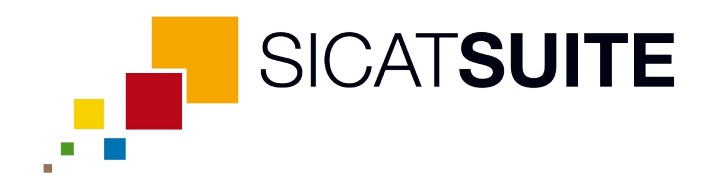

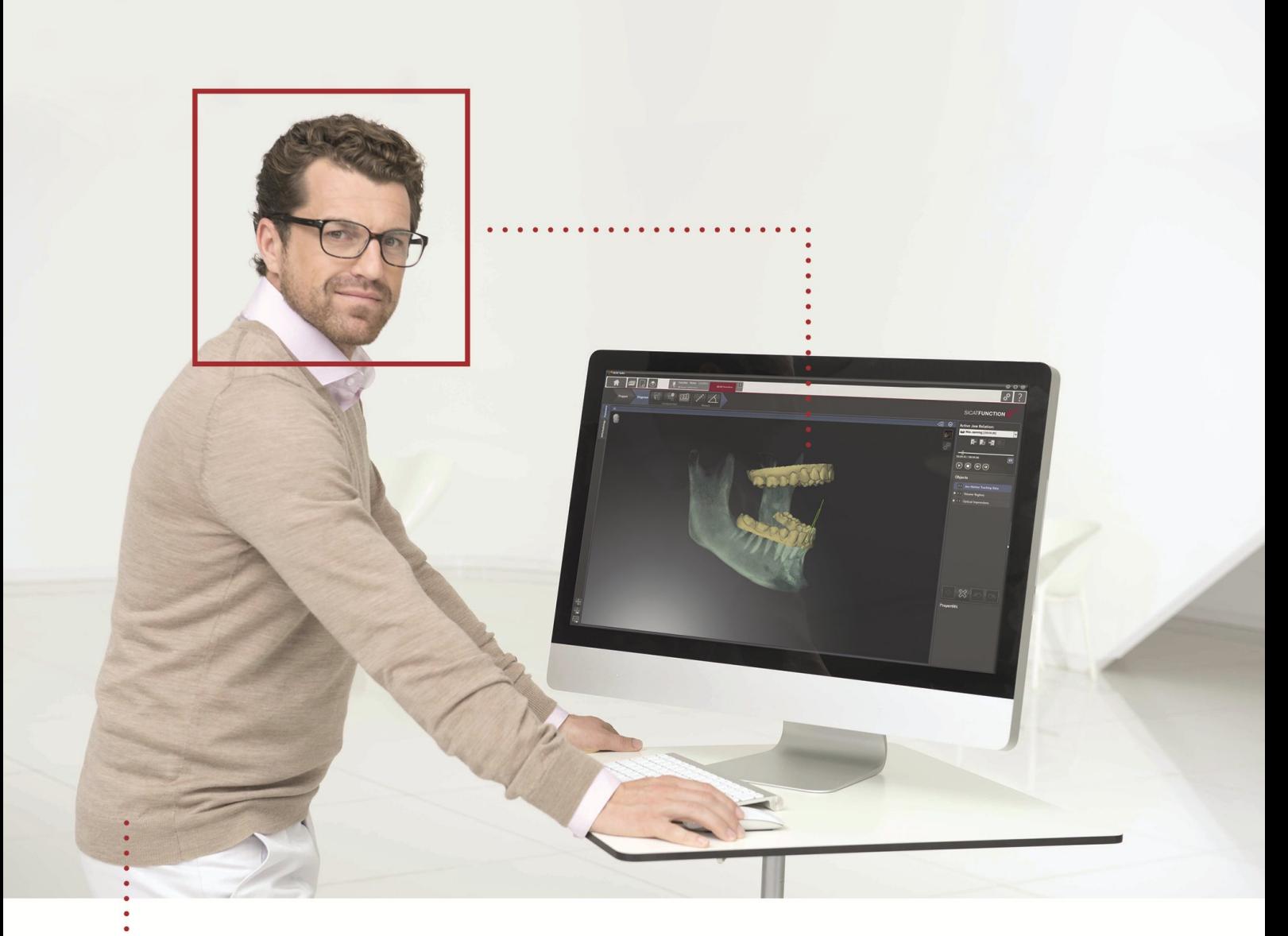

# *SICAT FUNCTION VERSIONE 1.3*

Istruzioni per l'uso | Italiano

## **INDICE**

......................................

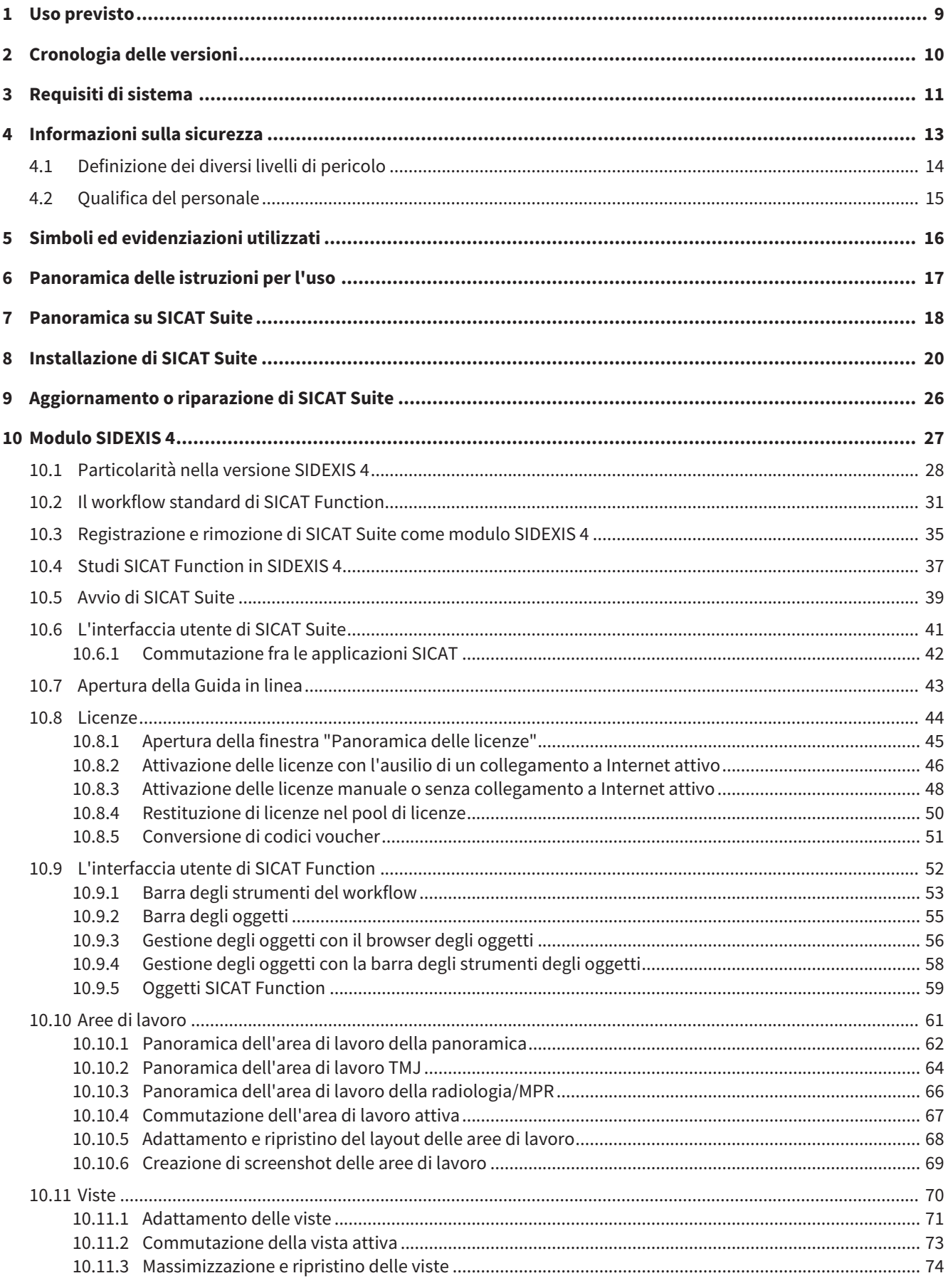

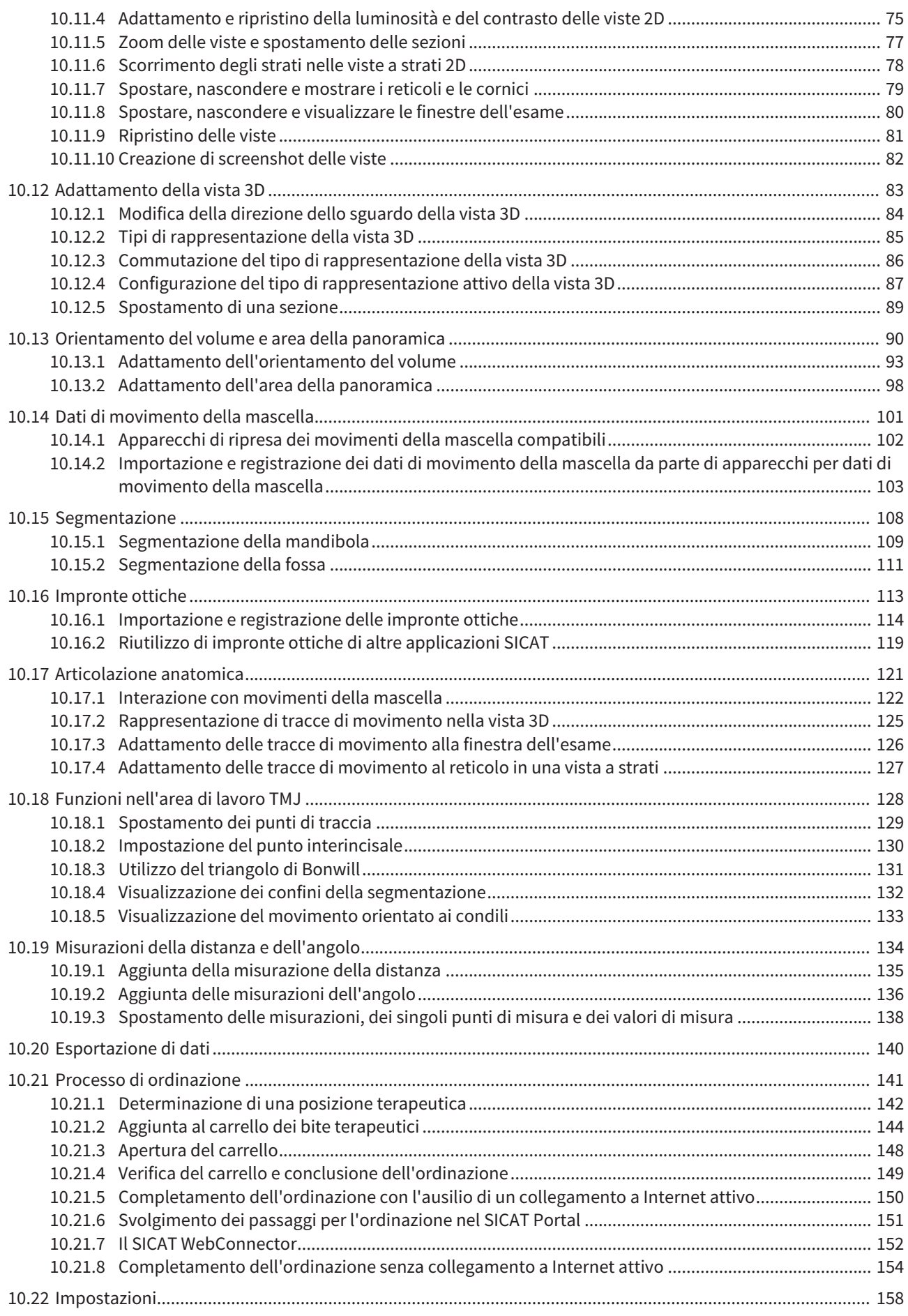

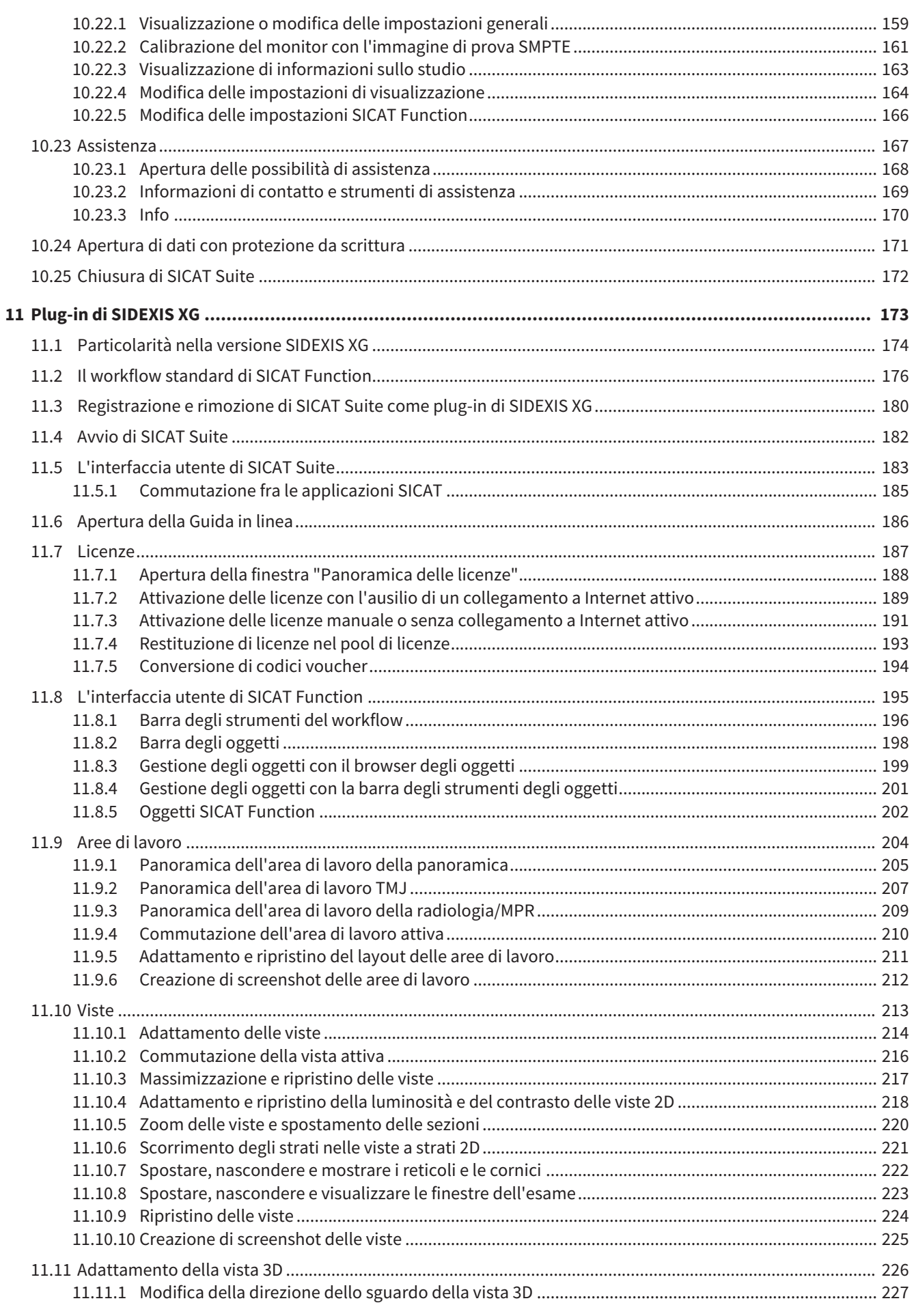

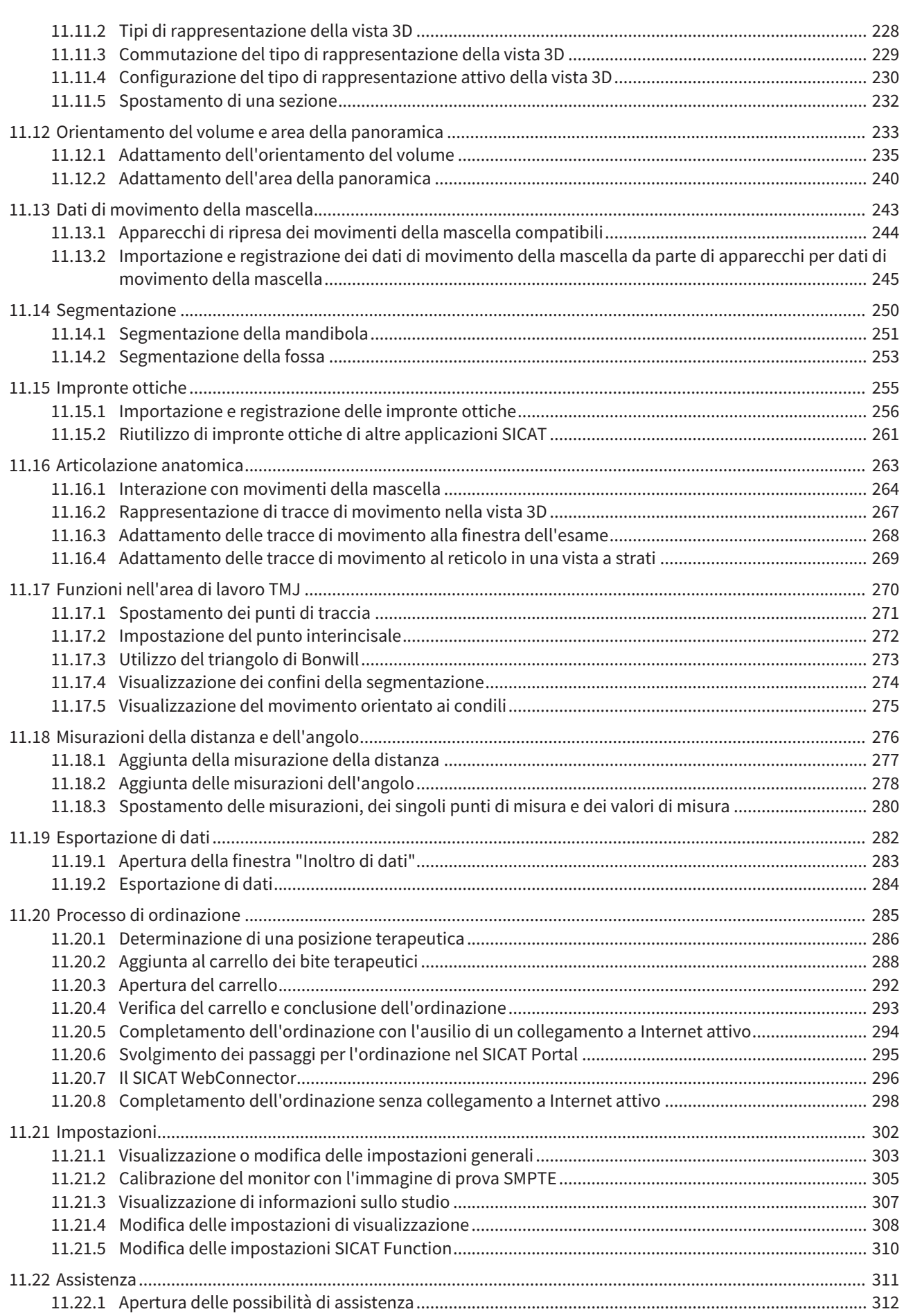

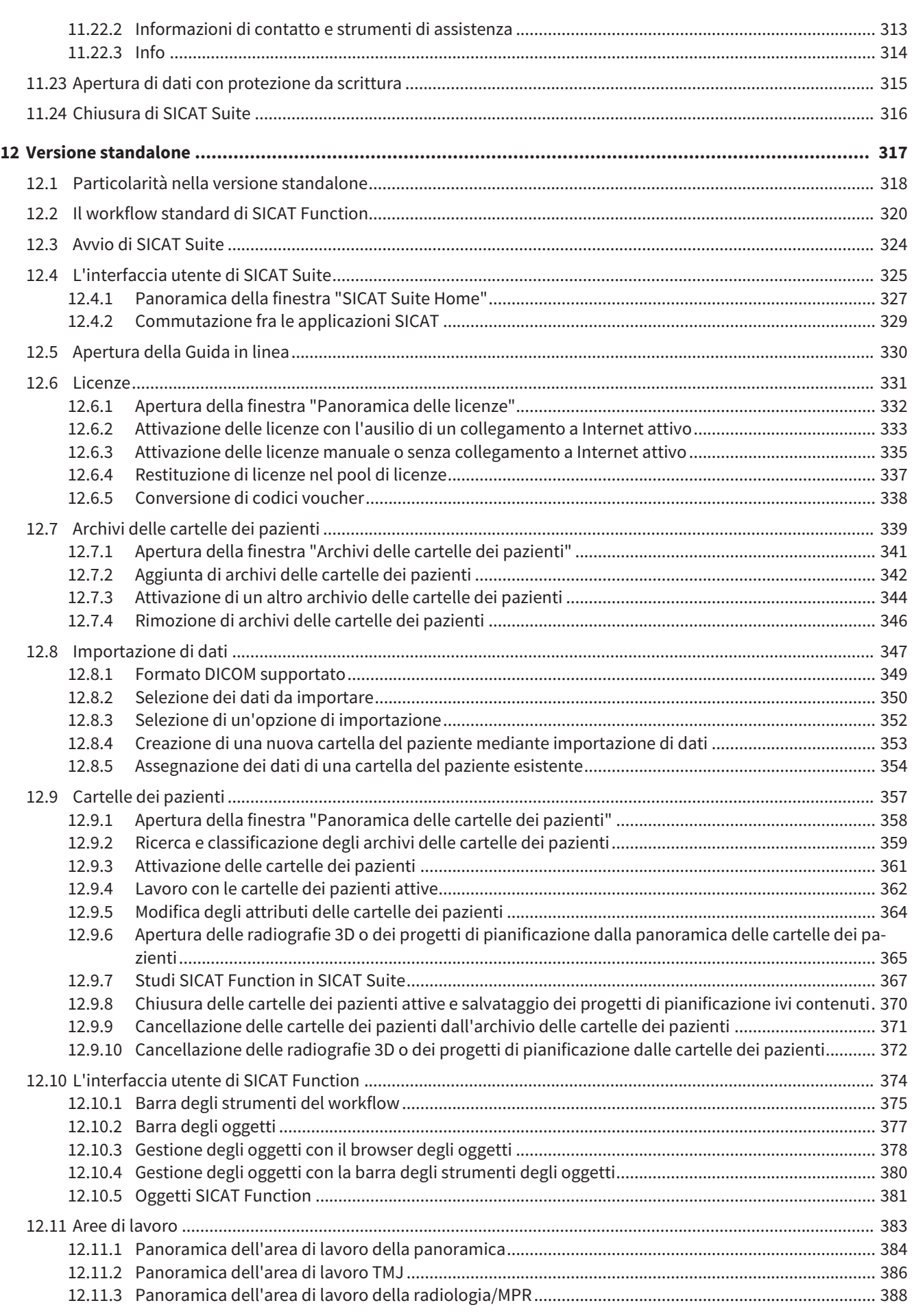

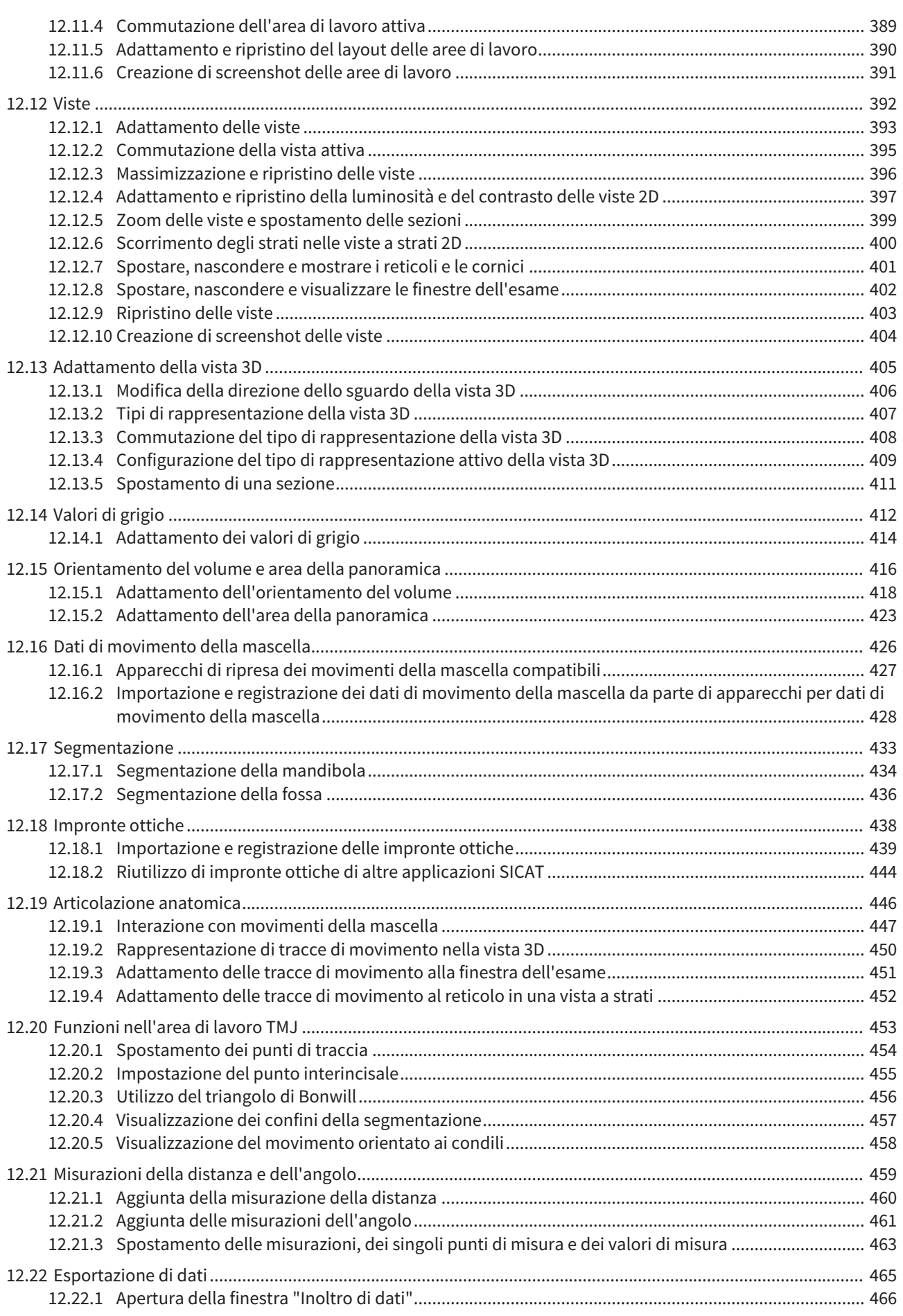

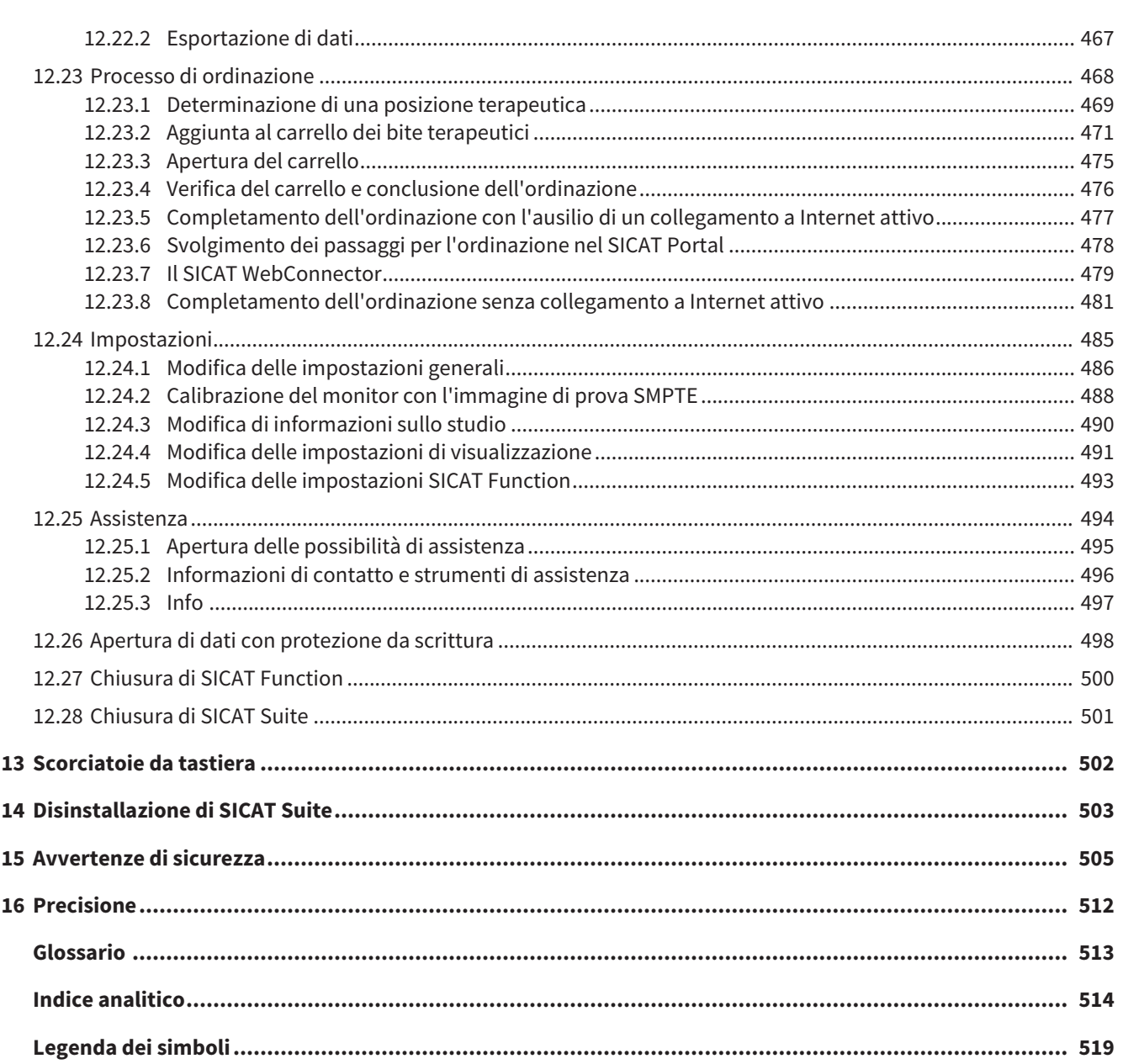

## *1 USO PREVISTO*

SICAT Function è un software per la visualizzazione e la segmentazione di informazioni dell'immagine della regione maxillo-facciale e per la rappresentazione dei movimenti della mascella.

L'informazione dell'immagine proviene da scanner medicali, come ad es. scanner TC o DVT e sistemi di rilevamento di impronte ottiche. L'informazione di movimento proviene ad es. da apparecchi per condilografia.

SICAT Function supporta il dentista qualificato nelle attività di refertazione, diagnosi e pianificazione terapeutica per la regione maxillo-facciale, nonché nella pianificazione di terapie per problemi dell'apparato masticatorio.

I dati di pianificazione possono essere esportati da SICAT Function e utilizzati per l'applicazione terapeutica.

## *2 CRONOLOGIA DELLE VERSIONI*

#### VERSIONE 1.0

- Release iniziale
- Supporto delle lingue inglese e tedesco

#### VERSIONE 1.1

- Supporto delle lingue francese e giapponese
- Correzione dell'orientamento del volume
- Ordinazione di bite terapeutici SICAT **OPTI**MOTION
- Modifica del formato per dati di movimento della mascella in file .jmt
- Esportazione di impronte ottiche con tracce di movimento integrate

#### VERSIONE 1.3

- Modulo SIDEXIS 4
- Supporto delle lingue italiano, spagnolo, portoghese, olandese e russo.
- Ora il numero di versione di SICAT Function corrisponde a quello di SICAT Suite.
- L'ordinazione di bite terapeutici è possibile in alternativa anche con la realizzazione di un modello in gesso.
- Area di lavoro **TMJ**, che mostra i movimenti dei condili segmentati.
- La segmentazione può essere ulteriormente elaborata dopo la chiusura della rispettiva finestra.

# *3 REQUISITI DI SISTEMA*

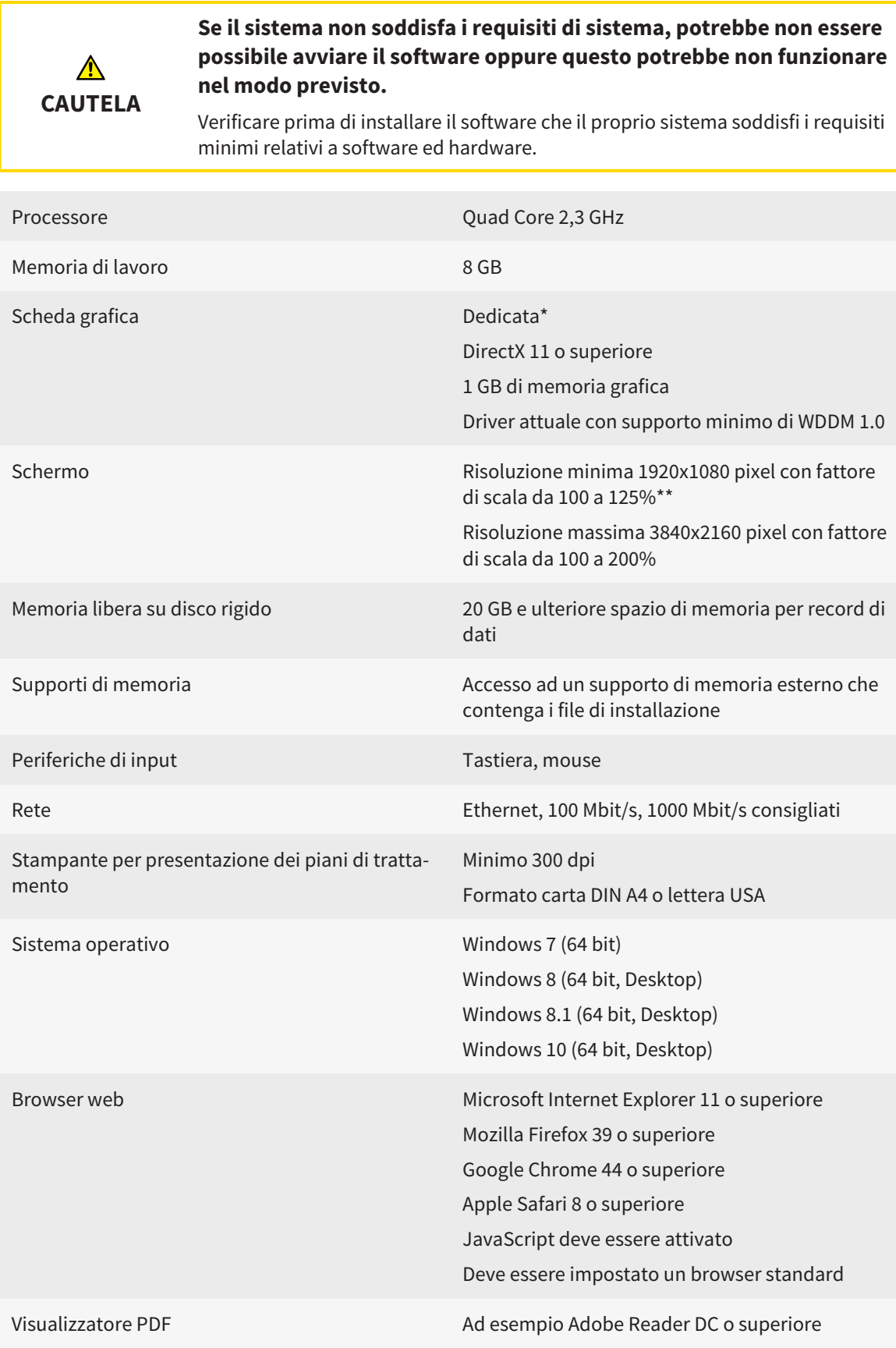

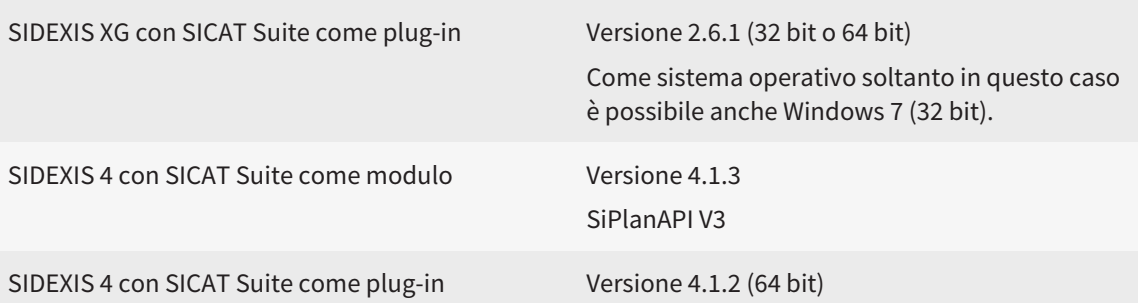

#### REQUISITI SOFTWARE

SICAT Suite necessita dei seguenti componenti software che vengono installati, qualora non siano già disponibili:

- Microsoft .NET Framework 4.5
- Microsoft DirectX Redistributable June 2010
- CodeMeter Software per la gestione delle licenze 5.0
- SQL Server Compact Edition 4.0
- SICAT WebConnector

\*SICAT Suite supporta soltanto schede grafiche dedicate a partire dal livello di potenza di NVIDIA GeForce 960 GTX. Le schede grafiche integrate non vengono supportate.

\*\*La combinazione di una risoluzione dello schermo minore e di un fattore di scala maggiore può far sì che il software mostri determinate parti dell'interfaccia in forma incompleta.

Lo schermo deve essere regolato in modo tale da visualizzare correttamente l'immagine di prova SMPTE. Informazioni al riguardo sono disponibili in *Calibrazione del monitor con l'immagine di prova SMPTE [*▶ *Pagina 161]*.

## *4 INFORMAZIONI SULLA SICUREZZA*

È importante leggere i seguenti capitoli rilevanti per la sicurezza:

- *Definizione dei diversi livelli di pericolo* [▶ *Pagina 14*]
- *Qualifica del personale* [▶ *Pagina 15]*
- *Avvertenze di sicurezza* [▶ *Pagina 505*]

### 4.1 DEFINIZIONE DEI DIVERSI LIVELLI DI PERICOLO

Le presenti istruzioni per l'uso utilizzano le seguenti definizioni di sicurezza per evitare lesioni al personale operativo o ai pazienti e prevenire danni materiali:

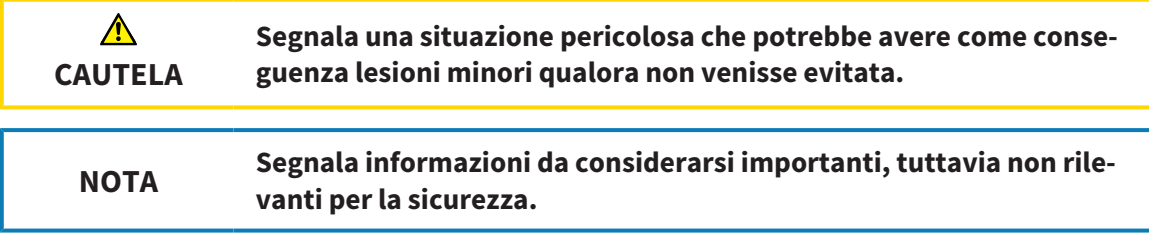

### 4.2 QUALIFICA DEL PERSONALE

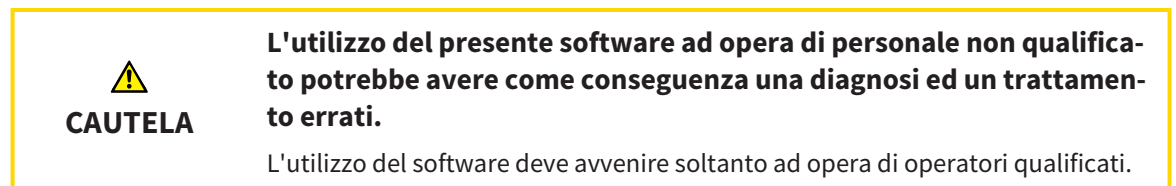

Soltanto personale qualificato o correttamente istruito deve utilizzare il software.

Se si conduce una formazione o un training, oppure se si utilizza questo software nell'ambito di un training generale, il software deve essere utilizzato sotto la permanente supervisione di una persona qualificata.

Per utilizzare il software devono essere soddisfatti i seguenti requisiti:

- Si sono lette le istruzioni per l'uso.
- Si è familiarizzato con la struttura di base e le funzioni del software.
- Si è in grado di rilevare malfunzionamenti del software e di avviare misure idonee, qualora necessario.

# *5 SIMBOLI ED EVIDENZIAZIONI UTILIZZATI*

#### SIMBOLI

Le presenti istruzioni per l'uso utilizzano il simbolo seguente:

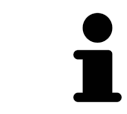

Il simbolo di nota segnala informazioni aggiuntive, come ad esempio procedimenti alternativi.

#### EVIDENZIAZIONI

Testi e denominazioni di elementi che SICAT Suite visualizza sono evidenziati da scritte in **grassetto**. Ciò comprende i seguenti oggetti nell'interfaccia utente:

- Denominazioni di aree
- Denominazioni di pulsanti
- Denominazioni di simboli
- Testi di avvertenza e messaggi sullo schermo

#### INDICAZIONI DI UTILIZZO

Le indicazioni di utilizzo sono riportate come elenchi numerati:

☑ I requisiti sono contrassegnati da questo simbolo.

- 1. I passaggi sono contrassegnati da numeri.
	- ▶ I risultati intermedi sono contrassegnati da questo simbolo e con un rientro.
- 2. Dopo i risultati intermedi si hanno ulteriori passaggi.
- ▶ I risultati finali sono contrassegnati da questo simbolo.
- Un'istruzione composta da un solo passaggio è contrassegnata da questo simbolo.

## *6 PANORAMICA DELLE ISTRUZIONI PER L'USO*

SICAT Function assieme ad altre applicazioni fa parte di SICAT Suite.

SICAT Suite rappresenta la cornice nella quale vengono eseguite le applicazioni SICAT. L'installazione delle applicazioni avviene pertanto contestualmente a quella di SICAT Suite. Informazioni al riguardo sono disponibili in *Installazione di SICAT Suite [*▶ *Pagina 20]*.

Attualmente SICAT Suite è disponibile in tre varianti. Alcuni passaggi operativi variano a seconda della variante. Per questo motivo le presenti istruzioni per l'uso trattano le varianti in modo separato:

- *Modulo SIDEXIS 4* [▶ *Pagina 27*]
- *Plug-in di SIDEXIS XG* [▶ *Pagina 173*]
- *Versione standalone* [▶ *Pagina 317*]

Non è necessario decidere la variante al momento dell'installazione di SICAT Suite.

Anche la disinstallazione delle applicazioni avviene contestualmente a quella di SICAT Suite. Informazioni al riguardo sono disponibili in *Disinstallazione di SICAT Suite [*▶ *Pagina 503]*.

## *7 PANORAMICA SU SICAT SUITE*

SICAT Suite comprende le parti seguenti:

- SICAT Function per l'uso previsto di SICAT Function fare riferimento alle istruzioni d'uso di SICAT Function.
- SICAT Air per l'uso previsto di SICAT Air fare riferimento alle istruzioni per l'uso di SICAT Air.

#### **LINGUE**

SICAT Suite supporta le seguenti lingue nell'interfaccia utente:

- Inglese
- Tedesco
- Francese
- Giapponese
- Spagnolo
- Italiano
- Olandese
- Portoghese
- Russo

#### CONCESSIONE DELLE LICENZE

La concessione delle licenze in SICAT Suite funziona nel seguente modo:

- SICAT assegna alle licenze acquistate una chiave di attivazione cliente e le salva nel server delle licenze SICAT nel pool delle licenze del cliente.
- Per l'attivazione delle licenze è necessaria una connessione a Internet attiva per l'accesso al server delle licenze SICAT.
- È possibile effettuare l'attivazione direttamente online sul computer sul quale SICAT Suite è in funzione. In alternativa l'attivazione può anche essere effettuata manualmente con l'ausilio di file di licenza.
- È possibile restituire le licenze nel pool delle licenze per ciascuna applicazione SICAT indipendentemente l'una dalle altre.
- Le licenze restituite restano a disposizione per l'attivazione sullo stesso computer oppure su altri computer.

### VERSIONE COMPLETA E MODALITÀ VIEWER

Le applicazioni SICAT possono essere avviate in due diverse modalità:

- Se non è stata attivata alcuna licenza per applicazione, SICAT Suite si avvia in modalità Viewer.
- Se è stata attivata almeno una licenza per applicazione, SICAT Suite si avvia in versione completa.

In generale:

- Le applicazioni con licenza attivata si avviano come versione completa.
- Le applicazioni senza licenza attivata si avviano in modalità Viewer.
- Non è necessario decidere la modalità al momento dell'installazione di SICAT Suite.

## *8 INSTALLAZIONE DI SICAT SUITE*

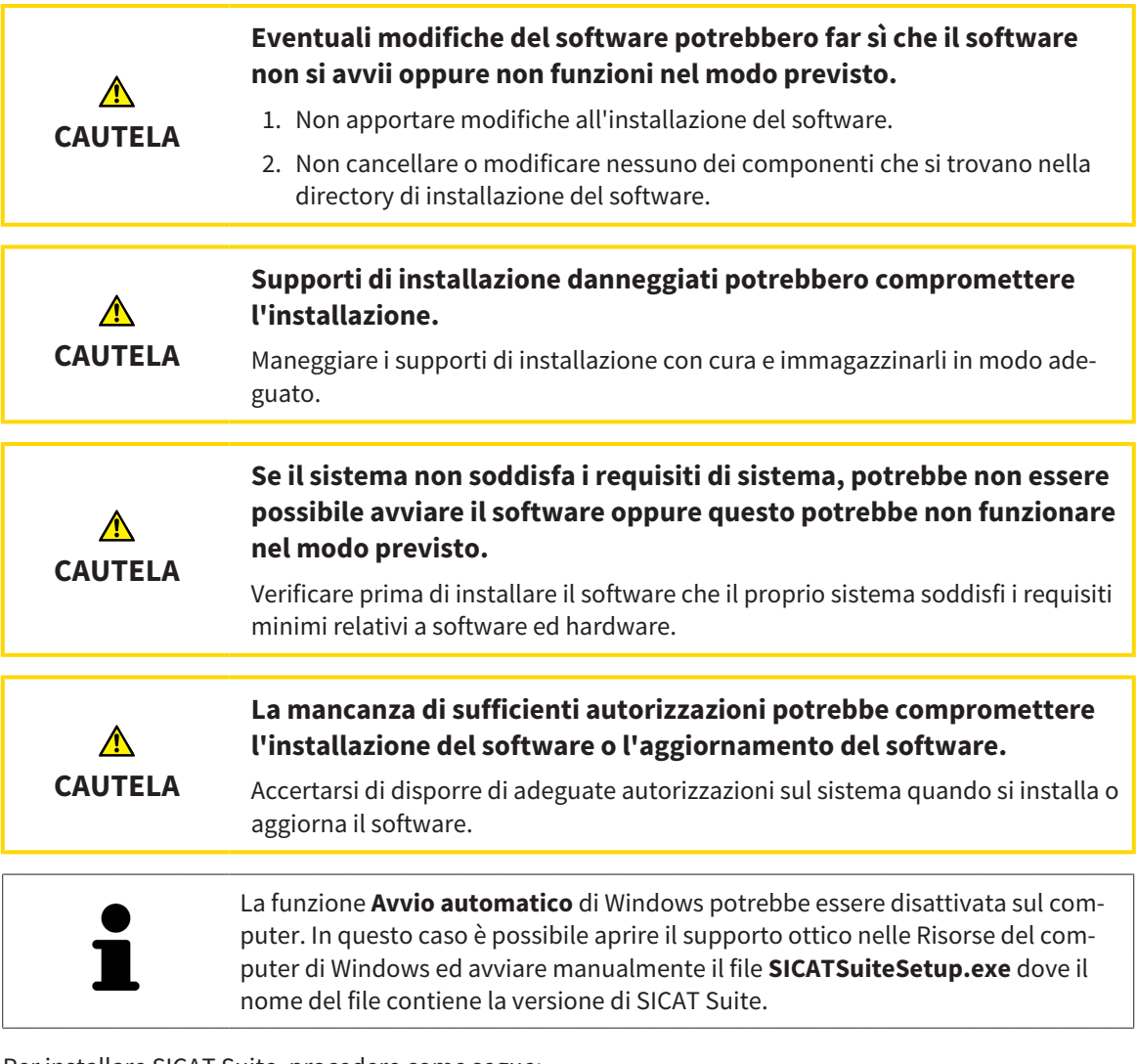

Per installare SICAT Suite, procedere come segue:

- ☑ Il computer soddisfa i requisiti di sistema. Informazioni al riguardo sono disponibili in *Requisiti di sistema [*▶ *Pagina 11]*.
- 1. Inserire il supporto di installazione di SICAT Suite nel drive ottico del computer.
	- ▶ Si apre la finestra **Avvio automatico**.

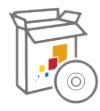

- 2. Nella finestra **Avvio automatico** selezionare l'opzione **Esecuzione di SICATSuiteSetup.exe**, dove il nome del file contiene la versione di SICAT Suite.
	- ▶ I requisiti software vengono installati se non sono già presenti sul computer.

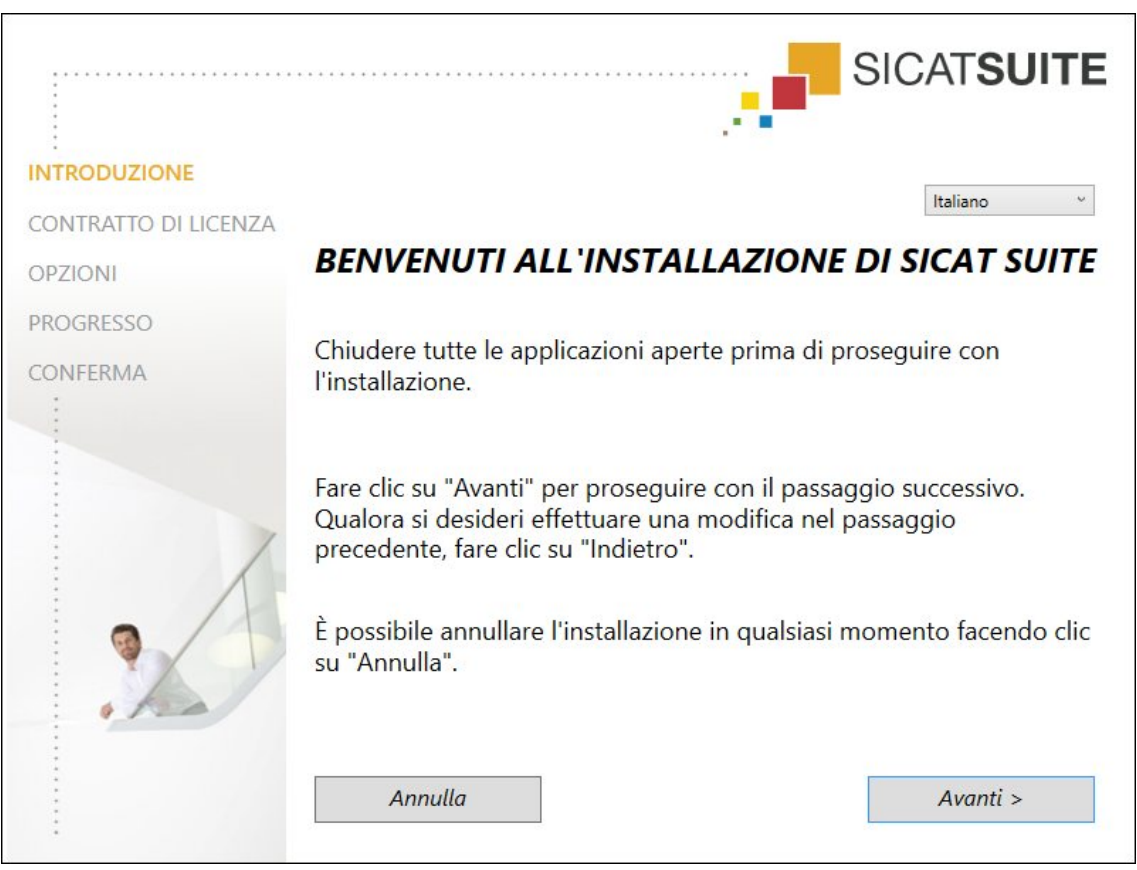

▶ Si avvia il programma di installazione di SICAT Suite e si apre la finestra **INTRODUZIONE**:

3. Nell'angolo in alto a destra della finestra **INTRODUZIONE** selezionare la lingua desiderata del programma di installazione di SICAT Suite e fare clic su **Avanti** .

#### ▶ Si apre la finestra **CONTRATTO DI LICENZA**:

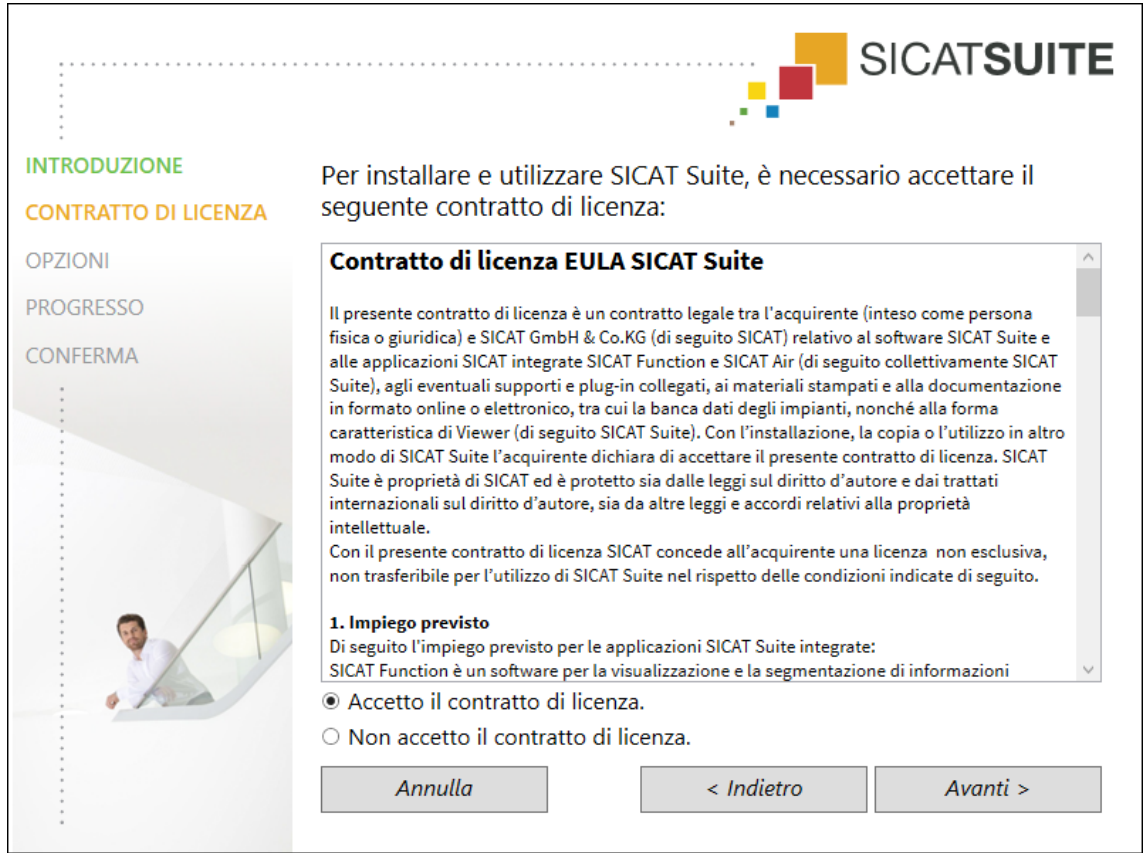

4. Leggere il contratto di licenza dell'utente finale nella sua interezza, selezionare la casella di controllo **Accetto il contratto di licenza** e fare clic su **Avanti** .

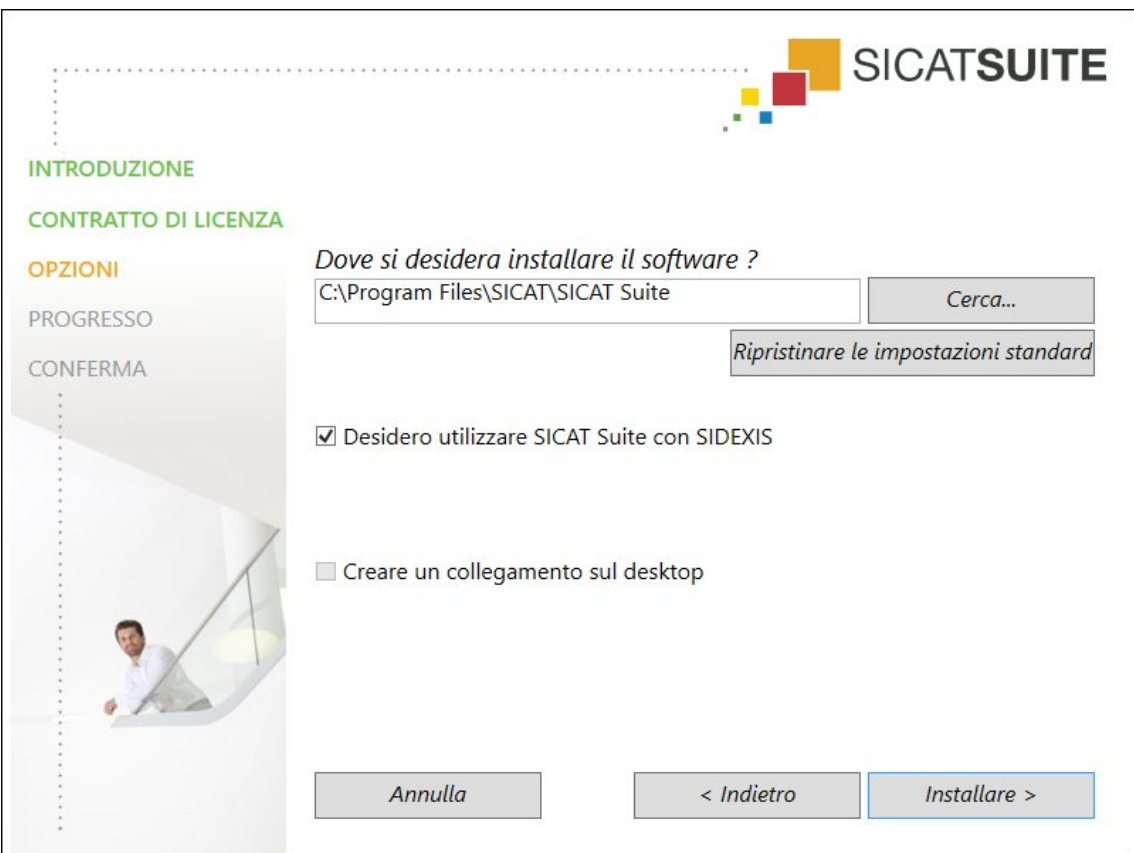

▶ Si apre la finestra **OPZIONI**:

- 5. Per modificare la cartella sul disco rigido nella quale il programma di installazione di SICAT Suite installerà SICAT Suite, fare clic sul pulsante **Cerca**.
	- ▶ Si apre la finestra **Selezionare cartella**.
- 6. Navigare fino alla cartella desiderata e fare clic su **OK**.
	- ▶ Il programma di installazione di SICAT Suite inserisce il percorso della cartella selezionata nel campo **Dove si desidera installare il software**.
- 7. Se sul computer è installato SIDEXIS XG o SIDEXIS 4 è disponibile la casella di controllo **Desidero utilizzare SICAT Suite con SIDEXIS**. È possibile registrare SICAT Suite durante l'installazione oppure in un secondo momento in modo manuale come plug-in di SIDEXIS XG o modulo SIDEXIS 4.
	- ▶ Se la casella di controllo **Desidero utilizzare SICAT Suite con SIDEXIS** è attivata, la casella di controllo **Creare un collegamento sul desktop** non è disponibile.
- 8. Se disponibile, attivare o disattivare la casella di controllo **Creare un collegamento sul desktop**.
- 9. Se lo si desidera, disattivare la casella di controllo **Creare un nuovo gruppo per SICAT Suite nel menu di avvio**. Questa casella di controllo è disponibile solo nella versione standalone di SICAT Suite.
- 10. Fare clic sul pulsante **Installare** .

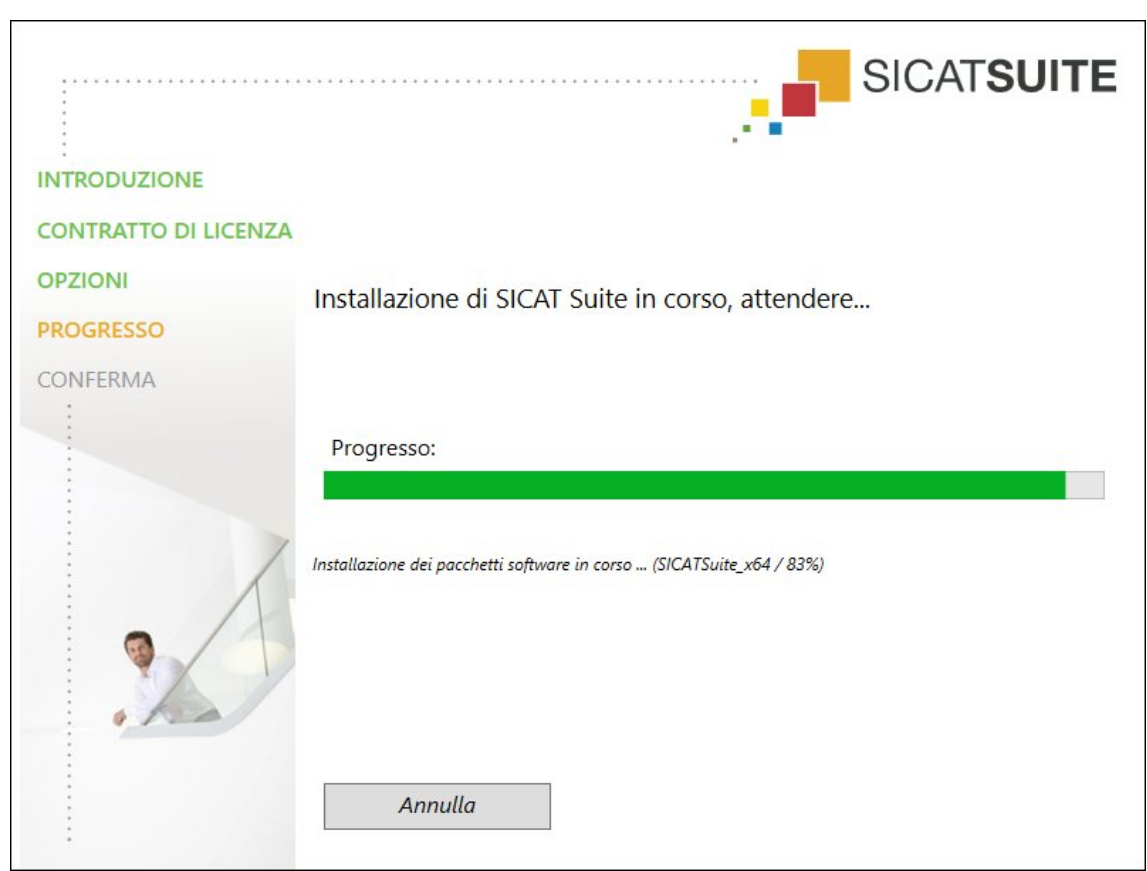

▶ Si apre la finestra **PROGRESSO**:

▶ SICAT Suite e i restanti requisiti software vengono installati.

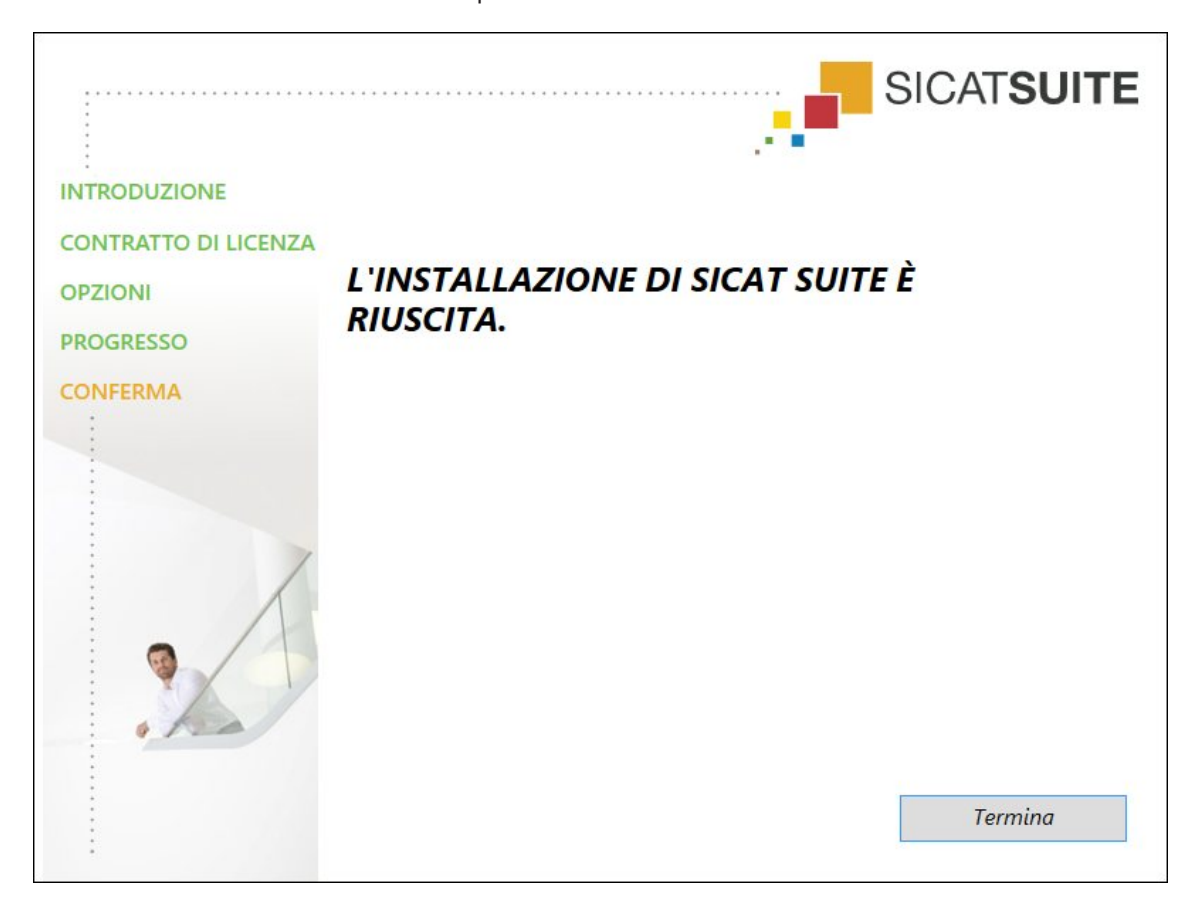

▶ Al termine dell'installazione si apre la finestra **CONFERMA**:

- 11. Fare clic sul pulsante **Termina**.
- ▶ Il programma di installazione di SICAT Suite si chiude.

# *9 AGGIORNAMENTO O RIPARAZIONE DI SICAT SUITE*

### AGGIORNAMENTO DI SICAT SUITE

È possibile aggiornare SICAT Suite avviando il programma di installazione di SICAT Suite e facendo clic sul pulsante **Aggiornare** . Il programma di installazione per prima cosa disinstalla la vecchia versione di SICAT Suite. Tutti i dati e le impostazioni rimangono invariati.

> Una nuova versione standalone di SICAT Suite richiede archivi delle cartelle dei pazienti aggiornati. Al primo avvio della nuova versione oppure se si attiva un archivio delle cartelle dei pazienti obsoleto, SICAT Suite chiede se si desidera aggiornare l'archivio delle cartelle dei pazienti. Se il messaggio viene confermato, SICAT Suite aggiorna automaticamente l'archivio delle cartelle dei pazienti. **CAU-TELA! Gli archivi aggiornati delle cartelle dei pazienti non possono più essere utilizzati con versioni precedenti di SICAT Suite.**

Se si effettua l'aggiornamento di SIDEXIS XG a SIDEXIS 4.1.3 o a una versione successiva e poi l'aggiornamento di SICAT Suite, l'installer di SICAT Suite registra SICAT Suite come modulo SIDEXIS 4. All'apertura di una radiografia 3D, SICAT Suite verifica se in SIDEXIS XG sono disponibili studi per questa radiografia 3D e li trasferisce da SIDEXIS XG a SIDEXIS 4.

### RIPARAZIONE DI SICAT SUITE

È possibile riparare SICAT Suite avviando il programma di installazione di SICAT Suite e facendo clic sul pulsante **Riparare**. Tutti i dati e le impostazioni rimangono invariati.

Sia per l'aggiornamento, sia per la riparazione di SICAT Suite viene impiegato il programma di installazione SICAT Suite. Informazioni al riguardo sono disponibili in *Installazione di SICAT Suite [*▶ *Pagina 20]*.

### ESECUZIONE DELL'AGGIORNAMENTO DA PLUG-IN DEL MODULO PER SIDEXIS 4

SICAT Suite a partire dalla versione 1.3 supporta SIDEXIS 4 a partire dalla versione 4.1.3 come modulo, ma non più come plug-in. Se si installa l'aggiornamento a SICAT Suite 1.3 dopo SIDEXIS 4, la registrazione viene effettuata automaticamente come modulo. Se si aggiorna SIDEXIS 4 dopo l'aggiornamento di SICAT Suite, la registrazione va effettuata manualmente. Informazioni al riguardo sono disponibili in *Registrazione e rimozione di SICAT Suite come modulo SIDEXIS 4 [*▶ *Pagina 35]*.

## *10 MODULO SIDEXIS 4*

Il modulo SIDEXIS 4 di SICAT collega le applicazioni SICAT nell'ambito della fase **Plan & Treat** direttamente all'interfaccia SIDEXIS 4. Le applicazioni SICAT, le impostazioni SICAT e gli strumenti di assistenza SICAT si trovano all'interno della finestra SIDEXIS 4:

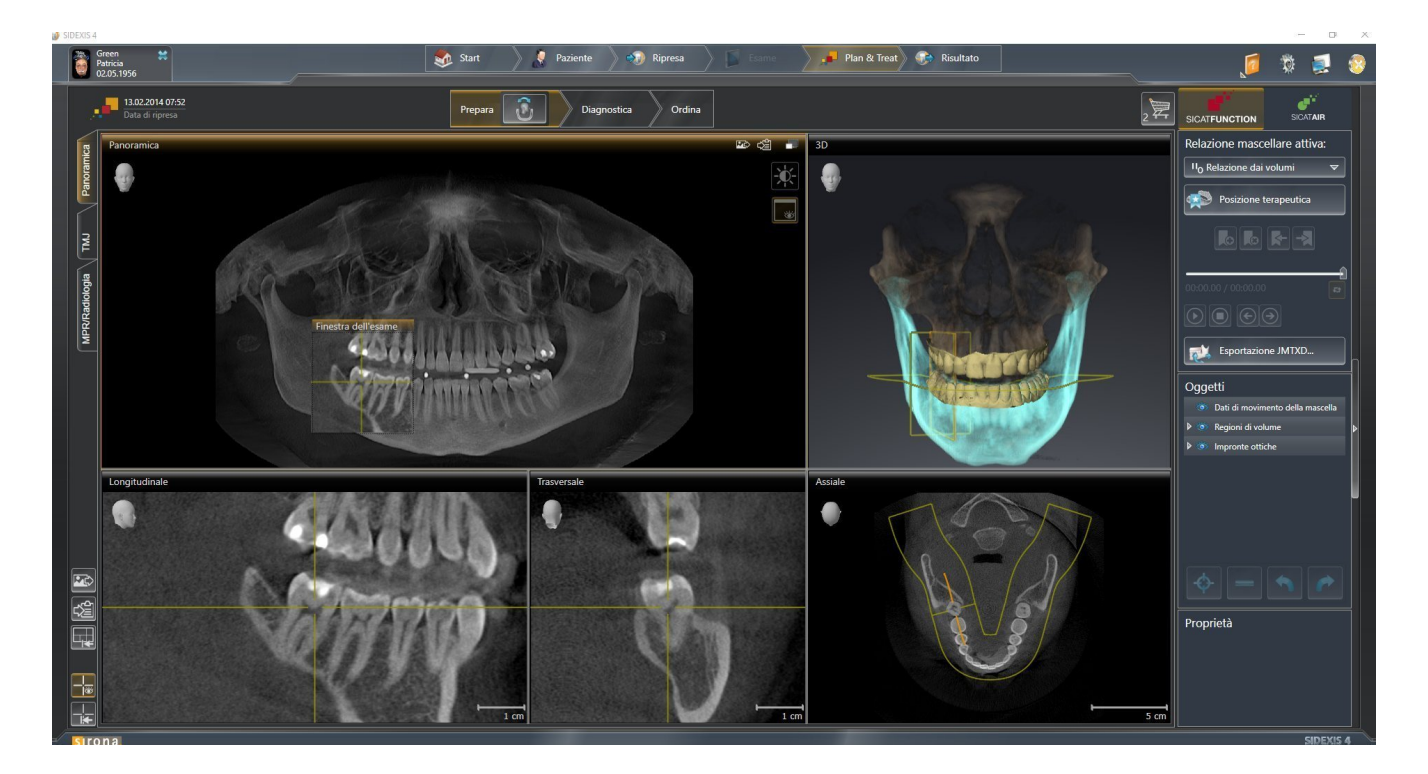

### 10.1 PARTICOLARITÀ NELLA VERSIONE SIDEXIS 4

#### REGISTRAZIONE MANUALE COME MODULO SIDEXIS 4

Oltre che con il collegamento automatico durante l'installazione, è possibile registrare e rimuovere SII-CAT Suite manualmente come modulo SIDEXIS 4. Informazioni al riguardo sono disponibili in *Registrazione e rimozione di SICAT Suite come modulo SIDEXIS 4 [*▶ *Pagina 35]*.

#### AVVIO DEL PROGRAMMA

Come modulo SIDEXIS 4, SICAT Suite si avvia all'interno di SIDEXIS 4 nella fase **Plan & Treat**. Per informazioni sull'avvio di SICAT Suite come modulo SIDEXIS 4, consultare *Avvio di SICAT Suite [*▶ *Pagina 39]*.

### DATI DEL PAZIENTE E DATI DEL VOLUME

La versione di SICAT Function collegata a SIDEXIS 4 utilizza i dati del paziente e i dati del volume di SIDE-XIS 4. Il salvataggio dei dati avviene pertanto tramite la procedura prevista per SIDEXIS 4.

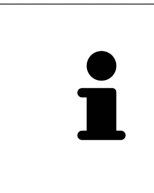

Oltre ai dati del paziente occorre salvare anche le impostazioni utente delle applicazioni SICAT. Le impostazioni di ogni utente si trovano in due directory separate. È possibile aprire queste directory inserendo **%appdata%\SICAT GmbH & Co. KG** e **%localappdata%\SICAT GmbH & Co. KG** nella barra dell'indirizzo nelle Risorse del computer di Windows.

#### IMPOSTAZIONI

Le impostazioni di SICAT Suite sono disponibili come categoria nelle impostazioni di SIDEXIS 4. Nella versione collegata a SIDEXIS 4, SICAT Suite indica soltanto i valori di alcune impostazioni, poiché le acquisisce da SIDEXIS 4.

#### **LICENZE**

La versione standalone e le versioni di SICAT Suite collegate ad altri software utilizzano le stesse licenze. Non è necessario decidere la versione al momento dell'installazione di SICAT Suite.

#### SINCRONIZZAZIONE DEI DATI FRA SICAT FUNCTION E SIDEXIS 4

SICAT Function e SIDEXIS 4 sincronizzano l'orientamento del volume e l'area della panoramica in entrambe le direzioni. A questo proposito valgono le limitazioni seguenti:

- SICAT Function supporta solo rotazioni dell'orientamento del volume fino a max. 30 gradi.
- Se la sincronizzazione dell'orientamento del volume influisce su oggetti di diagnosi oppure oggetti di pianificazione già aggiunti, che si basano su un altro orientamento del volume, SICAT Function apre una finestra di avviso. La finestra di avviso informa sugli effetti esatti della sincronizzazione e permette di selezionare fra le opzioni seguenti:
	- **Sincronizzazione**
	- **Non ora**
	- **Mai** per l'attuale radiografia 3D e l'attuale orientamento del volume in SIDEXIS 4
- SICAT Function supporta solo le curve panoramiche standard di SIDEXIS 4, non lo spostamento di singoli punti.
- SICAT Function supporta solo spessori delle curve panoramiche di almeno 10 mm.
- SICAT Function supporta solo curve panoramiche non ruotate in SIDEXIS 4.

In presenza di almeno una delle limitazioni, SICAT Function e SIDEXIS 4 non sincronizzano più l'orientamento del volume e l'area della panoramica oppure solo l'area della panoramica.

Inoltre SICAT Function acquisisce il fuoco e la direzione della vista **3D** di SIDEXIS 4 alla prima apertura di una radiografia 3D in SICAT Function.

#### ESPORTAZIONE DI DATI

Se SICAT Suite è in esecuzione come modulo SIDEXIS 4, l'esportazione dei dati avviene tramite le corrispondenti funzioni di SIDEXIS 4. Informazioni al riguardo si trovano nelle istruzioni per l'uso di SIDEXIS 4.

#### AGGIUNTA DI SCREENSHOT ALL'OUTPUT SIDEXIS 4

È possibile aggiungere screenshot di viste e aree di lavoro all'output SIDEXIS 4. Successivamente si possono utilizzare le possibilità dell'output 2D di SIDEXIS 4. Informazioni al riguardo si trovano nelle istruzioni per l'uso di SIDEXIS 4.

#### CARRELLO

Il carrello è disponibile in SICAT Suite e nella fase **Output** di SIDEXIS 4.

### APERTURA DI STUDI CON O SENZA DIRITTI DI SCRITTURA

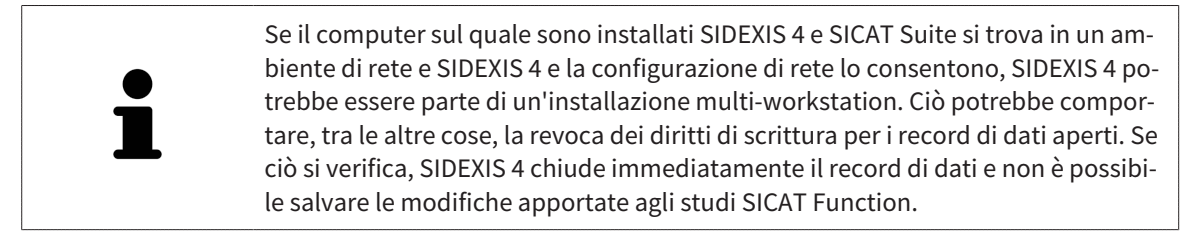

Per poter effettuare e salvare modifiche agli studi SICAT Function devono essere soddisfatte le condizioni seguenti:

■ Deve essere attivata una licenza SICAT Function.

In caso contrario non è possibile apportare e salvare modifiche agli studi SICAT Function. Tuttavia si possono visualizzare radiografie 3D e studi SICAT Function.

La tabella seguente mostra quali sono le funzioni di volta in volta disponibili:

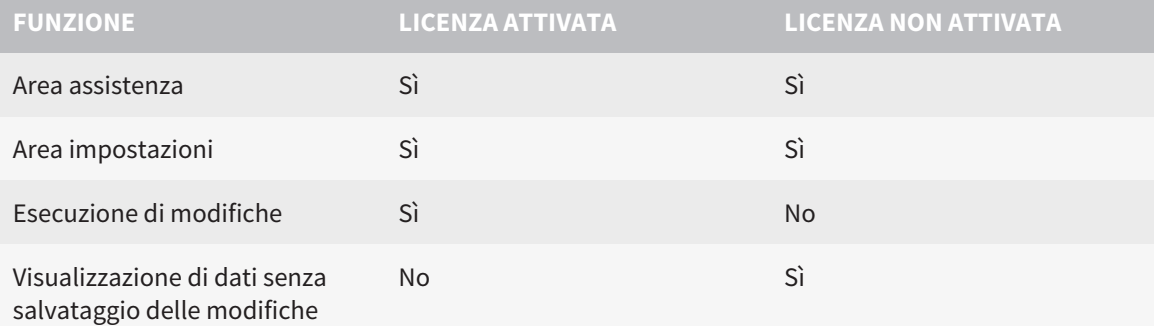

In determinate condizioni non è possibile né effettuare né salvare modifiche per gli studi SICAT Function nonostante la licenza per l'applicazione sia attivata. Il motivo può essere ad esempio un processo di ordinazione in corso.

Per ulteriori informazioni consultare *Apertura di dati con protezione da scrittura [*▶ *Pagina 171]*.

### 10.2 IL WORKFLOW STANDARD DI SICAT FUNCTION

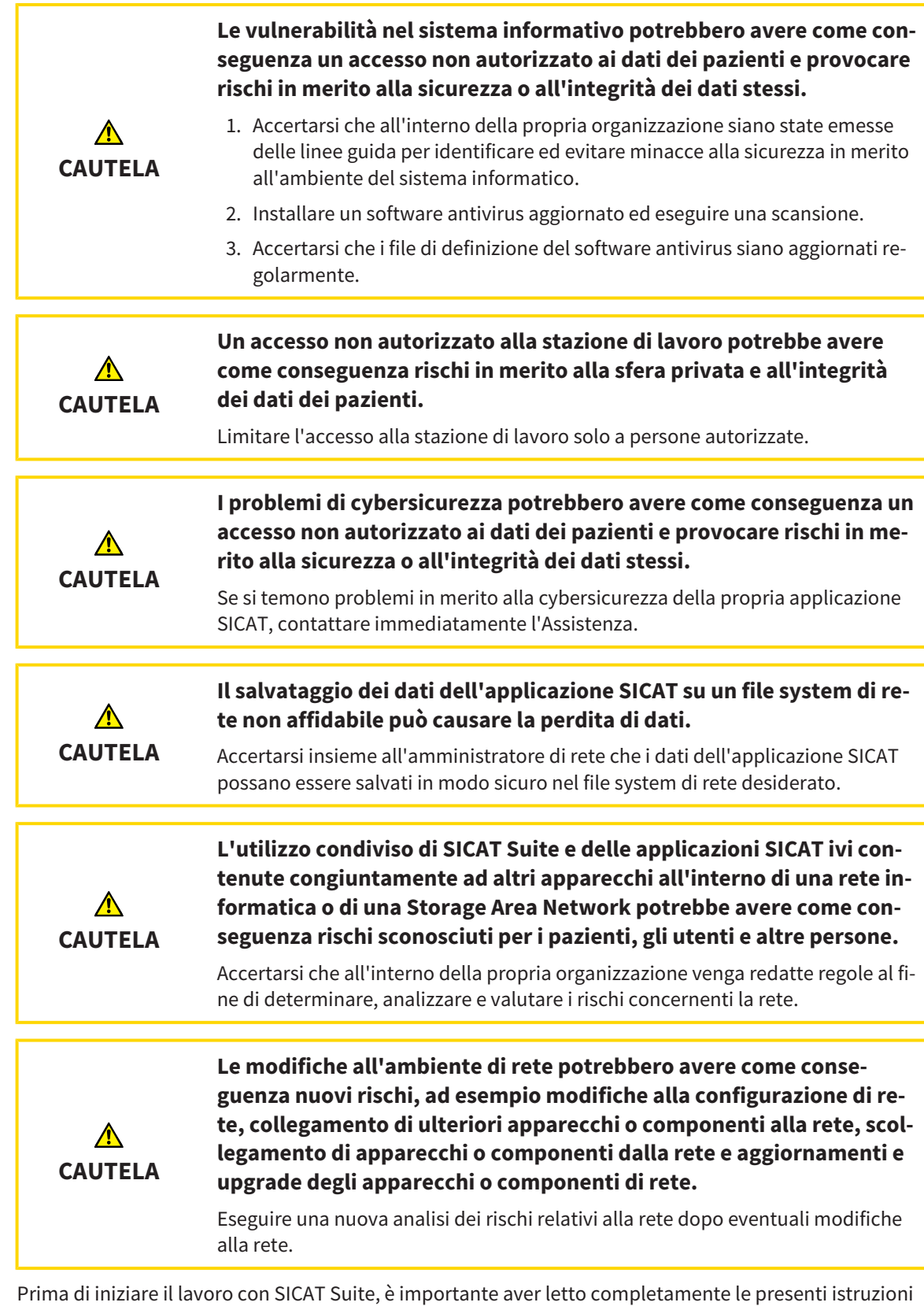

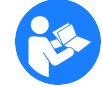

per l'uso ed in particolare tutte le avvertenze di sicurezza. Tenere a portata di mano le presenti istruzioni per l'uso per future ricerche di informazioni.

#### RECORD DI DATI

SICAT Function combina tre diversi record di dati:

- Dati radiografici 3D, ad es. di un Sirona GALILEOS
- Dati di movimento della mascella, ad esempio di un sistema SICAT JMT<sup>+</sup>
- Impronte ottiche digitali, ad esempio di un Sirona CEREC

#### INSTALLAZIONE

Per informazioni sull'installazione di SICAT Suite, consultare *Installazione di SICAT Suite [*▶ *Pagina 20]*.

Per informazioni sulla registrazione manuale di SICAT Suite come modulo SIDEXIS 4, consultare *Registrazione e rimozione di SICAT Suite come modulo SIDEXIS 4 [*▶ *Pagina 35]*.

#### ABILITAZIONE DELLA VERSIONE COMPLETA

Se è stata acquistata una licenza per SICAT Function, attivarla per abilitare la versione completa. Informazioni al riguardo sono disponibili in *Licenze [*▶ *Pagina 44]*.

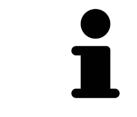

Se non è stata acquistata alcuna licenza per SICAT Function, aprire una singola radiografia 3D in modalità Viewer. Informazioni al riguardo sono disponibili in *Apertura di dati con protezione da scrittura [*▶ *Pagina 171]*.

Modificare le impostazioni desiderate nell'area **Impostazioni**. Informazioni al riguardo sono disponibili in *Impostazioni [*▶ *Pagina 158]*.

#### ACQUISIZIONE DI RECORD DI DATI

- 1. Realizzare una radiografia 3D mentre il paziente indossa il SICAT Fusion Bite. Informazioni al riguardo sono disponibili nelle SICAT JMT<sup>+</sup> Quick-Guides.
- 2. Acquisire i dati di movimento della mascella specifici per il paziente. Informazioni al riguardo sono disponibili nelle istruzioni per l'uso SICAT JMT<sup>+</sup>.
- 3. Creare impronte ottiche digitali di mascella e mandibola. Informazioni al riguardo si trovano nelle istruzioni per l'uso del rispettivo apparecchio.

#### APERTURA DI UN RECORD DI DATI

- 1. Selezionare una radiografia 3D o uno studio SICAT Function nella timeline.
- 2. Avviare SICAT Function. Informazioni al riguardo sono disponibili in *Avvio di SICAT Suite [*▶ *Pagina 39]*.

### PASSAGGI DI LAVORO IN SICAT FUNCTION

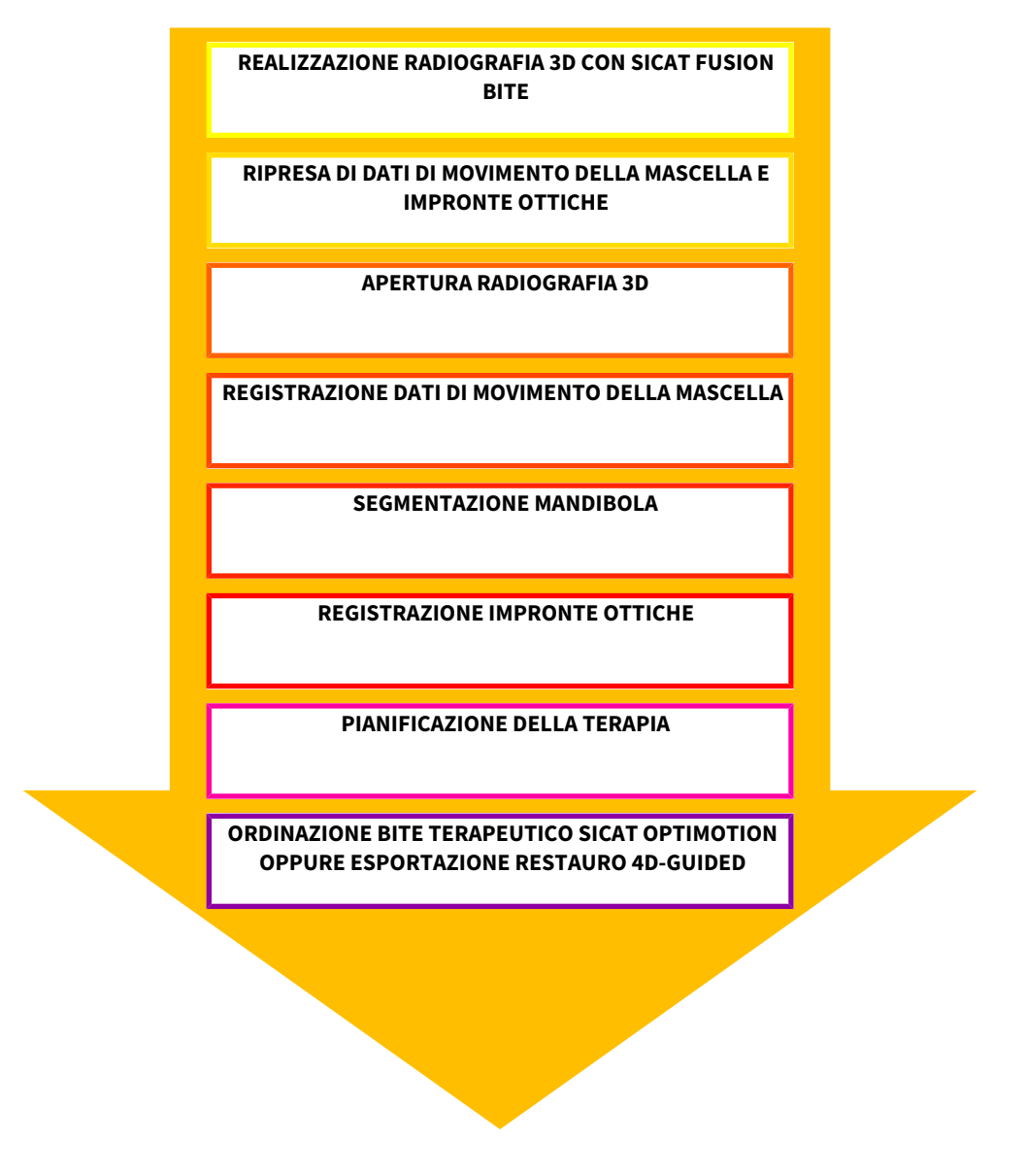

#### ELABORAZIONE RECORD DI DATI IN SICAT FUNCTION

- 1. Se necessario, adeguare l'orientamento del volume e l'area della panoramica. Informazioni al riguardo sono disponibili in *Orientamento del volume e area della panoramica [*▶ *Pagina 90]*.
- 2. Importare e registrare i dati di movimento della mascella in SICAT Function. Informazioni al riguardo sono disponibili in *Importazione e registrazione dei dati di movimento della mascella da parte di apparecchi per dati di movimento della mascella [*▶ *Pagina 103]*.
- 3. Segmentare la mandibola ed eventualmente la fossa. Informazioni al riguardo sono disponibili in *Segmentazione della mandibola [*▶ *Pagina 109]* e *Segmentazione della fossa [*▶ *Pagina 111]*.
	- ▶ SICAT Function visualizza i dati di movimento della mascella importati nella vista **3D**.
- 4. Importare e registrare le impronte ottiche con i dati radiografici 3D. Informazioni al riguardo sono disponibili in *Importazione e registrazione delle impronte ottiche [*▶ *Pagina 114]*.
- 5. Valutare i movimenti della mascella nell'area di lavoro **TMJ**. Informazioni al riguardo sono disponibili in *Panoramica dell'area di lavoro TMJ [*▶ *Pagina 64]* e *Funzioni nell'area di lavoro TMJ [*▶ *Pagina 128]*. Utilizzare le tracce di movimento anatomiche quale ausilio, soprattutto se non è stata effettuata alcuna segmentazione. Informazioni al riguardo sono disponibili in *Rappresentazione di tracce di movimento nella vista 3D [*▶ *Pagina 125]*, *Adattamento delle tracce di movimento alla finestra dell'esame [*▶ *Pagina 126]*, *Adattamento delle tracce di movimento al reticolo in una vista a strati [*▶ *Pagina 127]* e *Interazione con movimenti della mascella [*▶ *Pagina 122]*.
- 6. Stabilire una posizione per il bite terapeutico SICAT OPTIMOTION. Informazioni al riguardo sono disponibili in *Determinazione di una posizione terapeutica [*▶ *Pagina 142]*.
- 7. Ordinare un bite terapeutico SICAT OPTIMOTION. Informazioni al riguardo sono disponibili in *Processo di ordinazione [*▶ *Pagina 141]*.
- 8. Esportare i dati, ad es. per ottenere una seconda opinione. Informazioni al riguardo sono disponibili in *Esportazione di dati [*▶ *Pagina 140]*.

#### CONCLUSIONE O INTERRUZIONE DEL LAVORO CON IL RECORD DI DATI

Per terminare o interrompere il lavoro, salvarlo chiudendo SICAT Suite all'interno di SIDEXIS 4. Informazioni al riguardo sono disponibili in *Chiusura di SICAT Suite [*▶ *Pagina 172]*.

#### ISTRUZIONI PER L'USO E ASSISTENZA

Le istruzioni per l'uso sono disponibili nella finestra **Guida di SICAT Suite**. Informazioni al riguardo sono disponibili in *Apertura della Guida in linea [*▶ *Pagina 43]*.

Ulteriore supporto viene fornito nell'area **Assistenza**. Informazioni al riguardo sono disponibili in *Assistenza [*▶ *Pagina 167]*.

### 10.3 REGISTRAZIONE E RIMOZIONE DI SICAT SUITE COME MODULO SIDEXIS 4

Informazioni generali sull'utilizzo di SICAT Suite con SIDEXIS 4 sono disponibili in *Particolarità nella versione SIDEXIS 4 [*▶ *Pagina 28]*.

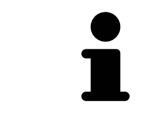

Se si installa SICAT Suite dopo SIDEXIS 4, il programma di installazione di SICAT Suite effettua automaticamente la registrazione come modulo SIDEXIS 4. Informazioni al riguardo sono disponibili in *Installazione di SICAT Suite [*▶ *Pagina 20]*.

#### APERTURA DELLA FINESTRA "SIDEXIS 4"

1. Avviare la versione standalone di SICAT Suite. Informazioni al riguardo sono disponibili in *Avvio di SICAT Suite [*▶ *Pagina 324]*.

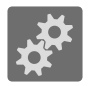

2. Fare clic sul simbolo **Impostazioni**.

▶ Si apre la finestra **Impostazioni**.

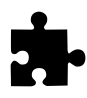

3. Fare clic sulla scheda **SIDEXIS 4**.

▶ Si apre la finestra **SIDEXIS 4**:

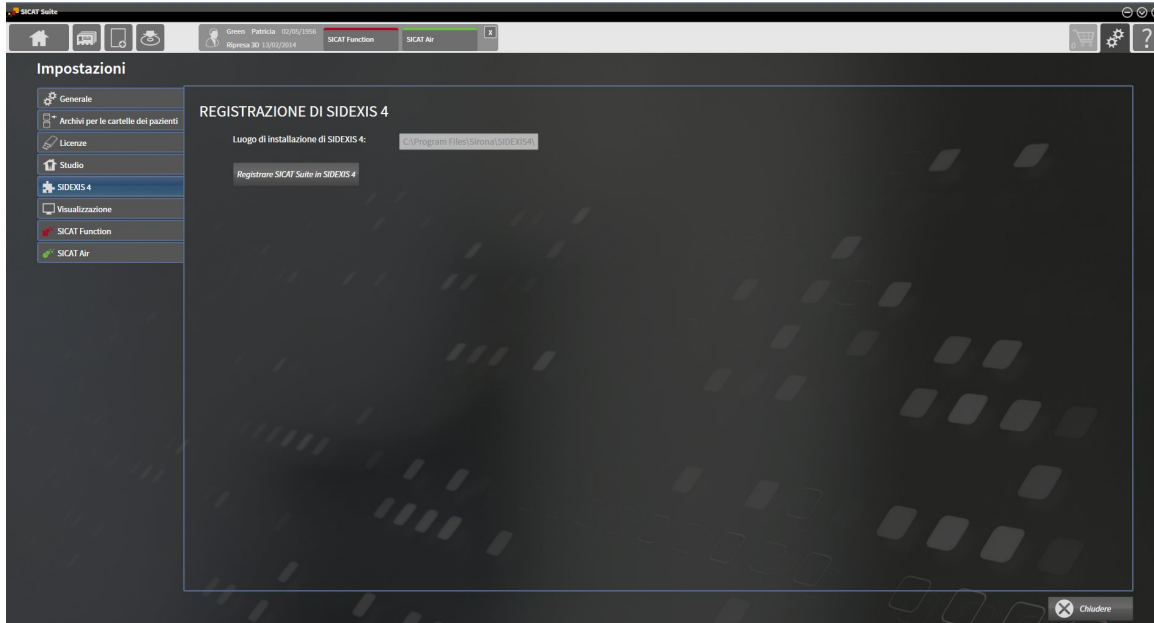

#### REGISTRAZIONE DI SICAT SUITE COME MODULO SIDEXIS 4

- ☑ SICAT Suite è già stato installato con successo. Informazioni al riguardo sono disponibili in *Installazione di SICAT Suite [*▶ *Pagina 20]*.
- ☑ SIDEXIS 4 non è aperto.
- ☑ La versione standalone di SICAT Suite è già avviata.
- ☑ La finestra **SIDEXIS 4** è già aperta.
- 1. Fare clic sul pulsante **Registrare SICAT Suite in SIDEXIS 4**.
- 2. Avviare SIDEXIS 4.
- ▶ SICAT Suite è registrato come modulo SIDEXIS 4. L'avvenuta registrazione in SIDEXIS 4 è attestata dal fatto che la fase **Plan & Treat** risulta visibile:

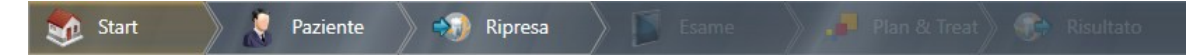

#### RIMOZIONE DI SICAT SUITE COME MODULO SIDEXIS 4

- ☑ SICAT Suite è già registrato come modulo SIDEXIS 4.
- ☑ SIDEXIS 4 non è aperto.
- ☑ La versione standalone di SICAT Suite è già avviata.
- ☑ La finestra **SIDEXIS 4** è già aperta.
- 1. Fare clic sul pulsante **Rimuovere SICAT Suite da SIDEXIS 4**.
- 2. Avviare SIDEXIS 4.
- ▶ SICAT Suite non è più disponibile come modulo SIDEXIS 4.
# 10.4 STUDI SICAT FUNCTION IN SIDEXIS 4

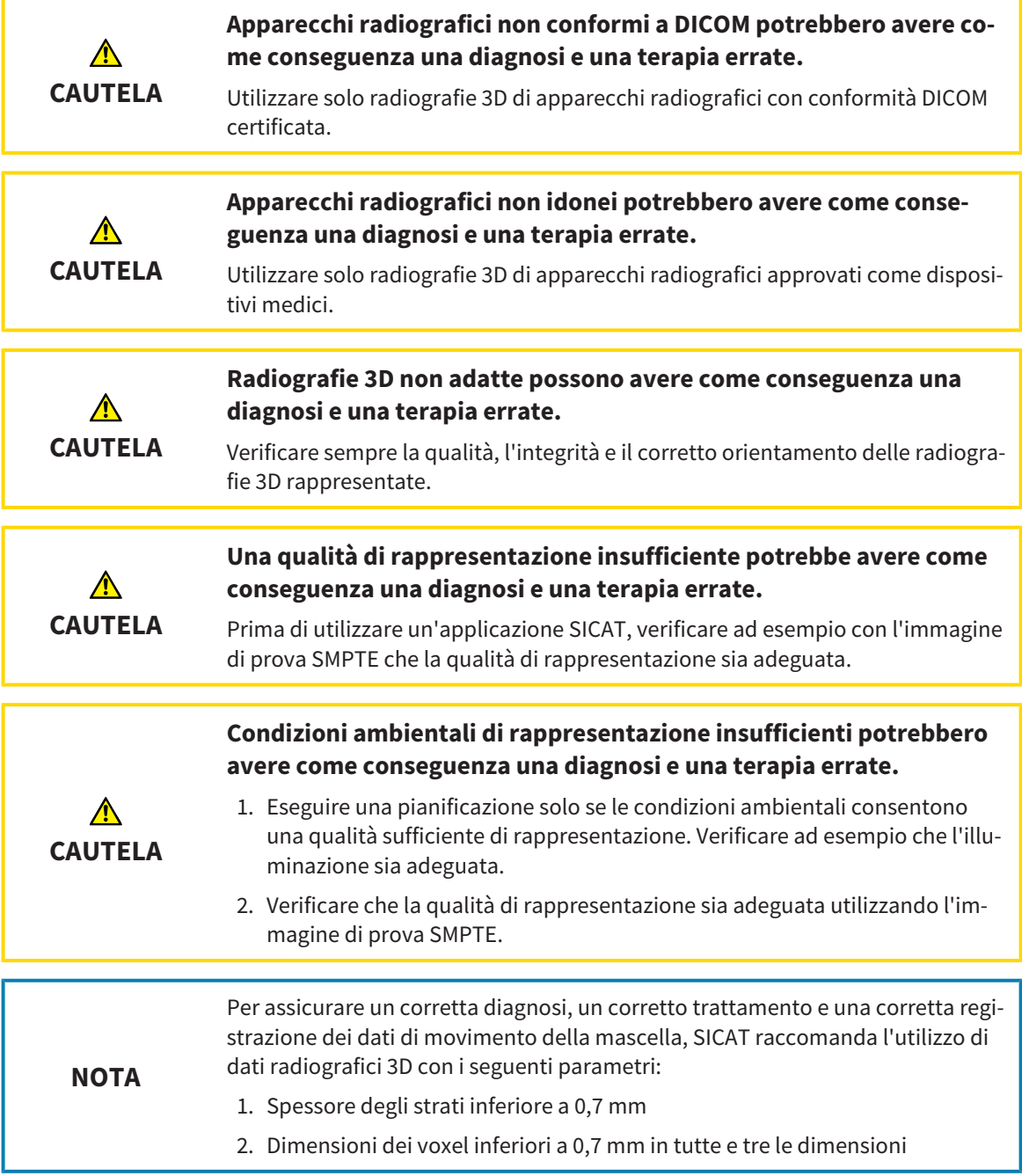

Se SICAT Suite è in esecuzione come modulo SIDEXIS 4, la gestione dei dati del paziente avviene in SIDE-XIS 4.

SIDEXIS 4 mostra immagini di anteprima per gli studi SICAT Function se sono soddisfatte le condizioni seguenti:

- Si utilizza SICAT Suite come modulo SIDEXIS 4.
- È disponibile uno studio SICAT Function per il paziente selezionato.

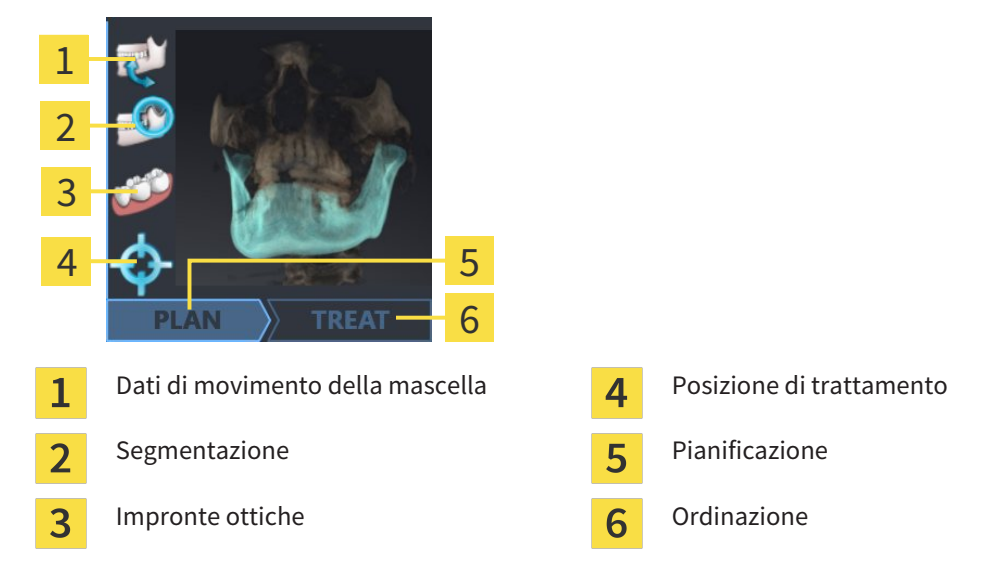

Le immagini di anteprima mostrano le informazioni seguenti:

- Disponibilità di dati su movimenti della mascella
- Disponibilità di una segmentazione dell'articolazione temporomandibolare
- Disponibilità di impronte ottiche
- Disponibilità di una posizione terapeutica
- Pianificazione non disponibile, in elaborazione oppure terminata

■ Ordinazione non presente, il bite terapeutico da ordinare si trova nel carrello oppure l'ordinazione è stata caricata

Una rappresentazione chiara dei simboli significa che il rispettivo elemento è presente in uno studio.

# 10.5 AVVIO DI SICAT SUITE

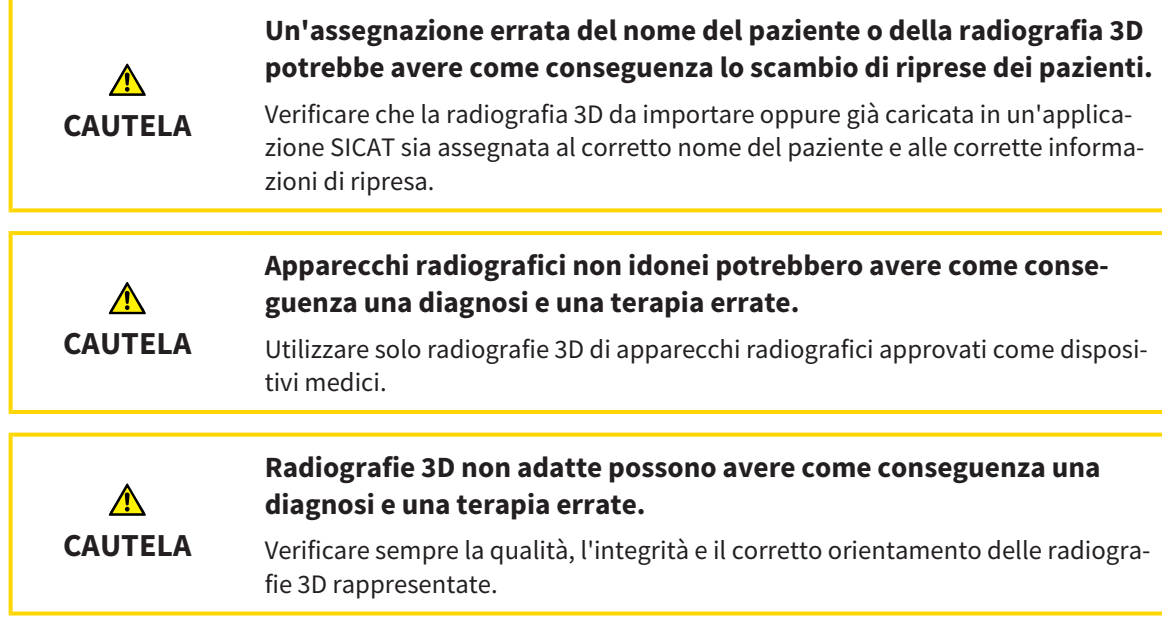

Per avviare SICAT Suite come modulo SIDEXIS 4, procedere come segue:

- ☑ SICAT Suite è già stato installato con successo. Informazioni al riguardo sono disponibili in *Installazione di SICAT Suite [*▶ *Pagina 20]*.
- ☑ SICAT Suite è già stato registrato come modulo SIDEXIS 4. Informazioni al riguardo sono disponibili in *Registrazione e rimozione di SICAT Suite come modulo SIDEXIS 4 [*▶ *Pagina 35]*. Se SICAT Suite viene installato dopo SIDEXIS 4 la registrazione può avvenire automaticamente.
- ☑ In SIDEXIS 4 è già stata selezionata una radiografia 3D.

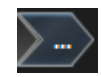

- 1. Fare clic accanto al pulsante **Mostrare nell'esame 3D** sul simbolo **Mostrare in**.
- 
- 2. Nella finestra **Mostrare in** fare clic sul simbolo **SICAT Suite**.
- ▶ SIDEXIS 4 passa alla fase **Plan & Treat**.
- ▶ SICAT Suite apre la radiografia 3D in un'applicazione SICAT.

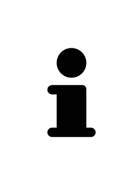

Se si apre una radiografia 3D senza il relativo studio ed è stata attivata soltanto la licenza di un'applicazione SICAT, questa applicazione SICAT si avvia. Se si apre una radiografia 3D con di un relativo studio e sono state attivate licenze di più applicazioni SICAT, si avvia l'applicazione dello studio che è stato modificato per ultimo. Se si apre esplicitamente uno studio, si avvia sempre la rispettiva applicazione SICAT.

Dopo l'apertura di una radiografia 3D è possibile passare a un'altra applicazione SICAT. Informazioni al riguardo sono disponibili in *Commutazione fra le applicazioni SICAT [*▶ *Pagina 42]*.

Se è stato salvato uno studio specifico per l'applicazione, è possibile selezionarlo direttamente nella finestra **Riprese** e aprirlo nella rispettiva applicazione SICAT. Se nel carrello è già stato posizionato un articolo basato su questo studio, si apre il carrello.

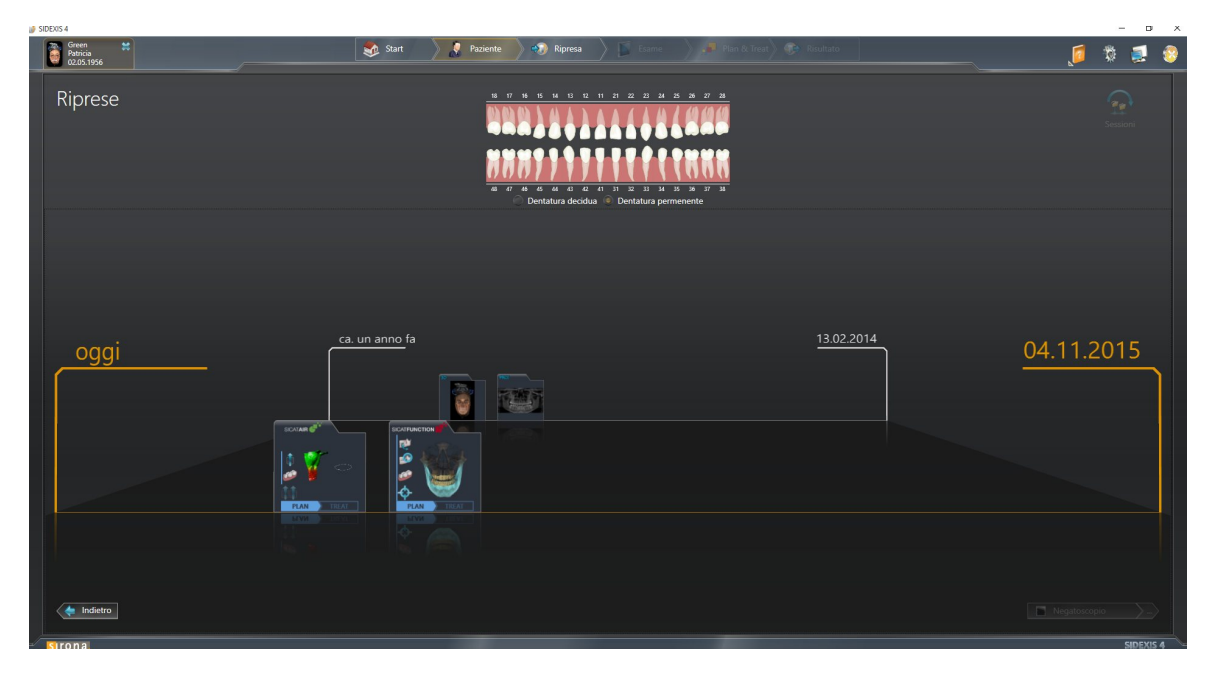

SIDEXIS 4 mostra gli studi anche nella finestra **Dettagli paziente** nell'area **Ultime riprese**. Informazioni al riguardo sono disponibili in *Studi SICAT Function in SIDEXIS 4 [*▶ *Pagina 37]*.

# 10.6 L'INTERFACCIA UTENTE DI SICAT SUITE

L'interfaccia utente di SICAT Suite come modulo SIDEXIS 4 è formata dalle parti seguenti:

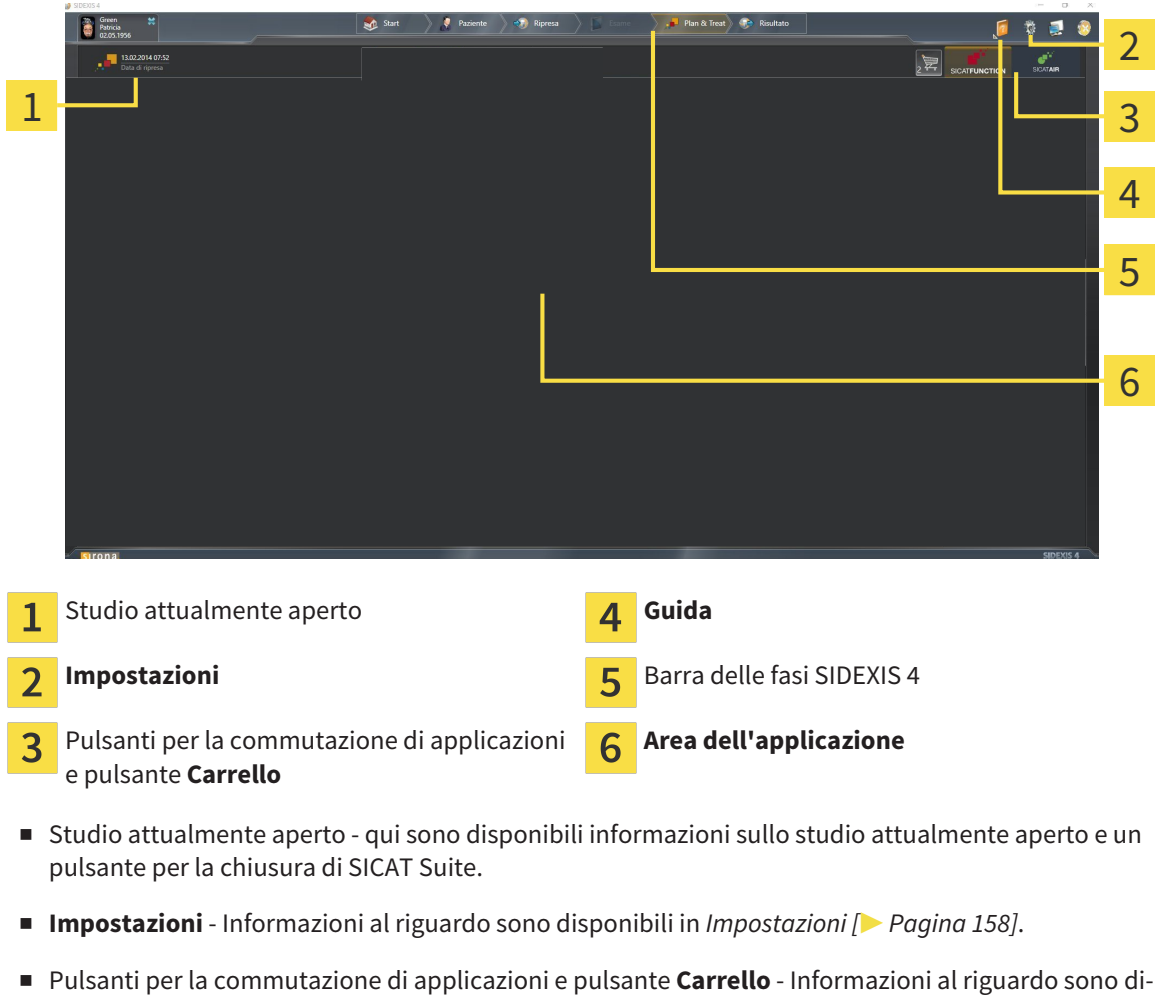

- sponibili in *Commutazione fra le applicazioni SICAT [*▶ *Pagina 42]* e in *Processo di ordinazione [*▶ *Pagina 141]*.
- **Guida** Informazioni al riguardo sono disponibili in *Apertura della Guida in linea* [▶ *Pagina 43*].
- L' **Area dell'applicazione**, che si trova nella restante parte di SICAT Suite, mostra l'interfaccia utente dell'applicazione SICAT attiva.

## 10.6.1 COMMUTAZIONE FRA LE APPLICAZIONI SICAT

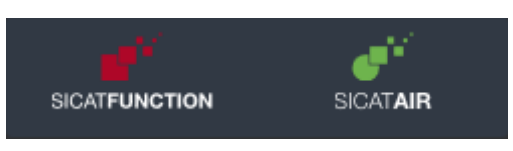

Fare clic sul pulsante con il nome dell'applicazione SICAT desiderata.

▶ SICAT Suite passa all'applicazione selezionata.

# 10.7 APERTURA DELLA GUIDA IN LINEA

Il menu **Guida** di SIDEXIS 4 contiene le istruzioni per l'uso delle applicazioni SICAT in forma di file PDF. Per aprire le istruzioni per l'uso di un'applicazione SICAT, procedere come segue:

- 1. Fare clic sul simbolo **Guida**.
	- ▶ Si apre un elenco delle istruzioni per l'uso disponibili:

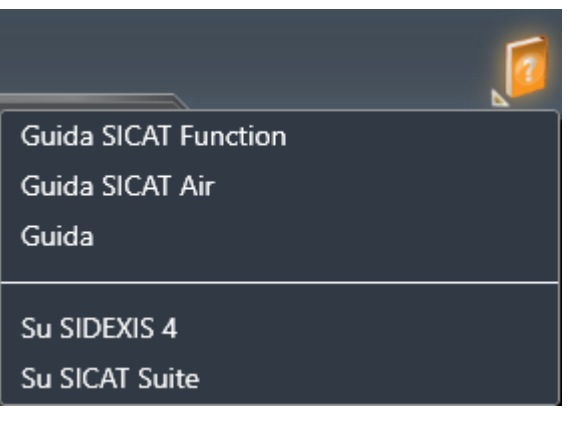

- 2. Fare clic sulle istruzioni per l'uso desiderate.
- ▶ Le istruzioni per l'uso selezionate si aprono.

# 10.8 LICENZE

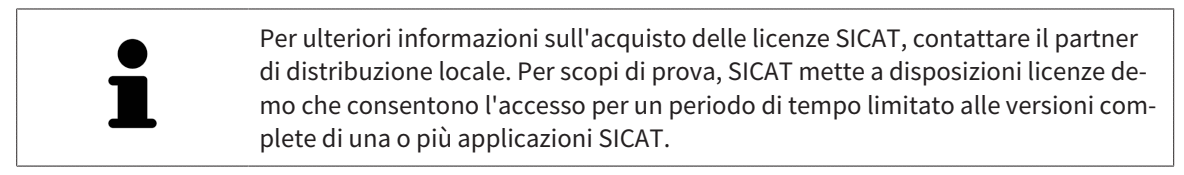

Per attivare le licenze di applicazioni SICAT o di singole funzioni, procedere come segue:

- Dopo aver acquistato una o più licenze, SICAT mette a disposizione dell'utente o della struttura una chiave di attivazione personale. È possibile utilizzare la chiave di attivazione per attivare le licenza su diversi computer sui quali è installato SICAT Suite.
- Il pool di licenze sul server delle licenze SICAT contiene il numero di licenze acquistate di ogni applicazione SICAT e di singole funzioni.
- Se viene attivata una licenza su un computer, questa viene vincolata a quel computer. La licenza viene prelevata dal pool di licenze e non è più disponibile per l'attivazione su un altro computer.
- Una licenza attivata abilita la versione completa di una o più applicazioni o singole funzioni. Le applicazioni senza licenza funzionano in modalità Viewer.

Una panoramica delle licenze attivate sul computer viene fornita nella finestra **Panoramica delle licenze**. Si tratta sia di licenze per applicazioni sia di licenze per singole funzioni. Informazioni al riguardo sono disponibili in *Apertura della finestra "Panoramica delle licenze" [*▶ *Pagina 45]*.

Le licenze possono essere attivate in due modi:

- Se il computer sul quale è installato SICAT Suite dispone di un collegamento a Internet attivo, l'attivazione della licenza avviene automaticamente. Informazioni al riguardo sono disponibili in *Attivazione delle licenze con l'ausilio di un collegamento a Internet attivo [*▶ *Pagina 46]*.
- Se lo si desidera o se il computer su quale è installato SICAT Suite non dispone di un collegamento a Internet attivo, l'attivazione della licenza può essere effettuata manualmente utilizzando i file di richiesta della licenza. È necessario caricare i file di richiesta della licenza nella pagina web di SICAT. In cambio si ottiene un file di attivazione della licenza che deve essere attivato in SICAT Suite. Informazioni al riguardo sono disponibili in *Attivazione delle licenze manuale o senza collegamento a Internet attivo [*▶ *Pagina 48]*.

È possibile disattivare singolarmente le licenze di ogni applicazione o funzione e restituirle al pool di licenze. Per questa operazione il computer sul quale è installato SICAT Suite necessita di un collegamento a Internet attivo. Dopo aver disattivato una licenza, è possibile immettere la stessa chiave di attivazione oppure una diversa. Le licenze restituite restano a disposizione per l'attivazione sullo stesso computer oppure su altri computer. Informazioni al riguardo sono disponibili in *Restituzione di licenze nel pool di licenze [*▶ *Pagina 50]*.

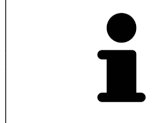

Per informazioni su come convertire un codice voucher, consultare *Conversione di codici voucher [*▶ *Pagina 51]*.

## 10.8.1 APERTURA DELLA FINESTRA "PANORAMICA DELLE LICENZE"

- 1. Fare clic nella barra del titolo di SIDEXIS 4 sul simbolo **Impostazioni**.
	- ▶ Si apre la finestra **Impostazioni**.
- 2. Fare clic sul gruppo **SICAT Suite**.
	- ▶ Il gruppo **SICAT Suite** si apre.
- 3. Fare clic sul pulsante **Licenze**.
	- ▶ Si apre la finestra **Panoramica delle licenze**:

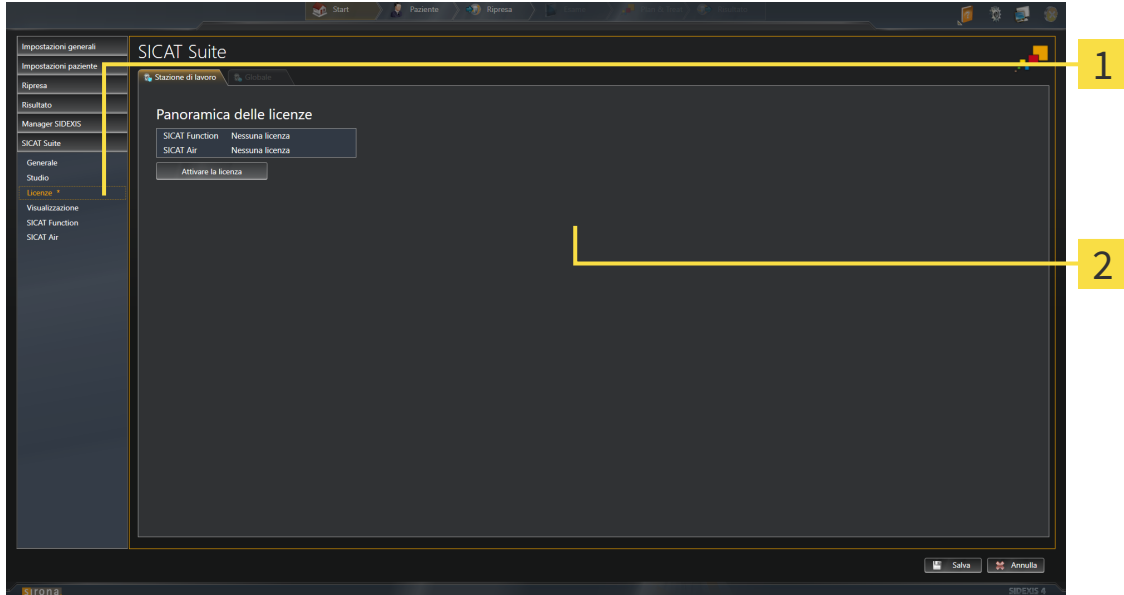

#### Scheda **Licenze** 1

Finestra **Panoramica delle licenze**  $\overline{2}$ 

Proseguire con una delle seguenti azioni:

- *Attivazione delle licenze con l'ausilio di un collegamento a Internet attivo* [▶ Pagina 46]
- *Attivazione delle licenze manuale o senza collegamento a Internet attivo [▶ Pagina 48]*
- *Restituzione di licenze nel pool di licenze* [▶ *Pagina 50*]

# 10.8.2 ATTIVAZIONE DELLE LICENZE CON L'AUSILIO DI UN COLLEGAMENTO A INTERNET ATTIVO

**NOTA** Prima di apportare modifiche alle licenze è necessario chiudere le cartelle dei pazienti attive.

Per avviare il processo di attivazione, procedere come segue:

- ☑ Ad almeno un'applicazione SICAT e a una singola funzione manca l'attivazione di una licenza.
- ☑ Per questa operazione il computer sul quale è installato SICAT Suite dispone di un collegamento a Internet attivo.
- ☑ La finestra **Panoramica delle licenze** è già aperta. Informazioni al riguardo sono disponibili in *Apertura della finestra "Panoramica delle licenze" [*▶ *Pagina 45]*.
- 1. Nella finestra **Panoramica delle licenze** fare clic sul pulsante **Attivare la licenza**.
- **SICAT Suite**  $\overline{R}$ Panoramica delle licenze 1 ro la chiavo di attivazi  $\overline{\mathcal{L}}$ are il metodo di attivazione are l'attivazione online (consigliato Attivazione manuale Selezio<br>Cattiva 3
- ▶ Si apre l'area **Panoramica delle licenze**:

Pulsante **Attivare la licenza** 1

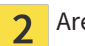

Area **Immettere la chiave di attivazione**

Pulsante **Avviare**  $\overline{\mathbf{3}}$ 

- 2. Immettere nel campo **Immettere la chiave di attivazione** la chiave di attivazione cliente o una chiave di attivazione della licenza demo.
- 3. Fare clic sul pulsante **Avviare**.
- 4. Se si apre una finestra **Firewall di Windows**, si permette a SICAT Suite di accedere a Internet.
- ▶ Le licenze acquistate per le applicazioni installate o le singole funzioni vengono prelevate dal pool di licenze e attivate in SICAT Suite sul computer attuale.
- ▶ Si apre la finestra di notifica che mostra il seguente messaggio: **L'attivazione della licenza è riuscita**.

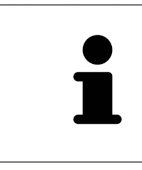

Per attivare nuovamente SICAT Suite, utilizzare la chiave di attivazione cliente facendo clic sul pulsante **Utilizzare la chiave di attivazione cliente**. Per svuotare il campo con l'attuale chiave di licenza, fare clic nell'area **Immettere la chiave di attivazione** sul pulsante **Resettare**.

 $D$  SIDEXIS 4

## 10.8.3 ATTIVAZIONE DELLE LICENZE MANUALE O SENZA COLLEGAMENTO A INTERNET ATTIVO

**NOTA** Prima di apportare modifiche alle licenze è necessario chiudere le cartelle dei pazienti attive.

Per attivare le licenze manualmente o senza collegamento a Internet attivo, procedere come segue:

- ☑ Ad almeno un'applicazione SICAT e a una singola funzione manca l'attivazione di una licenza.
- ☑ La finestra **Panoramica delle licenze** è già aperta. Informazioni al riguardo sono disponibili in *Apertura della finestra "Panoramica delle licenze" [*▶ *Pagina 45]*.
- 1. Nella finestra **Panoramica delle licenze** fare clic sul pulsante **Attivare la licenza**.
	- ▶ Si apre l'area **Panoramica delle licenze**.
- 2. Nell'area **Attivazione manuale** fare clic sul pulsante **Visualizzare**.
	- ▶ Si apre l'area **Attivazione manuale**:

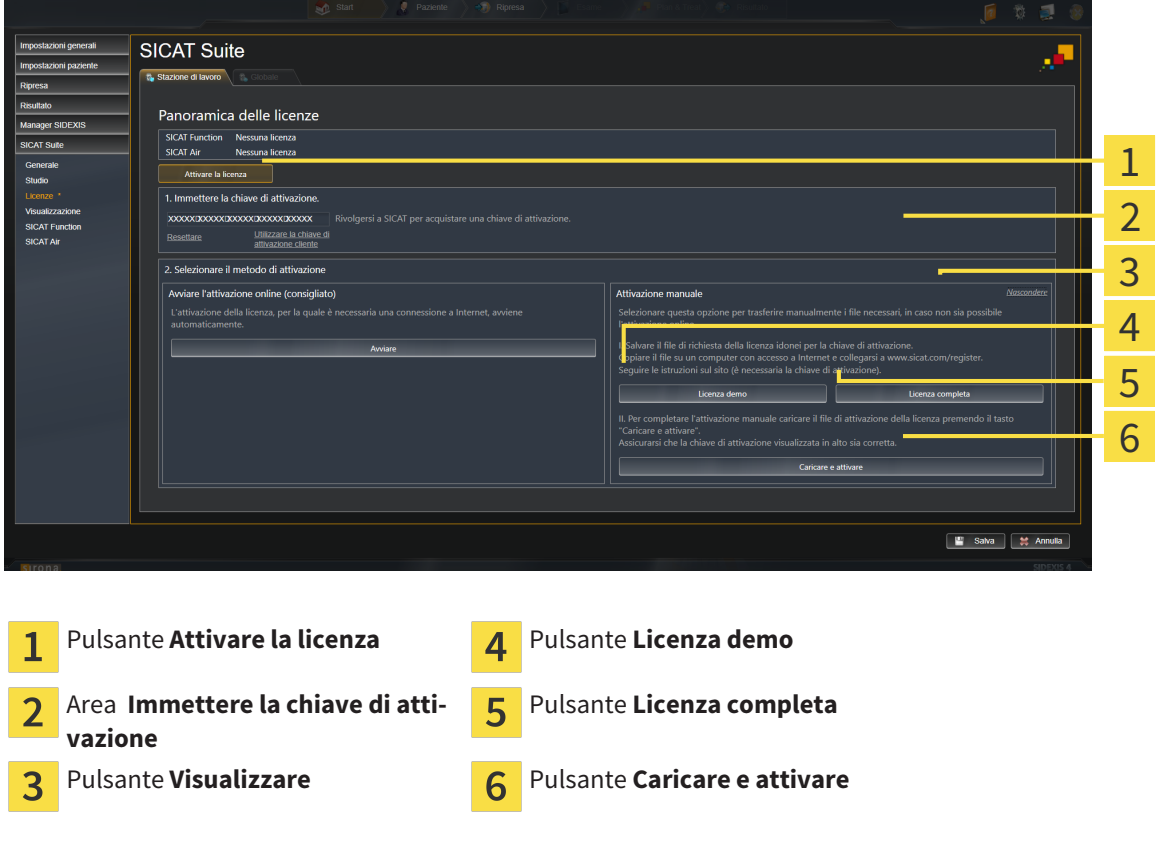

- 3. Se si desidera attivare una licenza completa, fare clic sul pulsante **Licenza completa**.
- 4. Se si desidera attivare una licenza demo, fare clic sul pulsante **Licenza demo**.
	- ▶ Si apre una finestra delle Risorse del computer di Windows.
- 5. Scegliere la cartella desiderata per il file di richiesta della licenza e fare clic su **OK**.
	- ▶ Viene generato e salvato nella cartella selezionata un file di richiesta della licenza con estensione del file **WibuCmRaC**.
- 6. Copiare il file di richiesta della licenza su un computer con un collegamento a Internet attivo, ad esempio con l'aiuto di una pennetta USB.
- 7. Aprire sul computer un browser con il collegamento a Internet attivo e aprire il sito web [http://](http://www.sicat.com/register) [www.sicat.com/register](http://www.sicat.com/register).
- 8. Seguire le istruzioni sulla pagina web di attivazione.
	- ▶ Le licenze acquistate per le applicazioni installate o le singole funzioni vengono prelevate dal pool di licenze.
	- ▶ l server delle licenze SICAT genera un file di attivazione della licenza con estensione **WibuCm-RaU** che deve essere scaricato sul computer.
- 9. Copiare il file di attivazione della licenza scaricato nel computer sul quale gira SICAT Suite.
- 10. Verificare che nel campo **Immettere la chiave di attivazione** sia riportata la chiave corretta.
- 11. Nella finestra **Panoramica delle licenze** fare clic sul pulsante **Caricare e attivare**.
	- ▶ Si apre una finestra delle Risorse del computer di Windows.
- 12. Navigare fino al file di attivazione della licenza, selezionarlo e fare clic su **OK**.
- ▶ La licenza nel file di attivazione della licenza in SICAT Suite viene installata sul computer attuale.
- ▶ Si apre la finestra di notifica che mostra il seguente messaggio: **L'attivazione della licenza è riuscita**.

## 10.8.4 RESTITUZIONE DI LICENZE NEL POOL DI LICENZE

**NOTA** Prima di apportare modifiche alle licenze è necessario chiudere le cartelle dei pazienti attive.

Per disattivare una licenza completa e restituirla al pool di licenze, procedere come segue:

- ☑ La licenza completa di un'applicazione SICAT è già attivata.
- ☑ Per questa operazione il computer sul quale è installato SICAT Suite dispone di un collegamento a Internet attivo.
- ☑ La finestra **Panoramica delle licenze** è già aperta. Informazioni al riguardo sono disponibili in *Apertura della finestra "Panoramica delle licenze" [*▶ *Pagina 45]*.

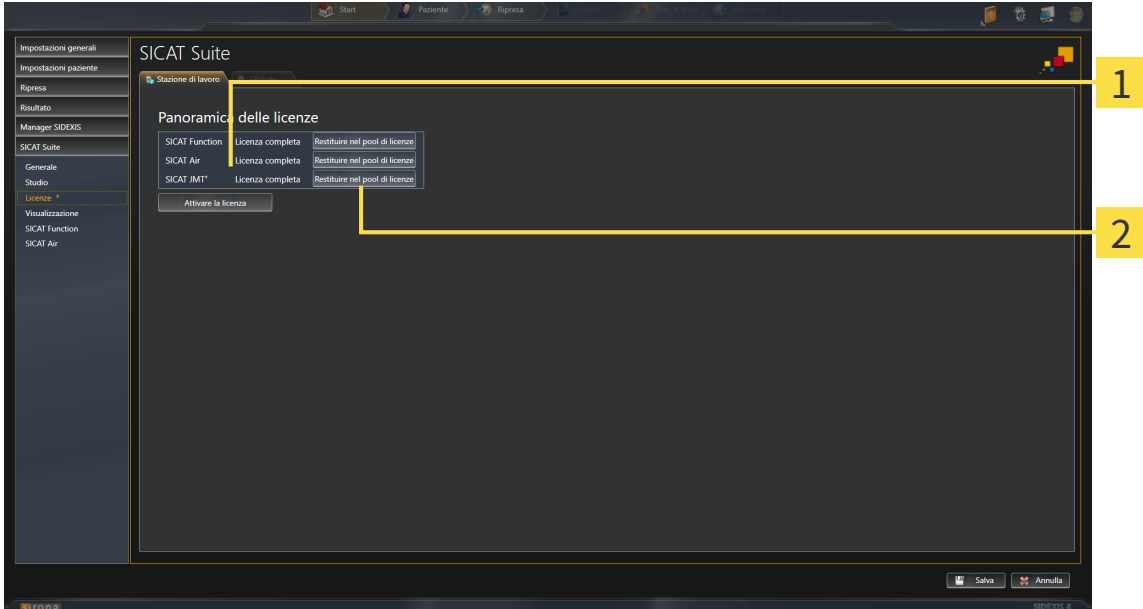

Stato della licenza delle applicazioni SICAT e delle singole funzioni 1

Pulsante **Restituire nel pool di licenze**  $\overline{\mathbf{2}}$ 

- Fare clic nella finestra **Panoramica delle licenze** nella riga dell'applicazione SICAT desiderata o della singola funzione sul pulsante **Restituire nel pool di licenze**.
- $\triangleright$  La licenza selezionata viene restituita al pool di licenze ed è nuovamente disponibile per l'attivazione.
- ▶ Si apre la finestra di notifica che mostra il seguente messaggio: **La restituzione della licenza nel pool di licenze è riuscita**.
- ▶ Senza licenza, l'applicazione è disponibile solo in modalità Viewer. Se le licenze di tutte le applicazioni SICAT sono state restituite al pool di licenze, SICAT Suite è completamente in modalità Viewer.

# 10.8.5 CONVERSIONE DI CODICI VOUCHER

- 1. Aprire sul computer con il collegamento a Internet attivo un browser web e aprire il sito web [http://](http://www.sicat.com/register) [www.sicat.de.](http://www.sicat.com/register)
- 2. Fare clic sul link al SICAT Portal.
	- ▶ Il SICAT Portal si apre.
- 3. Se non è già stato fatto, registrarsi al SICAT Portal con nome utente e password.
- 4. Nella gestione degli account fare clic sulla voce per la gestione delle proprie licenze.
- 5. Inserire il proprio codice voucher e confermarlo.

▶ Il SICAT Portal mostra una licenza.

- 6. Salvare la licenza a livello locale sul computer.
- 7. Avviare SICAT Suite e attivare la licenza.

Informazioni al riguardo sono disponibili in *Attivazione delle licenze con l'ausilio di un collegamento a Internet attivo [*▶ *Pagina 46]* e *Attivazione delle licenze manuale o senza collegamento a Internet attivo [*▶ *Pagina 48]*.

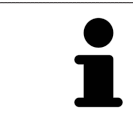

Per ulteriore aiuto consultare la sezione delle FAQ nel SICAT Portal.

# 10.9 L'INTERFACCIA UTENTE DI SICAT FUNCTION

L'interfaccia utente di SICAT Function è composta dalle parti seguenti:

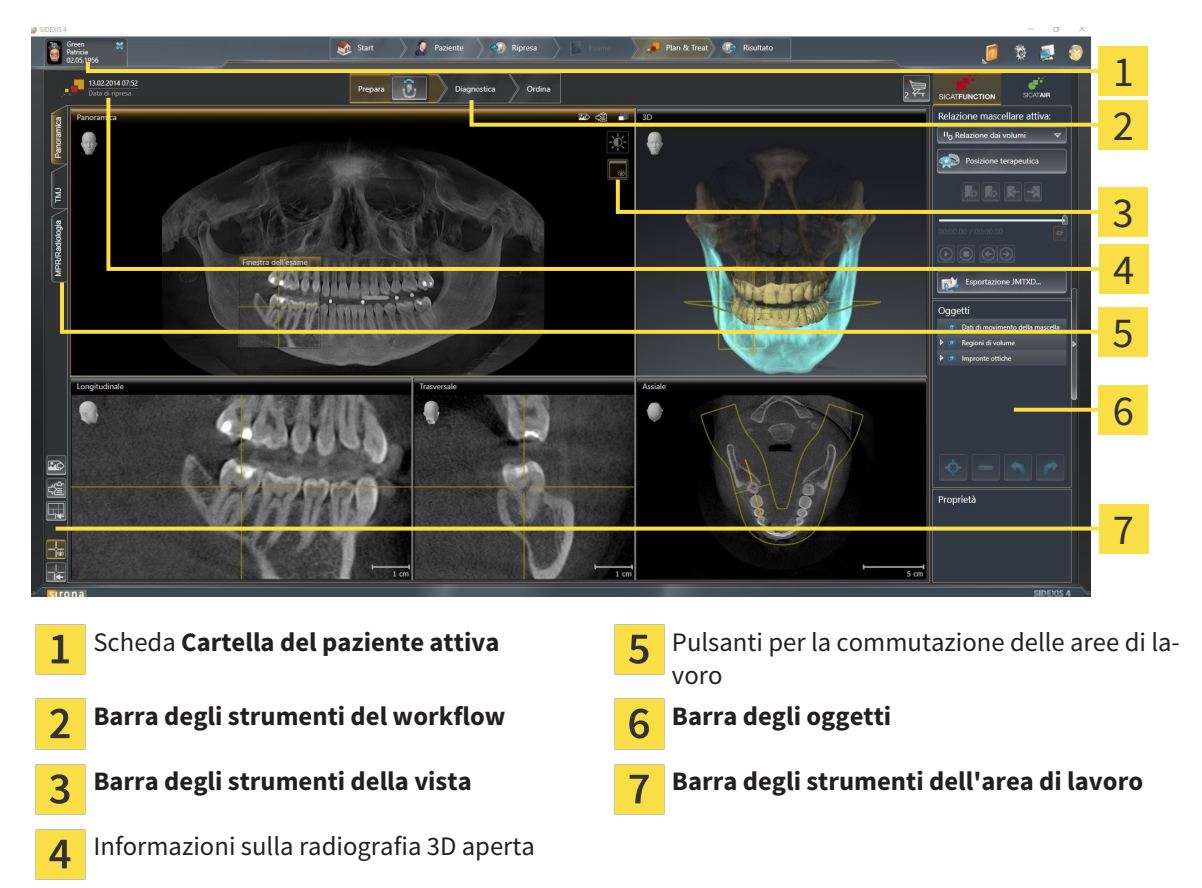

- La scheda **Cartella del paziente attiva** mostra gli attributi della cartella del paziente attiva.
- La **Barra degli strumenti del workflow** comprende tre diversi passaggi del workflow che contengono gli strumenti principali del workflow dell'applicazione. Questi contiene gli strumenti coi quali è possibile aggiungere e importare gli oggetti di diagnosi e gli oggetti di pianificazione. Informazioni al riguardo sono disponibili in *Barra degli strumenti del workflow [*▶ *Pagina 53]*.
- La **Regione dell'area di lavoro** è la parte dell'interfaccia utente sotto la **Barra degli strumenti del workflow**. Mostra l'area di lavoro attiva di SICAT Function. Ogni area di lavoro contiene un determinato raggruppamento di viste. Informazioni al riguardo sono disponibili in *Aree di lavoro [*▶ *Pagina 61]*.
- Solo la vista attiva mostra la **Barra degli strumenti della vista**. Contiene gli strumenti per adattare la rappresentazione alla vista appropriata. Informazioni al riguardo sono disponibili in *Adattamento delle viste [*▶ *Pagina 71]* e *Adattamento della vista 3D [*▶ *Pagina 83]*.
- La **Barra degli oggetti** contiene gli strumenti per gestire gli oggetti di diagnosi e gli oggetti di pianificazione. Informazioni al riguardo sono disponibili in *Barra degli oggetti [*▶ *Pagina 55]*.
- La **Barra degli strumenti dell'area di lavoro** contiene gli strumenti per modificare le impostazioni generali delle aree di lavoro e tutte le viste ivi contenute, nonché per documentare il contenuto delle aree di lavoro. Informazioni al riguardo sono disponibili in *Spostare, nascondere e mostrare i reticoli e le cornici [*▶ *Pagina 79]*, *Ripristino delle viste [*▶ *Pagina 81]*, *Adattamento e ripristino del layout delle aree di lavoro [*▶ *Pagina 68]* e *Creazione di screenshot delle aree di lavoro [*▶ *Pagina 69]*.

## 10.9.1 BARRA DEGLI STRUMENTI DEL WORKFLOW

In SICAT Function la **Barra degli strumenti del workflow** comprende tre passaggi del workflow:

- 1. **Preparazione**
- 2. **Diagnosi**
- 3. **Ordinazione**

#### APERTURA E CHIUSURA DEI PASSAGGI DEL WORKFLOW

È possibile aprire e chiudere i passaggi del workflow facendo clic sugli stessi.

#### 1° PASSAGGIO DEL WORKFLOW "PREPARAZIONE"

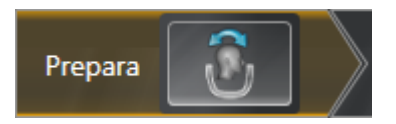

Nel passaggio del workflow **Preparazione** è disponibile lo strumento seguente:

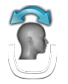

■ **Adattamento dell'orientamento del volume e dell'area della panoramica** - Informazioni al riguardo sono disponibili in *Adattamento dell'orientamento del volume [*▶ *Pagina 93]* e *Adattamento dell'area della panoramica [*▶ *Pagina 98]*.

#### 2° PASSAGGIO DEL WORKFLOW "DIAGNOSI"

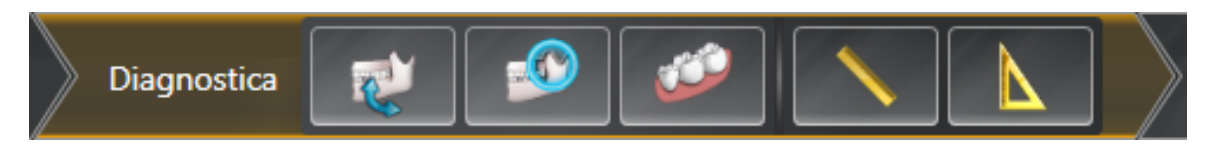

Nel passaggio del workflow **Diagnosi** sono disponibili gli strumenti seguenti:

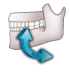

■ **Importazione e registrazione dei dati di movimento della mascella** - Informazioni al riguardo sono disponibili in *Importazione e registrazione dei dati di movimento della mascella da parte di apparecchi per dati di movimento della mascella [*▶ *Pagina 103]*.

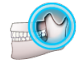

■ **Segmentazione di mandibola e condili** - Informazioni al riguardo sono disponibili in *Segmentazione [*▶ *Pagina 108]*.

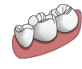

■ **Importazione e registrazione delle impronte ottiche in corso** - Informazioni al riguardo sono disponibili in *Importazione e registrazione delle impronte ottiche [*▶ *Pagina 114]*.

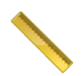

■ **Aggiungere la misurazione della distanza (D)** - Informazioni al riguardo sono disponibili in *Aqqiunta della misurazione della distanza [*▶ *Pagina 135]*.

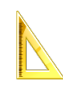

■ **Aggiungere la misurazione dell'angolo (A)** - Informazioni al riguardo sono disponibili in *Aggiunta delle misurazioni dell'angolo [*▶ *Pagina 136]*.

#### 3° PASSAGGIO DEL WORKFLOW "ORDINAZIONE"

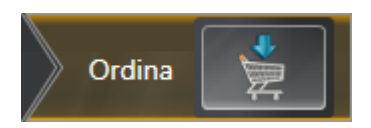

Nel passaggio del workflow **Ordinazione** è disponibile lo strumento seguente:

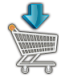

■ **Ordinazione bite terapeutico in corso** - Informazioni al riguardo sono disponibili in *Aggiunta al carrello dei bite terapeutici [*▶ *Pagina 144]*.

#### 10.9.2 BARRA DEGLI OGGETTI

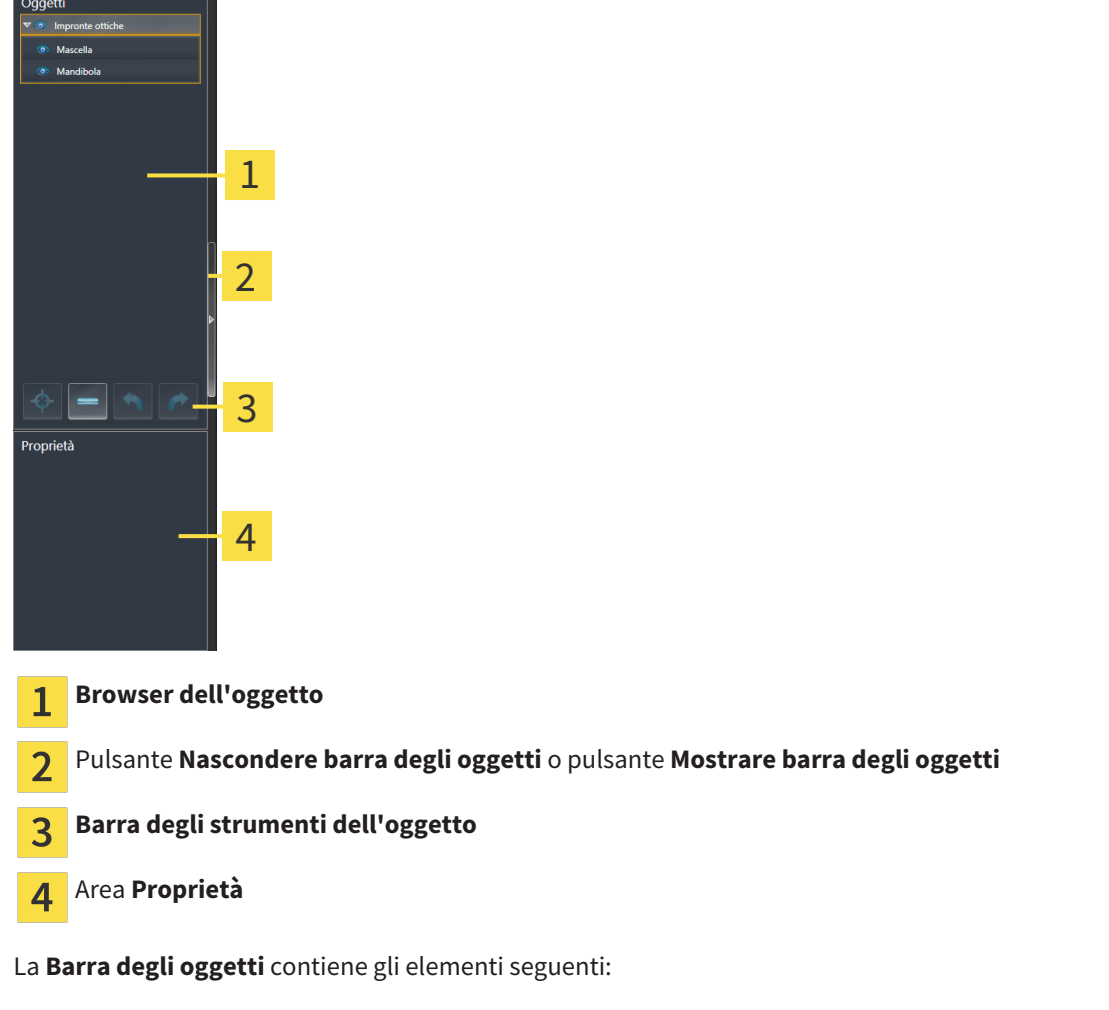

- Il **Browser dell'oggetto** mostra un elenco disposto secondo categorie di tutti gli oggetti di diagnosi e gli oggetti di pianificazione che sono stati inseriti nello studio attuale o che sono stati importati nello stesso. Il **Browser dell'oggetto** raggruppa automaticamente gli oggetti. Il gruppo **Misurazioni** contiene ad esempio tutti gli oggetti di misurazione. È possibile chiudere o aprire gruppi di oggetti, attivare oggetti e gruppi di oggetti e nascondere e mostrare oggetti e gruppi di oggetti. Informazioni al riguardo sono disponibili in *Gestione degli oggetti con il browser degli oggetti [*▶ *Pagina 56]*.
- La **Barra degli strumenti dell'oggetto** contiene gli strumenti per mettere a fuoco gli oggetti, per rimuovere gli oggetti o i gruppi di oggetti e per annullare o ripetere azioni di oggetti o di gruppi di oggetti. Informazioni al riguardo sono disponibili in *Gestione degli oggetti con la barra degli strumenti degli oggetti [*▶ *Pagina 58]*.
- L'area **Proprietà** mostra i dettagli dell'oggetto attivo.

Gli oggetti disponibili in SICAT Function si trovano in *Oggetti SICAT Function [*▶ *Pagina 59]*.

È possibile nascondere e mostrare la **Barra degli oggetti** facendo clic sul pulsante **Nascondere barra degli oggetti** o sul pulsante **Mostrare barra degli oggetti** sul lato destro della **Barra degli oggetti**.

# 10.9.3 GESTIONE DEGLI OGGETTI CON IL BROWSER DEGLI OGGETTI

#### CHIUSURA E APERTURA DEI GRUPPI DI OGGETTI

Per chiudere e aprire un gruppo di oggetti, procedere come segue:

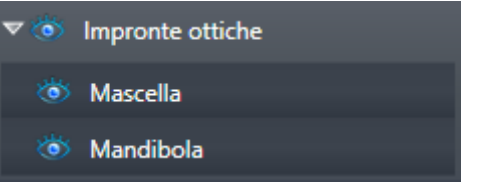

☑ Il gruppo di oggetti desiderato è attualmente aperto.

- 1. Fare clic nel gruppo di oggetti desiderato sul simbolo **Chiudere**.
	- ▶ Il gruppo di oggetti si chiude.

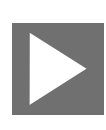

- 2. Fare clic nel gruppo di oggetti desiderato sul simbolo **Aprire**.
- ▶ Il gruppo di oggetti si apre.

#### ATTIVAZIONE DEGLI OGGETTI E DEI GRUPPI DI OGGETTI

Alcuni strumenti sono disponibili solo per gli oggetti e i gruppi di oggetti attivi.

Per attivare un oggetto o un gruppo di oggetti, procedere come segue:

☑ L'oggetto desiderato o il gruppo di oggetti desiderato è attualmente disattivato.

- Fare clic sull'oggetto desiderato o sul gruppo di oggetti desiderato.
	- ▶ SICAT Function disattiva un oggetto o un gruppo di oggetti attivato in precedenza.
	- ▶ SICAT Function attiva l'oggetto desiderato o il gruppo di oggetti desiderato.
	- ▶ SICAT Function evidenzia con un colore l'oggetto o il gruppo di oggetti nel **Browser dell'oggetto** e nelle viste.

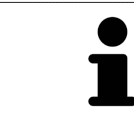

Nelle viste 2D è anche possibile attivare determinati oggetti facendo clic sugli stessi.

### NASCONDERE E VISUALIZZARE GLI OGGETTI E I GRUPPI DI OGGETTI

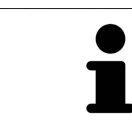

Questa funzione è disponibile solo per determinati tipi di oggetti.

Per nascondere e visualizzare un oggetto o un gruppo di oggetti, procedere come segue:

☑ L'oggetto desiderato o il gruppo di oggetti desiderato è attualmente visualizzato.

- 
- 1. Fare clic accanto all'oggetto desiderato o al gruppo di oggetti desiderato sul simbolo **Mostrato** o sul simbolo **Alcuni mostrati**.

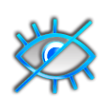

- ▶ SICAT Function nasconde l'oggetto o il gruppo di oggetti.
- ▶ SICAT Function mostra il simbolo **Nascosto** accanto all'oggetto o al gruppo di oggetti.

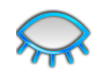

- 2. Fare clic accanto all'oggetto desiderato o al gruppo di oggetti desiderato sul simbolo **Nascosto**.
- ▶ SICAT Function visualizza l'oggetto o il gruppo di oggetti.
- ▶ SICAT Function mostra il simbolo **Mostrato** accanto all'oggetto o al gruppo di oggetti.

# 10.9.4 GESTIONE DEGLI OGGETTI CON LA BARRA DEGLI STRUMENTI DEGLI **OGGETTI**

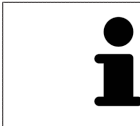

Queste funzioni sono disponibili solo per determinati tipi di oggetti.

#### MESSA A FUOCO DELL'OGGETTO

Utilizzare questa funzione per trovare oggetti nelle viste.

Per mettere a fuoco un oggetto, procedere come segue:

☑ L'oggetto desiderato è già attivo. Informazioni al riguardo sono disponibili in *Gestione degli oggetti con il browser degli oggetti [*▶ *Pagina 56]*.

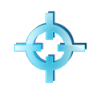

- Fare clic sul simbolo Mettere a fuoco l'oggetto attivo (F).
- ▶ SICAT Function sposta il fuoco delle viste sull'oggetto attivo.
- ▶ SICAT Function visualizza l'oggetto attivo nelle viste.

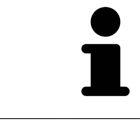

È possibile mettere a fuoco oggetti facendo doppio clic sugli stessi nel **Browser dell'oggetto** o in una vista, fatta eccezione per la **3D**.

#### RIMOZIONE DEGLI OGGETTI E DEI GRUPPI DI OGGETTI

Per rimuovere un oggetto o un gruppo di oggetti, procedere come segue:

- ☑ L'oggetto desiderato o il gruppo di oggetti desiderato è già attivo. Informazioni al riguardo sono disponibili in *Gestione degli oggetti con il browser degli oggetti [*▶ *Pagina 56]*.
- Fare clic sul simbolo **Rimuovere oggetto/gruppo attivo (Canc)**.
- ▶ SICAT Function rimuove l'oggetto o il gruppo di oggetti.

#### ANNULLAMENTO E RIPETIZIONE DELLE AZIONI DI OGGETTI

Per annullare le ultime azioni di oggetti e ripeterle, procedere come segue:

1. Fare clic sul simbolo **Annullare l'ultima azione di oggetto o gruppo (Ctrl+Z)**.

- ▶ SICAT Function annulla l'ultima azione di oggetti o gruppi di oggetti.
- 2. Fare clic sul simbolo **Eseguire di nuovo azione di oggetto o gruppo (Ctrl+Y)**.

▶ SICAT Function ripete l'ultima azione di oggetti o gruppi di oggetti annullata.

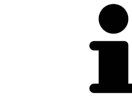

Le funzioni di annullamento e ripetizione sono disponibili purché uno studio sia aperto in un'applicazione SICAT.

# 10.9.5 OGGETTI SICAT FUNCTION

Nel **Browser dell'oggetto** SICAT Function raggruppa oggetti specifici delle applicazioni, come segue:

- **Dati di movimento della mascella**
- **Regioni di volume**
	- **Mandibola** con gli elementi **Lato sinistra mandibola**, **Lato destro mandibola** e **Mandibola frontale**
- **Impronte ottiche**

#### DATI DI MOVIMENTO DELLA MASCELLAOGGETTO

Dati di movimento della mascella 嵩

Dopo l'importazione dei dati di movimento della mascella, SICAT Function mostra un oggetto **Dati di movimento della mascella** nel **Browser dell'oggetto**.

#### OGGETTO MANDIBOLA

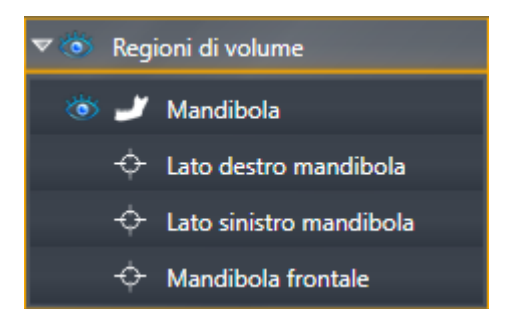

Un oggetto **Mandibola** contiene i sotto-oggetti seguenti:

- **Lato sinistra mandibola**
- **Lato destro mandibola**
- **Mandibola frontale**

Se si mette a fuoco uno dei sotto-oggetti, SICAT Function mette a fuoco l'oggetto selezionato in tutte le viste 2D.

#### OGGETTO IMPRONTE OTTICHE

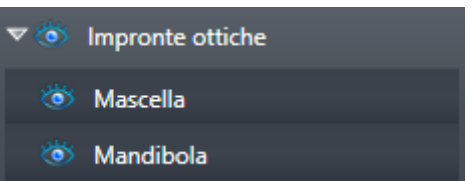

Un oggetto **Impronte ottiche** contiene i sotto-oggetti seguenti:

- **Mascella**
- **Mandibola**

Se si mette a fuoco uno dei sotto-oggetti, SICAT Function mette a fuoco l'oggetto selezionato in tutte le viste 2D.

Se si rimuove un oggetto **Mascella** o un oggetto **Mandibola** SICAT Function elimina dallo studio tutte le impronte ottiche presenti.

# 10.10 AREE DI LAVORO

Le applicazioni SICAT rappresentano gli studi in diverse viste e ordinano i raggruppamenti di viste in aree di lavoro.

In SICAT Function ci sono tre diverse aree di lavoro:

- **Panoramica**Area di lavoro Informazioni al riguardo sono disponibili in *Panoramica dell'area di lavoro della panoramica [*▶ *Pagina 62]*.
- Area di lavoro **TMJ** Informazioni al riguardo sono disponibili in *Panoramica dell'area di lavoro TMJ [*▶ *Pagina 64]*..
- Area di lavoro **MPR/Radiologia** Informazioni al riguardo sono disponibili in *Panoramica dell'area di lavoro della radiologia/MPR [*▶ *Pagina 66]*.

Le seguenti azioni sono disponibili per le aree di lavoro e le viste ivi contenute:

- *Commutazione dell'area di lavoro attiva* [▶ *Pagina 67*].
- *Adattamento e ripristino del layout delle aree di lavoro* [▶ Pagina 68].
- *Adattamento delle viste* [▶ *Pagina 71*].
- Sono presenti altre possibilità di adattamento della vista **3D**. Informazioni al riguardo sono disponibili in *Adattamento della vista 3D [*▶ *Pagina 83]*.
- È possibile documentare il contenuto dell'area di lavoro attiva. Informazioni al riguardo sono disponibili in *Creazione di screenshot delle aree di lavoro [*▶ *Pagina 69]*.

## 10.10.1 PANORAMICA DELL'AREA DI LAVORO DELLA PANORAMICA

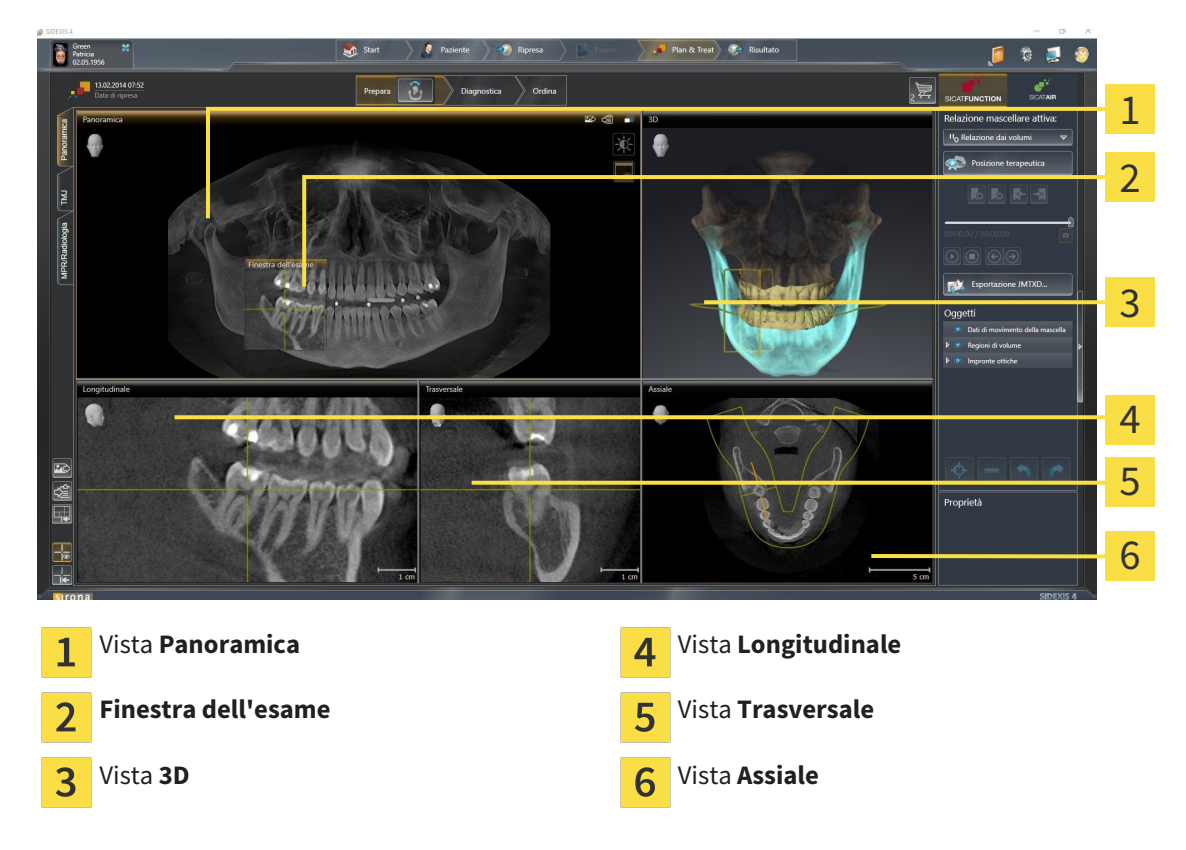

#### VISTA PANORAMICA

La vista **Panoramica** corrisponde a una ortopantomografia virtuale (OPG). Mostra una proiezione ortogonale sulla curva panoramica con un determinato spessore. È possibile adattare la curva panoramica e lo spessore sia sulla mascella sia sulla mandibola. Informazioni al riguardo sono disponibili in *Adattamento dell'area della panoramica [*▶ *Pagina 98]*.

### FINESTRA DELL'ESAME

La **Finestra dell'esame** è mostrata nella vista **Panoramica**. Aggiunge alla vista **Panoramica** la terza dimensione, mostrando gli strati parallelamente alla curva panoramica. È possibile nascondere e visualizzare la **Finestra dell'esame**. Informazioni al riguardo sono disponibili in *Spostare, nascondere e visualizzare le finestre dell'esame [*▶ *Pagina 80]*.

#### VISTA 3D

La vista **3D** mostra la rappresentazione 3D dello studio aperto.

#### VISTA LONGITUDINALE

La vista **Longitudinale** mostra gli strati tangenziali rispetto alla curva panoramica.

#### VISTA TRASVERSALE

La vista **Trasversale** mostra gli strati ortogonali rispetto alla curva panoramica.

#### VISTA ASSIALE

Di regola la vista **Assiale** mostra gli strati dall'alto. È possibile commutare la direzione dello sguardo della vista **Assiale**. Informazioni al riguardo sono disponibili in *Modifica delle impostazioni di visualizzazione [*▶ *Pagina 164]*.

Le funzioni delle viste sono disponibili in *Adattamento delle viste [*▶ *Pagina 71]* e *Adattamento della vista 3D [*▶ *Pagina 83]*.

## 10.10.2 PANORAMICA DELL'AREA DI LAVORO TMJ

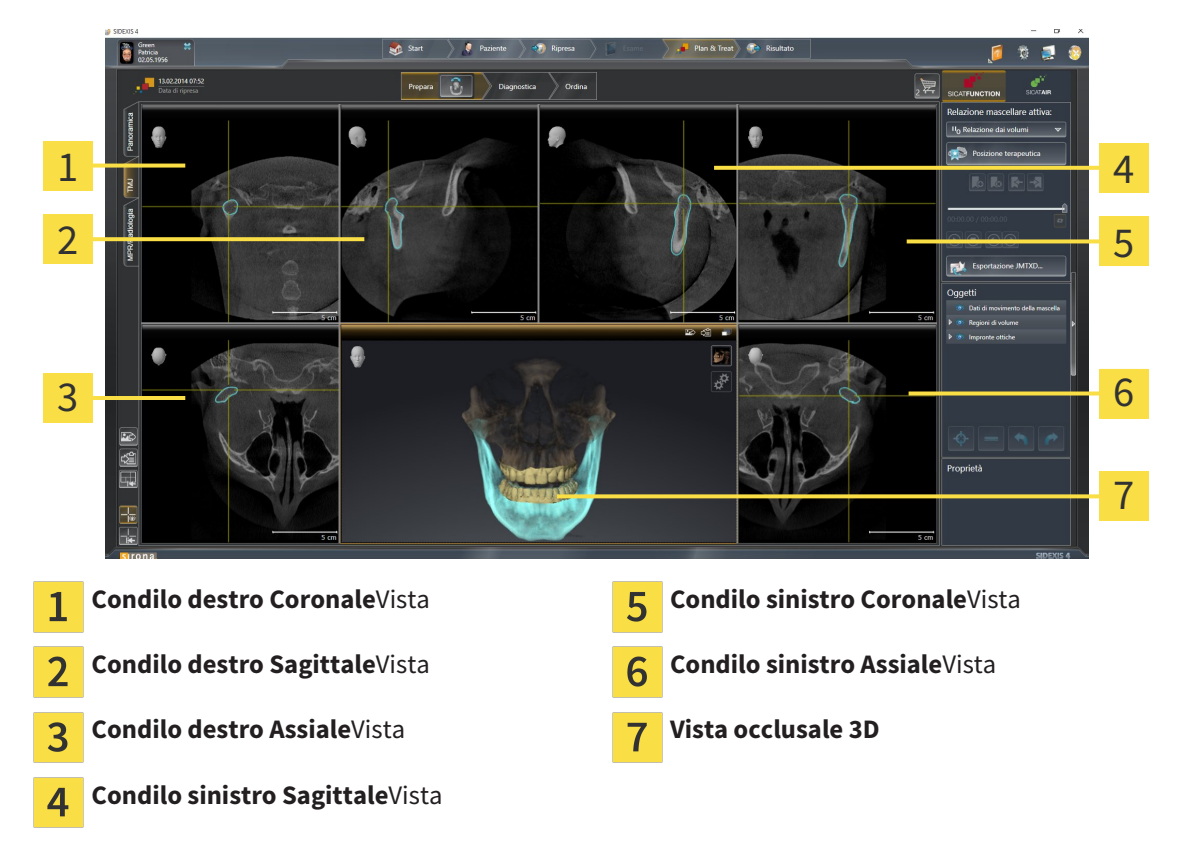

Nell'area JMT è possibile selezionare l'articolazione anatomica individuale di un paziente e rilevarla nelle viste. Le informazioni sull'area JMT sono disponibili in *Interazione con movimenti della mascella [*▶ *Pagina 122]*.

L'area di lavoro **TMJ** mostra contemporaneamente il condilo destro e quello sinistro. Ciò consente di operare un confronto diretto fra le due articolazioni temporomandibolari. Tramite il confronto si possono individuare asimmetrie relative al movimento e alla morfologia delle articolazioni temporomandibolari.

#### SICAT Function contrassegna in modo diverso i condili mobili:

- I condili mobili nelle viste a strati vengono mostrati da SICAT Function con un contorno blu.
- I confini della segmentazione nelle viste a strati vengono mostrati da SICAT Function con un contorno giallo.
- I condili mobili nella vista **3D** vengono mostrati d SICAT Function come oggetto 3D blu.

Per poter confrontare meglio l'articolazione temporomandibolare sinistra e quella destra, le viste devono essere orientate verso il piano sagittale mediano (piano della simmetria di riflessione) della testa. Per compensare errori di posizionamento durante la radiografia 3D utilizzare la funzione **Adattamento dell'orientamento del volume**. Informazioni al riguardo sono disponibili in *Adattamento dell'orientamento del volume [*▶ *Pagina 235]*. Per l'adattamento dell'orientamento del volume assicurarsi che le articolazioni temporomandibolari siano il più simmetriche possibile rispetto al piano sagittale mediano.

Per l'analisi dei dati di movimento della mascella e delle regioni di volume, nell'area di lavoro **TMJ** sono disponibili opzioni supplementari. Informazioni al riguardo sono disponibili in *Funzioni nell'area di lavoro TMJ [*▶ *Pagina 128]*, *Utilizzo del triangolo di Bonwill [*▶ *Pagina 131]*, *Visualizzazione dei confini della segmentazione [*▶ *Pagina 132]* e *Visualizzazione del movimento orientato ai condili [*▶ *Pagina 133]*.

# 10.10.3 PANORAMICA DELL'AREA DI LAVORO DELLA RADIOLOGIA/MPR

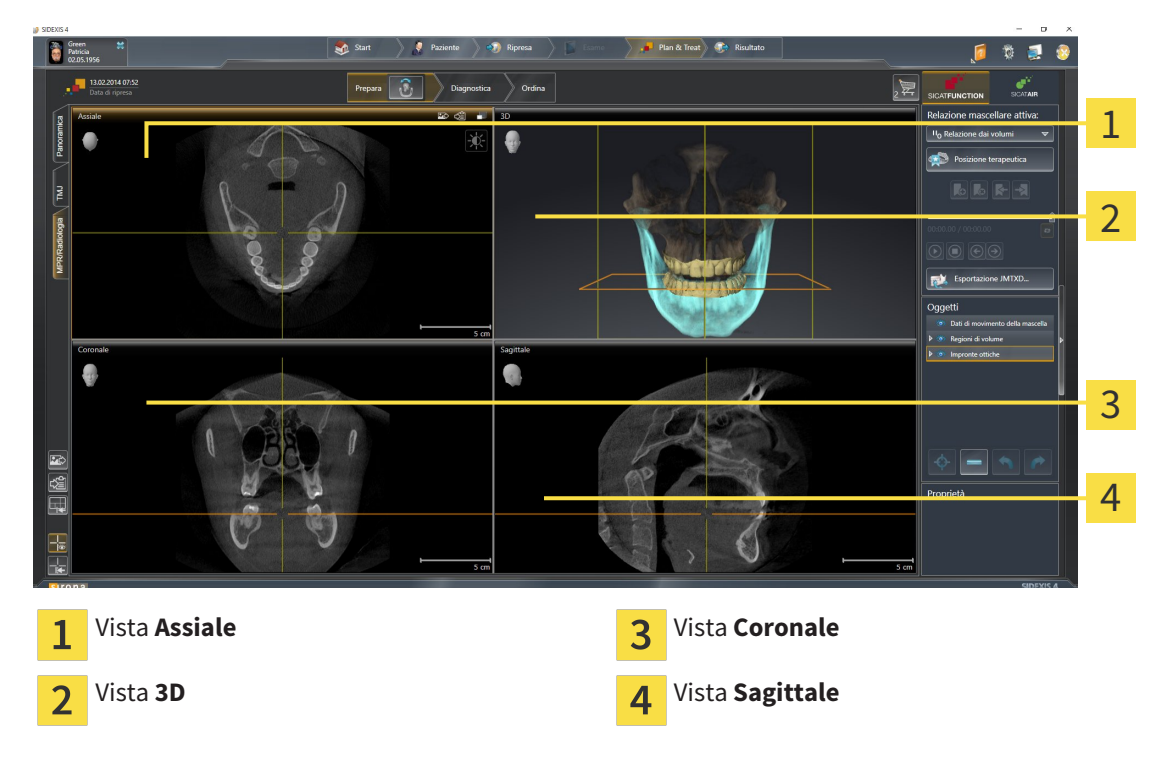

#### VISTA ASSIALE

Di regola la vista **Assiale** mostra gli strati dall'alto. È possibile commutare la direzione dello sguardo della vista **Assiale**. Informazioni al riguardo sono disponibili in *Modifica delle impostazioni di visualizzazione [*▶ *Pagina 164]*.

#### VISTA 3D

La vista **3D** mostra la rappresentazione 3D dello studio aperto.

#### VISTA CORONALE

La vista **Coronale** mostra gli strati da davanti.

### VISTA SAGITTALE

Di regola la vista **Sagittale**mostra gli strati da destra. È possibile commutare la direzione dello sguardo della vista **Sagittale**. Informazioni al riguardo sono disponibili in *Modifica delle impostazioni di visualizzazione [*▶ *Pagina 164]*.

Le funzioni delle viste sono disponibili in *Adattamento delle viste [*▶ *Pagina 71]* e *Adattamento della vista 3D [*▶ *Pagina 83]*.

## 10.10.4 COMMUTAZIONE DELL'AREA DI LAVORO ATTIVA

Per commutare l'area di lavoro attiva, procedere come segue:

■ Fare clic nell'angolo in alto a sinistra della regione sulla scheda dell'area di lavoro desiderata.

▶ Si apre l'area di lavoro selezionata.

# 10.10.5 ADATTAMENTO E RIPRISTINO DEL LAYOUT DELLE AREE DI LAVORO

#### ADATTAMENTO DEL LAYOUT DELL'AREA DI LAVORO ATTIVA

Per adattare il layout dell'area di lavoro attiva, procedere come segue:

- 1. Spostare il puntatore del mouse oltre il bordo tra due o più viste.
	- ▶ Il puntatore del mouse assume la seguente forma:

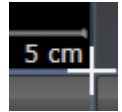

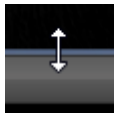

- 2. Fare clic con il tasto sinistro del mouse e tenerlo premuto.
- 3. Spostare il mouse.
	- ▶ La posizione del bordo viene modificata.
	- ▶ Le dimensioni delle viste su tutti i lati del bordo vengono modificati.
- 4. Rilasciare il tasto sinistro del mouse.
- ▶ SICAT Function conserva la posizione attuale del bordo e le dimensioni attuali delle viste su tutti i lati del bordo.

#### RIPRISTINO DEL LAYOUT DELL'AREA DI LAVORO ATTIVA

Per ripristinare il layout dell'area di lavoro attiva, procedere come segue:

- Fare clic nella **Barra degli strumenti dell'area di lavoro** sul simbolo **Ripristinare il layout dell'area di lavoro attiva**.
- ▶ SICAT Function ripristina l'area di lavoro attiva al layout standard. Ciò significa che il software mostra tutte le viste nelle dimensioni standard.

# 10.10.6 CREAZIONE DI SCREENSHOT DELLE AREE DI LAVORO

Per scopi di documentazione è possibile copiare gli screenshot delle aree di lavoro negli appunti di Windows.

### AGGIUNTA DELLO SCREENSHOT DI UN'AREA DI LAVORO ALL'OUTPUT DI SIDEXIS 4

Per aggiungere gli screenshot di un'area di lavoro all'output di SIDEXIS 4, procedere come segue:

☑ L'area di lavoro desiderata è già attiva. Informazioni al riguardo sono disponibili in *Commutazione dell'area di lavoro attiva [*▶ *Pagina 67]*.

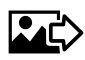

- Nella barra degli strumenti dell'area di lavoro fare clic sul simbolo **Aggiunta dello screenshot dell'area di lavoro attiva all'output di SIDEXIS 4**.
- ▶ SICAT Function aggiunge uno screenshot dell'area di lavoro all'output di SIDEXIS 4.

### COPIA DELLO SCREENSHOT DI UN'AREA DI LAVORO NEGLI APPUNTI DI WINDOWS

Per copiare lo screenshot di un'area di lavoro negli appunti di Windows, procedere come segue:

☑ L'area di lavoro desiderata è già attiva. Informazioni al riguardo sono disponibili in *Commutazione dell'area di lavoro attiva [*▶ *Pagina 67]*.

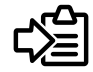

■ Nella barra degli strumenti dell'area di lavoro fare clic sul simbolo **Copia dello screenshot dell'area di lavoro attiva negli appunti**.

▶ SICAT Function copia uno screenshot dell'area di lavoro negli appunti di Windows.

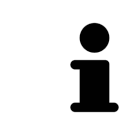

È possibile aggiungere screenshot dagli appunti in numerose applicazioni, ad esempio software di elaborazione immagini ed elaborazioni di testi. Nella maggior parte delle applicazioni la scorciatoia da tastiera per l'aggiunta di elementi è Ctrl+V.

# 10.11 VISTE

Le viste sono contenute nelle aree di lavoro. Una descrizione delle diverse aree di lavoro e viste è disponibile in *Aree di lavoro [*▶ *Pagina 61]*.

È possibile adattare le viste. Informazioni al riguardo sono disponibili in *Adattamento delle viste [*▶ *Pagina 71]* e *Adattamento della vista 3D [*▶ *Pagina 83]*.

# 10.11.1 ADATTAMENTO DELLE VISTE

Alcuni strumenti per l'adattamento sono disponibili solo per la vista attiva. Per informazioni su come attivare una vista, consultare *Commutazione della vista attiva [*▶ *Pagina 73]*.

Una vista attiva contiene i seguenti elementi:

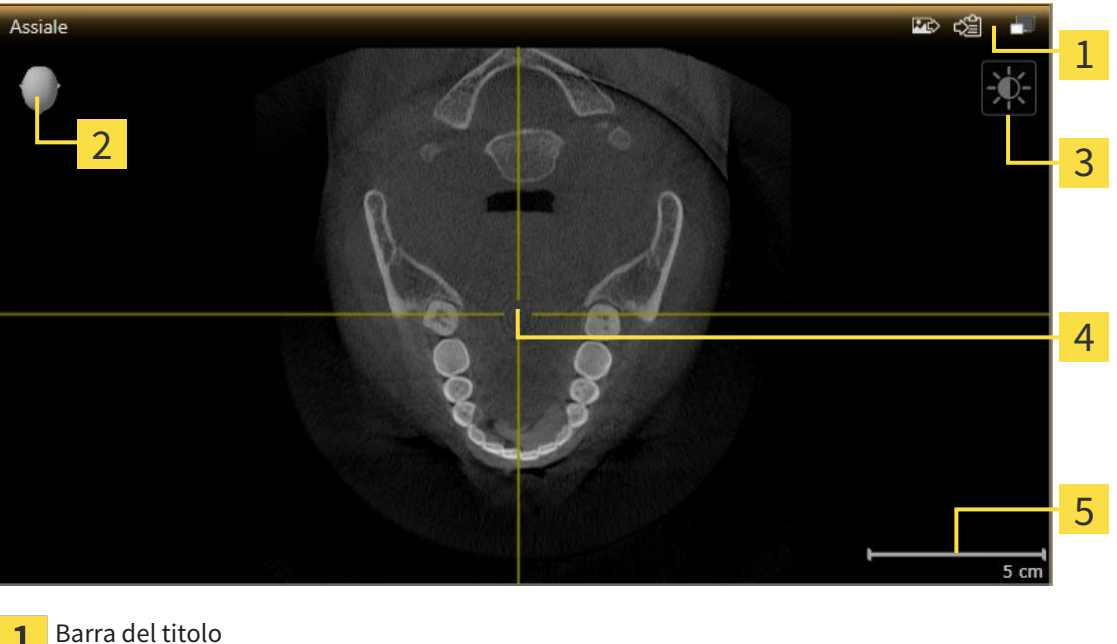

 $\mathbf{1}$ Testina di orientamento  $\overline{2}$ Barra degli strumenti della vista  $\overline{3}$ Reticolo  $\overline{4}$ 

5 Scala

Le viste assiali 2D mostrano reticoli. I reticoli sono linee di taglio con altre viste a strati. SICAT Function sincronizza fra loro tutte le viste a strati. Ciò significa che tutti i reticoli sono individuati nella medesima posizione all'interno dei dati radiografici 3D. In questo modo è possibile assegnare le strutture anatomiche nelle viste.

La vista **3D** mostra le cornici che rappresentano le posizioni attuali delle viste a strati 2D.

Le viste a strati 2D contengono una scala.

- *Commutazione della vista attiva* [▶ Pagina 73]
- *Massimizzazione e ripristino delle viste* [▶ Pagina 74]
- *Adattamento e ripristino della luminosità e del contrasto delle viste 2D [▶ Pagina 75]*
- *Zoom delle viste e spostamento delle sezioni* [▶ *Pagina 77*]
- *Scorrimento degli strati nelle viste a strati 2D* [▶ Pagina 78]
- *Spostare, nascondere e mostrare i reticoli e le cornici* [▶ Pagina 79]
- *Spostare, nascondere e visualizzare le finestre dell'esame* [▶ Pagina 80]
- *Ripristino delle viste* [▶ *Pagina 81*]

Sono presenti altre possibilità di adattamento della vista **3D**. Informazioni al riguardo sono disponibili in *Adattamento della vista 3D [*▶ *Pagina 83]*.

È possibile documentare il contenuto di una vista attiva. Informazioni al riguardo sono disponibili in *Creazione di screenshot delle viste [*▶ *Pagina 82]*.
### 10.11.2 COMMUTAZIONE DELLA VISTA ATTIVA

Solo la vista attiva mostra la **Barra degli strumenti della vista** e la barra del titolo.

Per attivare una vista, procedere come segue:

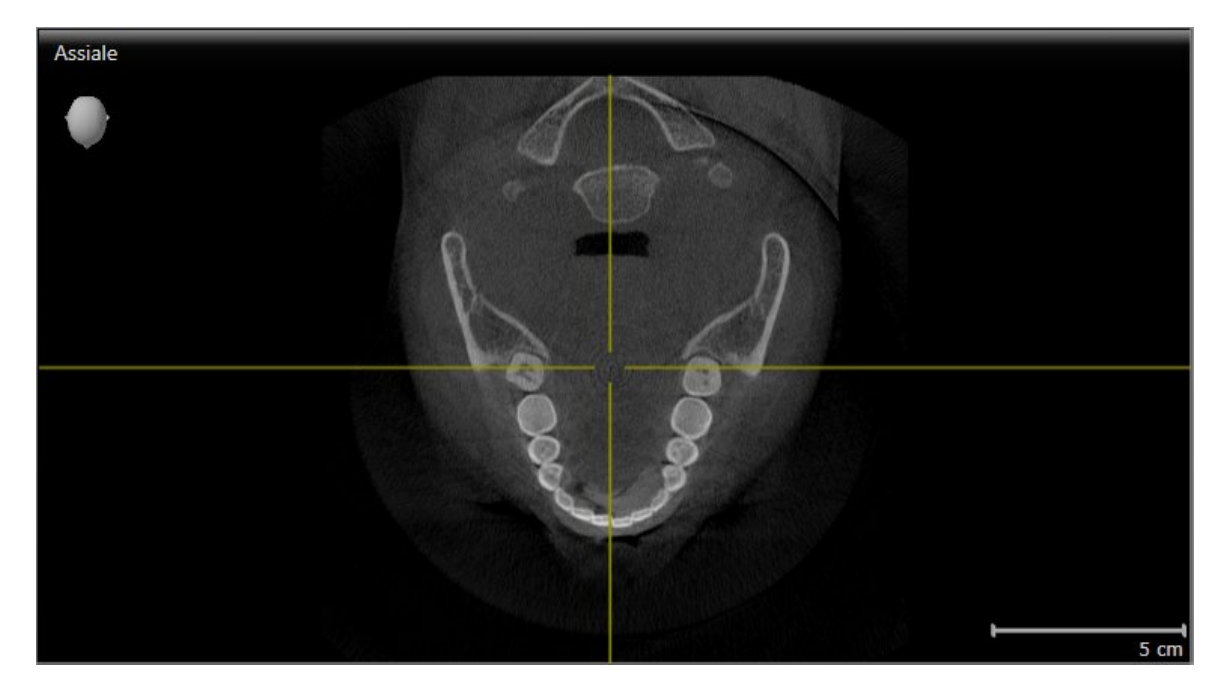

- Fare clic nella vista desiderata.
- ▶ SICAT Function attiva la vista:

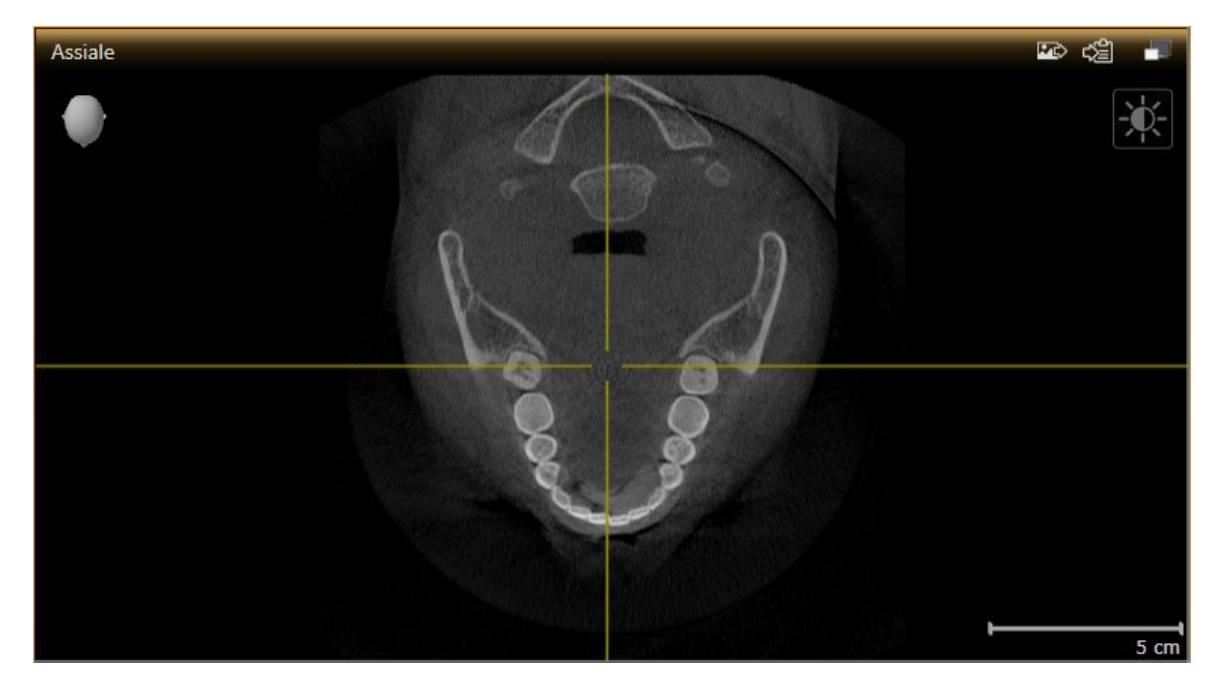

La vista attivata si distingue per la barra del titolo arancione

### 10.11.3 MASSIMIZZAZIONE E RIPRISTINO DELLE VISTE

Per massimizzare una vista e poi ripristinarne le dimensioni precedenti, procedere come segue:

- ☑ La vista desiderata è già attiva. Informazioni al riguardo sono disponibili in *Commutazione della vista attiva [*▶ *Pagina 73]*.
- ☑ La vista desiderata non è massimizzata.

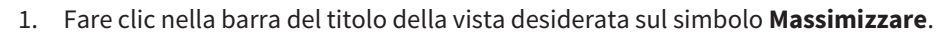

- $\blacktriangleright$  SICAT Function massimizza la vista.
- 2. Fare clic nella barra del titolo della vista massimizzata sul simbolo **Ripristinare**.
	- ▶ SICAT Function ripristina le dimensioni precedenti della vista.

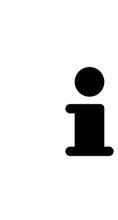

- Per massimizzare le viste e ripristinarne le dimensioni precedenti, sono disponibili le alternative seguenti:
- Per massimizzare una vista, è anche possibile fare doppio clic sulla riga del titolo della vista desiderata.
- Per ripristinare le dimensioni precedenti di una vista, è anche possibile fare doppio clic sulla riga del titolo della vista massimizzata.

## 10.11.4 ADATTAMENTO E RIPRISTINO DELLA LUMINOSITÀ E DEL CONTRASTO DELLE VISTE 2D

Per adattare la luminosità e il contrasto di una vista 2D, procedere come segue:

☑ La vista 2D desiderata è già attiva. Informazioni al riguardo sono disponibili in *Commutazione della vista attiva [*▶ *Pagina 73]*.

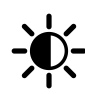

1. Spostare il puntatore del mouse nella **Barra degli strumenti della vista** della vista 2D sul simbolo **Adeguare luminosità e contrasto**.

▶ Si apre la finestra trasparente **Adeguare luminosità e contrasto**:

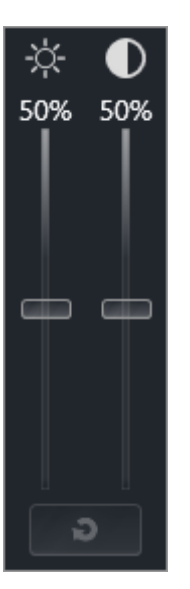

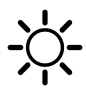

- 2. Spostare il puntatore del mouse sul cursore **Luminosità**.
- 3. Premere e tenere premuto il tasto sinistro del mouse e spostare il puntatore del mouse verso l'alto o verso il basso.
	- ▶ SICAT Function adatta la luminosità della vista 2D a seconda della posizione del cursore **Luminosità**.
- 4. Rilasciare il tasto sinistro del mouse.
	- ▶ SICAT Function mantiene l'attuale luminosità della vista 2D.

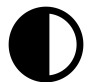

- 5. Spostare il puntatore del mouse sul cursore **Contrasto**.
- 6. Premere e tenere premuto il tasto sinistro del mouse e spostare il puntatore del mouse verso l'alto o verso il basso.
	- ▶ SICAT Function adatta il cursore della vista 2D a seconda della posizione del cursore **Contrasto**.
- 7. Rilasciare il tasto sinistro del mouse.
	- ▶ SICAT Function mantiene l'attuale contrasto della vista 2D.

▶ La finestra trasparente **Adeguare luminosità e contrasto** si chiude.

8. Spostare il puntatore del mouse dalla finestra trasparente **Adeguare luminosità e contrasto**.

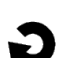

Per riportare la luminosità e il contrasto della vista 2D ai valori standard, è possibile fare clic sul simbolo **Ripristinare luminosità e contrasto**.

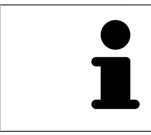

La luminosità e il contrasto di tutte le viste a strati 2D sono collegati tra loro.

## 10.11.5 ZOOM DELLE VISTE E SPOSTAMENTO DELLE SEZIONI

### ZOOM DI UNA VISTA

Lo zoom ingrandisce o riduce il contenuto di una vista.

Per effettuare lo zoom di una vista, procedere come segue:

- 1. Spostare il puntatore del mouse sulla vista desiderata.
- 2. Far scorrere la rotellina del mouse in avanti.
	- ▶ La vista si ingrandisce.
- 3. Far scorrere la rotellina del mouse indietro.
- ▶ La vista si riduce.

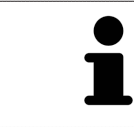

In alternativa è possibile fare clic sulla rotellina del mouse e spostare il mouse in alto o in basso per ingrandire o rimpicciolire.

#### SPOSTAMENTO DELLA SEZIONE DI UNA VISTA

Per spostare la sezione di una vista, procedere come segue:

- 1. Spostare il puntatore del mouse sulla vista desiderata.
- 2. Premere e tenere premuto il tasto destro del mouse.
	- ▶ Il puntatore del mouse cambia forma.
- 3. Spostare il mouse.
	- ▶ La sezione della vista viene spostata a seconda del movimento del puntatore del mouse.
- 4. Rilasciare il tasto destro del mouse.
- ▶ SICAT Function mantiene l'attuale sezione della vista.

Per scorrere gli strati in una vista a strati 2D, procedere come segue:

- 1. Spostare il puntatore del mouse sulla vista a strati 2D desiderata.
- 2. Premere e tenere premuto il tasto sinistro del mouse.
	- ▶ Il puntatore del mouse assume la forma di freccia bidirezionale.
- 3. Spostare il mouse verso l'alto o verso il basso.
	- ▶ A eccezione dello strato **Trasversale**, gli strati si muovono parallelamente.
	- ▶ Lo strato **Trasversale** si muove lungo la curva panoramica.
	- ▶ SICAT Function adatta gli strati e i reticoli delle altre viste a seconda del fuoco attuale.
	- ▶ SICAT Function adatta le cornici nella vista **3D** a seconda del focus attuale.
- 4. Rilasciare il tasto sinistro del mouse.
- ▶ SICAT Function mantiene la vista attuale.

## 10.11.7 SPOSTARE, NASCONDERE E MOSTRARE I RETICOLI E LE CORNICI

### SPOSTAMENTO DI UN RETICOLO

Per spostare il reticolo in una vista a strati 2D, procedere come segue:

☑ Attualmente, tutti i reticoli e le cornici sono mostrati.

- 1. Spostare il puntatore del mouse nella vista desiderata al centro del reticolo.
	- ▶ Il puntatore del mouse assume la forma di un reticolo:

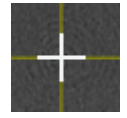

- 2. Premere e tenere premuto il tasto sinistro del mouse.
- 3. Spostare il mouse.
	- ▶ Il reticolo della vista segue il movimento del mouse.
	- ▶ SICAT Function adatta gli strati e i reticoli delle altre viste a seconda del fuoco attuale.
	- ▶ SICAT Function adatta le cornici nella vista **3D** a seconda del focus attuale.
- 4. Rilasciare il tasto sinistro del mouse.
- ▶ SICAT Function mantiene la posizione del reticolo attuale.

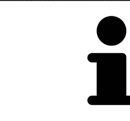

Per spostare immediatamente il reticolo sulla posizione del puntatore del mouse, è anche possibile fare doppio clic in una vista 2D.

### NASCONDERE E VISUALIZZARE I RETICOLI E LE CORNICI

Per nascondere e visualizzare tutti i reticoli e le cornici, procedere come segue:

☑ Attualmente, tutti i reticoli e le cornici sono mostrati.

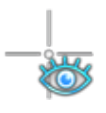

- 1. Fare clic nella **Barra degli strumenti dell'area di lavoro** sul simbolo **Nascondere reticolo e contorno**.
	- $\triangleright$  SICAT Function nasconde i reticoli in tutte le viste a strati 2D.
	- ▶ SICAT Function nasconde le cornici nella vista **3D**.

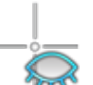

- 2. Fare clic sul simbolo **Mostrare reticolo e contorno**.
	- ▶ SICAT Function mostra i reticoli in tutte le viste a strati 2D.
	- ▶ SICAT Function mostra le cornici nella vista **3D**.

### 10.11.8 SPOSTARE, NASCONDERE E VISUALIZZARE LE FINESTRE DELL'ESAME

#### SPOSTAMENTO DELLA FINESTRA DELL'ESAME

#### Per spostare la **Finestra dell'esame** procedere come segue:

- ☑ L'area di lavoro **Panoramica** è già aperta. Informazioni al riguardo sono disponibili in *Commutazione dell'area di lavoro attiva [*▶ *Pagina 67]*.
- ☑ La **Finestra dell'esame** è già mostrata:

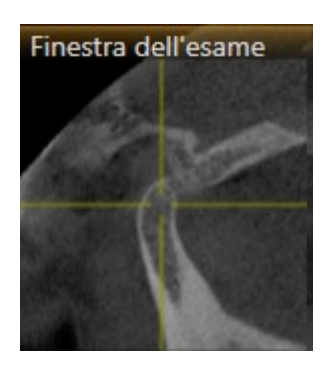

- 1. Nella vista **Panoramica** spostare il puntatore del mouse sulla barra del titolo **Finestra dell'esame**. ▶ Il puntatore del mouse assume la forma di una mano.
- 2. Premere e tenere premuto il tasto sinistro del mouse.
- 3. Spostare il mouse.
	- ▶ La **Finestra dell'esame** segue il movimento del puntatore del mouse.
	- $\triangleright$  SICAT Function adatta gli strati e i reticoli delle altre viste a seconda del fuoco attuale.
	- ▶ SICAT Function adatta le cornici nella vista **3D** a seconda del focus attuale.
- 4. Rilasciare il tasto sinistro del mouse.
- ▶ SICAT Function mantiene la posizione attuale della **Finestra dell'esame**.

### NASCONDERE E MOSTRARE LE FINESTRE DELL'ESAME

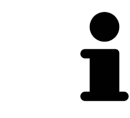

Il simbolo che mostra se la **Finestra dell'esame** è visualizzata o nascosta, è al tempo stesso indicatore di stato e pulsante.

Per nascondere e mostrare la **Finestra dell'esame** procedere come segue:

- ☑ L'area di lavoro **Panoramica** è già aperta. Informazioni al riguardo sono disponibili in *Commutazione dell'area di lavoro attiva [*▶ *Pagina 67]*.
- ☑ La **Finestra dell'esame** è già mostrata.

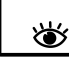

- 1. Fare clic nella **Barra degli strumenti della vista** della vista **Panoramica** sul simbolo **Nascondere la finestra dell'esame**.
	- ▶ SICAT Function nasconde la **Finestra dell'esame**.
- 
- 2. Fare clic nella **Barra degli strumenti della vista** della vista **Panoramica** sul simbolo **Mostrare la finestra dell'esame**.
	- ▶ SICAT Function mostra la **Finestra dell'esame**.

### 10.11.9 RIPRISTINO DELLE VISTE

Per ripristinare tutte le viste, procedere come segue:

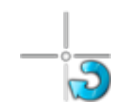

- Fare clic nella **Barra degli strumenti dell'area di lavoro** sul simbolo **Ripristinare le viste**.
- ▶ SICAT Function ripristina tutti i valori standard delle viste per lo zoom, lo spostamento delle sezioni, lo scorrimento, lo spostamento dei reticoli e lo spostamento della **Finestra dell'esame**.
- ▶ SICAT Function ripristina il valore standard della direzione dello sguardo della vista **3D**.

### 10.11.10 CREAZIONE DI SCREENSHOT DELLE VISTE

Per scopi di documentazione è possibile creare screenshot delle viste e riprodurli nei modi seguenti:

- Aggiunta all'output di SIDEXIS 4.
- Copia negli appunti di Windows.

#### AGGIUNTA DELLO SCREENSHOT DI UNA VISTA ALL'OUTPUT DI SIDEXIS 4

- ☑ SICAT Function è stato avviato da SIDEXIS 4.
- ☑ La vista desiderata è già attiva. Informazioni al riguardo sono disponibili in *Commutazione della vista attiva [*▶ *Pagina 73]*.

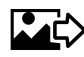

- Fare clic nella barra del titolo della vista sul simbolo **Aggiungere screenshot all'output di SIDEXIS 4**.
- ▶ SICAT Function aggiunge uno screenshot della vista all'output di SIDEXIS 4.

#### COPIA DELLO SCREENSHOT DI UNA VISTA NEGLI APPUNTI WINDOWS

Per copiare lo screenshot di una vista negli appunti di Windows, procedere come segue:

☑ La vista desiderata è già attiva. Informazioni al riguardo sono disponibili in *Commutazione della vista attiva [*▶ *Pagina 73]*.

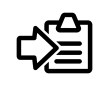

- Fare clic nella barra del titolo della vista sul simbolo **Copiare screenshot negli appunti (Ctrl+C)**.
- ▶ SICAT Function copia uno screenshot della vista negli appunti di Windows.

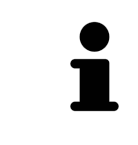

È possibile aggiungere screenshot dagli appunti in numerose applicazioni, ad esempio software di elaborazione immagini ed elaborazioni di testi. Nella maggior parte delle applicazioni la scorciatoia da tastiera per l'aggiunta di elementi è Ctrl+V.

# 10.12 ADATTAMENTO DELLA VISTA 3D

È possibile modificare in qualsiasi momento la direzione dello sguardo della vista **3D**. Informazioni al riguardo sono disponibili in *Modifica della direzione dello sguardo della vista 3D [*▶ *Pagina 84]*.

Per configurare la vista **3D** sono disponibili le seguenti azioni:

- *Commutazione del tipo di rappresentazione della vista 3D [▶ Pagina 86]*
- *Configurazione del tipo di rappresentazione attivo della vista 3D [▶ Pagina 87]*
- *Spostamento di una sezione* [▶ *Pagina 89*]

### 10.12.1 MODIFICA DELLA DIREZIONE DELLO SGUARDO DELLA VISTA 3D

Ci sono due possibilità per modificare la direzione dello sguardo della vista **3D**:

- Modifica interattiva:
- Selezione della direzione dello sguardo standard

#### MODIFICA INTERATTIVA DELLA DIREZIONE DELLO SGUARDO DELLA VISTA 3D

Per modificare in modo interattivo la direzione dello sguardo della vista **3D**, procedere come segue:

- 1. Spostare il puntatore del mouse sulla vista **3D**.
- 2. Premere e tenere premuto il tasto sinistro del mouse.
	- ▶ Il puntatore del mouse assume la forma di una mano.
- 3. Spostare il mouse.
	- ▶ La direzione dello sguardo cambia a seconda del movimento del mouse.
- 4. Rilasciare il tasto sinistro del mouse.
- ▶ SICAT Function mantiene l'attuale direzione dello sguardo della vista **3D**.

#### SELEZIONE DELLA DIREZIONE DELLO SGUARDO STANDARD

Per selezionare una direzione dello sguardo standard nella vista **3D** procedere come segue:

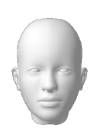

- 1. Spostare il puntatore del mouse nell'angolo in alto a sinistra della vista **3D** sopra il simbolo Testina di orientamento.
	- ▶ Si apre la finestra trasparente **Direzione dello sguardo**:

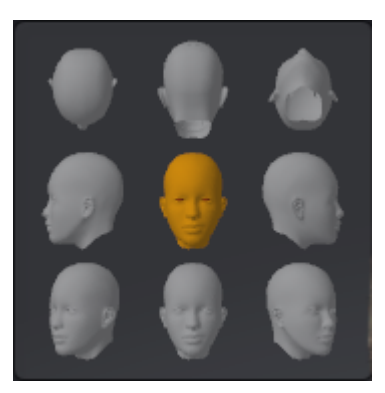

- ▶ Al centro della finestra trasparente **Direzione dello sguardo** Testina di orientamento evidenziata visualizza la direzione dello sguardo attuale.
- 2. Fare clic sul simbolo Testina di orientamento che mostra la direzione standard dello sguardo desiderata.
	- ▶ La direzione dello sguardo della vista **3D** cambia a seconda della selezione.
- 3. Spostare il puntatore del mouse dalla finestra trasparente **Direzione dello sguardo**.
- ▶ La finestra trasparente **Direzione dello sguardo** si chiude.

### 10.12.2 TIPI DI RAPPRESENTAZIONE DELLA VISTA 3D

Informazioni generali sulla vista **3D** sono disponibili in *Adattamento della vista 3D [*▶ *Pagina 83]*. SICAT Function offre complessivamente due diversi tipi di rappresentazione per la vista **3D**:

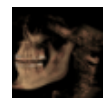

■ Il tipo di rappresentazione **Panoramica** mostra una panoramica dell'intera radiografia 3D.

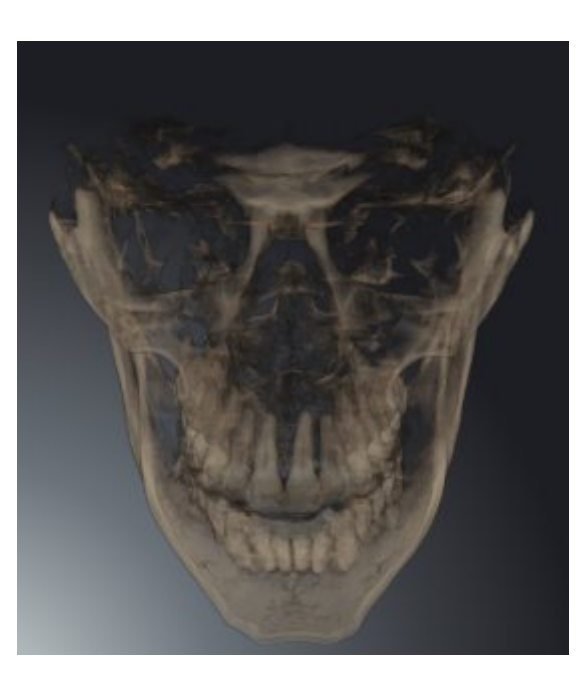

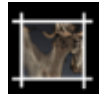

■ Il tipo di rappresentazione **Sezione** mostra esclusivamente una sezione spostabile della radiografia 3D.

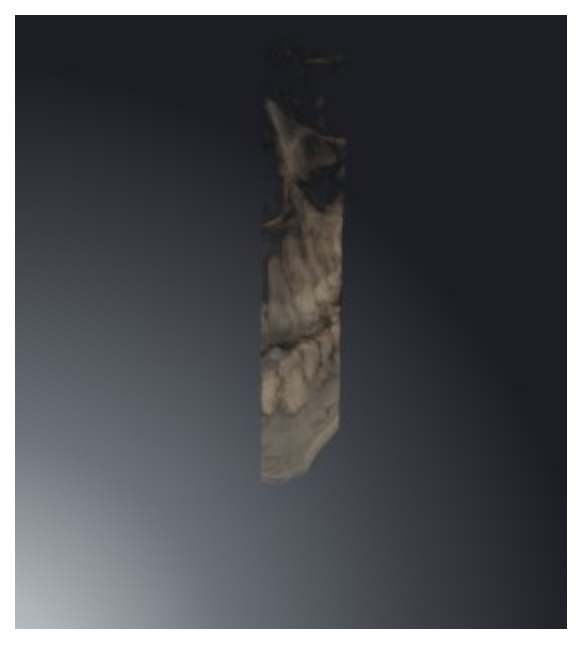

Per informazioni su come attivare un tipo di rappresentazione della vista **3D**, consultare *Commutazione del tipo di rappresentazione della vista 3D [*▶ *Pagina 86]*.

Per informazioni su come configurare il tipo di rappresentazione attivo, consultare *Configurazione del tipo di rappresentazione attivo della vista 3D [*▶ *Pagina 87]*.

### 10.12.3 COMMUTAZIONE DEL TIPO DI RAPPRESENTAZIONE DELLA VISTA 3D

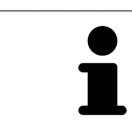

Tutti i tipi di rappresentazione sono disponibili in tutte le aree di lavoro.

Per commutare il tipo di rappresentazione della vista **3D**, procedere come segue:

- ☑ La vista **3D** è già attiva. Informazioni al riguardo sono disponibili in *Commutazione della vista attiva [*▶ *Pagina 73]*.
- 1. Spostare il puntatore del mouse nella **Barra degli strumenti della vista** della vista **3D** sul simbolo **Commutare il tipo di rappresentazione**.
	- ▶ Si apre la finestra trasparente **Commutare il tipo di rappresentazione**:

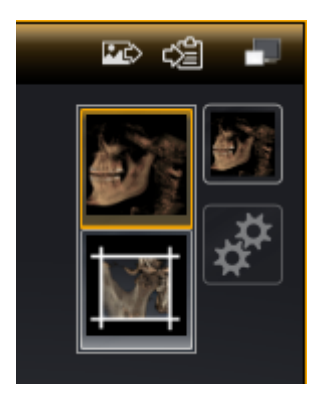

- 2. Fare clic sul simbolo del tipo di rappresentazione desiderato.
	- ▶ SICAT Function attiva il tipo di rappresentazione desiderato.
- 3. Spostare il puntatore del mouse dalla finestra trasparente **Commutare il tipo di rappresentazione**.
- ▶ La finestra trasparente **Commutare il tipo di rappresentazione** si chiude.

### 10.12.4 CONFIGURAZIONE DEL TIPO DI RAPPRESENTAZIONE ATTIVO DELLA VISTA 3D

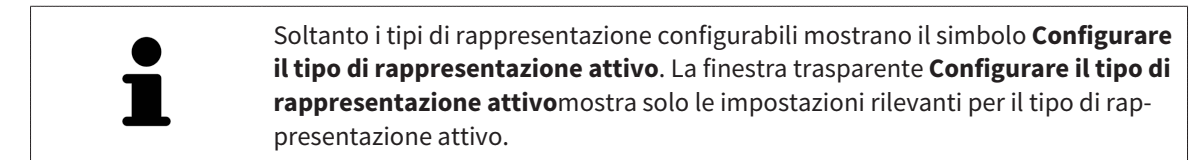

Per configurare il tipo di rappresentazione attivo della vista **3D** procedere come segue:

- ☑ La vista **3D** è già attiva. Informazioni al riguardo sono disponibili in *Commutazione della vista attiva [*▶ *Pagina 73]*.
- ☑ Il tipo di rappresentazione desiderato è già attivo. Informazioni al riguardo sono disponibili in *Commutazione del tipo di rappresentazione della vista 3D [*▶ *Pagina 86]*.
- ☑ Il tipo di rappresentazione attivo è configurabile.

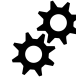

- 1. Spostare il puntatore del mouse nella **Barra degli strumenti della vista** della vista **3D** sul simbolo **Configurare il tipo di rappresentazione attivo**.
	- ▶ Si apre la finestra trasparente **Configurare il tipo di rappresentazione attivo**:

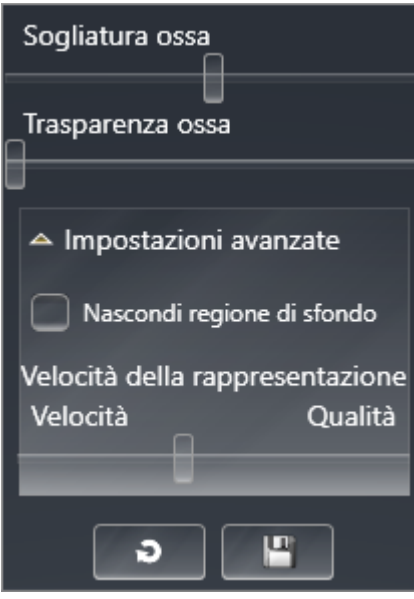

- 2. Spostare il cursore desiderato.
	- ▶ SICAT Function adatta la vista **3D** a seconda della posizione del cursore.
- 3. Se disponibile, fare clic accanto a **Impostazioni avanzate** sul simbolo della freccia.
	- ▶ Si apre l'area **Impostazioni avanzate**.
- 4. Attivare o disattivare le caselle di controllo disponibili.
	- ▶ SICAT Function adatta la vista **3D** in base allo stato delle caselle di controllo.
- 5. Spostare il cursore desiderato.
	- ▶ SICAT Function adatta la vista **3D** a seconda della posizione del cursore.
- 6. Spostare il puntatore del mouse dalla finestra trasparente **Configurare il tipo di rappresentazione attivo**.
- ▶ La finestra trasparente **Configurare il tipo di rappresentazione attivo** si chiude.

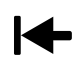

È possibile ripristinare i valori predefiniti delle impostazioni facendo clic sul pulsante **Ripristino della preimpostazione per la configurazione del tipo di rappresentazione attivo**.

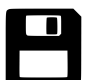

È possibile salvare le impostazioni correnti come preimpostazioni facendo clic sul pulsante **Salvataggio della configurazione del tipo di rappresentazione attivo come preimpostazione**.

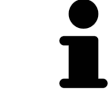

Se disponibile, nei computer lenti posizionare il cursore **Velocità della rappresentazione** sulla sinistra.

## 10.12.5 SPOSTAMENTO DI UNA SEZIONE

Informazioni generali sulla vista **3D** sono disponibili in *Adattamento della vista 3D [*▶ *Pagina 83]*.

Con il tipo di rappresentazione **Sezione** è possibile nascondere parti del volume nella vista **3D**. SICAT Function rappresenta quindi solo la sezione del volume la cui posizione viene sincronizzata da SICAT Function con il reticolo. Per spostare la sezione, procedere come segue:

☑ Il tipo di rappresentazione **Sezione** è già stato attivato. Informazioni al riguardo sono disponibili in *Commutazione del tipo di rappresentazione della vista 3D [*▶ *Pagina 86]*.

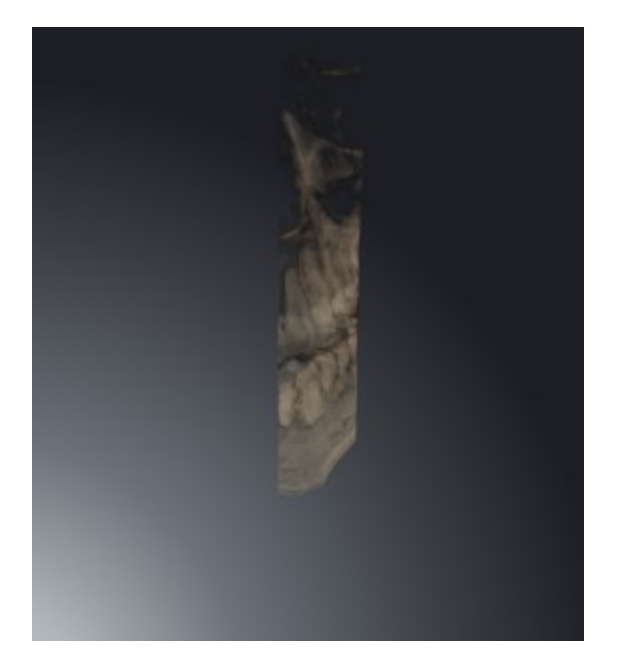

■ Scorrere nella vista **Assiale**, vista **Coronale** o vista **Sagittale**fino allo strato desiderato. Informazioni al riguardo sono disponibili in *Scorrimento degli strati nelle viste a strati 2D [*▶ *Pagina 78]*.

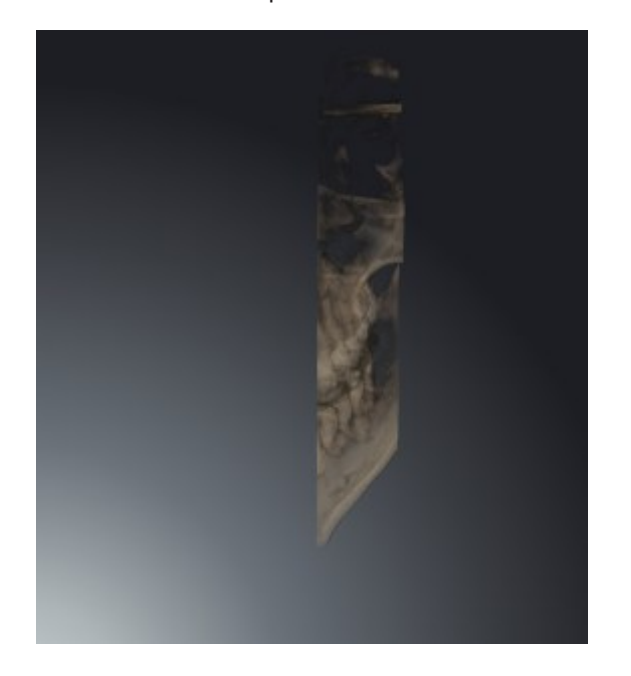

▶ SICAT Function sposta la sezione in base allo strato selezionato:

# 10.13 ORIENTAMENTO DEL VOLUME E AREA DELLA PANORAMICA

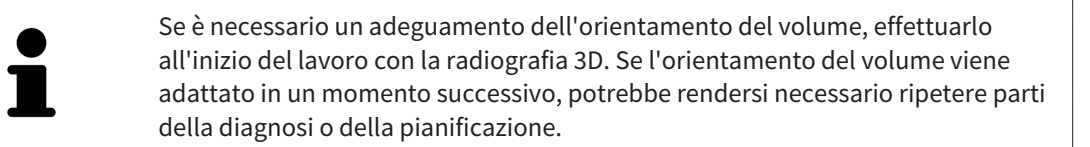

#### ORIENTAMENTO DEL VOLUME

È possibile adattare l'orientamento del volume per tutte le viste, ruotando il volume intorno ai tre assi principali. Questo può essere necessario nei seguenti casi:

- posizionamento non ottimale del paziente nella ripresa 3D
- orientamento a seconda del caso applicativo, ad esempio orientamento degli strati assiali in parallelo rispetto al piano orizzontale di Francoforte o in parallelo rispetto al livello occlusale
- ottimizzazione della vista della panoramica

In caso di adattamento dell'orientamento del volume in SICAT Function, le modifiche apportate vengono acquisite da tutte le altre applicazioni SICAT.

Per informazioni su come adattare l'orientamento del volume, consultare *Adattamento dell'orientamento del volume [*▶ *Pagina 93]*.

### AREA DELLA PANORAMICA

SICAT Function calcola la vista **Panoramica** sulla base del volume e dell'area della panoramica. Per ottimizzare la vista **Panoramica** occorre adattare l'area della panoramica alla mascella e alla mandibola del paziente. Ciò è importante per una diagnosi e una pianificazione del trattamento efficaci ed efficienti.

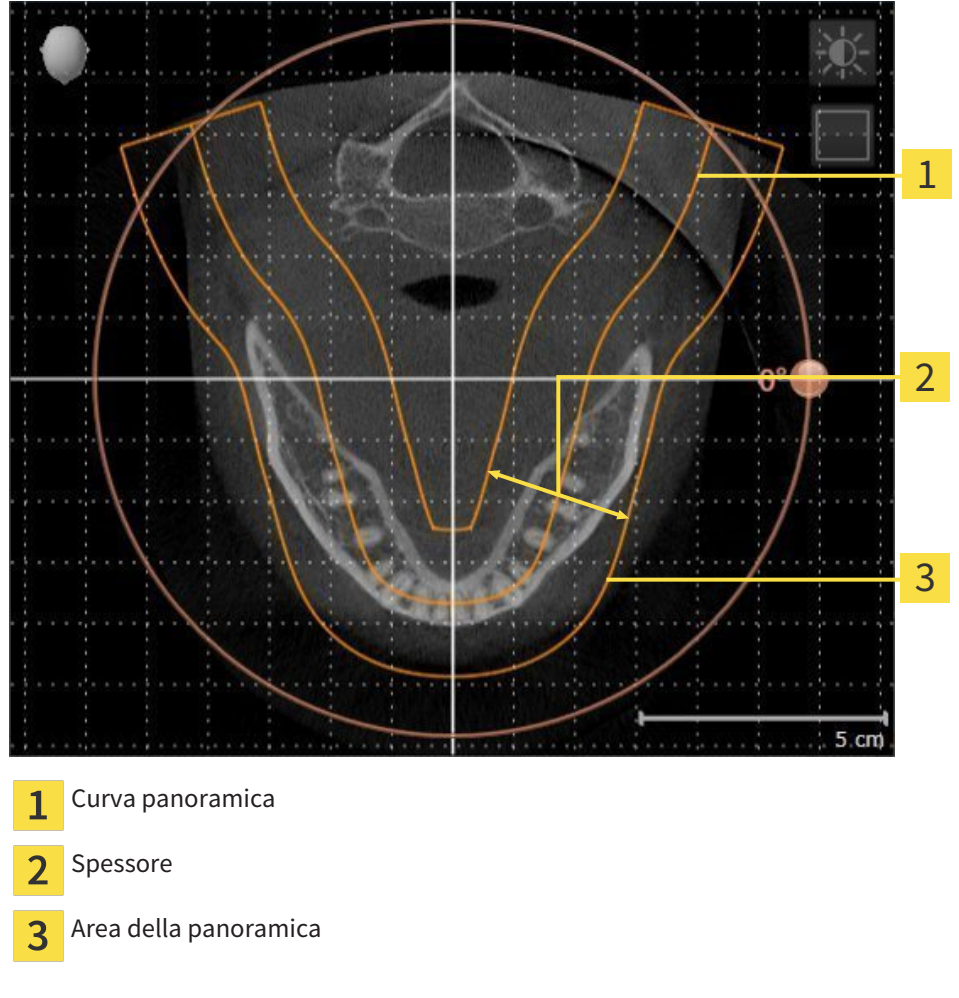

L'area della panoramica è individuata dai due componenti di seguito:

- Forma e posizione della curva panoramica
- Spessore dell'area della panoramica

Per un adattamento ottimale dell'area della panoramica, occorre soddisfare le due condizioni di seguito:

- L'area della panoramica deve contenere completamente tutti i denti, la mandibola e la mascella.
- L'area della panoramica deve essere per quanto possibile sottile.

In caso di adattamento dell'area della panoramica in SICAT Function, le modifiche apportate vengono acquisite da tutte le altre applicazioni SICAT.

### SINCRONIZZAZIONE DEI DATI FRA SICAT FUNCTION E SIDEXIS 4

SICAT Function e SIDEXIS 4 sincronizzano l'orientamento del volume e l'area della panoramica in entrambe le direzioni. A questo proposito valgono le limitazioni seguenti:

- SICAT Function supporta solo rotazioni dell'orientamento del volume fino a max. 30 gradi.
- Se la sincronizzazione dell'orientamento del volume influisce su oggetti di diagnosi oppure oggetti di pianificazione già aggiunti, che si basano su un altro orientamento del volume, SICAT Function apre una finestra di avviso. La finestra di avviso informa sugli effetti esatti della sincronizzazione e permette di selezionare fra le opzioni seguenti:
	- **Sincronizzazione**
	- **Non ora**
	- **Mai** per l'attuale radiografia 3D e l'attuale orientamento del volume in SIDEXIS 4
- SICAT Function supporta solo le curve panoramiche standard di SIDEXIS 4, non lo spostamento di singoli punti.
- SICAT Function supporta solo spessori delle curve panoramiche di almeno 10 mm.
- SICAT Function supporta solo curve panoramiche non ruotate in SIDEXIS 4.

In presenza di almeno una delle limitazioni, SICAT Function e SIDEXIS 4 non sincronizzano più l'orientamento del volume e l'area della panoramica oppure solo l'area della panoramica.

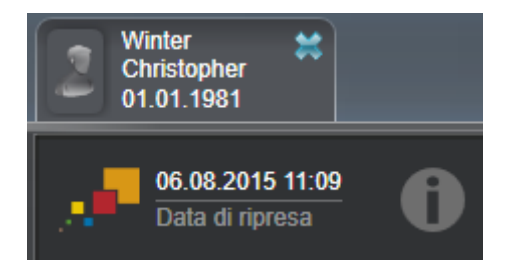

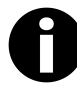

SICAT Function mostra in questo caso un simbolo delle informazioni accanto alle informazioni sulla attuale radiografia 3D. Spostando il puntatore del mouse su questo simbolo delle informazioni si ottengono informazioni sui dati che non possono più essere sincronizzati e indicazioni di utilizzo su come effettuare nuovamente una sincronizzazione.

### 10.13.1 ADATTAMENTO DELL'ORIENTAMENTO DEL VOLUME

Informazioni generali sull'orientamento del volume sono disponibili in *Orientamento del volume e area della panoramica [*▶ *Pagina 90]*.

L'adattamento dell'orientamento del volume si svolge nei seguenti passaggi:

- Apertura della finestra **Adattamento dell'orientamento del volume e dell'area della panoramica**
- Rotazione del volume nella vista **Coronale**
- Rotazione del volume nella vista **Sagittale**
- Rotazione del volume nella vista **Assiale**

### APERTURA DELLA FINESTRA "ADATTAMENTO DELL'ORIENTAMENTO DEL VOLUME E DELL'AREA DELLA PANORAMICA"

☑ Il passaggio del workflow **Preparazione** è già aperto.

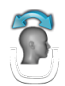

■ Fare clic sul simbolo **Adattamento dell'orientamento del volume e dell'area della panoramica**.

▶ Si apre la finestra **Adattamento dell'orientamento del volume e dell'area della panoramica**:

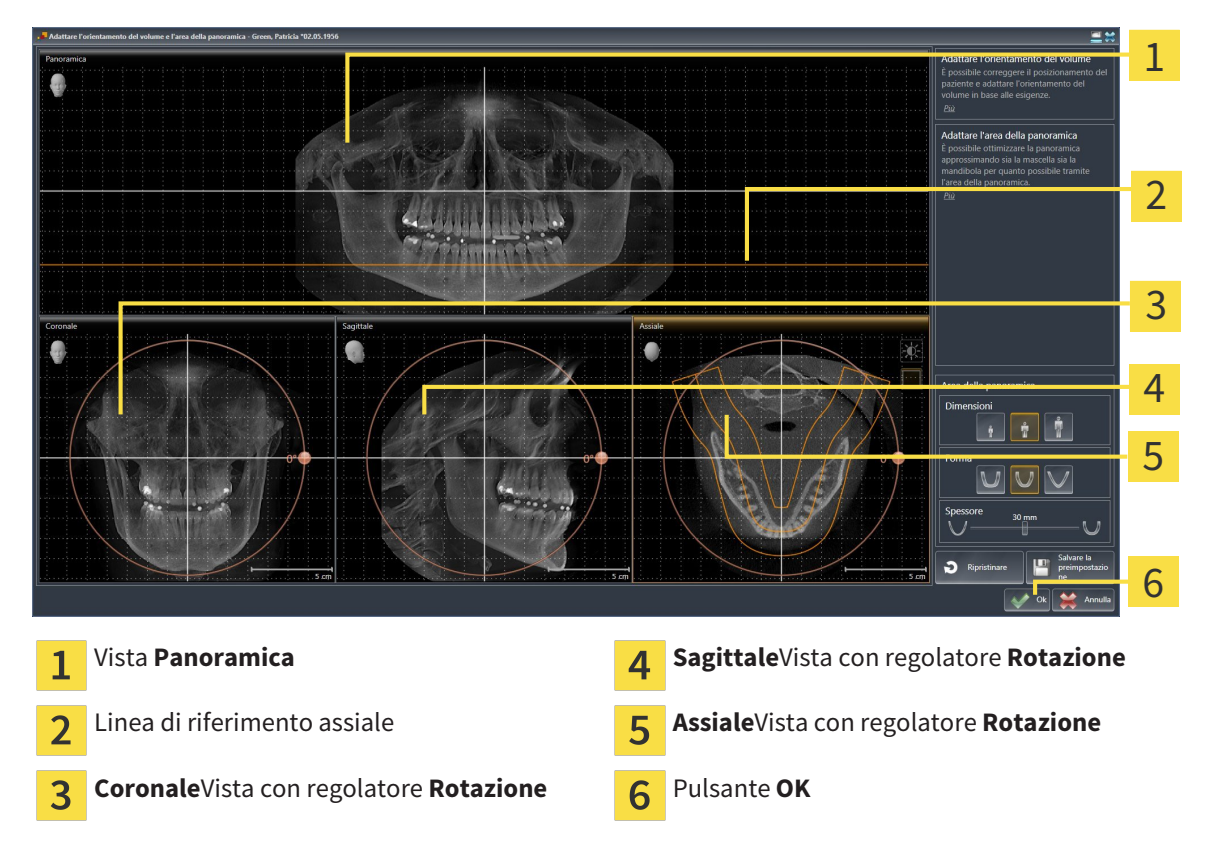

#### ROTAZIONE DEL VOLUME NELLA VISTA CORONALE

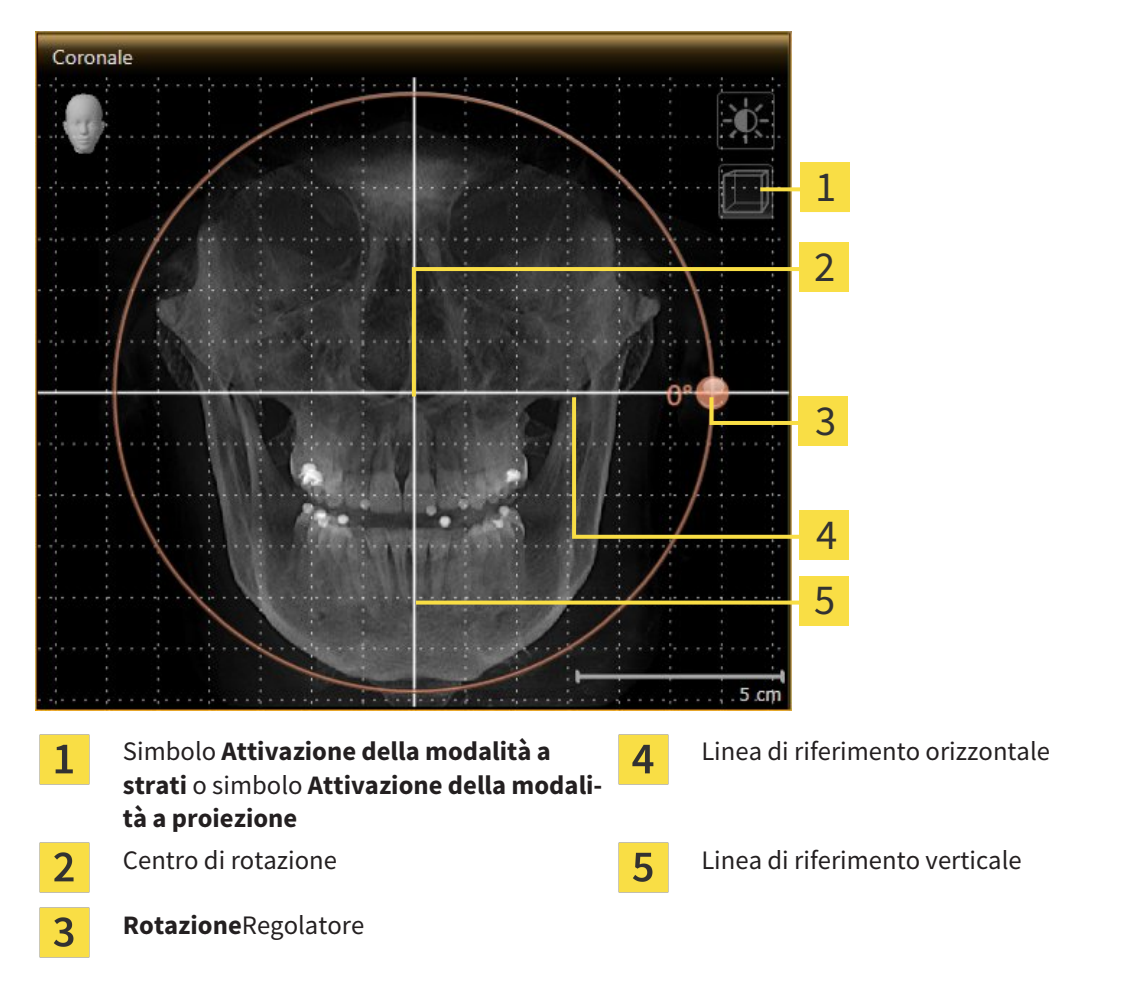

1. Attivare la vista **Coronale**:

- 2. Accertarsi che la modalità a proiezione sia attiva. Se necessario, fare clic sul simbolo **Attivazione della modalità a proiezione**.
- 3. Portare il puntatore del mouse sul regolatore **Rotazione**.
- 4. Premere e tenere premuto il tasto sinistro del mouse.
- 5. Spostare il regolatore **Rotazione** lungo il cerchio, nella direzione desiderata.
	- ▶ SICAT Function ruota il volume circolarmente nella vista **Coronale** intorno al centro di rotazione e nelle restanti viste in modo corrispondente.
- 6. Se è stata impostata la rotazione desiderata per il volume, rilasciare il tasto sinistro del mouse. Orientarsi rispetto alla linea di riferimento orizzontale, alla linea di riferimento verticale e alla griglia.

### ROTAZIONE DEL VOLUME NELLA VISTA SAGITTALE

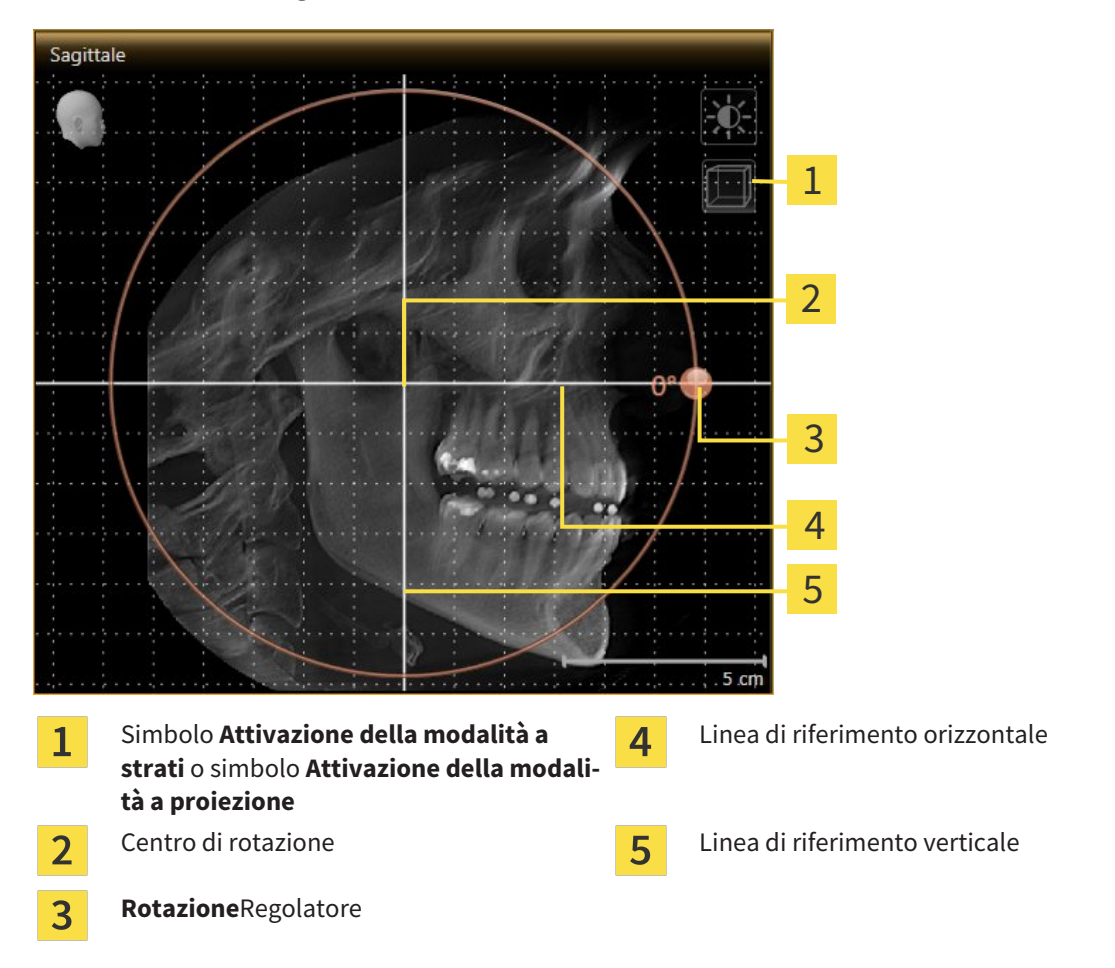

- 2. Accertarsi che la modalità a proiezione sia attiva. Se necessario, fare clic sul simbolo **Attivazione della modalità a proiezione**.
- 3. Portare il puntatore del mouse sul regolatore **Rotazione**.
- 4. Premere e tenere premuto il tasto sinistro del mouse.
- 5. Spostare il regolatore **Rotazione** lungo il cerchio, nella direzione desiderata.
	- ▶ SICAT Function ruota il volume circolarmente nella vista **Sagittale** intorno al centro di rotazione e nelle restanti viste in modo corrispondente.
- 6. Se è stata impostata la rotazione desiderata per il volume, rilasciare il tasto sinistro del mouse. Orientarsi rispetto alla linea di riferimento orizzontale, alla linea di riferimento verticale e alla griglia.

1. Attivare la vista **Sagittale**:

#### ROTAZIONE DEL VOLUME NELLA VISTA ASSIALE

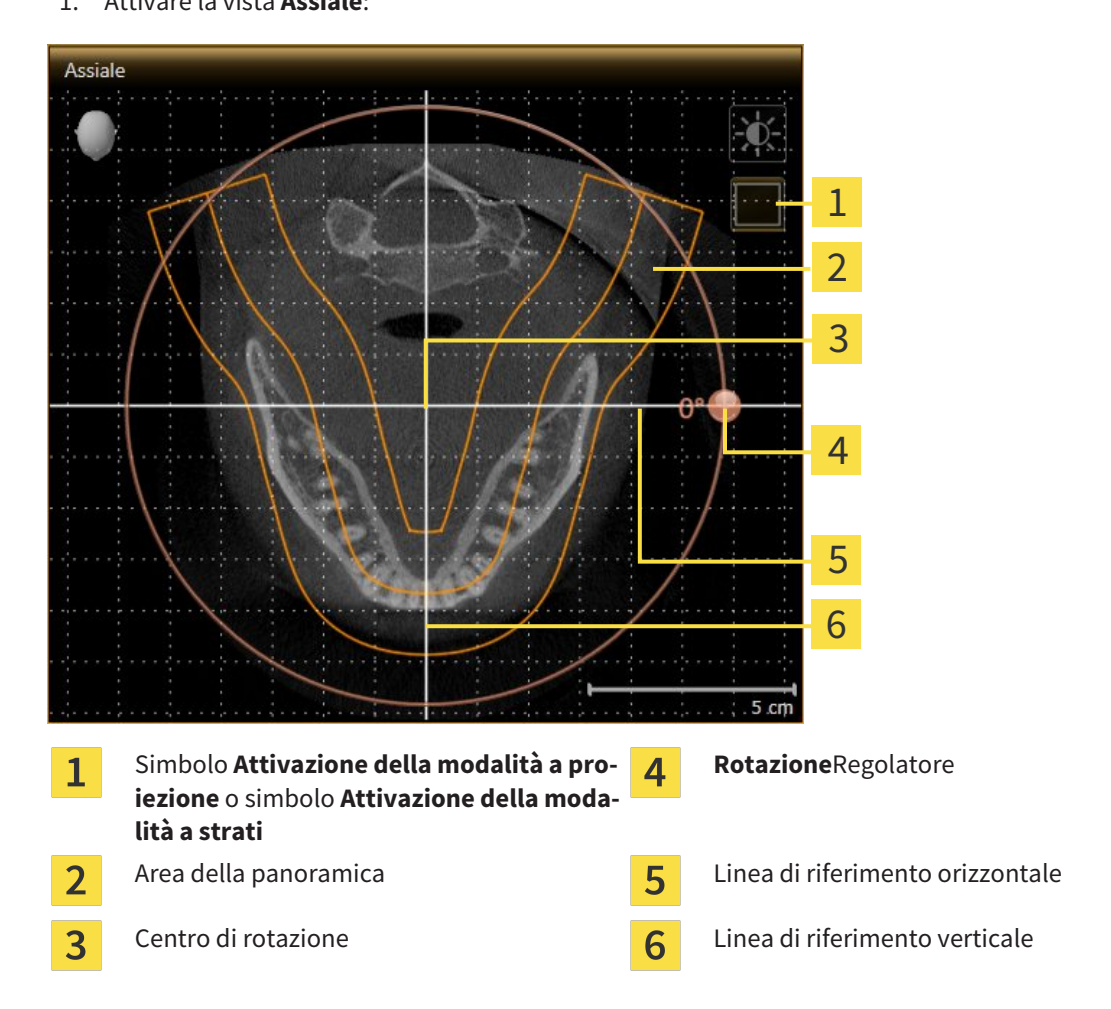

1. Attivare la vista **Assiale**:

- 2. Accertarsi che la modalità a strati sia attiva. Se necessario, fare clic sul simbolo **Attivazione della modalità a strati**.
- 3. Scorrere fino a uno strato con le radici dei denti della mandibola, facendo ad esempio clic nella vista della panoramica con il tasto sinistro del mouse sulla linea di riferimento assiale e spostando il mouse in alto o in basso tenendo premuto il tasto sinistro.
- 4. Se necessario, spostare nella vista **Assiale** l'area della panoramica, facendo clic con il tasto sinistro del mouse sull'area della panoramica e spostando il mouse tenendo premuto il tasto sinistro SICAT Function sposta il centro di rotazione, la linea di riferimento orizzontale e la linea di riferimento verticale in modo corrispondente.
- 5. Portare il puntatore del mouse sul regolatore **Rotazione**.
- 6. Premere e tenere premuto il tasto sinistro del mouse.
- 7. Spostare il regolatore **Rotazione** lungo il cerchio, nella direzione desiderata.
	- ▶ SICAT Function ruota il volume circolarmente nella vista **Assiale** intorno al centro di rotazione e nelle restanti viste in modo corrispondente.
- 8. Se è stata impostata la rotazione desiderata per il volume, rilasciare il tasto sinistro del mouse. Orientarsi rispetto all'area della panoramica, alla linea di riferimento orizzontale, alla linea di riferimento verticale e alla griglia.
- 9. Per salvare gli adeguamenti apportati, fare clic su **OK**.
	- ▶ Se l'adattamento dell'orientamento del volume ha effetti su oggetti esistenti nelle applicazioni SICAT, SICAT Function apre una finestra di avviso che fornisce dettagli precisi su tali effetti.
- 10. Se si desidera comunque effettuare l'adattamento dell'orientamento del volume, nella finestra di avviso fare clic sul pulsante **Adattare**.
- ▶ SICAT Function salva l'orientamento del volume adattato e rappresenta il volume in tutte le viste con l'orientamento corrispondente.

Oltre alla procedura descritta, nella finestra **Adattamento dell'orientamento del volume e dell'area della panoramica** sono disponibili le azioni seguenti: ■ È possibile adattare la luminosità e il contrasto di una vista 2D attivando la vista desiderata e facendo clic sul simbolo **Adeguare luminosità e contrasto**. Informazioni al riguardo sono disponibili in *Adattamento e ripristino della luminosità e del contrasto delle viste 2D [*▶ *Pagina 75]*. ■ Per ripristinare l'orientamento del volume e l'area della panoramica è possibile fare clic sul pulsante **Ripristinare**. ■ Per salvare l'orientamento del volume corrente e l'area della panoramica corrente come preimpostazioni, è possibile fare clic sul pulsante **Salvare preimpostazione**. ■ Se non si desidera salvare gli adeguamenti apportati, è possibile fare clic su **Annulla**.

### 10.13.2 ADATTAMENTO DELL'AREA DELLA PANORAMICA

Informazioni generali sull'area della panoramica sono disponibili in *Orientamento del volume e area della panoramica [*▶ *Pagina 90]*.

L'adattamento dell'area della panoramica si svolge nei seguenti passaggi:

- Apertura della finestra **Adattamento dell'orientamento del volume e dell'area della panoramica**
- Adattamento della posizione degli strati alla vista **Assiale**
- Spostamento dell'area della panoramica
- Rotazione del volume nella vista **Assiale**
- Adattamento di **Dimensioni, Form** e **Spessore** dell'area della panoramica

### APERTURA DELLA FINESTRA "ADATTAMENTO DELL'ORIENTAMENTO DEL VOLUME E DELL'AREA DELLA PANORAMICA"

☑ Il passaggio del workflow **Preparazione** è già aperto.

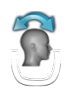

■ Fare clic sul simbolo **Adattamento dell'orientamento del volume e dell'area della panoramica**.

▶ Si apre la finestra **Adattamento dell'orientamento del volume e dell'area della panoramica**:

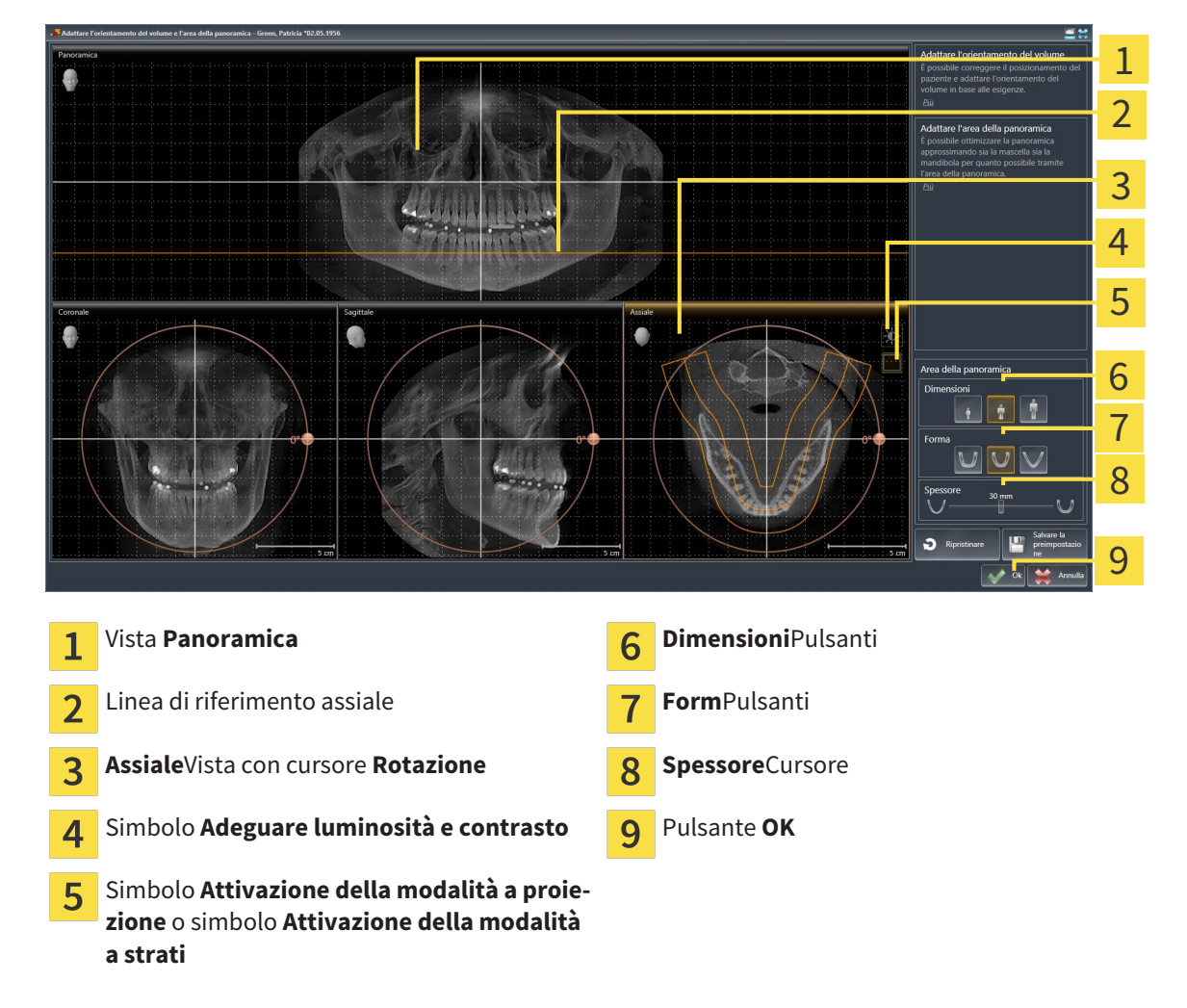

#### ADATTAMENTO DELLA POSIZIONE DEGLI STRATI ALLA VISTA ASSIALE

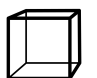

1. Accertarsi che la modalità a strati sia attiva nella vista **Assiale**. Se necessario, fare clic sul simbolo **Attivazione della modalità a strati**.

- 2. Nella vista **Panoramica** spostare il puntatore del mouse sulla linea di riferimento assiale. La linea di riferimento assiale rappresenta l'attuale posizione dello strato della vista**Assiale**.
- 3. Premere e tenere premuto il tasto sinistro del mouse.
- 4. Spostare il mouse verso l'alto o verso il basso.
	- ▶ Lo strato della vista **Assiale** si adatta a seconda della posizione della linea di riferimento assiale nella vista **Panoramica**.
- 5. Se la linea di riferimento assiale si trova sulle radici dei denti della mandibola, rilasciare il tasto sinistro del mouse.
	- ▶ La vista **Assiale** mantiene lo strato attuale.

#### SPOSTAMENTO DELL'AREA DELLA PANORAMICA

- 1. Nella vista **Assiale** spostare il puntatore del mouse sull'area della panoramica.
- 2. Premere e tenere premuto il tasto sinistro del mouse.
	- ▶ Il puntatore del mouse cambia forma.
- 3. Spostare il mouse.
	- ▶ SICAT Function sposta l'area della panoramica in base alla posizione del puntatore del mouse.
- 4. Se la curva centrale dell'area della panoramica segue le radici dei denti della mandibola, rilasciare il tasto sinistro del mouse.
	- ▶ L'area della panoramica mantiene la sua posizione attuale.

#### ROTAZIONE DEL VOLUME NELLA VISTA ASSIALE

- 1. Nella vista **Assiale** spostare il puntatore del mouse sul regolatore **Rotazione**.
- 2. Premere e tenere premuto il tasto sinistro del mouse.
- 3. Spostare il regolatore **Rotazione** lungo il cerchio, nella direzione desiderata.
	- ▶ SICAT Function ruota circolarmente il volume nella vista **Assiale** intorno al centro di rotazione e nelle restanti viste in modo corrispondente.
- 4. Se le radici dei denti della mandibola seguono la curva centrale dell'area della panoramica, rilasciare il tasto sinistro del mouse.

### ADATTAMENTO DI DIMENSIONI, FORMA E SPESSORE DELL'AREA DELLA PANORAMICA

1. Selezionare la **Dimensioni** dell'area della panoramica che meglio corrisponde alla mandibola del paziente, facendo clic sul pulsante **Dimensioni** corrispondente.

- 
- 2. Selezionare la **Form** dell'area della panoramica che meglio corrisponde alla mandibola del paziente, facendo clic sul pulsante **Form** corrispondente.
- 
- 3. Accertarsi che la modalità a proiezione sia attiva nella vista **Assiale**. Se necessario, fare clic sul simbolo **Attivazione della modalità a proiezione**.

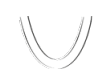

- 4. Selezionare lo **Spessore** dell'area della panoramica, spostando il cursore **Spessore**. Accertarsi che l'area della panoramica contenga completamente tutti i denti, la mandibola e la mascella. Tenere lo spessore il più ridotto possibile.
- 5. Per salvare gli adeguamenti apportati, fare clic su **OK**.
- ▶ SICAT Function salva l'orientamento del volume adattato e l'area della panoramica adattata e rappresenta la vista **Panoramica** in modo corrispondente.

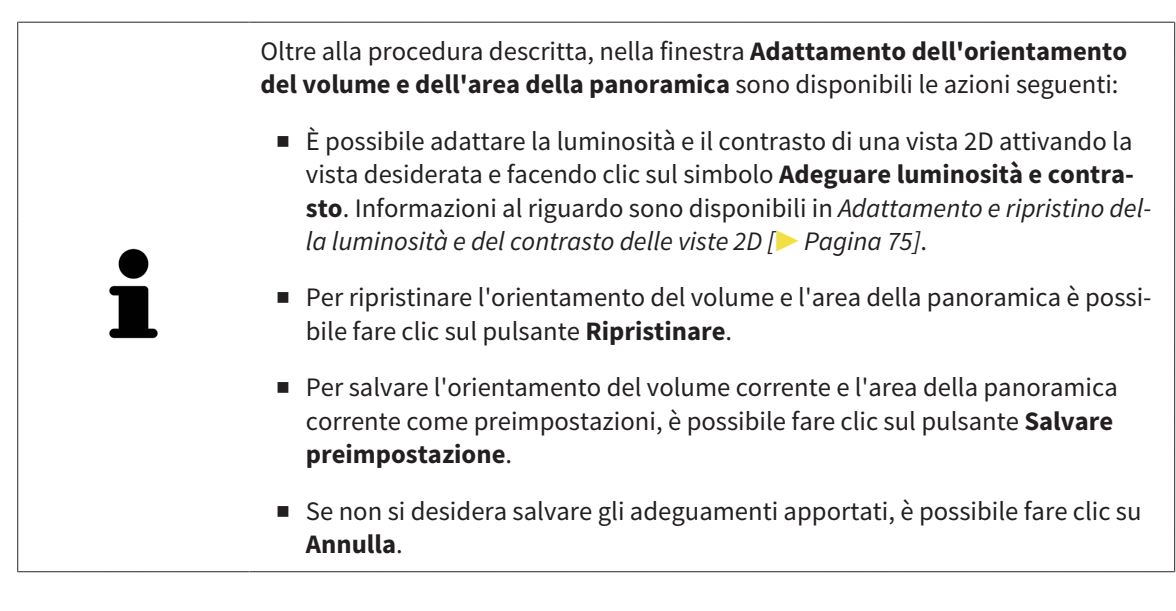

# 10.14 DATI DI MOVIMENTO DELLA MASCELLA

I movimenti della mascella e le posizioni della mascella specifici per il paziente forniscono informazioni relative alla dinamica di masticazione del paziente. È possibile utilizzare queste informazioni per l'analisi e la diagnosi del paziente. Inoltre è possibile integrare questi dati nella pianificazione della terapia del paziente.

SICAT Function visualizza movimenti della mascella e le posizioni della mascella specifici per il paziente. L'applicazione supporta le seguenti fonti di dati di movimento della mascella:

- dati di apparecchi di ripresa dei movimenti della mascella (JMT)
- posizioni statiche da apparecchi di ripresa dei movimenti della mascella
- posizioni di morsicatura buccali riprese con una telecamera intraorale

Un elenco di apparecchi di ripresa dei movimenti della mascella compatibili si trova in *Apparecchi di ripresa dei movimenti della mascella compatibili [*▶ *Pagina 102]*.

È possibile le importare posizioni di morsicatura buccali con impronte ottiche. Informazioni al riguardo sono disponibili in *Impronte ottiche [*▶ *Pagina 113]*.

Oltre all'importazione dei dati di movimento della mascella, occorre effettuare altri passaggi per preparare la rappresentazione dei dati di movimento della mascella. Informazioni al riguardo sono disponibili in *Il workflow standard di SICAT Function [*▶ *Pagina 31]*.

Dopo aver preparato tutti i dati necessari, sono disponibili le seguenti azioni per i dati di movimento della mascella:

- *Interazione con movimenti della mascella* [▶ Pagina 122]
- *Rappresentazione di tracce di movimento nella vista 3D [▶ Pagina 125]*
- *Adattamento delle tracce di movimento alla finestra dell'esame* [▶ Pagina 126]
- *Adattamento delle tracce di movimento al reticolo in una vista a strati* [▶ Pagina 127]

Precisione nella rappresentazione dei dati di movimento della mascella < 0,6 mm

### 10.14.1 APPARECCHI DI RIPRESA DEI MOVIMENTI DELLA MASCELLA COMPATIBILI

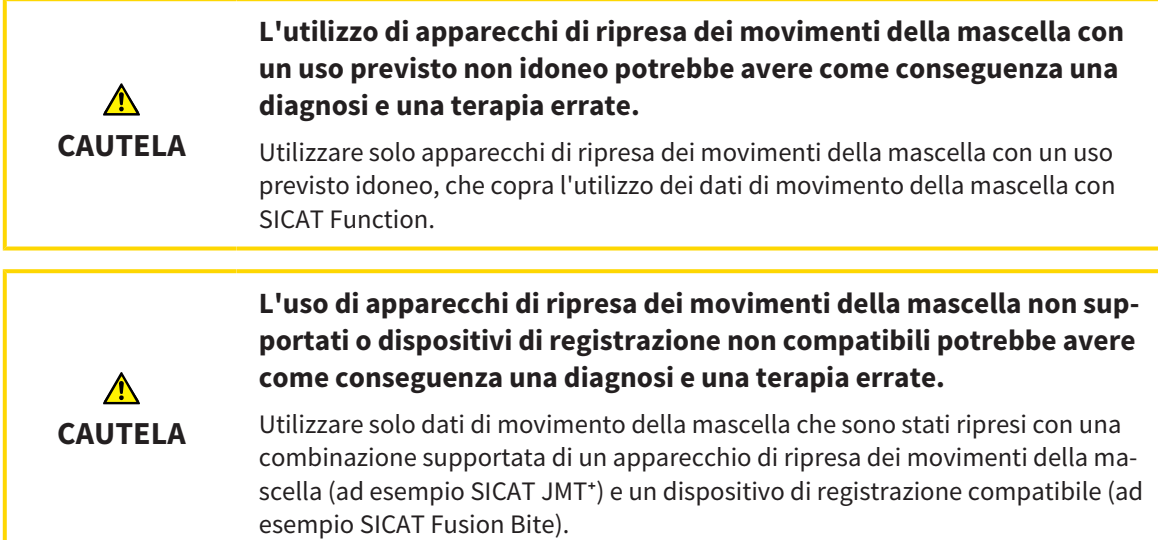

Accertarsi che i dati di movimento della mascella vengano ripresi solo con un apparecchio di ripresa dei movimenti della mascella compatibile in combinazione con un dispositivo di registrazione supportato. Importare solo quei dati di movimento della mascella secondo SICAT Function che originano da apparecchi di ripresa dei movimenti della mascella compatibili. È possibile importare solo dati di ripresa dei movimenti della mascella secondo SICAT Function acquisiti con apparecchi di ripresa dei movimenti della mascella che supportano SICAT formato JTI interfaccia V1.0.

Attualmente SICAT Function supporta le seguenti combinazioni di apparecchi di ripresa dei movimenti della mascella e di dispositivi di registrazione dei movimenti della mascella:

■ SICAT JMT<sup>+</sup> in combinazione con un SICAT Fusion Bite, fabbricante: SICAT GmbH & Co. KG, Brunnenallee 6, D-53177 Bonn

### 10.14.2 IMPORTAZIONE E REGISTRAZIONE DEI DATI DI MOVIMENTO DELLA MASCELLA DA PARTE DI APPARECCHI PER DATI DI MOVIMENTO DELLA MASCELLA

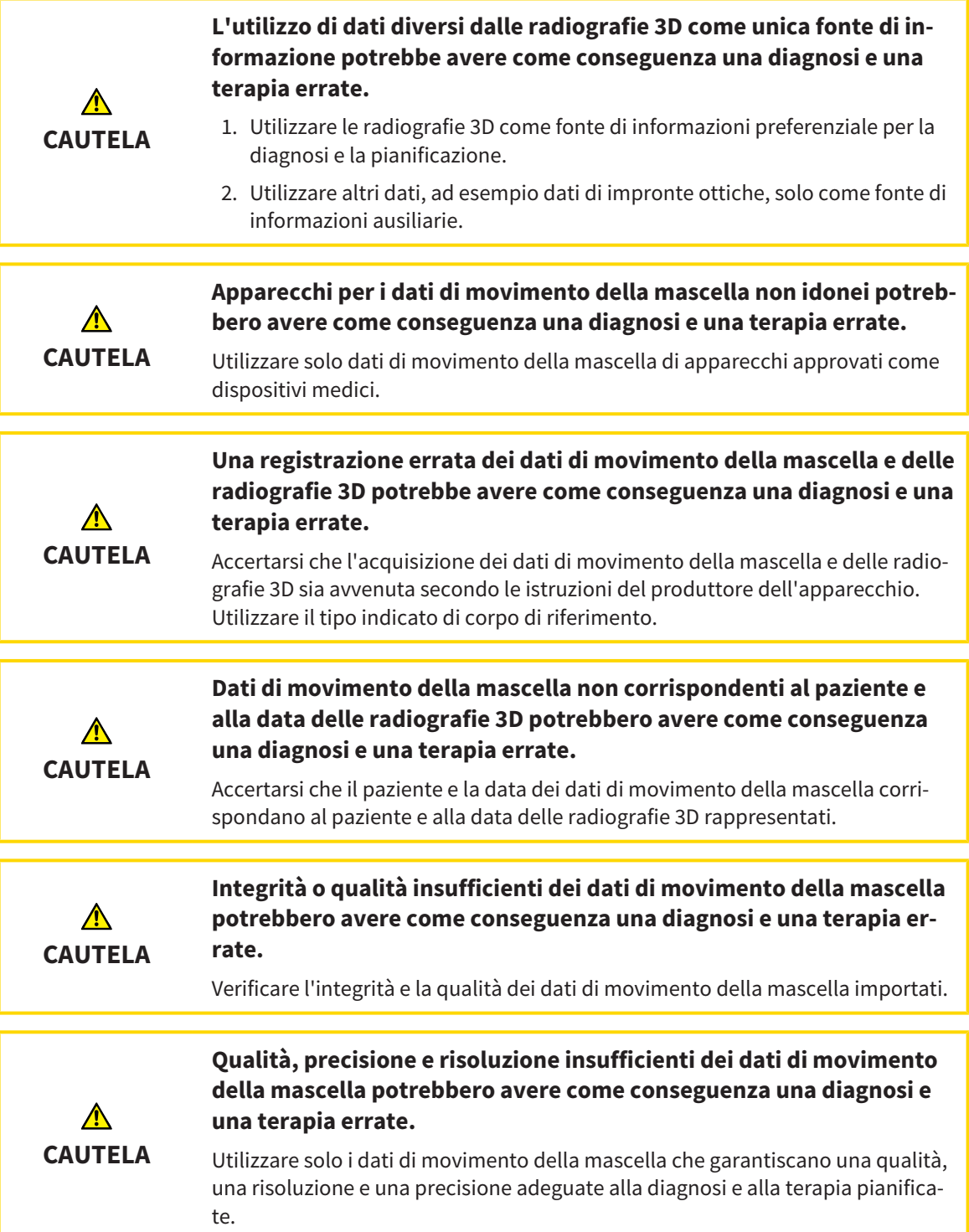

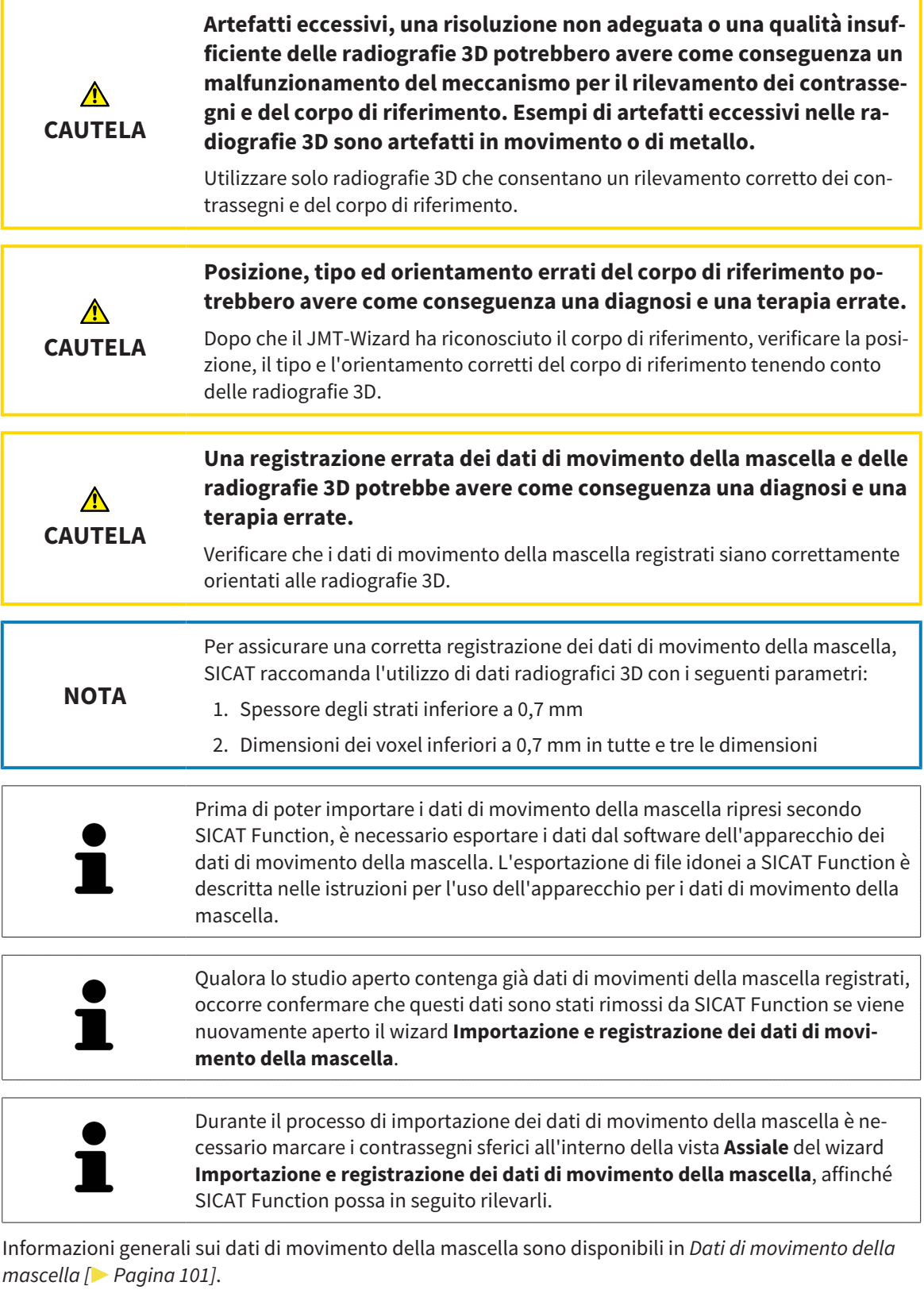

Per importare e registrare i dati di movimento della mascella, procedere come segue:

☑ Il passaggio del workflow **Diagnosi** è già aperto. Informazioni al riguardo sono disponibili in *Barra degli strumenti del workflow [*▶ *Pagina 53]*.

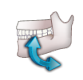

1. Fare clic sul simbolo **Importazione e registrazione dei dati di movimento della mascella**.

- ▶ Si apre il wizard **Importazione e registrazione dei dati di movimento della mascella** con il passaggio **Importare**.
- 2. Nel wizard **Importazione e registrazione dei dati di movimento della mascella** fare clic sul pulsante **Cerca**.
	- ▶ Si apre la finestra **Caricamento del file di esportazione JMT**.
- 3. Nella finestra **Caricamento del file di esportazione JMT** passare al file desiderato con i dati di movimento della mascella, selezionare il file e fare clic su **Aprire**.
	- ▶ La finestra **Caricamento del file di esportazione JMT** si chiude e SICAT Function trasmette il percorso relativo al file desiderato con i dati di movimento della mascella nel campo **Percorso**.
	- ▶ La vista **Forcella occlusiva** mostra un'anteprima della forcella occlusiva che è stata utilizzata durante la ripresa dei dati di movimento della mascella.
	- ▶ L'area **Paziente** e l'area **Ripresa** mostrano informazioni del file coi dati di movimento della mascella:

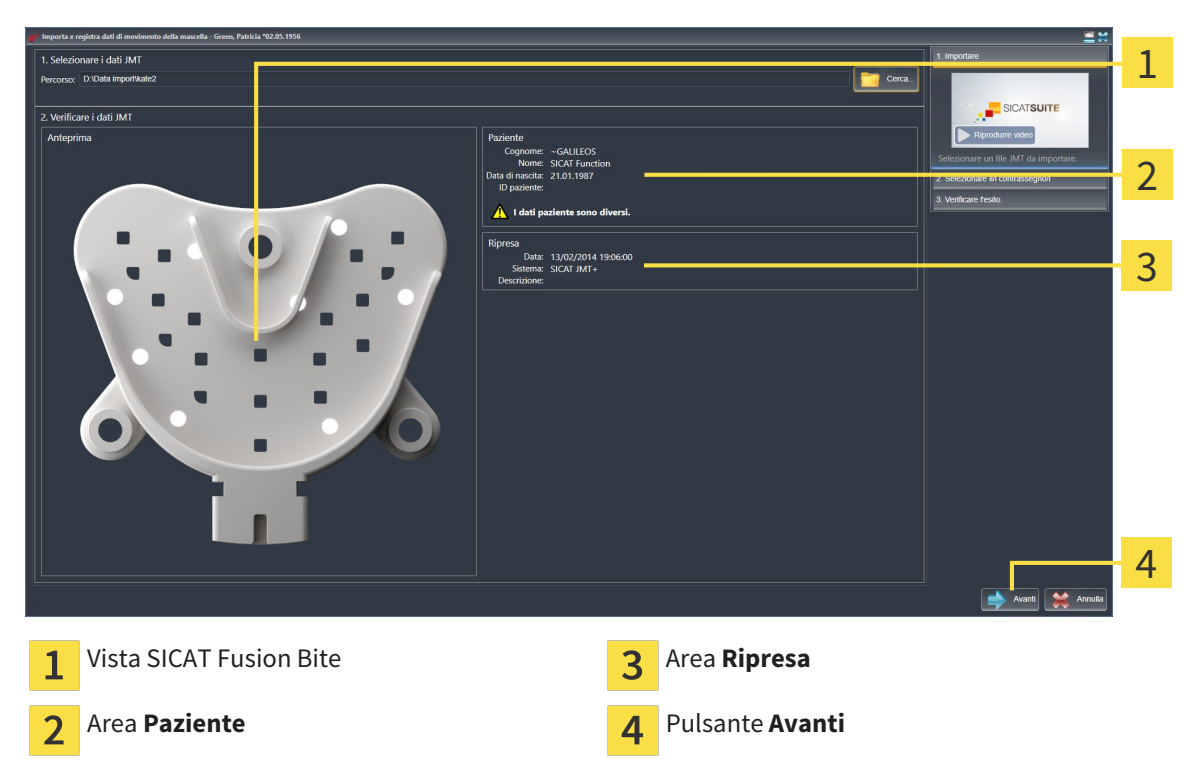

- 4. Accertarsi che il file coi dati di movimento della mascella corrisponda allo studio attivo.
- 5. Fare clic su **Avanti**.

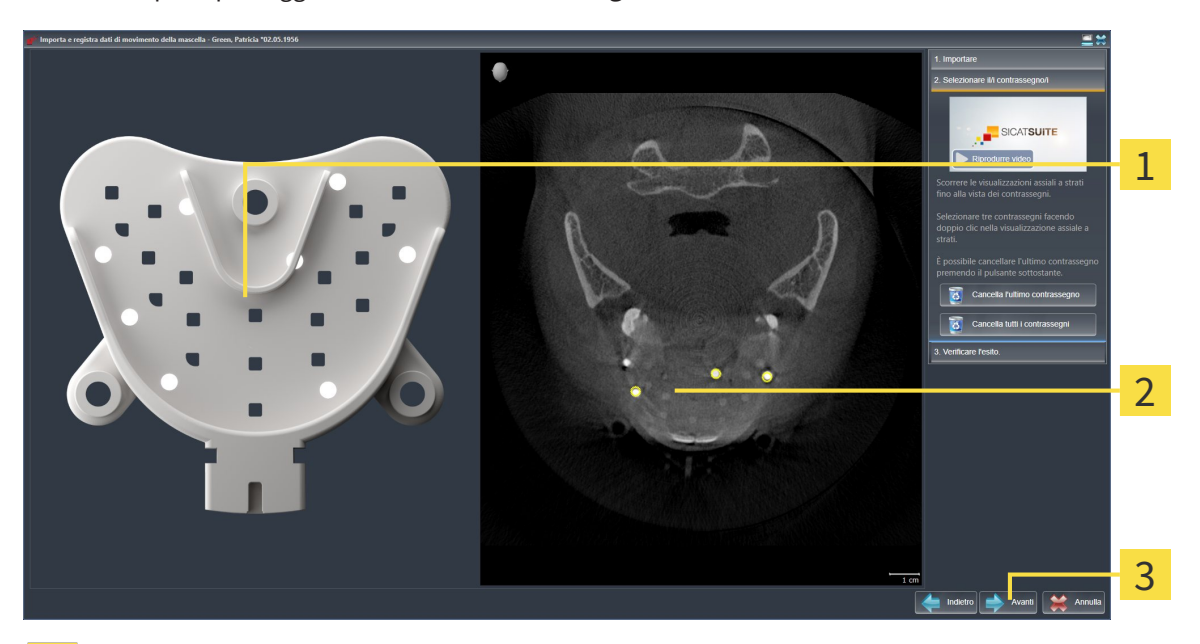

▶ Si apre il passaggio **Selezionare i contrassegni**:

- Vista **Forcella occlusiva**  $\mathbf{1}$
- Vista **Assiale**  $\overline{2}$
- Pulsante **Avanti**  $\overline{3}$
- 6. Scorrere gli strati assiali fino a che la vista a strati **Assiale** non mostra almeno un contrassegno sferico.
- 7. Fare doppio clic nella vista a strati **Assiale** su un contrassegno sferico.
	- ▶ SICAT Function marca il contrassegno sferico.
- 8. Ripetere l'ultimo passaggio fino a quando non sono contrassegnati tre contrassegni sferici.
- 9. Fare clic su **Avanti**.
	- ▶ SICAT Function registra i dati di movimento della mascella.

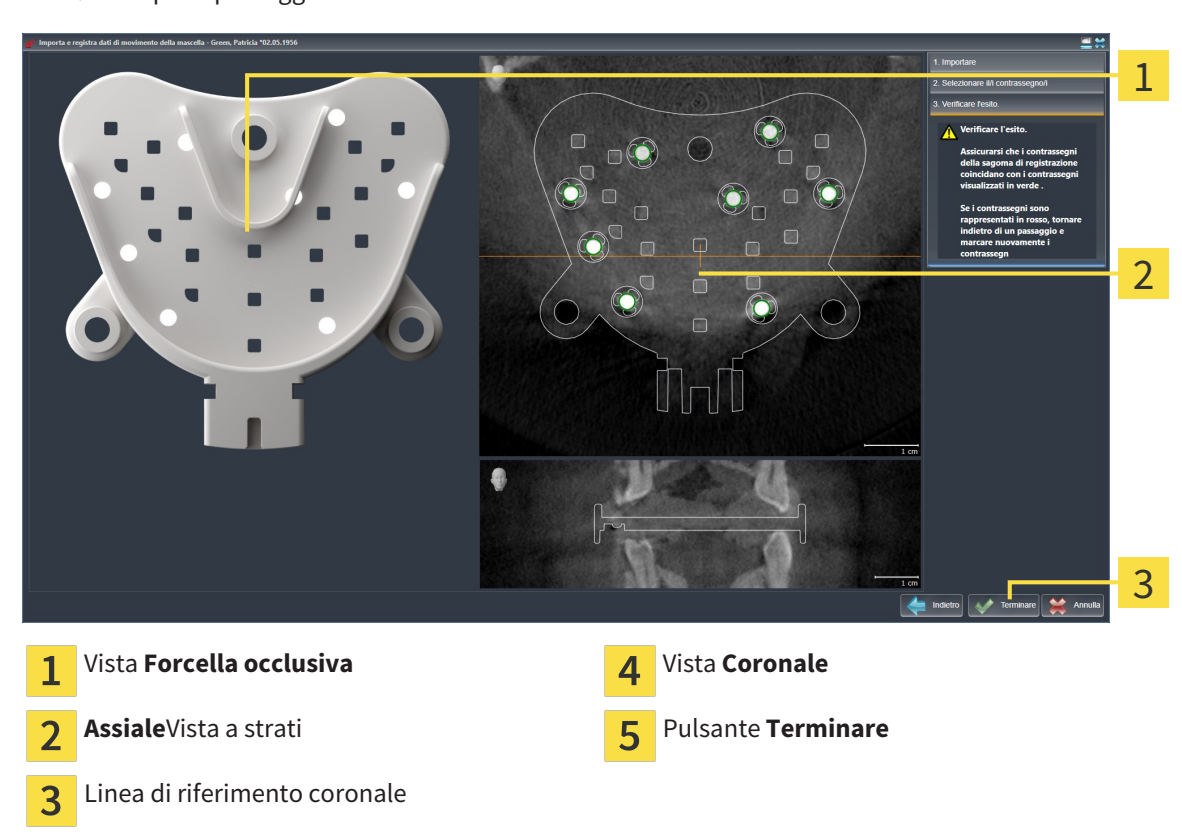

▶ Si apre il passaggio **Verifica del risultato**:

- 10. Accertarsi che il contrassegno sferico in **Forcella occlusiva** coincida con quello nella vista a strati **Assiale**.
- 11. Accertarsi nella vista **Coronale** che SICAT Function abbia riconosciuto correttamente la posizione della forcella occlusiva. Spostare la linea di riferimento coronale nella vista **Assiale** oppure scorrere nella vista **Coronale** i vari strati.
- 12. Fare clic su **Terminare**.
- ▶ SICAT Function importa i dati di movimento della mascella registrati.
- ▶ Il wizard **Importazione e registrazione dei dati di movimento della mascella** si chiude.
- ▶ SICAT Function mostra in **Browser dell'oggetto** un oggetto **Dati di movimento della mascella**. Informazioni al riguardo sono disponibili in *Oggetti SICAT Function [*▶ *Pagina 59]*.

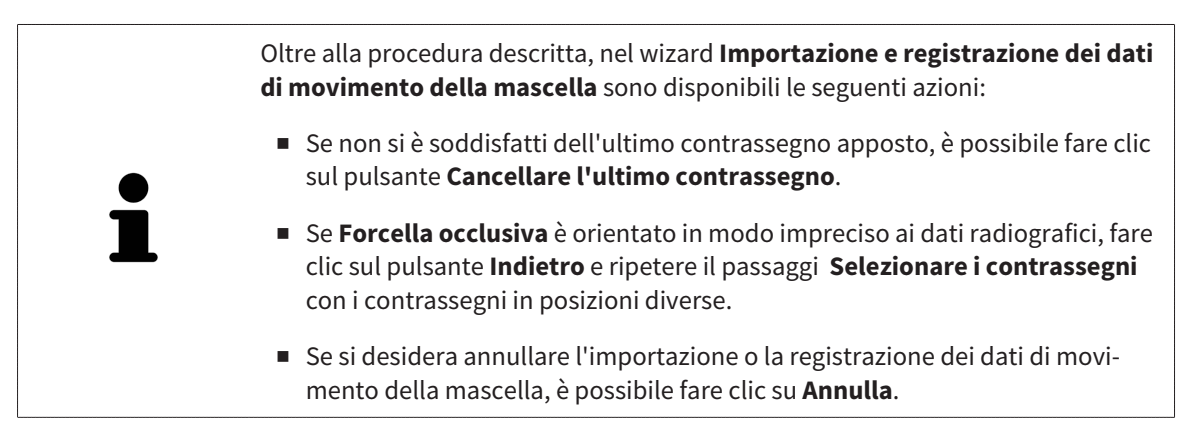

# 10.15 SEGMENTAZIONE

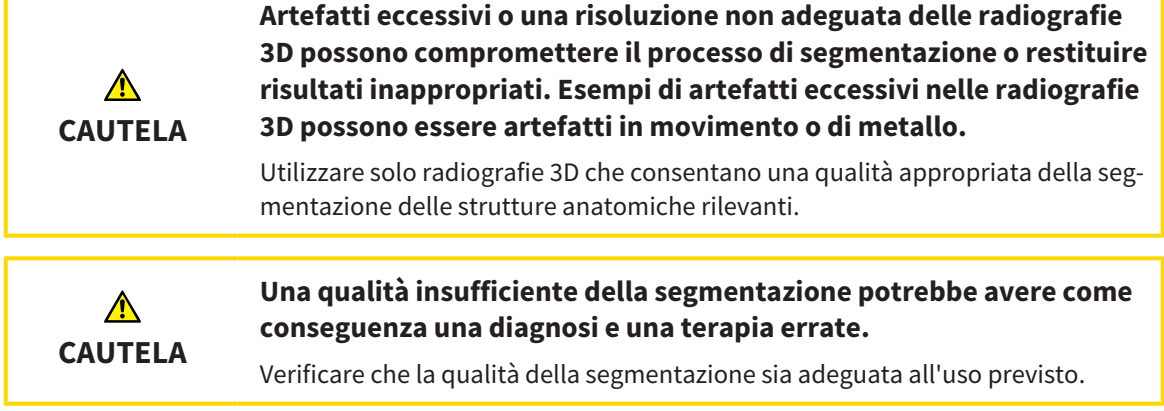

Per rappresentare il movimento della mandibola è necessario stabilire il confine tra la mandibola e lo sfondo. Questo viene chiamato segmentazione. Con il wizard **Segmentazione della mandibola** è possibile segmentare sia la mandibola sia la fossa del paziente. In SICAT Function la segmentazione è un processo semi-automatico.

Il processo semi-automatico implica che occorre contrassegnare manualmente parti della mandibola e della fossa con gli strumenti di disegno nel wizard **Segmentazione della mandibola**. Dopo una marcatura il wizard di segmentazione calcola automaticamente aree simili.

Per la segmentazione della mandibola e della fossa sono disponibili le seguenti azioni:

- *Segmentazione della mandibola [▶* Pagina 109]
- *Segmentazione della fossa* [▶ Pagina 111]

Dopo la segmentazione della mandibola è possibile eseguire le seguenti azioni:

- Visualizzazione e svolgimento di movimenti anatomici individuali del paziente nella vista **3D**. Informazioni al riguardo sono disponibili in *Interazione con movimenti della mascella [*▶ *Pagina 122]*.
- Visualizzazione di tracce di movimento anatomiche individuali del paziente nella vista **3D**. Informazioni al riguardo sono disponibili in *Rappresentazione di tracce di movimento nella vista 3D [*▶ *Pagina 125]*.
- Visualizzazione delle articolazioni temporomandibolari mobili nell'area di lavoro **TMJ**. Informazioni al riguardo sono disponibili in *Funzioni nell'area di lavoro TMJ [*▶ *Pagina 128]*.
# 10.15.1 SEGMENTAZIONE DELLA MANDIBOLA

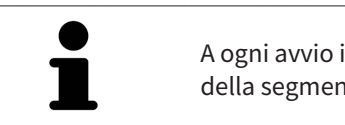

A ogni avvio il wizard **Segmentare la mandibola e i condili** esegue un precalcolo della segmentazione. La durata del calcolo dipende dalla potenza del computer.

La segmentazione di SICAT Function lavora con aree anziché con contorni anatomici. Pertanto solo raramente è necessario ripassare esattamente i contorni anatomici. Marcare invece le aree correlate, posizionando dei tratti all'interno delle stesse.

Informazioni generali sulla segmentazione sono disponibili in *Segmentazione [*▶ *Pagina 108]*.

Per segmentare la mandibola, procedere come segue:

☑ Il passaggio del workflow **Diagnosi** è già aperto. Informazioni al riguardo sono disponibili in *Barra degli strumenti del workflow [*▶ *Pagina 53]*.

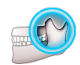

1. Fare clic sul simbolo **Segmentazione di mandibola e condili**.

▶ Il wizard **Segmentazione della mandibola** si apre:

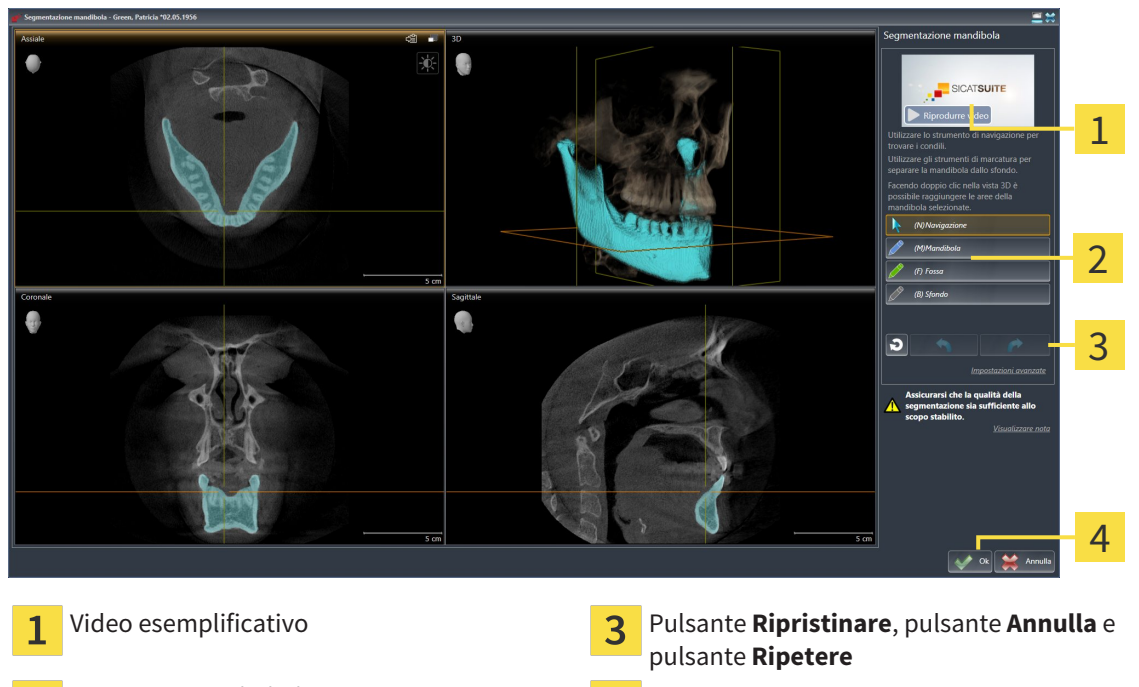

- Area **Strumenti di disegno Pulsante Ok** 
	- ▶ Il wizard **Segmentazione della mandibola** esegue un precalcolo della segmentazione.
- 2. Adattare la vista **Assiale**, la vista **Coronale** o la vista **Sagittale**in modo che la mandibola e la fossa siano visibili.

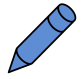

- 3. Fare clic sul pulsante **Mascella inferiore**.
- 4. Spostare il puntatore del mouse nella vista 2D desiderata sulla mandibola.
	- ▶ Il puntatore del mouse assume la forma di una matita.
- 5. Premere e tenere premuto il tasto sinistro del mouse.
- 6. Seguire con il puntatore del mouse la regione interna della mandibola.
- $\triangleright$  SICAT Function visualizza la marcatura mediante una linea blu.
- 7. Rilasciare il tasto sinistro del mouse.
	- ▶ SICAT Function segmenta la mandibola a seconda della marcatura.
- 8. Se si desidera inserire ulteriori aree alla mandibola, fare clic sul simbolo **Navigazione**, spostarsi all'interno di una vista 2D nelle strutture desiderate e contrassegnarle come descritto precedentemente.
- 9. Se la segmentazione corrisponde alle aspettative, fare clic sul pulsante **Ok**.
- ▶ Il wizard **Segmentazione della mandibola** si chiude.
- ▶ SICAT Function mostra in **Browser dell'oggetto** un oggetto **Regioni di volume**. Informazioni al riguardo sono disponibili in *Oggetti SICAT Function [*▶ *Pagina 59]*.
- ▶ La vista **3D** mostra il risultato della segmentazione.

È possibile utilizzare lo strumento di disegno **Sfondo** o per contrassegnare le aree come sfondo o per correggere aree troppo ampie della segmentazione semi-automatica.

È anche possibile proseguire o migliorare la segmentazione in un momento successivo.

È possibile scorrere le viste a strati 2D passando alla modalità **Navigazione**.

Oltre alla procedura descritta, sono disponibili le seguenti azioni nella finestra **Segmentazione di mandibola e condili**:

- Nella finestra **Segmentazione di mandibola e condili** ci sono speciali scorciatoie da tastiera. Informazioni al riguardo sono disponibili in *Scorciatoie da tastiera [*▶ *Pagina 502]*.
- Se nella **3D** si fa doppio clic su una posizione appartenente all'area segmentata, tutte le viste a strati 2D mostrano lo strato corrispondente. Inoltre SICAT Function centra il reticolo sulla posizione. Utilizzare questo ausilio alla navigazione ad esempio per correggere aree sottili oppure chiudere buchi.
- Se la segmentazione non corrisponde alle condizioni anatomiche, è possibile fare clic sul pulsante **Annulla**.

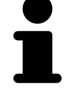

- Se si fa clic inavvertitamente sul pulsante **Annulla**, è possibile fare clic sul pulsante **Ripetere**.
- Se si desidera annullare i passaggi di lavoro è possibile fare clic sul pulsante **Ripristinare**.
- In casi rari può accadere che il precalcolo del record di dati non produca alcun risultato ottimale. In un caso del genere è possibile fare clic su **Impostazioni avanzate** e disattivare la casella di controllo **Rilevare sfondo automaticamente**. Successivamente con lo strumento di disegno **Sfondo** è possibile marcare con almeno un tratto le aree che non appartengono all'osso della mandibola o alla fossa.
- Se si desidera interrompere la segmentazione dei condili e dell'area della mandibola, è possibile fare clic su **Annulla**.

# 10.15.2 SEGMENTAZIONE DELLA FOSSA

Con l'inserimento dell'area di lavoro **TMJ** la segmentazione della fossa nella maggior parte dei casi non è più assolutamente necessaria. Utilizzare l'area di lavoro **TMJ** per valutare la relazione dinamica condilo-fossa anche senza segmentazione della fossa.

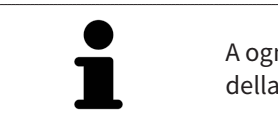

A ogni avvio il wizard **Segmentare la mandibola e i condili** esegue un precalcolo della segmentazione. La durata del calcolo dipende dalla potenza del computer.

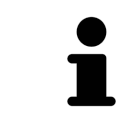

La segmentazione di SICAT Function lavora con aree anziché con contorni anatomici. Pertanto solo raramente è necessario ripassare esattamente i contorni anatomici. Marcare invece le aree correlate, posizionando dei tratti all'interno delle stesse.

Informazioni generali sulla segmentazione sono disponibili in *Segmentazione [*▶ *Pagina 108]*.

Per segmentare la fossa, procedere come segue:

☑ Il passaggio del workflow **Diagnosi** è già aperto. Informazioni al riguardo sono disponibili in *Barra degli strumenti del workflow [*▶ *Pagina 53]*.

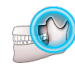

- 1. Fare clic sul simbolo **Segmentazione di mandibola e condili**.
	- ▶ Il wizard **Segmentazione della mandibola** si apre:

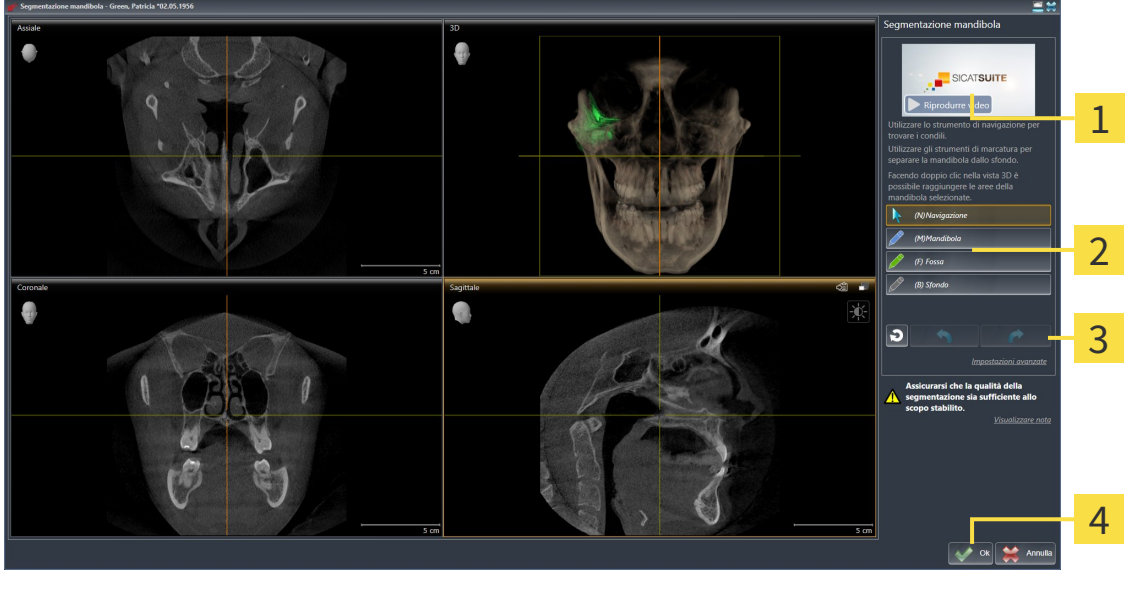

- 1
- Area **Strumenti di disegno Pulsante Ok** つ
- 
- Video esemplificativo Pulsante **Ripristinare**, pulsante **Annulla** e pulsante **Ripetere**
	-
	- ▶ Il wizard **Segmentazione della mandibola** esegue un precalcolo della segmentazione.
- 2. Adattare la vista **Assiale**, la vista **Coronale** o la vista **Sagittale**in modo che la mandibola e la fossa siano visibili.

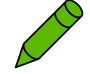

- 3. Fare clic sul pulsante **Fossa**.
- 4. Spostare il puntatore del mouse nella vista 2D desiderata sulla fossa.
	- ▶ Il puntatore del mouse assume la forma di una matita.
- 5. Premere e tenere premuto il tasto sinistro del mouse.
- 6. Seguire con il puntatore del mouse la regione interna della fossa.
	- $\triangleright$  SICAT Function visualizza la marcatura mediante una linea verde.
- 7. Rilasciare il tasto sinistro del mouse.
	- ▶ SICAT Function segmenta la fossa a seconda della marcatura.
- 8. Se si desidera inserire ulteriori aree alla fossa, fare clic sul simbolo **Navigazione**, spostarsi all'interno di una vista 2D nelle strutture desiderate e contrassegnarle come descritto precedentemente.
- 9. Se la segmentazione corrisponde alle aspettative, fare clic sul pulsante **Ok**.
- ▶ Il wizard **Segmentazione della mandibola** si chiude.
- ▶ SICAT Function mostra in **Browser dell'oggetto** un oggetto **Regioni di volume**. Informazioni al riguardo sono disponibili in *Oggetti SICAT Function [*▶ *Pagina 59]*.
- ▶ La vista **3D** mostra il risultato della segmentazione.

È possibile utilizzare lo strumento di disegno **Sfondo** o per contrassegnare le aree come sfondo o per correggere aree troppo ampie della segmentazione semi-automatica.

È anche possibile proseguire o migliorare la segmentazione in un momento successivo.

È possibile scorrere le viste a strati 2D passando alla modalità **Navigazione**.

Oltre alla procedura descritta, sono disponibili le seguenti azioni nella finestra **Segmentazione di mandibola e condili**:

- Nella finestra **Segmentazione di mandibola e condili** ci sono speciali scorciatoie da tastiera. Informazioni al riguardo sono disponibili in *Scorciatoie da tastiera [*▶ *Pagina 502]*.
- Se nella **3D** si fa doppio clic su una posizione appartenente all'area segmentata, tutte le viste a strati 2D mostrano lo strato corrispondente. Inoltre SICAT Function centra il reticolo sulla posizione. Utilizzare questo ausilio alla navigazione ad esempio per correggere aree sottili oppure chiudere buchi.
- Se la segmentazione non corrisponde alle condizioni anatomiche, è possibile fare clic sul pulsante **Annulla**.
- Se si fa clic inavvertitamente sul pulsante **Annulla**, è possibile fare clic sul pulsante **Ripetere**.
- Se si desidera annullare i passaggi di lavoro è possibile fare clic sul pulsante **Ripristinare**.
- In casi rari può accadere che il precalcolo del record di dati non produca alcun risultato ottimale. In un caso del genere è possibile fare clic su **Impostazioni avanzate** e disattivare la casella di controllo **Rilevare sfondo automaticamente**. Successivamente con lo strumento di disegno **Sfondo** è possibile marcare con almeno un tratto le aree che non appartengono all'osso della mandibola o alla fossa.

■ Se si desidera interrompere la segmentazione dei condili e dell'area della mandibola, è possibile fare clic su **Annulla**.

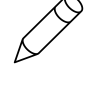

# 10.16 IMPRONTE OTTICHE

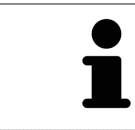

È possibile importare e registrare impronte ottiche solo relative ai dati radiografici prodotti da apparecchi radiografici 3D.

SICAT Function può rappresentare contemporaneamente dati radiografici e impronte ottiche compatibili dello stesso paziente. La rappresentazione combinata fornisce anche ulteriori informazioni per l'analisi e la diagnosi. Inoltre l'applicazione terapeutica si basa sulle impronte ottiche.

Le seguenti azioni sono necessarie per utilizzare i dati con le impronte ottiche in SICAT Function:

- Importazione di un file con impronte ottiche costituito da ripresa della mandibola e ripresa della mascella, che contiene dati con impronte ottiche di un sistema di rilevamento di impronte ottiche, ad esempio CEREC con una licenza Open GALILEOS
- Registrazione delle impronte ottiche relative ai dati radiografici

SICAT Function supporta i seguenti formati file per impronte ottiche:

- File SIXD, che contengono un'impronta ottica della mascella e un'impronta ottica della mandibola
- File SSI, che contengono un'impronta ottica della mascella e un'impronta ottica della mandibola
- File STL, che contengono un'impronta ottica della mandibola (in base alla licenza)

Per le impronte ottiche sono disponibili i seguenti strumenti:

- *Importazione e registrazione delle impronte ottiche*  $\triangleright$  *Pagina 114*
- *Riutilizzo di impronte ottiche di altre applicazioni SICAT [▶ Pagina 119]*
- Attivare, nascondere e mostrare le impronte ottiche Informazioni al riguardo sono disponibili in *Gestione degli oggetti con il browser degli oggetti [*▶ *Pagina 56]*.
- Messa a fuoco delle impronte ottiche e rimozione delle impronte ottiche Informazioni al riguardo sono disponibili in *Gestione degli oggetti con la barra degli strumenti degli oggetti [*▶ *Pagina 58]*.

#### 10.16.1 IMPORTAZIONE E REGISTRAZIONE DELLE IMPRONTE OTTICHE

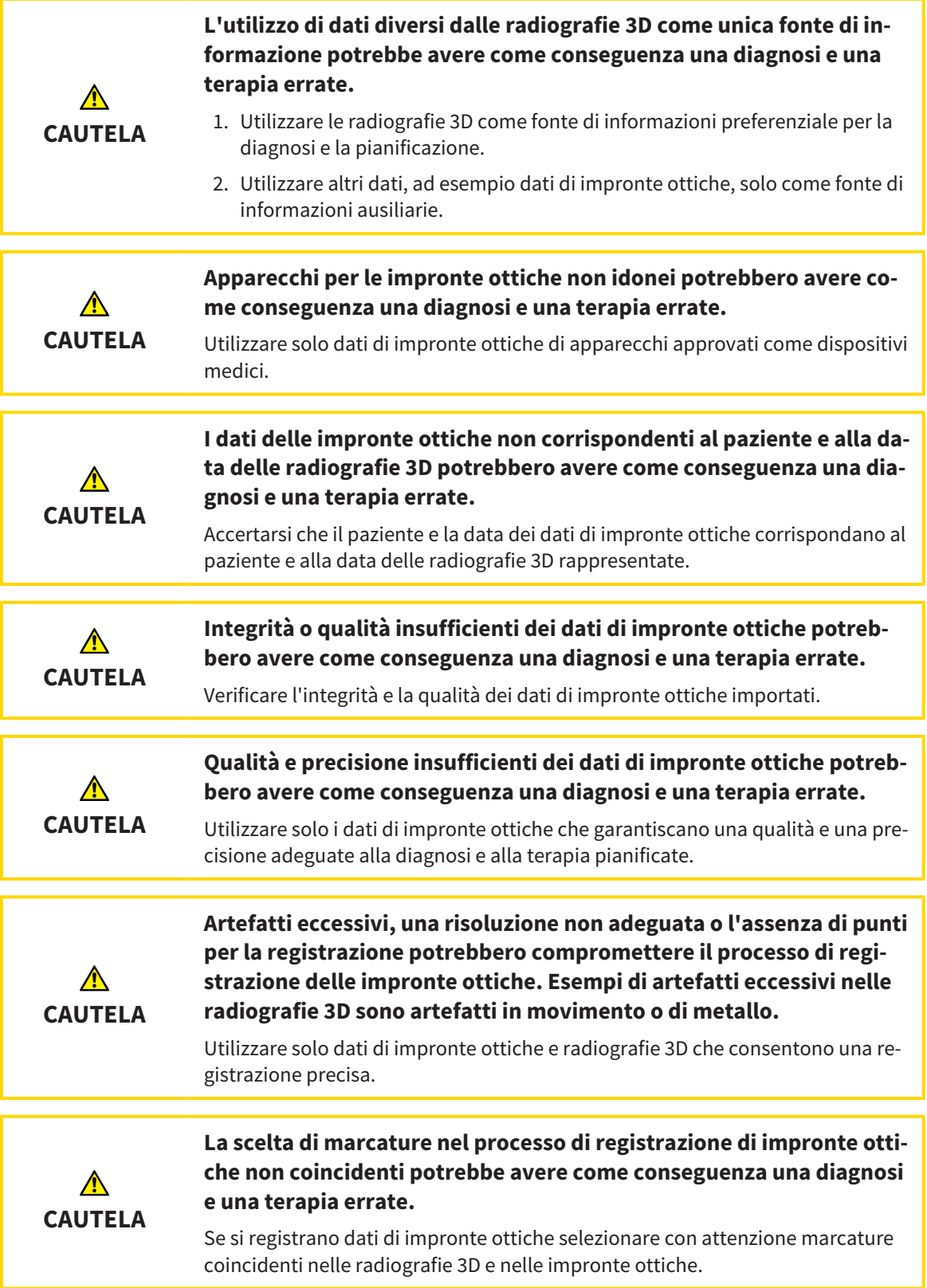

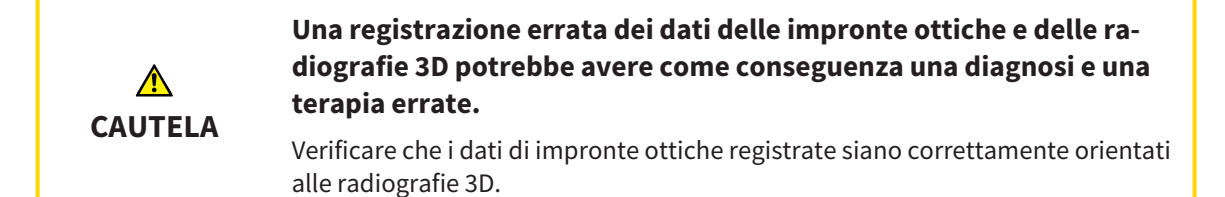

È possibile utilizzare la **Finestra dell'esame** per verificare se un'impronta ottica è orientata con precisione ai dati radiografici. È possibile spostare la **Finestra dell'esame** e all'interno della **Finestra dell'esame** scorrere attraverso gli strati.

Informazioni generali sulla segmentazione sono disponibili in *Impronte ottiche [*▶ *Pagina 113]*.

Per importare e registrare impronte ottiche, procedere come segue:

☑ Il passaggio del workflow **Diagnosi** è già aperto.

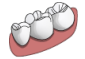

- 1. Fare clic sul simbolo **Importazione e registrazione delle impronte ottiche**.
	- ▶ Si apre il wizard **Importazione e registrazione delle impronte ottiche** con il passaggio **Importare**.
- 2. Fare clic sul pulsante **Cerca**.

▶ Si apre la finestra **Aprire il file con le impronte ottiche**.

- 3. Passare nella finestra **Aprire il file con le impronte ottiche** al file desiderato con impronte ottiche, selezionare il file e fare clic su **Aprire**.
	- ▶ La finestra **Aprire il file con le impronte ottiche** si chiude.
	- ▶ SICAT Function apre il file selezionato con impronte ottiche:

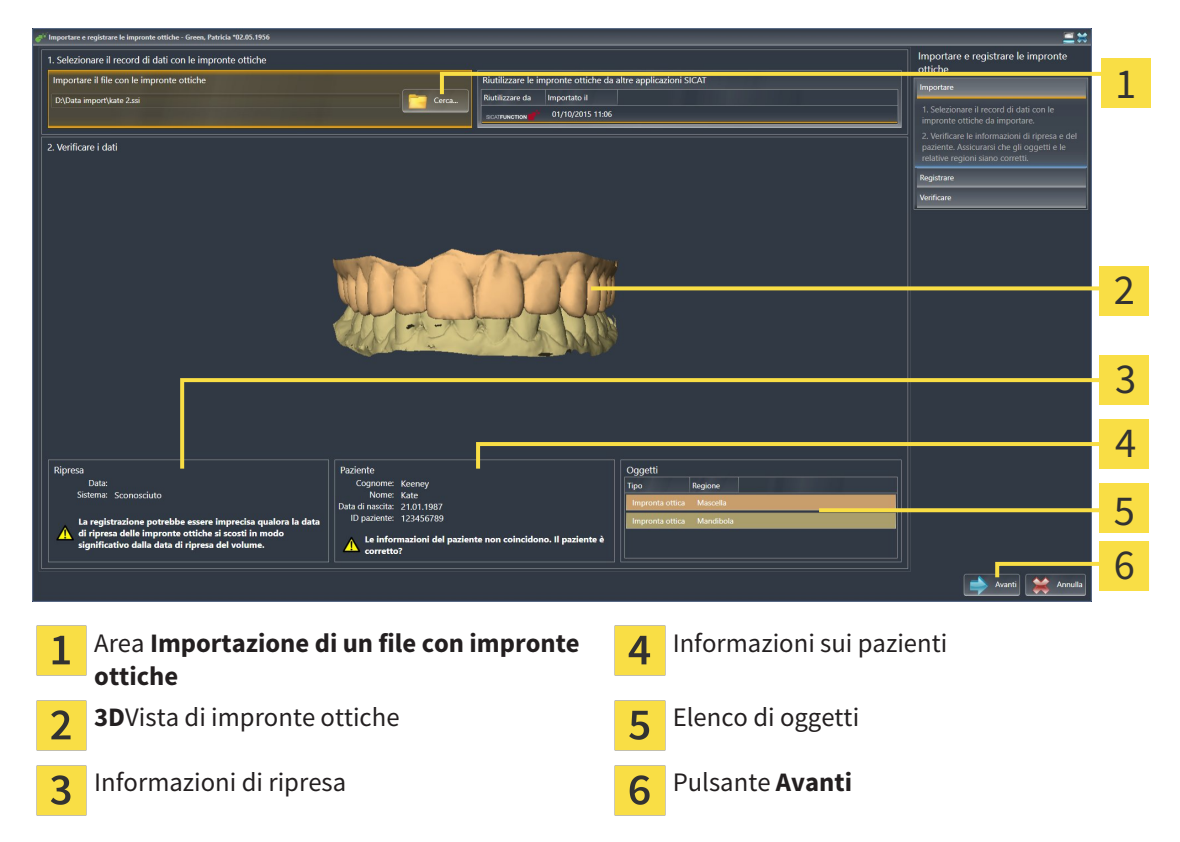

- 4. Verificare le informazioni di ripresa e le informazioni del paziente. Assicurarsi che gli oggetti e le relative regioni siano corretti. Il colore dello sfondo nell'elenco degli oggetti corrisponde al colore degli oggetti nella vista **3D**.
- 5. Fare clic su **Avanti**.
	- ▶ Il passaggio **Registrazione** si apre per la prima impronta ottica:

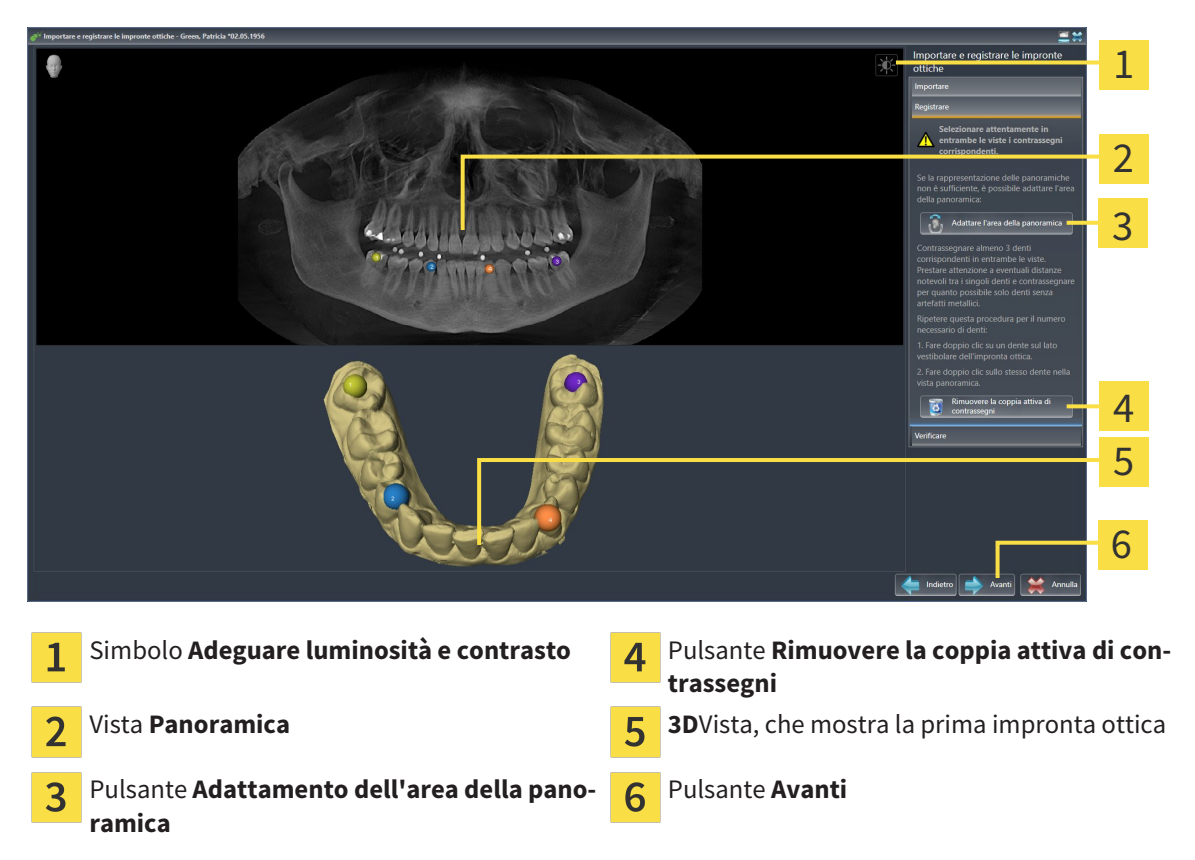

- 6. Per la prima impronta ottica fare doppio clic sullo stesso dente sia nella vista **Panoramica** sia sul lato vestibolare dell'impronta ottica nella vista **3D**. Prestare attenzione a eventuali distanze notevoli tra i singoli denti e contrassegnare solo denti senza artefatti metallici. Ripetere questo passaggio finché non sono stati contrassegnati almeno tre denti coincidenti in entrambe le viste.
	- $\triangleright$  Le marcature con colori e numeri diversi nelle due viste mostrano denti associati della prima impronta ottica.
- 7. Fare clic su **Avanti**.
	- ▶ SICAT Function calcola la registrazione della prima impronta ottica con i dati radiografici.

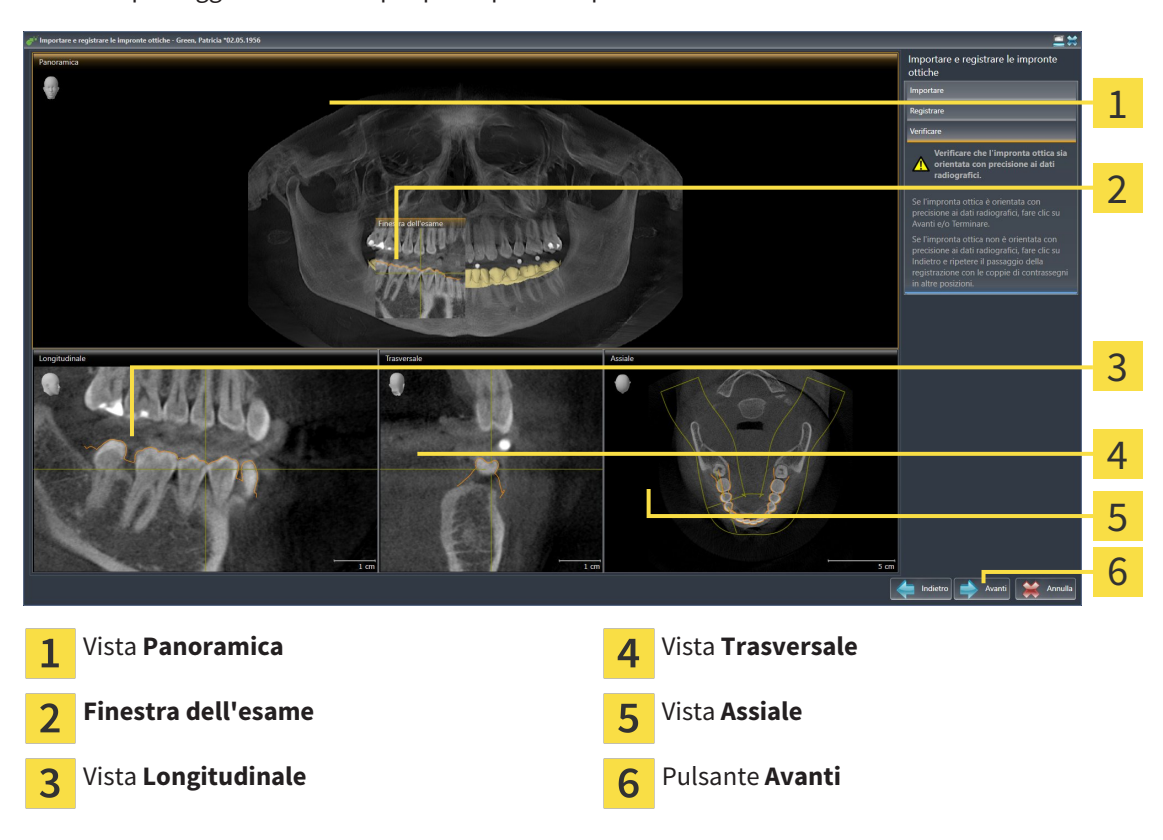

▶ Il passaggio **Verifica** si apre per la prima impronta ottica:

- 8. Verificare nelle viste a strati 2D che l'impronta ottica sia orientata con precisione ai dati radiografici. Scorrere gli strati e verificare i contorni rappresentati.
- 9. Se l'impronta ottica è orientata in modo impreciso ai dati radiografici, fare clic sul pulsante **Indietro** e ripetere il passaggi **Registrazione** con coppie di contrassegni in posizioni diverse.
- 10. Se la prima impronta ottica è orientata con precisione ai dati radiografici, fare clic sul pulsante **Avanti**.
	- ▶ Il passaggio **Registrazione** si apre per la seconda impronta ottica.
- 11. Per la seconda impronta ottica fare doppio clic sullo stesso dente sia nella vista **Panoramica** sia sul lato vestibolare dell'impronta ottica nella vista **3D**. Prestare attenzione a eventuali distanze notevoli tra i singoli denti e contrassegnare per quanto possibile solo denti senza artefatti metallici. Ripetere questo passaggio finché non sono stati contrassegnati almeno tre denti coincidenti in entrambe le viste. È possibile migliorare la precisione della registrazione contrassegnando fino a cinque denti.
	- ▶ Le marcature con colori e numeri diversi nelle due viste mostrano denti associati della seconda impronta ottica.
- 12. Fare clic su **Avanti**.
	- ▶ SICAT Function calcola la registrazione della seconda impronta ottica con i dati radiografici.
	- ▶ Il passaggio **Verifica** si apre per la seconda impronta ottica.
- 13. Verificare nelle viste a strati 2D che l'impronta ottica sia orientata con precisione ai dati radiografici. Scorrere gli strati e verificare i contorni rappresentati.
- 14. Se l'impronta ottica è orientata in modo impreciso ai dati radiografici, fare clic sul pulsante **Indietro** e ripetere il passaggi **Registrazione** con coppie di contrassegni in posizioni diverse. È possibile migliorare la precisione della registrazione contrassegnando fino a cinque denti.
- 15. Se la seconda impronta ottica è orientata con precisione ai dati radiografici, fare clic sul pulsante **Terminare**.
- ▶ Il wizard **Importazione e registrazione delle impronte ottiche** si chiude.
- ▶ SICAT Function aggiunge le impronte ottiche selezionate al **Browser dell'oggetto**
- ▶ SICAT Function visualizza le impronte ottiche registrate.

Oltre alla procedura descritta, nel wizard **Importazione e registrazione delle impronte ottiche** sono disponibili le seguenti azioni:

- È possibile adattare la luminosità e il contrasto di una vista 2D facendo clic sul simbolo **Adeguare luminosità e contrasto**. Informazioni al riguardo sono disponibili in *Adattamento e ripristino della luminosità e del contrasto delle viste 2D [*▶ *Pagina 75]*.
- È possibile adattare l'area della panoramica facendo clic sul simbolo **Adattamento dell'area della panoramica**. Informazioni al riguardo sono disponibili in *Adattamento dell'area della panoramica [*▶ *Pagina 98]*.
	- Se si desidera rimuovere una determinata coppia di contrassegni nel passaggio **Registrazione**, è possibile selezionare un contrassegno della coppia e fare clic sul pulsante **Rimuovere la coppia attiva di contrassegni**.
- Se si desidera annullare l'importazione o la registrazione delle impronte ottiche, è possibile fare clic su **Annulla**.

#### 10.16.2 RIUTILIZZO DI IMPRONTE OTTICHE DI ALTRE APPLICAZIONI SICAT

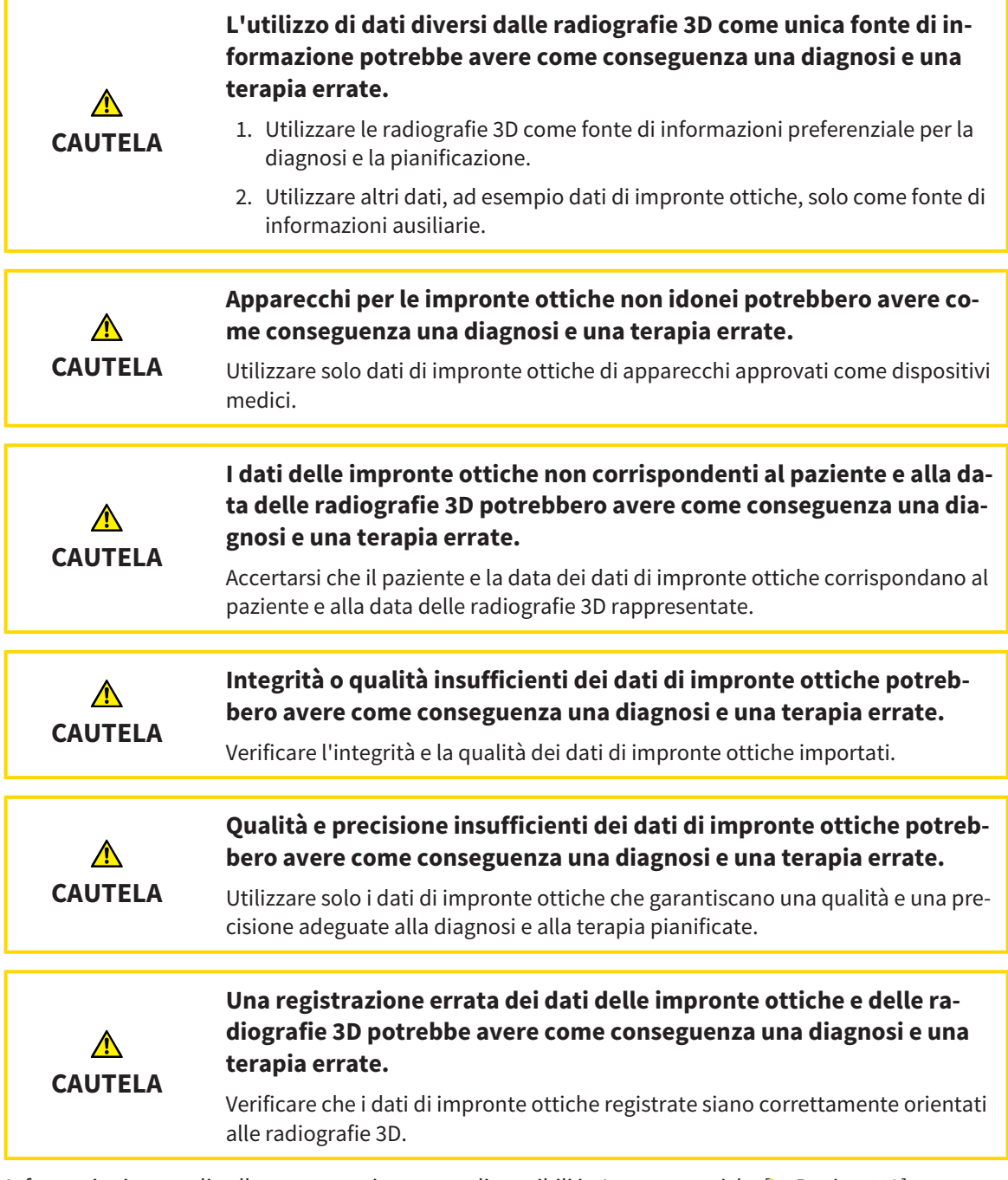

Informazioni generali sulla segmentazione sono disponibili in *Impronte ottiche [*▶ *Pagina 113]*.

Per riutilizzare le impronte ottiche di un'altra applicazione SICAT, procedere come segue:

- ☑ Il passaggio del workflow **Diagnosi** è già aperto.
- ☑ Per lo studio aperto in un'altra applicazione SICAT sono già state importate impronte ottiche che non vengono ancora impiegate in SICAT Function.
- 1. Fare clic sul simbolo **Importazione e registrazione delle impronte ottiche**.
	- ▶ Si apre il wizard **Importazione e registrazione delle impronte ottiche** con il passaggio **Importare**.
- 2. Fare clic nell'area **Riutilizzo di impronte ottiche di altre applicazioni SICAT** sulla riga con le impronte ottiche desiderate.

3. SICAT Function visualizza le impronte ottiche selezionate:

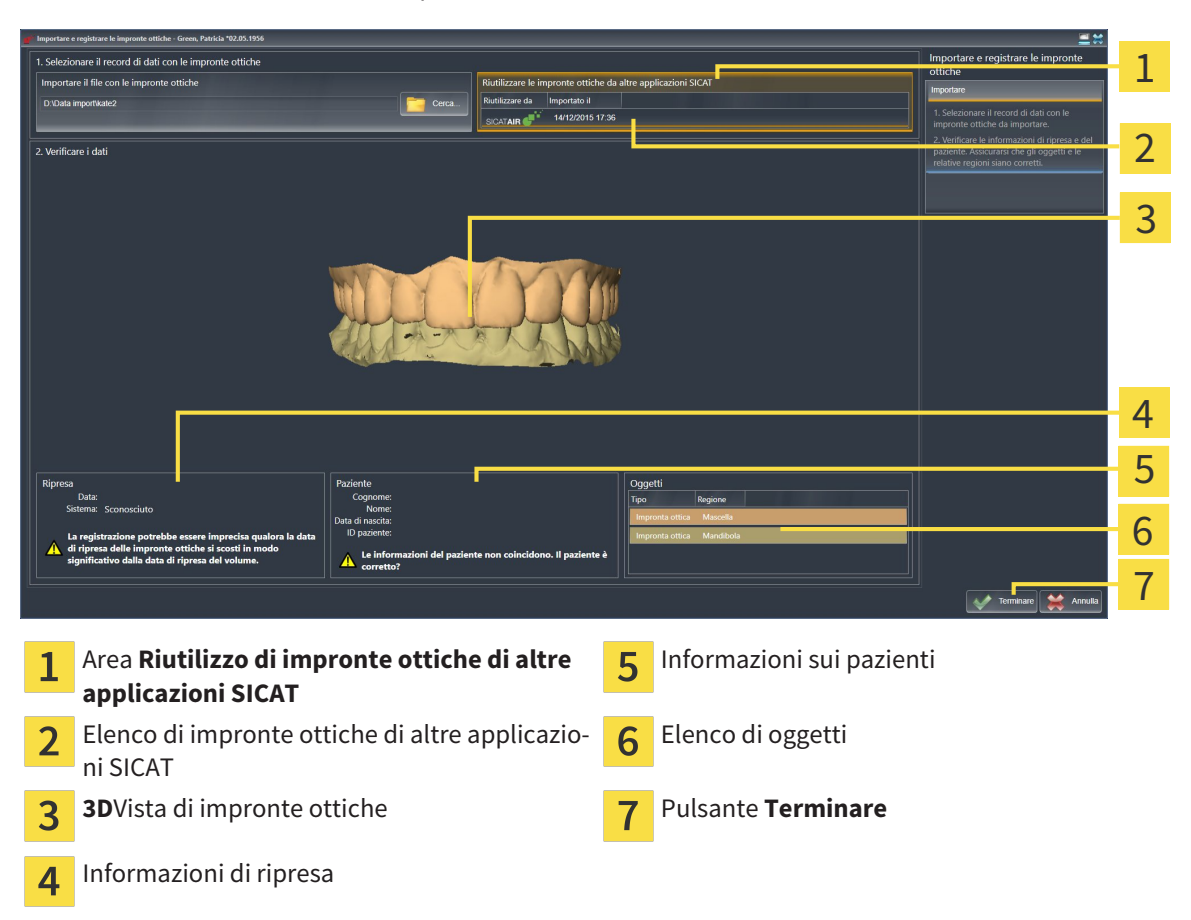

- 4. Verificare le informazioni di ripresa e le informazioni del paziente. Assicurarsi che gli oggetti e le relative regioni siano corretti. Il colore dello sfondo nell'elenco degli oggetti corrisponde al colore degli oggetti nella vista **3D**.
- 5. Fare clic sul pulsante **Terminare**.
- ▶ Il wizard **Importazione e registrazione delle impronte ottiche** si chiude.
- ▶ SICAT Function aggiunge le impronte ottiche selezionate al **Browser dell'oggetto**
- ▶ SICAT Function visualizza le impronte ottiche selezionate.

Se si desidera interrompere l'acquisizione di impronte ottiche da un'altra applicazione SICAT, è possibile fare clic su **Annulla**.

# 10.17 ARTICOLAZIONE ANATOMICA

SICAT Function visualizza l'articolazione anatomica di un paziente mentre il software accorda i dati radiografici 3D e i dati di movimento di un apparecchio di misurazione digitale per riprese del movimento della mascella. Ciò viene chiamato articolazione anatomica. Dopo la segmentazione della mandibola è possibile ricostruire tutti i movimenti del paziente fino alle articolazioni temporomandibolari.

SICAT Function necessita dei seguenti dati per l'articolazione anatomica:

- Dati radiografici 3D segmentati Informazioni al riguardo sono disponibili in *Segmentazione* [▶ *Pagina 108]*.
- Dati di movimenti della mascella registrati Informazioni al riguardo sono disponibili in *Dati di movimento della mascella [*▶ *Pagina 101]*.

SICAT Function può utilizzare impronte ottiche come fonti di informazioni aggiuntive. Ad esempio è possibile analizzare con le impronte ottiche i movimenti di un paziente prima della ripresa occlusale. Informazioni al riguardo sono disponibili in *Impronte ottiche [*▶ *Pagina 113]*.

Con questi strumenti è possibile rilevare i movimenti individuali di un paziente:

- Area JMT Informazioni al riguardo sono disponibili in *Interazione con movimenti della mascella [*▶ *Pagina 122]*. È possibile utilizzare i pulsanti di riproduzione nell'area JMT per riprodurre il movimento individuale della mandibola di un paziente all'interno della vista **3D**. Inoltre con un pulsante nell'area JMT si possono esportare i dati di movimento della mascella.
- Informazioni sulla vista **3D** sono disponibili in *Adattamento della vista 3D [▶ Pagina 83]*
- **Finestra dell'esame** Informazioni al riguardo sono disponibili in *Spostare, nascondere e visualizzare le finestre dell'esame [*▶ *Pagina 80]*.

Per rilevare i movimenti individuali della mandibola di un paziente, è possibile inserire con un doppio clic il reticolo in una vista a strati 2D nella posizione selezionata sulla mandibola. SICAT Function mostra quindi nella vista **3D** la traccia di movimento corrispondente nella posizione selezionata. Informazioni al riguardo sono disponibili in *Spostare, nascondere e mostrare i reticoli e le cornici [*▶ *Pagina 79]*.

In alternativa è possibile inserire la **Finestra dell'esame** nella posizione selezionata sulla mandibola. Informazioni al riguardo sono disponibili in *Rappresentazione di tracce di movimento nella vista 3D [*▶ *Pagina 125]*.

Nella vista **3D** SICAT Function mostra con colori diversi se la posizione selezionata si trova sulla o all'esterno della mandibola segmentata. Informazioni al riguardo sono disponibili in *Adattamento delle tracce di movimento alla finestra dell'esame [*▶ *Pagina 126]* e *Adattamento delle tracce di movimento al reticolo in una vista a strati [*▶ *Pagina 127]*.

#### 10.17.1 INTERAZIONE CON MOVIMENTI DELLA MASCELLA

Per gestire i movimenti della mascella, SICAT Function contiene l'area JMT:

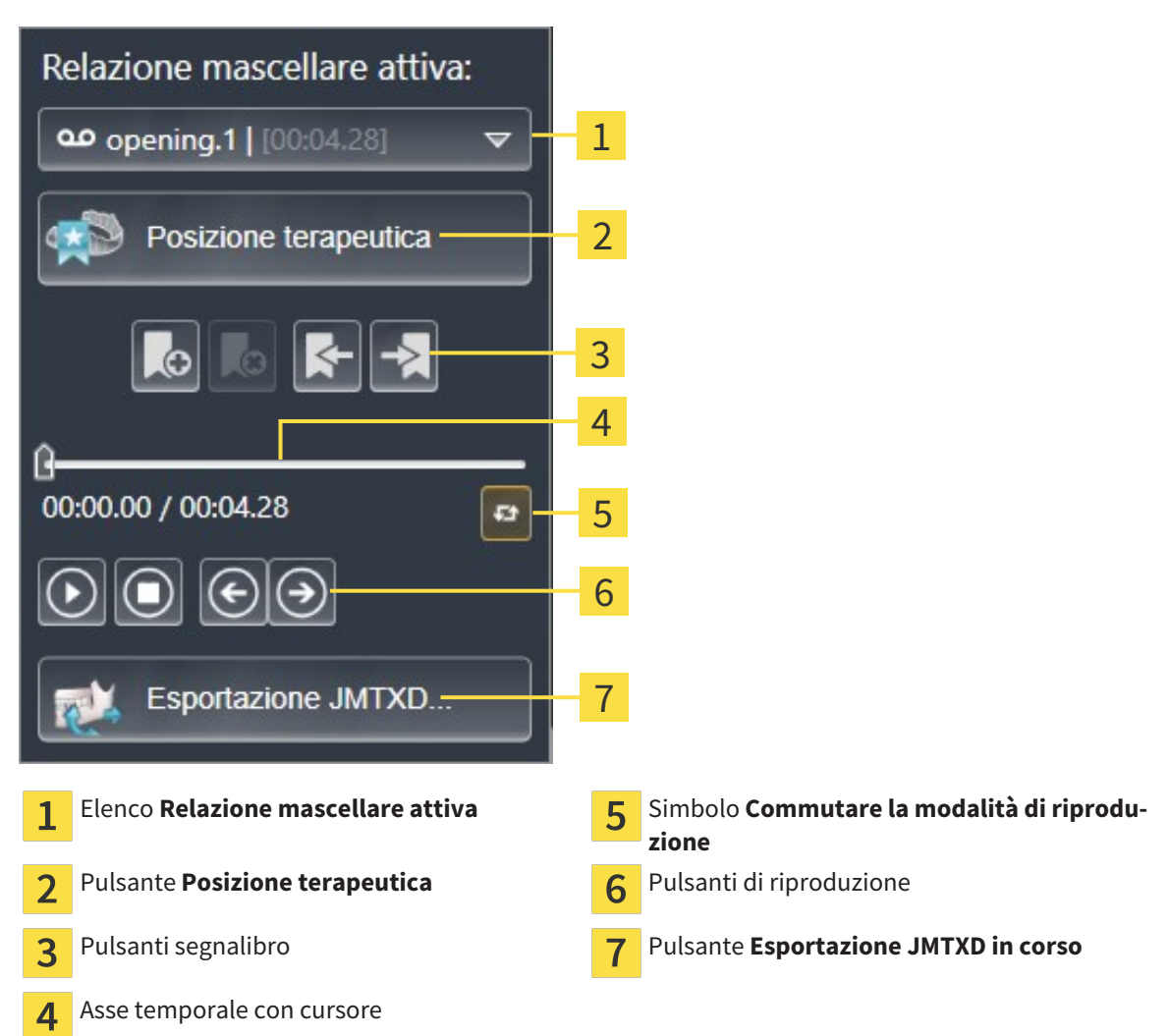

Nelle aree JMT è possibile eseguire le seguenti azioni:

- Selezione delle relazioni mascellari o dei movimenti della mascella.
- Interazione con movimenti della mascella.
- Gestione dei segnalibri.
- Determinazione di una posizione terapeutica. Informazioni al riguardo sono disponibili in *Determinazione di una posizione terapeutica [*▶ *Pagina 142]*.
- Esportazione dei dati di movimento della mascella.

### SELEZIONE DELLE RELAZIONI MASCELLARI STATICHE O DEI MOVIMENTI DELLA MASCELLA

Per selezionare una **Relazione mascellare statica** o un **Relazione mascellare dinamica** procedere come segue:

1. Fare clic sull'elenco **Relazione mascellare attiva**.

▶ L'elenco **Relazione mascellare attiva** si apre.

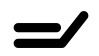

- 2. Selezionare la **Relazione mascellare statica** o **Relazione mascellare dinamica** desiderata.
- ▶ L'elenco **Relazione mascellare attiva** si chiude.

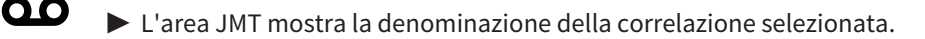

▶ La vista **3D** mostra la relazione mascellare selezionata.

#### INTERAZIONE CON MOVIMENTI DELLA MASCELLA

Per interagire coi i movimenti della mascella, procedere come segue:

☑ I dati di movimento della mascella sono già stati importati. Informazioni al riguardo sono disponibili in *Importazione e registrazione dei dati di movimento della mascella da parte di apparecchi per dati di movimento della mascella [*▶ *Pagina 103]*.

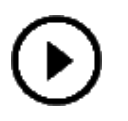

- 1. Per avviare la riproduzione, fare clic sul simbolo **Avvio**.
- 2. Per arrestare la riproduzione, fare clic sul simbolo **Stop**.
- 
- 3. Per tornare indietro di un frame, fare clic sul simbolo **Avanti veloce**.
- 
- 4. Per saltare in avanti di un frame, fare clic sul simbolo **Indietro veloce**.
- 
- 5. Per commutare la modalità di riproduzione tra frame singoli e continui, fare clic sul simbolo **Commutare la modalità di riproduzione**.
- 6. Per modificare manualmente la posizione sull'asse temporale, fare clic nell'area JMT sul cursore, spostare il mouse e rilasciare il tasto sinistro del mouse nella posizione desiderata.

#### GESTIONE DEI SEGNALIBRI NELL'AREA JMT

Per gestire i segnalibri nell'area JMT, procedere come segue:

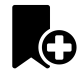

1. Per aggiungere un segnalibro nella posizione corrente sull'asse temporale, fare clic sul simbolo **Aggiungere segnalibro**.

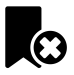

2. Per cancellare un segnalibro dalla posizione corrente sull'asse temporale, fare clic sul simbolo **Cancellare segnalibro**.

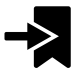

3. Per spostare il cursore sulla posizione del segnalibro successivo, fare clic sul simbolo **Saltare al segnalibro successivo**.

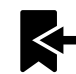

4. Per spostare il cursore sulla posizione del segnalibro precedente, fare clic sul simbolo **Saltare al segnalibro precedente**.

Nei casi seguenti non è possibile eliminare un segnalibro:

- Un segnalibro è stato impiegato per determinare una posizione terapeutica per la quale esiste un'ordinazione nel carrello. Per cancellare il segnalibro, chiudere l'ordinazione oppure cancellare l'ordinazione.
- Un segnalibro è stato scelto quale relazione mascellare attiva. Per cancellare il segnalibro, selezionare la traccia di movimento corrispondente oppure la relazione mascellare statica e fare clic sul simbolo **Saltare al segnalibro successivo**.

#### ESPORTAZIONE DEI DATI DI MOVIMENTO DELLA MASCELLA

Per esportare i dati di movimento della mascella, procedere come segue:

- ☑ Sono già stati importati e registrati dati di movimento della mascella.
- ☑ Sono già state importate e registrate impronte ottiche di entrambe le mascelle.

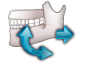

- 1. Fare clic sul pulsante **Esportazione JMTXD in corso**.
	- ▶ Si apre una finestra delle Risorse del computer di Windows.
- 2. Selezionare una directory di destinazione e modificare se necessario il nome file.
- 3. Fare clic sul pulsante **Salvare**.
- ▶ SICAT Function chiude la finestra delle Risorse del computer di Windows.
- ▶ SICAT Function esporta i dati di movimento della mascella e le impronte ottiche nel file in oggetto (formato file JMTXD, compatibilità con CEREC 4.4 e InLab15).

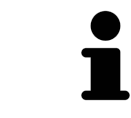

È possibile esportare dati di movimento della mascella in forma anonima, attivando in via preliminare l'anonimizzazione nelle impostazioni.

#### 10.17.2 RAPPRESENTAZIONE DI TRACCE DI MOVIMENTO NELLA VISTA 3D

Le tracce di movimento mostrano l'andamento dei movimenti nello spazio di un singolo punto della mandibola. Assomigliano alla rappresentazione di sistemi di condilografia tradizionali, riferiti agli assi. Il punto di cui viene mostrata la traccia di movimento è chiamato punto di traccia. In SICAT Function si possono scegliere liberamente punti di traccia. È possibile selezionare movimenti individuali di un paziente nell'area JMT e rilevarli nella vista **3D**. Informazioni generali sull'area JMT sono disponibili in *Interazione con movimenti della mascella [*▶ *Pagina 122]*.

Per rappresentare tracce di movimento nella vista **3D** è necessario svolgere i passaggi seguenti:

- Registrazione dei dati di movimento della mascella con i dati radiografici 3D Informazioni al riguardo sono disponibili in *Dati di movimento della mascella [*▶ *Pagina 101]*.
- Segmentazione dei dati radiografici 3D Informazioni al riguardo sono disponibili in *Segmentazione [*▶ *Pagina 108]*.

Dopo che i dati di movimento della mascella sono stati importati e i dati radiografici 3D sono stati segmentati, la vista **3D** mostra innanzitutto le relazioni originali della radiografia 3D. Se viene selezionato un movimento ripreso, la vista **3D** mostra le tracce di movimento.

SICAT Function contrassegna la posizione delle tracce di movimento con colori diversi:

- Se le tracce di movimento si trovano sulla mandibola del paziente, SICAT Function le contrassegna in verde.
- Se le tracce di movimento non si trovano sulla mandibola del paziente, SICAT Function le contrassegna in rosso.

È possibile inserire le tracce di movimento sulla mandibola del paziente. Informazioni al riguardo sono disponibili in *Adattamento delle tracce di movimento alla finestra dell'esame [*▶ *Pagina 126]* e *Adattamento delle tracce di movimento al reticolo in una vista a strati [*▶ *Pagina 127]*.

È possibile selezionare un tipo di rappresentazione per la vista **3D** e adattarlo a seconda delle esigenze. Informazioni al riguardo sono disponibili in *Adattamento della vista 3D [*▶ *Pagina 83]*.

È possibile visualizzare il collegamento di tre diversi punti di traccia. Informazioni al riguardo sono disponibili in *Utilizzo del triangolo di Bonwill [*▶ *Pagina 131]*.

È possibile visualizzare e nascondere i confini della segmentazione. Informazioni al riguardo sono disponibili in *Visualizzazione dei confini della segmentazione [*▶ *Pagina 132]*.

È possibile visualizzare il movimento centrato sul condilo. Informazioni al riguardo sono disponibili in *Visualizzazione del movimento orientato ai condili [*▶ *Pagina 133]*.

## 10.17.3 ADATTAMENTO DELLE TRACCE DI MOVIMENTO ALLA FINESTRA DELL'ESAME

Per utilizzare la **Finestra dell'esame** per l'analisi del movimento individuale del paziente in tutta la mandibola, procedere come segue:

- ☑ L'area di lavoro **Panoramica** è già attiva. Informazioni al riguardo sono disponibili in *Commutazione dell'area di lavoro attiva [*▶ *Pagina 67]*.
- ☑ La vista **Panoramica** è già attiva. Informazioni al riguardo sono disponibili in *Commutazione della vista attiva [*▶ *Pagina 73]*.
- ☑ La **Finestra dell'esame** è già mostrata. Informazioni al riguardo sono disponibili in *Spostare, nascondere e visualizzare le finestre dell'esame [*▶ *Pagina 80]*.
- Spostare la **Finestra dell'esame** alla regione anatomica desiderata:

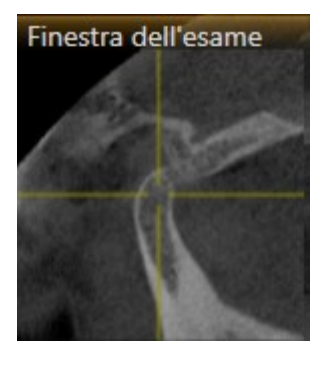

- ▶ SICAT Function aggiorna la posizione delle tracce di movimento nella vista **3D** a seconda della posizione del **Finestra dell'esame**. Il punto di traccia corrente si trova nel reticolo della finestra dell'esame.
- ▶ Le tracce di movimento si trovano nella nuova posizione.

Se il punto di traccia si trova all'esterno della mandibola del paziente, è possibile collocare le tracce di movimento sulla mandibola del paziente. Informazioni al riguardo sono disponibili in *Adattamento delle tracce di movimento al reticolo in una vista a strati [*▶ *Pagina 127]*.

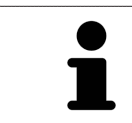

Per spostare immediatamente la **Finestra dell'esame** alla regione anatomica desiderata, è possibile fare doppio clic nella vista **Panoramica** sulla posizione desiderata.

## 10.17.4 ADATTAMENTO DELLE TRACCE DI MOVIMENTO AL RETICOLO IN UNA VISTA A STRATI

Per utilizzare reticoli per l'analisi del movimento individuale del paziente in tutta la mandibola, procedere come segue:

- ☑ I reticoli attualmente sono mostrati nelle viste a strati 2D. Informazioni al riguardo sono disponibili in *Spostare, nascondere e mostrare i reticoli e le cornici [*▶ *Pagina 79]*.
- 1. Attivare la vista a strati 2D desiderata. Informazioni al riguardo sono disponibili in *Commutazione della vista attiva [*▶ *Pagina 73]*.
- 2. Spostare il reticolo alla regione anatomica desiderata. Informazioni al riguardo sono disponibili in *Spostare, nascondere e mostrare i reticoli e le cornici [*▶ *Pagina 79]*.

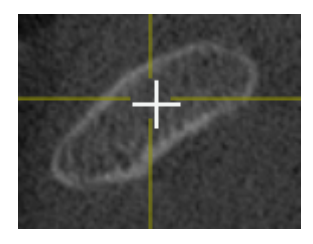

▶ SICAT Function aggiorna la posizione delle tracce di movimento nella vista **3D** nella posizione del reticolo.

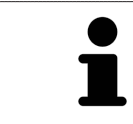

Nella vista **3D** SICAT Function marca le tracce di movimento in rosso, se viene selezionata una posizione esterna alla mandibola del paziente.

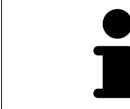

Per spostare immediatamente il reticolo sulla posizione del puntatore del mouse, è anche possibile fare doppio clic in una vista 2D.

# 10.18 FUNZIONI NELL'AREA DI LAVORO TMJ

L'area di lavoro **TMJ** supporta la diagnosi e la pianificazione del trattamento per disfunzioni craniomandibolari. Nell'area di lavoro **TMJ** è possibile confrontare le articolazioni temporomandibolari destra e sinistra in termini di morfologia e movimento.

Nell'area di lavoro **TMJ** per ogni movimento è possibile visualizzare contemporaneamente tre diverse tracce di movimento:

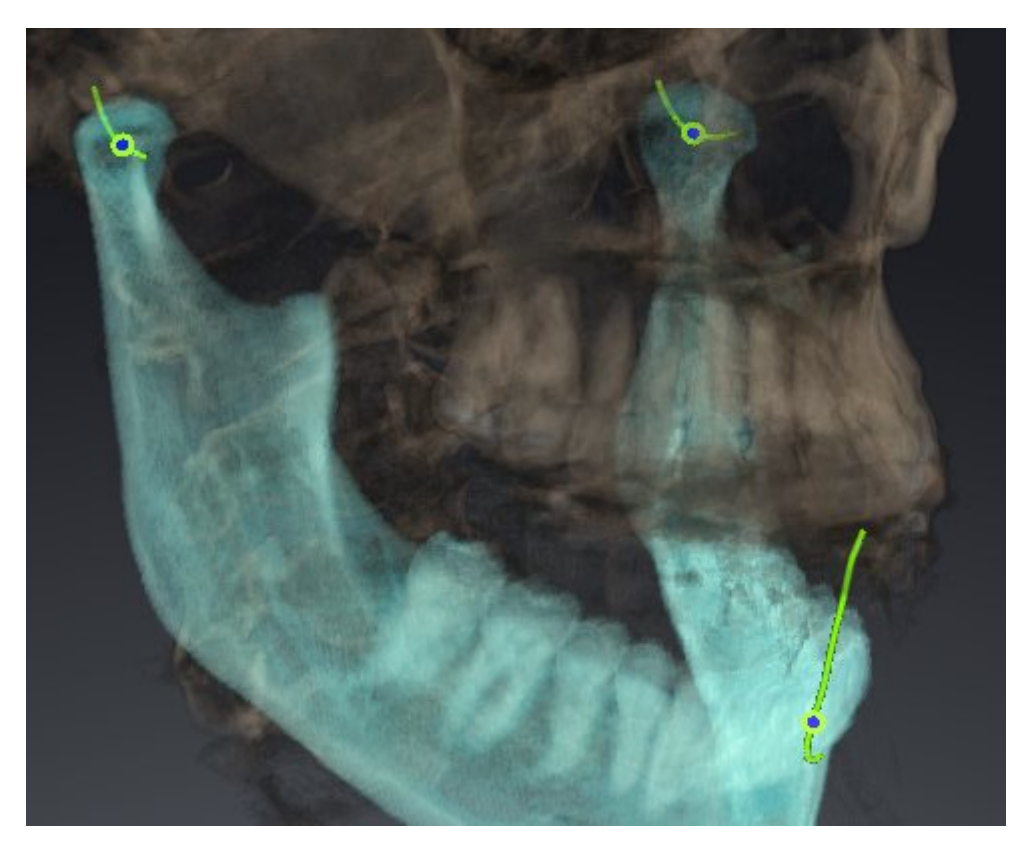

- Traccia per il condilo sinistro
- Traccia per il condilo destro
- Traccia per un punto sull'occlusione, ad esempio punto interincisale

È possibile spostare i punti di traccia per il condilo sinistro e quello destro nelle viste a strati dell'area di lavoro **TMJ**. Informazioni al riguardo sono disponibili in *Spostamento dei punti di traccia [*▶ *Pagina 129]*.

Nella vista **3D** è possibile impostare il punto di traccia del punto interincisale con un doppio clic. Informazioni al riguardo sono disponibili in *Impostazione del punto interincisale [*▶ *Pagina 130]*.

Per la refertazione dell'articolazione anatomica individuale di un paziente sono disponibili opzioni supplementari nell'area di lavoro **TMJ**. Informazioni al riguardo sono disponibili in *Utilizzo del triangolo di Bonwill [*▶ *Pagina 131]*, *Visualizzazione dei confini della segmentazione [*▶ *Pagina 132]* e *Visualizzazione del movimento orientato ai condili [*▶ *Pagina 133]*.

# 10.18.1 SPOSTAMENTO DEI PUNTI DI TRACCIA

Informazioni generali sull'area di lavoro **TMJ** sono disponibili in *Funzioni nell'area di lavoro TMJ [*▶ *Pagina 128]* e *Panoramica dell'area di lavoro TMJ [*▶ *Pagina 64]*.

SICAT Function mostra tracce di punti di traccia corrispondenti del condilo sinistro e destro in contemporanea. Con le tracce è possibile confrontare il movimento completo delle articolazioni.

Per spostare i punti di traccia per il condilo sinistro e destro nelle viste a strati dell'area di lavoro **TMJ**, procedere come segue:

- 1. Spostare il puntatore del mouse sul punto di traccia desiderato.
- 2. Premere e tenere premuto il tasto sinistro del mouse.
- 3. Spostare il puntatore del mouse nella posizione desiderata del punto di traccia.
- 4. Rilasciare il tasto sinistro del mouse.
	- ▶ SICAT Function sposta i punti di traccia per il condilo sinistro e quello destro nelle viste a strati nella posizione selezionata:

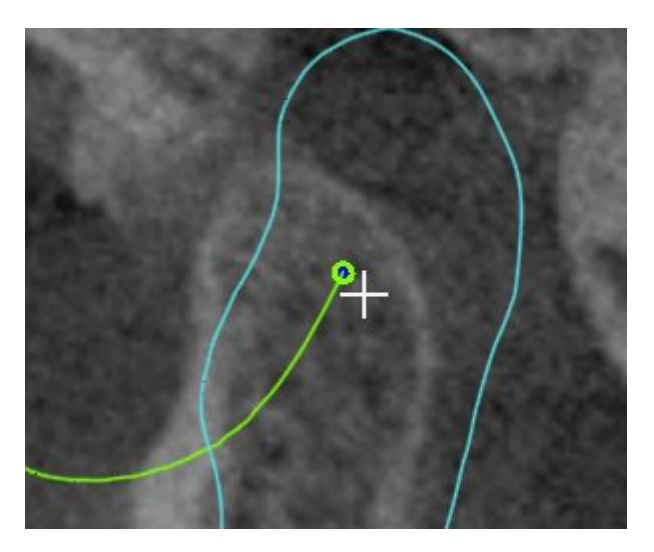

### 10.18.2 IMPOSTAZIONE DEL PUNTO INTERINCISALE

Informazioni generali sull'area di lavoro **TMJ** sono disponibili in *Funzioni nell'area di lavoro TMJ [*▶ *Pagina 128]* e *Panoramica dell'area di lavoro TMJ [*▶ *Pagina 64]*.

Per impostare nella vista **3D** dell'area di lavoro **TMJ** il punto di traccia del punto interincisale, procedere come segue:

- Spostare il puntatore del mouse nella vista **3D** nella posizione desiderata e fare doppio clic con il tasto sinistro del mouse.
	- ▶ SICAT Function utilizza la posizione selezionata sulle impronte dentali digitali come punto di traccia:

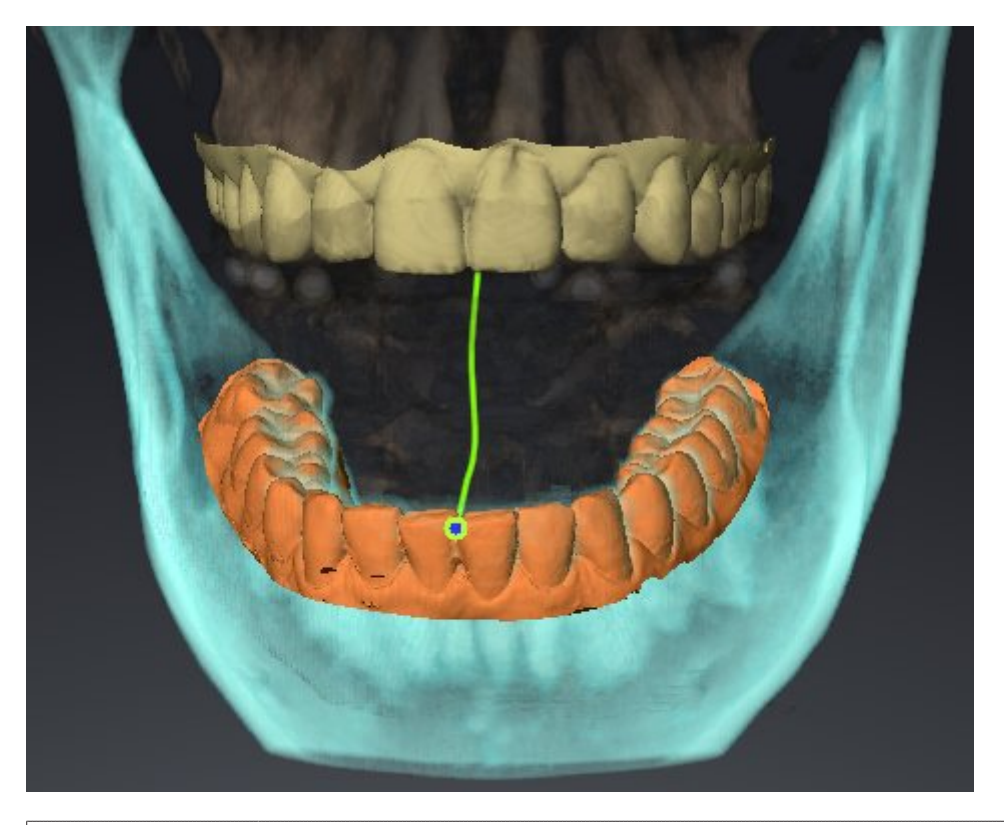

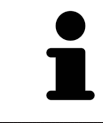

Con vista frontale sul punto interincisale è possibile identificare e osservare con maggiore precisione i movimenti laterali della mandibola.

# 10.18.3 UTILIZZO DEL TRIANGOLO DI BONWILL

Informazioni generali sull'area di lavoro **TMJ** sono disponibili in *Funzioni nell'area di lavoro TMJ [*▶ *Pagina 128]* e *Panoramica dell'area di lavoro TMJ [*▶ *Pagina 64]*.

#### VISUALIZZAZIONE DEL TRIANGOLO DI BONWILL

Con il **Triangolo di Bonwill** SICAT Function mostra il collegamento di tre punti di traccia. In questo modo si possono identificare più facilmente eventuali asimmetrie e incrinature nei movimenti.

Per visualizzare il **Triangolo di Bonwill** procedere come segue:

- 1. Fare clic nel **Browser dell'oggetto** su **Dati di movimento della mascella**.
	- ▶ SICAT Function mostra sotto **Proprietà** l'opzione **Triangolo di Bonwill**:

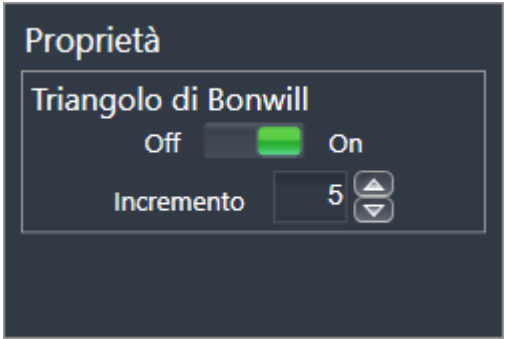

- 2. Spostare il cursore dell'opzione **Triangolo di Bonwill** nella posizione **On**.
	- ▶ La vista **3D** mostra il collegamento dei singoli punti di traccia.

#### CONFIGURAZIONE DEL TRIANGOLO DI BONWILL

Per impostare l'ampiezza del triangolo di Bonwill, procedere come segue:

- 1. Fare clic nel **Browser dell'oggetto** su **Dati di movimento della mascella**.
- 2. Fare clic nell'area **Proprietà** dell'opzione **Triangolo di Bonwill** su uno dei tasti freccia.
- ▶ SICAT Function modifica il valore del campo **Passo**.
- ▶ La vista **3D** mostra l'ampiezza selezionata per il triangolo di Bonwill.

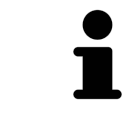

Impostare l'ampiezza in modo che possibili asimmetrie nel movimento risultino ben visibili.

### 10.18.4 VISUALIZZAZIONE DEI CONFINI DELLA SEGMENTAZIONE

Informazioni generali sull'area di lavoro **TMJ** sono disponibili in *Funzioni nell'area di lavoro TMJ [*▶ *Pagina 128]* e *Panoramica dell'area di lavoro TMJ [*▶ *Pagina 64]*.

Se si attivano i confini della segmentazione è possibile confrontare la qualità della segmentazione con le radiografie 3D. Se i confini della segmentazione divergono dalle radiografie 3D, è possibile correggere la segmentazione nella finestra **Segmentare la mandibola e i condili**.

Il contorno blu mostra la posizione dei condili in base al movimento corrente. Il contorno blu di solito non corrisponde alle radiografie 3D e non è adatto alla verifica della qualità della segmentazione.

Per visualizzare i confini della segmentazione procedere come segue:

- 1. Fare clic nel **Browser dell'oggetto** su **Regioni di volume**.
	- ▶ SICAT Function mostra sotto **Proprietà** l'opzione **Visualizzazione dei confini della segmentazione**:

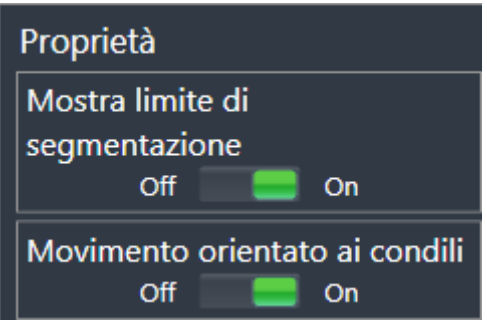

- 2. Spostare il cursore dell'opzione **Visualizzazione dei confini della segmentazione** nella posizione **On**.
	- ▶ Le viste 2D mostrano i confini della segmentazione come contorno giallo.

SICAT Function contrassegna la posizione segmentata dell'articolazione con colori diversi:

- I condili in movimento nella posizione segmentata vengono contrassegnati da SICAT Function in blu.
- La segmentazione originaria delle radiografie 3D viene mostrata da SICAT Function con una linea di controllo blu. SICAT Function traccia la linea di controllo in giallo.

## 10.18.5 VISUALIZZAZIONE DEL MOVIMENTO ORIENTATO AI CONDILI

Informazioni generali sull'area di lavoro **TMJ** sono disponibili in *Funzioni nell'area di lavoro TMJ [*▶ *Pagina 128]* e *Panoramica dell'area di lavoro TMJ [*▶ *Pagina 64]*.

Con l'ausilio del movimento orientato ai condili è possibile mostrare i condili in movimento in relazione alla fossa. Se il movimento orientato ai condili è attivato, tutti i punti dei condili risultano visibili nello strato durante l'intero movimento. Se il movimento orientato ai condili è disattivato, tutti i punti della fossa risultano visibili nello strato durante l'intero movimento.

Per visualizzare il movimento orientato ai condili, procedere come segue:

- 1. Fare clic nel **Browser dell'oggetto** su **Regioni di volume**
	- ▶ SICAT Function mostra sotto **Proprietà** l'opzione **Movimento orientato ai condili**:

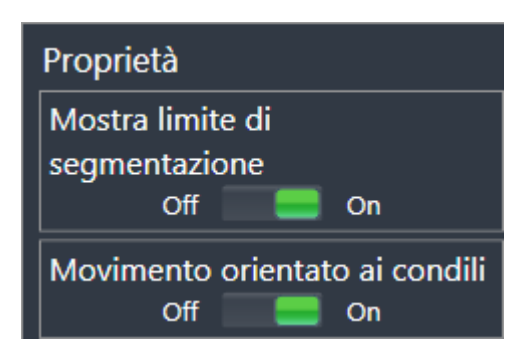

- 2. Spostare il cursore dell'opzione **Movimento orientato ai condili** nella posizione **On**.
	- ▶ La vista **3D** mostra il movimento orientato ai condili.

# 10.19 MISURAZIONI DELLA DISTANZA E DELL'ANGOLO

Ci sono due tipi di misurazioni in SICAT Function:

- 
- Misurazione della distanza

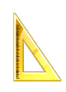

■ Misurazioni dell'angolo

Gli strumenti per aggiungere le misurazioni si trovano nel passaggio **Diagnosi** della **Barra degli strumenti del workflow**. È possibile aggiungere le misurazioni in tutte le viste a strati 2D. Ogni volta che viene aggiunta una misurazione SICAT Function la aggiunge anche al gruppo **Misurazioni** nel **Browser dell'oggetto**.

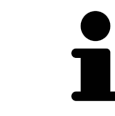

Nella **Finestra dell'esame** non è possibile aggiungere alcun oggetto di misurazione.

Le seguenti azioni sono disponibili per le misurazioni:

- *Aggiunta della misurazione della distanza [▶* Pagina 135]
- *Aggiunta delle misurazioni dell'angolo* **[**▶ *Pagina 136]*
- *Spostamento delle misurazioni, dei singoli punti di misura e dei valori di misura* [▶ Pagina 138]
- Attivare, nascondere e mostrare le misurazioni Informazioni al riguardo sono disponibili in *Gestione degli oggetti con il browser degli oggetti [*▶ *Pagina 56]*.
- Mettere a fuoco le misurazioni, rimuovere le misurazioni e annullare e ripetere le azioni di misurazione - Informazioni al riguardo sono disponibili in *Gestione degli oggetti con la barra degli strumenti degli oggetti [*▶ *Pagina 58]*.

#### 10.19.1 AGGIUNTA DELLA MISURAZIONE DELLA DISTANZA

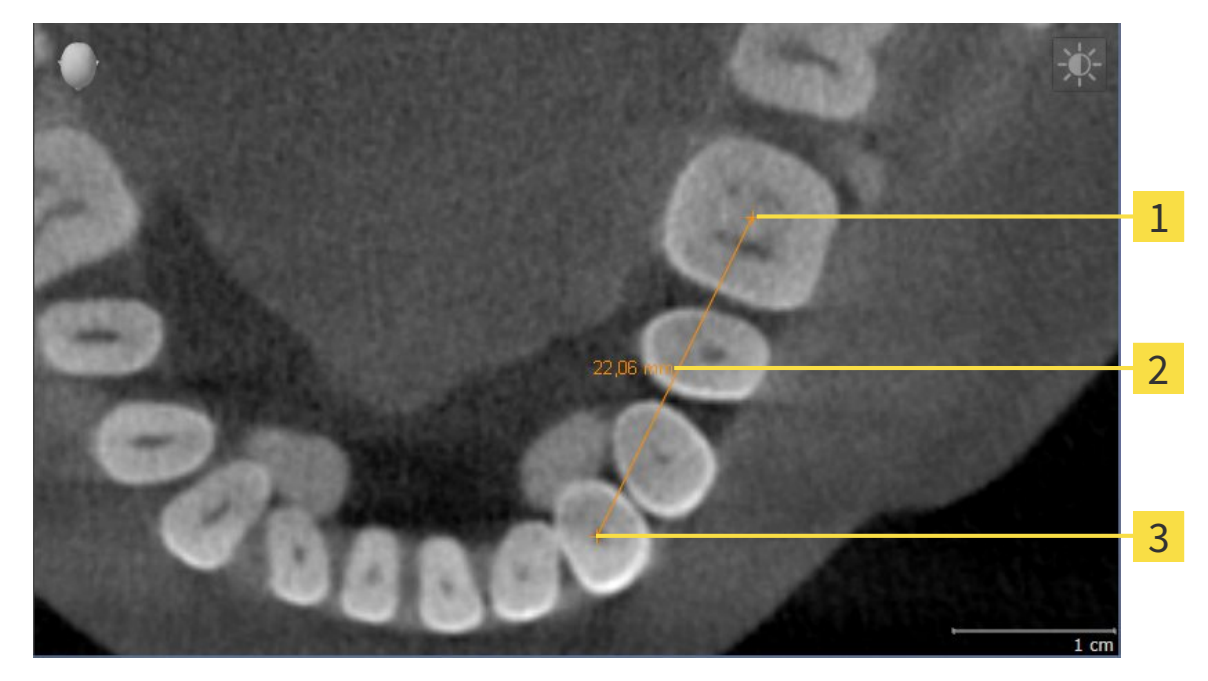

- Punto di inizio 1
- Valore di misura  $\overline{\mathbf{c}}$
- Punto finale 3

Per aggiungere la misurazione di una distanza, procedere come segue:

- ☑ Il passaggio del workflow **Diagnosi** è già aperto.
- 
- 1. Nel passaggio del workflow **Diagnosi** fare clic sul simbolo **Aggiungere la misurazione della distanza (D)**.
	- ▶ SICAT Function inserisce una nuova misurazione della distanza nel **Browser dell'oggetto**.
- 2. Spostare il puntatore del mouse sulla vista a strati 2D desiderata.
	- ▶ Il puntatore del mouse assume la forma di una croce.
- 3. Fare clic sul punto di inizio della misurazione della distanza.
	- ▶ SICAT Function rappresenta il punto di inizio con una piccola croce.
	- ▶ SICAT Function visualizza la linea di distanza tra il punto di avvio e il puntatore del mouse.
	- ▶ SICAT Function visualizza la distanza attuale tra il punto di avvio e il puntatore del mouse al centro della linea di distanza e nel **Browser dell'oggetto**.
- 4. Spostare il puntatore del mouse al punto finale della misurazione della distanza e fare clic con il tasto sinistro del mouse.
- ▶ SICAT Function rappresenta il punto finale con una piccola croce.

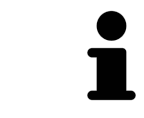

È possibile interrompere l'aggiunta di misurazioni in qualsiasi momento premendo **ESC**.

#### 10.19.2 AGGIUNTA DELLE MISURAZIONI DELL'ANGOLO

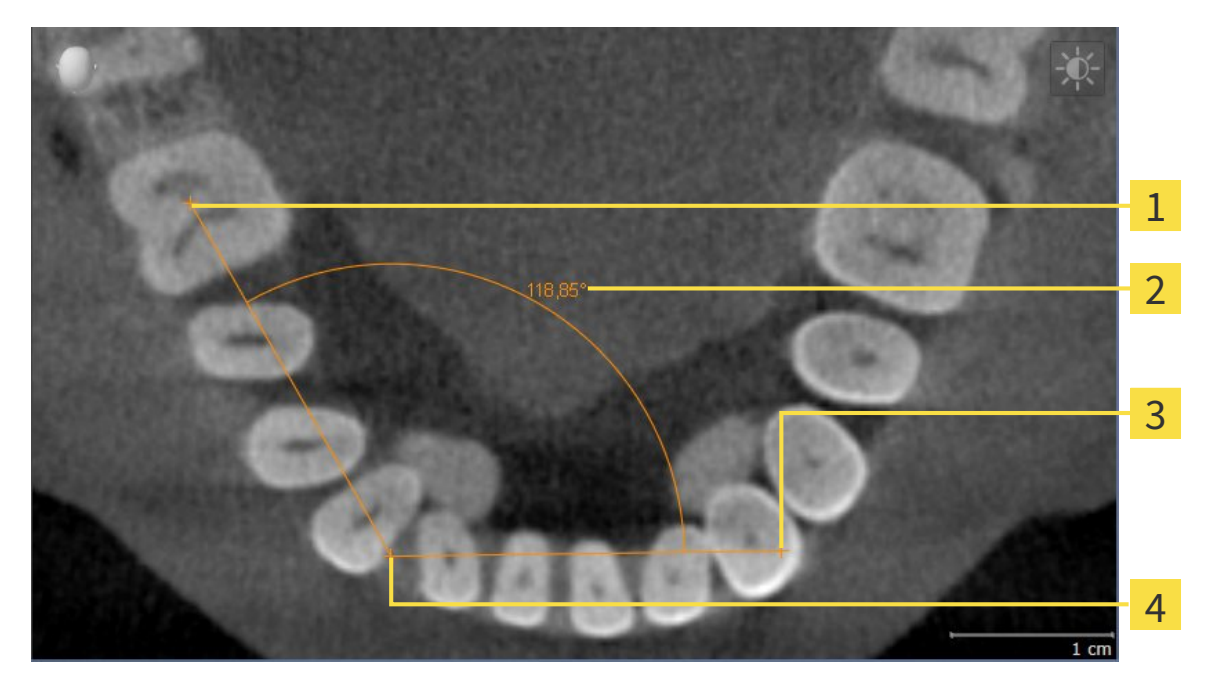

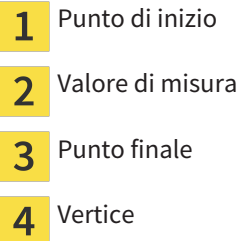

Per aggiungere la misurazione di un angolo, procedere come segue: ☑ Il passaggio del workflow **Diagnosi** è già aperto.

- 
- 1. Nel passaggio del workflow **Diagnosi** fare clic sul simbolo **Aggiungere la misurazione dell'angolo (A)**.
	- ▶ SICAT Function inserisce una nuova misurazione dell'angolo nel **Browser dell'oggetto**.
- 2. Spostare il puntatore del mouse sulla vista a strati 2D desiderata.
	- ▶ Il puntatore del mouse assume la forma di una croce.
- 3. Fare clic sul punto di inizio della misurazione dell'angolo.
	- ▶ SICAT Function rappresenta il punto di inizio con una piccola croce.
	- ▶ SICAT Function visualizza il primo vertice della misurazione dell'angolo con una linea dal punto di inizio del puntatore del mouse.
- 4. Spostare il puntatore del mouse al vertice della misurazione dell'angolo e fare clic con il tasto sinistro del mouse.
	- ▶ SICAT Function rappresenta il vertice con una piccola croce.
	- ▶ SICAT Function visualizza il secondo vertice della misurazione dell'angolo con una linea dal vertice del puntatore del mouse.
	- ▶ SICAT Function visualizza l'angolo attuale tra i due vertici della misurazione dell'angolo e nel **Browser dell'oggetto**.

5. Spostare il puntatore del mouse al punto finale della misurazione del secondo vertice e fare clic con il tasto sinistro del mouse.

▶ SICAT Function rappresenta il punto finale con una piccola croce.

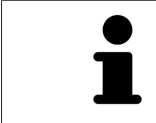

È possibile interrompere l'aggiunta di misurazioni in qualsiasi momento premendo **ESC**.

# 10.19.3 SPOSTAMENTO DELLE MISURAZIONI, DEI SINGOLI PUNTI DI MISURA E DEI VALORI DI MISURA

#### SPOSTAMENTO DELLE MISURAZIONI

Per spostare una misurazione, procedere come segue:

- ☑ SICAT Function visualizza già la misurazione desiderata in una vista a strati 2D. Informazioni al riguardo sono disponibili in *Gestione degli oggetti con il browser degli oggetti [*▶ *Pagina 56]* e *Gestione degli oggetti con la barra degli strumenti degli oggetti [*▶ *Pagina 58]*.
- 1. Spostare il puntatore del mouse su una linea della misurazione.
	- ▶ Il puntatore del mouse assume la forma di una croce.
- 2. Premere e tenere premuto il tasto sinistro del mouse.
- 3. Spostare il puntatore del mouse nella posizione desiderata della misurazione.
	- ▶ La misurazione segue il movimento del puntatore del mouse.
- 4. Rilasciare il tasto sinistro del mouse.
- ▶ SICAT Function mantiene la posizione attuale della misurazione.

#### SPOSTAMENTO DEI SINGOLI PUNTI DI MISURA

Per spostare un punto di misura, procedere come segue:

- ☑ SICAT Function visualizza già la misurazione desiderata in una vista a strati 2D. Informazioni al riguardo sono disponibili in *Gestione degli oggetti con il browser degli oggetti [*▶ *Pagina 56]* e *Gestione degli oggetti con la barra degli strumenti degli oggetti [*▶ *Pagina 58]*.
- 1. Spostare il puntatore del mouse sul punto di misura desiderato.
	- ▶ Il puntatore del mouse assume la forma di una croce.
- 2. Premere e tenere premuto il tasto sinistro del mouse.
- 3. Spostare il puntatore del mouse nella posizione desiderata del punto di misura.
	- ▶ Il punto di misura segue il movimento del puntatore del mouse.
	- ▶ Il valore di misura cambia mentre il mouse si muove.
- 4. Rilasciare il tasto sinistro del mouse.
- ▶ SICAT Function mantiene la posizione attuale del punto di misura.

#### SPOSTAMENTO DEI VALORI DI MISURA

Per spostare un valore di misura, procedere come segue:

- ☑ SICAT Function visualizza già la misurazione desiderata in una vista a strati 2D. Informazioni al riguardo sono disponibili in *Gestione degli oggetti con il browser degli oggetti [*▶ *Pagina 56]* e *Gestione degli oggetti con la barra degli strumenti degli oggetti [*▶ *Pagina 58]*.
- 1. Spostare il puntatore del mouse sul valore di misura desiderato.
	- ▶ Il puntatore del mouse assume la forma di una croce.
- 2. Premere e tenere premuto il tasto sinistro del mouse.
- 3. Spostare il puntatore del mouse nella posizione desiderata del valore di misura.
	- ▶ Il valore di misura segue il movimento del puntatore del mouse.
	- ▶ SICAT Function visualizza una linea punteggiata tra il valore di misura e la misura relativa.
- 4. Rilasciare il tasto sinistro del mouse.
- ▶ SICAT Function mantiene la posizione attuale del valore di misura.

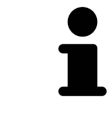

Dopo lo spostamento del valore di una misurazione, SICAT Function fissa il valore in una posizione assoluta. Per posizionare di nuovo il valore in relazione alla misurazione, è possibile fare doppio clic sul valore.

# 10.20 ESPORTAZIONE DI DATI

Se SICAT Suite è in esecuzione come modulo SIDEXIS 4, l'esportazione dei dati avviene tramite le apposite funzioni di SIDEXIS 4. Informazioni al riguardo si trovano nelle istruzioni per l'uso di SIDEXIS 4.

# 10.21 PROCESSO DI ORDINAZIONE

Per ordinare i bite terapeutici, procedere come segue:

- In SICAT Function stabilire una posizione terapeutica e collocare i dati di pianificazione desiderati per i bite terapeutici nel carrello. Informazioni al riguardo sono disponibili in *Determinazione di una posizione terapeutica [*▶ *Pagina 142]* e *Aggiunta al carrello dei bite terapeutici [*▶ *Pagina 144]*.
- Verificare il carrello e avviare l'ordinazione. Informazioni al riguardo sono disponibili in *Verifica del carrello e conclusione dell'ordinazione [*▶ *Pagina 149]*.
- Completare l'ordinazione o direttamente sul computer sul quale è installato SICAT Suite o su un altro computer con un collegamento a Internet attivo. Informazioni al riguardo sono disponibili in Completamento dell'ordinazione con l'ausilio di un collegamento a Internet attivo oppure in *Completamento dell'ordinazione senza collegamento a Internet attivo [*▶ *Pagina 154]*.

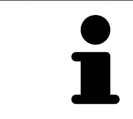

È possibile aggiungere al carrello ordinazioni che appartengono alla stessa radiografia 3D.

### 10.21.1 DETERMINAZIONE DI UNA POSIZIONE TERAPEUTICA

Per determinare una posizione terapeutica, procedere come segue:

- ☑ Sono già stati importati dati di movimento della mascella. Informazioni al riguardo sono disponibili in *Importazione e registrazione dei dati di movimento della mascella da parte di apparecchi per dati di movimento della mascella [*▶ *Pagina 103]*.
- ☑ Sono già state importate impronte ottiche. Informazioni al riguardo sono disponibili in *Importazione e registrazione delle impronte ottiche [*▶ *Pagina 114]* e in *Riutilizzo di impronte ottiche di altre applicazioni SICAT [*▶ *Pagina 119]*.
- 1. Se si desidera determinare una posizione terapeutica sulla base di una relazione mascellare statica, selezionare una relazione mascellare statica dall'elenco **Relazione mascellare attiva**. Informazioni al riguardo sono disponibili in *Interazione con movimenti della mascella [*▶ *Pagina 122]*.
- 2. Se si desidera determinare una posizione terapeutica sulla base di un movimento della mascella, selezionare un movimento della mascella dall'elenco **Relazione mascellare attiva** e passare alla posizione desiderata. Informazioni al riguardo sono disponibili in *Interazione con movimenti della mascella [*▶ *Pagina 122]*.

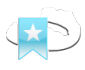

- 3. Fare clic sul pulsante **Posizione terapeutica**.
- ▶ Se è stata selezionata una posizione terapeutica basata su un movimento della mascella, SICAT Function inserisce un segnalibro nella posizione corrispondente.
- ▶ Il pulsante **Posizione terapeutica** diventa il pulsante **Eliminazione di una posizione terapeutica**.
- ▶ SICAT Function salva la posizione terapeutica selezionata per l'ordinazione del bite terapeutico.

#### ELIMINAZIONE DI UNA POSIZIONE TERAPEUTICA

Per eliminare una posizione terapeutica definita, procedere come segue:

- ☑ È stata selezionata la relazione mascellare statica oppure è stato selezionato il segnalibro di un movimento della mascella su cui si basa la posizione terapeutica definita.
- 1. Fare clic sul pulsante **Eliminazione di una posizione terapeutica**.
	- ▶ SICAT Function apre una finestra di notifica con il contenuto seguente: **Si desidera veramente eliminare la posizione terapeutica**
- 2. Se si desidera effettivamente eliminare la posizione terapeutica, fare clic su **Proseguire**.

#### SOVRASCRITTURA DI UNA POSIZIONE TERAPEUTICA

Per sovrascrivere una posizione terapeutica definita, procedere come segue:

- ☑ È già stata determinata una posizione terapeutica.
- 1. Selezionare una relazione mascellare statica oppure una posizione di un movimento della mascella che non corrisponde alla terapia terapeutica definita.

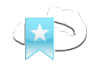

#### 2. Fare clic sul pulsante **Posizione terapeutica**.

- ▶ SICAT Function apre una finestra di notifica con il contenuto seguente: **È già stata determinata una posizione terapeutica. Se si prosegue la posizione sarà sovrascritta**
- 3. Fare clic su **Proseguire** se si desidera effettivamente sovrascrivere la posizione terapeutica.

Proseguire con *Aggiunta al carrello dei bite terapeutici [*▶ *Pagina 144]*.

# 10.21.2 AGGIUNTA AL CARRELLO DEI BITE TERAPEUTICI

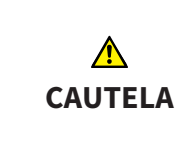

**L'indicazione di dati errati in un'ordinazione può avere come conseguenza un'ordinazione non corretta.**

Se si effettua un'ordinazione, assicurarsi di selezionare e trasmettere i dati corretti per l'ordinazione.

Informazioni generali sul processo di ordinazione sono disponibili in *Processo di ordinazione [*▶ *Pagina 141]*.

In SICAT Function nella prima parte del processo di ordinazione collocare un bite terapeutico nel carrello. Affinché sia possibile collocare un bite terapeutico nel carrello devono essere soddisfatti determinati requisiti. Se non tutti i requisiti sono soddisfatti, SICAT Function informa al riguardo.

#### SE I REQUISITI NON SONO SODDISFATTI

☑ Il passaggio del workflow **Ordinazione** è già aperto. Informazioni al riguardo sono disponibili in *Barra degli strumenti del workflow [*▶ *Pagina 53]*.

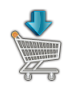

1. Fare clic sul simbolo **Ordinazione bite terapeutico in corso**.

▶ Si apre la finestra **Ordinazione incompleta**:

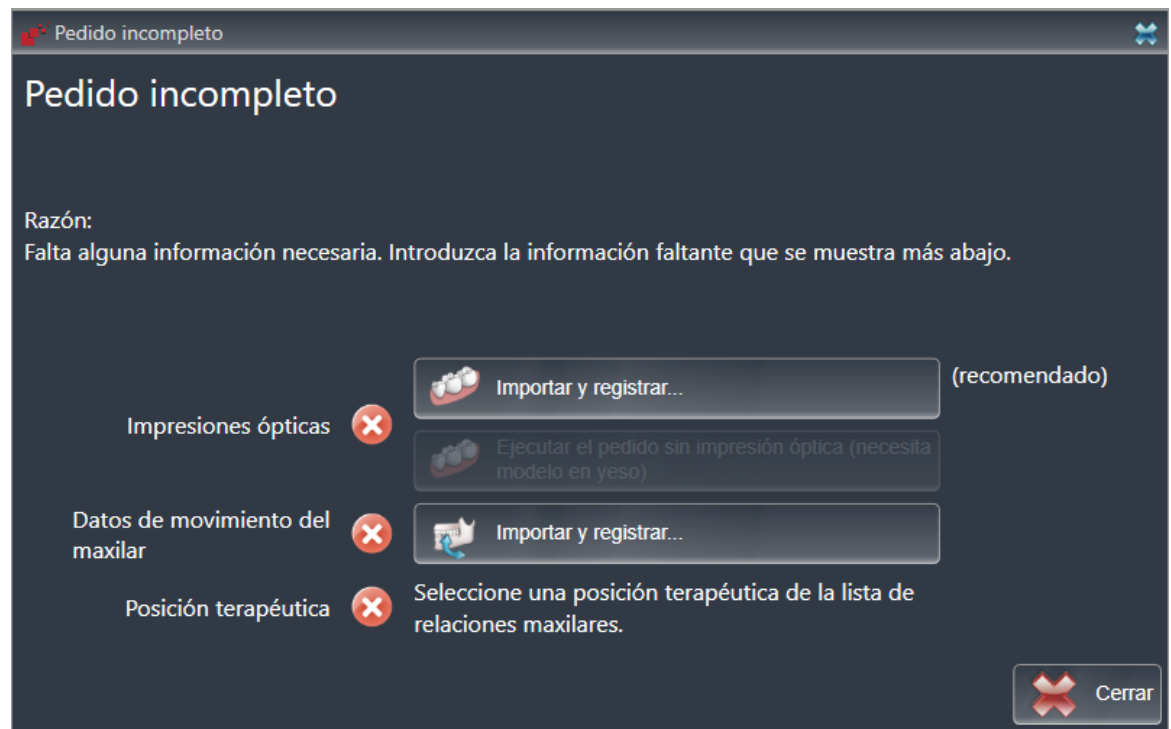

2. Se non sono ancora state importate delle impronte ottiche, fare clic sul pulsante **Importazione e registrazione** e importare le impronte ottiche adatte alla radiografia 3D. Informazioni al riguardo sono disponibili in *Importazione e registrazione delle impronte ottiche [*▶ *Pagina 114]*.

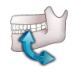

3. Se non sono ancora stati importati dei dati di movimento della mascella, fare clic sul pulsante **Importazione e registrazione** e importare i dati di movimento della mascella. Informazioni al riguardo sono disponibili in *Importazione e registrazione dei dati di movimento della mascella da parte di apparecchi per dati di movimento della mascella [*▶ *Pagina 103]*.
4. Se non è ancora stata determinata alcuna posizione terapeutica, chiudere la finestra **Ordinazione incompleta** e stabilire una posizione terapeutica. Informazioni al riguardo sono disponibili in *Determinazione di una posizione terapeutica [*▶ *Pagina 142]*.

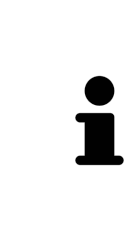

In determinate circostanze è necessario adattare l'orientamento del volume e la curva panoramica prima di importare impronte ottiche. È possibile richiamare la finestra **Adattamento dell'orientamento del volume e dell'area della panoramica** direttamente dalla finestra **Importazione e registrazione delle impronte ottiche** facendo clic sul pulsante **Adattamento dell'area della panoramica**. Informazioni al riguardo sono disponibili in *Adattamento dell'area della panoramica [*▶ *Pagina 98]*.

Se al posto di impronte ottiche si desidera inviare a SICAT delle impronte in gesso, è possibile collocare nel carrello bite terapeutici anche senza impronte ottiche, facendo clic sul pulsante **Esecuzione di un'ordinazione senza impronte ottiche (sono necessari modelli in gesso)** nella finestra **Ordinazione incompleta**. Successivamente il passaggio **Ordinazione bite terapeutico** mostra l'informazione **Questa ordinazione non contiene impronte ottiche. Inviare a SICAT i corrispondenti modelli in gesso**.

## SE I REQUISITI SONO SODDISFATTI

- ☑ Sono già state importate impronte ottiche.
- ☑ Sono già stati importati dati di movimento della mascella.
- ☑ È già stata determinata una posizione terapeutica.
- ☑ Il passaggio del workflow **Ordinazione** è già aperto. Informazioni al riguardo sono disponibili in *Barra degli strumenti del workflow [*▶ *Pagina 53]*.

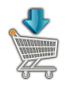

- Fare clic sul simbolo **Ordinazione bite terapeutico in corso**.
	- ▶ Si apre la finestra **Ordinazione bite terapeutico**.

# VERIFICARE LA PROPRIA ORDINAZIONE NELLA FINESTRA "ORDINAZIONE BITE TERAPEUTICO"

☑ La finestra **Ordinazione bite terapeutico** è già aperta:

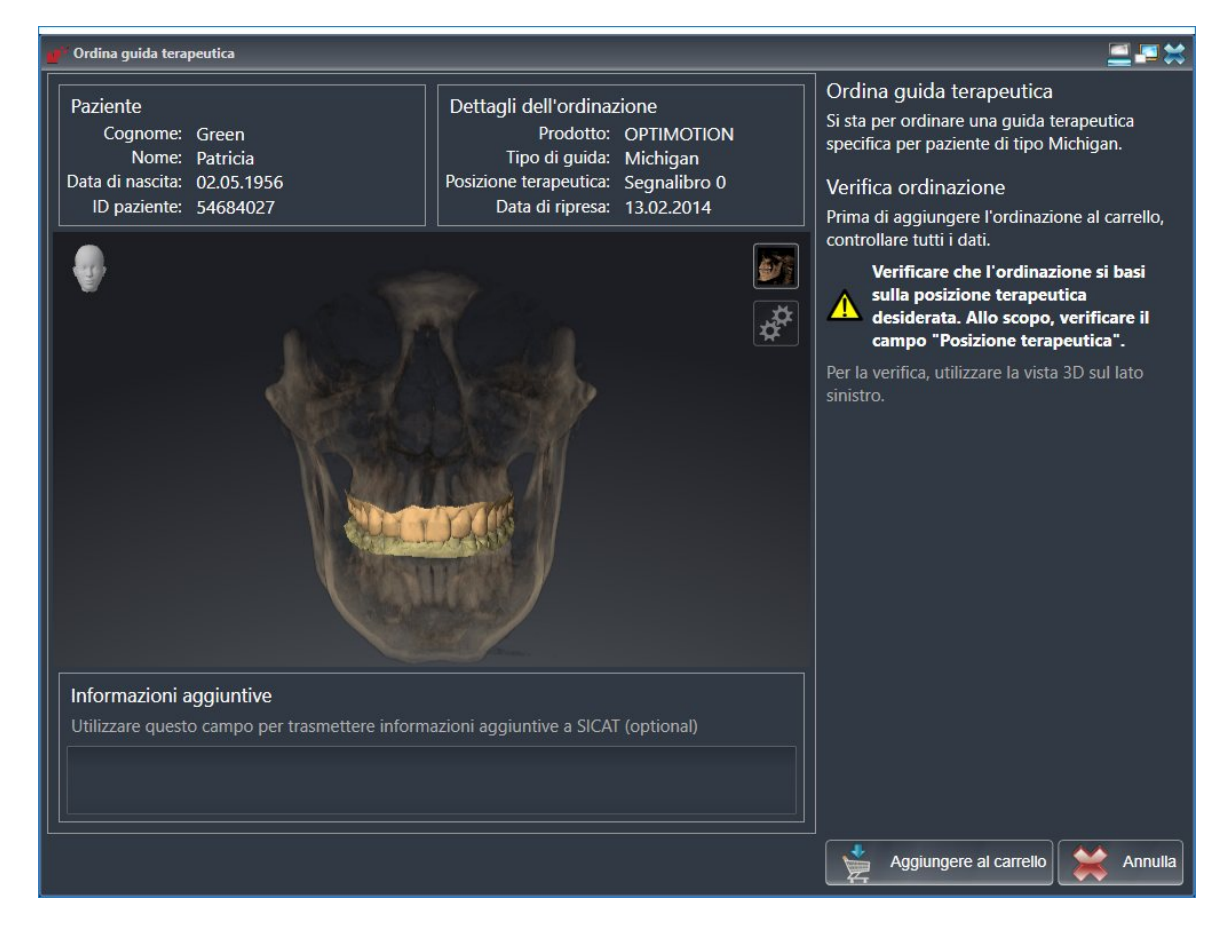

- 1. Verificare nell'area **Paziente** e nell'area **Dettagli sull'ordinazione** che le informazioni del paziente e le informazioni di ripresa siano corrette.
- 2. Verificare nella vista **3D** che la posizione terapeutica sia corretta.
- 3. Se desiderato, inserire nel campo **Informazioni aggiuntive** informazioni supplementari per SICAT.

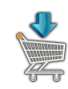

- 4. Fare clic sul pulsante **Nel carrello**.
- ▶ SICAT Function colloca i dati di pianificazione desiderati per i bite terapeutici nel carrello SICAT Suite.
- ▶ La finestra **Ordinazione bite terapeutico** si chiude.
- ▶ SICAT Function apre il carrello SICAT Suite.

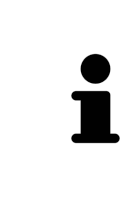

Finché un'ordinazione di trova nel carrello non è più possibile sovrascrivere impronte ottiche, dati di movimento della mascella e la posizione terapeutica di una pianificazione. Ciò è di nuovo possibile dopo aver terminato o eliminato l'ordinazione. Se si sovrascrivono o si eliminano impronte ottiche, dati di movimento della mascella oppure la posizione terapeutica di una pianificazione, non è possibile ordinare un'altra volta lo stesso bite terapeutico.

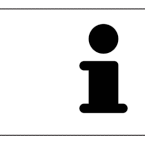

È possibile interrompere l'ordinazione facendo clic su **Annulla**.

Proseguire con *Verifica del carrello e conclusione dell'ordinazione [*▶ *Pagina 149]*.

## 10.21.3 APERTURA DEL CARRELLO

- ☑ Il carrello contiene almeno un bite terapeutico.
- ☑ La visualizzazione del carrello è stata attivata nella fase **Output**. Informazioni al riguardo si trovano nelle istruzioni per l'uso di SIDEXIS 4.

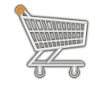

■ Se il carrello non è già aperto, fare clic nella **Barra di navigazione** sul pulsante **Carrello**.

#### ▶ Si apre la finestra **Carrello**.

In alternativa è anche possibile, nella fase **Output**, fare clic sul pulsante **Carrello**:

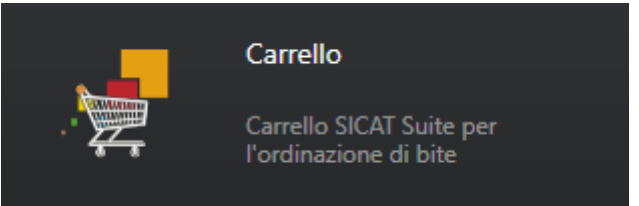

Proseguire con l'azione seguente:

■ *Verifica del carrello e conclusione dell'ordinazione* [▶ Pagina 149]

# 10.21.4 VERIFICA DEL CARRELLO E CONCLUSIONE DELL'ORDINAZIONE

☑ La finestra **Carrello** è già aperta. Informazioni al riguardo sono disponibili in *Apertura del carrello [*▶ *Pagina 148]*.

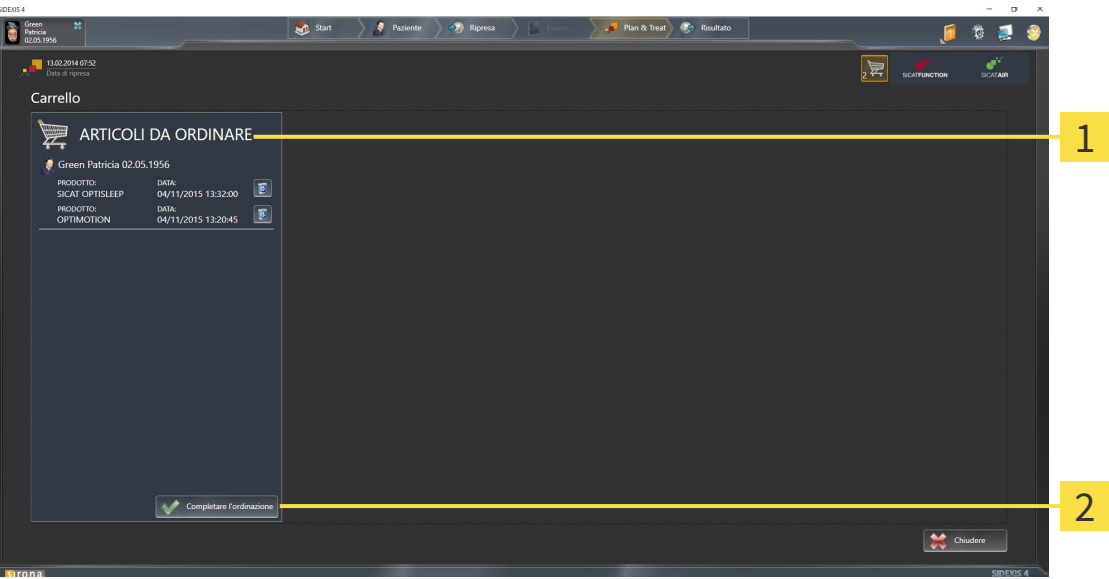

- Elenco **ARTICOLI DA ORDINARE** 1
- Pulsante **Conclusione dell'ordinazione**  $\overline{\mathbf{z}}$
- 1. Verificare nella finestra **Carrello** se sono presenti i bite terapeutici desiderati.
- 2. Fare clic sul pulsante **Conclusione dell'ordinazione**.
- ▶ SICAT Suite imposta lo stato delle ordinazioni su**In preparazione** e stabilisce tramite SICAT Web-Connector un collegamento al server SICAT.
- ▶ È possibile modificare l'ordinazione con collegamento a Internet attivo solo nel SICAT Portal.

Proseguire con una delle seguenti azioni:

- Completamento dell'ordinazione con l'ausilio di un collegamento a Internet attivo
- *Completamento dell'ordinazione senza collegamento a Internet attivo [▶ Pagina 154]*

# 10.21.5 COMPLETAMENTO DELL'ORDINAZIONE CON L'AUSILIO DI UN COLLEGAMENTO A INTERNET ATTIVO

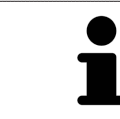

In determinate versioni di Windows è necessario impostare un browser standard affinché la procedura di ordinazione funzioni.

- ☑ Per questa operazione il computer sul quale è installato SICAT Suite dispone di un collegamento a Internet attivo.
- ☑ SICAT Portal è stato aperto automaticamente nel browser.
- 1. Se non è già stato fatto, registrarsi al SICAT Portal con nome utente e password.
	- ▶ La panoramica di ordinazione si apre e visualizza i bite terapeutici ivi contenuti e i relativi prezzi, raggruppati per paziente.
- 2. Seguire le istruzioni in *Svolgimento dei passaggi per l'ordinazione nel SICAT Portal [*▶ *Pagina 151]*.
- ▶ SICAT Suite prepara i dati di ordinazione per il caricamento.
- ▶ Non appena la preparazione è conclusa, SICAT WebConnector trasmette i dati di ordinazione al server SICAT tramite un collegamento codificato.
- ▶ Nel carrello lo stato dell'ordinazione cambia in **Caricamento in corso**.

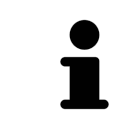

SICAT Suite mostra le ordinazioni fino al completamento del caricamento. Ciò vale anche per ordinazioni caricate su un altro computer se più computer utilizzano l'archivio delle cartelle dei pazienti attivo. Il caricamento di ordinazioni avviato sul computer corrente può essere sospeso, proseguito e interrotto.

Se ci si disconnette dalla sessione di Windows durante il caricamento SICAT Web-Connector sospende il processo. Dopo un nuovo login il software prosegue automaticamente il caricamento.

# 10.21.6 SVOLGIMENTO DEI PASSAGGI PER L'ORDINAZIONE NEL SICAT PORTAL

Dopo che sono stati svolti i passaggi di ordinazione in SICAT Suite si apre il SICAT Portal nel browser web standard. Nel SICAT Portal è possibile adattare le ordinazioni, selezionare fornitori qualificati per la realizzazione e visualizzare i prezzi dei prodotti.

Per svolgere i passaggi di ordinazione nel SICAT Portal, procedere come segue:

- 1. Se non è già stato fatto, registrarsi al SICAT Portal con nome utente e password.
- 2. Verificare se sono presenti i bite terapeutici desiderati.
- 3. Se necessario, rimuovere dalla panoramica di ordinazione i pazienti e quindi anche tutti i relativi bite terapeutici. Al termine dell'ordinazione SICAT Suite acquisisce le modifiche apportate nel SICAT Portal.
- 4. Verificare che l'indirizzo di fatturazione e l'indirizzo di consegna siano corretti. Se necessario, modificarli.
- 5. Selezionare il metodo di pagamento desiderato.
- 6. Accettare le condizioni generali di contratto e inviare l'ordinazione.

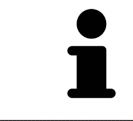

È possibile rimuovere i pazienti e tutti i relativi bite dal SICAT Portal selezionando un paziente e facendo clic sul pulsante per la rimozione dei pazienti. Nel carrello si avrà nuovamente accesso pieno al raggruppamento dei bite terapeutici.

# 10.21.7 IL SICAT WEBCONNECTOR

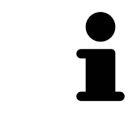

In determinate versioni di Windows è necessario impostare un browser standard affinché la procedura di ordinazione funzioni.

Se il computer sul quale è installato SICAT Suite dispone di un collegamento a Internet attivo, SICAT Suite trasmette le ordinazioni in background in forma codificata tramite SICAT WebConnector. SICAT Function mostra lo stato delle trasmissioni direttamente nel carrello e può sospendere il SICAT Web-Connector. Il SICAT WebConnector prosegue la trasmissione anche se SICAT Suite è stato chiuso. Se non è possibile effettuare il caricamento come desiderato, è possibile aprire l'interfaccia utente del SICAT WebConnector.

### APERTURA DELLA FINESTRA "SICAT SUITE WEBCONNECTOR"

■ Fare clic nell'area dell'avviso della barra delle applicazioni sul simbolo **SICAT Suite WebConnector**.

#### ▶ Si apre la finestra **SICAT Suite WebConnector**:

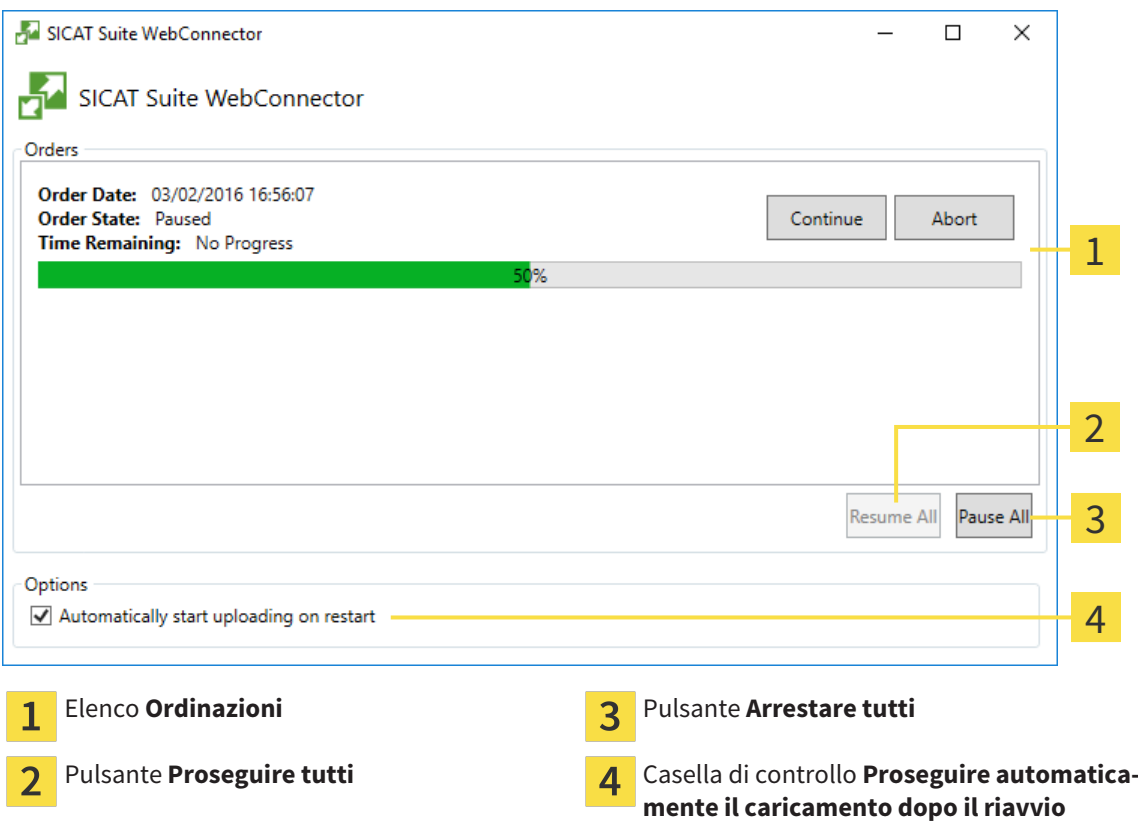

L'elenco **Ordinazioni** mostra le ordinazioni in coda.

### INTERRUZIONE E PROSECUZIONE DEL CARICAMENTO

È possibile interrompere il processo di caricamento. Ciò può essere utile ad esempio se il collegamento a Internet è sovraccaricato. Le impostazioni hanno effetto solo sulle procedure di caricamento in SICAT WebConnector. Le procedure di caricamento tramite browser web non sono coinvolte.

#### ☑ La finestra **SICAT Suite WebConnector** è già aperta.

- 1. Fare clic sul pulsante **Arrestare tutti**.
	- ▶ SICAT WebConnector interrompe il caricamento di tutte le ordinazioni.
- 2. Fare clic sul pulsante **Proseguire tutti**.
	- ▶ SICAT WebConnector prosegue il caricamento di tutte le ordinazioni.

### DISATTIVAZIONE DEL PROSEGUIMENTO AUTOMATICO DOPO UN RIAVVIO

È possibile impedire che SICAT WebConnector prosegua automaticamente il caricamento dopo un riavvio di Windows.

- ☑ La finestra **SICAT Suite WebConnector** è già aperta.
- Disattivare la casella di controllo **Proseguire automaticamente il caricamento dopo il riavvio**.
- ▶ Se si riavvia il computer, SICAT WebConnector non prosegue più automaticamente il caricamento delle ordinazioni.

# 10.21.8 COMPLETAMENTO DELL'ORDINAZIONE SENZA COLLEGAMENTO A INTERNET ATTIVO

Se il computer sul quale è installato SICAT Suite non dispone di un collegamento a Internet attivo, la trasmissione avviene tramite file XML e un archivio ZIP che possono essere caricati con un browser web su un altro computer con collegamento a Internet attivo. In questo caso SICAT Suite esporta tutti bite terapeutici nel carrello in una volta sola e crea una sottocartella per ogni paziente. Successivamente in SICAT Portal è possibile caricare un bite terapeutico per ogni paziente. La trasmissione avviene in modo codificato.

Per concludere l'ordinazione senza collegamento a Internet attivo, procedere come segue:

- ☑ Il computer sul quale è installato SICAT Suite non dispone di alcun collegamento a Internet attivo.
- ☑ Una finestra mostra il seguente messaggio: **Errore di connessione con il SICAT Server**

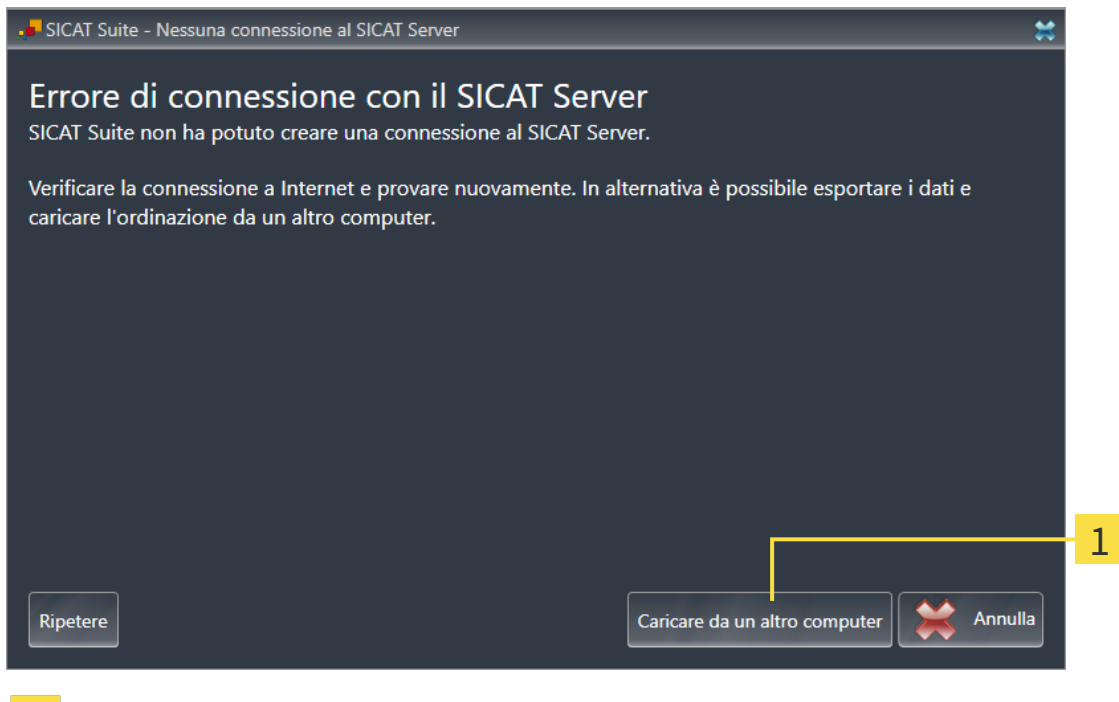

- Pulsante **Caricare da un altro computer**
- 1. Fare clic sul pulsante **Caricare da un altro computer**.

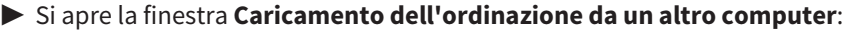

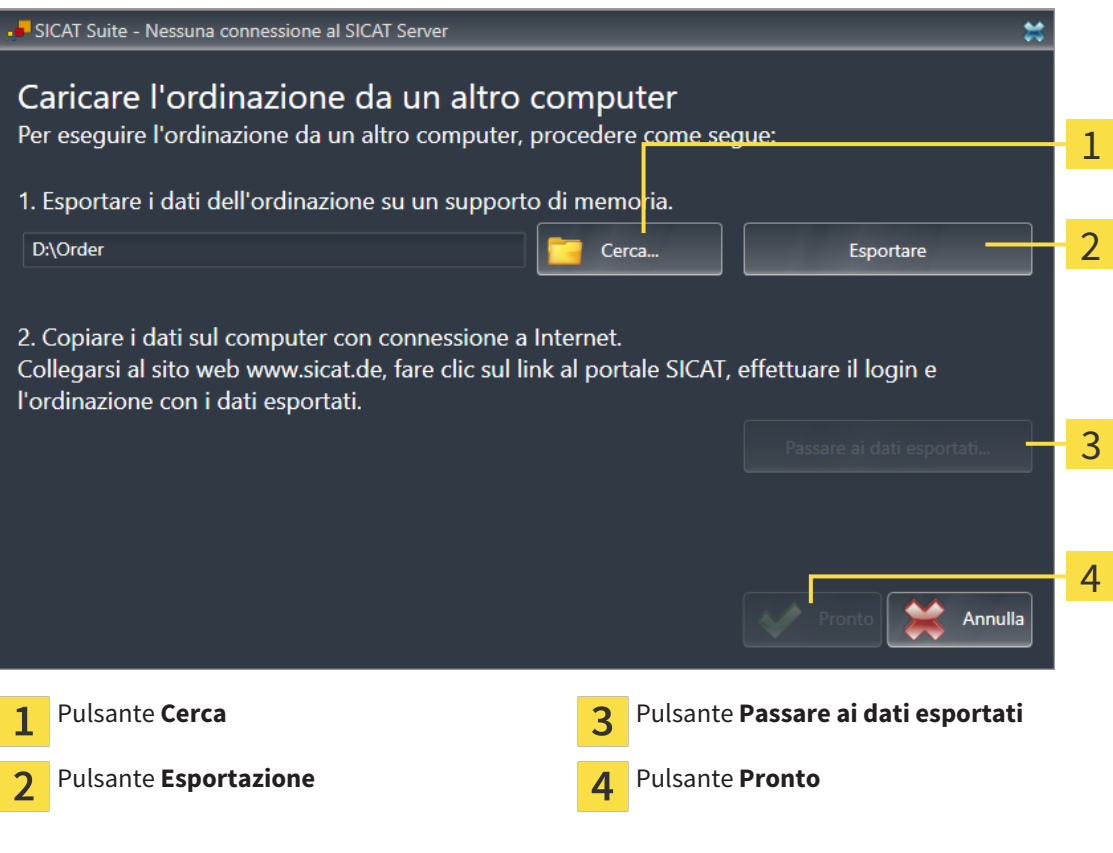

2. Fare clic sul pulsante **Cerca**.

▶ Si apre una finestra delle Risorse del computer di Windows.

- 3. Selezionare una directory esistente o creare una nuova directory e fare clic su **OK**. Ricordare che il percorso della directory non deve contenere più di 160 caratteri.
- 4. Fare clic sul pulsante **Esportazione**.

- ▶ SICAT Suite esporta tutti i dati necessari per l'ordinazione del contenuto del carrello, nell'ordine indicato. In questo, SICAT Suite creare una sottocartella per ogni paziente.
- 5. Fare clic sul pulsante **Passare ai dati esportati**.

▶ Si apre una finestra delle Risorse del computer di Windows che mostra la directory con i dati esportati:

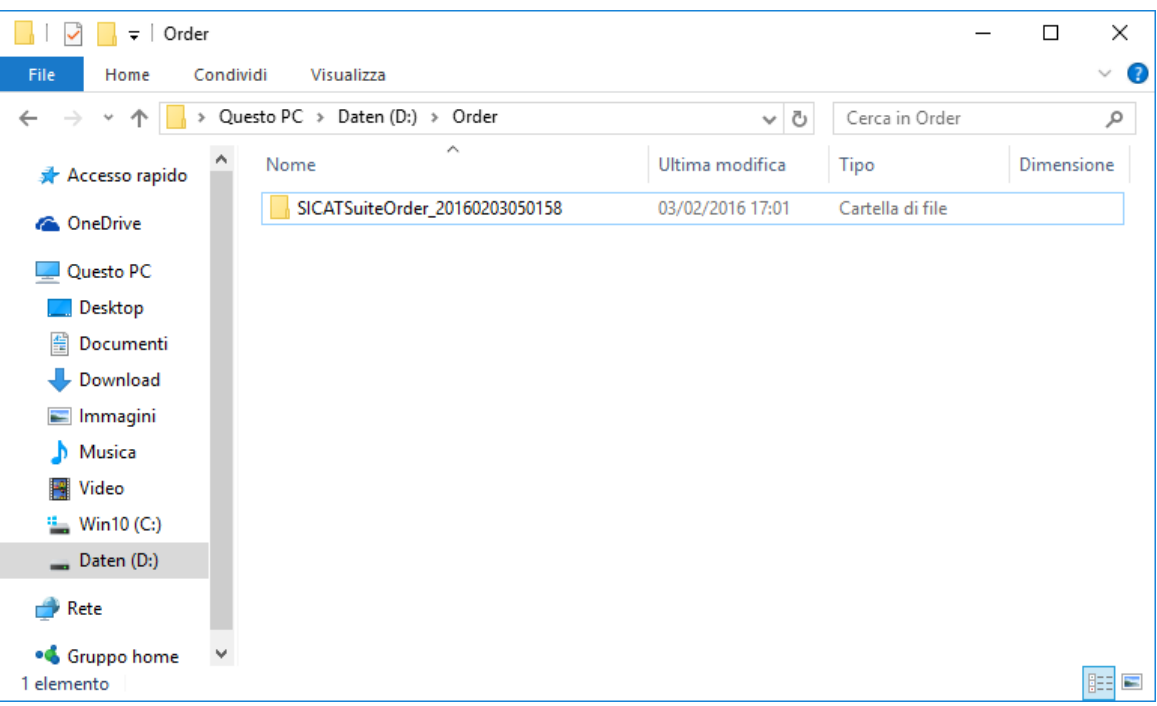

- 6. Copiare la cartella che contiene i dati del bite desiderato su un computer con un collegamento a Internet attivo, ad esempio con l'ausilio di una pennetta USB.
- 7. Fare clic nella finestra **Caricamento dell'ordinazione da un altro computer** su **Pronto**.
	- ▶ SICAT Suite chiude la finestra **Caricamento dell'ordinazione da un altro computer**.
	- ▶ SICAT Suite rimuove dal carrello tutti i bite terapeutici contenuti nell'ordinazione.
- 8. Aprire sul computer con il collegamento a Internet attivo un browser web e aprire il sito web [http://](http://www.sicat.com/register) [www.sicat.de.](http://www.sicat.com/register)
- 9. Fare clic sul link al SICAT Portal.
	- ▶ Il SICAT Portal si apre.
- 10. Se non è già stato fatto, registrarsi al SICAT Portal con nome utente e password.
- 11. Fare clic sul link per il collegamento dell'ordinazione.
- 12. Selezionare l'ordinazione desiderata sul computer con il collegamento a Internet attivo. Si tratta di un file XML il cui nome comincia con **SICATSuiteOrder**.
	- ▶ La panoramica di ordinazione si apre e visualizza il paziente contenuto, il relativo bite terapeutico e il prezzo.
- 13. Seguire le istruzioni in *Svolgimento dei passaggi per l'ordinazione nel SICAT Portal [*▶ *Pagina 151]*.
- 14. Fare clic sul link per il caricamento dei dati del paziente del bite terapeutico.
- 15. Selezionare i dati corretti dei bite sul computer con il collegamento a Internet attivo. Si tratta di un archivio ZIP che si trova nella stessa cartella del file XML caricato precedentemente e il cui nome file comincia con **SICATSuiteExport**.
- ▶ Se l'ordinazione è stata effettuata, il browser trasmette l'archivio con i dati del bite al server SICAT tramite un collegamento codificato.

# 10.22 IMPOSTAZIONI

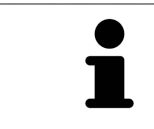

Le versioni di SICAT Suite collegate a SIDEXIS acquisiscono molte impostazioni da SIDEXIS. È possibile visualizzare i valori di tali impostazioni in SICAT Function ma le modifiche possono avvenire solo nelle impostazioni di SIDEXIS.

È possibile visualizzare o modificare le impostazioni generali nella finestra **Impostazioni**. Dopo aver fatto clic sul gruppo **Impostazioni** il mouse mostra sul lato sinistro i pulsanti seguenti:

- **Generale** Informazioni al riguardo sono disponibili in *Visualizzazione o modifica delle impostazioni generali [*▶ *Pagina 159]*.
- **Licenze** Informazioni al riguardo sono disponibili in *Licenze* [▶ *Pagina 44*].
- **Studio** Visualizzazione del logo e del testo informativo del proprio studio, ad esempio per l'utilizzo nelle stampe. Informazioni al riguardo sono disponibili in *Visualizzazione di informazioni sullo studio [*▶ *Pagina 163]*.
- **Visualizzazione** Modifica delle impostazioni generali di visualizzazione. Informazioni al riguardo sono disponibili in *Modifica delle impostazioni di visualizzazione [*▶ *Pagina 164]*.
- **SICAT Function** Modifica delle impostazioni specifiche per le applicazioni di SICAT Function. Informazioni al riguardo sono disponibili in *Modifica delle impostazioni SICAT Function [*▶ *Pagina 166]*.

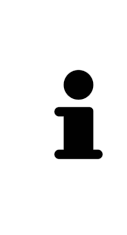

Sebbene le impostazioni di SICAT Suite e delle applicazioni SICAT si trovino nell'area **Workstation** delle impostazioni di SIDEXIS 4, valgono per l'utente attivo della workstation corrente. SICAT Suite acquisisce le modifiche delle impostazioni immediatamente, ma le prende in considerazione solo in caso di riavvio di SIDEXIS 4, se si fa clic sul pulsante **Salvare**. Se si passa a un'altra categoria delle impostazioni, SICAT Suite salva comunque le impostazioni modificate in modo permanente.

### 10.22.1 VISUALIZZAZIONE O MODIFICA DELLE IMPOSTAZIONI GENERALI

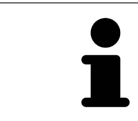

Le versioni di SICAT Suite collegate a SIDEXIS acquisiscono molte impostazioni da SIDEXIS. È possibile visualizzare i valori di tali impostazioni in SICAT Function ma le modifiche possono avvenire solo nelle impostazioni di SIDEXIS.

Per aprire le impostazioni generali, procedere come segue:

- 1. Fare clic nella barra del titolo di SIDEXIS 4 sul simbolo **Impostazioni**.
	- ▶ Si apre la finestra **Impostazioni**.
- 2. Fare clic sul gruppo **SICAT Suite**.

▶ Il gruppo **SICAT Suite** si apre.

- 3. Fare clic sul pulsante **Generale**.
	- ▶ Si apre la finestra **Generale**:

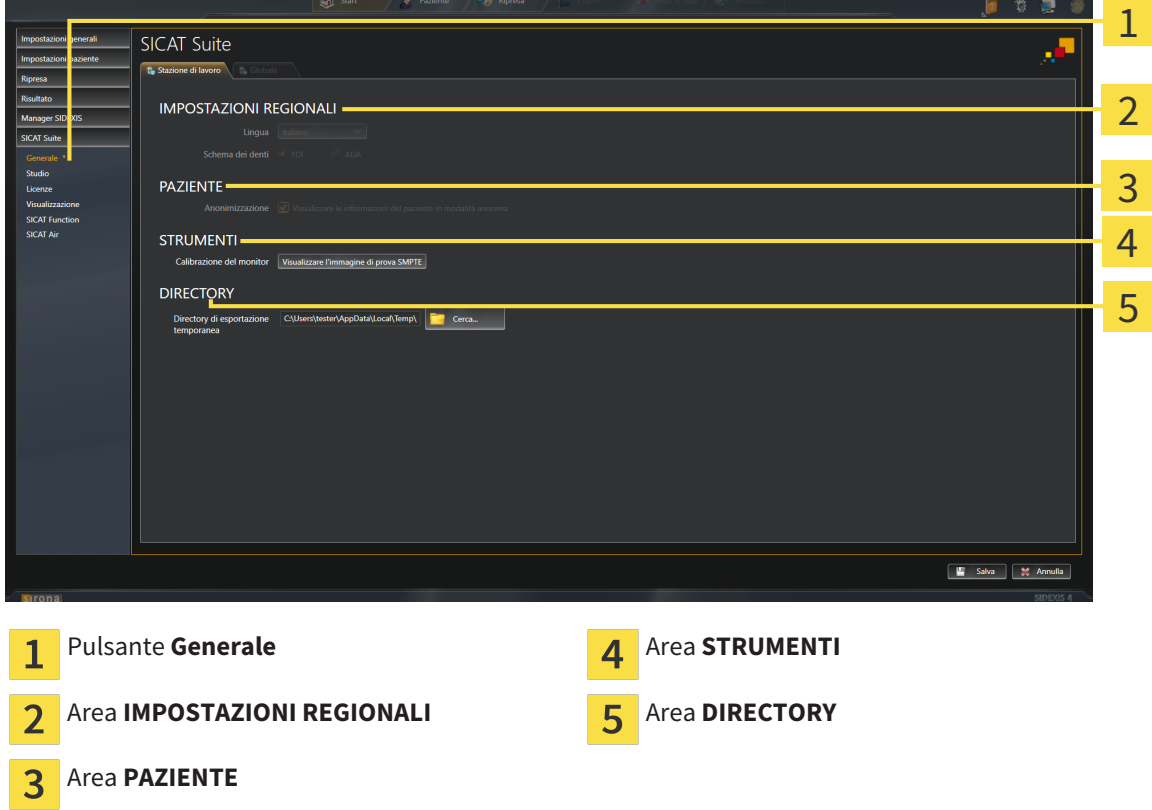

SICAT Function acquisisce le impostazioni seguenti d SIDEXIS, che possono essere visualizzate qui:

- Nell'area IMPOSTAZIONI REGIONALI è possibile visualizzare la lingua dell'interfaccia utente nell'elenco **Lingua**.
- Nell'area **IMPOSTAZIONI REGIONALI** è possibile visualizzare lo schema dei denti attuale in **Schema dentario**.
- Nell'area PAZIENTE è possibile visualizzare lo stato della casella di controllo Visualizzare le infor**mazioni del pazienti in modalità anonima**. Se la casella di controllo è attivata, SICAT Function acquisisce i dati del paziente in forma anonima di SIDEXIS.

È possibile modificare l'impostazione seguente:

■ Nell'area **DIRECTORY** è possibile indicare nel campo **Directory di esportazione temporanea** una cartella in cui SICAT Suite salva i dati di ordinazione. Occorre avere pieno accesso a questa cartella.

Oltre alla visualizzazione delle impostazioni generali, è possibile aprire l'immagine di prova SMPTE per calibrare il monitor:

■ Fare clic in **STRUMENTI**, **Calibrazione del monitor** sul pulsante **Visualizzare l'immagine di prova SMPTE** per calibrare il monitor. Informazioni al riguardo sono disponibili in *Calibrazione del monitor con l'immagine di prova SMPTE [*▶ *Pagina 161]*.

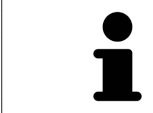

Se in SIDEXIS si seleziona una lingua che non è supportata da SICAT Function, SICAT Function mostra in testi dell'interfaccia utente in inglese.

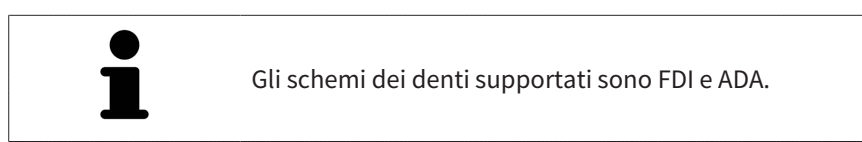

### 10.22.2 CALIBRAZIONE DEL MONITOR CON L'IMMAGINE DI PROVA SMPTE

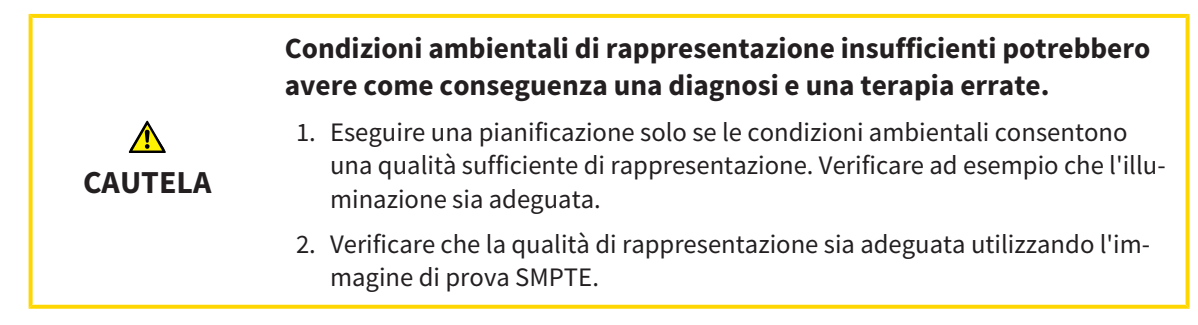

Quattro impostazioni principali determinano l'idoneità del monitor a visualizzare i dati nelle applicazioni SICAT:

- Luminosità
- Contrasto
- Risoluzione locale (linearità)
- Distorsioni (aliasing)

L'immagine di prova SMPTE è un'immagine di riferimento che aiuta a verificare le proprietà del monitor:

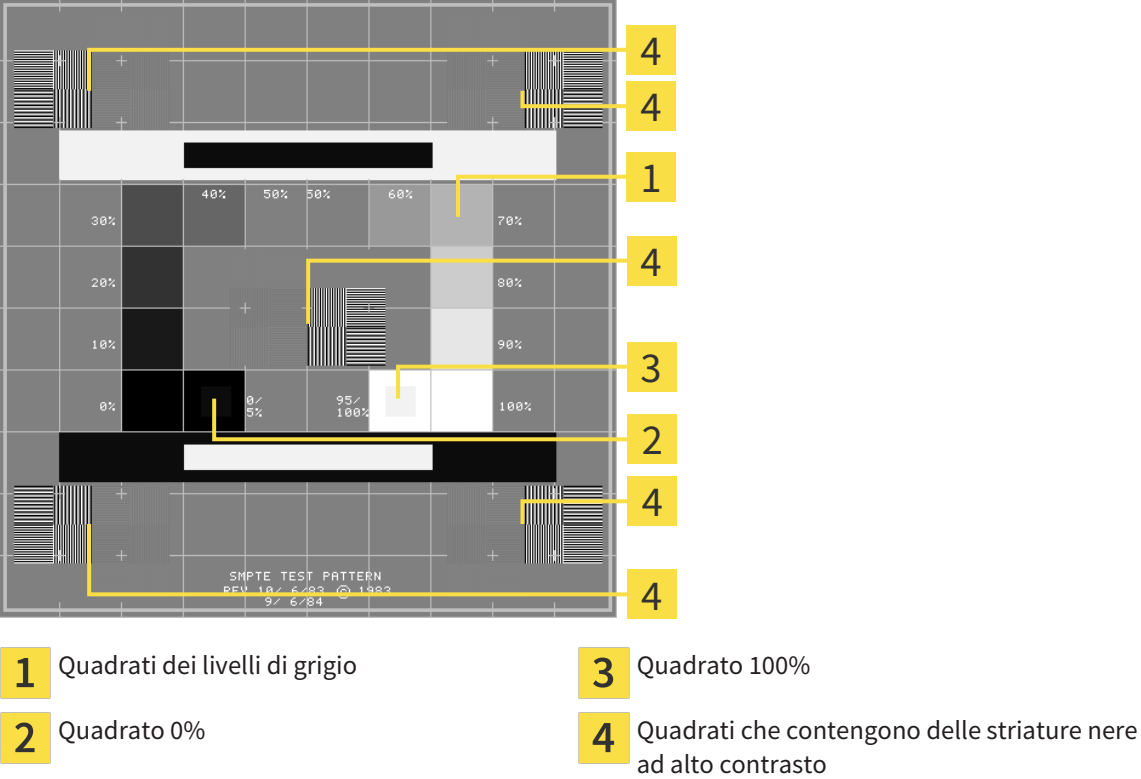

ad alto contrasto

## VERIFICA DELLA LUMINOSITÀ E DEL CONTRASTO

Al centro dell'immagine di prova SMPTW una serie di quadrati mostra l'avanzare del livello di grigio da nero (0% luminosità) a bianco (100% luminosità):

- Il quadrato 0% contiene un quadrato più piccolo per mostrare la differenza di luminosità tra 0% e 5%.
- Il quadrato 100% contiene un quadrato più piccolo per mostrare la differenza di luminosità tra 95% e 100%.

Per verificare o impostare il monitor, procedere come segue:

☑ L'immagine di prova SMPTE è già aperta.

Verificare che sia visibile nel quadrato 0% e nel quadrato 100% la differenza visiva tra il quadrato interno e il quadrato esterno. Se necessario, modificare le impostazioni del monitor.

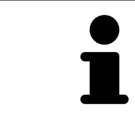

Molti monitor possono visualizzare solo la differenza di luminosità nel quadrato 100% ma non nel quadrato 0%. È possibile ridurre la luce ambientale per migliorare la differenziabilità dei diversi gradi di luminosità nel quadrato 0%.

### VERIFICA DELLA RISOLUZIONE LOCALE E DELLA DISTORSIONE

Negli angoli e al centro dell'immagine di prova SMPTE sei quadrati mostrano delle striature nere ad alto contrasto. Riguardo alla risoluzione locale e alle distorsioni, occorre poter distinguere tra linee di diversa larghezza, tra linee alternate nere e bianche e tra righe orizzontali e verticali:

- Da largo a stretto (6 pixel, 4 pixel, 2 pixel)
- Orizzontale e verticale

Per verificare o impostare il monitor, procedere come segue:

Verificare nei sei quadrati che presentano le striature nere ad alto contrasto se è possibile distinguere tutte le linee. Se necessario, modificare le impostazioni del monitor.

#### CHIUSURA DELL'IMMAGINE DI PROVA SMPTE

Per chiudere l'immagine di prova SMPTE, procedere come segue:

- Premere il tasto **ESC**.
- ▶ Si chiude l'immagine di prova SMPTE.

### 10.22.3 VISUALIZZAZIONE DI INFORMAZIONI SULLO STUDIO

Come modulo SIDEXIS 4, SICAT Suite acquisisce il logo dello studio e il testo informativo di SIDEXIS 4. Pertanto è possibile modificare solo i valori di queste impostazioni nelle impostazioni di SICAT Suite. Apportare le modifiche desiderate per queste impostazioni in SIDEXIS 4.

Le applicazioni di SICAT Suite utilizzano le informazioni mostrate qui per personalizzare le stampe o i file PDF.

Per aprire le informazioni sullo studio, procedere come segue:

- 1. Fare clic nella barra del titolo di SIDEXIS 4 sul simbolo **Impostazioni**.
	- ▶ Si apre la finestra **Impostazioni**.
- 2. Fare clic sul gruppo **SICAT Suite**.
	- ▶ Il gruppo **SICAT Suite** si apre.
- 3. Fare clic sul pulsante **Studio**.
	- ▶ Si apre la finestra **STUDIO**:

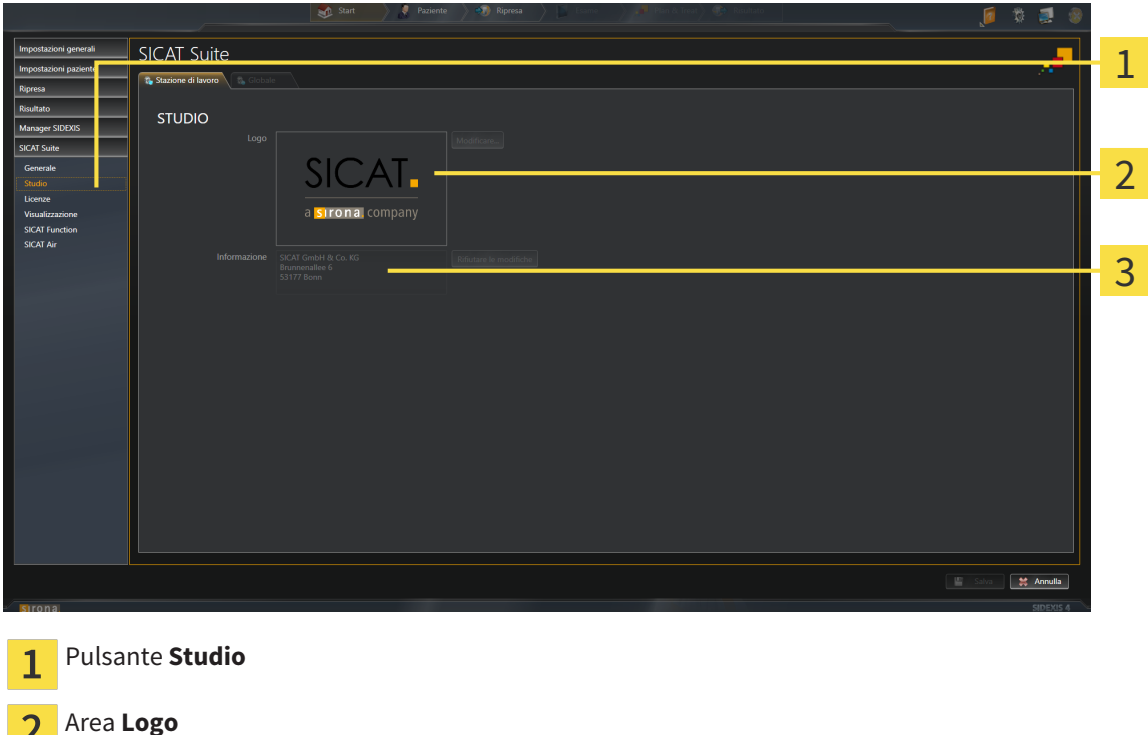

È possibile visualizzare o modificare le seguenti impostazioni:

Area **Informazione**

 $\mathbf{z}$ 

- Nell'area **Logo** è possibile visualizzare il logo dello studio.
- Nell'area **Informazione** è possibile visualizzare un testo che identifica lo studio, ad esempio il nome e l'indirizzo.

# 10.22.4 MODIFICA DELLE IMPOSTAZIONI DI VISUALIZZAZIONE

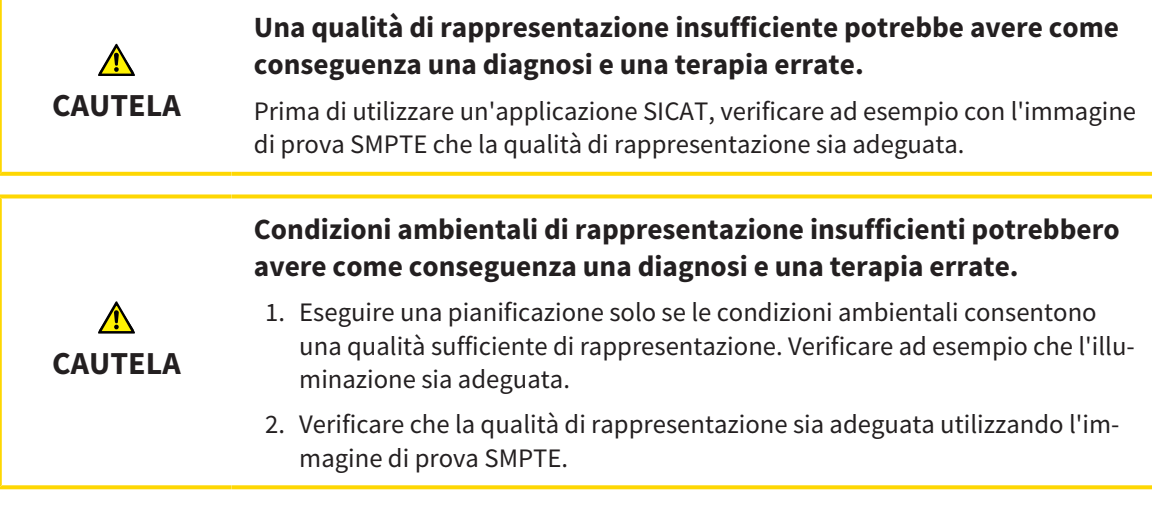

Le impostazioni di visualizzazione determinano la visualizzazione del volume degli oggetti di diagnosi e degli oggetti di pianificazione in tutte le applicazioni SICAT.

Per aprire la finestra **Visualizzazione** procedere come segue:

- 1. Fare clic nella barra del titolo di SIDEXIS 4 sul simbolo **Impostazioni**.
	- ▶ Si apre la finestra **Impostazioni**.
- 2. Fare clic sul gruppo **SICAT Suite**.
	- ▶ Il gruppo **SICAT Suite** si apre.
- 3. Fare clic sul pulsante **Visualizzazione**.
	- ▶ Si apre la finestra **Visualizzazione**:

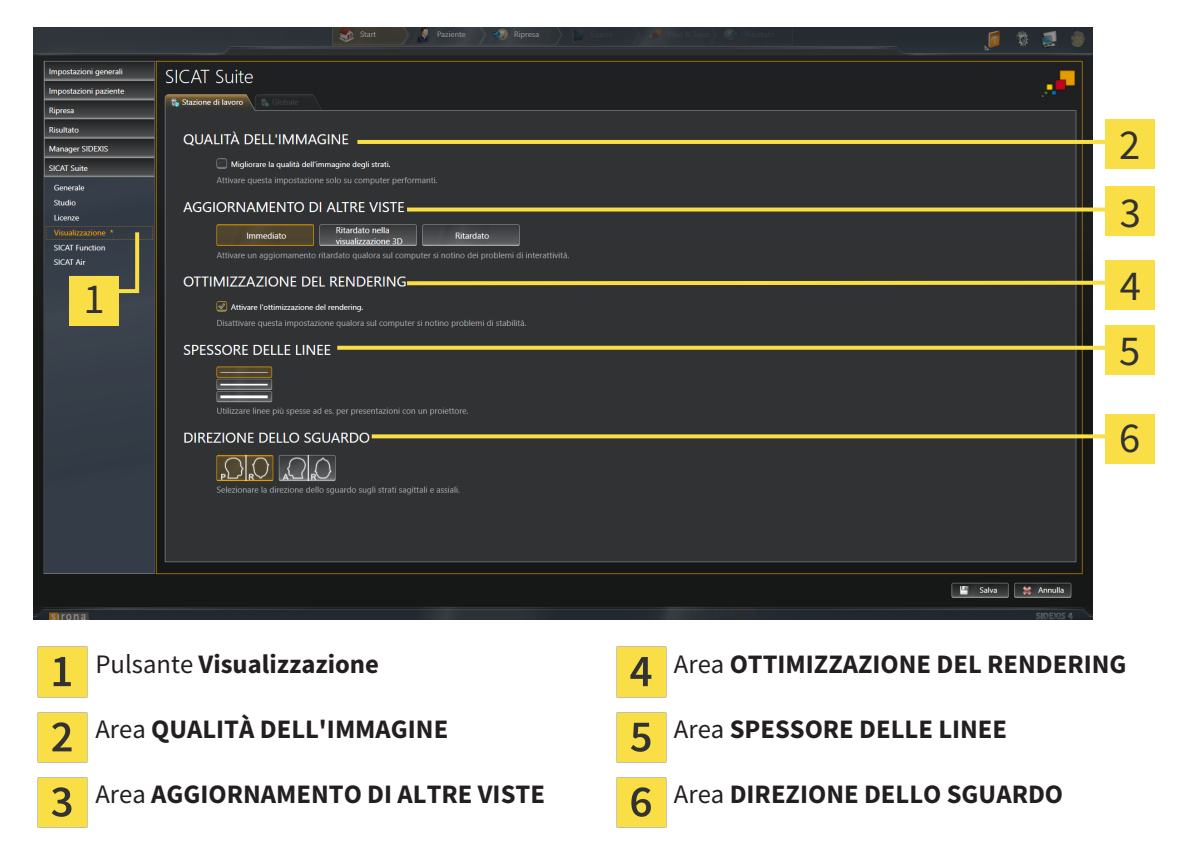

- 4. Selezionare le impostazioni di visualizzazione desiderate.
- ▶ SICAT Function acquisisce le impostazioni modificate.
- ▶ SICAT Function salva le impostazioni nel profilo utente.

Le impostazioni sono:

- **Migliorare la qualità dell'immagine degli strati** migliora la qualità di rappresentazione degli strati tramite una media degli strati contigui realizzata dal software. Attivare questa impostazione solo su computer performanti.
- **AGGIORNAMENTO DI ALTRE VISTE** l'aggiornamento ritardato migliora l'interattività della vista attiva, a scapito di un aggiornamento ritardato di altre viste. Attivare l'aggiornamento ritardato solo se si riscontrano problemi con l'interattività sul computer.
- **Attivare l'ottimizzazione del rendering** disattivare l'impostazione solo se si riscontrano problemi con la stabilità sul computer.
- **SPESSORE DELLE LINEE** modifica lo spessore delle linee. Le linee più spesse sono utili alle presentazioni con video proiettore.
- **DIREZIONE DELLO SGUARDO** commuta le direzioni dello sguardo della vista a strati **Assiale** e della vista a strati **Sagittale**.

ia spraka

### 10.22.5 MODIFICA DELLE IMPOSTAZIONI SICAT FUNCTION

SICAT FunctionLe impostazioni determinano la sincronizzazione di panning e zoom nell'area di lavoro **TMJ** di SICAT Function.

Per modificare le impostazioni SICAT Function, procedere come segue:

- 1. Fare clic nella barra del titolo di SIDEXIS 4 sul simbolo **Impostazioni**.
	- ▶ Si apre la finestra **Impostazioni**.
- 2. Fare clic sul gruppo **SICAT Suite**.
	- ▶ Il gruppo **SICAT Suite** si apre.
- 3. Fare clic sul pulsante **SICAT Function**.
	- ▶ Si apre la finestra **SICAT Function**:

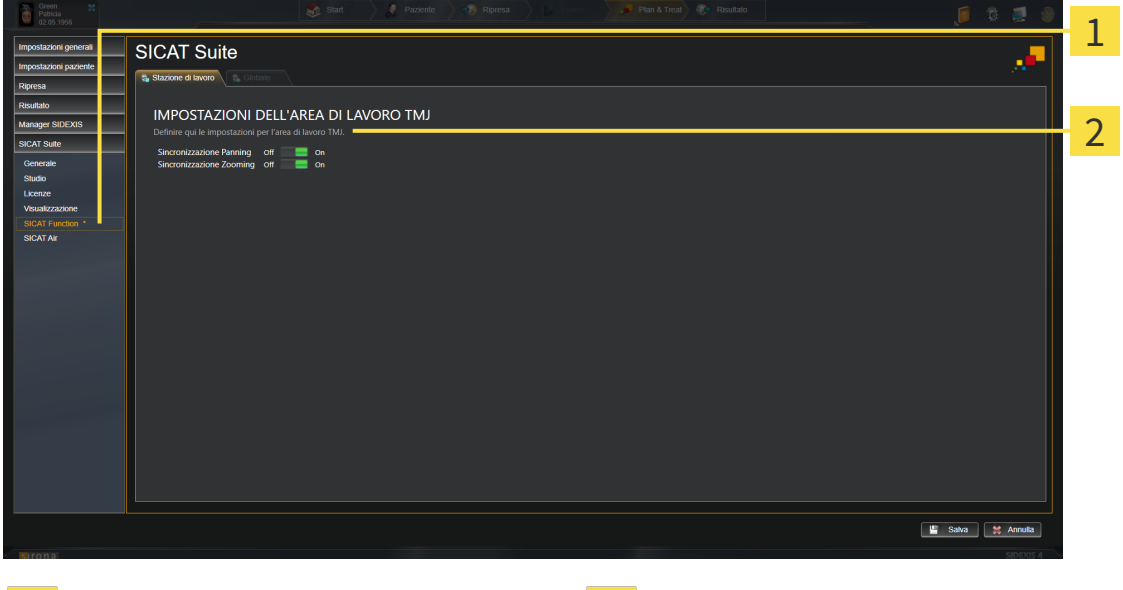

 $\mathbf{1}$ 

Scheda **SICAT Function** Area Definire qui le impostazioni per l'area **di lavoro TMJ**

- 4. Selezionare le impostazioni desiderate per l'area di lavoro **TMJ**.
- ▶ SICAT Function acquisisce le impostazioni modificate.
- ▶ SICAT Function salva le impostazioni nel profilo utente.

Le impostazioni sono:

- **Pianificazione della sincronizzazione**
- **Zoom della sincronizzazione**

Con le impostazioni è possibile attivare o disattivare la funzione di SICAT Function che sincronizza il panning o lo zoom delle viste nell'area di lavoro **TMJ** tra il condilo sinistro e quello destro.

# 10.23 ASSISTENZA

SICAT offre le seguenti possibilità di assistenza:

- Guida in linea
- Informazioni di contatto
- Informazioni su SICAT Suite installato e sulle applicazioni SICAT installate

Proseguire con l'azione seguente:

■ *Apertura delle possibilità di assistenza [*▶ *Pagina 168]*

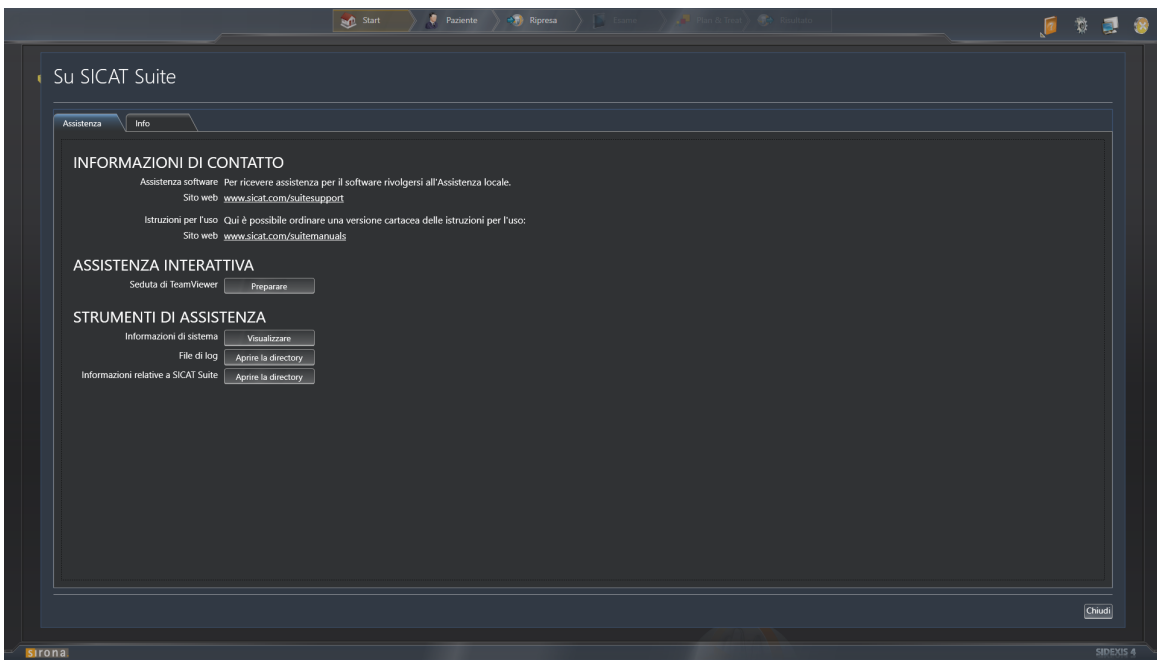

# 10.23.1 APERTURA DELLE POSSIBILITÀ DI ASSISTENZA

Per aprire la finestra **Informazioni relative a SICAT Suite** procedere come segue:

- 1. Fare clic sul simbolo **Guida**.
- 2. Fare clic sulla voce **Informazioni relative a SICAT Suite**.
- ▶ Si apre la finestra **Informazioni relative a SICAT Suite**.

La finestra **Informazioni relative a SICAT Suite** è composta dalle seguenti schede:

- **Assistenza** Informazioni al riguardo sono disponibili in *Assistenza* [▶ *Pagina 167]*.
- **Info** Informazioni al riguardo sono disponibili in *Info* [▶ *Pagina 170]*.

# 10.23.2 INFORMAZIONI DI CONTATTO E STRUMENTI DI ASSISTENZA

La finestra **Assistenza** contiene tutte le informazioni e gli strumenti rilevanti affinché l'assistenza SICAT possa essere di supporto:

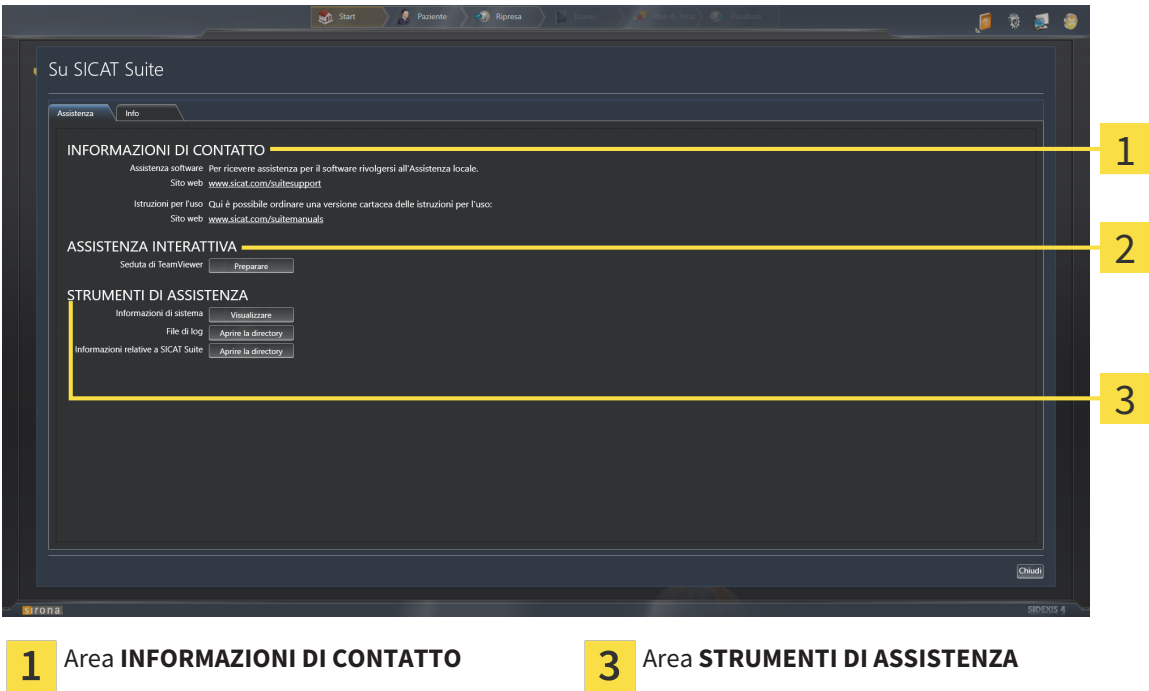

Area **ASSISTENZA INTERATTIVA**  $\mathcal{P}$ 

Nell'area **INFORMAZIONI DI CONTATTO** vengono fornite informazioni su dove reperire istruzioni per l'uso.

I seguenti strumenti sono disponibili nell'area **ASSISTENZA INTERATTIVA**:

■ Dopo un clic nell'area **Seduta di TeamViewer** sul pulsante **Preparare**, SICAT Function apre una sessione di TeamViewer.

TeamViewer è un software che consente di operare da remoto i comandi del mouse e della tastiera e di trasmettere il contenuto dello schermo di un computer tramite un collegamento a Internet attivo. TeamViewer realizza un collegamento solo dietro espressa autorizzazione. In questo modo vengono trasmessi a SICAT Support un ID TeamViewer e una password. Ciò consente a SICAT Support di assistere sul posto.

I seguenti strumenti sono disponibili nell'area **STRUMENTI DI ASSISTENZA**:

- Dopo un clic nell'area *Informazioni di sistema* sul pulsante Visualizzare apre SICAT Function le informazioni sul sistema operativo.
- Dopo un clic nell'area File di log sul pulsante Aprire la directory apre SICAT Function la directory di log di SICAT Suite in una finestra delle Risorse del computer di Windows.
- Dopo un clic nell'area **Informazioni relative a SICAT Suite** sul pulsante **Aprire la directory** esporta SICAT Function le informazioni sull'installazione corrente in un file di testo.

## 10.23.3 INFO

La finestra **Info** mostra le informazioni relative a SICAT Suite e a tutte le applicazioni SICAT installate:

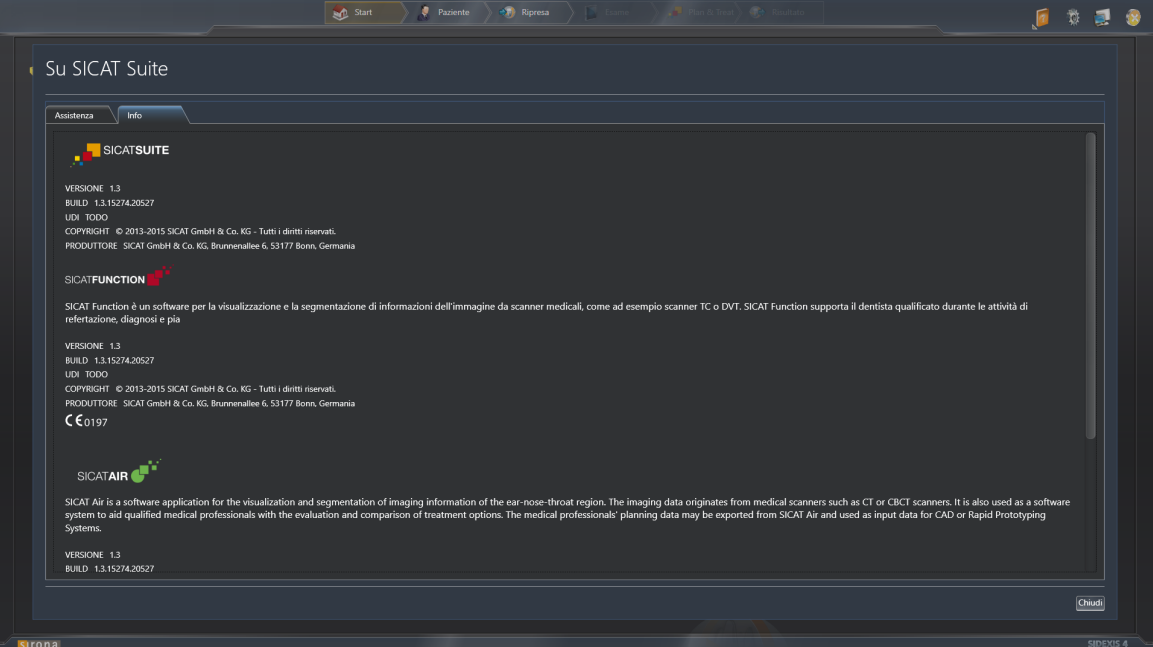

# 10.24 APERTURA DI DATI CON PROTEZIONE DA SCRITTURA

I dati visualizzabili in SICAT Function come modulo SIDEXIS 4 senza possibilità di apportare e salvare modifiche dipendono dallo stato della licenza:

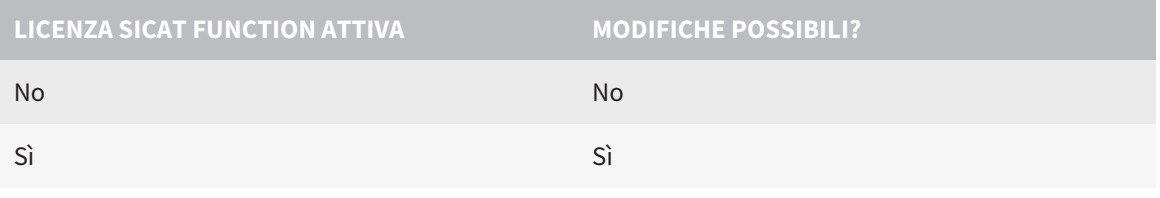

Se il computer sul quale sono installati SIDEXIS 4 e SICAT Suite si trova in un ambiente di rete e SIDEXIS 4 e la configurazione di rete lo consentono, SIDEXIS 4 potrebbe essere parte di un'installazione multi-workstation. Ciò potrebbe comportare, tra le altre cose, la revoca dei diritti di scrittura per i record di dati aperti. Se ciò si verifica, SIDEXIS 4 chiude immediatamente il record di dati e non è possibile salvare le modifiche apportate agli studi SICAT Function.

Per aprire i dati senza possibilità di apportare e salvare modifiche, procedere come segue:

☑ Nessuna licenza SICAT Function attivata.

- Avviare SICAT Suite congiuntamente a una radiografia 3D da Sirona SIDEXIS 4. Informazioni al riguardo sono disponibili in *Avvio di SICAT Suite [*▶ *Pagina 39]*.
- ▶ SICAT Suite apre la radiografia 3D e i progetti di pianificazione dall'esame SIDEXIS 4 attuale.

# 10.25 CHIUSURA DI SICAT SUITE

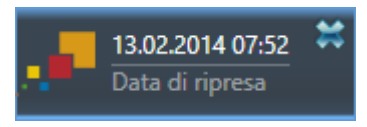

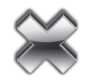

- Fare clic nell'angolo in alto a sinistra dello studio attualmente aperto sul pulsante **Chiudere**.
- $\blacktriangleright$  Si chiude SICAT Suite.
- ▶ SICAT Suite salva in SIDEXIS 4 i progetti di pianificazione modificati di tutte le applicazioni SICAT in esecuzione come versione completa.

# *11 PLUG-IN DI SIDEXIS XG*

Il plug-in di SIDEXIS XG nella SICAT Suite collega la SICAT Suite a SIDEXIS XG e apre SICAT Suite, ma come applicazione separata. Le applicazioni SICAT, le impostazioni SICAT e gli strumenti di assistenza SICAT si trovano così all'interno di una propria finestra:

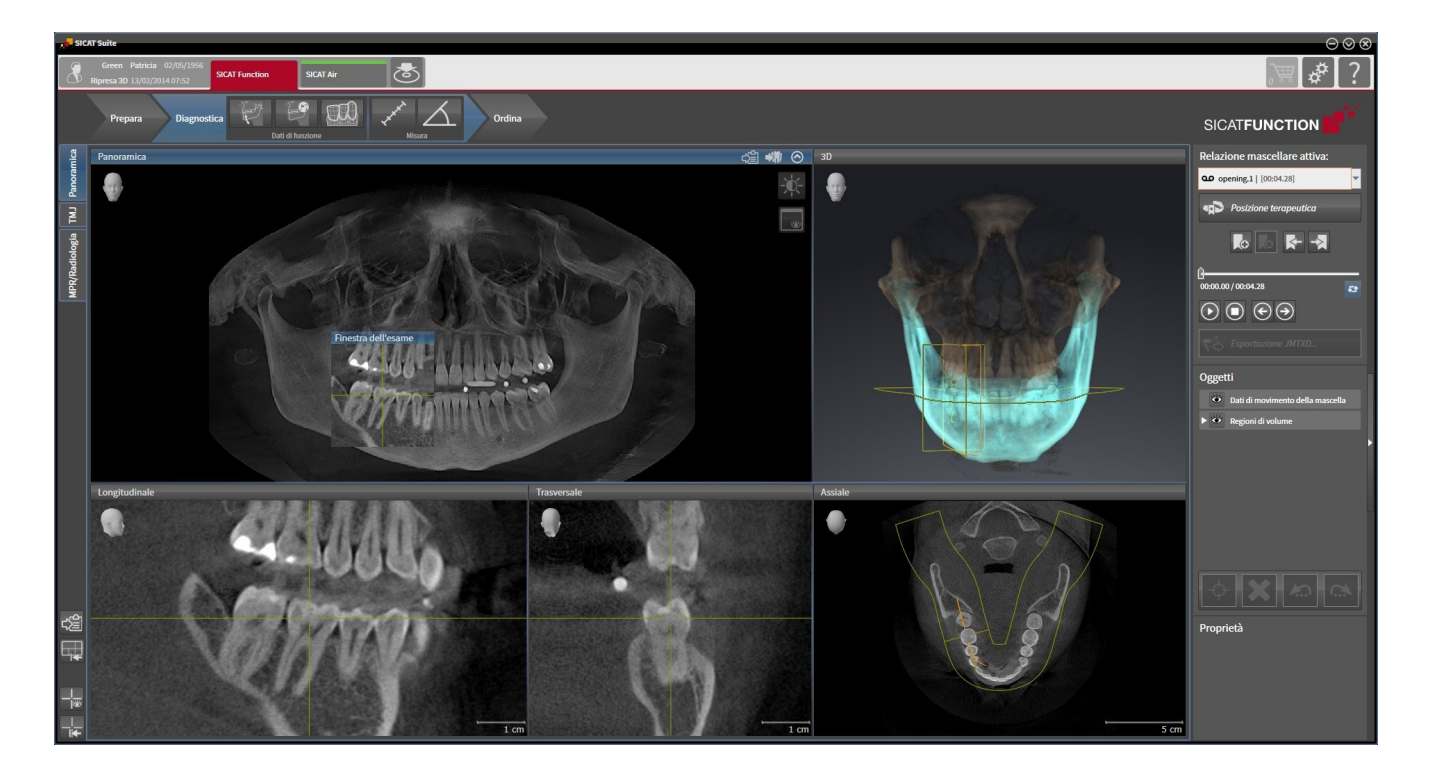

# 11.1 PARTICOLARITÀ NELLA VERSIONE SIDEXIS XG

### REGISTRAZIONE MANUALE COME PLUG-IN DI SIDEXIS XG

Oltre che con il collegamento automatico durante l'installazione, è possibile registrare e rimuovere SII-CAT Suite manualmente come plug-in di SIDEXIS XG. Informazioni al riguardo sono disponibili in *Registrazione e rimozione di SICAT Suite come plug-in di SIDEXIS XG [*▶ *Pagina 180]*.

### AVVIO DEL PROGRAMMA

Come plug-in di SIDEXIS XG, SICAT Suite si avvia come applicazione esterna. Per informazioni sull'avvio di SICAT Suite come plug-in di SIDEXIS XG, consultare *Avvio di SICAT Suite [*▶ *Pagina 182]*.

## DATI DEL PAZIENTE E DATI DEL VOLUME

La versione di SICAT Function collegata a SIDEXIS XG utilizza i dati del paziente e i dati del volume di SI-DEXIS XG. Il salvataggio dei dati avviene pertanto tramite la procedura prevista per SIDEXIS 4.

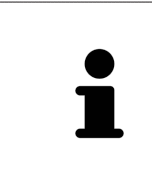

Oltre ai dati del paziente occorre salvare anche le impostazioni utente delle applicazioni SICAT. Le impostazioni di ogni utente si trovano in due directory separate. È possibile aprire queste directory inserendo **%appdata%\SICAT GmbH & Co. KG** e **%localappdata%\SICAT GmbH & Co. KG** nella barra dell'indirizzo nelle Risorse del computer di Windows.

#### IMPOSTAZIONI

Nella versione collegata a SIDEXIS XG, SICAT Suite indica soltanto i valori di alcune impostazioni, poiché le acquisisce da SIDEXIS XG.

### LICENZE

La versione standalone e le versioni di SICAT Suite collegate ad altri software utilizzano le stesse licenze. Non è necessario decidere la versione al momento dell'installazione di SICAT Suite.

## APERTURA DI STUDI CON O SENZA DIRITTI DI SCRITTURA

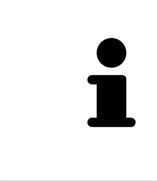

Se il computer sul quale sono installati SIDEXIS XG e SICAT Suite si trova in un ambiente di rete e SIDEXIS XG e la configurazione di rete lo consentono, SIDEXIS XG potrebbe essere parte di un'installazione multi-workstation. Ciò può far sì che su altre workstation i record di dati possano essere aperti solo in modalità protetta da scrittura.

Per poter effettuare e salvare modifiche agli studi SICAT Function devono essere soddisfatte le condizioni seguenti:

- Deve essere attivata una licenza SICAT Function.
- Su altre workstation la radiografia 3D a cui appartiene lo studio SICAT Function non è aperta.

In caso contrario non è possibile apportare e salvare modifiche agli studi SICAT Function. Tuttavia si possono visualizzare radiografie 3D e studi SICAT Function.

La tabella seguente mostra quali sono le funzioni di volta in volta disponibili:

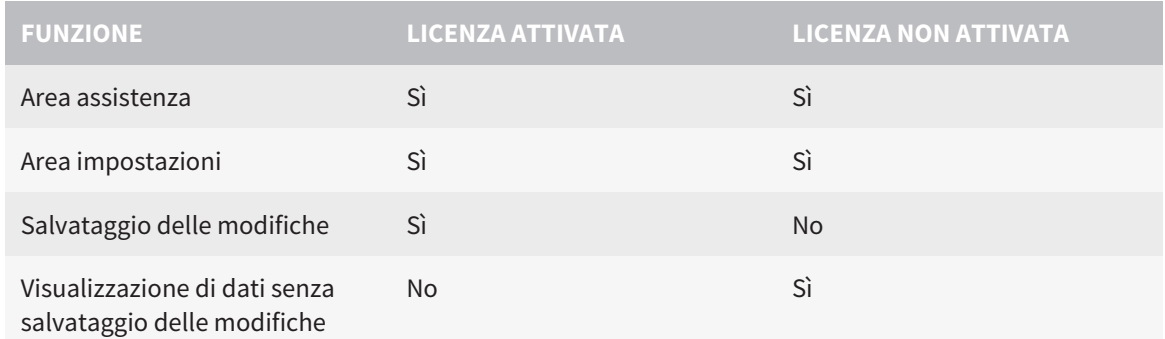

In determinate condizioni non è possibile né effettuare né salvare modifiche per gli studi SICAT Function nonostante la licenza per l'applicazione sia attivata. Il motivo può essere ad esempio un processo di ordinazione in corso.

Per ulteriori informazioni consultare *Apertura di dati con protezione da scrittura [*▶ *Pagina 315]*.

# 11.2 IL WORKFLOW STANDARD DI SICAT FUNCTION

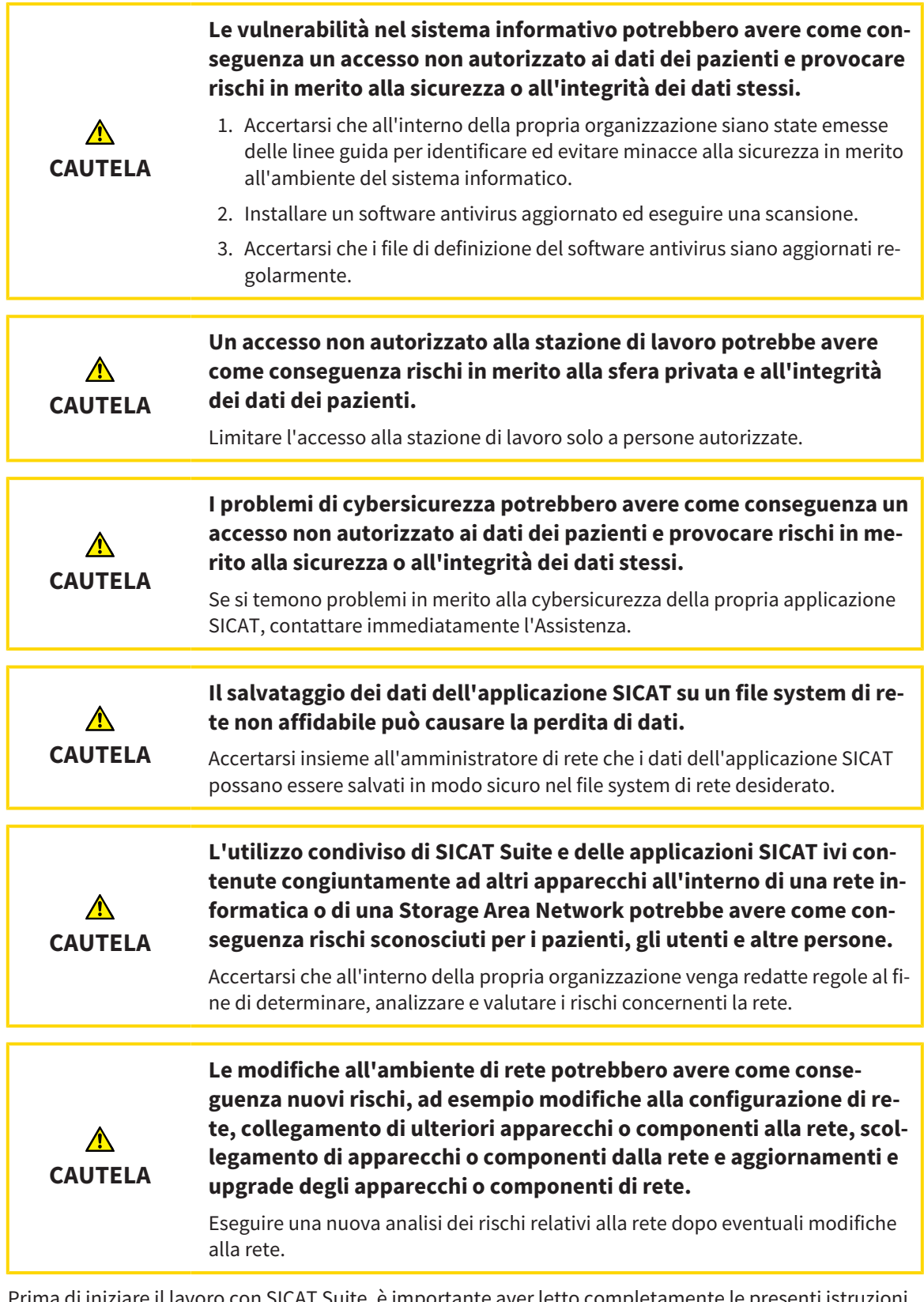

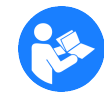

 $\,$ iare il lavoro con SICAT Suite, è importante aver letto completamente le presenti istruzioni per l'uso ed in particolare tutte le avvertenze di sicurezza. Tenere a portata di mano le presenti istruzioni per l'uso per future ricerche di informazioni.

### RECORD DI DATI

SICAT Function combina tre diversi record di dati:

- Dati radiografici 3D, ad es. di un Sirona GALILEOS
- Dati di movimento della mascella, ad esempio di un sistema SICAT JMT<sup>+</sup>
- Impronte ottiche digitali, ad esempio di un Sirona CEREC

### INSTALLAZIONE

Per informazioni sull'installazione di SICAT Suite, consultare *Installazione di SICAT Suite [*▶ *Pagina 20]*.

Per informazioni sulla registrazione manuale di SICAT Suite come plug-in di SIDEXIS XG, consultare *Registrazione e rimozione di SICAT Suite come plug-in di SIDEXIS XG [*▶ *Pagina 180]*.

### ABILITAZIONE DELLA VERSIONE COMPLETA

Se è stata acquistata una licenza per SICAT Function, attivarla per abilitare la versione completa. Informazioni al riguardo sono disponibili in *Licenze [*▶ *Pagina 187]*.

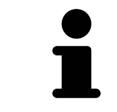

Se non è stata acquistata alcuna licenza per SICAT Function, aprire una singola radiografia 3D in modalità Viewer. Informazioni al riguardo sono disponibili in *Apertura di dati con protezione da scrittura [*▶ *Pagina 315]*.

Modificare le impostazioni desiderate nell'area **Impostazioni**. Informazioni al riguardo sono disponibili in *Impostazioni [*▶ *Pagina 302]*.

## ACQUISIZIONE DI RECORD DI DATI

- 1. Realizzare una radiografia 3D mentre il paziente indossa il SICAT Fusion Bite. Informazioni al riguardo sono disponibili nelle SICAT JMT<sup>+</sup> Quick-Guides.
- 2. Acquisire i dati di movimento della mascella specifici per il paziente. Informazioni al riguardo sono disponibili nelle istruzioni per l'uso SICAT JMT<sup>+</sup>.
- 3. Creare impronte ottiche digitali di mascella e mandibola. Informazioni al riguardo si trovano nelle istruzioni per l'uso del rispettivo apparecchio.

### APERTURA DI UN RECORD DI DATI

Per lavorare con i dati di SIDEXIS XG, aprire un esame in SIDEXIS XG che contenga una radiografia 3D e avviare SICAT Suite. Informazioni al riguardo sono disponibili in *Avvio di SICAT Suite [*▶ *Pagina 182]*.

### PASSAGGI DI LAVORO IN SICAT FUNCTION

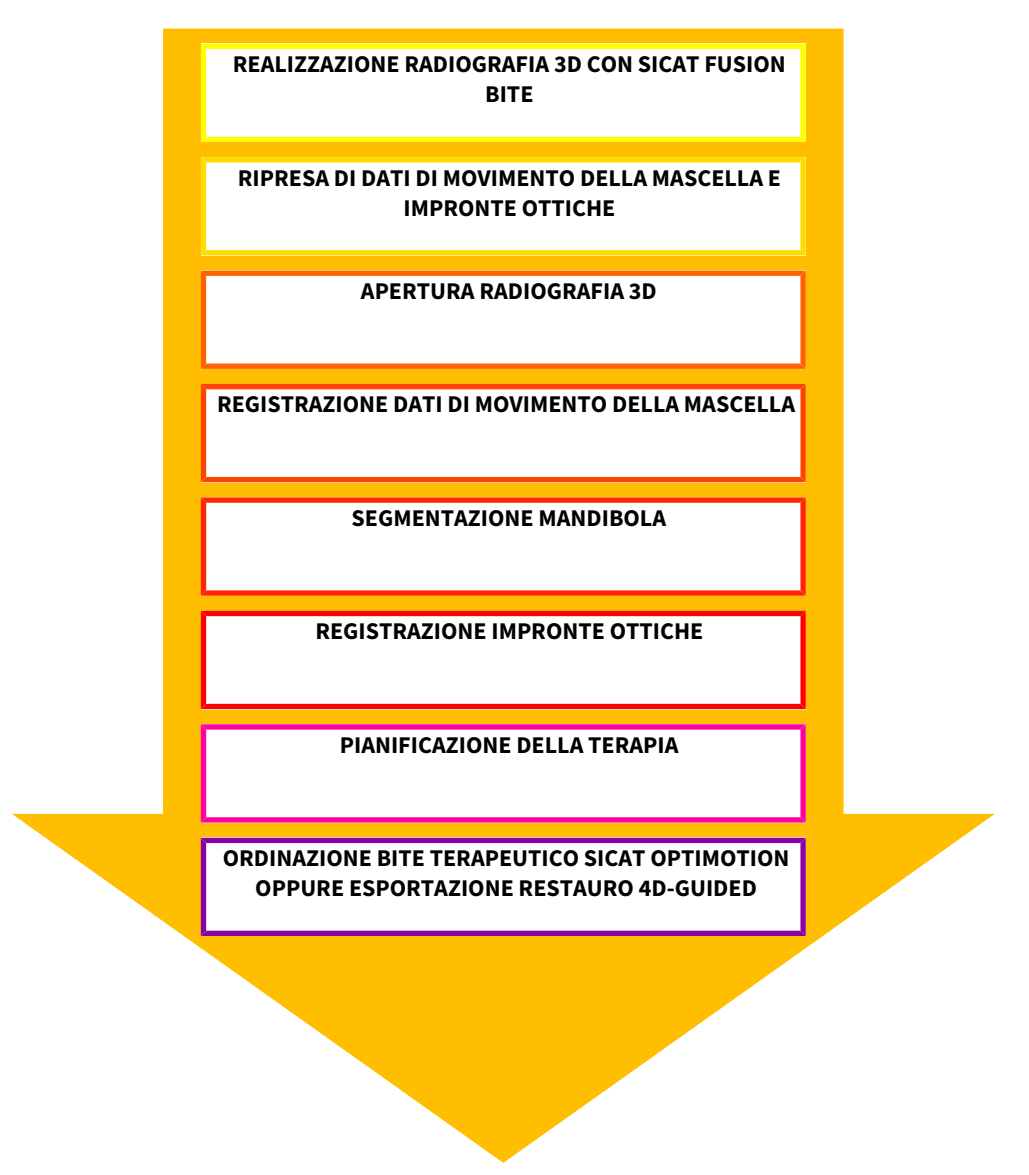

### ELABORAZIONE RECORD DI DATI IN SICAT FUNCTION

- 1. Se necessario, adeguare l'orientamento del volume e l'area della panoramica. Informazioni al riguardo sono disponibili in *Orientamento del volume e area della panoramica [*▶ *Pagina 233]*.
- 2. Importare e registrare i dati di movimento della mascella in SICAT Function. Informazioni al riguardo sono disponibili in *Importazione e registrazione dei dati di movimento della mascella da parte di apparecchi per dati di movimento della mascella [*▶ *Pagina 245]*.
- 3. Segmentare la mandibola ed eventualmente la fossa. Informazioni al riguardo sono disponibili in *Segmentazione della mandibola [*▶ *Pagina 251]* e *Segmentazione della fossa [*▶ *Pagina 253]*.
	- ▶ SICAT Function visualizza i dati di movimento della mascella importati nella vista **3D**.
- 4. Importare e registrare le impronte ottiche con i dati radiografici 3D. Informazioni al riguardo sono disponibili in *Importazione e registrazione delle impronte ottiche [*▶ *Pagina 256]*.

- 5. Valutare i movimenti della mascella nell'area di lavoro **TMJ**. Informazioni al riguardo sono disponibili in *Funzioni nell'area di lavoro TMJ [*▶ *Pagina 270]* e *Funzioni nell'area di lavoro TMJ [*▶ *Pagina 270]*. Utilizzare le tracce di movimento anatomiche quale ausilio, soprattutto se non è stata effettuata alcuna segmentazione. Informazioni al riguardo sono disponibili in *Adattamento delle tracce di movimento alla finestra dell'esame [*▶ *Pagina 268]*, *Adattamento delle tracce di movimento alla finestra dell'esame [*▶ *Pagina 268]*, *Adattamento delle tracce di movimento al reticolo in una vista a strati [*▶ *Pagina 269]* e *Interazione con movimenti della mascella [*▶ *Pagina 264]*.
- 6. Stabilire una posizione per il bite terapeutico SICAT OPTIMOTION. Informazioni al riguardo sono disponibili in *Determinazione di una posizione terapeutica [*▶ *Pagina 286]*.
- 7. Ordinare un bite terapeutico SICAT OPTIMOTION. Informazioni al riguardo sono disponibili in *Processo di ordinazione [*▶ *Pagina 285]*.
- 8. Esportare i dati, ad es. per ottenere una seconda opinione. Informazioni al riguardo sono disponibili in *Esportazione di dati [*▶ *Pagina 282]*.

### CONCLUSIONE O INTERRUZIONE DEL LAVORO CON IL RECORD DI DATI

■ Per terminare o interrompere il lavoro, salvarlo chiudendo SICAT Suite. Informazioni al riguardo sono disponibili in *Chiusura di SICAT Suite [*▶ *Pagina 316]*.

### ISTRUZIONI PER L'USO E ASSISTENZA

Le istruzioni per l'uso sono disponibili nella finestra **Guida di SICAT Suite**. Informazioni al riguardo sono disponibili in *Apertura della Guida in linea [*▶ *Pagina 186]*.

Ulteriore supporto viene fornito nell'area **Assistenza**. Informazioni al riguardo sono disponibili in *Assistenza [*▶ *Pagina 311]*.

#### **A riguardo vedere anche**

- ▶ Panoramica dell'area di lavoro TMJ [▶ 207]
- ▶ Rappresentazione di tracce di movimento nella vista 3D [ > 267]

# 11.3 REGISTRAZIONE E RIMOZIONE DI SICAT SUITE COME PLUG-IN DI SIDEXIS XG

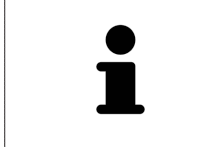

Se si installa SICAT Suite dopo SIDEXIS XG e la rispettiva casella di controllo è stata attivata, il programma di installazione di SICAT Suite effettua automaticamente la registrazione come plus-in. Informazioni al riguardo sono disponibili in *Installazione di SICAT Suite [*▶ *Pagina 20]*.

### APERTURA DELLA FINESTRA "NGPLUGINMANAGER"

- 1. Premere il tasto **Windows**, inserire **SIDEXIS Manager** e fare clic sul simbolo **SIDEXIS Manager**. ▶ Si apre la finestra **SIDEXIS Manager**.
	-
- 2. Nella finestra **SIDEXIS Manager** fare clic sul simbolo **NGPluginManager**.
- 3. Se necessario, accettare il messaggio dello User Account Control di Windows.
- ▶ Si apre la finestra **Plug-in manager**.

### REGISTRAZIONE DI SICAT SUITE

- ☑ SICAT Suite è già stato installato con successo. Informazioni al riguardo sono disponibili in *Installazione di SICAT Suite [*▶ *Pagina 20]*.
- ☑ La finestra **Plug-in manager** è già aperta.
- 1. Fare clic sul pulsante **Add**.
	- ▶ Si apre una finestra delle Risorse del computer di Windows.
- 2. Passare alla directory di installazione di SICAT Suite, ad esempio C:\Program Files\SICAT\SICAT Suite.
- 3. Selezionare il file Sicat.PlanAndTreat.XG.exe.
- 4. Fare clic sul pulsante **Aprire**.
- ▶ SICAT Suite è registrato come plug-in di SIDEXIS.

### POSIZIONAMENTO DEL SIMBOLO SICAT SUITE

- 1. Fare clic nel menu **Vista** sulla voce **Impostare**.
	- ▶ La finestra **Impostare** si apre con la scheda **Comandi**.
- 2. Fare clic nel menu **Categorie** sulla voce **Program Plugins**.
- 3. Trascinare il simbolo **SICAT Suite** fuori dalla finestra **Impostare** nella posizione desiderata sulla barra delle icone di SIDEXIS XG.
#### RIMOZIONE DI SICAT SUITE

☑ SICAT Suite è già registrato come plug-in di SIDEXIS.

- ☑ La finestra **Plug-in manager** è già aperta.
- 1. Selezionare la voce **SICAT Suite**.
- 2. Fare clic sul pulsante **Remove**.
- 3. Riavviare SIDEXIS.
- ▶ SICAT Suite non è più disponibile come plug-in di SIDEXIS.

# 11.4 AVVIO DI SICAT SUITE

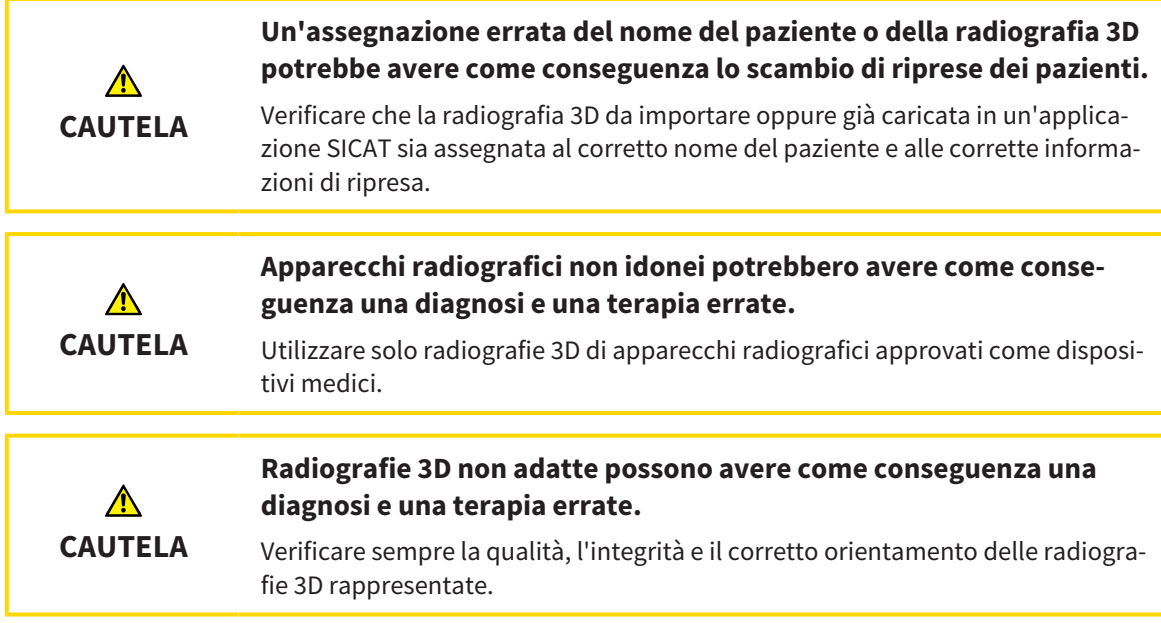

Per avviare SICAT Suite come plug-in di SIDEXIS XG, procedere come segue:

- ☑ SICAT Suite è già stato installato con successo. Informazioni al riguardo sono disponibili in *Installazione di SICAT Suite [*▶ *Pagina 20]*.
- ☑ SICAT Suite è già stato registrato come plug-in di SIDEXIS XG. Informazioni al riguardo sono disponibili in *Registrazione e rimozione di SICAT Suite come plug-in di SIDEXIS XG [*▶ *Pagina 180]*. Se SICAT Suite viene installato dopo SIDEXIS XG la registrazione può avvenire automaticamente.
- ☑ Il pulsante SICAT Suite è già stato posizionato in SIDEXIS XG.
- ☑ In SIDEXIS XG è già stata aperta una radiografia 3D.
- Fare clic sul pulsante **SICAT Suite**.
- ▶ SICAT Suite apre il record di dati in un'applicazione SICAT.

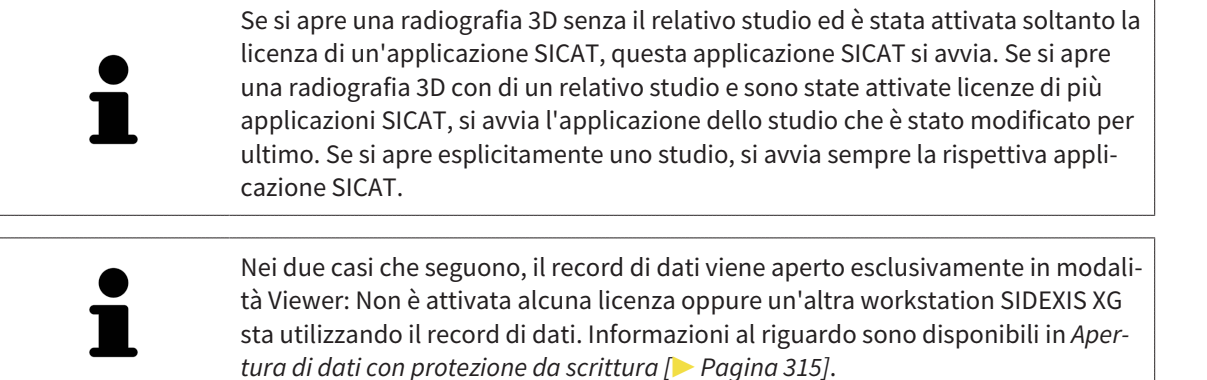

## 11.5 L'INTERFACCIA UTENTE DI SICAT SUITE

L'interfaccia utente di SICAT Suite come plug-in di SIDEXIS XG è formata dalle parti seguenti:

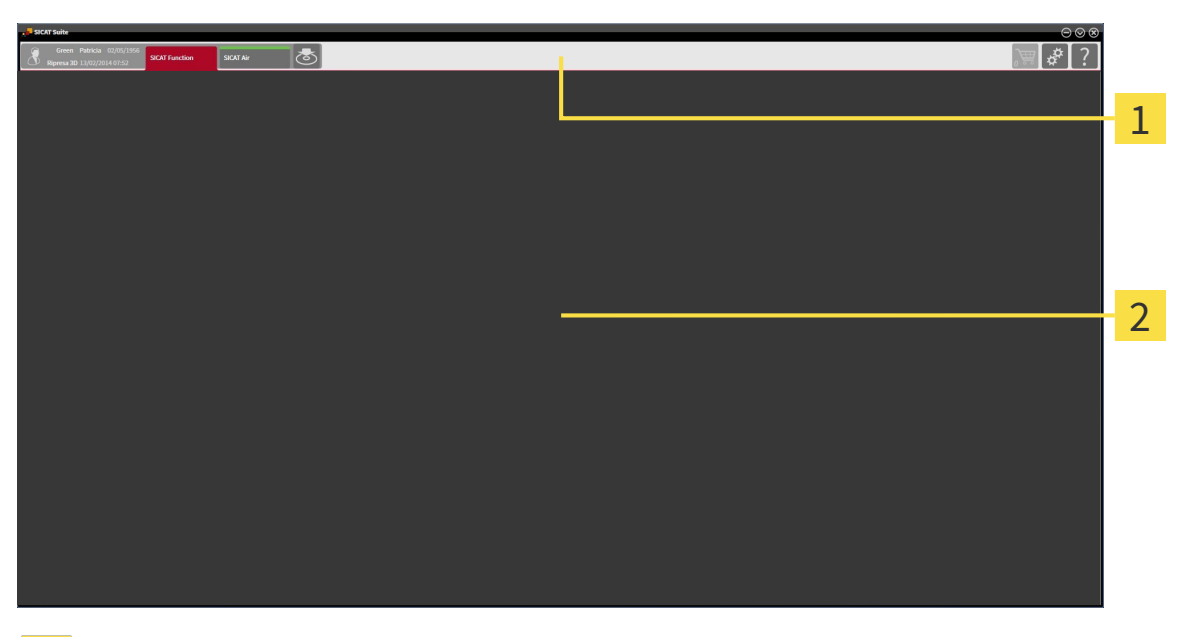

#### **Barra di navigazione** 1

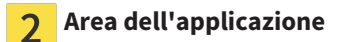

- La barra di navigazione all'estremità superiore di SICAT Suite mostra le schede per commutare tra le diverse finestre e applicazioni.
- L' **Area dell'applicazione**, che si trova nella restante parte di SICAT Suite, mostra l'interfaccia utente dell'applicazione SICAT attiva.

La **Barra di navigazione** consta di due diverse aree. L'area sul lato sinistro e l'area sul lato destro sono sempre visibili.

L'area sul lato sinistro contiene le seguenti schede:

- 
- Dati del paziente e dati del volume Attributi dei dati del paziente e dei dati del volume attivi a seconda delle impostazioni in SIDEXIS XG.
- **Applicazioni** Pulsanti con i quali è possibile commutare fra le varie applicazioni SICAT. Informazioni al riguardo sono disponibili in *Commutazione fra le applicazioni SICAT [*▶ *Pagina 185]*.

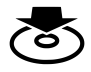

■ **Inoltrare dati** - Informazioni al riguardo sono disponibili in *Esportazione di dati* [▶ *Paqina 282]*.

L'area sul lato destro contiene le seguenti schede:

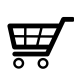

■ **Carrello** - Informazioni al riguardo sono disponibili in *Processo di ordinazione* [▶ *Pagina 285]*.

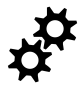

■ **Impostazioni** - Informazioni al riguardo sono disponibili in *Impostazioni* [▶ *Pagina 302]*.

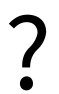

■ **Assistenza** - Informazioni al riguardo sono disponibili in *Assistenza* [▶ *Pagina 311]*.

## 11.5.1 COMMUTAZIONE FRA LE APPLICAZIONI SICAT

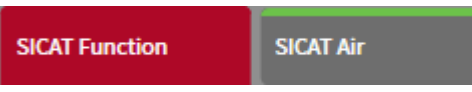

■ Fare clic nella **Barra di navigazione** sul pulsante con il nome dell'applicazione SICAT desiderata.

▶ SICAT Suite passa all'applicazione selezionata.

# 11.6 APERTURA DELLA GUIDA IN LINEA

Le istruzioni per l'uso delle applicazioni SICAT sono integrate nella finestra **Assistenza** sotto forma di guida in linea.

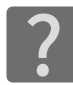

È possibile aprire la finestra **Assistenza** facendo clic sul simbolo **Assistenza** nella **Barra di navigazione** oppure premendo il tasto F1.

La finestra **Assistenza** ha l'aspetto seguente:

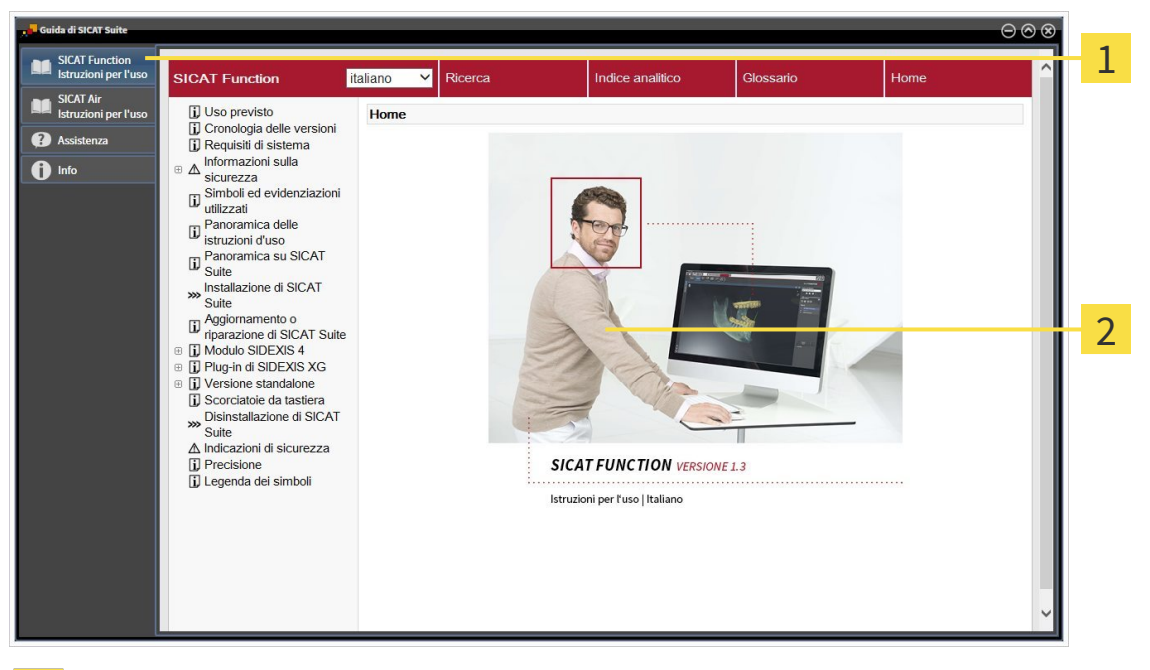

- Scheda **Istruzioni per l'uso**  $\mathbf{1}$
- Finestra **Istruzioni per l'uso** $\overline{2}$

# 11.7 LICENZE

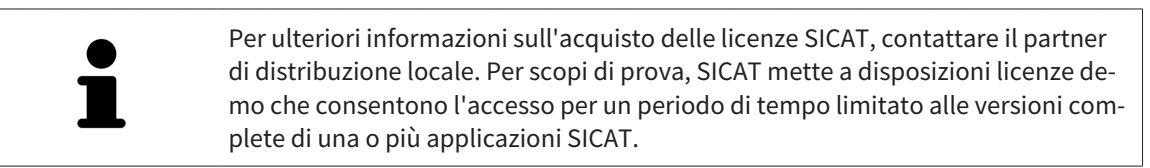

Per attivare le licenze di applicazioni SICAT o di singole funzioni, procedere come segue:

- Dopo aver acquistato una o più licenze, SICAT mette a disposizione dell'utente o della struttura una chiave di attivazione personale. È possibile utilizzare la chiave di attivazione per attivare le licenza su diversi computer sui quali è installato SICAT Suite.
- Il pool di licenze sul server delle licenze SICAT contiene il numero di licenze acquistate di ogni applicazione SICAT e di singole funzioni.
- Se viene attivata una licenza su un computer, questa viene vincolata a quel computer. La licenza viene prelevata dal pool di licenze e non è più disponibile per l'attivazione su un altro computer.
- Una licenza attivata abilita la versione completa di una o più applicazioni o singole funzioni. Le applicazioni senza licenza funzionano in modalità Viewer.

Una panoramica delle licenze attivate sul computer viene fornita nella finestra **Panoramica delle licenze**. Si tratta sia di licenze per applicazioni sia di licenze per singole funzioni. Informazioni al riguardo sono disponibili in *Apertura della finestra "Panoramica delle licenze" [*▶ *Pagina 188]*.

Le licenze possono essere attivate in due modi:

- Se il computer sul quale è installato SICAT Suite dispone di un collegamento a Internet attivo, l'attivazione della licenza avviene automaticamente. Informazioni al riguardo sono disponibili in *Attivazione delle licenze con l'ausilio di un collegamento a Internet attivo [*▶ *Pagina 189]*.
- Se lo si desidera o se il computer su quale è installato SICAT Suite non dispone di un collegamento a Internet attivo, l'attivazione della licenza può essere effettuata manualmente utilizzando i file di richiesta della licenza. È necessario caricare i file di richiesta della licenza nella pagina web di SICAT. In cambio si ottiene un file di attivazione della licenza che deve essere attivato in SICAT Suite. Informazioni al riguardo sono disponibili in *Attivazione delle licenze manuale o senza collegamento a Internet attivo [*▶ *Pagina 191]*.

È possibile disattivare singolarmente le licenze di ogni applicazione o funzione e restituirle al pool di licenze. Per questa operazione il computer sul quale è installato SICAT Suite necessita di un collegamento a Internet attivo. Dopo aver disattivato una licenza, è possibile immettere la stessa chiave di attivazione oppure una diversa. Le licenze restituite restano a disposizione per l'attivazione sullo stesso computer oppure su altri computer. Informazioni al riguardo sono disponibili in *Restituzione di licenze nel pool di licenze [*▶ *Pagina 193]*.

> Per informazioni su come convertire un codice voucher, consultare *Conversione di codici voucher [*▶ *Pagina 194]*.

## 11.7.1 APERTURA DELLA FINESTRA "PANORAMICA DELLE LICENZE"

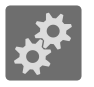

- 1. Fare clic nella **Barra di navigazione** sul simbolo **Impostazioni**.
	- ▶ Si apre la finestra **Impostazioni**.

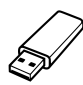

- 2. Fare clic sulla scheda **Licenze**.
	- ▶ Si apre la finestra **Panoramica delle licenze**:

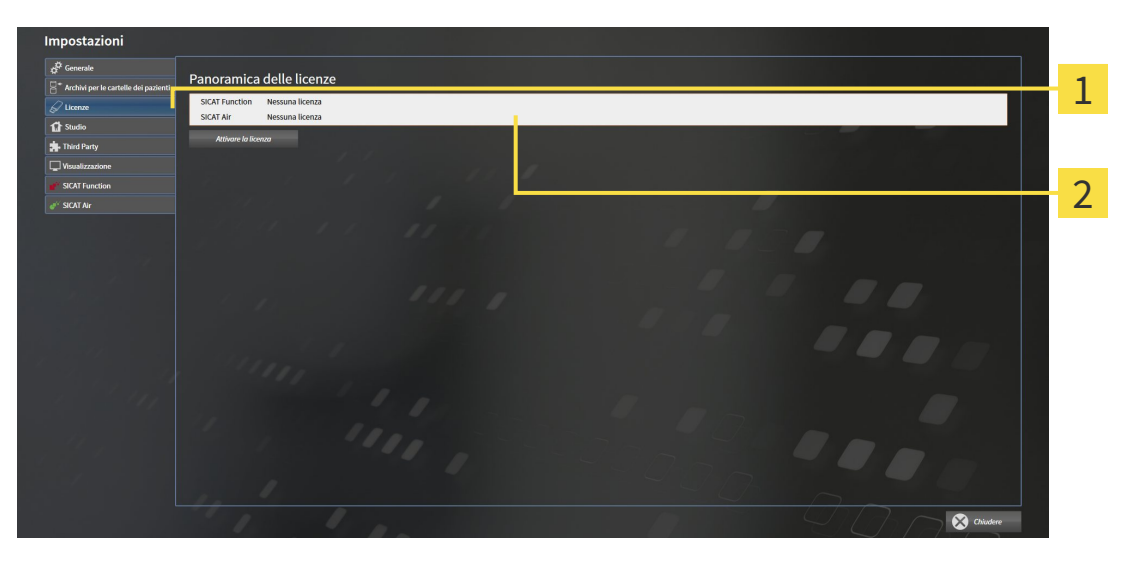

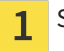

Scheda **Licenze**

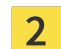

Finestra **Panoramica delle licenze**

Proseguire con una delle seguenti azioni:

- *Attivazione delle licenze con l'ausilio di un collegamento a Internet attivo [▶ Pagina 189]*
- *Attivazione delle licenze manuale o senza collegamento a Internet attivo* [▶ *Pagina 191]*
- *Restituzione di licenze nel pool di licenze* [▶ *Pagina 193]*

## 11.7.2 ATTIVAZIONE DELLE LICENZE CON L'AUSILIO DI UN COLLEGAMENTO A INTERNET ATTIVO

Per avviare il processo di attivazione, procedere come segue:

- ☑ Ad almeno un'applicazione SICAT e a una singola funzione manca l'attivazione di una licenza.
- ☑ Per questa operazione il computer sul quale è installato SICAT Suite dispone di un collegamento a Internet attivo.
- ☑ La finestra **Panoramica delle licenze** è già aperta. Informazioni al riguardo sono disponibili in *Apertura della finestra "Panoramica delle licenze" [*▶ *Pagina 188]*.
- 1. Nella finestra **Panoramica delle licenze** fare clic sul pulsante **Attivare la licenza**.

▶ Si apre l'area **Panoramica delle licenze**:

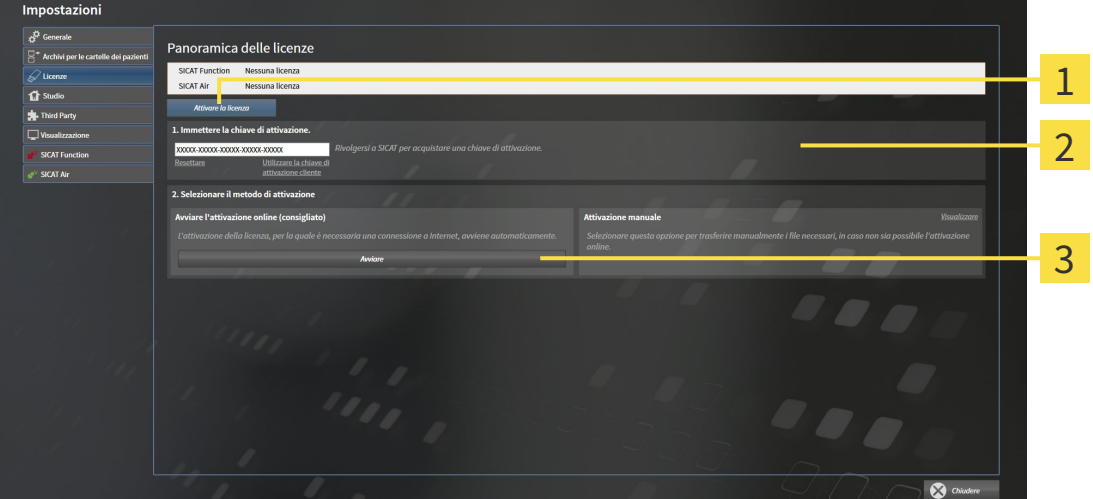

Pulsante **Attivare la licenza** 1

Area **Immettere la chiave di attivazione**  $\overline{\mathbf{z}}$ 

- $\overline{\mathbf{R}}$ Pulsante **Avviare**
- 2. Immettere nel campo **Immettere la chiave di attivazione** la chiave di attivazione cliente o una chiave di attivazione della licenza demo.
- 3. Fare clic sul pulsante **Avviare**.
- 4. Se si apre una finestra **Firewall di Windows**, si permette a SICAT Suite di accedere a Internet.
- ▶ Le licenze acquistate per le applicazioni installate o le singole funzioni vengono prelevate dal pool di licenze e attivate in SICAT Suite sul computer attuale.
- ▶ Si apre la finestra di notifica che mostra il messaggio seguente: **L'attivazione della licenza è riuscita**.

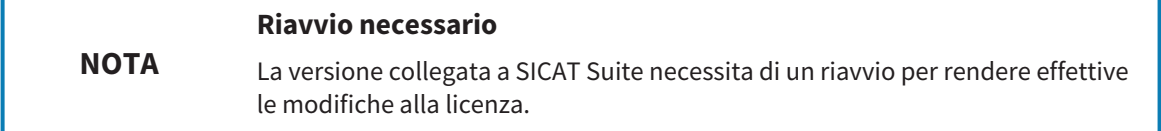

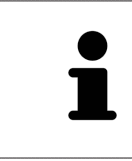

Per attivare nuovamente SICAT Suite, utilizzare la chiave di attivazione cliente facendo clic sul pulsante **Utilizzare la chiave di attivazione cliente**. Per svuotare il campo con l'attuale chiave di licenza, fare clic nell'area **Immettere la chiave di attivazione** sul pulsante **Resettare**.

## 11.7.3 ATTIVAZIONE DELLE LICENZE MANUALE O SENZA COLLEGAMENTO A INTERNET ATTIVO

Per attivare le licenze manualmente o senza collegamento a Internet attivo, procedere come segue:

- ☑ Ad almeno un'applicazione SICAT e a una singola funzione manca l'attivazione di una licenza.
- ☑ La finestra **Panoramica delle licenze** è già aperta. Informazioni al riguardo sono disponibili in *Apertura della finestra "Panoramica delle licenze" [*▶ *Pagina 188]*.
- 1. Nella finestra **Panoramica delle licenze** fare clic sul pulsante **Attivare la licenza**.

▶ Si apre l'area **Panoramica delle licenze**.

2. Nell'area **Attivazione manuale** fare clic sul pulsante **Visualizzare**.

▶ Si apre l'area **Attivazione manuale**:

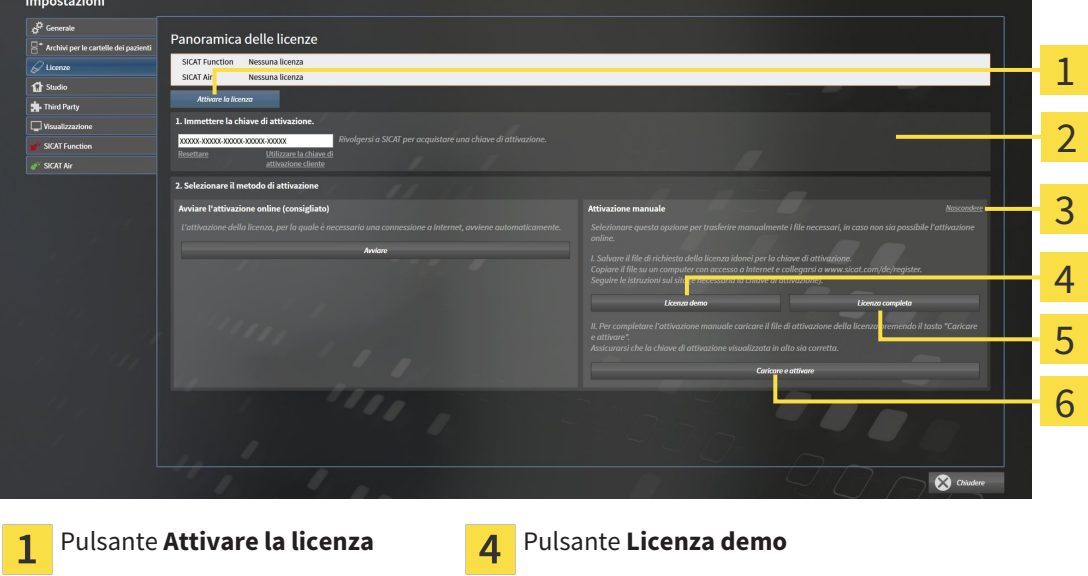

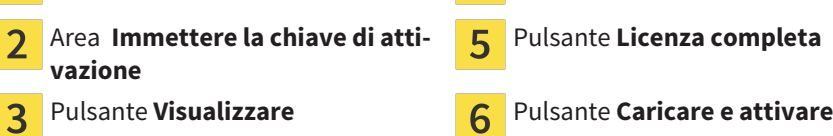

- 3. Se si desidera attivare una licenza completa, fare clic sul pulsante **Licenza completa**.
- 4. Se si desidera attivare una licenza demo, fare clic sul pulsante **Licenza demo**.
	- ▶ Si apre una finestra delle Risorse del computer di Windows.
- 5. Scegliere la cartella desiderata per il file di richiesta della licenza e fare clic su **OK**.
	- ▶ Viene generato e salvato nella cartella selezionata un file di richiesta della licenza con estensione del file **WibuCmRaC**.
- 6. Copiare il file di richiesta della licenza su un computer con un collegamento a Internet attivo, ad esempio con l'aiuto di una pennetta USB.
- 7. Aprire sul computer un browser con il collegamento a Internet attivo e aprire il sito web [http://](http://www.sicat.com/register) [www.sicat.com/register](http://www.sicat.com/register).
- 8. Seguire le istruzioni sulla pagina web di attivazione.
- ▶ Le licenze acquistate per le applicazioni installate o le singole funzioni vengono prelevate dal pool di licenze.
- ▶ l server delle licenze SICAT genera un file di attivazione della licenza con estensione **WibuCm-RaU** che deve essere scaricato sul computer.
- 9. Copiare il file di attivazione della licenza scaricato nel computer sul quale gira SICAT Suite.
- 10. Verificare che nel campo **Immettere la chiave di attivazione** sia riportata la chiave corretta.
- 11. Nella finestra **Panoramica delle licenze** fare clic sul pulsante **Caricare e attivare**.
	- ▶ Si apre una finestra delle Risorse del computer di Windows.
- 12. Navigare fino al file di attivazione della licenza, selezionarlo e fare clic su **OK**.
- ▶ La licenza nel file di attivazione della licenza in SICAT Suite viene installata sul computer attuale.
- ▶ Si apre la finestra di notifica che mostra il seguente messaggio: **L'attivazione della licenza è riuscita**.

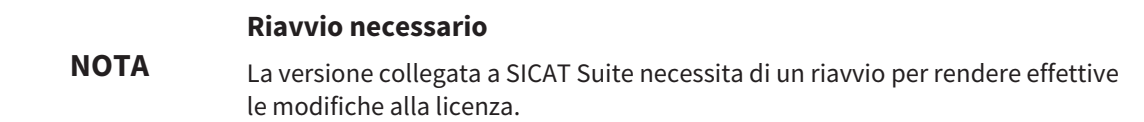

## 11.7.4 RESTITUZIONE DI LICENZE NEL POOL DI LICENZE

Per disattivare una licenza completa e restituirla al pool di licenze, procedere come segue:

- ☑ La licenza completa di un'applicazione SICAT è già attivata.
- ☑ Per questa operazione il computer sul quale è installato SICAT Suite dispone di un collegamento a Internet attivo.
- ☑ La finestra **Panoramica delle licenze** è già aperta. Informazioni al riguardo sono disponibili in *Apertura della finestra "Panoramica delle licenze" [*▶ *Pagina 188]*.

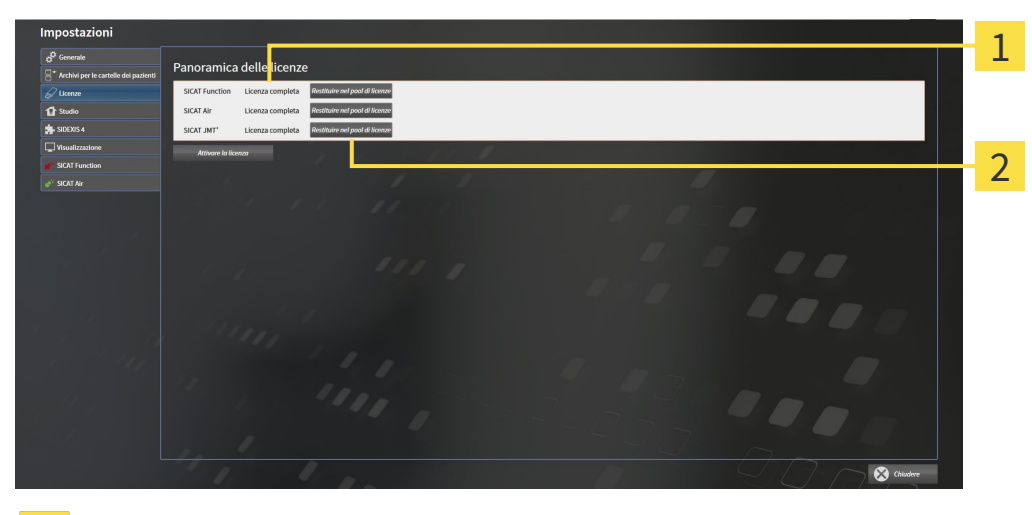

Stato della licenza delle applicazioni SICAT e delle singole funzioni 1

Pulsante **Restituire nel pool di licenze**  $\overline{2}$ 

- Fare clic nella finestra **Panoramica delle licenze** nella riga dell'applicazione SICAT desiderata o della singola funzione sul pulsante **Restituire nel pool di licenze**.
- ▶ La licenza selezionata viene restituita al pool di licenze ed è nuovamente disponibile per l'attivazione.
- ▶ Si apre la finestra di notifica che mostra il seguente messaggio: **La restituzione della licenza nel pool di licenze è riuscita**.
- ▶ Senza licenza, l'applicazione è disponibile solo in modalità Viewer. Se le licenze di tutte le applicazioni SICAT sono state restituite al pool di licenze, SICAT Suite è completamente in modalità Viewer.

#### **NOTA Riavvio necessario** La versione collegata a SICAT Suite necessita di un riavvio per rendere effettive le modifiche alla licenza.

## 11.7.5 CONVERSIONE DI CODICI VOUCHER

- 1. Aprire sul computer con il collegamento a Internet attivo un browser web e aprire il sito web [http://](http://www.sicat.com/register) [www.sicat.de.](http://www.sicat.com/register)
- 2. Fare clic sul link al SICAT Portal.
	- ▶ Il SICAT Portal si apre.
- 3. Se non è già stato fatto, registrarsi al SICAT Portal con nome utente e password.
- 4. Nella gestione degli account fare clic sulla voce per la gestione delle proprie licenze.
- 5. Inserire il proprio codice voucher e confermarlo.
	- ▶ Il SICAT Portal mostra una licenza.
- 6. Salvare la licenza a livello locale sul computer.
- 7. Avviare SICAT Suite e attivare la licenza.

Informazioni al riguardo sono disponibili in *Attivazione delle licenze con l'ausilio di un collegamento a Internet attivo [*▶ *Pagina 189]* e *Attivazione delle licenze manuale o senza collegamento a Internet attivo [*▶ *Pagina 191]*.

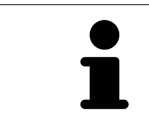

Per ulteriore aiuto consultare la sezione delle FAQ nel SICAT Portal.

# 11.8 L'INTERFACCIA UTENTE DI SICAT FUNCTION

L'interfaccia utente di SICAT Function è composta dalle parti seguenti:

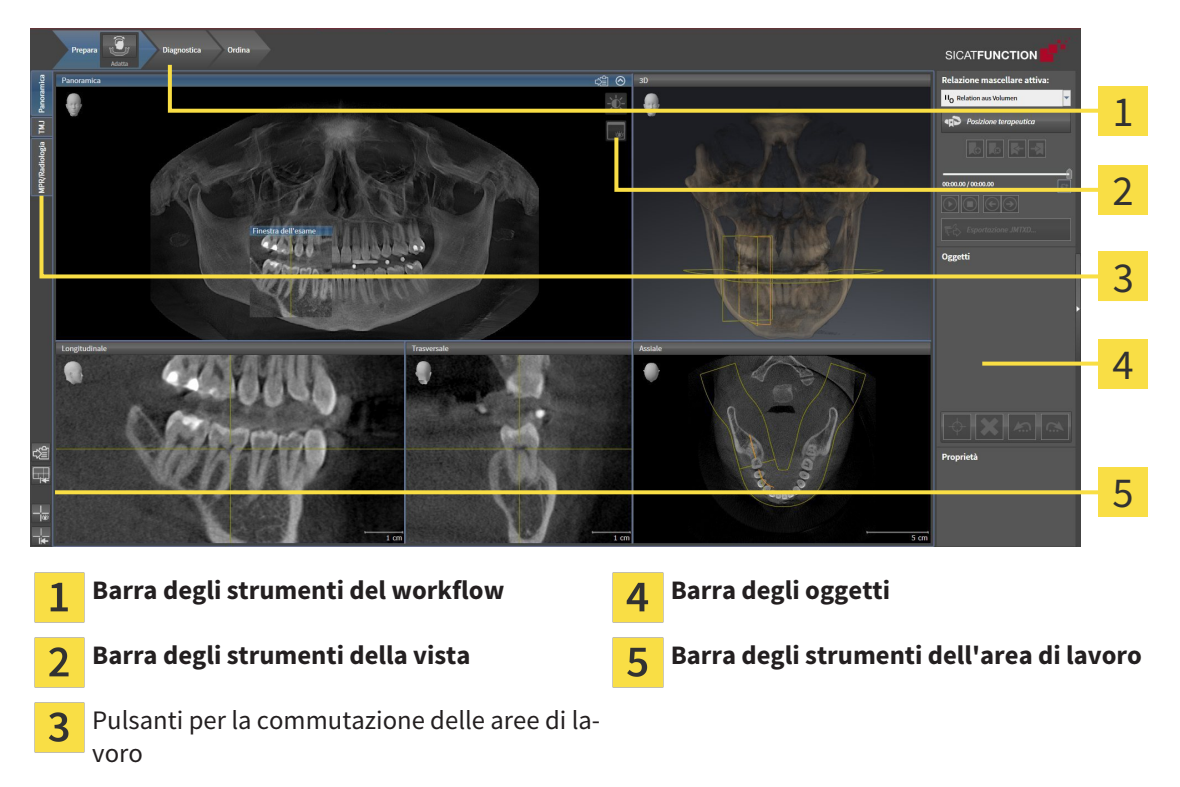

- La **Barra degli strumenti del workflow** comprende tre diversi passaggi del workflow che contengono gli strumenti principali del workflow dell'applicazione. Questi contiene gli strumenti coi quali è possibile aggiungere e importare gli oggetti di diagnosi e gli oggetti di pianificazione. Informazioni al riguardo sono disponibili in *Barra degli strumenti del workflow [*▶ *Pagina 196]*.
- La **Regione dell'area di lavoro** è la parte dell'interfaccia utente sotto la **Barra degli strumenti del workflow**. Mostra l'area di lavoro attiva di SICAT Function. Ogni area di lavoro contiene un determinato raggruppamento di viste. Informazioni al riguardo sono disponibili in *Aree di lavoro [*▶ *Pagina 204]*.
- Solo la vista attiva mostra la **Barra degli strumenti della vista**. Contiene gli strumenti per adattare la rappresentazione alla vista appropriata. Informazioni al riguardo sono disponibili in *Adattamento delle viste [*▶ *Pagina 214]* e *Adattamento della vista 3D [*▶ *Pagina 226]*.
- La **Barra degli oggetti** contiene gli strumenti per gestire gli oggetti di diagnosi e gli oggetti di pianificazione. Informazioni al riguardo sono disponibili in *Barra degli oggetti [*▶ *Pagina 198]*.
- La **Barra degli strumenti dell'area di lavoro** contiene gli strumenti per modificare le impostazioni generali delle aree di lavoro e tutte le viste ivi contenute, nonché per documentare il contenuto delle aree di lavoro. Informazioni al riguardo sono disponibili in *Spostare, nascondere e mostrare i reticoli e le cornici [*▶ *Pagina 222]*, *Ripristino delle viste [*▶ *Pagina 224]*, *Adattamento e ripristino del layout delle aree di lavoro [*▶ *Pagina 211]* e *Creazione di screenshot delle aree di lavoro [*▶ *Pagina 212]*.

### 11.8.1 BARRA DEGLI STRUMENTI DEL WORKFLOW

In SICAT Function la **Barra degli strumenti del workflow** comprende tre passaggi del workflow:

- 1. **Preparazione**
- 2. **Diagnosi**
- 3. **Ordinazione**

#### APERTURA E CHIUSURA DEI PASSAGGI DEL WORKFLOW

È possibile aprire e chiudere i passaggi del workflow facendo clic sugli stessi.

#### 1° PASSAGGIO DEL WORKFLOW "PREPARAZIONE"

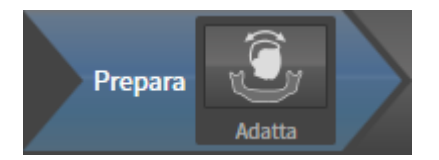

Nel passaggio del workflow **Preparazione** è disponibile lo strumento seguente:

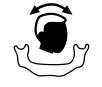

■ **Adattamento dell'orientamento del volume e dell'area della panoramica** - Informazioni al riguardo sono disponibili in *Adattamento dell'orientamento del volume [*▶ *Pagina 235]* e *Adattamento dell'area della panoramica [*▶ *Pagina 240]*.

#### 2° PASSAGGIO DEL WORKFLOW "DIAGNOSI"

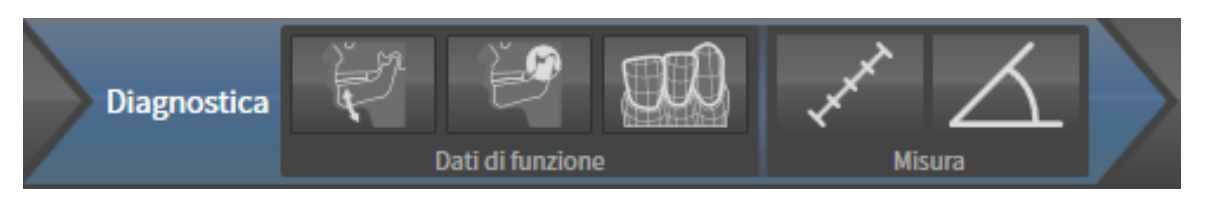

Nel passaggio del workflow **Diagnosi** sono disponibili gli strumenti seguenti:

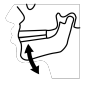

■ **Importazione e registrazione dei dati di movimento della mascella** - Informazioni al riguardo sono disponibili in *Importazione e registrazione dei dati di movimento della mascella da parte di apparecchi per dati di movimento della mascella [*▶ *Pagina 245]*.

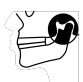

■ **Segmentazione di mandibola e condili** - Informazioni al riguardo sono disponibili in *Segmentazione [*▶ *Pagina 250]*.

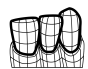

■ **Importazione e registrazione delle impronte ottiche in corso** - Informazioni al riguardo sono disponibili in *Importazione e registrazione delle impronte ottiche [*▶ *Pagina 256]*.

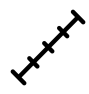

■ **Aggiungere la misurazione della distanza (D)** - Informazioni al riguardo sono disponibili in *Aggiunta della misurazione della distanza [*▶ *Pagina 277]*.

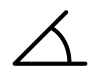

■ **Aggiungere la misurazione dell'angolo (A)** - Informazioni al riguardo sono disponibili in *Aggiunta delle misurazioni dell'angolo [*▶ *Pagina 278]*.

#### 3° PASSAGGIO DEL WORKFLOW "ORDINAZIONE"

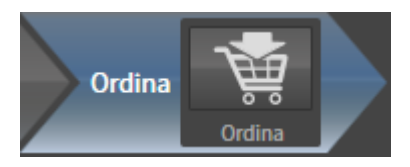

Nel passaggio del workflow **Ordinazione** è disponibile lo strumento seguente:

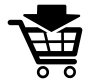

■ **Ordinazione bite terapeutico in corso** - Informazioni al riguardo sono disponibili in *Aggiunta al carrello dei bite terapeutici [*▶ *Pagina 288]*.

### 11.8.2 BARRA DEGLI OGGETTI

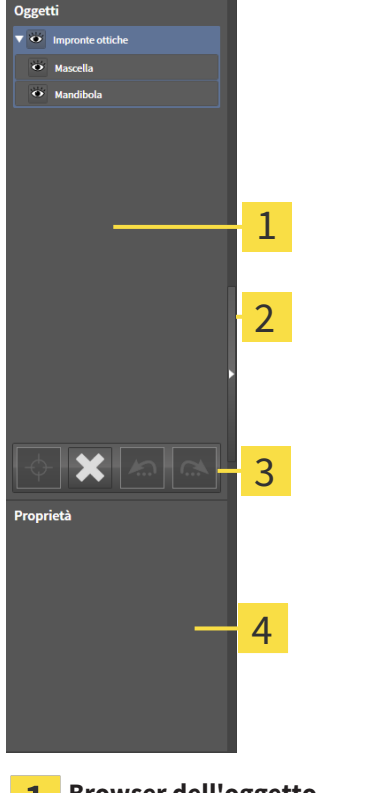

**Browser dell'oggetto** T.

Pulsante **Nascondere barra degli oggetti** o pulsante **Mostrare barra degli oggetti**  $\overline{\mathbf{2}}$ 

- **Barra degli strumenti dell'oggetto**  $\overline{3}$
- Area **Proprietà**  $\overline{\mathbf{A}}$

La **Barra degli oggetti** contiene gli elementi seguenti:

- Il **Browser dell'oggetto** mostra un elenco disposto secondo categorie di tutti gli oggetti di diagnosi e gli oggetti di pianificazione che sono stati inseriti nello studio attuale o che sono stati importati nello stesso. Il **Browser dell'oggetto** raggruppa automaticamente gli oggetti. Il gruppo **Misurazioni** contiene ad esempio tutti gli oggetti di misurazione. È possibile chiudere o aprire gruppi di oggetti, attivare oggetti e gruppi di oggetti e nascondere e mostrare oggetti e gruppi di oggetti. Informazioni al riguardo sono disponibili in *Gestione degli oggetti con il browser degli oggetti [*▶ *Pagina 199]*.
- La **Barra degli strumenti dell'oggetto** contiene gli strumenti per mettere a fuoco gli oggetti, per rimuovere gli oggetti o i gruppi di oggetti e per annullare o ripetere azioni di oggetti o di gruppi di oggetti. Informazioni al riguardo sono disponibili in *Gestione degli oggetti con la barra degli strumenti degli oggetti [*▶ *Pagina 201]*.
- L'area **Proprietà** mostra i dettagli dell'oggetto attivo.

Gli oggetti disponibili in SICAT Function si trovano in *Oggetti SICAT Function [*▶ *Pagina 202]*.

È possibile nascondere e mostrare la **Barra degli oggetti** facendo clic sul pulsante **Nascondere barra degli oggetti** o sul pulsante **Mostrare barra degli oggetti** sul lato destro della **Barra degli oggetti**.

## 11.8.3 GESTIONE DEGLI OGGETTI CON IL BROWSER DEGLI OGGETTI

### CHIUSURA E APERTURA DEI GRUPPI DI OGGETTI

Per chiudere e aprire un gruppo di oggetti, procedere come segue:

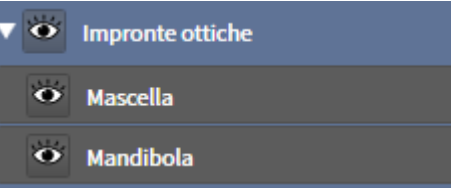

☑ Il gruppo di oggetti desiderato è attualmente aperto.

- 
- 1. Fare clic nel gruppo di oggetti desiderato sul simbolo **Chiudere**. ▶ Il gruppo di oggetti si chiude.

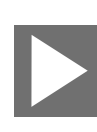

- 2. Fare clic nel gruppo di oggetti desiderato sul simbolo **Aprire**.
- ▶ Il gruppo di oggetti si apre.

### ATTIVAZIONE DEGLI OGGETTI E DEI GRUPPI DI OGGETTI

Alcuni strumenti sono disponibili solo per gli oggetti e i gruppi di oggetti attivi.

Per attivare un oggetto o un gruppo di oggetti, procedere come segue:

☑ L'oggetto desiderato o il gruppo di oggetti desiderato è attualmente disattivato.

- Fare clic sull'oggetto desiderato o sul gruppo di oggetti desiderato.
	- ▶ SICAT Function disattiva un oggetto o un gruppo di oggetti attivato in precedenza.
	- ▶ SICAT Function attiva l'oggetto desiderato o il gruppo di oggetti desiderato.
	- ▶ SICAT Function evidenzia con un colore l'oggetto o il gruppo di oggetti nel **Browser dell'oggetto** e nelle viste.

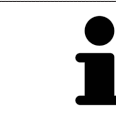

Nelle viste 2D è anche possibile attivare determinati oggetti facendo clic sugli stessi.

### NASCONDERE E VISUALIZZARE GLI OGGETTI E I GRUPPI DI OGGETTI

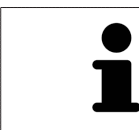

Questa funzione è disponibile solo per determinati tipi di oggetti.

Per nascondere e visualizzare un oggetto o un gruppo di oggetti, procedere come segue:

☑ L'oggetto desiderato o il gruppo di oggetti desiderato è attualmente visualizzato.

- 
- 1. Fare clic accanto all'oggetto desiderato o al gruppo di oggetti desiderato sul simbolo **Mostrato** o sul simbolo **Alcuni mostrati**.

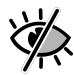

- ▶ SICAT Function nasconde l'oggetto o il gruppo di oggetti.
- ▶ SICAT Function mostra il simbolo **Nascosto** accanto all'oggetto o al gruppo di oggetti.

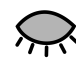

- 2. Fare clic accanto all'oggetto desiderato o al gruppo di oggetti desiderato sul simbolo **Nascosto**.
- ▶ SICAT Function visualizza l'oggetto o il gruppo di oggetti.
- ▶ SICAT Function mostra il simbolo **Mostrato** accanto all'oggetto o al gruppo di oggetti.

## 11.8.4 GESTIONE DEGLI OGGETTI CON LA BARRA DEGLI STRUMENTI DEGLI **OGGETTI**

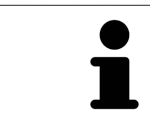

Queste funzioni sono disponibili solo per determinati tipi di oggetti.

#### MESSA A FUOCO DELL'OGGETTO

Utilizzare questa funzione per trovare oggetti nelle viste.

Per mettere a fuoco un oggetto, procedere come segue:

- ☑ L'oggetto desiderato è già attivo. Informazioni al riguardo sono disponibili in *Gestione degli oggetti con il browser degli oggetti [*▶ *Pagina 199]*.
- Fare clic sul simbolo Mettere a fuoco l'oggetto attivo (F).
- ▶ SICAT Function sposta il fuoco delle viste sull'oggetto attivo.
- ▶ SICAT Function visualizza l'oggetto attivo nelle viste.

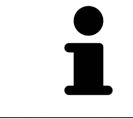

È possibile mettere a fuoco oggetti facendo doppio clic sugli stessi nel **Browser dell'oggetto** o in una vista, fatta eccezione per la **3D**.

#### RIMOZIONE DEGLI OGGETTI E DEI GRUPPI DI OGGETTI

Per rimuovere un oggetto o un gruppo di oggetti, procedere come segue:

☑ L'oggetto desiderato o il gruppo di oggetti desiderato è già attivo. Informazioni al riguardo sono disponibili in *Gestione degli oggetti con il browser degli oggetti [*▶ *Pagina 199]*.

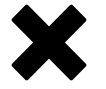

- Fare clic sul simbolo **Rimuovere oggetto/gruppo attivo (Canc)**.
- ▶ SICAT Function rimuove l'oggetto o il gruppo di oggetti.

#### ANNULLAMENTO E RIPETIZIONE DELLE AZIONI DI OGGETTI

Per annullare le ultime azioni di oggetti e ripeterle, procedere come segue:

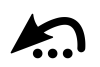

1. Fare clic sul simbolo **Annullare l'ultima azione di oggetto o gruppo (Ctrl+Z)**. ▶ SICAT Function annulla l'ultima azione di oggetti o gruppi di oggetti.

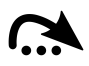

2. Fare clic sul simbolo **Eseguire di nuovo azione di oggetto o gruppo (Ctrl+Y)**.

▶ SICAT Function ripete l'ultima azione di oggetti o gruppi di oggetti annullata.

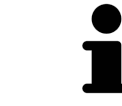

Le funzioni di annullamento e ripetizione sono disponibili purché uno studio sia aperto in un'applicazione SICAT.

## 11.8.5 OGGETTI SICAT FUNCTION

Nel **Browser dell'oggetto** SICAT Function raggruppa oggetti specifici delle applicazioni, come segue:

- **Dati di movimento della mascella**
- **Regioni di volume**
	- **Mandibola** con gli elementi **Lato sinistra mandibola**, **Lato destro mandibola** e **Mandibola frontale**
- **Impronte ottiche**

#### DATI DI MOVIMENTO DELLA MASCELLAOGGETTO

◆ Dati di movimento della mascella

Dopo l'importazione dei dati di movimento della mascella, SICAT Function mostra un oggetto **Dati di movimento della mascella** nel **Browser dell'oggetto**.

#### OGGETTO MANDIBOLA

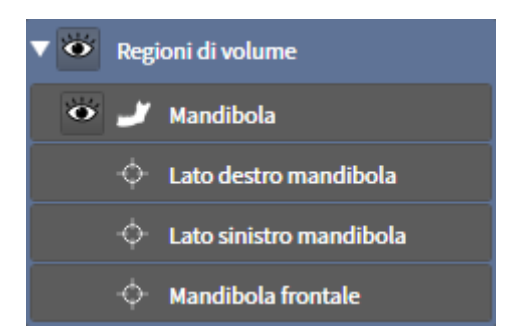

Un oggetto **Mandibola** contiene i sotto-oggetti seguenti:

- **Lato sinistra mandibola**
- **Lato destro mandibola**
- **Mandibola frontale**

Se si mette a fuoco uno dei sotto-oggetti, SICAT Function mette a fuoco l'oggetto selezionato in tutte le viste 2D.

#### OGGETTO IMPRONTE OTTICHE

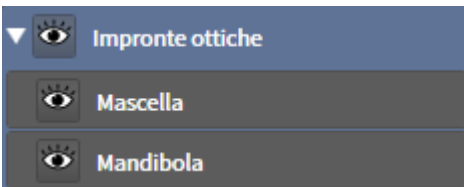

Un oggetto **Impronte ottiche** contiene i sotto-oggetti seguenti:

- **Mascella**
- **Mandibola**

Se si mette a fuoco uno dei sotto-oggetti, SICAT Function mette a fuoco l'oggetto selezionato in tutte le viste 2D.

Se si rimuove un oggetto **Mascella** o un oggetto **Mandibola** SICAT Function elimina dallo studio tutte le impronte ottiche presenti.

## 11.9 AREE DI LAVORO

Le applicazioni SICAT rappresentano gli studi in diverse viste e ordinano i raggruppamenti di viste in aree di lavoro.

In SICAT Function ci sono tre diverse aree di lavoro:

- Area di lavoro **Panoramica** Informazioni al riguardo sono disponibili in *Panoramica dell'area di lavoro della panoramica [*▶ *Pagina 205]*.
- Area di lavoro **TMJ** Informazioni al riguardo sono disponibili in *Panoramica dell'area di lavoro TMJ [*▶ *Pagina 207]*.
- Area di lavoro **MPR/Radiologia** Informazioni al riguardo sono disponibili in *Panoramica dell'area di lavoro della radiologia/MPR [*▶ *Pagina 209]*.
- Le seguenti azioni sono disponibili per le aree di lavoro e le viste ivi contenute:
	- *Commutazione dell'area di lavoro attiva*  $[▶$  *Pagina 210*].
	- *Adattamento e ripristino del layout delle aree di lavoro* [▶ *Pagina 211]*.
	- *Adattamento delle viste [▶ Pagina 214]*.
	- Sono presenti altre possibilità di adattamento della vista **3D**. Informazioni al riguardo sono disponibili in *Adattamento della vista 3D [*▶ *Pagina 226]*.
	- È possibile documentare il contenuto dell'area di lavoro attiva. Informazioni al riguardo sono disponibili in *Creazione di screenshot delle aree di lavoro [*▶ *Pagina 212]*.

### 11.9.1 PANORAMICA DELL'AREA DI LAVORO DELLA PANORAMICA

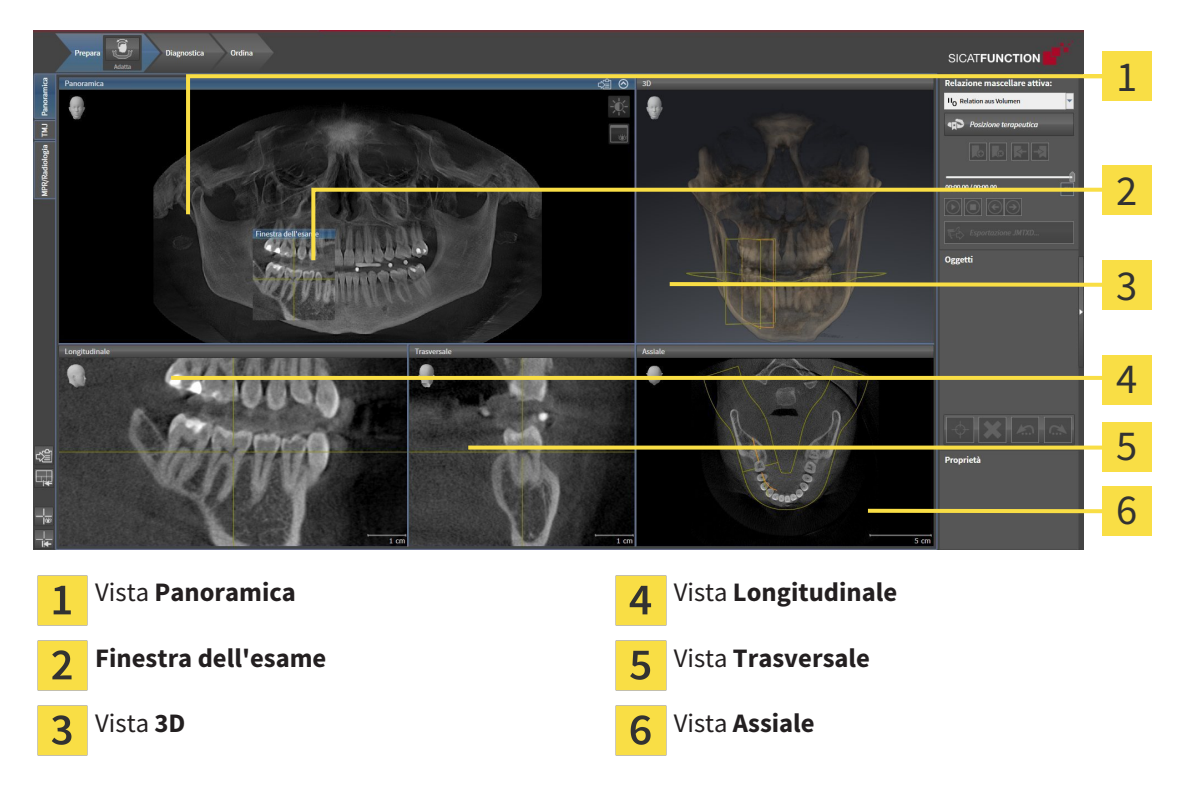

#### VISTA PANORAMICA

La vista **Panoramica** corrisponde a una ortopantomografia virtuale (OPG). Mostra una proiezione ortogonale sulla curva panoramica con un determinato spessore. È possibile adattare la curva panoramica e lo spessore sia sulla mascella sia sulla mandibola. Informazioni al riguardo sono disponibili in *Adattamento dell'area della panoramica [*▶ *Pagina 240]*.

### FINESTRA DELL'ESAME

La **Finestra dell'esame** è mostrata nella vista **Panoramica**. Aggiunge alla vista **Panoramica** la terza dimensione, mostrando gli strati parallelamente alla curva panoramica. È possibile nascondere e visualizzare la **Finestra dell'esame**. Informazioni al riguardo sono disponibili in *Spostare, nascondere e visualizzare le finestre dell'esame [*▶ *Pagina 223]*.

### VISTA 3D

La vista **3D** mostra la rappresentazione 3D dello studio aperto.

#### VISTA LONGITUDINALE

La vista **Longitudinale** mostra gli strati tangenziali rispetto alla curva panoramica.

#### VISTA TRASVERSALE

La vista **Trasversale** mostra gli strati ortogonali rispetto alla curva panoramica.

#### VISTA ASSIALE

Di regola la vista **Assiale** mostra gli strati dall'alto. È possibile commutare la direzione dello sguardo della vista **Assiale**. Informazioni al riguardo sono disponibili in *Modifica delle impostazioni di visualizzazione [*▶ *Pagina 308]*.

Le funzioni delle viste sono disponibili in *Adattamento delle viste [*▶ *Pagina 214]* e *Adattamento della vista 3D [*▶ *Pagina 226]*.

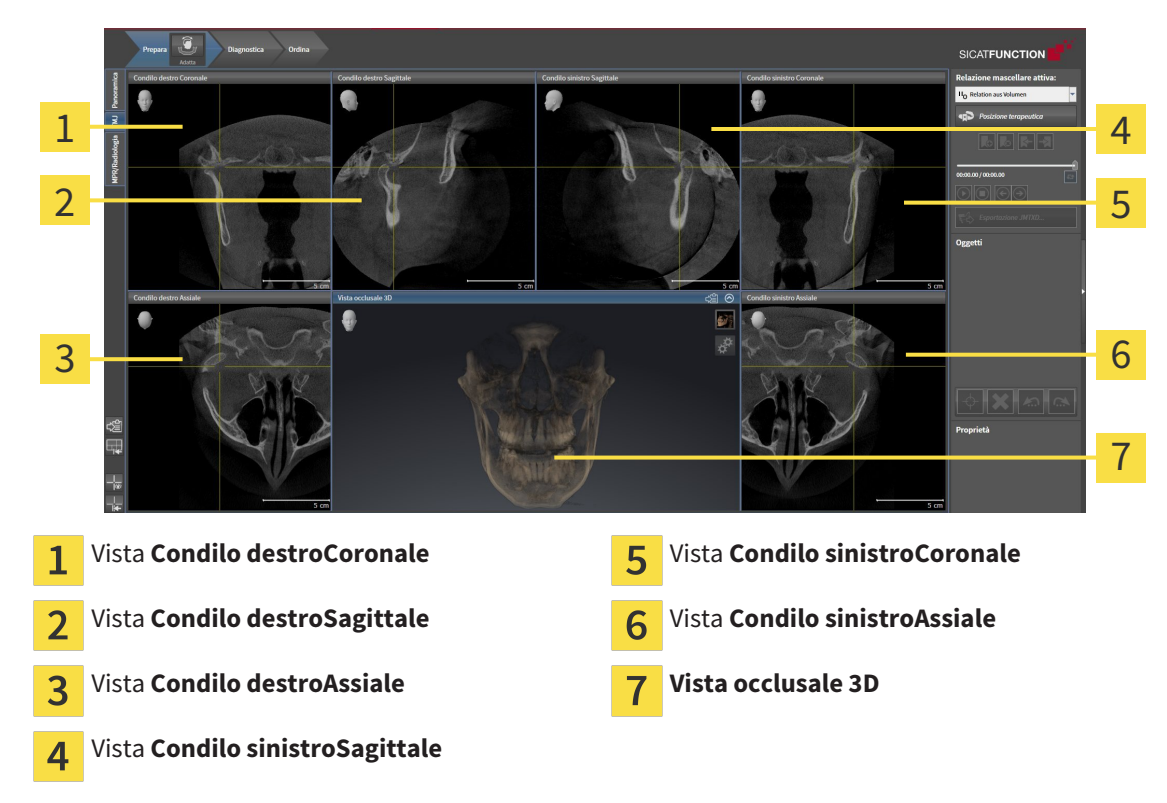

### 11.9.2 PANORAMICA DELL'AREA DI LAVORO TMJ

Nell'area JMT è possibile selezionare l'articolazione anatomica individuale di un paziente e rilevarla nelle viste. Le informazioni sull'area JMT sono disponibili in *Interazione con movimenti della mascella [*▶ *Pagina 264]*.

L'area di lavoro **TMJ** mostra contemporaneamente il condilo destro e quello sinistro. Ciò consente di operare un confronto diretto fra le due articolazioni temporomandibolari. Tramite il confronto si possono individuare asimmetrie relative al movimento e alla morfologia delle articolazioni temporomandibolari.

#### SICAT Function contrassegna in modo diverso i condili mobili:

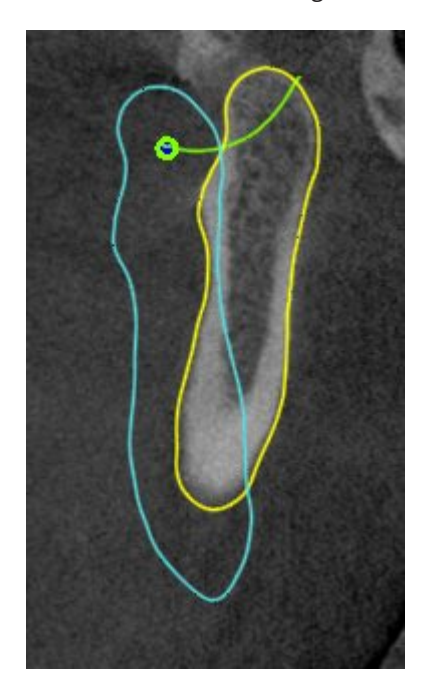

- I condili mobili nelle viste a strati vengono mostrati da SICAT Function con un contorno blu.
- I confini della segmentazione nelle viste a strati vengono mostrati da SICAT Function con un contorno giallo.
- I condili mobili nella vista **3D** vengono mostrati d SICAT Function come oggetto 3D blu.

Per poter confrontare meglio l'articolazione temporomandibolare sinistra e quella destra, le viste devono essere orientate verso il piano sagittale mediano (piano della simmetria di riflessione) della testa. Per compensare errori di posizionamento durante la radiografia 3D utilizzare la funzione **Adattamento dell'orientamento del volume**. Informazioni al riguardo sono disponibili in *Adattamento dell'orientamento del volume [*▶ *Pagina 235]*. Per l'adattamento dell'orientamento del volume assicurarsi che le articolazioni temporomandibolari siano il più simmetriche possibile rispetto al piano sagittale mediano.

Per l'analisi dei dati di movimento della mascella e delle regioni di volume, nell'area di lavoro **TMJ** sono disponibili opzioni supplementari. Informazioni al riguardo sono disponibili in *Funzioni nell'area di lavoro TMJ [*▶ *Pagina 270]*, *Utilizzo del triangolo di Bonwill [*▶ *Pagina 273]*, *Visualizzazione dei confini della segmentazione [*▶ *Pagina 274]* e *Visualizzazione del movimento orientato ai condili [*▶ *Pagina 275]*.

## 11.9.3 PANORAMICA DELL'AREA DI LAVORO DELLA RADIOLOGIA/MPR

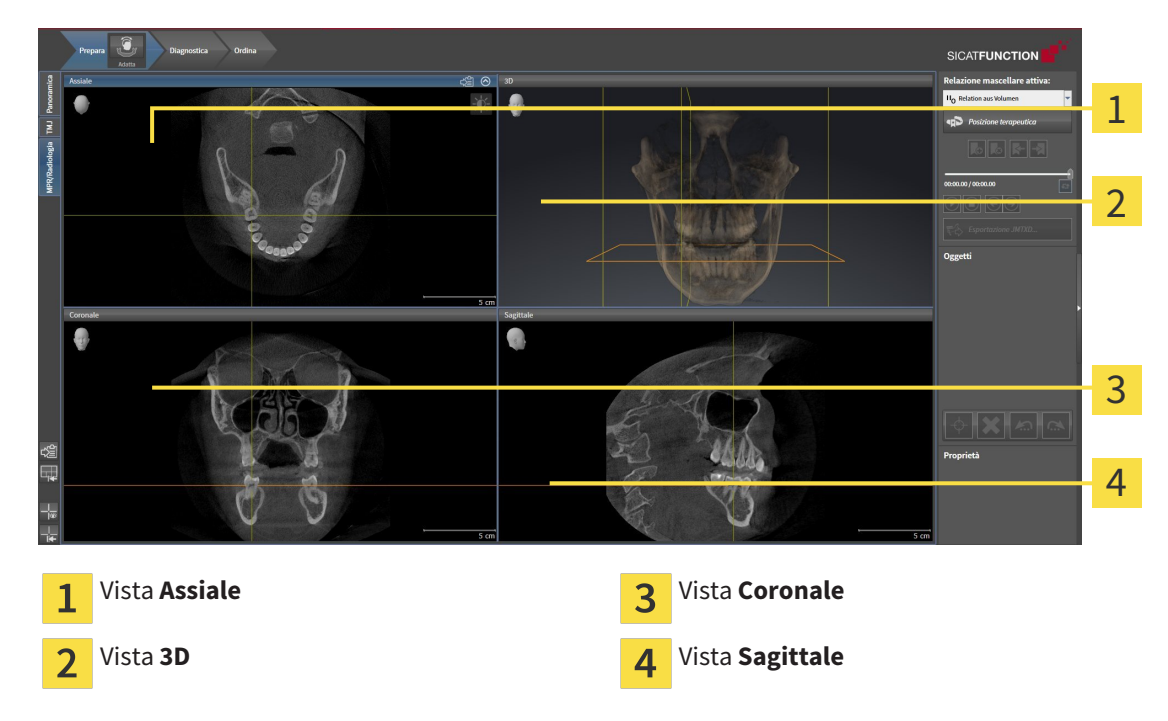

#### VISTA ASSIALE

Di regola la vista **Assiale** mostra gli strati dall'alto. È possibile commutare la direzione dello sguardo della vista **Assiale**. Informazioni al riguardo sono disponibili in *Modifica delle impostazioni di visualizzazione [*▶ *Pagina 308]*.

#### VISTA 3D

La vista **3D** mostra la rappresentazione 3D dello studio aperto.

### VISTA CORONALE

La vista **Coronale** mostra gli strati da davanti.

#### VISTA SAGITTALE

Di regola la vista **Sagittale**mostra gli strati da destra. È possibile commutare la direzione dello sguardo della vista **Sagittale**. Informazioni al riguardo sono disponibili in *Modifica delle impostazioni di visualizzazione [*▶ *Pagina 308]*.

Le funzioni delle viste sono disponibili in *Adattamento delle viste [*▶ *Pagina 214]* e *Adattamento della vista 3D [*▶ *Pagina 226]*.

## 11.9.4 COMMUTAZIONE DELL'AREA DI LAVORO ATTIVA

Per commutare l'area di lavoro attiva, procedere come segue:

■ Fare clic nell'angolo in alto a sinistra della regione sulla scheda dell'area di lavoro desiderata.

▶ Si apre l'area di lavoro selezionata.

MPR/Radiologia TMJ Panoramica

## 11.9.5 ADATTAMENTO E RIPRISTINO DEL LAYOUT DELLE AREE DI LAVORO

#### ADATTAMENTO DEL LAYOUT DELL'AREA DI LAVORO ATTIVA

Per adattare il layout dell'area di lavoro attiva, procedere come segue:

- 1. Spostare il puntatore del mouse oltre il bordo tra due o più viste.
	- ▶ Il puntatore del mouse assume la seguente forma:

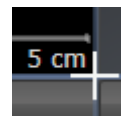

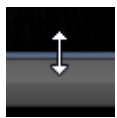

- 2. Fare clic con il tasto sinistro del mouse e tenerlo premuto.
- 3. Spostare il mouse.
	- ▶ La posizione del bordo viene modificata.
	- ▶ Le dimensioni delle viste su tutti i lati del bordo vengono modificati.
- 4. Rilasciare il tasto sinistro del mouse.
- ▶ SICAT Function conserva la posizione attuale del bordo e le dimensioni attuali delle viste su tutti i lati del bordo.

#### RIPRISTINO DEL LAYOUT DELL'AREA DI LAVORO ATTIVA

Per ripristinare il layout dell'area di lavoro attiva, procedere come segue:

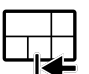

- Fare clic nella **Barra degli strumenti dell'area di lavoro** sul simbolo **Ripristinare il layout dell'area di lavoro attiva**.
- ▶ SICAT Function ripristina l'area di lavoro attiva al layout standard. Ciò significa che il software mostra tutte le viste nelle dimensioni standard.

## 11.9.6 CREAZIONE DI SCREENSHOT DELLE AREE DI LAVORO

Per scopi di documentazione è possibile copiare gli screenshot delle aree di lavoro negli appunti di Windows.

### COPIA DELLO SCREENSHOT DI UN'AREA DI LAVORO NEGLI APPUNTI DI WINDOWS

Per copiare lo screenshot di un'area di lavoro negli appunti di Windows, procedere come segue:

☑ L'area di lavoro desiderata è già attiva. Informazioni al riguardo sono disponibili in *Commutazione dell'area di lavoro attiva [*▶ *Pagina 210]*.

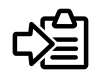

■ Nella barra degli strumenti dell'area di lavoro fare clic sul simbolo **Copia dello screenshot dell'area di lavoro attiva negli appunti**.

▶ SICAT Function copia uno screenshot dell'area di lavoro negli appunti di Windows.

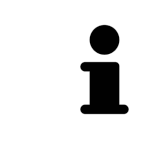

È possibile aggiungere screenshot dagli appunti in numerose applicazioni, ad esempio software di elaborazione immagini ed elaborazioni di testi. Nella maggior parte delle applicazioni la scorciatoia da tastiera per l'aggiunta di elementi è Ctrl+V.

## 11.10 VISTE

Le viste sono contenute nelle aree di lavoro. Una descrizione delle diverse aree di lavoro e viste è disponibile in *Aree di lavoro [*▶ *Pagina 204]*.

È possibile adattare le viste. Informazioni al riguardo sono disponibili in *Adattamento delle viste [*▶ *Pagina 214]* e *Adattamento della vista 3D [*▶ *Pagina 226]*.

## 11.10.1 ADATTAMENTO DELLE VISTE

Alcuni strumenti per l'adattamento sono disponibili solo per la vista attiva. Per informazioni su come attivare una vista, consultare *Commutazione della vista attiva [*▶ *Pagina 216]*.

Una vista attiva contiene i seguenti elementi:

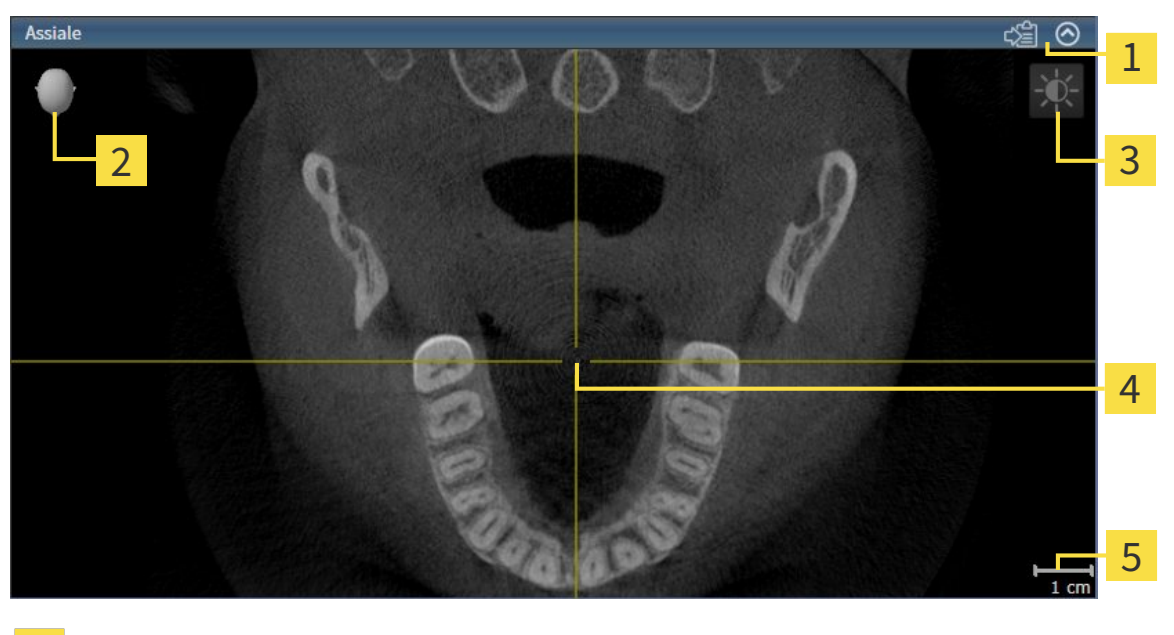

Barra del titolo 1 Testina di orientamento  $\overline{2}$ Barra degli strumenti della vista  $\overline{3}$ Reticolo  $\overline{\mathbf{A}}$ 5 Scala

Le viste assiali 2D mostrano reticoli. I reticoli sono linee di taglio con altre viste a strati. SICAT Function sincronizza fra loro tutte le viste a strati. Ciò significa che tutti i reticoli sono individuati nella medesima posizione all'interno dei dati radiografici 3D. In questo modo è possibile assegnare le strutture anatomiche nelle viste.

La vista **3D** mostra le cornici che rappresentano le posizioni attuali delle viste a strati 2D.

Le viste a strati 2D contengono una scala.

Per adattare le viste sono disponibili le seguenti azioni:

- *Commutazione della vista attiva* [▶ Pagina 216]
- *Massimizzazione e ripristino delle viste* [▶ Pagina 217]
- *Adattamento e ripristino della luminosità e del contrasto delle viste 2D [▶ Pagina 218]*
- *Zoom delle viste e spostamento delle sezioni* [▶ Pagina 220]
- *Scorrimento degli strati nelle viste a strati 2D [▶ Pagina 221]*
- *Spostare, nascondere e mostrare i reticoli e le cornici* [▶ Pagina 222]
- *Spostare, nascondere e visualizzare le finestre dell'esame* [▶ Pagina 223]
- *Ripristino delle viste* [▶ *Pagina 224*]

Sono presenti altre possibilità di adattamento della vista **3D**. Informazioni al riguardo sono disponibili in *Adattamento della vista 3D [*▶ *Pagina 226]*.

È possibile documentare il contenuto di una vista attiva. Informazioni al riguardo sono disponibili in *Creazione di screenshot delle viste [*▶ *Pagina 225]*.

Solo la vista attiva mostra la **Barra degli strumenti della vista** e la barra del titolo.

Per attivare una vista, procedere come segue:

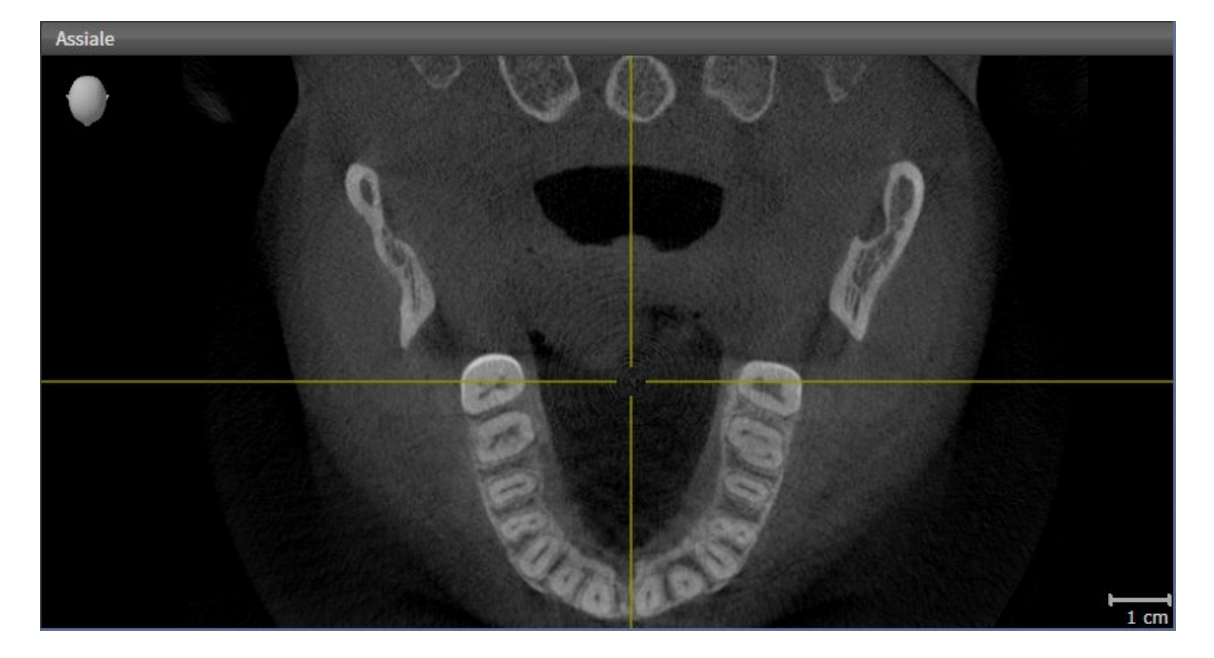

- Fare clic nella vista desiderata.
- ▶ SICAT Function attiva la vista:

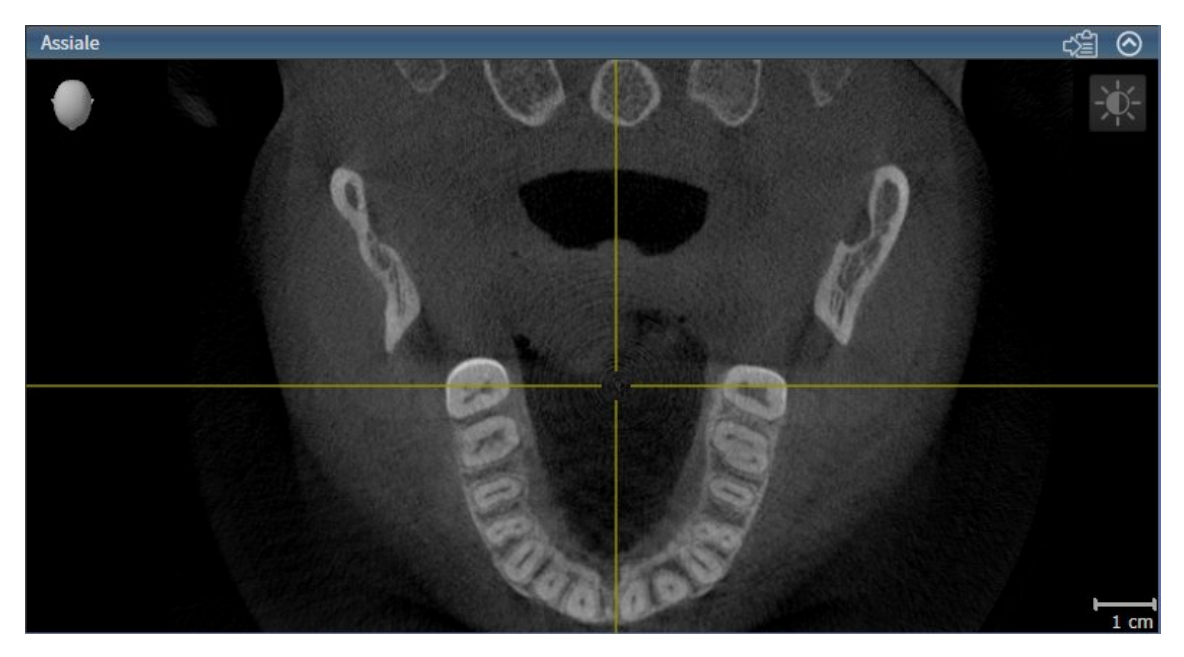

La vista attivata si distingue per la barra del titolo blu
## 11.10.3 MASSIMIZZAZIONE E RIPRISTINO DELLE VISTE

Per massimizzare una vista e poi ripristinarne le dimensioni precedenti, procedere come segue:

- ☑ La vista desiderata è già attiva. Informazioni al riguardo sono disponibili in *Commutazione della vista attiva [*▶ *Pagina 216]*.
- ☑ La vista desiderata non è massimizzata.

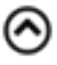

- 1. Fare clic nella barra del titolo della vista desiderata sul simbolo **Massimizzare**. ▶ SICAT Function massimizza la vista.
- 

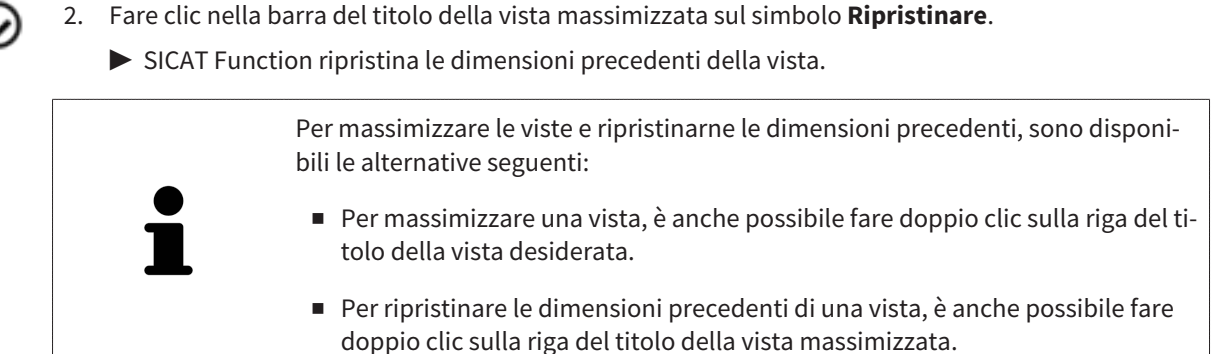

# 11.10.4 ADATTAMENTO E RIPRISTINO DELLA LUMINOSITÀ E DEL CONTRASTO DELLE VISTE 2D

Per adattare la luminosità e il contrasto di una vista 2D, procedere come segue:

☑ La vista 2D desiderata è già attiva. Informazioni al riguardo sono disponibili in *Commutazione della vista attiva [*▶ *Pagina 216]*.

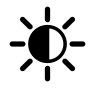

1. Spostare il puntatore del mouse nella **Barra degli strumenti della vista** della vista 2D sul simbolo **Adeguare luminosità e contrasto**.

▶ Si apre la finestra trasparente **Adeguare luminosità e contrasto**:

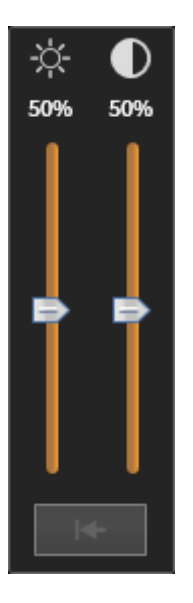

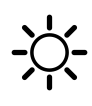

- 2. Spostare il puntatore del mouse sul cursore **Luminosità**.
- 3. Premere e tenere premuto il tasto sinistro del mouse e spostare il puntatore del mouse verso l'alto o verso il basso.
	- ▶ SICAT Function adatta la luminosità della vista 2D a seconda della posizione del cursore **Luminosità**.
- 4. Rilasciare il tasto sinistro del mouse.
	- ▶ SICAT Function mantiene l'attuale luminosità della vista 2D.

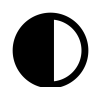

- 5. Spostare il puntatore del mouse sul cursore **Contrasto**.
- 6. Premere e tenere premuto il tasto sinistro del mouse e spostare il puntatore del mouse verso l'alto o verso il basso.
	- ▶ SICAT Function adatta il cursore della vista 2D a seconda della posizione del cursore **Contrasto**.
- 7. Rilasciare il tasto sinistro del mouse.
	- ▶ SICAT Function mantiene l'attuale contrasto della vista 2D.
- 8. Spostare il puntatore del mouse dalla finestra trasparente **Adeguare luminosità e contrasto**.
- ▶ La finestra trasparente **Adeguare luminosità e contrasto** si chiude.

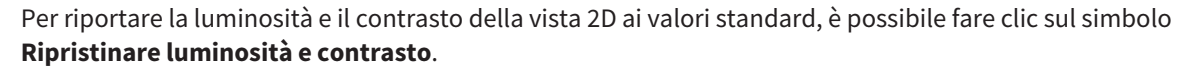

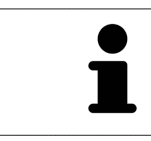

La luminosità e il contrasto di tutte le viste a strati 2D sono collegati tra loro.

# 11.10.5 ZOOM DELLE VISTE E SPOSTAMENTO DELLE SEZIONI

#### ZOOM DI UNA VISTA

Lo zoom ingrandisce o riduce il contenuto di una vista.

Per effettuare lo zoom di una vista, procedere come segue:

- 1. Spostare il puntatore del mouse sulla vista desiderata.
- 2. Far scorrere la rotellina del mouse in avanti.
	- ▶ La vista si ingrandisce.
- 3. Far scorrere la rotellina del mouse indietro.
- ▶ La vista si riduce.

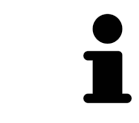

In alternativa è possibile fare clic sulla rotellina del mouse e spostare il mouse in alto o in basso per ingrandire o rimpicciolire.

### SPOSTAMENTO DELLA SEZIONE DI UNA VISTA

Per spostare la sezione di una vista, procedere come segue:

- 1. Spostare il puntatore del mouse sulla vista desiderata.
- 2. Premere e tenere premuto il tasto destro del mouse.

▶ Il puntatore del mouse cambia forma.

- 3. Spostare il mouse.
	- ▶ La sezione della vista viene spostata a seconda del movimento del puntatore del mouse.
- 4. Rilasciare il tasto destro del mouse.
- ▶ SICAT Function mantiene l'attuale sezione della vista.

## 11.10.6 SCORRIMENTO DEGLI STRATI NELLE VISTE A STRATI 2D

Per scorrere gli strati in una vista a strati 2D, procedere come segue:

- 1. Spostare il puntatore del mouse sulla vista a strati 2D desiderata.
- 2. Premere e tenere premuto il tasto sinistro del mouse.
	- ▶ Il puntatore del mouse assume la forma di freccia bidirezionale.
- 3. Spostare il mouse verso l'alto o verso il basso.
	- ▶ A eccezione dello strato **Trasversale**, gli strati si muovono parallelamente.
	- ▶ Lo strato **Trasversale** si muove lungo la curva panoramica.
	- ▶ SICAT Function adatta gli strati e i reticoli delle altre viste a seconda del fuoco attuale.
	- ▶ SICAT Function adatta le cornici nella vista **3D** a seconda del focus attuale.
- 4. Rilasciare il tasto sinistro del mouse.
- ▶ SICAT Function mantiene la vista attuale.

## 11.10.7 SPOSTARE, NASCONDERE E MOSTRARE I RETICOLI E LE CORNICI

### SPOSTAMENTO DI UN RETICOLO

Per spostare il reticolo in una vista a strati 2D, procedere come segue:

- ☑ Attualmente, tutti i reticoli e le cornici sono mostrati.
- 1. Spostare il puntatore del mouse nella vista desiderata al centro del reticolo.
	- ▶ Il puntatore del mouse assume la forma di un reticolo:

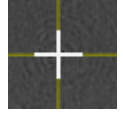

- 2. Premere e tenere premuto il tasto sinistro del mouse.
- 3. Spostare il mouse.
	- ▶ Il reticolo della vista segue il movimento del mouse.
	- ▶ SICAT Function adatta gli strati e i reticoli delle altre viste a seconda del fuoco attuale.
	- ▶ SICAT Function adatta le cornici nella vista **3D** a seconda del focus attuale.
- 4. Rilasciare il tasto sinistro del mouse.
- ▶ SICAT Function mantiene la posizione del reticolo attuale.

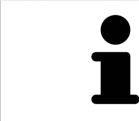

Per spostare immediatamente il reticolo sulla posizione del puntatore del mouse, è anche possibile fare doppio clic in una vista 2D.

## NASCONDERE E VISUALIZZARE I RETICOLI E LE CORNICI

Per nascondere e visualizzare tutti i reticoli e le cornici, procedere come segue: ☑ Attualmente, tutti i reticoli e le cornici sono mostrati.

- 
- 1. Fare clic nella **Barra degli strumenti dell'area di lavoro** sul simbolo **Nascondere reticolo e contorno**.
	- $\triangleright$  SICAT Function nasconde i reticoli in tutte le viste a strati 2D.
	- ▶ SICAT Function nasconde le cornici nella vista **3D**.

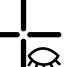

- 2. Fare clic sul simbolo **Mostrare reticolo e contorno**.
	- ▶ SICAT Function mostra i reticoli in tutte le viste a strati 2D.
	- ▶ SICAT Function mostra le cornici nella vista **3D**.

# 11.10.8 SPOSTARE, NASCONDERE E VISUALIZZARE LE FINESTRE DELL'ESAME

#### SPOSTAMENTO DELLA FINESTRA DELL'ESAME

#### Per spostare la **Finestra dell'esame** procedere come segue:

- ☑ L'area di lavoro **Panoramica** è già aperta. Informazioni al riguardo sono disponibili in *Commutazione dell'area di lavoro attiva [*▶ *Pagina 210]*.
- ☑ La **Finestra dell'esame** è già mostrata:

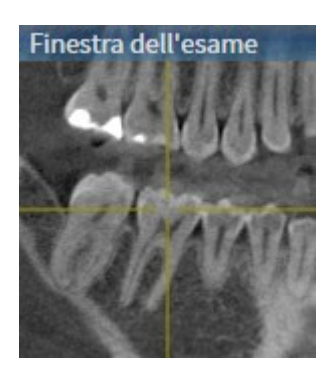

- 1. Nella vista **Panoramica** spostare il puntatore del mouse sulla barra del titolo **Finestra dell'esame**.
	- ▶ Il puntatore del mouse assume la forma di una mano.
- 2. Premere e tenere premuto il tasto sinistro del mouse.
- 3. Spostare il mouse.
	- ▶ La **Finestra dell'esame** segue il movimento del puntatore del mouse.
	- ▶ SICAT Function adatta gli strati e i reticoli delle altre viste a seconda del fuoco attuale.
	- ▶ SICAT Function adatta le cornici nella vista **3D** a seconda del focus attuale.
- 4. Rilasciare il tasto sinistro del mouse.
- ▶ SICAT Function mantiene la posizione attuale della **Finestra dell'esame**.

### NASCONDERE E MOSTRARE LE FINESTRE DELL'ESAME

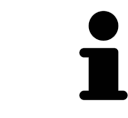

Il simbolo che mostra se la **Finestra dell'esame** è visualizzata o nascosta, è al tempo stesso indicatore di stato e pulsante.

Per nascondere e mostrare la **Finestra dell'esame** procedere come segue:

- ☑ L'area di lavoro **Panoramica** è già aperta. Informazioni al riguardo sono disponibili in *Commutazione dell'area di lavoro attiva [*▶ *Pagina 210]*.
- ☑ La **Finestra dell'esame** è già mostrata.

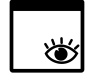

- 1. Fare clic nella **Barra degli strumenti della vista** della vista **Panoramica** sul simbolo **Nascondere la finestra dell'esame**.
	- ▶ SICAT Function nasconde la **Finestra dell'esame**.

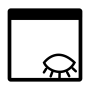

- 2. Fare clic nella **Barra degli strumenti della vista** della vista **Panoramica** sul simbolo **Mostrare la finestra dell'esame**.
	- ▶ SICAT Function mostra la **Finestra dell'esame**.

## 11.10.9 RIPRISTINO DELLE VISTE

Per ripristinare tutte le viste, procedere come segue:

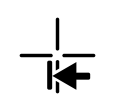

■ Fare clic nella **Barra degli strumenti dell'area di lavoro** sul simbolo **Ripristinare le viste**.

- ▶ SICAT Function ripristina tutti i valori standard delle viste per lo zoom, lo spostamento delle sezioni, lo scorrimento, lo spostamento dei reticoli e lo spostamento della **Finestra dell'esame**.
- ▶ SICAT Function ripristina il valore standard della direzione dello sguardo della vista **3D**.

Per scopi di documentazione è possibile creare screenshot delle viste e riprodurli nei modi seguenti:

- Esportazione di screenshot nell'esame SIDEXIS XG corrente.
- Copia negli appunti di Windows.

## ESPORTAZIONE DELLO SCREENSHOT DI UNA VISTA NELL'ESAME SIDEXIS CORRENTE

Per esportare lo screenshot di una vista nell'esame SIDEXIS corrente, procedere come segue:

☑ La vista desiderata è già attiva. Informazioni al riguardo sono disponibili in *Commutazione della vista attiva [*▶ *Pagina 216]*.

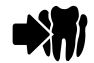

- Fare clic nella barra del titolo della vista sul simbolo **Esportare screenshot nell'esame SIDEXIS corrente**.
- ▶ SICAT Function esporta uno screenshot della vista nell'esame SIDEXIS corrente.

#### COPIA DELLO SCREENSHOT DI UNA VISTA NEGLI APPUNTI WINDOWS

Per copiare lo screenshot di una vista negli appunti di Windows, procedere come segue:

☑ La vista desiderata è già attiva. Informazioni al riguardo sono disponibili in *Commutazione della vista attiva [*▶ *Pagina 216]*.

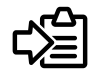

Fare clic nella barra del titolo della vista sul simbolo **Copiare screenshot negli appunti (Ctrl+C)**.

▶ SICAT Function copia uno screenshot della vista negli appunti di Windows.

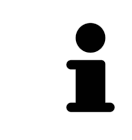

È possibile aggiungere screenshot dagli appunti in numerose applicazioni, ad esempio software di elaborazione immagini ed elaborazioni di testi. Nella maggior parte delle applicazioni la scorciatoia da tastiera per l'aggiunta di elementi è Ctrl+V.

# 11.11 ADATTAMENTO DELLA VISTA 3D

È possibile modificare in qualsiasi momento la direzione dello sguardo della vista **3D**. Informazioni al riguardo sono disponibili in *Modifica della direzione dello sguardo della vista 3D [*▶ *Pagina 227]*.

Per configurare la vista **3D** sono disponibili le seguenti azioni:

- *Commutazione del tipo di rappresentazione della vista 3D [> Pagina 229]*
- *Configurazione del tipo di rappresentazione attivo della vista 3D [▶ Pagina 230]*

■ *Spostamento di una sezione [▶* Pagina 232]

## 11.11.1 MODIFICA DELLA DIREZIONE DELLO SGUARDO DELLA VISTA 3D

Ci sono due possibilità per modificare la direzione dello sguardo della vista **3D**:

- Modifica interattiva:
- Selezione della direzione dello sguardo standard

#### MODIFICA INTERATTIVA DELLA DIREZIONE DELLO SGUARDO DELLA VISTA 3D

Per modificare in modo interattivo la direzione dello sguardo della vista **3D**, procedere come segue:

- 1. Spostare il puntatore del mouse sulla vista **3D**.
- 2. Premere e tenere premuto il tasto sinistro del mouse.
	- ▶ Il puntatore del mouse assume la forma di una mano.
- 3. Spostare il mouse.
	- ▶ La direzione dello sguardo cambia a seconda del movimento del mouse.
- 4. Rilasciare il tasto sinistro del mouse.
- ▶ SICAT Function mantiene l'attuale direzione dello sguardo della vista **3D**.

#### SELEZIONE DELLA DIREZIONE DELLO SGUARDO STANDARD

Per selezionare una direzione dello sguardo standard nella vista **3D** procedere come segue:

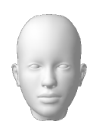

- 1. Spostare il puntatore del mouse nell'angolo in alto a sinistra della vista **3D** sopra il simbolo Testina di orientamento.
	- ▶ Si apre la finestra trasparente **Direzione dello sguardo**:

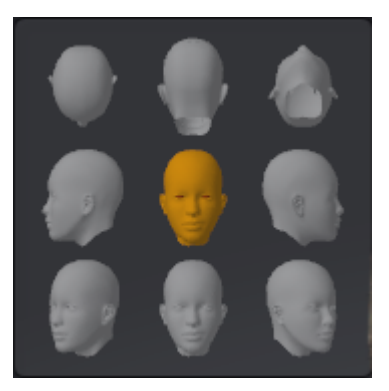

- ▶ Al centro della finestra trasparente **Direzione dello sguardo** Testina di orientamento evidenziata visualizza la direzione dello sguardo attuale.
- 2. Fare clic sul simbolo Testina di orientamento che mostra la direzione standard dello sguardo desiderata.
	- ▶ La direzione dello sguardo della vista **3D** cambia a seconda della selezione.
- 3. Spostare il puntatore del mouse dalla finestra trasparente **Direzione dello sguardo**.
- ▶ La finestra trasparente **Direzione dello sguardo** si chiude.

## 11.11.2 TIPI DI RAPPRESENTAZIONE DELLA VISTA 3D

Informazioni generali sulla vista **3D** sono disponibili in *Adattamento della vista 3D [*▶ *Pagina 226]*. SICAT Function offre complessivamente due diversi tipi di rappresentazione per la vista **3D**:

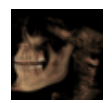

■ Il tipo di rappresentazione **Panoramica** mostra una panoramica dell'intera radiografia 3D.

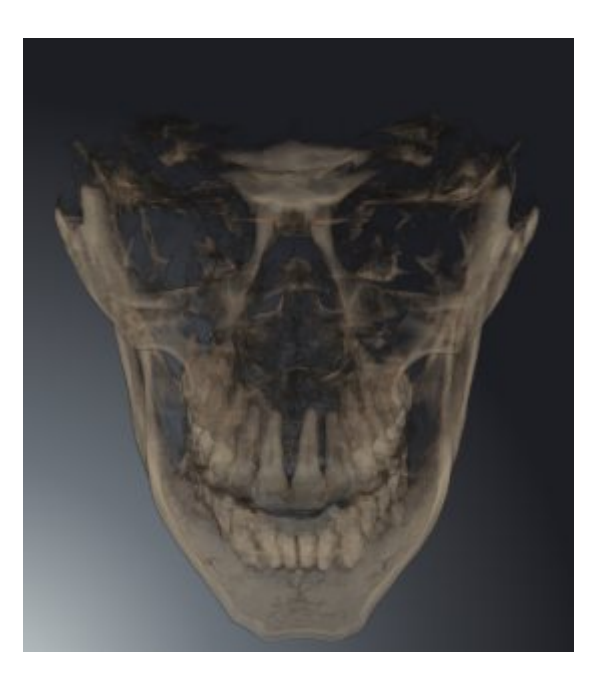

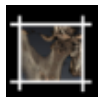

■ Il tipo di rappresentazione **Sezione** mostra esclusivamente una sezione spostabile della radiografia 3D.

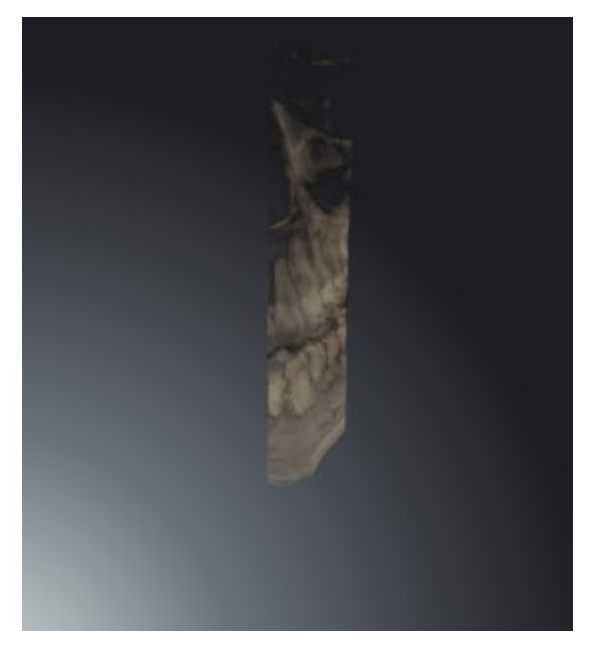

Per informazioni su come attivare un tipo di rappresentazione della vista **3D**, consultare *Commutazione del tipo di rappresentazione della vista 3D [*▶ *Pagina 229]*.

Per informazioni su come configurare il tipo di rappresentazione attivo, consultare *Configurazione del tipo di rappresentazione attivo della vista 3D [*▶ *Pagina 230]*.

## 11.11.3 COMMUTAZIONE DEL TIPO DI RAPPRESENTAZIONE DELLA VISTA 3D

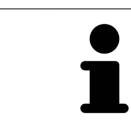

Tutti i tipi di rappresentazione sono disponibili in tutte le aree di lavoro.

Per commutare il tipo di rappresentazione della vista **3D**, procedere come segue:

- ☑ La vista **3D** è già attiva. Informazioni al riguardo sono disponibili in *Commutazione della vista attiva [*▶ *Pagina 216]*.
- 1. Spostare il puntatore del mouse nella **Barra degli strumenti della vista** della vista **3D** sul simbolo **Commutare il tipo di rappresentazione**.
	- ▶ Si apre la finestra trasparente **Commutare il tipo di rappresentazione**:

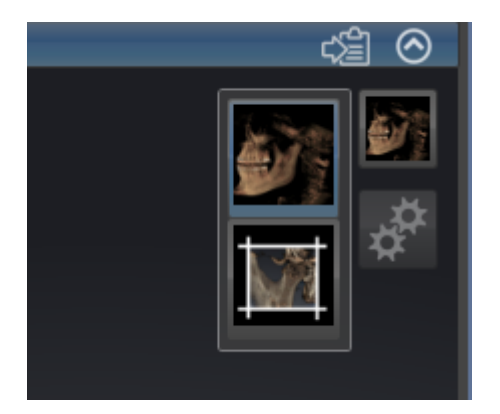

- 2. Fare clic sul simbolo del tipo di rappresentazione desiderato.
	- ▶ SICAT Function attiva il tipo di rappresentazione desiderato.
- 3. Spostare il puntatore del mouse dalla finestra trasparente **Commutare il tipo di rappresentazione**.
- ▶ La finestra trasparente **Commutare il tipo di rappresentazione** si chiude.

## 11.11.4 CONFIGURAZIONE DEL TIPO DI RAPPRESENTAZIONE ATTIVO DELLA VISTA 3D

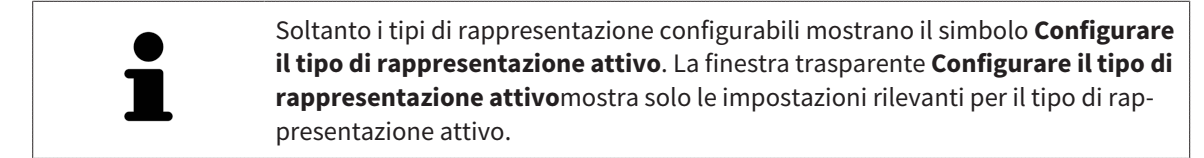

Per configurare il tipo di rappresentazione attivo della vista **3D** procedere come segue:

- ☑ La vista **3D** è già attiva. Informazioni al riguardo sono disponibili in *Commutazione della vista attiva [*▶ *Pagina 216]*.
- ☑ Il tipo di rappresentazione desiderato è già attivo. Informazioni al riguardo sono disponibili in *Commutazione del tipo di rappresentazione della vista 3D [*▶ *Pagina 229]*.
- ☑ Il tipo di rappresentazione attivo è configurabile.

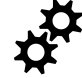

1. Spostare il puntatore del mouse nella **Barra degli strumenti della vista** della vista **3D** sul simbolo **Configurare il tipo di rappresentazione attivo**.

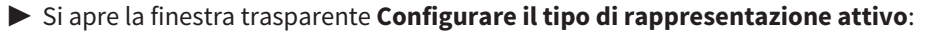

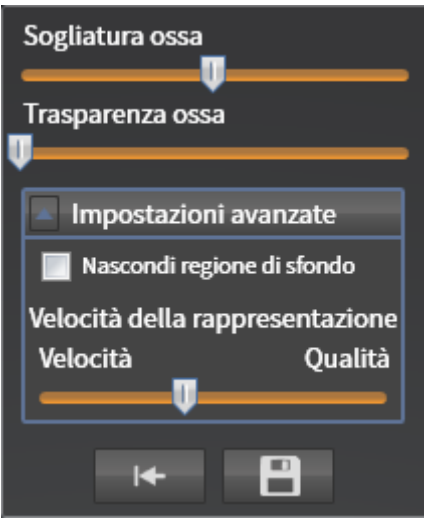

- 2. Spostare il cursore desiderato.
	- ▶ SICAT Function adatta la vista **3D** a seconda della posizione del cursore.
- 3. Se disponibile, fare clic accanto a **Impostazioni avanzate** sul simbolo della freccia.
	- ▶ Si apre l'area **Impostazioni avanzate**.
- 4. Attivare o disattivare le caselle di controllo disponibili.
	- ▶ SICAT Function adatta la vista **3D** in base allo stato delle caselle di controllo.
- 5. Spostare il cursore desiderato.
	- ▶ SICAT Function adatta la vista **3D** a seconda della posizione del cursore.
- 6. Spostare il puntatore del mouse dalla finestra trasparente **Configurare il tipo di rappresentazione attivo**.
- ▶ La finestra trasparente **Configurare il tipo di rappresentazione attivo** si chiude.

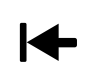

È possibile ripristinare i valori predefiniti delle impostazioni facendo clic sul pulsante **Ripristino della preimpostazione per la configurazione del tipo di rappresentazione attivo**.

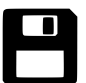

È possibile salvare le impostazioni correnti come preimpostazioni facendo clic sul pulsante **Salvataggio della configurazione del tipo di rappresentazione attivo come preimpostazione**.

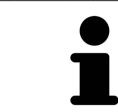

Se disponibile, nei computer lenti posizionare il cursore **Velocità della rappresentazione** sulla sinistra.

## 11.11.5 SPOSTAMENTO DI UNA SEZIONE

Informazioni generali sulla vista **3D** sono disponibili in *Adattamento della vista 3D [*▶ *Pagina 226]*.

Con il tipo di rappresentazione **Sezione** è possibile nascondere parti del volume nella vista **3D**. SICAT Function rappresenta quindi solo la sezione del volume la cui posizione viene sincronizzata da SICAT Function con il reticolo. Per spostare la sezione, procedere come segue:

☑ Il tipo di rappresentazione **Sezione** è già stato attivato. Informazioni al riguardo sono disponibili in *Commutazione del tipo di rappresentazione della vista 3D [*▶ *Pagina 229]*.

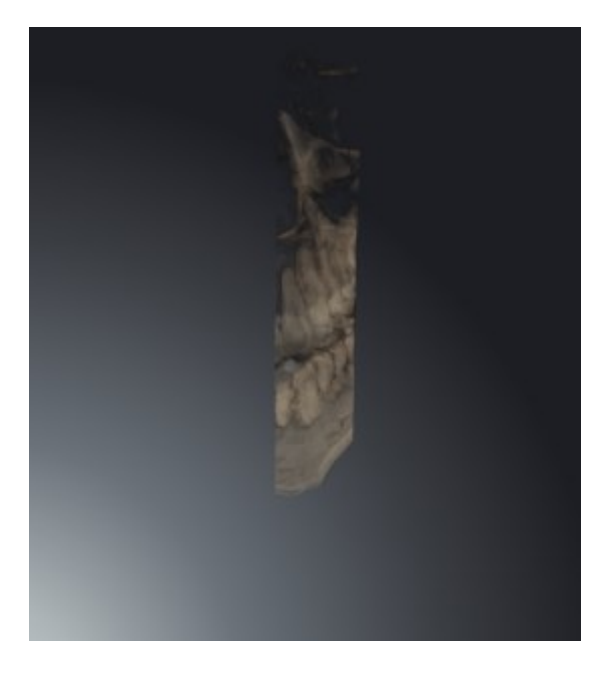

■ Scorrere nella vista **Assiale**, vista **Coronale** o vista **Sagittale**fino allo strato desiderato. Informazioni al riguardo sono disponibili in *Scorrimento degli strati nelle viste a strati 2D [*▶ *Pagina 221]*.

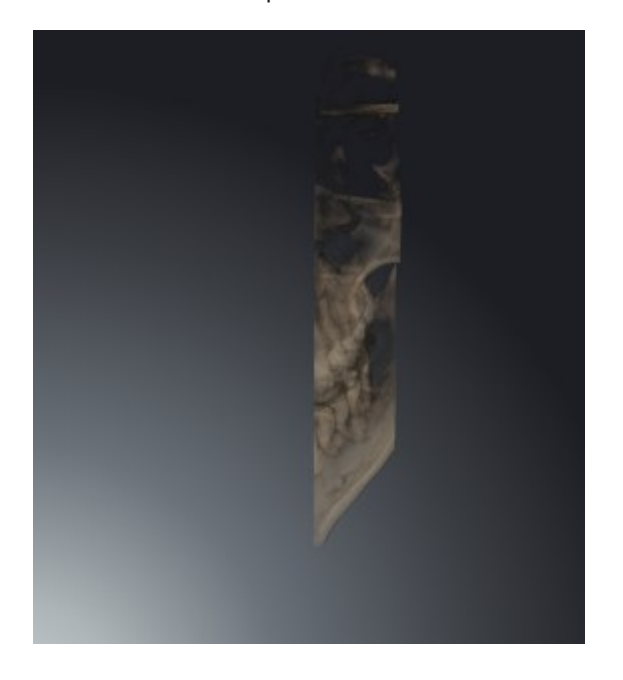

▶ SICAT Function sposta la sezione in base allo strato selezionato:

# 11.12 ORIENTAMENTO DEL VOLUME E AREA DELLA PANORAMICA

Se è necessario un adeguamento dell'orientamento del volume, effettuarlo all'inizio del lavoro con la radiografia 3D. Se l'orientamento del volume viene adattato in un momento successivo, potrebbe rendersi necessario ripetere parti della diagnosi o della pianificazione.

#### ORIENTAMENTO DEL VOLUME

È possibile adattare l'orientamento del volume per tutte le viste, ruotando il volume intorno ai tre assi principali. Questo può essere necessario nei seguenti casi:

- posizionamento non ottimale del paziente nella ripresa 3D
- orientamento a seconda del caso applicativo, ad esempio orientamento degli strati assiali in parallelo rispetto al piano orizzontale di Francoforte o in parallelo rispetto al livello occlusale
- ottimizzazione della vista della panoramica

In caso di adattamento dell'orientamento del volume in SICAT Function, le modifiche apportate vengono acquisite da tutte le altre applicazioni SICAT.

Per informazioni su come adattare l'orientamento del volume, consultare *Adattamento dell'orientamento del volume [*▶ *Pagina 235]*.

## AREA DELLA PANORAMICA

SICAT Function calcola la vista **Panoramica** sulla base del volume e dell'area della panoramica. Per ottimizzare la vista **Panoramica** occorre adattare l'area della panoramica alla mascella e alla mandibola del paziente. Ciò è importante per una diagnosi e una pianificazione del trattamento efficaci ed efficienti.

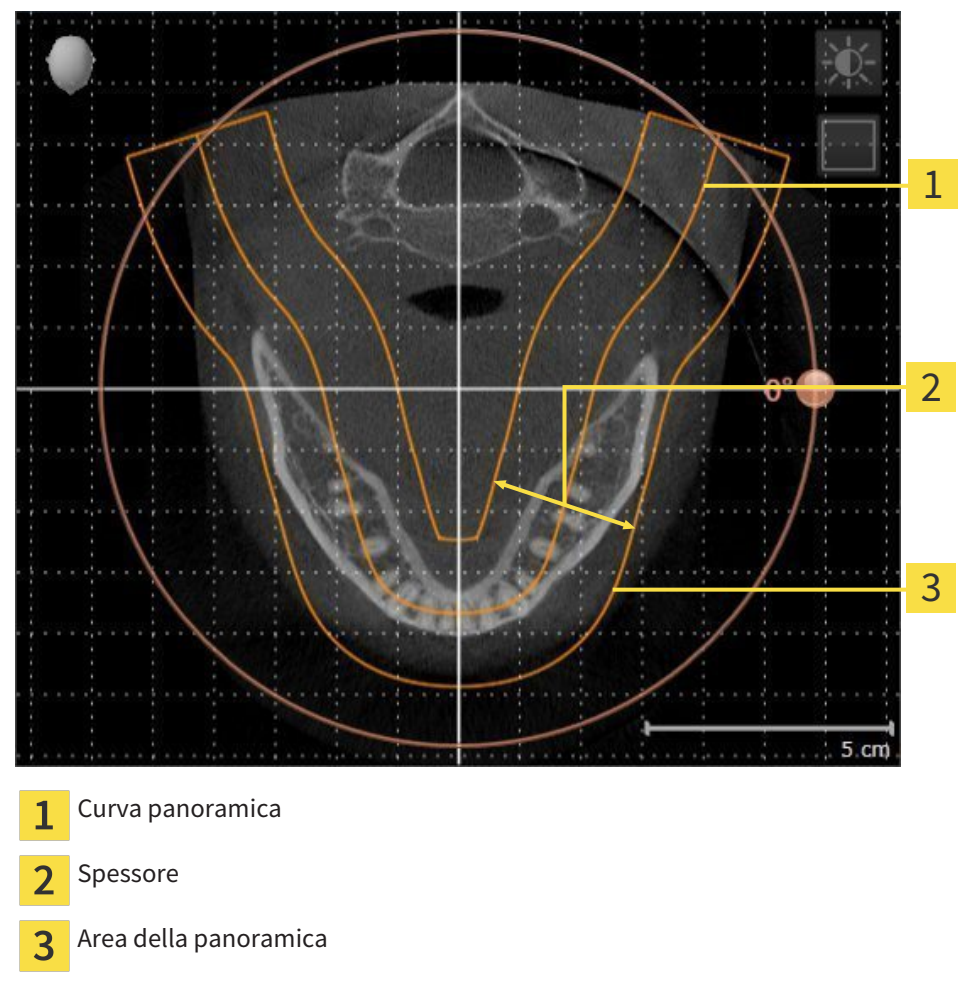

L'area della panoramica è individuata dai due componenti di seguito:

- Forma e posizione della curva panoramica
- Spessore dell'area della panoramica

Per un adattamento ottimale dell'area della panoramica, occorre soddisfare le due condizioni di seguito:

- L'area della panoramica deve contenere completamente tutti i denti, la mandibola e la mascella.
- L'area della panoramica deve essere per quanto possibile sottile.

In caso di adattamento dell'area della panoramica in SICAT Function, le modifiche apportate vengono acquisite da tutte le altre applicazioni SICAT.

Per informazioni su come adattare l'area della panoramica, consultare *Adattamento dell'area della panoramica [*▶ *Pagina 240]*.

## 11.12.1 ADATTAMENTO DELL'ORIENTAMENTO DEL VOLUME

Informazioni generali sull'orientamento del volume sono disponibili in *Orientamento del volume e area della panoramica [*▶ *Pagina 233]*.

L'adattamento dell'orientamento del volume si svolge nei seguenti passaggi:

- Apertura della finestra **Adattamento dell'orientamento del volume e dell'area della panoramica**
- Rotazione del volume nella vista **Coronale**
- Rotazione del volume nella vista **Sagittale**
- Rotazione del volume nella vista **Assiale**

## APERTURA DELLA FINESTRA "ADATTAMENTO DELL'ORIENTAMENTO DEL VOLUME E DELL'AREA DELLA PANORAMICA"

☑ Il passaggio del workflow **Preparazione** è già aperto.

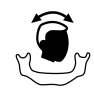

■ Fare clic sul simbolo **Adattamento dell'orientamento del volume e dell'area della panoramica**.

▶ Si apre la finestra **Adattamento dell'orientamento del volume e dell'area della panoramica**:

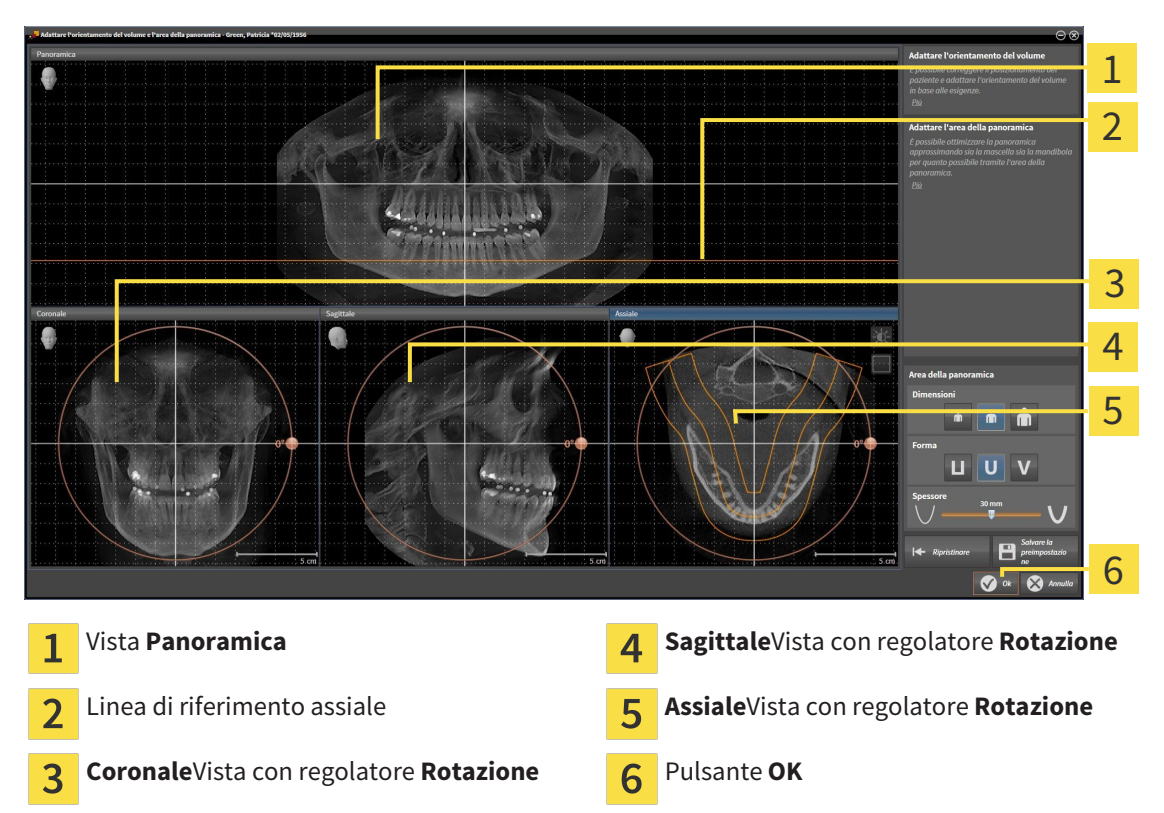

#### ROTAZIONE DEL VOLUME NELLA VISTA CORONALE

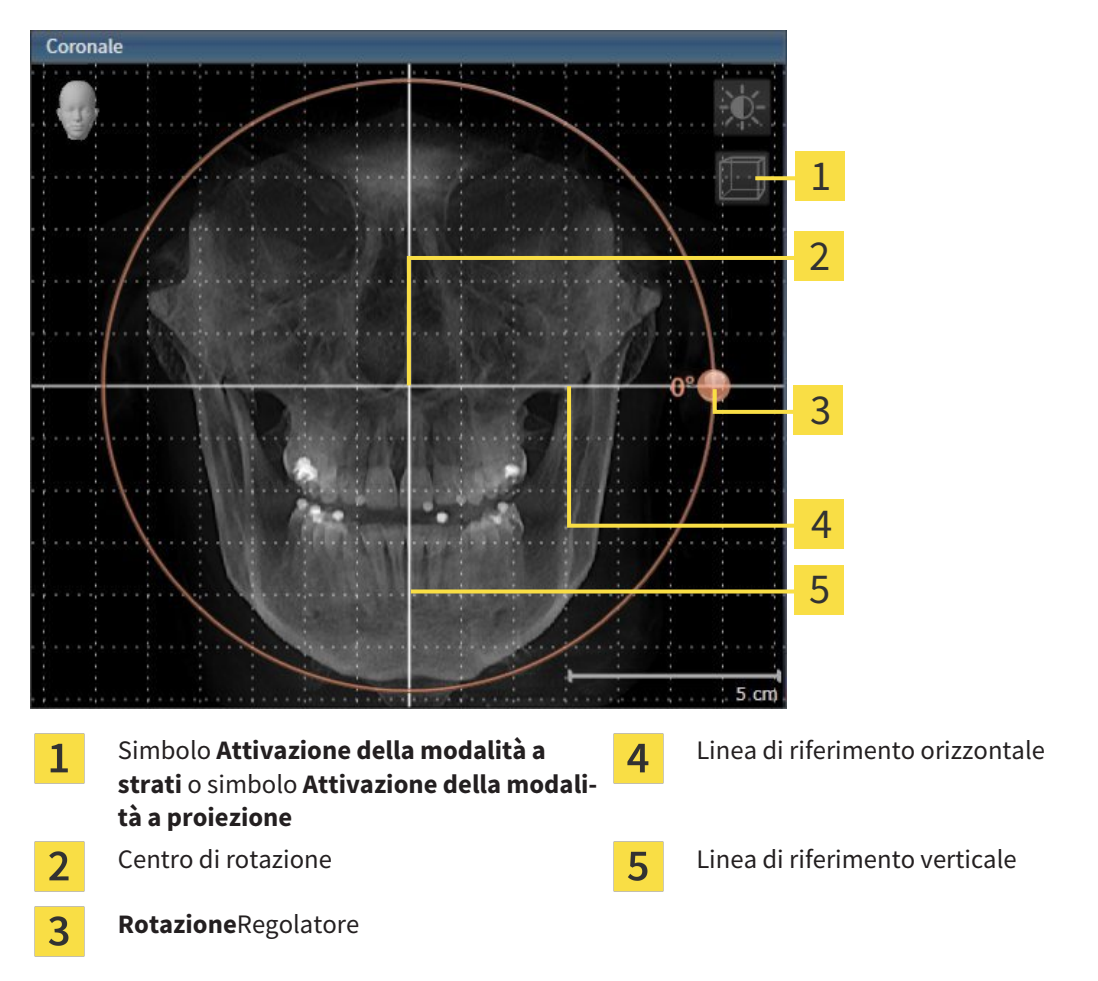

1. Attivare la vista **Coronale**:

- 2. Accertarsi che la modalità a proiezione sia attiva. Se necessario, fare clic sul simbolo **Attivazione della modalità a proiezione**.
- 3. Portare il puntatore del mouse sul regolatore **Rotazione**.
- 4. Premere e tenere premuto il tasto sinistro del mouse.
- 5. Spostare il regolatore **Rotazione** lungo il cerchio, nella direzione desiderata.
	- ▶ SICAT Function ruota il volume circolarmente nella vista **Coronale** intorno al centro di rotazione e nelle restanti viste in modo corrispondente.
- 6. Se è stata impostata la rotazione desiderata per il volume, rilasciare il tasto sinistro del mouse. Orientarsi rispetto alla linea di riferimento orizzontale, alla linea di riferimento verticale e alla griglia.

### ROTAZIONE DEL VOLUME NELLA VISTA SAGITTALE

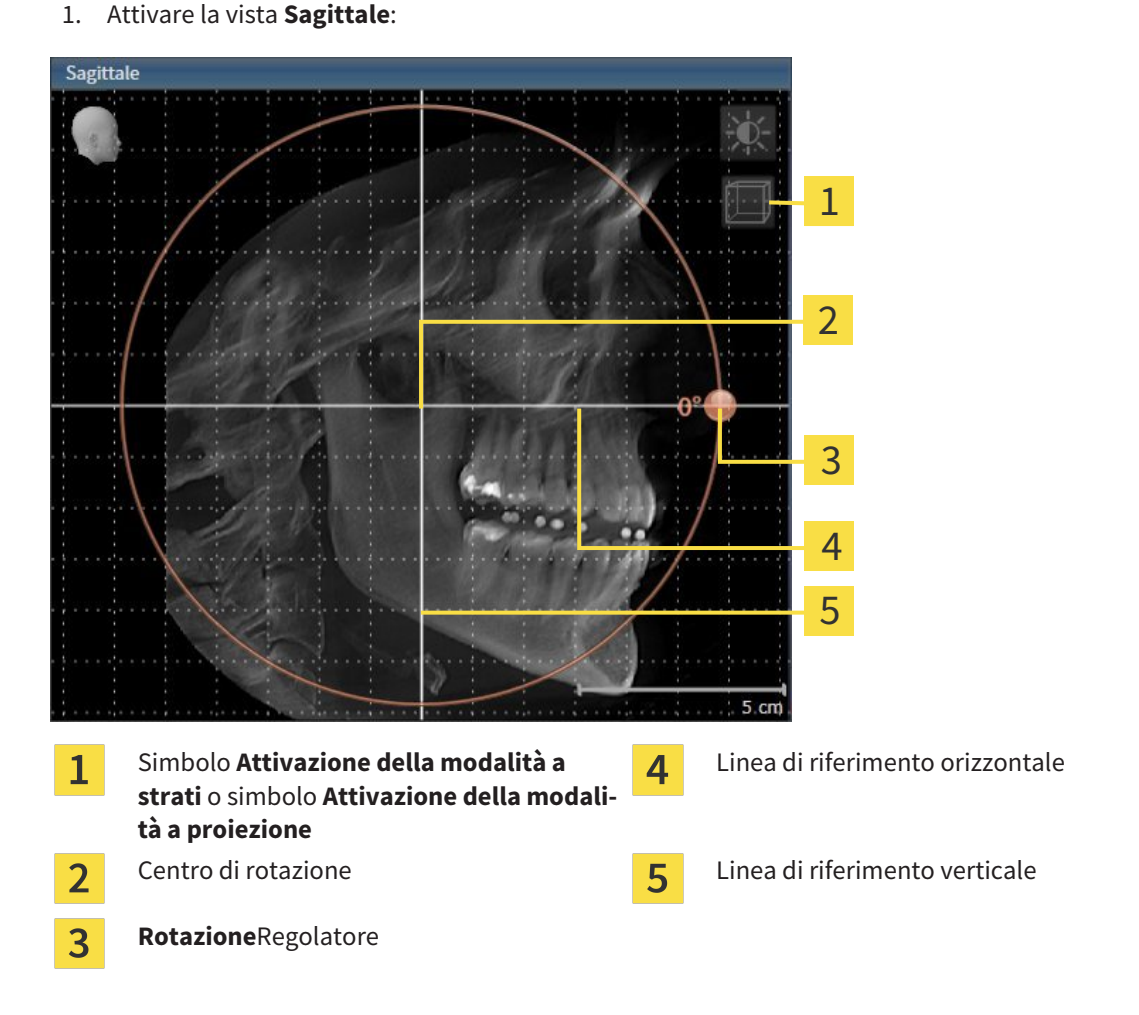

- 2. Accertarsi che la modalità a proiezione sia attiva. Se necessario, fare clic sul simbolo **Attivazione della modalità a proiezione**.
- 3. Portare il puntatore del mouse sul regolatore **Rotazione**.
- 4. Premere e tenere premuto il tasto sinistro del mouse.
- 5. Spostare il regolatore **Rotazione** lungo il cerchio, nella direzione desiderata.
	- ▶ SICAT Function ruota il volume circolarmente nella vista **Sagittale** intorno al centro di rotazione e nelle restanti viste in modo corrispondente.
- 6. Se è stata impostata la rotazione desiderata per il volume, rilasciare il tasto sinistro del mouse. Orientarsi rispetto alla linea di riferimento orizzontale, alla linea di riferimento verticale e alla griglia.

#### ROTAZIONE DEL VOLUME NELLA VISTA ASSIALE

1. Attivare la vista **Assiale**:

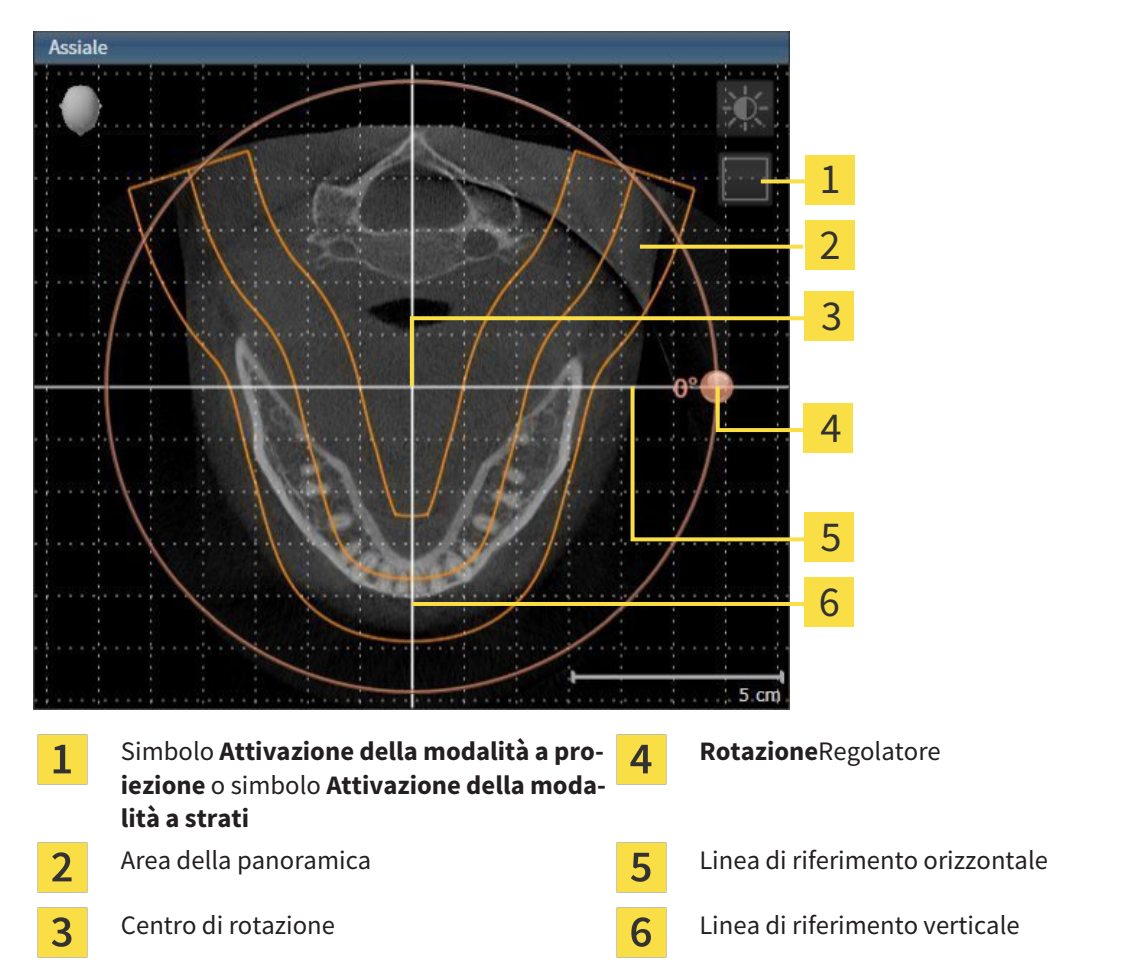

- 2. Accertarsi che la modalità a strati sia attiva. Se necessario, fare clic sul simbolo **Attivazione della modalità a strati**.
- 3. Scorrere fino a uno strato con le radici dei denti della mandibola, facendo ad esempio clic nella vista della panoramica con il tasto sinistro del mouse sulla linea di riferimento assiale e spostando il mouse in alto o in basso tenendo premuto il tasto sinistro.
- 4. Se necessario, spostare nella vista **Assiale** l'area della panoramica, facendo clic con il tasto sinistro del mouse sull'area della panoramica e spostando il mouse tenendo premuto il tasto sinistro SICAT Function sposta il centro di rotazione, la linea di riferimento orizzontale e la linea di riferimento verticale in modo corrispondente.
- 5. Portare il puntatore del mouse sul regolatore **Rotazione**.
- 6. Premere e tenere premuto il tasto sinistro del mouse.
- 7. Spostare il regolatore **Rotazione** lungo il cerchio, nella direzione desiderata.
	- ▶ SICAT Function ruota il volume circolarmente nella vista **Assiale** intorno al centro di rotazione e nelle restanti viste in modo corrispondente.
- 8. Se è stata impostata la rotazione desiderata per il volume, rilasciare il tasto sinistro del mouse. Orientarsi rispetto all'area della panoramica, alla linea di riferimento orizzontale, alla linea di riferimento verticale e alla griglia.
- 9. Per salvare gli adeguamenti apportati, fare clic su **OK**.
	- ▶ Se l'adattamento dell'orientamento del volume ha effetti su oggetti esistenti nelle applicazioni SICAT, SICAT Function apre una finestra di avviso che fornisce dettagli precisi su tali effetti.
- 10. Se si desidera comunque effettuare l'adattamento dell'orientamento del volume, nella finestra di avviso fare clic sul pulsante **Adattare**.
- ▶ SICAT Function salva l'orientamento del volume adattato e rappresenta il volume in tutte le viste con l'orientamento corrispondente.

Oltre alla procedura descritta, nella finestra **Adattamento dell'orientamento del volume e dell'area della panoramica** sono disponibili le azioni seguenti: ■ È possibile adattare la luminosità e il contrasto di una vista 2D attivando la vista desiderata e facendo clic sul simbolo **Adeguare luminosità e contrasto**. Informazioni al riguardo sono disponibili in *Adattamento e ripristino della luminosità e del contrasto delle viste 2D [*▶ *Pagina 218]*. ■ Per ripristinare l'orientamento del volume e l'area della panoramica è possibile fare clic sul pulsante **Ripristinare**. ■ Per salvare l'orientamento del volume corrente e l'area della panoramica corrente come preimpostazioni, è possibile fare clic sul pulsante **Salvare preimpostazione**. ■ Se non si desidera salvare gli adeguamenti apportati, è possibile fare clic su **Annulla**.

## 11.12.2 ADATTAMENTO DELL'AREA DELLA PANORAMICA

Informazioni generali sull'area della panoramica sono disponibili in *Orientamento del volume e area della panoramica [*▶ *Pagina 233]*.

L'adattamento dell'area della panoramica si svolge nei seguenti passaggi:

- Apertura della finestra **Adattamento dell'orientamento del volume e dell'area della panoramica**
- Adattamento della posizione degli strati alla vista **Assiale**
- Spostamento dell'area della panoramica
- Rotazione del volume nella vista **Assiale**
- Adattamento di **Dimensioni, Form** e **Spessore** dell'area della panoramica

## APERTURA DELLA FINESTRA "ADATTAMENTO DELL'ORIENTAMENTO DEL VOLUME E DELL'AREA DELLA PANORAMICA"

☑ Il passaggio del workflow **Preparazione** è già aperto.

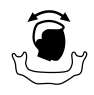

■ Fare clic sul simbolo **Adattamento dell'orientamento del volume e dell'area della panoramica**.

▶ Si apre la finestra **Adattamento dell'orientamento del volume e dell'area della panoramica**:

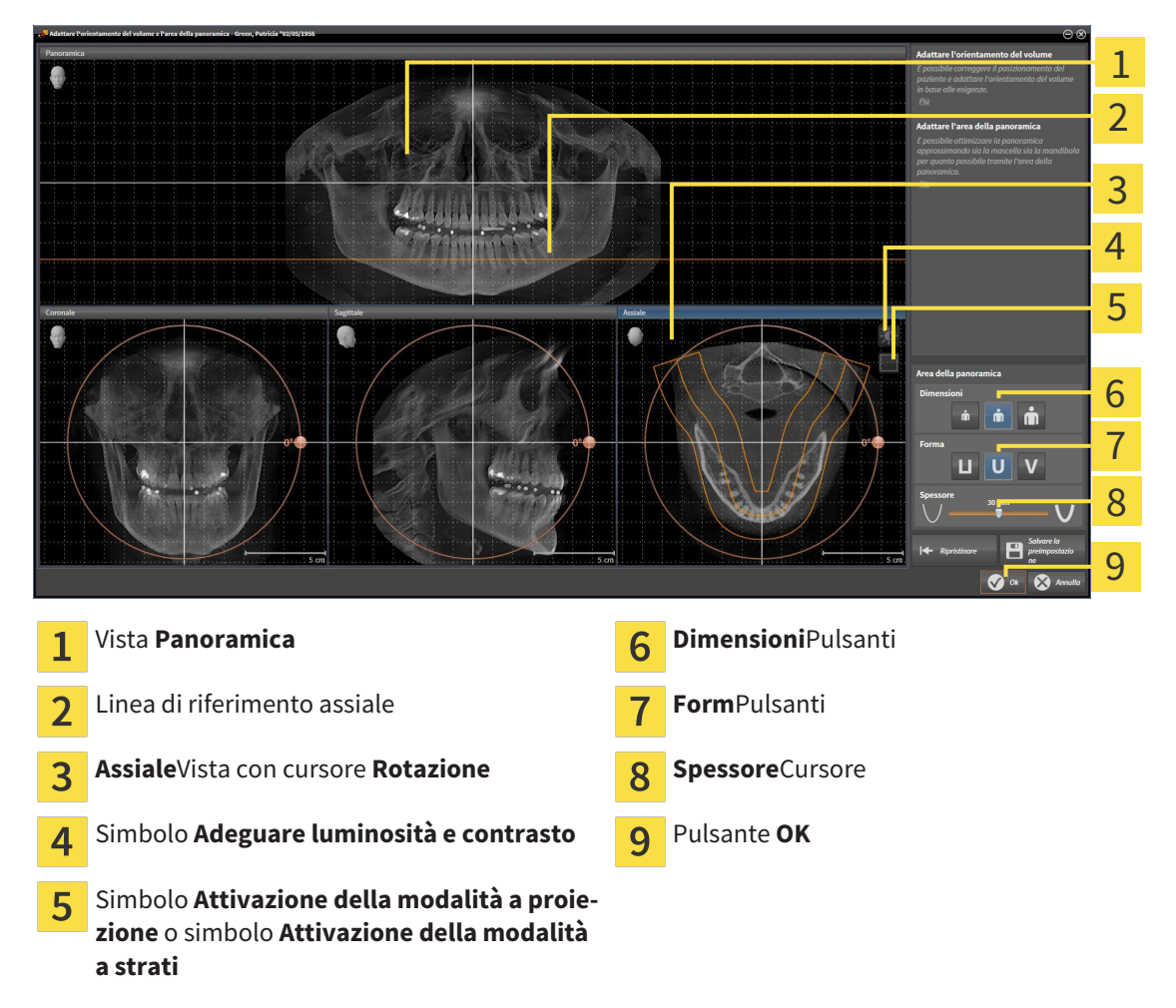

### ADATTAMENTO DELLA POSIZIONE DEGLI STRATI ALLA VISTA ASSIALE

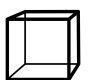

1. Accertarsi che la modalità a strati sia attiva nella vista **Assiale**. Se necessario, fare clic sul simbolo **Attivazione della modalità a strati**.

- 2. Nella vista **Panoramica** spostare il puntatore del mouse sulla linea di riferimento assiale. La linea di riferimento assiale rappresenta l'attuale posizione dello strato della vista**Assiale**.
- 3. Premere e tenere premuto il tasto sinistro del mouse.
- 4. Spostare il mouse verso l'alto o verso il basso.
	- ▶ Lo strato della vista **Assiale** si adatta a seconda della posizione della linea di riferimento assiale nella vista **Panoramica**.
- 5. Se la linea di riferimento assiale si trova sulle radici dei denti della mandibola, rilasciare il tasto sinistro del mouse.
	- ▶ La vista **Assiale** mantiene lo strato attuale.

#### SPOSTAMENTO DELL'AREA DELLA PANORAMICA

- 1. Nella vista **Assiale** spostare il puntatore del mouse sull'area della panoramica.
- 2. Premere e tenere premuto il tasto sinistro del mouse.
	- ▶ Il puntatore del mouse cambia forma.
- 3. Spostare il mouse.
	- ▶ SICAT Function sposta l'area della panoramica in base alla posizione del puntatore del mouse.
- 4. Se la curva centrale dell'area della panoramica segue le radici dei denti della mandibola, rilasciare il tasto sinistro del mouse.
	- ▶ L'area della panoramica mantiene la sua posizione attuale.

#### ROTAZIONE DEL VOLUME NELLA VISTA ASSIALE

- 1. Nella vista **Assiale** spostare il puntatore del mouse sul regolatore **Rotazione**.
- 2. Premere e tenere premuto il tasto sinistro del mouse.
- 3. Spostare il regolatore **Rotazione** lungo il cerchio, nella direzione desiderata.
	- ▶ SICAT Function ruota circolarmente il volume nella vista **Assiale** intorno al centro di rotazione e nelle restanti viste in modo corrispondente.
- 4. Se le radici dei denti della mandibola seguono la curva centrale dell'area della panoramica, rilasciare il tasto sinistro del mouse.

## ADATTAMENTO DI DIMENSIONI, FORMA E SPESSORE DELL'AREA DELLA PANORAMICA

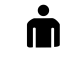

1. Selezionare la **Dimensioni** dell'area della panoramica che meglio corrisponde alla mandibola del paziente, facendo clic sul pulsante **Dimensioni** corrispondente.

- 
- 2. Selezionare la **Form** dell'area della panoramica che meglio corrisponde alla mandibola del paziente, facendo clic sul pulsante **Form** corrispondente.
- 3. Accertarsi che la modalità a proiezione sia attiva nella vista **Assiale**. Se necessario, fare clic sul simbolo **Attivazione della modalità a proiezione**.
- 
- 4. Selezionare lo **Spessore** dell'area della panoramica, spostando il cursore **Spessore**. Accertarsi che l'area della panoramica contenga completamente tutti i denti, la mandibola e la mascella. Tenere lo spessore il più ridotto possibile.
- 5. Per salvare gli adeguamenti apportati, fare clic su **OK**.
- ▶ SICAT Function salva l'orientamento del volume adattato e l'area della panoramica adattata e rappresenta la vista **Panoramica** in modo corrispondente.

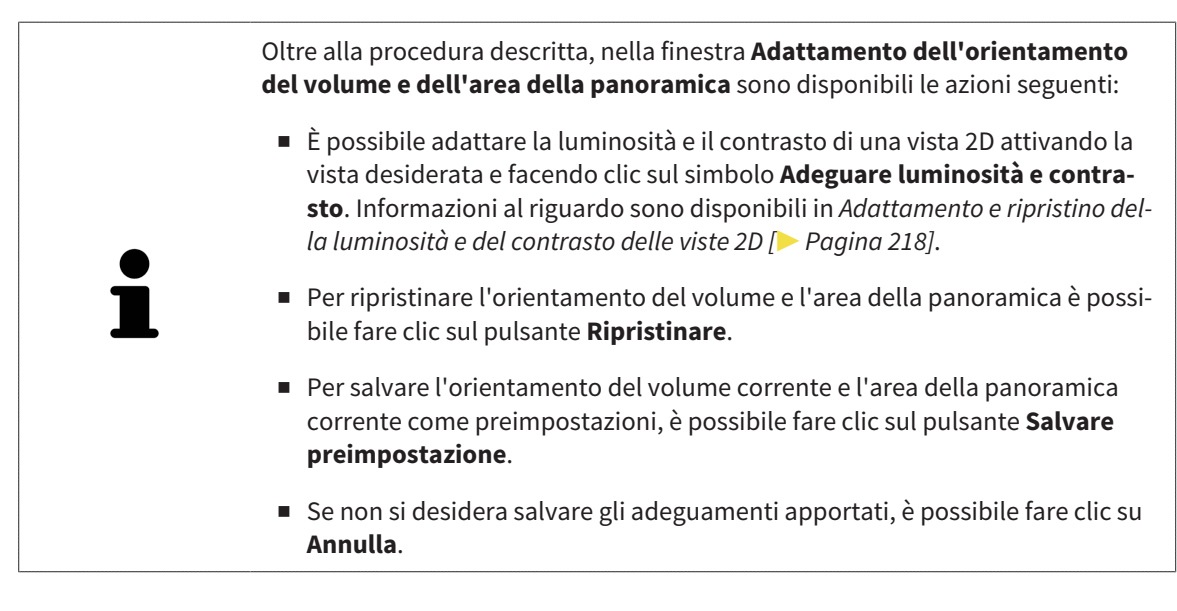

# 11.13 DATI DI MOVIMENTO DELLA MASCELLA

I movimenti della mascella e le posizioni della mascella specifici per il paziente forniscono informazioni relative alla dinamica di masticazione del paziente. È possibile utilizzare queste informazioni per l'analisi e la diagnosi del paziente. Inoltre è possibile integrare questi dati nella pianificazione della terapia del paziente.

SICAT Function visualizza movimenti della mascella e le posizioni della mascella specifici per il paziente. L'applicazione supporta le seguenti fonti di dati di movimento della mascella:

- dati di apparecchi di ripresa dei movimenti della mascella (JMT)
- posizioni statiche da apparecchi di ripresa dei movimenti della mascella
- posizioni di morsicatura buccali riprese con una telecamera intraorale

Un elenco di apparecchi di ripresa dei movimenti della mascella compatibili si trova in *Apparecchi di ripresa dei movimenti della mascella compatibili [*▶ *Pagina 244]*.

È possibile le importare posizioni di morsicatura buccali con impronte ottiche. Informazioni al riguardo sono disponibili in *Impronte ottiche [*▶ *Pagina 255]*.

Oltre all'importazione dei dati di movimento della mascella, occorre effettuare altri passaggi per preparare la rappresentazione dei dati di movimento della mascella. Informazioni al riguardo sono disponibili in *Il workflow standard di SICAT Function [*▶ *Pagina 176]*.

Dopo aver preparato tutti i dati necessari, sono disponibili le seguenti azioni per i dati di movimento della mascella:

- *Interazione con movimenti della mascella* [▶ Pagina 264]
- *Rappresentazione di tracce di movimento nella vista 3D [▶ Pagina 267]*
- *Adattamento delle tracce di movimento alla finestra dell'esame [▶ Pagina 268]*
- *Adattamento delle tracce di movimento al reticolo in una vista a strati* [▶ Pagina 269]

Precisione nella rappresentazione dei dati di movimento della mascella < 0,6 mm

## 11.13.1 APPARECCHI DI RIPRESA DEI MOVIMENTI DELLA MASCELLA COMPATIBILI

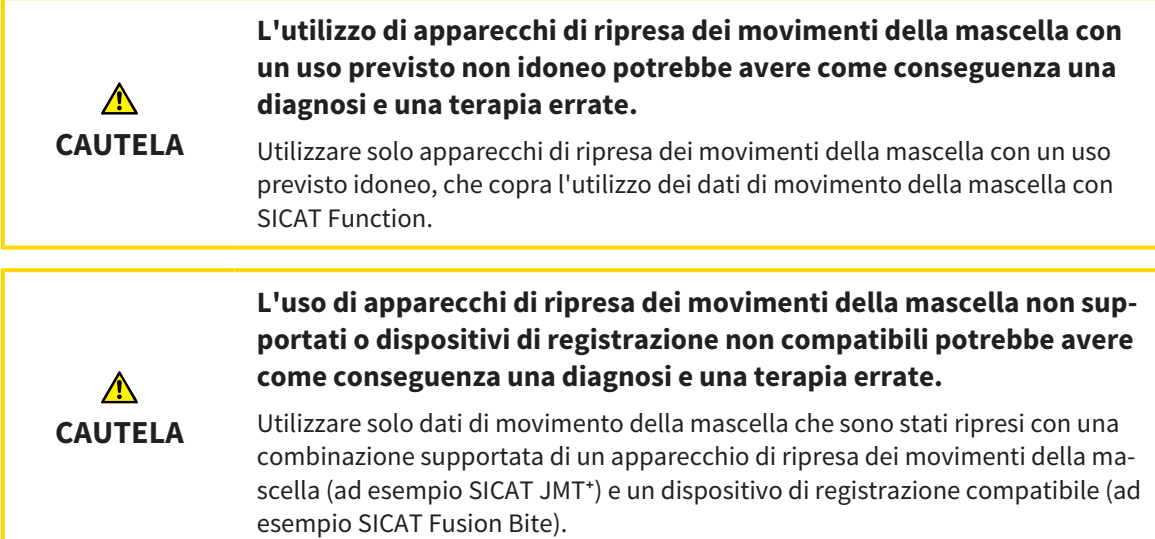

Accertarsi che i dati di movimento della mascella vengano ripresi solo con un apparecchio di ripresa dei movimenti della mascella compatibile in combinazione con un dispositivo di registrazione supportato. Importare solo quei dati di movimento della mascella secondo SICAT Function che originano da apparecchi di ripresa dei movimenti della mascella compatibili. È possibile importare solo dati di ripresa dei movimenti della mascella secondo SICAT Function acquisiti con apparecchi di ripresa dei movimenti della mascella che supportano SICAT formato JTI interfaccia V1.0.

Attualmente SICAT Function supporta le seguenti combinazioni di apparecchi di ripresa dei movimenti della mascella e di dispositivi di registrazione dei movimenti della mascella:

■ SICAT JMT<sup>+</sup> in combinazione con un SICAT Fusion Bite, fabbricante: SICAT GmbH & Co. KG, Brunnenallee 6, D-53177 Bonn

# 11.13.2 IMPORTAZIONE E REGISTRAZIONE DEI DATI DI MOVIMENTO DELLA MASCELLA DA PARTE DI APPARECCHI PER DATI DI MOVIMENTO DELLA MASCELLA

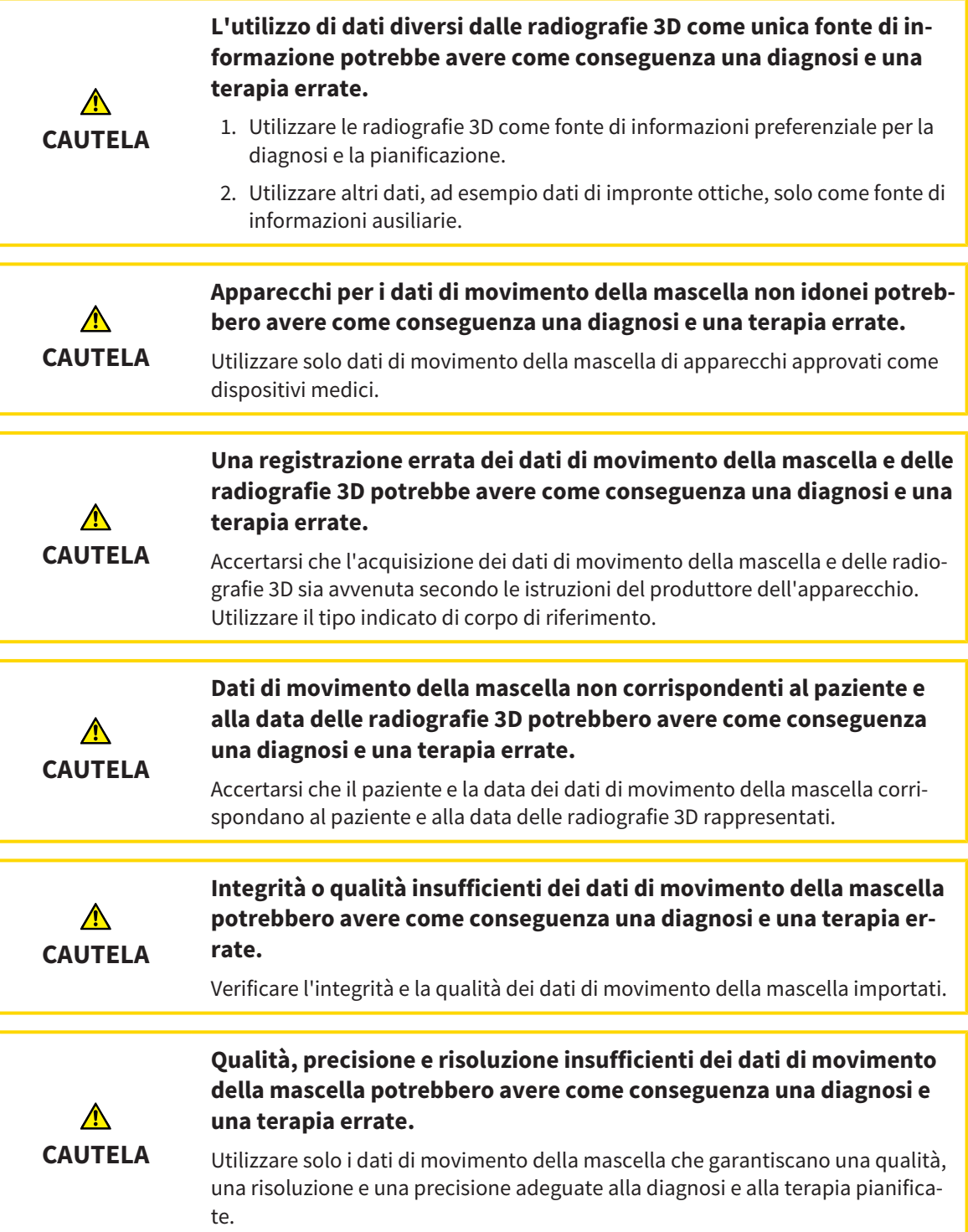

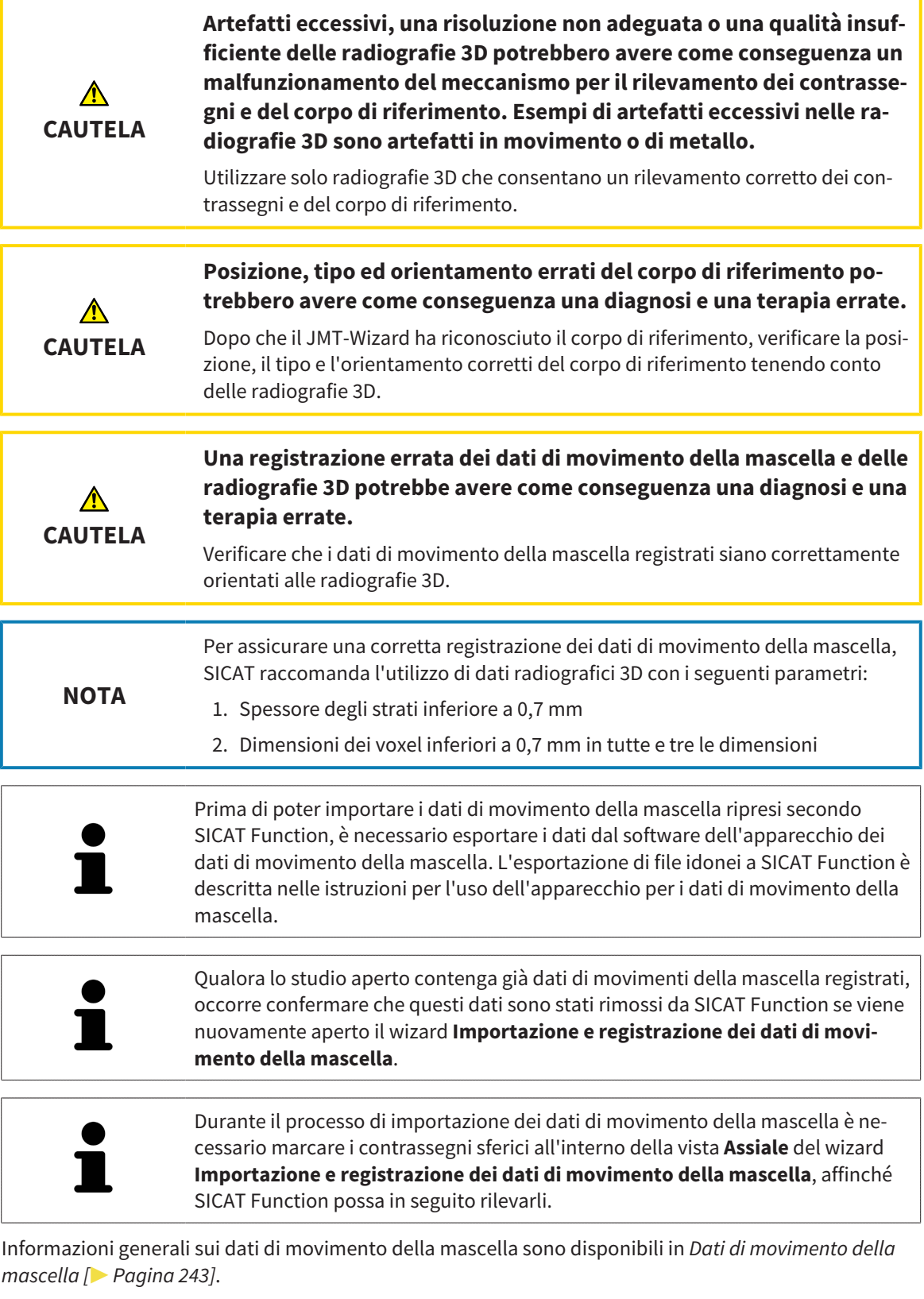

Per importare e registrare i dati di movimento della mascella, procedere come segue:

☑ Il passaggio del workflow **Diagnosi** è già aperto. Informazioni al riguardo sono disponibili in *Barra degli strumenti del workflow [*▶ *Pagina 196]*.

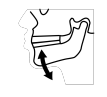

1. Fare clic sul simbolo **Importazione e registrazione dei dati di movimento della mascella**.

- ▶ Si apre il wizard **Importazione e registrazione dei dati di movimento della mascella** con il passaggio **Importare**.
- 2. Nel wizard **Importazione e registrazione dei dati di movimento della mascella** fare clic sul pulsante **Cerca**.
	- ▶ Si apre la finestra **Caricamento del file di esportazione JMT**.
- 3. Nella finestra **Caricamento del file di esportazione JMT** passare al file desiderato con i dati di movimento della mascella, selezionare il file e fare clic su **Aprire**.
	- ▶ La finestra **Caricamento del file di esportazione JMT** si chiude e SICAT Function trasmette il percorso relativo al file desiderato con i dati di movimento della mascella nel campo **Percorso**.
	- ▶ La vista **Forcella occlusiva** mostra un'anteprima della forcella occlusiva che è stata utilizzata durante la ripresa dei dati di movimento della mascella.
	- ▶ L'area **Paziente** e l'area **Ripresa** mostrano informazioni del file coi dati di movimento della mascella:

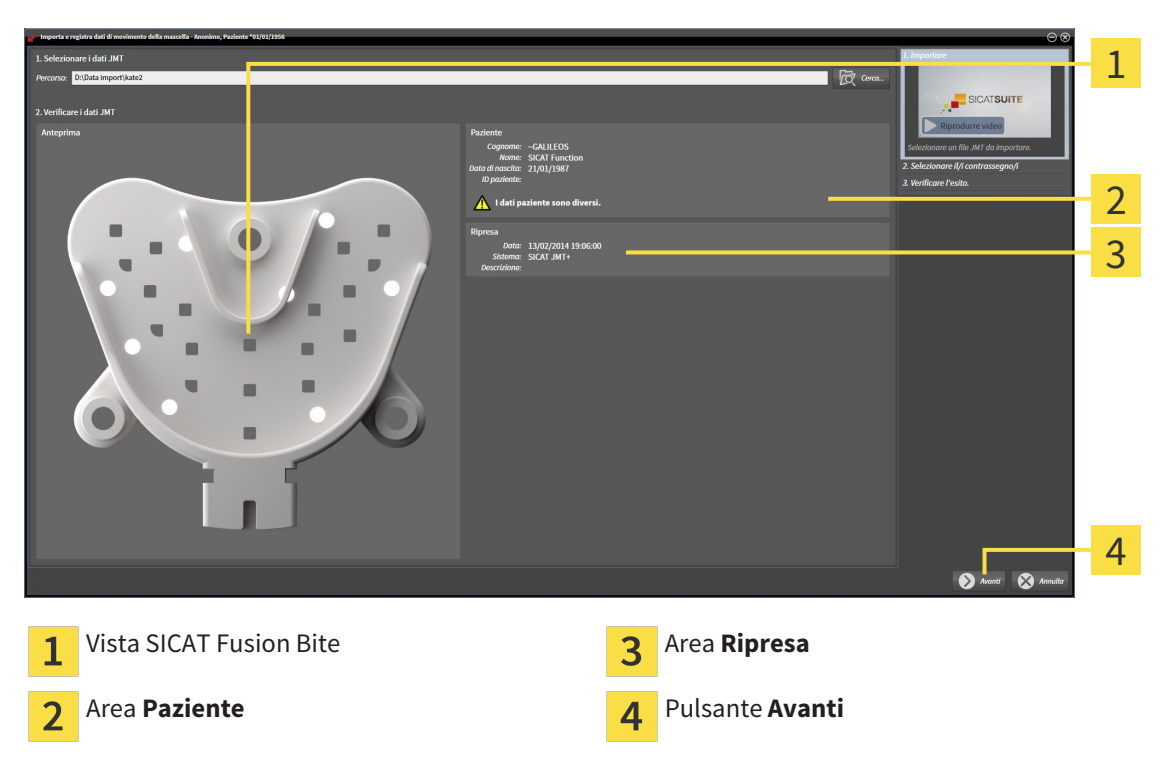

- 4. Accertarsi che il file coi dati di movimento della mascella corrisponda allo studio attivo.
- 5. Fare clic su **Avanti**.

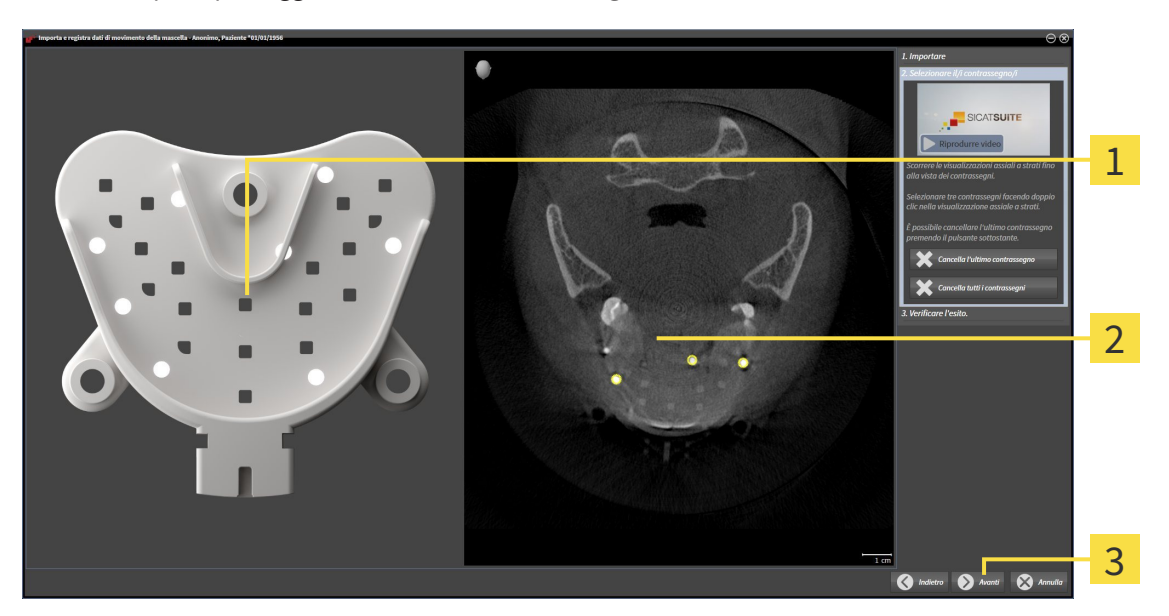

▶ Si apre il passaggio **Selezionare i contrassegni**:

- Vista **Forcella occlusiva**  $\mathbf{1}$ Vista **Assiale**  $\overline{2}$
- Pulsante **Avanti**  $\overline{3}$
- 6. Scorrere gli strati assiali fino a che la vista a strati **Assiale** non mostra almeno un contrassegno sferico.
- 7. Fare doppio clic nella vista a strati **Assiale** su un contrassegno sferico.
	- ▶ SICAT Function marca il contrassegno sferico.
- 8. Ripetere l'ultimo passaggio fino a quando non sono contrassegnati tre contrassegni sferici.
- 9. Fare clic su **Avanti**.
	- ▶ SICAT Function registra i dati di movimento della mascella.

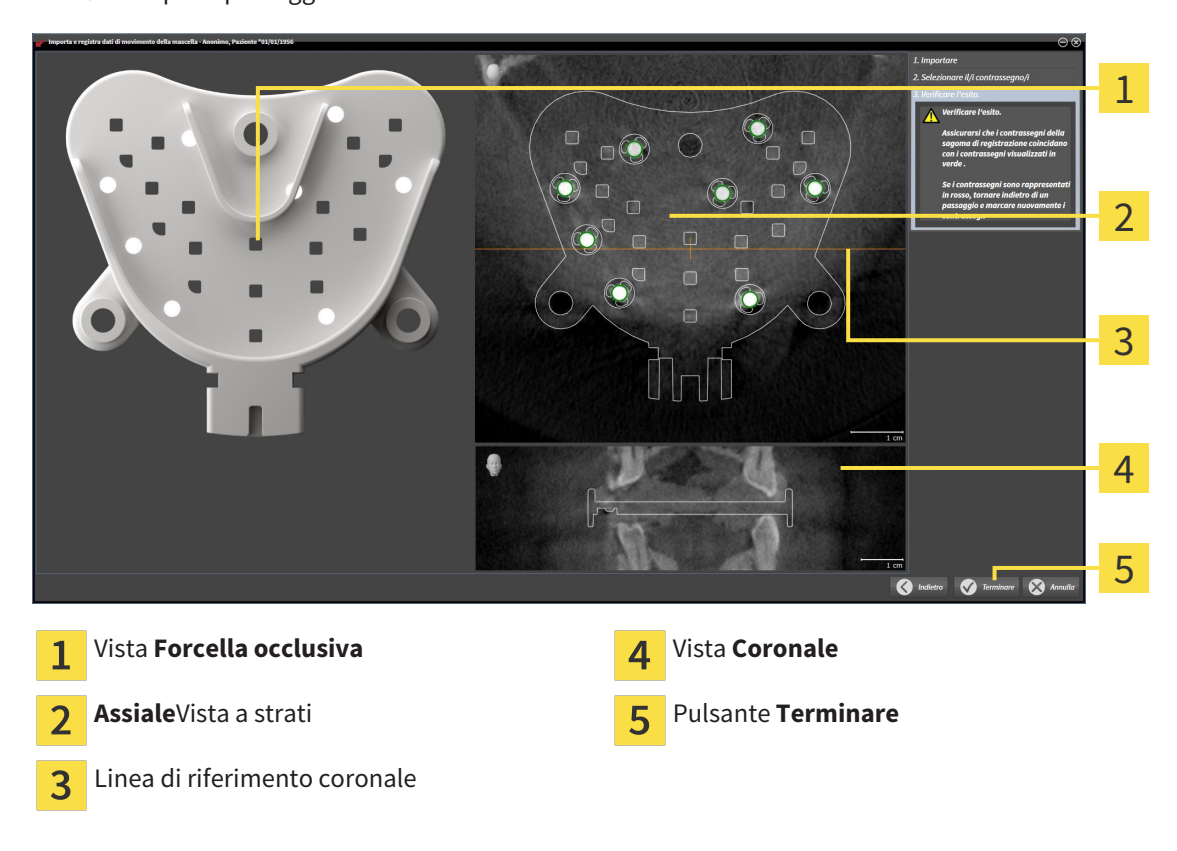

▶ Si apre il passaggio **Verifica del risultato**:

- 10. Accertarsi che il contrassegno sferico in **Forcella occlusiva** coincida con quello nella vista a strati **Assiale**.
- 11. Accertarsi nella vista **Coronale** che SICAT Function abbia riconosciuto correttamente la posizione della forcella occlusiva. Spostare la linea di riferimento coronale nella vista **Assiale** oppure scorrere nella vista **Coronale** i vari strati.
- 12. Fare clic su **Terminare**.
- ▶ SICAT Function importa i dati di movimento della mascella registrati.
- ▶ Il wizard **Importazione e registrazione dei dati di movimento della mascella** si chiude.
- ▶ SICAT Function mostra in **Browser dell'oggetto** un oggetto **Dati di movimento della mascella**. Informazioni al riguardo sono disponibili in *Oggetti SICAT Function [*▶ *Pagina 202]*.

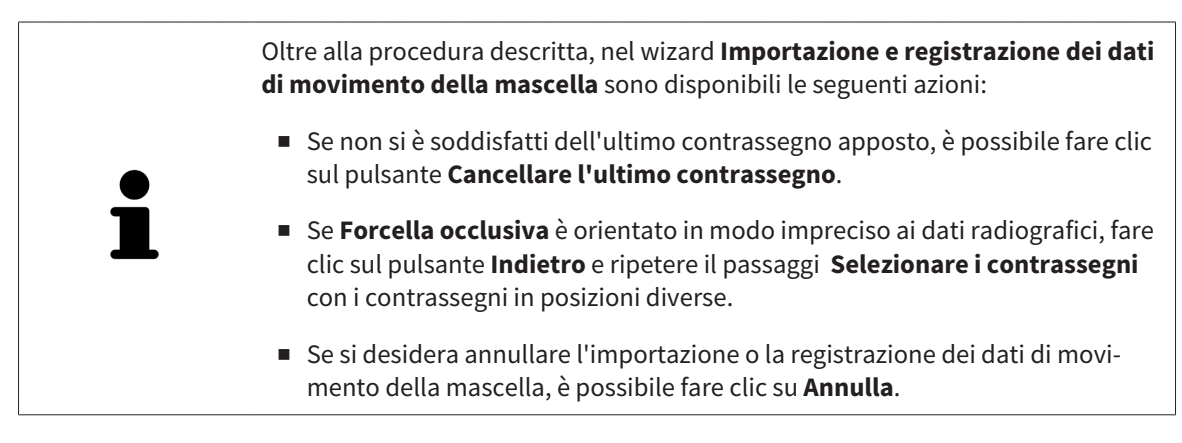

# 11.14 SEGMENTAZIONE

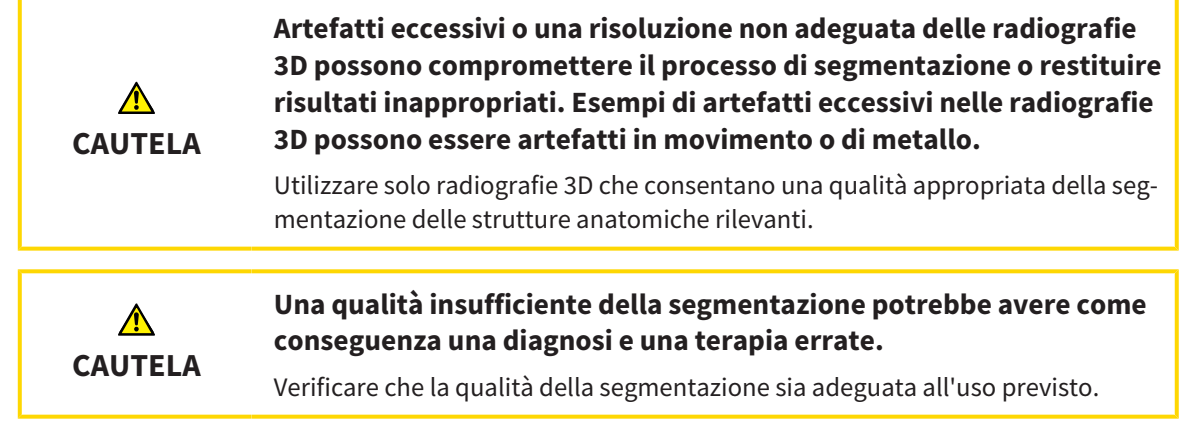

Per rappresentare il movimento della mandibola è necessario stabilire il confine tra la mandibola e lo sfondo. Questo viene chiamato segmentazione. Con il wizard **Segmentazione della mandibola** è possibile segmentare sia la mandibola sia la fossa del paziente. In SICAT Function la segmentazione è un processo semi-automatico.

Il processo semi-automatico implica che occorre contrassegnare manualmente parti della mandibola e della fossa con gli strumenti di disegno nel wizard **Segmentazione della mandibola**. Dopo una marcatura il wizard di segmentazione calcola automaticamente aree simili.

Per la segmentazione della mandibola e della fossa sono disponibili le seguenti azioni:

- *Segmentazione della mandibola [▶* Pagina 251]
- *Segmentazione della fossa* [▶ *Pagina 253*]

Dopo la segmentazione della mandibola è possibile eseguire le seguenti azioni:

- Visualizzazione e svolgimento di movimenti anatomici individuali del paziente nella vista **3D**. Informazioni al riguardo sono disponibili in *Interazione con movimenti della mascella [*▶ *Pagina 264]*.
- Visualizzazione di tracce di movimento anatomiche individuali del paziente nella vista **3D**. Informazioni al riguardo sono disponibili in *Rappresentazione di tracce di movimento nella vista 3D [*▶ *Pagina 267]*.
- Visualizzazione delle articolazioni temporomandibolari mobili nell'area di lavoro **TMJ**. Informazioni al riguardo sono disponibili in *Funzioni nell'area di lavoro TMJ [*▶ *Pagina 270]*.

# 11.14.1 SEGMENTAZIONE DELLA MANDIBOLA

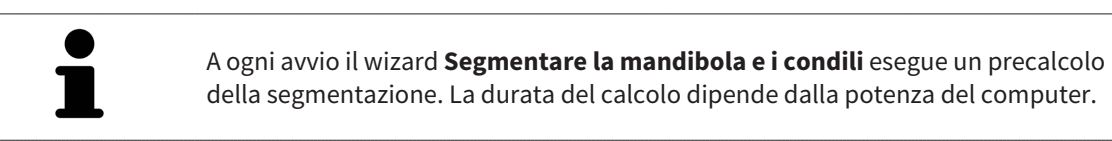

La segmentazione di SICAT Function lavora con aree anziché con contorni anatomici. Pertanto solo raramente è necessario ripassare esattamente i contorni anatomici. Marcare invece le aree correlate, posizionando dei tratti all'interno delle stesse.

Informazioni generali sulla segmentazione sono disponibili in *Segmentazione [*▶ *Pagina 250]*.

Per segmentare la mandibola, procedere come segue:

☑ Il passaggio del workflow **Diagnosi** è già aperto. Informazioni al riguardo sono disponibili in *Barra degli strumenti del workflow [*▶ *Pagina 196]*.

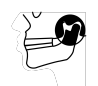

- 1. Fare clic sul simbolo **Segmentazione di mandibola e condili**.
	- ▶ Il wizard **Segmentazione della mandibola** si apre:

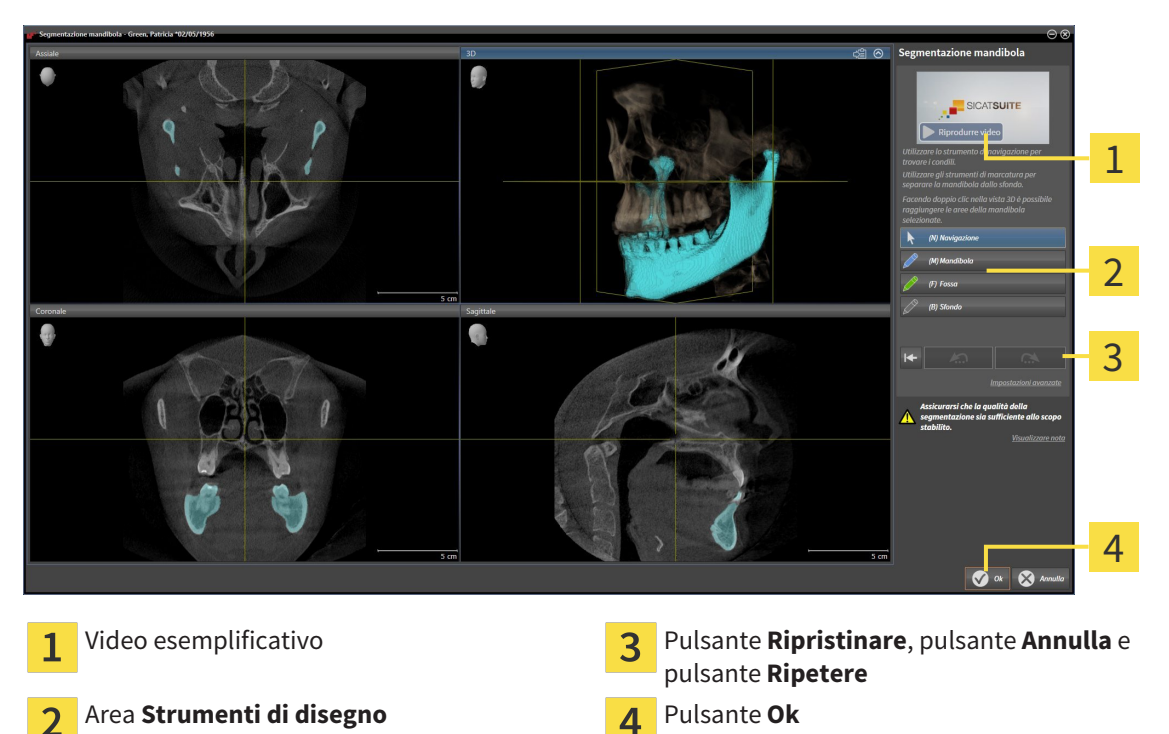

- ▶ Il wizard **Segmentazione della mandibola** esegue un precalcolo della segmentazione.
- 2. Adattare la vista **Assiale**, la vista **Coronale** o la vista **Sagittale**in modo che la mandibola e la fossa siano visibili.

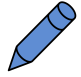

- 3. Fare clic sul pulsante **Mascella inferiore**.
- 4. Spostare il puntatore del mouse nella vista 2D desiderata sulla mandibola.
	- ▶ Il puntatore del mouse assume la forma di una matita.
- 5. Premere e tenere premuto il tasto sinistro del mouse.
- 6. Seguire con il puntatore del mouse la regione interna della mandibola.
- $\triangleright$  SICAT Function visualizza la marcatura mediante una linea blu.
- 7. Rilasciare il tasto sinistro del mouse.
	- ▶ SICAT Function segmenta la mandibola a seconda della marcatura.
- 8. Se si desidera inserire ulteriori aree alla mandibola, fare clic sul simbolo **Navigazione**, spostarsi all'interno di una vista 2D nelle strutture desiderate e contrassegnarle come descritto precedentemente.
- 9. Se la segmentazione corrisponde alle aspettative, fare clic sul pulsante **Ok**.
- ▶ Il wizard **Segmentazione della mandibola** si chiude.
- ▶ SICAT Function mostra in **Browser dell'oggetto** un oggetto **Regioni di volume**. Informazioni al riguardo sono disponibili in *Oggetti SICAT Function [*▶ *Pagina 202]*.
- ▶ La vista **3D** mostra il risultato della segmentazione.

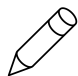

È possibile utilizzare lo strumento di disegno **Sfondo** o per contrassegnare le aree come sfondo o per correggere aree troppo ampie della segmentazione semi-automatica.

È anche possibile proseguire o migliorare la segmentazione in un momento successivo.

È possibile scorrere le viste a strati 2D passando alla modalità **Navigazione**.

Oltre alla procedura descritta, sono disponibili le seguenti azioni nella finestra **Segmentazione di mandibola e condili**:

- Nella finestra **Segmentazione di mandibola e condili** ci sono speciali scorciatoie da tastiera. Informazioni al riguardo sono disponibili in *Scorciatoie da tastiera [*▶ *Pagina 502]*.
- Se nella **3D** si fa doppio clic su una posizione appartenente all'area segmentata, tutte le viste a strati 2D mostrano lo strato corrispondente. Inoltre SICAT Function centra il reticolo sulla posizione. Utilizzare questo ausilio alla navigazione ad esempio per correggere aree sottili oppure chiudere buchi.
- Se la segmentazione non corrisponde alle condizioni anatomiche, è possibile fare clic sul pulsante **Annulla**.

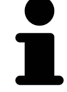

- Se si fa clic inavvertitamente sul pulsante **Annulla**, è possibile fare clic sul pulsante **Ripetere**.
- Se si desidera annullare i passaggi di lavoro è possibile fare clic sul pulsante **Ripristinare**.
- In casi rari può accadere che il precalcolo del record di dati non produca alcun risultato ottimale. In un caso del genere è possibile fare clic su **Impostazioni avanzate** e disattivare la casella di controllo **Rilevare sfondo automaticamente**. Successivamente con lo strumento di disegno **Sfondo** è possibile marcare con almeno un tratto le aree che non appartengono all'osso della mandibola o alla fossa.
- Se si desidera interrompere la segmentazione dei condili e dell'area della mandibola, è possibile fare clic su **Annulla**.
## 11.14.2 SEGMENTAZIONE DELLA FOSSA

Con l'inserimento dell'area di lavoro **TMJ** la segmentazione della fossa nella maggior parte dei casi non è più assolutamente necessaria. Utilizzare l'area di lavoro **TMJ** per valutare la relazione dinamica condilo-fossa anche senza segmentazione della fossa.

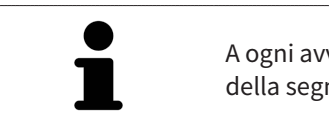

A ogni avvio il wizard **Segmentare la mandibola e i condili** esegue un precalcolo della segmentazione. La durata del calcolo dipende dalla potenza del computer.

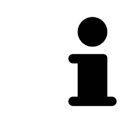

La segmentazione di SICAT Function lavora con aree anziché con contorni anatomici. Pertanto solo raramente è necessario ripassare esattamente i contorni anatomici. Marcare invece le aree correlate, posizionando dei tratti all'interno delle stesse.

Informazioni generali sulla segmentazione sono disponibili in *Segmentazione [*▶ *Pagina 250]*.

Per segmentare la fossa, procedere come segue:

☑ Il passaggio del workflow **Diagnosi** è già aperto. Informazioni al riguardo sono disponibili in *Barra degli strumenti del workflow [*▶ *Pagina 196]*.

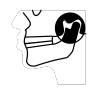

- 1. Fare clic sul simbolo **Segmentazione di mandibola e condili**.
	- ▶ Il wizard **Segmentazione della mandibola** si apre:

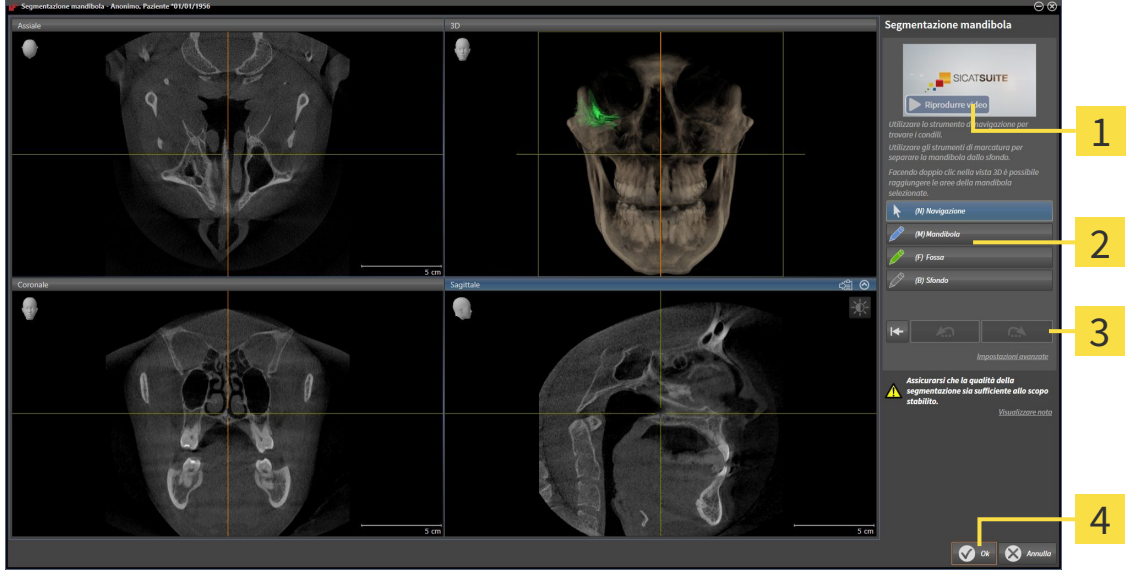

- 1
- Area **Strumenti di disegno Pulsante Ok** つ
- 
- Video esemplificativo Pulsante **Ripristinare**, pulsante **Annulla** e pulsante **Ripetere**
	-
	- ▶ Il wizard **Segmentazione della mandibola** esegue un precalcolo della segmentazione.
- 2. Adattare la vista **Assiale**, la vista **Coronale** o la vista **Sagittale**in modo che la mandibola e la fossa siano visibili.

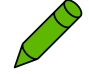

- 3. Fare clic sul pulsante **Fossa**.
- 4. Spostare il puntatore del mouse nella vista 2D desiderata sulla fossa.
	- ▶ Il puntatore del mouse assume la forma di una matita.
- 5. Premere e tenere premuto il tasto sinistro del mouse.
- 6. Seguire con il puntatore del mouse la regione interna della fossa.
	- $\triangleright$  SICAT Function visualizza la marcatura mediante una linea verde.
- 7. Rilasciare il tasto sinistro del mouse.
	- ▶ SICAT Function segmenta la fossa a seconda della marcatura.
- 8. Se si desidera inserire ulteriori aree alla fossa, fare clic sul simbolo **Navigazione**, spostarsi all'interno di una vista 2D nelle strutture desiderate e contrassegnarle come descritto precedentemente.
- 9. Se la segmentazione corrisponde alle aspettative, fare clic sul pulsante **Ok**.
- ▶ Il wizard **Segmentazione della mandibola** si chiude.
- ▶ SICAT Function mostra in **Browser dell'oggetto** un oggetto **Regioni di volume**. Informazioni al riguardo sono disponibili in *Oggetti SICAT Function [*▶ *Pagina 202]*.
- ▶ La vista **3D** mostra il risultato della segmentazione.

È possibile utilizzare lo strumento di disegno **Sfondo** o per contrassegnare le aree come sfondo o per correggere aree troppo ampie della segmentazione semi-automatica.

È anche possibile proseguire o migliorare la segmentazione in un momento successivo.

È possibile scorrere le viste a strati 2D passando alla modalità **Navigazione**.

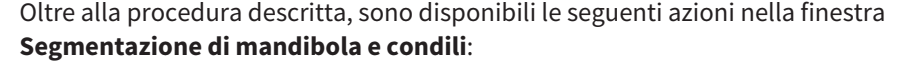

- Nella finestra **Segmentazione di mandibola e condili** ci sono speciali scorciatoie da tastiera. Informazioni al riguardo sono disponibili in *Scorciatoie da tastiera [*▶ *Pagina 502]*.
- Se nella **3D** si fa doppio clic su una posizione appartenente all'area segmentata, tutte le viste a strati 2D mostrano lo strato corrispondente. Inoltre SICAT Function centra il reticolo sulla posizione. Utilizzare questo ausilio alla navigazione ad esempio per correggere aree sottili oppure chiudere buchi.
- Se la segmentazione non corrisponde alle condizioni anatomiche, è possibile fare clic sul pulsante **Annulla**.
- Se si fa clic inavvertitamente sul pulsante **Annulla**, è possibile fare clic sul pulsante **Ripetere**.
- Se si desidera annullare i passaggi di lavoro è possibile fare clic sul pulsante **Ripristinare**.
- In casi rari può accadere che il precalcolo del record di dati non produca alcun risultato ottimale. In un caso del genere è possibile fare clic su **Impostazioni avanzate** e disattivare la casella di controllo **Rilevare sfondo automaticamente**. Successivamente con lo strumento di disegno **Sfondo** è possibile marcare con almeno un tratto le aree che non appartengono all'osso della mandibola o alla fossa.
- Se si desidera interrompere la segmentazione dei condili e dell'area della mandibola, è possibile fare clic su **Annulla**.

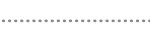

# 11.15 IMPRONTE OTTICHE

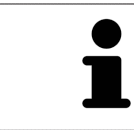

È possibile importare e registrare impronte ottiche solo relative ai dati radiografici prodotti da apparecchi radiografici 3D.

SICAT Function può rappresentare contemporaneamente dati radiografici e impronte ottiche compatibili dello stesso paziente. La rappresentazione combinata fornisce anche ulteriori informazioni per l'analisi e la diagnosi. Inoltre l'applicazione terapeutica si basa sulle impronte ottiche.

Le seguenti azioni sono necessarie per utilizzare i dati con le impronte ottiche in SICAT Function:

- Importazione di un file con impronte ottiche costituito da ripresa della mandibola e ripresa della mascella, che contiene dati con impronte ottiche di un sistema di rilevamento di impronte ottiche, ad esempio CEREC con una licenza Open GALILEOS
- Registrazione delle impronte ottiche relative ai dati radiografici

SICAT Function supporta i seguenti formati file per impronte ottiche:

- File SIXD, che contengono un'impronta ottica della mascella e un'impronta ottica della mandibola
- File SSI, che contengono un'impronta ottica della mascella e un'impronta ottica della mandibola
- File STL, che contengono un'impronta ottica della mandibola (in base alla licenza)

Per le impronte ottiche sono disponibili i seguenti strumenti:

- *Importazione e registrazione delle impronte ottiche*  $\triangleright$  *Pagina 256*]
- *Riutilizzo di impronte ottiche di altre applicazioni SICAT [▶ Pagina 261]*
- Attivare, nascondere e mostrare le impronte ottiche Informazioni al riguardo sono disponibili in *Gestione degli oggetti con il browser degli oggetti [*▶ *Pagina 199]*.
- Messa a fuoco delle impronte ottiche e rimozione delle impronte ottiche Informazioni al riguardo sono disponibili in *Gestione degli oggetti con la barra degli strumenti degli oggetti [*▶ *Pagina 201]*.

### 11.15.1 IMPORTAZIONE E REGISTRAZIONE DELLE IMPRONTE OTTICHE

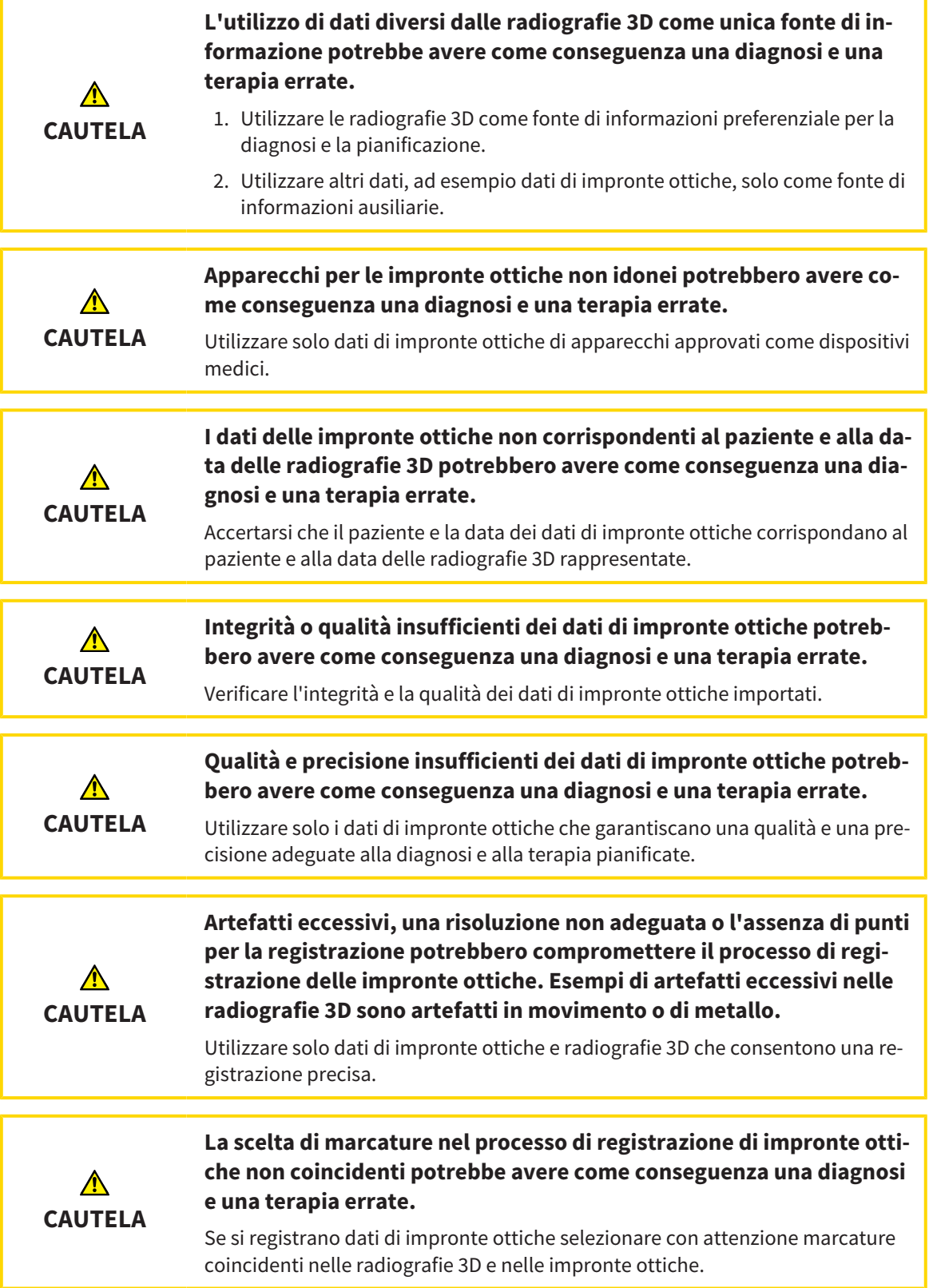

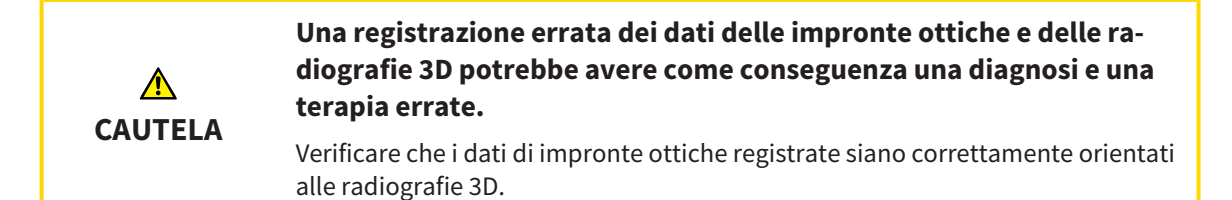

È possibile utilizzare la **Finestra dell'esame** per verificare se un'impronta ottica è orientata con precisione ai dati radiografici. È possibile spostare la **Finestra dell'esame** e all'interno della **Finestra dell'esame** scorrere attraverso gli strati.

Informazioni generali sulla segmentazione sono disponibili in *Impronte ottiche [*▶ *Pagina 255]*.

Per importare e registrare impronte ottiche, procedere come segue:

☑ Il passaggio del workflow **Diagnosi** è già aperto.

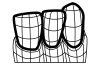

- 1. Fare clic sul simbolo **Importazione e registrazione delle impronte ottiche**.
	- ▶ Si apre il wizard **Importazione e registrazione delle impronte ottiche** con il passaggio **Importare**.
- 2. Fare clic sul pulsante **Cerca**.

▶ Si apre la finestra **Aprire il file con le impronte ottiche**.

- 3. Passare nella finestra **Aprire il file con le impronte ottiche** al file desiderato con impronte ottiche, selezionare il file e fare clic su **Aprire**.
	- ▶ La finestra **Aprire il file con le impronte ottiche** si chiude.
	- ▶ SICAT Function apre il file selezionato con impronte ottiche:

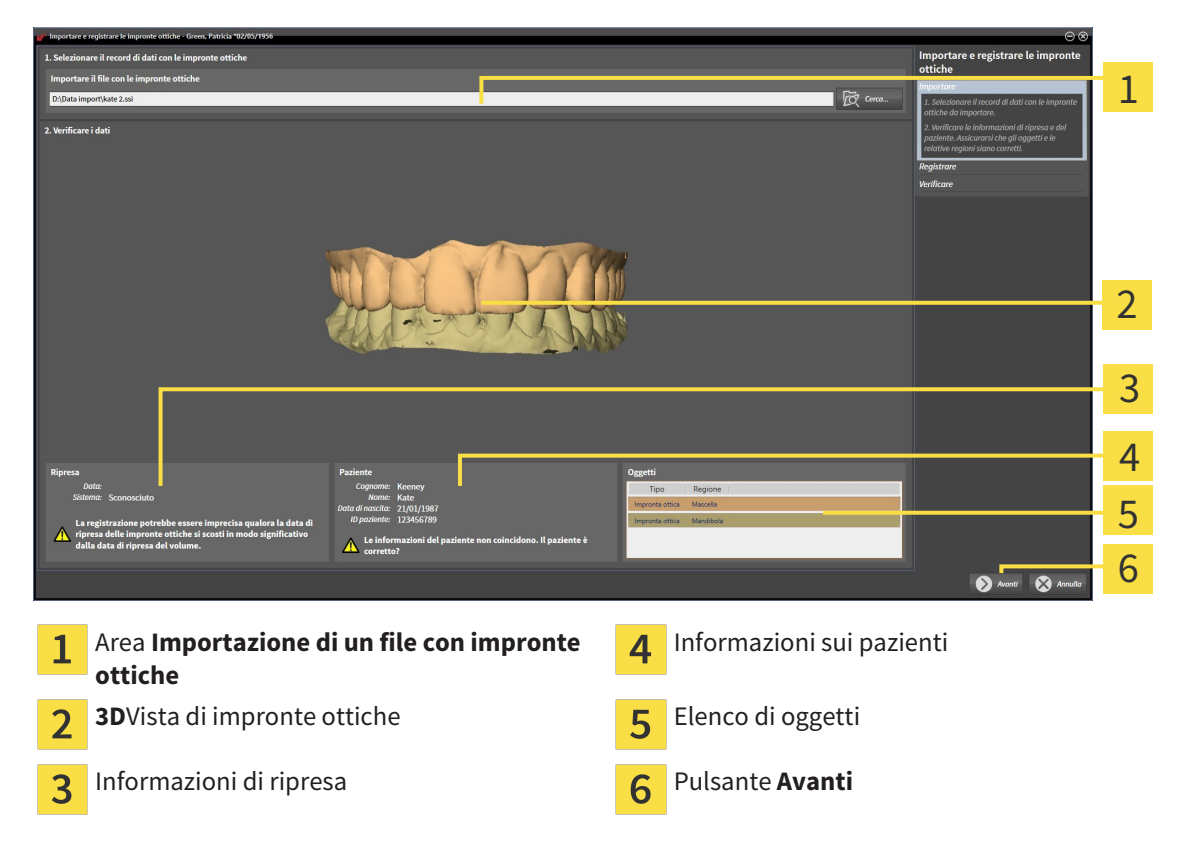

- 4. Verificare le informazioni di ripresa e le informazioni del paziente. Assicurarsi che gli oggetti e le relative regioni siano corretti. Il colore dello sfondo nell'elenco degli oggetti corrisponde al colore degli oggetti nella vista **3D**.
- 5. Fare clic su **Avanti**.
	- ▶ Il passaggio **Registrazione** si apre per la prima impronta ottica:

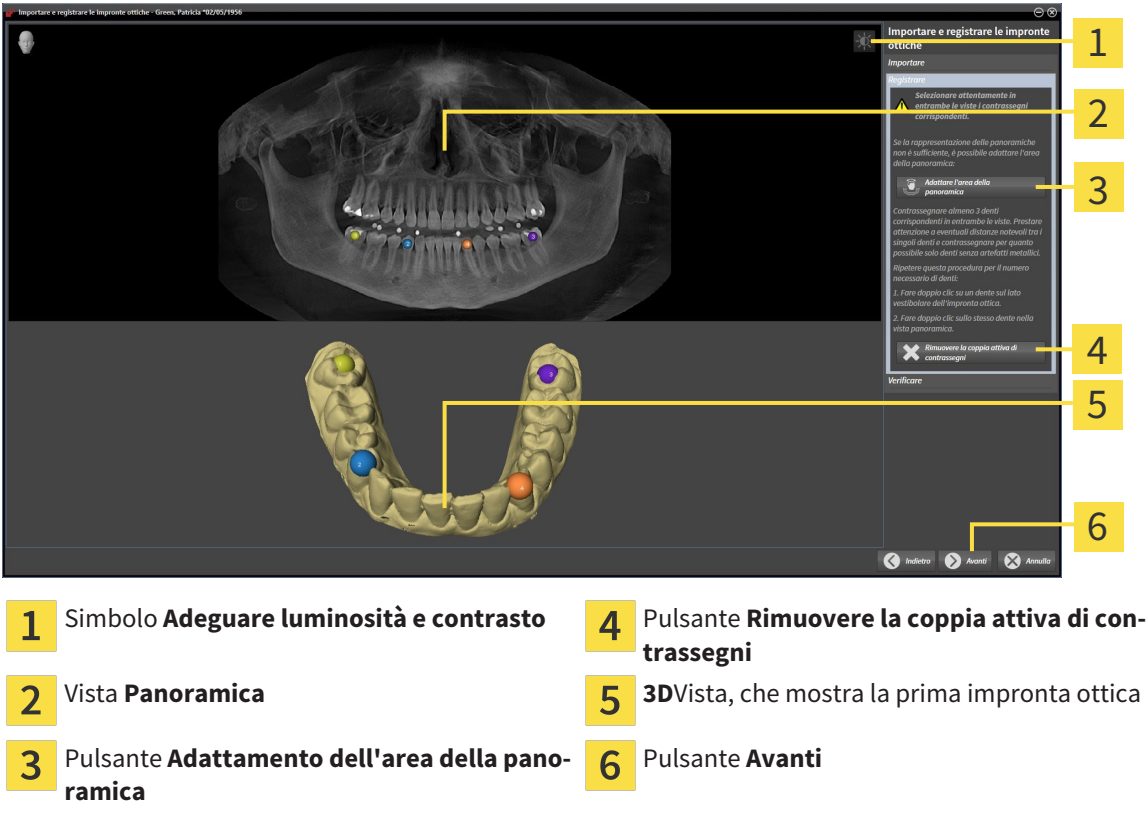

- 6. Per la prima impronta ottica fare doppio clic sullo stesso dente sia nella vista **Panoramica** sia sul lato vestibolare dell'impronta ottica nella vista **3D**. Prestare attenzione a eventuali distanze notevoli tra i singoli denti e contrassegnare solo denti senza artefatti metallici. Ripetere questo passaggio finché non sono stati contrassegnati almeno tre denti coincidenti in entrambe le viste.
	- ▶ Le marcature con colori e numeri diversi nelle due viste mostrano denti associati della prima impronta ottica.
- 7. Fare clic su **Avanti**.
	- ▶ SICAT Function calcola la registrazione della prima impronta ottica con i dati radiografici.

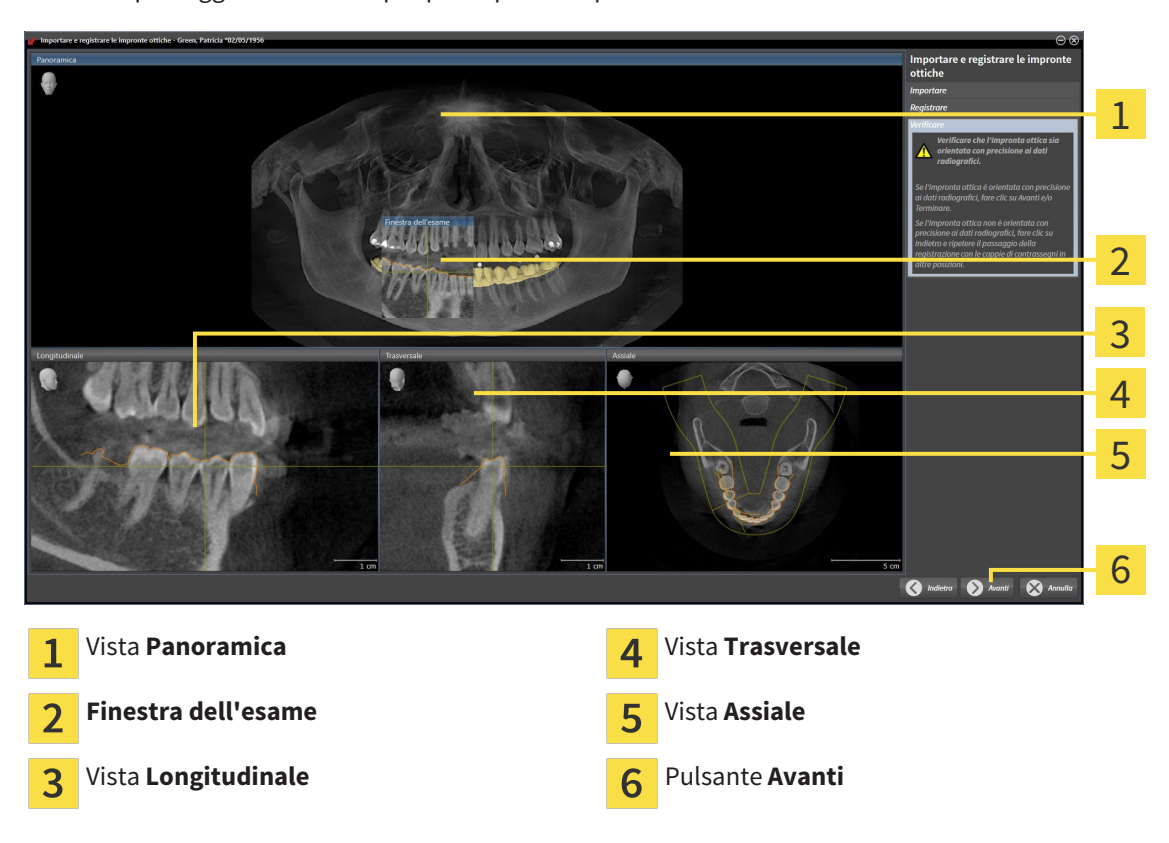

#### ▶ Il passaggio **Verifica** si apre per la prima impronta ottica:

- 8. Verificare nelle viste a strati 2D che l'impronta ottica sia orientata con precisione ai dati radiografici. Scorrere gli strati e verificare i contorni rappresentati.
- 9. Se l'impronta ottica è orientata in modo impreciso ai dati radiografici, fare clic sul pulsante **Indietro** e ripetere il passaggi **Registrazione** con coppie di contrassegni in posizioni diverse.
- 10. Se la prima impronta ottica è orientata con precisione ai dati radiografici, fare clic sul pulsante **Avanti**.
	- ▶ Il passaggio **Registrazione** si apre per la seconda impronta ottica.
- 11. Per la seconda impronta ottica fare doppio clic sullo stesso dente sia nella vista **Panoramica** sia sul lato vestibolare dell'impronta ottica nella vista **3D**. Prestare attenzione a eventuali distanze notevoli tra i singoli denti e contrassegnare per quanto possibile solo denti senza artefatti metallici. Ripetere questo passaggio finché non sono stati contrassegnati almeno tre denti coincidenti in entrambe le viste. È possibile migliorare la precisione della registrazione contrassegnando fino a cinque denti.
	- ▶ Le marcature con colori e numeri diversi nelle due viste mostrano denti associati della seconda impronta ottica.
- 12. Fare clic su **Avanti**.
	- ▶ SICAT Function calcola la registrazione della seconda impronta ottica con i dati radiografici.
	- ▶ Il passaggio **Verifica** si apre per la seconda impronta ottica.
- 13. Verificare nelle viste a strati 2D che l'impronta ottica sia orientata con precisione ai dati radiografici. Scorrere gli strati e verificare i contorni rappresentati.
- 14. Se l'impronta ottica è orientata in modo impreciso ai dati radiografici, fare clic sul pulsante **Indietro** e ripetere il passaggi **Registrazione** con coppie di contrassegni in posizioni diverse. È possibile migliorare la precisione della registrazione contrassegnando fino a cinque denti.
- 15. Se la seconda impronta ottica è orientata con precisione ai dati radiografici, fare clic sul pulsante **Terminare**.
- ▶ Il wizard **Importazione e registrazione delle impronte ottiche** si chiude.
- ▶ SICAT Function aggiunge le impronte ottiche selezionate al **Browser dell'oggetto**
- ▶ SICAT Function visualizza le impronte ottiche registrate.

Oltre alla procedura descritta, nel wizard **Importazione e registrazione delle impronte ottiche** sono disponibili le seguenti azioni:

- È possibile adattare la luminosità e il contrasto di una vista 2D facendo clic sul simbolo **Adeguare luminosità e contrasto**. Informazioni al riguardo sono disponibili in *Adattamento e ripristino della luminosità e del contrasto delle viste 2D [*▶ *Pagina 218]*.
- È possibile adattare l'area della panoramica facendo clic sul simbolo **Adattamento dell'area della panoramica**. Informazioni al riguardo sono disponibili in *Adattamento dell'area della panoramica [*▶ *Pagina 240]*.
	- Se si desidera rimuovere una determinata coppia di contrassegni nel passaggio **Registrazione**, è possibile selezionare un contrassegno della coppia e fare clic sul pulsante **Rimuovere la coppia attiva di contrassegni**.
- Se si desidera annullare l'importazione o la registrazione delle impronte ottiche, è possibile fare clic su **Annulla**.

### 11.15.2 RIUTILIZZO DI IMPRONTE OTTICHE DI ALTRE APPLICAZIONI SICAT

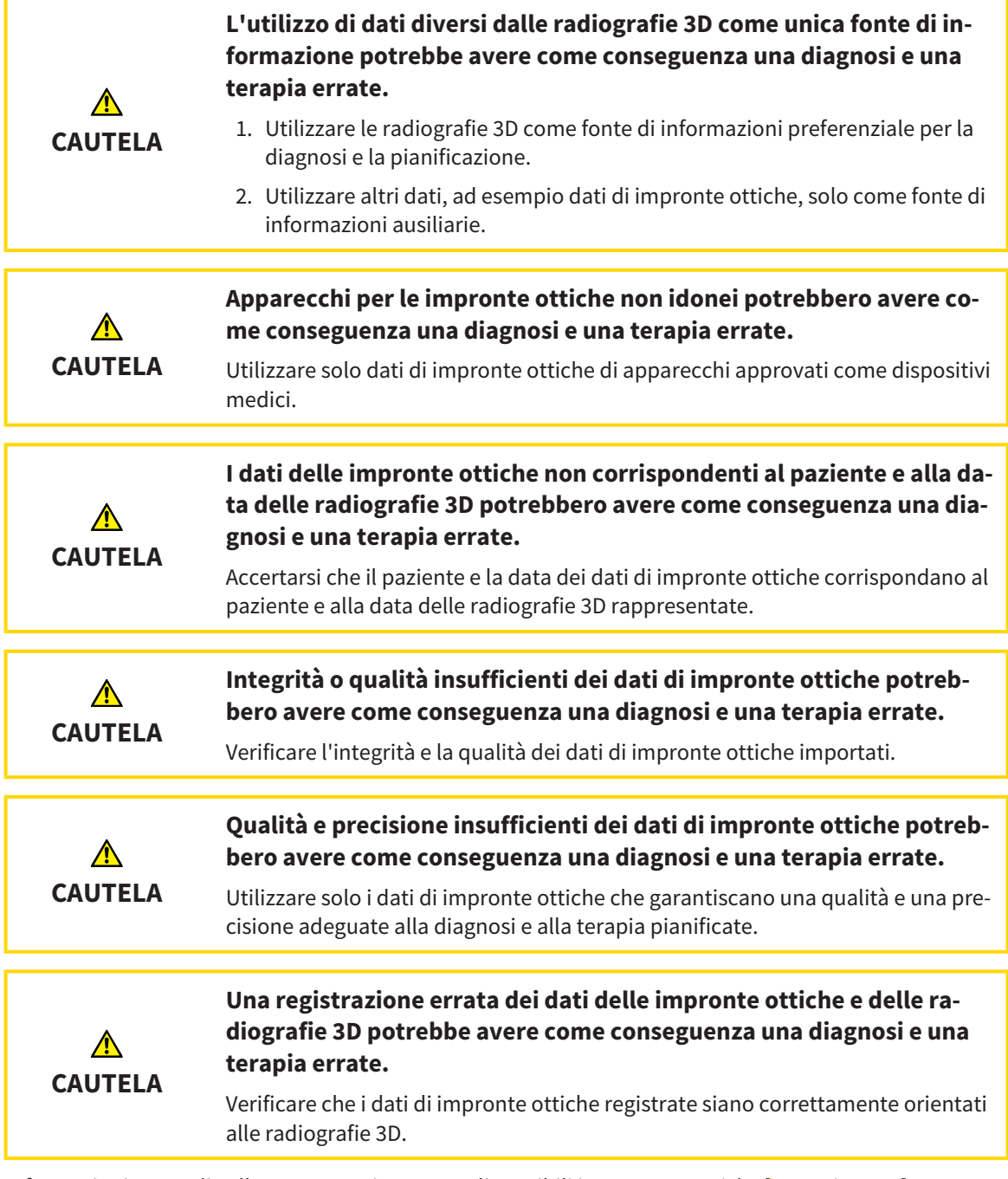

Informazioni generali sulla segmentazione sono disponibili in *Impronte ottiche [*▶ *Pagina 255]*.

Per riutilizzare le impronte ottiche di un'altra applicazione SICAT, procedere come segue:

- ☑ Il passaggio del workflow **Diagnosi** è già aperto.
- ☑ Per lo studio aperto in un'altra applicazione SICAT sono già state importate impronte ottiche che non vengono ancora impiegate in SICAT Function.
- 
- 1. Fare clic sul simbolo **Importazione e registrazione delle impronte ottiche**.
	- ▶ Si apre il wizard **Importazione e registrazione delle impronte ottiche** con il passaggio **Importare**.
- 2. Fare clic nell'area **Riutilizzo di impronte ottiche di altre applicazioni SICAT** sulla riga con le impronte ottiche desiderate.

3. SICAT Function visualizza le impronte ottiche selezionate:

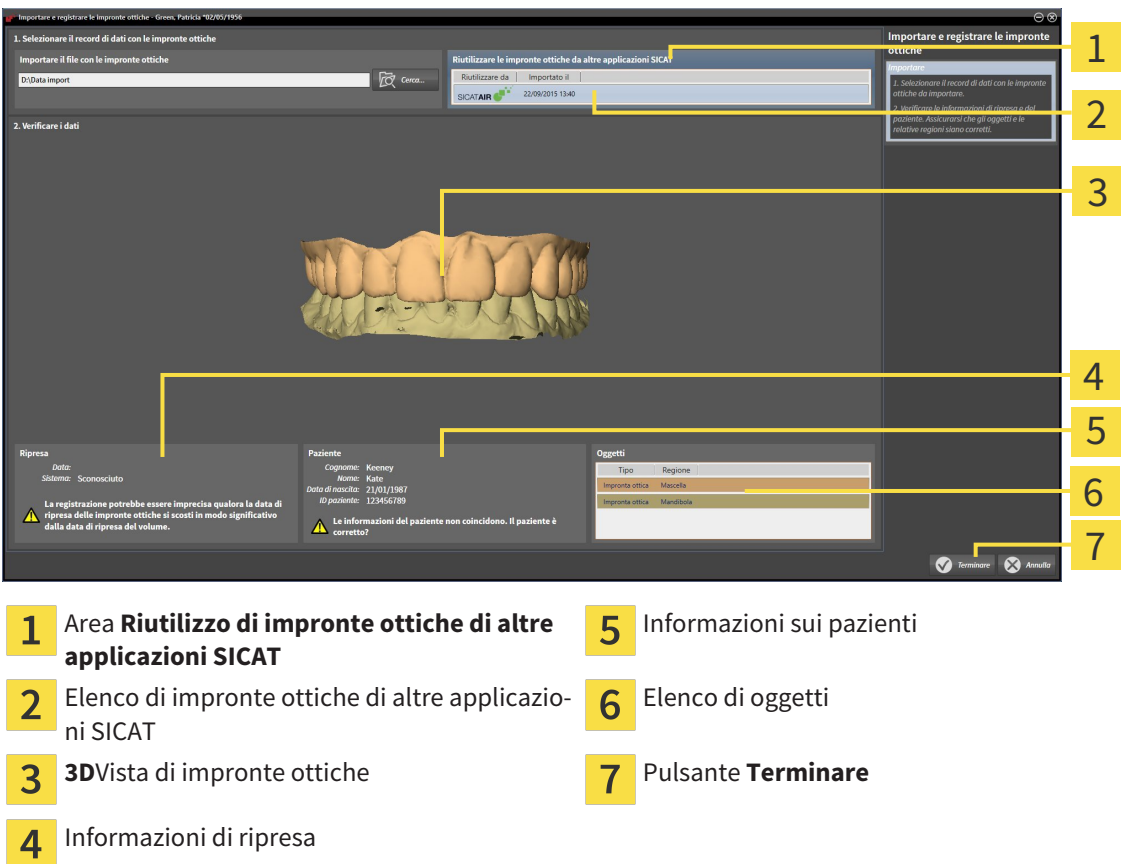

- 4. Verificare le informazioni di ripresa e le informazioni del paziente. Assicurarsi che gli oggetti e le relative regioni siano corretti. Il colore dello sfondo nell'elenco degli oggetti corrisponde al colore degli oggetti nella vista **3D**.
- 5. Fare clic sul pulsante **Terminare**.

- ▶ Il wizard **Importazione e registrazione delle impronte ottiche** si chiude.
- ▶ SICAT Function aggiunge le impronte ottiche selezionate al **Browser dell'oggetto**
- ▶ SICAT Function visualizza le impronte ottiche selezionate.

Se si desidera interrompere l'acquisizione di impronte ottiche da un'altra applicazione SICAT, è possibile fare clic su **Annulla**.

# 11.16 ARTICOLAZIONE ANATOMICA

SICAT Function visualizza l'articolazione anatomica di un paziente mentre il software accorda i dati radiografici 3D e i dati di movimento di un apparecchio di misurazione digitale per riprese del movimento della mascella. Ciò viene chiamato articolazione anatomica. Dopo la segmentazione della mandibola è possibile ricostruire tutti i movimenti del paziente fino alle articolazioni temporomandibolari.

SICAT Function necessita dei seguenti dati per l'articolazione anatomica:

- Dati radiografici 3D segmentati Informazioni al riguardo sono disponibili in *Segmentazione* [▶ *Pagina 250]*.
- Dati di movimenti della mascella registrati Informazioni al riguardo sono disponibili in *Dati di movimento della mascella [*▶ *Pagina 243]*.

SICAT Function può utilizzare impronte ottiche come fonti di informazioni aggiuntive. Ad esempio è possibile analizzare con le impronte ottiche i movimenti di un paziente prima della ripresa occlusale. Informazioni al riguardo sono disponibili in *Impronte ottiche [*▶ *Pagina 255]*.

Con questi strumenti è possibile rilevare i movimenti individuali di un paziente:

- Area JMT Informazioni al riguardo sono disponibili in *Interazione con movimenti della mascella [*▶ *Pagina 264]*. È possibile utilizzare i pulsanti di riproduzione nell'area JMT per riprodurre il movimento individuale della mandibola di un paziente all'interno della vista **3D**. Inoltre con un pulsante nell'area JMT si possono esportare i dati di movimento della mascella.
- Informazioni sulla vista **3D** sono disponibili in *Adattamento della vista 3D [*▶ *Pagina 226]*
- **Finestra dell'esame** Informazioni al riguardo sono disponibili in *Spostare, nascondere e visualizzare le finestre dell'esame [*▶ *Pagina 223]*.

Per rilevare i movimenti individuali della mandibola di un paziente, è possibile inserire con un doppio clic il reticolo in una vista a strati 2D nella posizione selezionata sulla mandibola. SICAT Function mostra quindi nella vista **3D** la traccia di movimento corrispondente nella posizione selezionata. Informazioni al riguardo sono disponibili in *Spostare, nascondere e mostrare i reticoli e le cornici [*▶ *Pagina 222]*.

In alternativa è possibile inserire la **Finestra dell'esame** nella posizione selezionata sulla mandibola. Informazioni al riguardo sono disponibili in *Rappresentazione di tracce di movimento nella vista 3D [*▶ *Pagina 267]*.

Nella vista **3D** SICAT Function mostra con colori diversi se la posizione selezionata si trova sulla o all'esterno della mandibola segmentata. Informazioni al riguardo sono disponibili in *Adattamento delle tracce di movimento alla finestra dell'esame [*▶ *Pagina 268]* e *Adattamento delle tracce di movimento al reticolo in una vista a strati [*▶ *Pagina 269]*.

### 11.16.1 INTERAZIONE CON MOVIMENTI DELLA MASCELLA

Per gestire i movimenti della mascella, SICAT Function contiene l'area JMT:

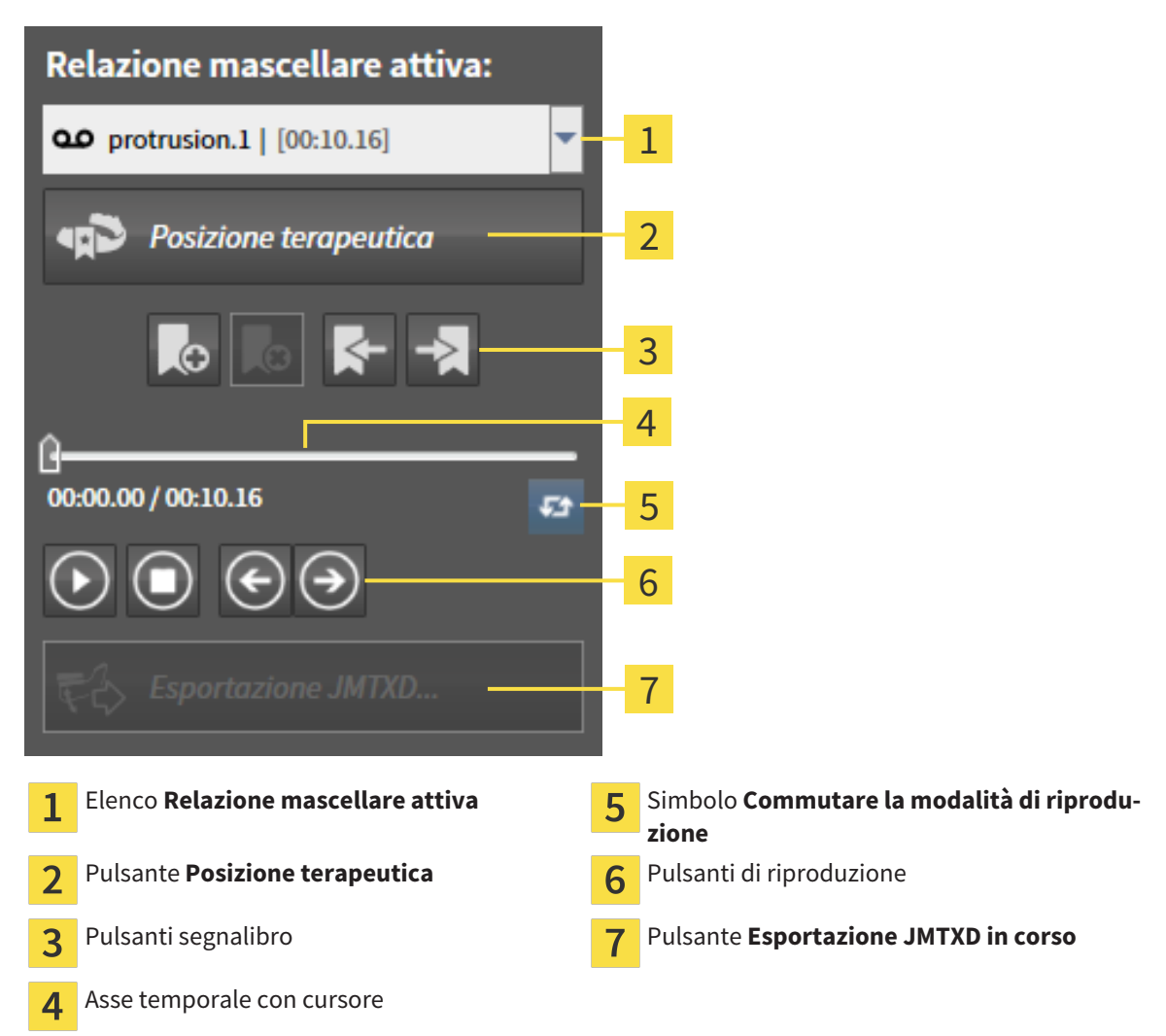

Nelle aree JMT è possibile eseguire le seguenti azioni:

- Selezione delle relazioni mascellari o dei movimenti della mascella.
- Interazione con movimenti della mascella.
- Gestione dei segnalibri.
- Determinazione di una posizione terapeutica. Informazioni al riguardo sono disponibili in *Determinazione di una posizione terapeutica [*▶ *Pagina 286]*.
- Esportazione dei dati di movimento della mascella.

## SELEZIONE DELLE RELAZIONI MASCELLARI STATICHE O DEI MOVIMENTI DELLA MASCELLA

Per selezionare una **Relazione mascellare statica** o un **Relazione mascellare dinamica** procedere come segue:

1. Fare clic sull'elenco **Relazione mascellare attiva**.

▶ L'elenco **Relazione mascellare attiva** si apre.

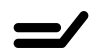

QO

- 2. Selezionare la **Relazione mascellare statica** o **Relazione mascellare dinamica** desiderata.
- ▶ L'elenco **Relazione mascellare attiva** si chiude.
- ▶ L'area JMT mostra la denominazione della correlazione selezionata.
- ▶ La vista **3D** mostra la relazione mascellare selezionata.

#### INTERAZIONE CON MOVIMENTI DELLA MASCELLA

Per interagire coi i movimenti della mascella, procedere come segue:

☑ I dati di movimento della mascella sono già stati importati. Informazioni al riguardo sono disponibili in *Importazione e registrazione dei dati di movimento della mascella da parte di apparecchi per dati di movimento della mascella [*▶ *Pagina 245]*.

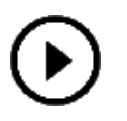

- 1. Per avviare la riproduzione, fare clic sul simbolo **Avvio**.
- 2. Per arrestare la riproduzione, fare clic sul simbolo **Stop**.
- 
- 3. Per tornare indietro di un frame, fare clic sul simbolo **Avanti veloce**.
- 
- 4. Per saltare in avanti di un frame, fare clic sul simbolo **Indietro veloce**.
- 
- 5. Per commutare la modalità di riproduzione tra frame singoli e continui, fare clic sul simbolo **Commutare la modalità di riproduzione**.
- 6. Per modificare manualmente la posizione sull'asse temporale, fare clic nell'area JMT sul cursore, spostare il mouse e rilasciare il tasto sinistro del mouse nella posizione desiderata.

#### GESTIONE DEI SEGNALIBRI NELL'AREA JMT

Per gestire i segnalibri nell'area JMT, procedere come segue:

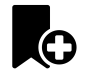

1. Per aggiungere un segnalibro nella posizione corrente sull'asse temporale, fare clic sul simbolo **Aggiungere segnalibro**.

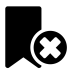

2. Per cancellare un segnalibro dalla posizione corrente sull'asse temporale, fare clic sul simbolo **Cancellare segnalibro**.

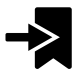

3. Per spostare il cursore sulla posizione del segnalibro successivo, fare clic sul simbolo **Saltare al segnalibro successivo**.

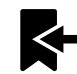

4. Per spostare il cursore sulla posizione del segnalibro precedente, fare clic sul simbolo **Saltare al segnalibro precedente**.

Nei casi seguenti non è possibile eliminare un segnalibro:

- Un segnalibro è stato impiegato per determinare una posizione terapeutica per la quale esiste un'ordinazione nel carrello. Per cancellare il segnalibro, chiudere l'ordinazione oppure cancellare l'ordinazione.
- Un segnalibro è stato scelto quale relazione mascellare attiva. Per cancellare il segnalibro, selezionare la traccia di movimento corrispondente oppure la relazione mascellare statica e fare clic sul simbolo **Saltare al segnalibro successivo**.

#### ESPORTAZIONE DEI DATI DI MOVIMENTO DELLA MASCELLA

Per esportare i dati di movimento della mascella, procedere come segue:

- ☑ Sono già stati importati e registrati dati di movimento della mascella.
- ☑ Sono già state importate e registrate impronte ottiche di entrambe le mascelle.

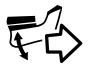

- 1. Fare clic sul pulsante **Esportazione JMTXD in corso**.
	- ▶ Si apre una finestra delle Risorse del computer di Windows.
- 2. Selezionare una directory di destinazione e modificare se necessario il nome file.
- 3. Fare clic sul pulsante **Salvare**.
- ▶ SICAT Function chiude la finestra delle Risorse del computer di Windows.
- ▶ SICAT Function esporta i dati di movimento della mascella e le impronte ottiche nel file in oggetto (formato file JMTXD, compatibilità con CEREC 4.4 e InLab15).

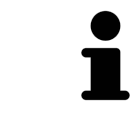

È possibile esportare dati di movimento della mascella in forma anonima, attivando in via preliminare l'anonimizzazione nelle impostazioni.

### 11.16.2 RAPPRESENTAZIONE DI TRACCE DI MOVIMENTO NELLA VISTA 3D

Le tracce di movimento mostrano l'andamento dei movimenti nello spazio di un singolo punto della mandibola. Assomigliano alla rappresentazione di sistemi di condilografia tradizionali, riferiti agli assi. Il punto di cui viene mostrata la traccia di movimento è chiamato punto di traccia. In SICAT Function si possono scegliere liberamente punti di traccia. È possibile selezionare movimenti individuali di un paziente nell'area JMT e rilevarli nella vista **3D**. Informazioni generali sull'area JMT sono disponibili in *Interazione con movimenti della mascella [*▶ *Pagina 264]*.

Per rappresentare tracce di movimento nella vista **3D** è necessario svolgere i passaggi seguenti:

- Registrare i dati di movimento della mascella con i dati radiografici 3D Informazioni al riguardo sono disponibili in *Dati di movimento della mascella [*▶ *Pagina 243]*.
- Segmentare i dati radiografici 3D Informazioni al riguardo sono disponibili in *Segmentazione [*▶ *Pagina 250]*.

Dopo che i dati di movimento della mascella sono stati importati e i dati radiografici 3D sono stati segmentati, la vista **3D** mostra innanzitutto le relazioni originali della radiografia 3D. Se viene selezionato un movimento ripreso, la vista **3D** mostra le tracce di movimento.

SICAT Function contrassegna la posizione delle tracce di movimento con colori diversi:

- Se le tracce di movimento si trovano sulla mandibola del paziente, SICAT Function le contrassegna in verde.
- Se le tracce di movimento non si trovano sulla mandibola del paziente, SICAT Function le contrassegna in rosso.

È possibile inserire le tracce di movimento sulla mandibola del paziente. Informazioni al riguardo sono disponibili in *Adattamento delle tracce di movimento alla finestra dell'esame [*▶ *Pagina 268]* e *Adattamento delle tracce di movimento al reticolo in una vista a strati [*▶ *Pagina 269]*.

È possibile selezionare un tipo di rappresentazione per la vista **3D** e adattarlo a seconda delle esigenze. Informazioni al riguardo sono disponibili in *Adattamento della vista 3D [*▶ *Pagina 226]*.

È possibile visualizzare il collegamento di tre diversi punti di traccia. Informazioni al riguardo sono disponibili in *Utilizzo del triangolo di Bonwill [*▶ *Pagina 273]*.

È possibile visualizzare e nascondere i confini della segmentazione. Informazioni al riguardo sono disponibili in *Visualizzazione dei confini della segmentazione [*▶ *Pagina 274]*.

È possibile visualizzare il movimento centrato sul condilo. Informazioni al riguardo sono disponibili in *Visualizzazione del movimento orientato ai condili [*▶ *Pagina 275]*.

## 11.16.3 ADATTAMENTO DELLE TRACCE DI MOVIMENTO ALLA FINESTRA DELL'ESAME

Per utilizzare la **Finestra dell'esame** per l'analisi del movimento individuale del paziente in tutta la mandibola, procedere come segue:

- ☑ L'area di lavoro **Panoramica** è già attiva. Informazioni al riguardo sono disponibili in *Commutazione dell'area di lavoro attiva [*▶ *Pagina 210]*.
- ☑ La vista **Panoramica** è già attiva. Informazioni al riguardo sono disponibili in *Commutazione della vista attiva [*▶ *Pagina 216]*.
- ☑ La **Finestra dell'esame** è già mostrata. Informazioni al riguardo sono disponibili in *Spostare, nascondere e visualizzare le finestre dell'esame [*▶ *Pagina 223]*.
- Spostare la **Finestra dell'esame** alla regione anatomica desiderata:

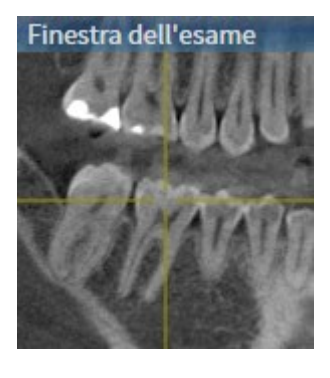

- ▶ SICAT Function aggiorna la posizione delle tracce di movimento nella vista **3D** a seconda della posizione del **Finestra dell'esame**. Il punto di traccia corrente si trova nel reticolo della finestra dell'esame.
- ▶ Le tracce di movimento si trovano nella nuova posizione.

Se il punto di traccia si trova all'esterno della mandibola del paziente, è possibile collocare le tracce di movimento sulla mandibola del paziente. Informazioni al riguardo sono disponibili in *Adattamento delle tracce di movimento al reticolo in una vista a strati [*▶ *Pagina 269]*.

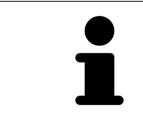

Per spostare immediatamente la **Finestra dell'esame** alla regione anatomica desiderata, è possibile fare doppio clic nella vista **Panoramica** sulla posizione desiderata.

## 11.16.4 ADATTAMENTO DELLE TRACCE DI MOVIMENTO AL RETICOLO IN UNA VISTA A STRATI

Per utilizzare reticoli per l'analisi del movimento individuale del paziente in tutta la mandibola, procedere come segue:

- ☑ I reticoli attualmente sono mostrati nelle viste a strati 2D. Informazioni al riguardo sono disponibili in *Spostare, nascondere e mostrare i reticoli e le cornici [*▶ *Pagina 222]*.
- 1. Attivare la vista a strati 2D desiderata. Informazioni al riguardo sono disponibili in *Commutazione della vista attiva [*▶ *Pagina 216]*.
- 2. Spostare il reticolo alla regione anatomica desiderata. Informazioni al riguardo sono disponibili in *Spostare, nascondere e mostrare i reticoli e le cornici [*▶ *Pagina 222]*.

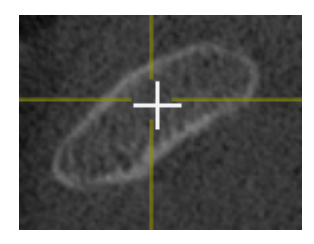

▶ SICAT Function aggiorna la posizione delle tracce di movimento nella vista **3D** nella posizione del reticolo.

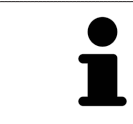

Nella vista **3D** SICAT Function marca le tracce di movimento in rosso, se viene selezionata una posizione esterna alla mandibola del paziente.

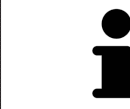

Per spostare immediatamente il reticolo sulla posizione del puntatore del mouse, è anche possibile fare doppio clic in una vista 2D.

# 11.17 FUNZIONI NELL'AREA DI LAVORO TMJ

L'area di lavoro **TMJ** supporta la diagnosi e la pianificazione del trattamento per disfunzioni craniomandibolari. Nell'area di lavoro **TMJ** è possibile confrontare le articolazioni temporomandibolari destra e sinistra in termini di morfologia e movimento.

Nell'area di lavoro **TMJ** per ogni movimento è possibile visualizzare contemporaneamente tre diverse tracce di movimento:

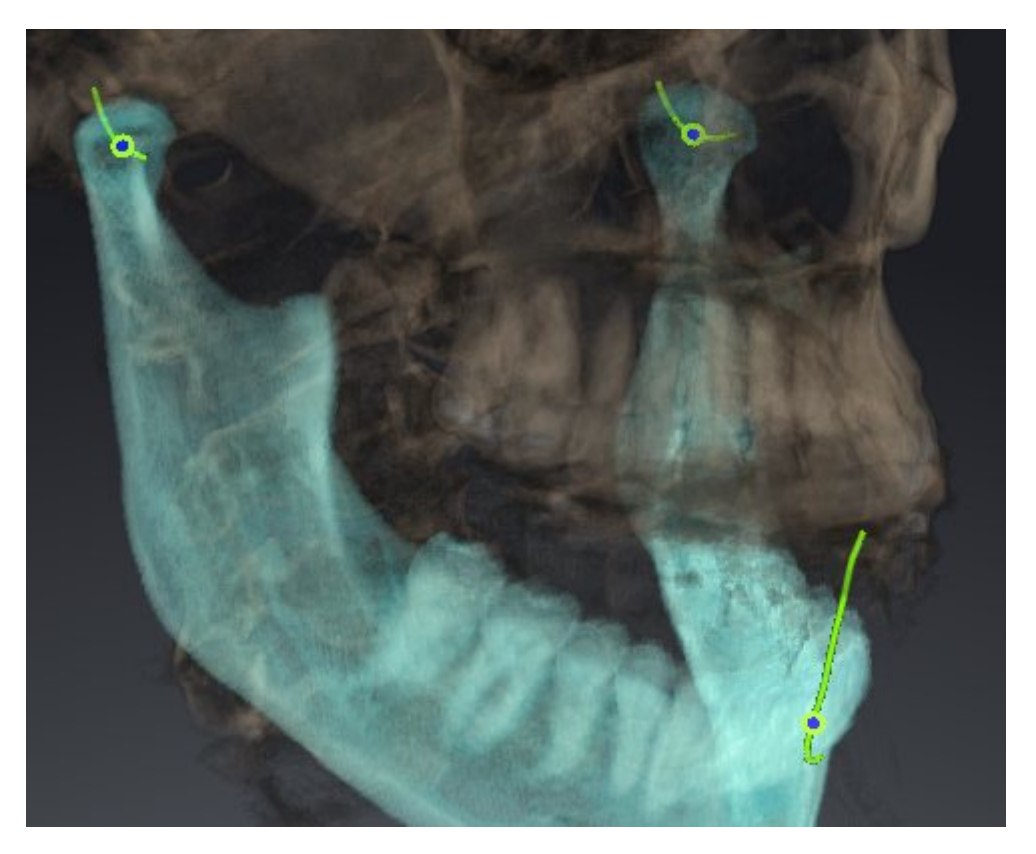

- Traccia per il condilo sinistro
- Traccia per il condilo destro
- Traccia per un punto sull'occlusione, ad esempio punto interincisale

È possibile spostare i punti di traccia per il condilo sinistro e quello destro nelle viste a strati dell'area di lavoro **TMJ**. Informazioni al riguardo sono disponibili in *Spostamento dei punti di traccia [*▶ *Pagina 271]*.

Nella vista **3D** è possibile impostare il punto di traccia del punto interincisale con un doppio clic. Informazioni al riguardo sono disponibili in *Impostazione del punto interincisale [*▶ *Pagina 272]*.

Per la refertazione dell'articolazione anatomica individuale di un paziente sono disponibili opzioni supplementari nell'area di lavoro **TMJ**. Informazioni al riguardo sono disponibili in *Utilizzo del triangolo di Bonwill [*▶ *Pagina 273]*, *Visualizzazione dei confini della segmentazione [*▶ *Pagina 274]* e *Visualizzazione del movimento orientato ai condili [*▶ *Pagina 275]*.

## 11.17.1 SPOSTAMENTO DEI PUNTI DI TRACCIA

Informazioni generali sull'area di lavoro **TMJ** sono disponibili in *Funzioni nell'area di lavoro TMJ [*▶ *Pagina 270]* e *Panoramica dell'area di lavoro TMJ [*▶ *Pagina 207]*.

SICAT Function mostra tracce di punti di traccia corrispondenti del condilo sinistro e destro in contemporanea. Con le tracce è possibile confrontare il movimento completo delle articolazioni.

Per spostare i punti di traccia per il condilo sinistro e destro nelle viste a strati dell'area di lavoro **TMJ**, procedere come segue:

- 1. Spostare il puntatore del mouse sul punto di traccia desiderato.
- 2. Premere e tenere premuto il tasto sinistro del mouse.
- 3. Spostare il puntatore del mouse nella posizione desiderata del punto di traccia.
- 4. Rilasciare il tasto sinistro del mouse.
	- ▶ SICAT Function sposta i punti di traccia per il condilo sinistro e quello destro nelle viste a strati nella posizione selezionata:

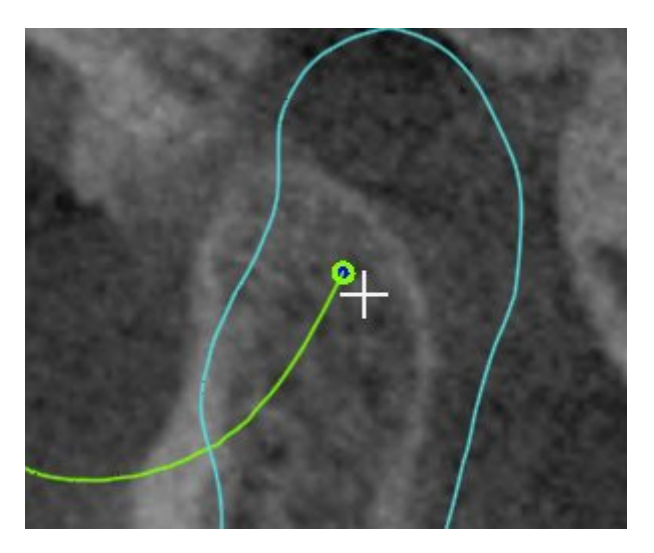

## 11.17.2 IMPOSTAZIONE DEL PUNTO INTERINCISALE

Informazioni generali sull'area di lavoro **TMJ** sono disponibili in *Funzioni nell'area di lavoro TMJ [*▶ *Pagina 270]* e *Panoramica dell'area di lavoro TMJ [*▶ *Pagina 207]*.

Per impostare nella vista **3D** dell'area di lavoro **TMJ** il punto di traccia del punto interincisale, procedere come segue:

- Spostare il puntatore del mouse nella vista **3D** nella posizione desiderata e fare doppio clic con il tasto sinistro del mouse.
	- ▶ SICAT Function utilizza la posizione selezionata sulle impronte dentali digitali come punto di traccia:

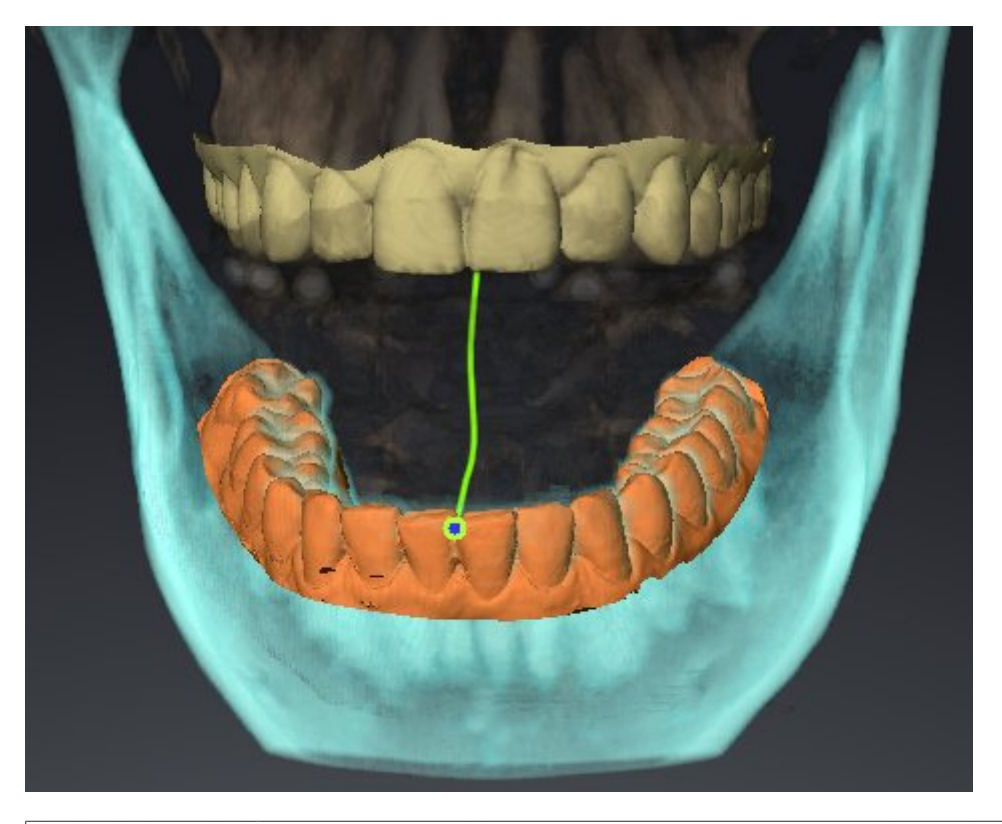

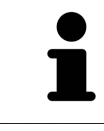

Con vista frontale sul punto interincisale è possibile identificare e osservare con maggiore precisione i movimenti laterali della mandibola.

## 11.17.3 UTILIZZO DEL TRIANGOLO DI BONWILL

Informazioni generali sull'area di lavoro **TMJ** sono disponibili in *Funzioni nell'area di lavoro TMJ [*▶ *Pagina 270]* e *Panoramica dell'area di lavoro TMJ [*▶ *Pagina 207]*.

#### VISUALIZZAZIONE DEL TRIANGOLO DI BONWILL

Con il **Triangolo di Bonwill** SICAT Function mostra il collegamento di tre punti di traccia. In questo modo si possono identificare più facilmente eventuali asimmetrie e incrinature nei movimenti.

Per visualizzare il **Triangolo di Bonwill** procedere come segue:

- 1. Fare clic nel **Browser dell'oggetto** su **Dati di movimento della mascella**.
	- ▶ SICAT Function mostra sotto **Proprietà** l'opzione **Triangolo di Bonwill**:

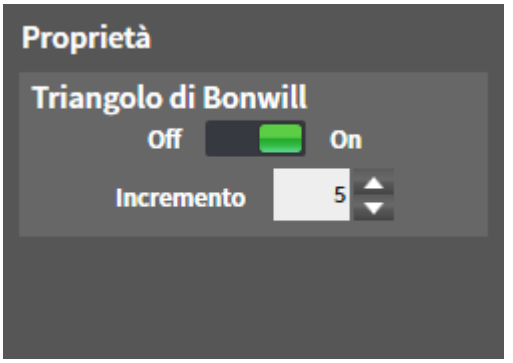

- 2. Spostare il cursore dell'opzione **Triangolo di Bonwill** nella posizione **On**.
	- ▶ La vista **3D** mostra il collegamento dei singoli punti di traccia.

#### CONFIGURAZIONE DEL TRIANGOLO DI BONWILL

Per impostare l'ampiezza del triangolo di Bonwill, procedere come segue:

- 1. Fare clic nel **Browser dell'oggetto** su **Dati di movimento della mascella**.
- 2. Fare clic nell'area **Proprietà** dell'opzione **Triangolo di Bonwill** su uno dei tasti freccia.
- ▶ SICAT Function modifica il valore del campo **Passo**.
- ▶ La vista **3D** mostra l'ampiezza selezionata per il triangolo di Bonwill.

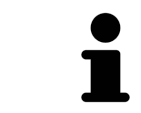

Impostare l'ampiezza in modo che possibili asimmetrie nel movimento risultino ben visibili.

## 11.17.4 VISUALIZZAZIONE DEI CONFINI DELLA SEGMENTAZIONE

Informazioni generali sull'area di lavoro **TMJ** sono disponibili in *Funzioni nell'area di lavoro TMJ [*▶ *Pagina 270]* e *Panoramica dell'area di lavoro TMJ [*▶ *Pagina 207]*.

Se si attivano i confini della segmentazione è possibile confrontare la qualità della segmentazione con le radiografie 3D. Se i confini della segmentazione divergono dalle radiografie 3D, è possibile correggere la segmentazione nella finestra **Segmentare la mandibola e i condili**.

Il contorno blu mostra la posizione dei condili in base al movimento corrente. Il contorno blu di solito non corrisponde alle radiografie 3D e non è adatto alla verifica della qualità della segmentazione.

Per visualizzare i confini della segmentazione procedere come segue:

- 1. Fare clic nel **Browser dell'oggetto** su **Regioni di volume**.
	- ▶ SICAT Function mostra sotto **Proprietà** l'opzione **Visualizzazione dei confini della segmentazione**:

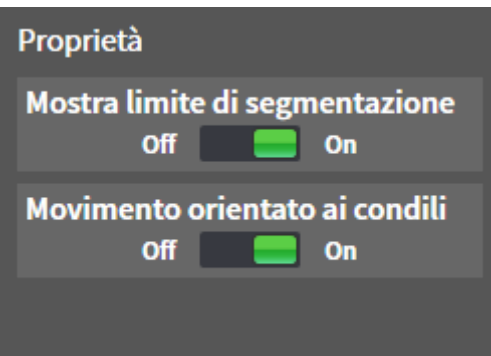

- 2. Spostare il cursore dell'opzione **Visualizzazione dei confini della segmentazione** nella posizione **On**.
	- ▶ Le viste 2D mostrano i confini della segmentazione come contorno giallo.

SICAT Function contrassegna la posizione segmentata dell'articolazione con colori diversi:

- I condili in movimento nella posizione segmentata vengono contrassegnati da SICAT Function in blu.
- La segmentazione originaria delle radiografie 3D viene mostrata da SICAT Function con una linea di controllo blu. SICAT Function traccia la linea di controllo in giallo.

## 11.17.5 VISUALIZZAZIONE DEL MOVIMENTO ORIENTATO AI CONDILI

Informazioni generali sull'area di lavoro **TMJ** sono disponibili in *Funzioni nell'area di lavoro TMJ [*▶ *Pagina 270]* e *Panoramica dell'area di lavoro TMJ [*▶ *Pagina 207]*.

Con l'ausilio del movimento orientato ai condili è possibile mostrare i condili in movimento in relazione alla fossa. Se il movimento orientato ai condili è attivato, tutti i punti dei condili risultano visibili nello strato durante l'intero movimento. Se il movimento orientato ai condili è disattivato, tutti i punti della fossa risultano visibili nello strato durante l'intero movimento.

Per visualizzare il movimento orientato ai condili, procedere come segue:

- 1. Fare clic nel **Browser dell'oggetto** su **Regioni di volume**
	- ▶ SICAT Function mostra sotto **Proprietà** l'opzione **Movimento orientato ai condili**:

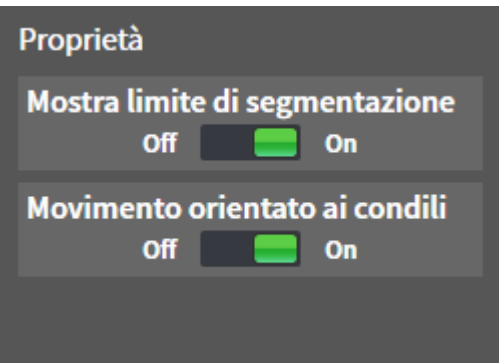

- 2. Spostare il cursore dell'opzione **Movimento orientato ai condili** nella posizione **On**.
	- ▶ La vista **3D** mostra il movimento orientato ai condili.

## 11.18 MISURAZIONI DELLA DISTANZA E DELL'ANGOLO

Ci sono due tipi di misurazioni in SICAT Function:

- 
- Misurazione della distanza

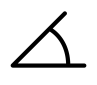

Misurazioni dell'angolo

Gli strumenti per aggiungere le misurazioni si trovano nel passaggio **Diagnosi** della **Barra degli strumenti del workflow**. È possibile aggiungere le misurazioni in tutte le viste a strati 2D. Ogni volta che viene aggiunta una misurazione SICAT Function la aggiunge anche al gruppo **Misurazioni** nel **Browser dell'oggetto**.

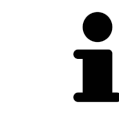

Nella **Finestra dell'esame** non è possibile aggiungere alcun oggetto di misurazione.

Le seguenti azioni sono disponibili per le misurazioni:

- *Aggiunta della misurazione della distanza* **[**▶ *Pagina 277]*
- *Aggiunta delle misurazioni dell'angolo* **[**▶ *Pagina 278*]
- *Spostamento delle misurazioni, dei singoli punti di misura e dei valori di misura [▶ Pagina 280]*
- Attivare, nascondere e mostrare le misurazioni Informazioni al riguardo sono disponibili in *Gestione degli oggetti con il browser degli oggetti [*▶ *Pagina 199]*.
- Mettere a fuoco le misurazioni, rimuovere le misurazioni e annullare e ripetere le azioni di misurazione - Informazioni al riguardo sono disponibili in *Gestione degli oggetti con la barra degli strumenti degli oggetti [*▶ *Pagina 201]*.

### 11.18.1 AGGIUNTA DELLA MISURAZIONE DELLA DISTANZA

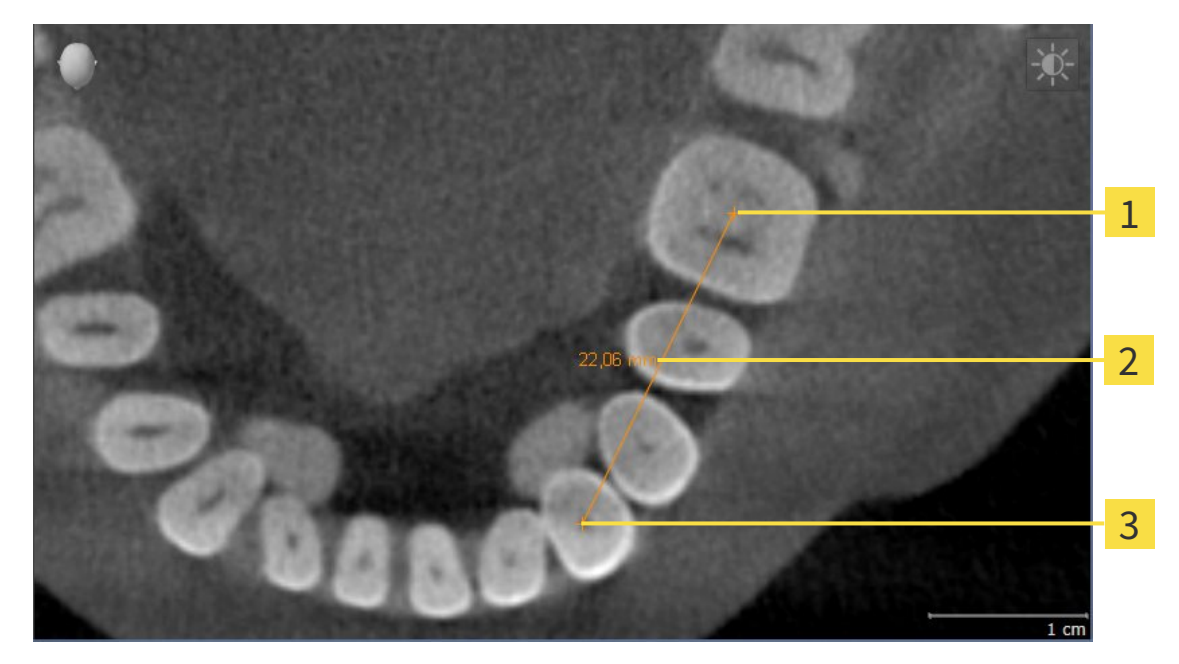

- Punto di inizio  $\mathbf{1}$
- Valore di misura  $\overline{2}$
- $\overline{\mathbf{3}}$ Punto finale

Per aggiungere la misurazione di una distanza, procedere come segue:

☑ Il passaggio del workflow **Diagnosi** è già aperto.

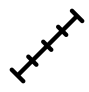

- 1. Nel passaggio del workflow **Diagnosi** fare clic sul simbolo **Aggiungere la misurazione della distanza (D)**.
	- ▶ SICAT Function inserisce una nuova misurazione della distanza nel **Browser dell'oggetto**.
- 2. Spostare il puntatore del mouse sulla vista a strati 2D desiderata.
	- ▶ Il puntatore del mouse assume la forma di una croce.
- 3. Fare clic sul punto di inizio della misurazione della distanza.
	- ▶ SICAT Function rappresenta il punto di inizio con una piccola croce.
	- ▶ SICAT Function visualizza la linea di distanza tra il punto di avvio e il puntatore del mouse.
	- ▶ SICAT Function visualizza la distanza attuale tra il punto di avvio e il puntatore del mouse al centro della linea di distanza e nel **Browser dell'oggetto**.
- 4. Spostare il puntatore del mouse al punto finale della misurazione della distanza e fare clic con il tasto sinistro del mouse.
- ▶ SICAT Function rappresenta il punto finale con una piccola croce.

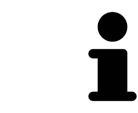

È possibile interrompere l'aggiunta di misurazioni in qualsiasi momento premendo **ESC**.

### 11.18.2 AGGIUNTA DELLE MISURAZIONI DELL'ANGOLO

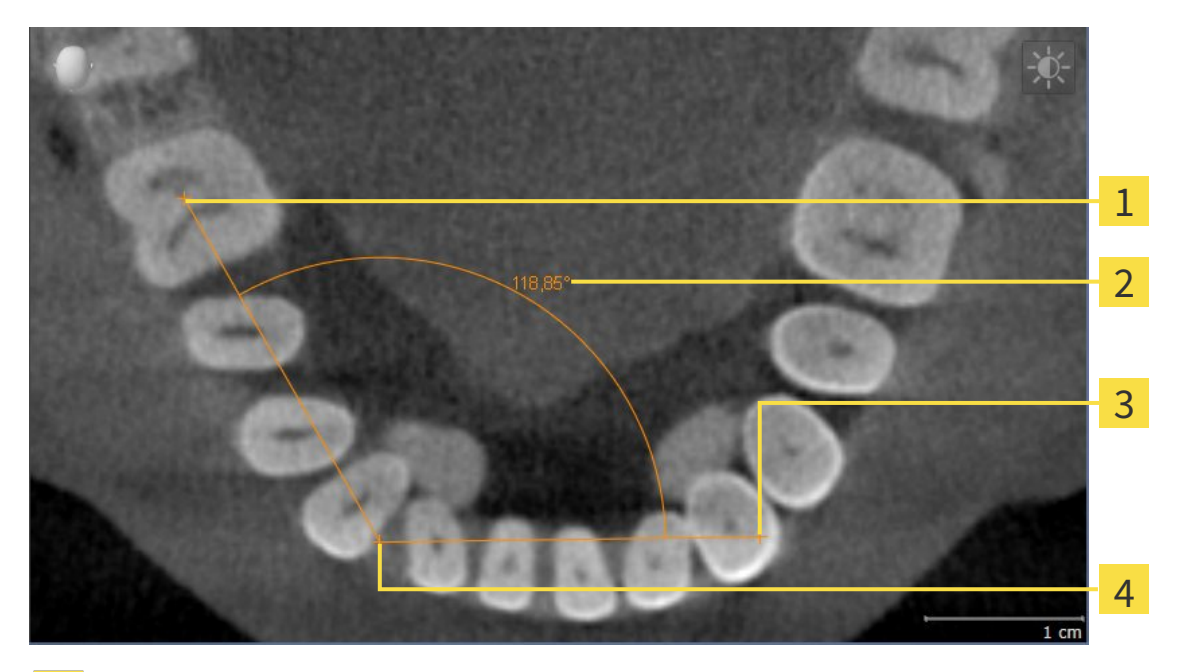

- Punto di inizio Valore di misura  $\overline{\mathbf{2}}$
- Punto finale  $\overline{\mathbf{3}}$
- Vertice  $\overline{\mathbf{A}}$

Per aggiungere la misurazione di un angolo, procedere come segue:

- ☑ Il passaggio del workflow **Diagnosi** è già aperto.
- 
- 1. Nel passaggio del workflow **Diagnosi** fare clic sul simbolo **Aggiungere la misurazione dell'angolo (A)**.
	- ▶ SICAT Function inserisce una nuova misurazione dell'angolo nel **Browser dell'oggetto**.
- 2. Spostare il puntatore del mouse sulla vista a strati 2D desiderata.
	- ▶ Il puntatore del mouse assume la forma di una croce.
- 3. Fare clic sul punto di inizio della misurazione dell'angolo.
	- ▶ SICAT Function rappresenta il punto di inizio con una piccola croce.
	- ▶ SICAT Function visualizza il primo vertice della misurazione dell'angolo con una linea dal punto di inizio del puntatore del mouse.
- 4. Spostare il puntatore del mouse al vertice della misurazione dell'angolo e fare clic con il tasto sinistro del mouse.
	- ▶ SICAT Function rappresenta il vertice con una piccola croce.
	- ▶ SICAT Function visualizza il secondo vertice della misurazione dell'angolo con una linea dal vertice del puntatore del mouse.
	- ▶ SICAT Function visualizza l'angolo attuale tra i due vertici della misurazione dell'angolo e nel **Browser dell'oggetto**.

5. Spostare il puntatore del mouse al punto finale della misurazione del secondo vertice e fare clic con il tasto sinistro del mouse.

▶ SICAT Function rappresenta il punto finale con una piccola croce.

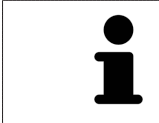

È possibile interrompere l'aggiunta di misurazioni in qualsiasi momento premendo **ESC**.

## 11.18.3 SPOSTAMENTO DELLE MISURAZIONI, DEI SINGOLI PUNTI DI MISURA E DEI VALORI DI MISURA

#### SPOSTAMENTO DELLE MISURAZIONI

Per spostare una misurazione, procedere come segue:

- ☑ SICAT Function visualizza già la misurazione desiderata in una vista a strati 2D. Informazioni al riguardo sono disponibili in *Gestione degli oggetti con il browser degli oggetti [*▶ *Pagina 199]* e *Gestione degli oggetti con la barra degli strumenti degli oggetti [*▶ *Pagina 201]*.
- 1. Spostare il puntatore del mouse su una linea della misurazione.
	- ▶ Il puntatore del mouse assume la forma di una croce.
- 2. Premere e tenere premuto il tasto sinistro del mouse.
- 3. Spostare il puntatore del mouse nella posizione desiderata della misurazione.
	- ▶ La misurazione segue il movimento del puntatore del mouse.
- 4. Rilasciare il tasto sinistro del mouse.
- ▶ SICAT Function mantiene la posizione attuale della misurazione.

#### SPOSTAMENTO DEI SINGOLI PUNTI DI MISURA

Per spostare un punto di misura, procedere come segue:

- ☑ SICAT Function visualizza già la misurazione desiderata in una vista a strati 2D. Informazioni al riguardo sono disponibili in *Gestione degli oggetti con il browser degli oggetti [*▶ *Pagina 199]* e *Gestione degli oggetti con la barra degli strumenti degli oggetti [*▶ *Pagina 201]*.
- 1. Spostare il puntatore del mouse sul punto di misura desiderato.
	- ▶ Il puntatore del mouse assume la forma di una croce.
- 2. Premere e tenere premuto il tasto sinistro del mouse.
- 3. Spostare il puntatore del mouse nella posizione desiderata del punto di misura.
	- ▶ Il punto di misura segue il movimento del puntatore del mouse.
	- ▶ Il valore di misura cambia mentre il mouse si muove.
- 4. Rilasciare il tasto sinistro del mouse.
- ▶ SICAT Function mantiene la posizione attuale del punto di misura.

#### SPOSTAMENTO DEI VALORI DI MISURA

Per spostare un valore di misura, procedere come segue:

- ☑ SICAT Function visualizza già la misurazione desiderata in una vista a strati 2D. Informazioni al riguardo sono disponibili in *Gestione degli oggetti con il browser degli oggetti [*▶ *Pagina 199]* e *Gestione degli oggetti con la barra degli strumenti degli oggetti [*▶ *Pagina 201]*.
- 1. Spostare il puntatore del mouse sul valore di misura desiderato.
	- ▶ Il puntatore del mouse assume la forma di una croce.
- 2. Premere e tenere premuto il tasto sinistro del mouse.
- 3. Spostare il puntatore del mouse nella posizione desiderata del valore di misura.
	- ▶ Il valore di misura segue il movimento del puntatore del mouse.
	- ▶ SICAT Function visualizza una linea punteggiata tra il valore di misura e la misura relativa.
- 4. Rilasciare il tasto sinistro del mouse.
- ▶ SICAT Function mantiene la posizione attuale del valore di misura.

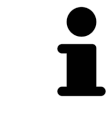

Dopo lo spostamento del valore di una misurazione, SICAT Function fissa il valore in una posizione assoluta. Per posizionare di nuovo il valore in relazione alla misurazione, è possibile fare doppio clic sul valore.

## 11.19 ESPORTAZIONE DI DATI

È possibile esportare i dati del paziente e i dati del volume attualmente aperti.

Si tratta dello studio che è stato aperto da SIDEXIS XG.

#### **Reimportazione di dati esportati**

È possibile importare dati precedentemente esportati da SICAT Suite come plug-in di SIDEXIS XG solo nella versione standalone di SICAT Suite.

SICAT Suite può esportare i seguenti dati:

- Cartelle dei pazienti (DICOM)
- Studi 3D
- Documenti

**NOTA**

I dati esportati possono contenere i seguenti elementi:

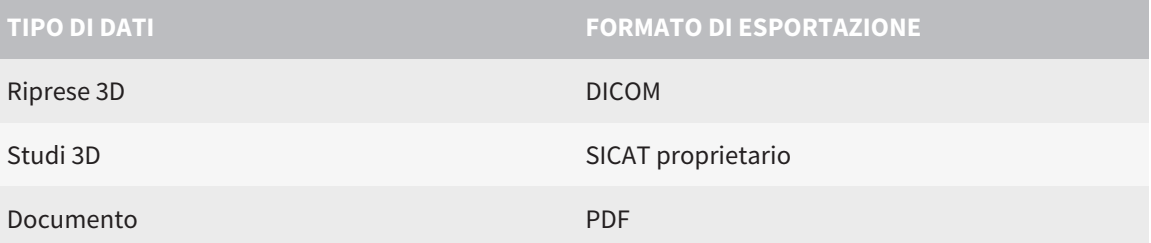

SICAT Suite esporta riprese 3D e studi in un archivio ZIP oppure in directory DICOM. Se necessario, SICAT Suite può anonimizzare i dati del paziente per l'esportazione.

Per esportare i dati eseguire le seguenti azioni nell'ordine indicato:

- Aprire la finestra **Inoltrare dati**. Informazioni al riguardo sono disponibili in *Apertura della finestra "Inoltro di dati" [*▶ *Pagina 283]*.
- Esportare i dati desiderati. Informazioni al riguardo sono disponibili in *Esportazione di dati* [▶ *Pagina 284]*.

## 11.19.1 APERTURA DELLA FINESTRA "INOLTRO DI DATI"

Per aprire la finestra **Inoltrare dati** in SICAT Suite come plug-in di SIDEXIS XG, procedere come segue:

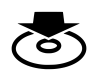

■ Fare clic nella **Barra di navigazione** sul simbolo **Inoltrare dati**.

▶ Si apre la finestra **Inoltrare dati**.

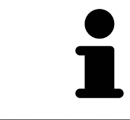

SICAT Suite esporta solo le radiografie 3D selezionate e i progetti di pianificazione della cartella del paziente attiva.

Proseguire con *Esportazione di dati [*▶ *Pagina 284]*.

### 11.19.2 ESPORTAZIONE DI DATI

Per esportare gli studi, procedere come segue:

☑ La finestra **Inoltrare dati** è già aperta. Informazioni al riguardo sono disponibili in *Apertura della finestra "Inoltro di dati" [*▶ *Pagina 283]*.

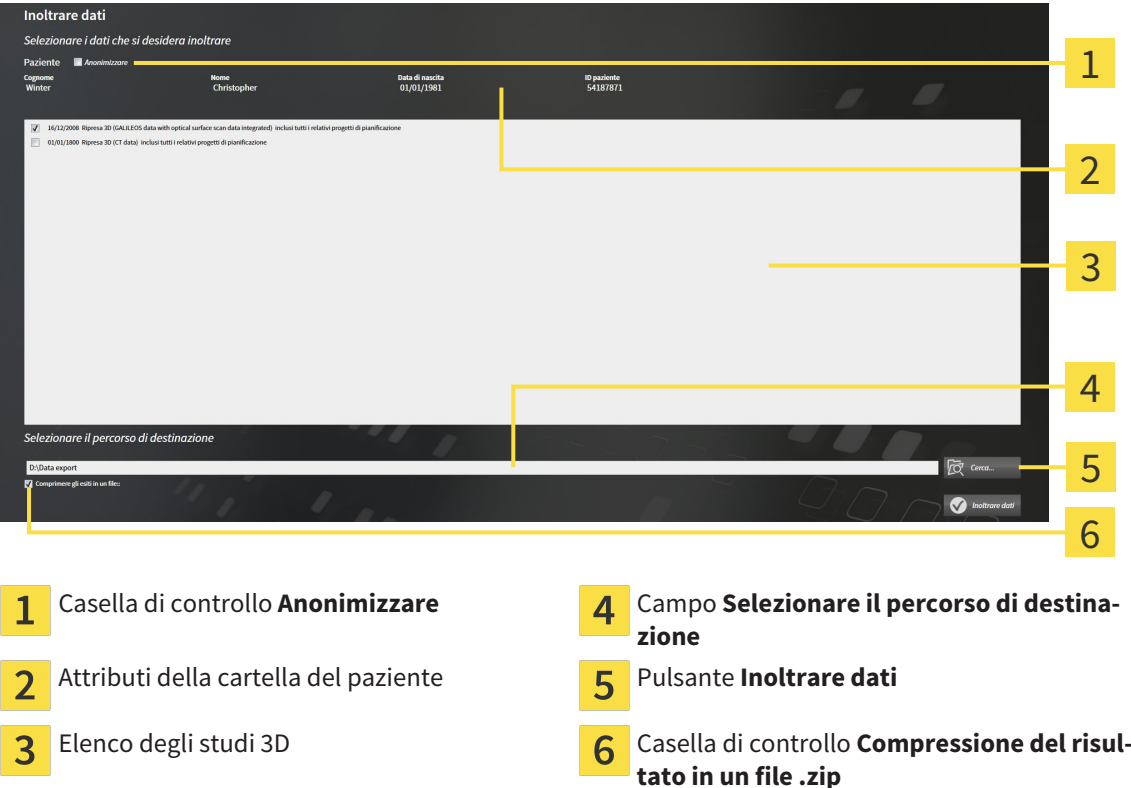

- 1. Se lo si desidera, attivare nella finestra **Inoltrare dati** la casella di controllo **Anonimizzare**.
	- ▶ Gli attributi della cartella del paziente esportato cambiano in **Paziente** per **Cognome**, **Anonimo** per **Nome** e **01.01.** con anno di nascita per **Data di nascita**. Gli attributi della cartella dei pazienti nell'archivio delle cartelle dei pazienti rimangono invariati.
- 2. Accertarsi che gli studi 3D desiderati del paziente desiderato siano selezionati.

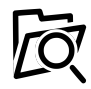

- 3. Fare clic sul pulsante **Cerca**.
	- ▶ Si apre la finestra **Cercare cartella**.
- 4. Selezionare nella finestra **Cercare cartella** una cartella di destinazione e fare clic su **OK**.
	- ▶ La finestra **Cercare cartella** si chiude e SICAT Suite trasmette il percorso della cartella desiderata al campo **Selezionare il percorso di destinazione**.
- 5. Attivare o disattivare la casella di controllo **Compressione del risultato in un file .zip**.

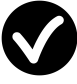

- 6. Fare clic sul pulsante **Inoltrare dati**.
- ▶ SICAT Suite esporta gli studi selezionati in un file ZIP o nella cartella selezionata.

Sia i file ZIP sia le cartelle contengono le radiografie 3D nel formato DICOM e i dati di pianificazione in un formato file proprietario. Le radiografie 3D si possono visualizzare con un qualsiasi visualizzatore DI-COM, i dati di pianificazione con la corrispondente applicazione SICAT.

# 11.20 PROCESSO DI ORDINAZIONE

Per ordinare i bite terapeutici, procedere come segue:

- In SICAT Function stabilire una posizione terapeutica e collocare i dati di pianificazione desiderati per i bite terapeutici nel carrello. Informazioni al riguardo sono disponibili in *Determinazione di una posizione terapeutica [*▶ *Pagina 286]* e *Aggiunta al carrello dei bite terapeutici [*▶ *Pagina 288]*.
- Verificare il carrello e avviare l'ordinazione. Informazioni al riguardo sono disponibili in *Verifica del carrello e conclusione dell'ordinazione [*▶ *Pagina 293]*.
- Completare l'ordinazione o direttamente sul computer sul quale è installato SICAT Suite o su un altro computer con un collegamento a Internet attivo. Informazioni al riguardo sono disponibili in *Completamento dell'ordinazione con l'ausilio di un collegamento a Internet attivo [*▶ *Pagina 294]* oppure in *Completamento dell'ordinazione senza collegamento a Internet attivo [*▶ *Pagina 298]*.

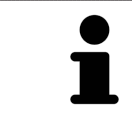

È possibile aggiungere al carrello ordinazioni che appartengono alla stessa radiografia 3D. Successivamente occorre completare il processo di ordinazione, dal momento che alla chiusura di SICAT Suite il contenuto viene perso.

## 11.20.1 DETERMINAZIONE DI UNA POSIZIONE TERAPEUTICA

Per determinare una posizione terapeutica, procedere come segue:

- ☑ Sono già stati importati dati di movimento della mascella. Informazioni al riguardo sono disponibili in *Importazione e registrazione dei dati di movimento della mascella da parte di apparecchi per dati di movimento della mascella [*▶ *Pagina 245]*.
- ☑ Sono già state importate impronte ottiche. Informazioni al riguardo sono disponibili in *Importazione e registrazione delle impronte ottiche [*▶ *Pagina 256]* e in *Riutilizzo di impronte ottiche di altre applicazioni SICAT [*▶ *Pagina 261]*.
- 1. Se si desidera determinare una posizione terapeutica sulla base di una relazione mascellare statica, selezionare una relazione mascellare statica dall'elenco **Relazione mascellare attiva**. Informazioni al riguardo sono disponibili in *Interazione con movimenti della mascella [*▶ *Pagina 264]*.
- 2. Se si desidera determinare una posizione terapeutica sulla base di un movimento della mascella, selezionare un movimento della mascella dall'elenco **Relazione mascellare attiva** e passare alla posizione desiderata. Informazioni al riguardo sono disponibili in *Interazione con movimenti della mascella [*▶ *Pagina 264]*.

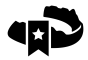

3. Fare clic sul pulsante **Posizione terapeutica**.

- ▶ Se è stata selezionata una posizione terapeutica basata su un movimento della mascella, SICAT Function inserisce un segnalibro nella posizione corrispondente.
- ▶ Il pulsante **Posizione terapeutica** diventa il pulsante **Eliminazione di una posizione terapeutica**.
- ▶ SICAT Function salva la posizione terapeutica selezionata per l'ordinazione del bite terapeutico.

#### ELIMINAZIONE DI UNA POSIZIONE TERAPEUTICA

Per eliminare una posizione terapeutica definita, procedere come segue:

- ☑ È stata selezionata la relazione mascellare statica oppure è stato selezionato il segnalibro di un movimento della mascella su cui si basa la posizione terapeutica definita.
- 1. Fare clic sul pulsante **Eliminazione di una posizione terapeutica**.
	- ▶ SICAT Function apre una finestra di notifica con il contenuto seguente: **Si desidera veramente eliminare la posizione terapeutica**
- 2. Se si desidera effettivamente eliminare la posizione terapeutica, fare clic su **Proseguire**.

#### SOVRASCRITTURA DI UNA POSIZIONE TERAPEUTICA

Per sovrascrivere una posizione terapeutica definita, procedere come segue:

- ☑ È già stata determinata una posizione terapeutica.
- 1. Selezionare una relazione mascellare statica oppure una posizione di un movimento della mascella che non corrisponde alla terapia terapeutica definita.

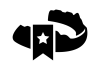

#### 2. Fare clic sul pulsante **Posizione terapeutica**.

- ▶ SICAT Function apre una finestra di notifica con il contenuto seguente: **È già stata determinata una posizione terapeutica. Se si prosegue la posizione sarà sovrascritta**
- 3. Fare clic su **Proseguire** se si desidera effettivamente sovrascrivere la posizione terapeutica.

Proseguire con *Aggiunta al carrello dei bite terapeutici [*▶ *Pagina 288]*.

## 11.20.2 AGGIUNTA AL CARRELLO DEI BITE TERAPEUTICI

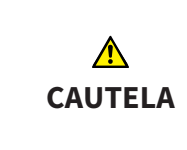

**L'indicazione di dati errati in un'ordinazione può avere come conseguenza un'ordinazione non corretta.**

Se si effettua un'ordinazione, assicurarsi di selezionare e trasmettere i dati corretti per l'ordinazione.

Informazioni generali sul processo di ordinazione sono disponibili in *Processo di ordinazione [*▶ *Pagina 285]*.

In SICAT Function nella prima parte del processo di ordinazione collocare un bite terapeutico nel carrello. Affinché sia possibile collocare un bite terapeutico nel carrello devono essere soddisfatti determinati requisiti. Se non tutti i requisiti sono soddisfatti, SICAT Function informa al riguardo.

#### SE I REQUISITI NON SONO SODDISFATTI

☑ Il passaggio del workflow **Ordinazione** è già aperto. Informazioni al riguardo sono disponibili in *Barra degli strumenti del workflow [*▶ *Pagina 196]*.

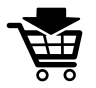

- 1. Fare clic sul simbolo **Ordinazione bite terapeutico in corso**.
	- ▶ Si apre la finestra **Ordinazione incompleta**:

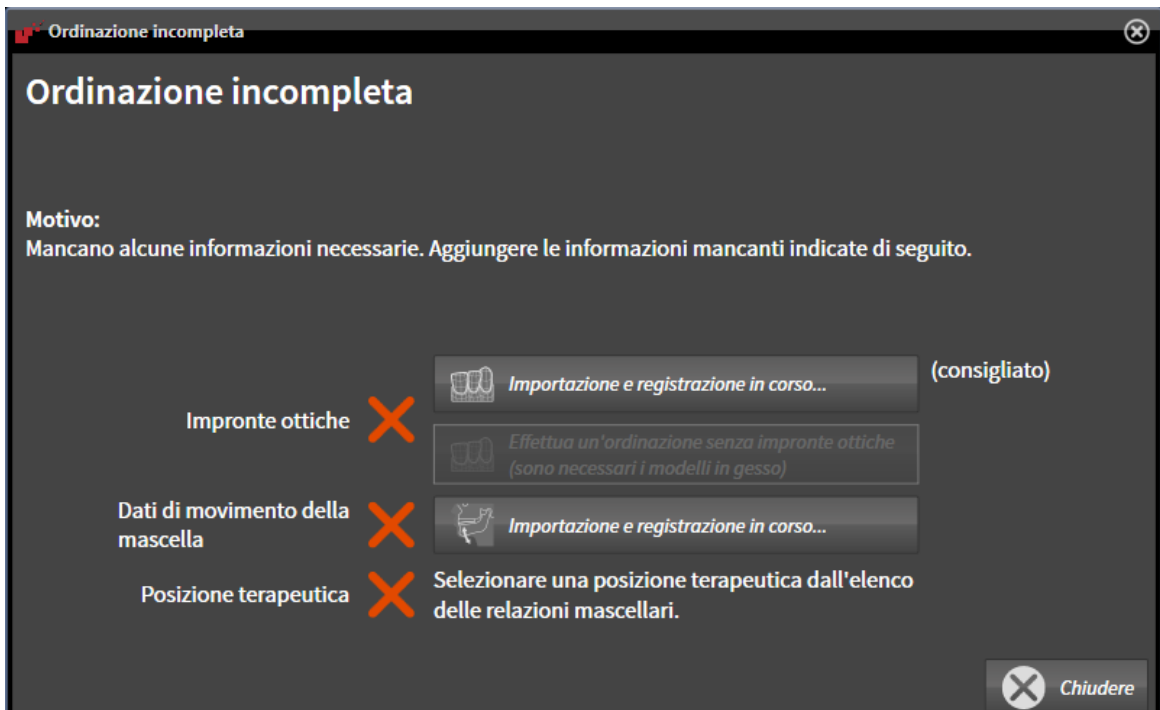

2. Se non sono ancora state importate delle impronte ottiche, fare clic sul pulsante **Importazione e registrazione** e importare le impronte ottiche adatte alla radiografia 3D. Informazioni al riguardo sono disponibili in *Importazione e registrazione delle impronte ottiche [*▶ *Pagina 256]*.

3. Se non sono ancora stati importati dei dati di movimento della mascella, fare clic sul pulsante **Importazione e registrazione** e importare i dati di movimento della mascella. Informazioni al riguardo sono disponibili in *Importazione e registrazione dei dati di movimento della mascella da parte di apparecchi per dati di movimento della mascella [*▶ *Pagina 245]*.
4. Se non è ancora stata determinata alcuna posizione terapeutica, chiudere la finestra **Ordinazione incompleta** e stabilire una posizione terapeutica. Informazioni al riguardo sono disponibili in *Determinazione di una posizione terapeutica [*▶ *Pagina 286]*.

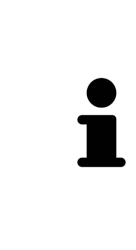

In determinate circostanze è necessario adattare l'orientamento del volume e la curva panoramica prima di importare impronte ottiche. È possibile richiamare la finestra **Adattamento dell'orientamento del volume e dell'area della panoramica** direttamente dalla finestra **Importazione e registrazione delle impronte ottiche** facendo clic sul pulsante **Adattamento dell'area della panoramica**. Informazioni al riguardo sono disponibili in *Adattamento dell'area della panoramica [*▶ *Pagina 240]*.

Se al posto di impronte ottiche si desidera inviare a SICAT delle impronte in gesso, è possibile collocare nel carrello bite terapeutici anche senza impronte ottiche, facendo clic sul pulsante **Esecuzione di un'ordinazione senza impronte ottiche (sono necessari modelli in gesso)** nella finestra **Ordinazione incompleta**. Successivamente il passaggio **Ordinazione bite terapeutico** mostra l'informazione **Questa ordinazione non contiene impronte ottiche. Inviare a SICAT i corrispondenti modelli in gesso**.

## SE I REQUISITI SONO SODDISFATTI

- ☑ Sono già state importate impronte ottiche.
- ☑ Sono già stati importati dati di movimento della mascella.
- ☑ È già stata determinata una posizione terapeutica.
- ☑ Il passaggio del workflow **Ordinazione** è già aperto. Informazioni al riguardo sono disponibili in *Barra degli strumenti del workflow [*▶ *Pagina 196]*.

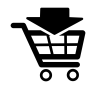

- Fare clic sul simbolo **Ordinazione bite terapeutico in corso**.
	- ▶ Si apre la finestra **Ordinazione bite terapeutico**.

# VERIFICARE LA PROPRIA ORDINAZIONE NELLA FINESTRA "ORDINAZIONE BITE TERAPEUTICO"

#### ☑ La finestra **Ordinazione bite terapeutico** è già aperta:

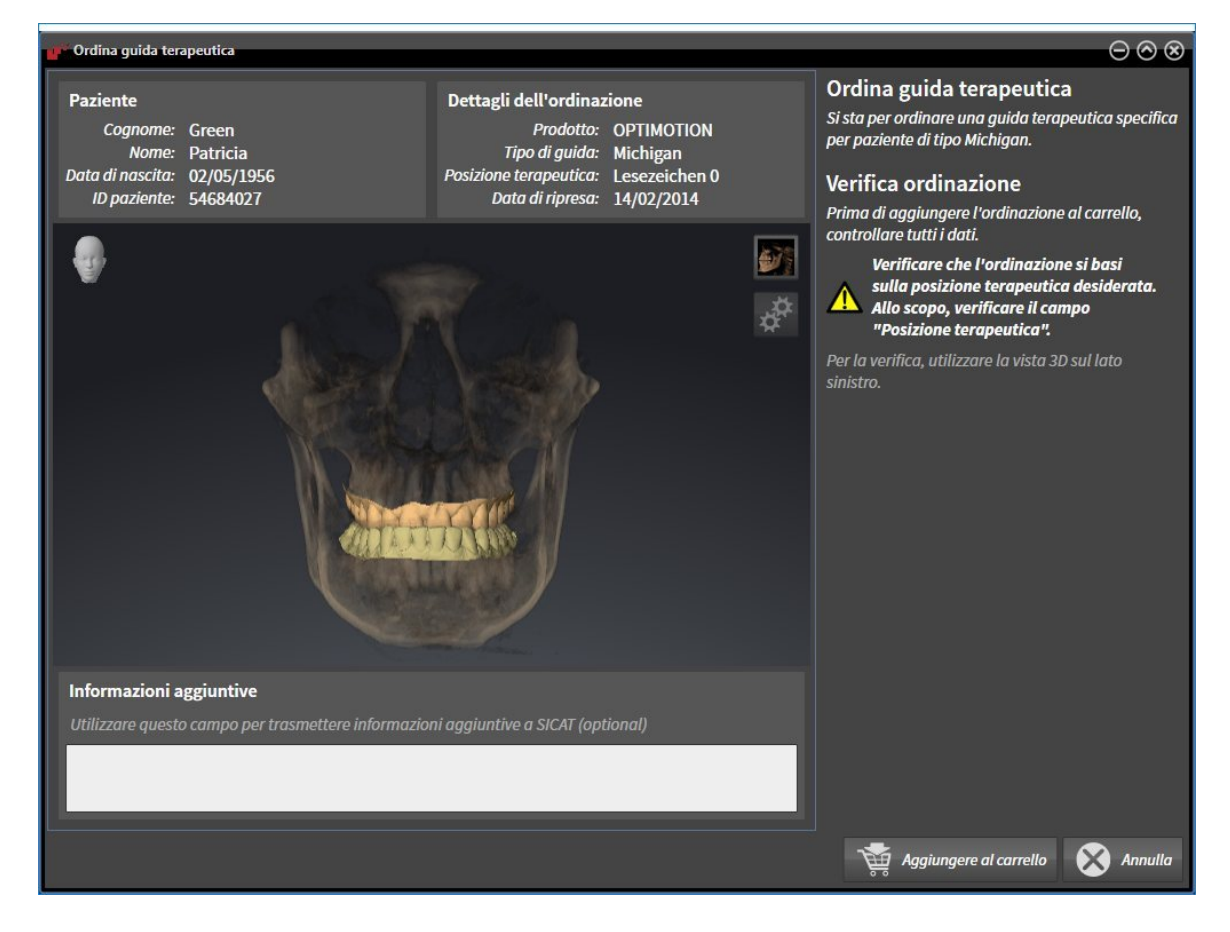

- 1. Verificare nell'area **Paziente** e nell'area **Dettagli sull'ordinazione** che le informazioni del paziente e le informazioni di ripresa siano corrette.
- 2. Verificare nella vista **3D** che la posizione terapeutica sia corretta.
- 3. Se desiderato, inserire nel campo **Informazioni aggiuntive** informazioni supplementari per SICAT.

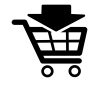

- 4. Fare clic sul pulsante **Nel carrello**.
- ▶ SICAT Function colloca i dati di pianificazione desiderati per i bite terapeutici nel carrello SICAT Suite.
- ▶ La finestra **Ordinazione bite terapeutico** si chiude.
- ▶ SICAT Function apre il carrello SICAT Suite.

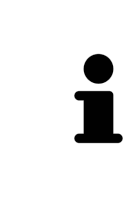

Finché un'ordinazione di trova nel carrello non è più possibile sovrascrivere impronte ottiche, dati di movimento della mascella e la posizione terapeutica di una pianificazione. Ciò è di nuovo possibile dopo aver terminato o eliminato l'ordinazione. Se si sovrascrivono o si eliminano impronte ottiche, dati di movimento della mascella oppure la posizione terapeutica di una pianificazione, non è possibile ordinare un'altra volta lo stesso bite terapeutico.

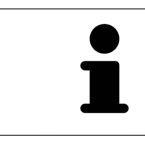

È possibile interrompere l'ordinazione facendo clic su **Annulla**.

Proseguire con *Verifica del carrello e conclusione dell'ordinazione [*▶ *Pagina 293]*.

## 11.20.3 APERTURA DEL CARRELLO

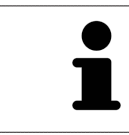

Il simbolo **Carrello** mostra il numero di elementi nel carrello.

☑ Il carrello contiene almeno un bite terapeutico.

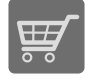

■ Se il carrello non è già aperto, fare clic nella **Barra di navigazione** sul pulsante **Carrello**.

▶ Si apre la finestra **Carrello**.

Proseguire con l'azione seguente:

■ *Verifica del carrello e conclusione dell'ordinazione* [▶ Pagina 293]

## 11.20.4 VERIFICA DEL CARRELLO E CONCLUSIONE DELL'ORDINAZIONE

☑ La finestra **Carrello** è già aperta. Informazioni al riguardo sono disponibili in *Apertura del carrello [*▶ *Pagina 292]*.

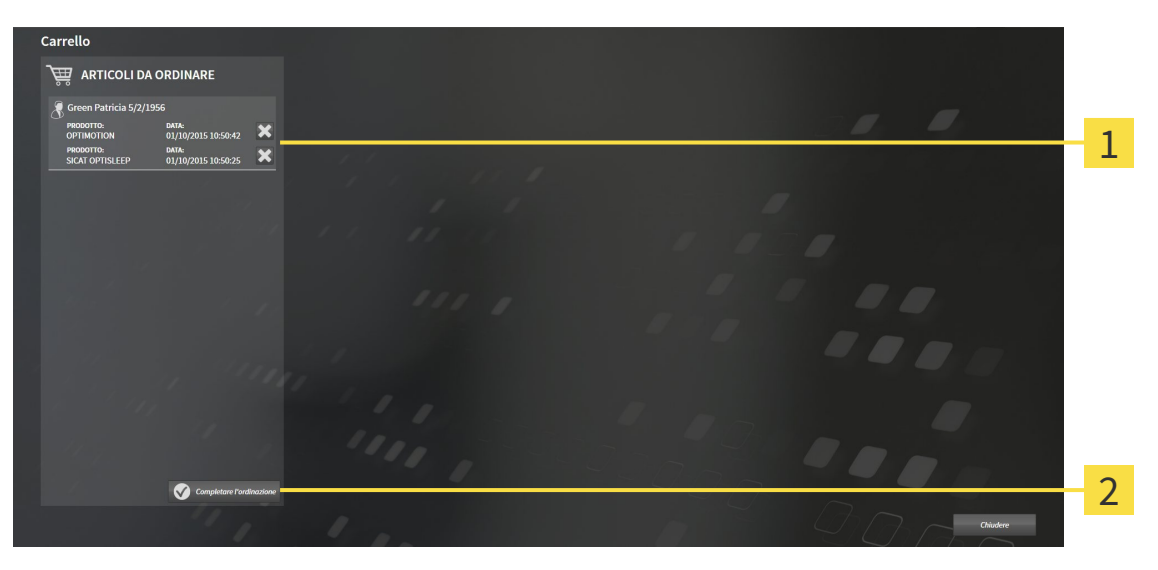

- Elenco **ARTICOLI DA ORDINARE** 1
- Pulsante **Conclusione dell'ordinazione**  $\overline{2}$
- 1. Verificare nella finestra **Carrello** se sono presenti i bite terapeutici desiderati.
- 2. Fare clic sul pulsante **Conclusione dell'ordinazione**.
- ▶ SICAT Suite imposta lo stato delle ordinazioni su**In preparazione** e stabilisce tramite SICAT Web-Connector un collegamento al server SICAT.
- ▶ È possibile modificare l'ordinazione con collegamento a Internet attivo solo nel SICAT Portal.

Proseguire con una delle seguenti azioni:

- *Completamento dell'ordinazione con l'ausilio di un collegamento a Internet attivo [▶ Pagina 294]*
- *Completamento dell'ordinazione senza collegamento a Internet attivo [▶ Pagina 298]*

## 11.20.5 COMPLETAMENTO DELL'ORDINAZIONE CON L'AUSILIO DI UN COLLEGAMENTO A INTERNET ATTIVO

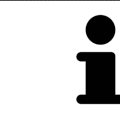

In determinate versioni di Windows è necessario impostare un browser standard affinché la procedura di ordinazione funzioni.

- ☑ Per questa operazione il computer sul quale è installato SICAT Suite dispone di un collegamento a Internet attivo.
- ☑ SICAT Portal è stato aperto automaticamente nel browser.
- 1. Se non è già stato fatto, registrarsi al SICAT Portal con nome utente e password.
	- ▶ La panoramica di ordinazione si apre e visualizza i bite terapeutici ivi contenuti e i relativi prezzi, raggruppati per paziente.
- 2. Seguire le istruzioni in *Svolgimento dei passaggi per l'ordinazione nel SICAT Portal [*▶ *Pagina 295]*.
- ▶ SICAT Suite prepara i dati di ordinazione per il caricamento.
- ▶ Non appena la preparazione è conclusa, SICAT WebConnector trasmette i dati di ordinazione al server SICAT tramite un collegamento codificato.
- ▶ Nel carrello lo stato dell'ordinazione cambia in **Caricamento in corso**.

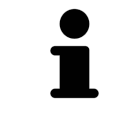

È possibile aggiungere al carrello ordinazioni che si basano sulla stessa radiografia 3D. Successivamente occorre completare il processo di ordinazione, dal momento che alla chiusura di SICAT Function il contenuto del carrello viene perso.

Se SIDEXIS XG viene chiuso e poi riaperto, a prescindere dallo stato effettivo SICAT Suite indica che l'ordinazione è stata caricata completamente. Lo stato effettivo può essere visualizzato nel SICAT WebConnector. Informazioni al riguardo sono disponibili in *Il SICAT WebConnector [*▶ *Pagina 296]*.

Se ci si disconnette dalla sessione di Windows durante il caricamento SICAT Web-Connector sospende il processo. Dopo un nuovo login il software prosegue automaticamente il caricamento.

## 11.20.6 SVOLGIMENTO DEI PASSAGGI PER L'ORDINAZIONE NEL SICAT PORTAL

Dopo che sono stati svolti i passaggi di ordinazione in SICAT Suite si apre il SICAT Portal nel browser web standard. Nel SICAT Portal è possibile adattare le ordinazioni, selezionare fornitori qualificati per la realizzazione e visualizzare i prezzi dei prodotti.

Per svolgere i passaggi di ordinazione nel SICAT Portal, procedere come segue:

- 1. Se non è già stato fatto, registrarsi al SICAT Portal con nome utente e password.
- 2. Verificare se sono presenti i bite terapeutici desiderati.
- 3. Se necessario, rimuovere dalla panoramica di ordinazione i pazienti e quindi anche tutti i relativi bite terapeutici. Al termine dell'ordinazione SICAT Suite acquisisce le modifiche apportate nel SICAT Portal.
- 4. Verificare che l'indirizzo di fatturazione e l'indirizzo di consegna siano corretti. Se necessario, modificarli.
- 5. Selezionare il metodo di pagamento desiderato.
- 6. Accettare le condizioni generali di contratto e inviare l'ordinazione.

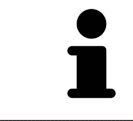

È possibile rimuovere i pazienti e tutti i relativi bite dal SICAT Portal selezionando un paziente e facendo clic sul pulsante per la rimozione dei pazienti. Nel carrello si avrà nuovamente accesso pieno al raggruppamento dei bite terapeutici.

# 11.20.7 IL SICAT WEBCONNECTOR

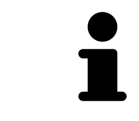

In determinate versioni di Windows è necessario impostare un browser standard affinché la procedura di ordinazione funzioni.

Se il computer sul quale è installato SICAT Suite dispone di un collegamento a Internet attivo, SICAT Suite trasmette le ordinazioni in background in forma codificata tramite SICAT WebConnector. SICAT Function mostra lo stato delle trasmissioni direttamente nel carrello e può sospendere il SICAT Web-Connector. Il SICAT WebConnector prosegue la trasmissione anche se SICAT Suite è stato chiuso. Se non è possibile effettuare il caricamento come desiderato, è possibile aprire l'interfaccia utente del SICAT WebConnector.

### APERTURA DELLA FINESTRA "SICAT SUITE WEBCONNECTOR"

- 
- Fare clic nell'area dell'avviso della barra delle applicazioni sul simbolo **SICAT Suite WebConnector**.

#### ▶ Si apre la finestra **SICAT Suite WebConnector**:

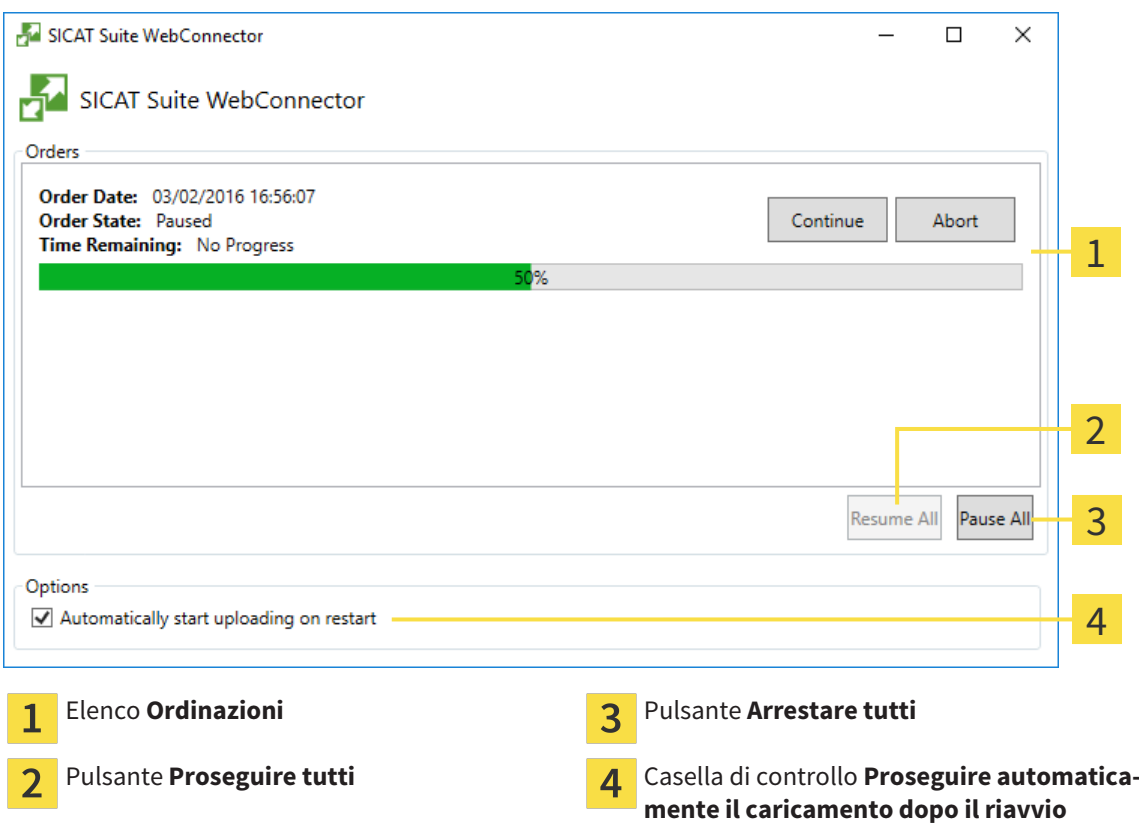

L'elenco **Ordinazioni** mostra le ordinazioni in coda.

### INTERRUZIONE E PROSECUZIONE DEL CARICAMENTO

È possibile interrompere il processo di caricamento. Ciò può essere utile ad esempio se il collegamento a Internet è sovraccaricato. Le impostazioni hanno effetto solo sulle procedure di caricamento in SICAT WebConnector. Le procedure di caricamento tramite browser web non sono coinvolte.

#### ☑ La finestra **SICAT Suite WebConnector** è già aperta.

- 1. Fare clic sul pulsante **Arrestare tutti**.
	- ▶ SICAT WebConnector interrompe il caricamento di tutte le ordinazioni.
- 2. Fare clic sul pulsante **Proseguire tutti**.
	- ▶ SICAT WebConnector prosegue il caricamento di tutte le ordinazioni.

#### DISATTIVAZIONE DEL PROSEGUIMENTO AUTOMATICO DOPO UN RIAVVIO

È possibile impedire che SICAT WebConnector prosegua automaticamente il caricamento dopo un riavvio di Windows.

- ☑ La finestra **SICAT Suite WebConnector** è già aperta.
- Disattivare la casella di controllo **Proseguire automaticamente il caricamento dopo il riavvio**.
- ▶ Se si riavvia il computer, SICAT WebConnector non prosegue più automaticamente il caricamento delle ordinazioni.

## 11.20.8 COMPLETAMENTO DELL'ORDINAZIONE SENZA COLLEGAMENTO A INTERNET ATTIVO

Se il computer sul quale è installato SICAT Suite non dispone di un collegamento a Internet attivo, la trasmissione avviene tramite file XML e un archivio ZIP che possono essere caricati con un browser web su un altro computer con collegamento a Internet attivo. In questo caso SICAT Suite esporta tutti bite terapeutici nel carrello in una volta sola e crea una sottocartella per ogni paziente. Successivamente in SICAT Portal è possibile caricare un bite terapeutico per ogni paziente. La trasmissione avviene in modo codificato.

Per concludere l'ordinazione senza collegamento a Internet attivo, procedere come segue:

- ☑ Il computer sul quale è installato SICAT Suite non dispone di alcun collegamento a Internet attivo.
- ☑ Una finestra mostra il seguente messaggio: **Errore di connessione con il SICAT Server**

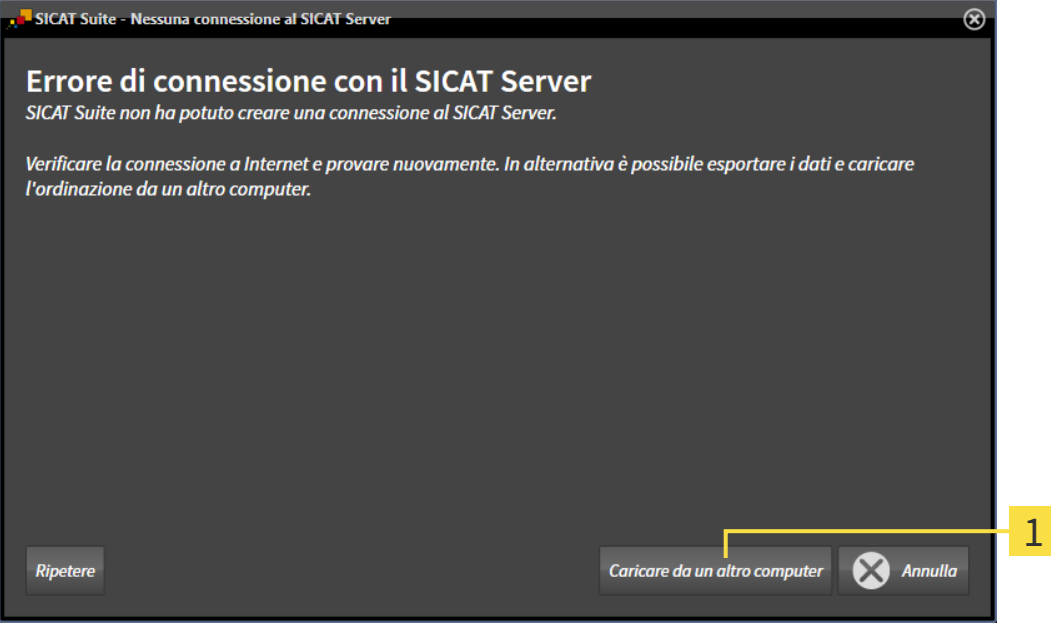

- Pulsante **Caricare da un altro computer**  $\mathbf{1}$
- 1. Fare clic sul pulsante **Caricare da un altro computer**.

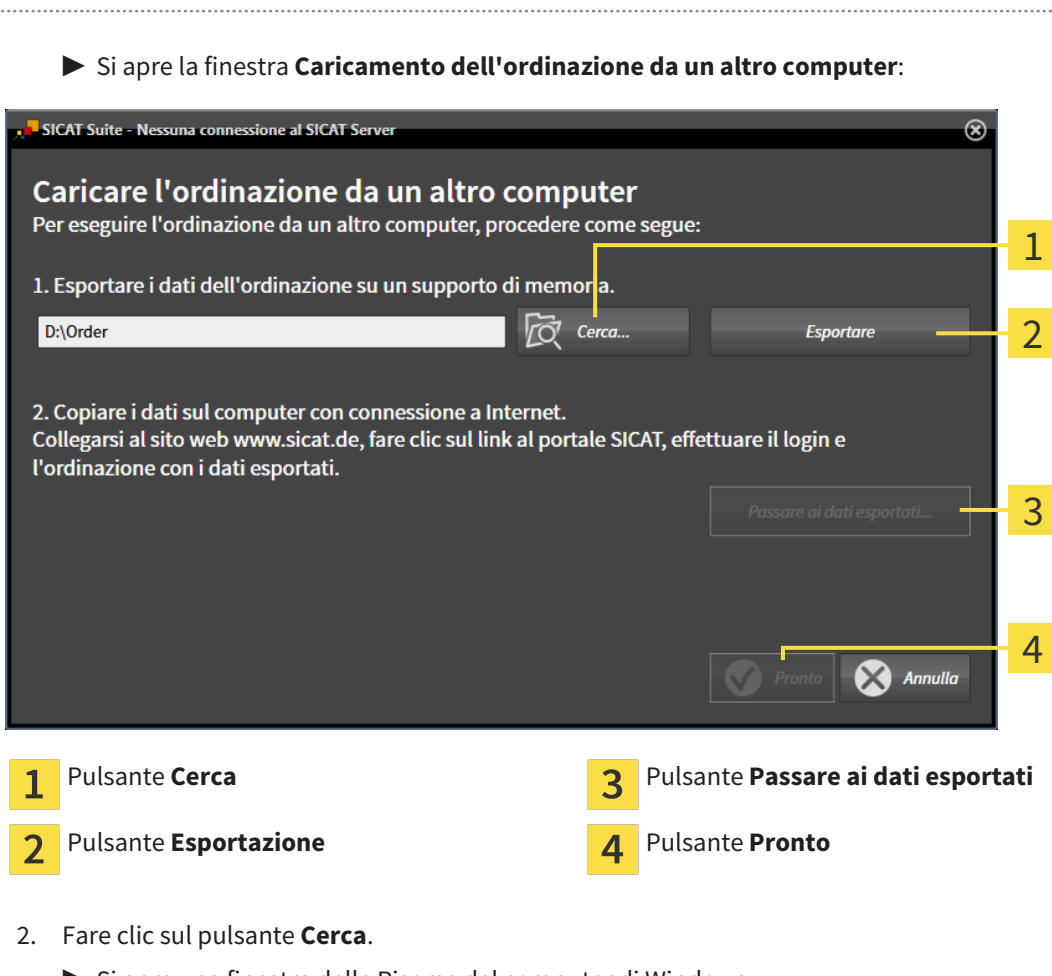

- ▶ Si apre una finestra delle Risorse del computer di Windows.
- 3. Selezionare una directory esistente o creare una nuova directory e fare clic su **OK**. Ricordare che il percorso della directory non deve contenere più di 160 caratteri.
- 4. Fare clic sul pulsante **Esportazione**.
	- ▶ SICAT Suite esporta tutti i dati necessari per l'ordinazione del contenuto del carrello, nell'ordine indicato. In questo, SICAT Suite creare una sottocartella per ogni paziente.

5. Fare clic sul pulsante **Passare ai dati esportati**.

▶ Si apre una finestra delle Risorse del computer di Windows che mostra la directory con i dati esportati:

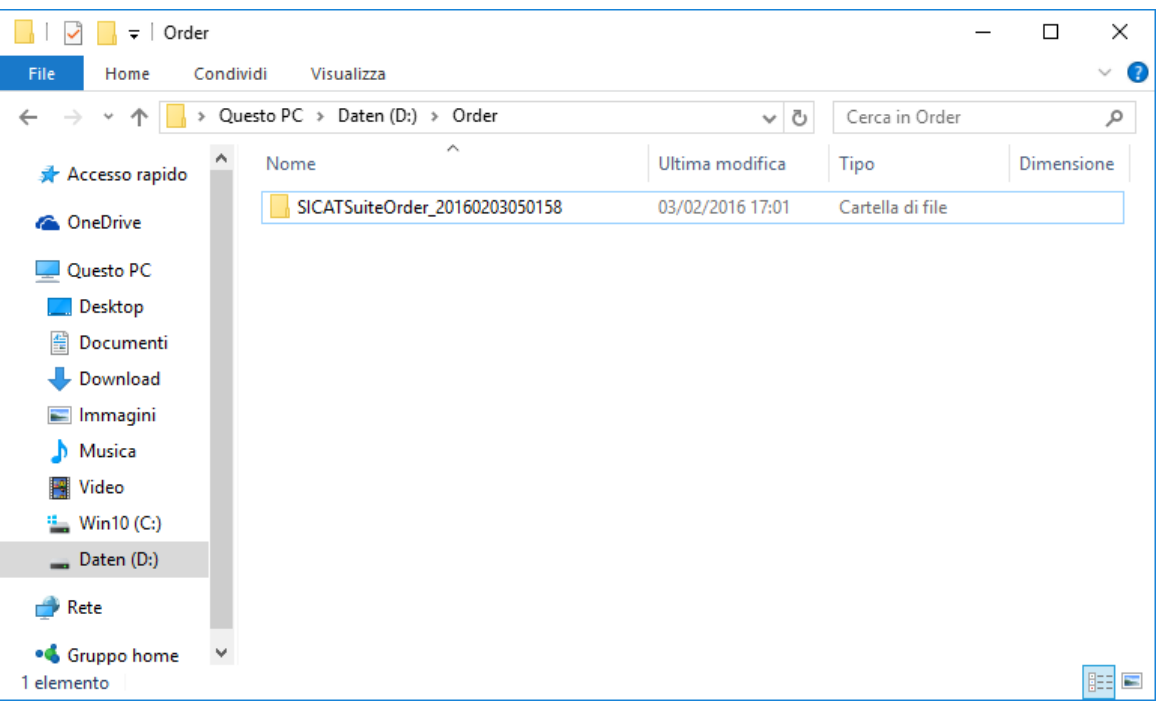

- 6. Copiare la cartella che contiene i dati del bite desiderato su un computer con un collegamento a Internet attivo, ad esempio con l'ausilio di una pennetta USB.
- 7. Fare clic nella finestra **Caricamento dell'ordinazione da un altro computer** su **Pronto**.
	- ▶ SICAT Suite chiude la finestra **Caricamento dell'ordinazione da un altro computer**.
	- ▶ SICAT Suite rimuove dal carrello tutti i bite terapeutici contenuti nell'ordinazione.
- 8. Aprire sul computer con il collegamento a Internet attivo un browser web e aprire il sito web [http://](http://www.sicat.com/register) [www.sicat.de.](http://www.sicat.com/register)
- 9. Fare clic sul link al SICAT Portal.
	- ▶ Il SICAT Portal si apre.
- 10. Se non è già stato fatto, registrarsi al SICAT Portal con nome utente e password.
- 11. Fare clic sul link per il collegamento dell'ordinazione.
- 12. Selezionare l'ordinazione desiderata sul computer con il collegamento a Internet attivo. Si tratta di un file XML il cui nome comincia con **SICATSuiteOrder**.
	- ▶ La panoramica di ordinazione si apre e visualizza il paziente contenuto, il relativo bite terapeutico e il prezzo.
- 13. Seguire le istruzioni in *Svolgimento dei passaggi per l'ordinazione nel SICAT Portal [*▶ *Pagina 295]*.
- 14. Fare clic sul link per il caricamento dei dati del paziente del bite terapeutico.

- 15. Selezionare i dati corretti dei bite sul computer con il collegamento a Internet attivo. Si tratta di un archivio ZIP che si trova nella stessa cartella del file XML caricato precedentemente e il cui nome file comincia con **SICATSuiteExport**.
- ▶ Se l'ordinazione è stata effettuata, il browser trasmette l'archivio con i dati del bite al server SICAT tramite un collegamento codificato.

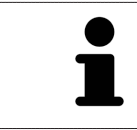

SICAT Suite cancella automaticamente i dati esportati. Se è stato concluso un processo di ordinazione, i dati esportati devono essere cancellati manualmente per motivi di sicurezza.

# 11.21 IMPOSTAZIONI

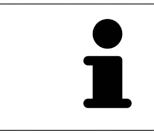

Le versioni di SICAT Suite collegate a SIDEXIS acquisiscono molte impostazioni da SIDEXIS. È possibile visualizzare i valori di tali impostazioni in SICAT Function ma le modifiche possono avvenire solo nelle impostazioni di SIDEXIS.

È possibile visualizzare o modificare le impostazioni generali nella finestra **Impostazioni**. Dopo aver fatto clic sul simbolo **Impostazioni**, la barra delle opzioni mostra le seguenti schede sul lato sinistro della finestra **Impostazioni**:

- **Generale** Informazioni al riguardo sono disponibili in *Visualizzazione o modifica delle impostazioni generali [*▶ *Pagina 303]*.
- **Licenze** Informazioni al riguardo sono disponibili in *Licenze* [▶ *Pagina 187*].
- Studio Visualizzazione del logo e del testo informativo del proprio studio, ad esempio per l'utilizzo nelle stampe. Informazioni al riguardo sono disponibili in *Visualizzazione di informazioni sullo studio [*▶ *Pagina 307]*.
- **Visualizzazione** Modifica delle impostazioni generali di visualizzazione. Informazioni al riguardo sono disponibili in *Modifica delle impostazioni di visualizzazione [*▶ *Pagina 308]*.
- **SICAT Function** Modifica delle impostazioni specifiche per le applicazioni di SICAT Function. Informazioni al riguardo sono disponibili in *Modifica delle impostazioni SICAT Function [*▶ *Pagina 310]*.

## 11.21.1 VISUALIZZAZIONE O MODIFICA DELLE IMPOSTAZIONI GENERALI

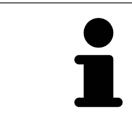

Le versioni di SICAT Suite collegate a SIDEXIS acquisiscono molte impostazioni da SIDEXIS. È possibile visualizzare i valori di tali impostazioni in SICAT Function ma le modifiche possono avvenire solo nelle impostazioni di SIDEXIS.

Per aprire le impostazioni generali, procedere come segue:

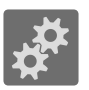

- 1. Fare clic nella **Barra di navigazione** sul simbolo **Impostazioni**.
	- ▶ Si apre la finestra **Impostazioni**.
- 2. Fare clic sulla scheda **Generale**.

▶ Si apre la finestra **Generale**:

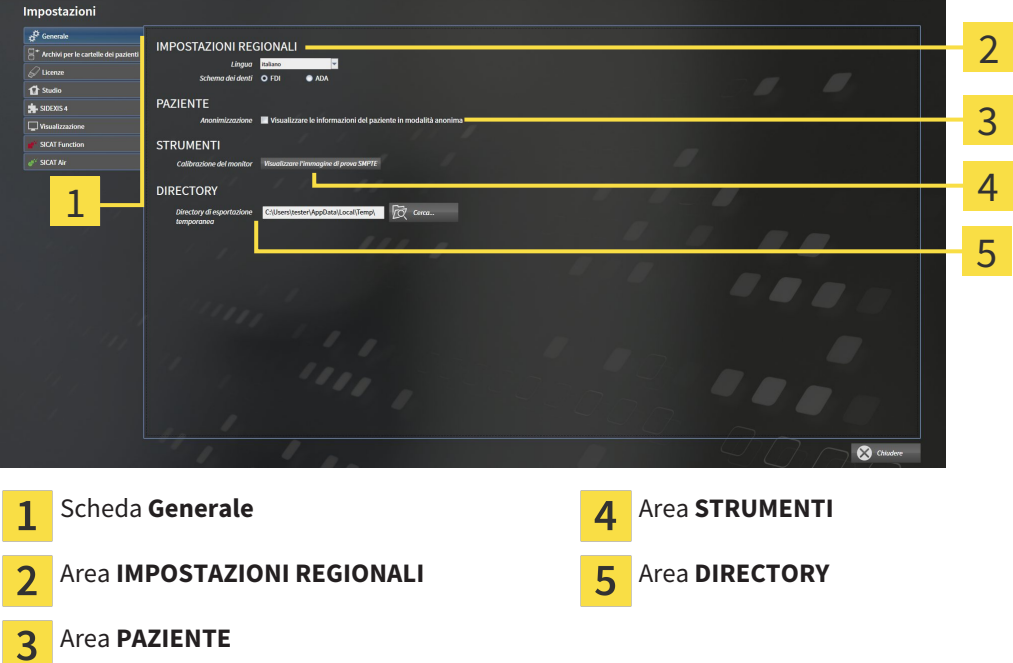

SICAT Function acquisisce le impostazioni seguenti d SIDEXIS, che possono essere visualizzate qui:

- Nell'area **IMPOSTAZIONI REGIONALI** è possibile visualizzare la lingua dell'interfaccia utente nell'elenco **Lingua**.
- Nell'area **IMPOSTAZIONI REGIONALI** è possibile visualizzare lo schema dei denti attuale in **Schema dentario**.
- Nell'area PAZIENTE è possibile visualizzare lo stato della casella di controllo Visualizzare le infor**mazioni del pazienti in modalità anonima**. Se la casella di controllo è attivata, SICAT Function acquisisce i dati del paziente in forma anonima di SIDEXIS.

È possibile modificare l'impostazione seguente:

■ Nell'area **DIRECTORY** è possibile indicare nel campo **Directory di esportazione temporanea** una cartella in cui SICAT Suite salva i dati di ordinazione. Occorre avere pieno accesso a questa cartella.

Oltre alla visualizzazione delle impostazioni generali, è possibile aprire l'immagine di prova SMPTE per calibrare il monitor:

■ Fare clic in **STRUMENTI**, **Calibrazione del monitor** sul pulsante **Visualizzare l'immagine di prova SMPTE** per calibrare il monitor. Informazioni al riguardo sono disponibili in *Calibrazione del monitor con l'immagine di prova SMPTE [*▶ *Pagina 305]*.

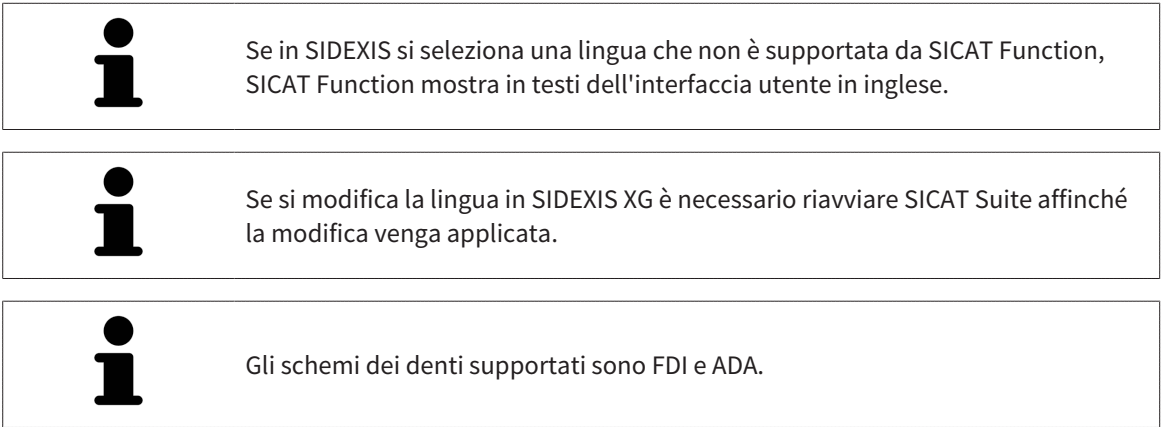

### 11.21.2 CALIBRAZIONE DEL MONITOR CON L'IMMAGINE DI PROVA SMPTE

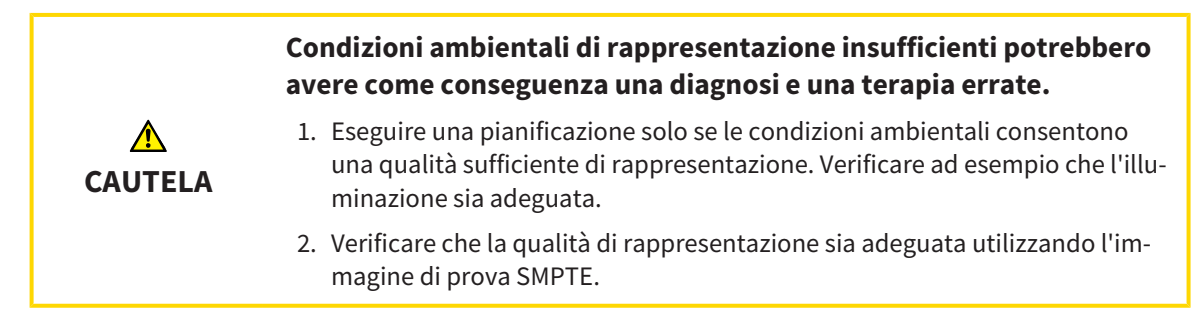

Quattro impostazioni principali determinano l'idoneità del monitor a visualizzare i dati nelle applicazioni SICAT:

- Luminosità
- Contrasto
- Risoluzione locale (linearità)
- Distorsioni (aliasing)

L'immagine di prova SMPTE è un'immagine di riferimento che aiuta a verificare le proprietà del monitor:

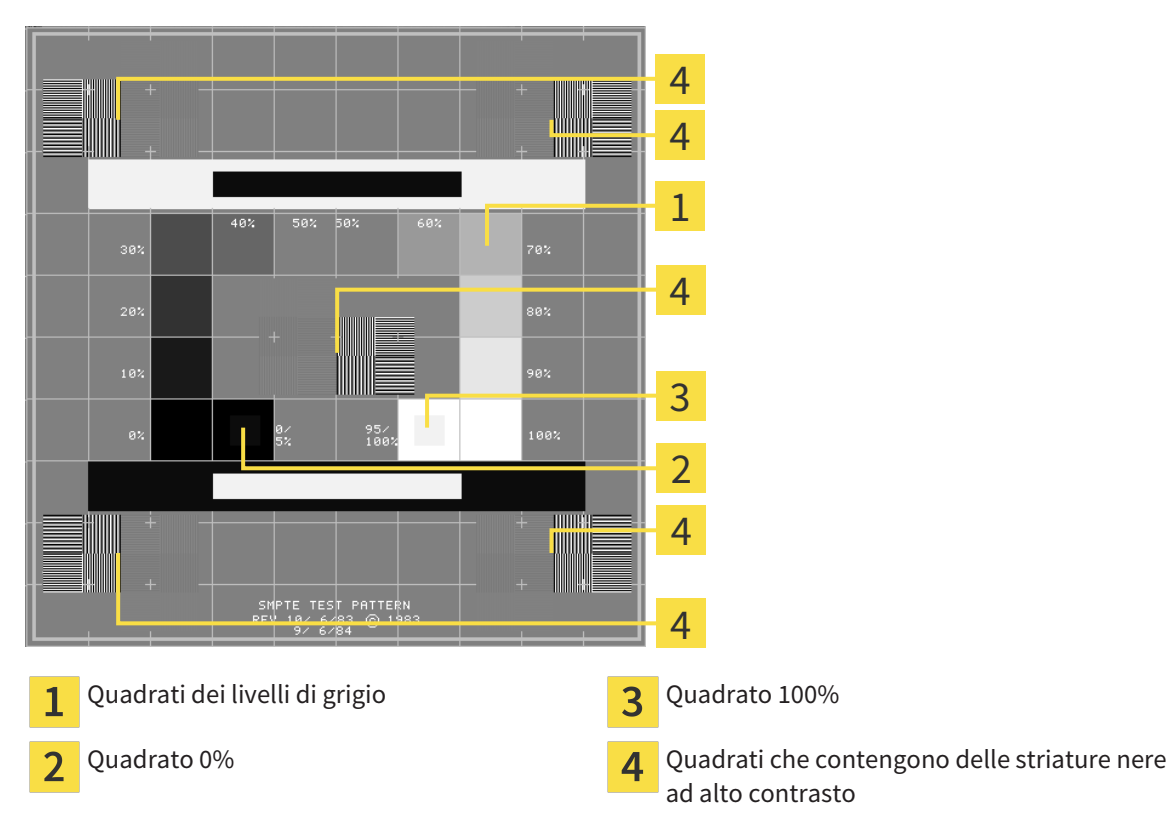

## VERIFICA DELLA LUMINOSITÀ E DEL CONTRASTO

Al centro dell'immagine di prova SMPTW una serie di quadrati mostra l'avanzare del livello di grigio da nero (0% luminosità) a bianco (100% luminosità):

- Il quadrato 0% contiene un quadrato più piccolo per mostrare la differenza di luminosità tra 0% e 5%.
- Il quadrato 100% contiene un quadrato più piccolo per mostrare la differenza di luminosità tra 95% e 100%.

Per verificare o impostare il monitor, procedere come segue:

☑ L'immagine di prova SMPTE è già aperta.

Verificare che sia visibile nel quadrato 0% e nel quadrato 100% la differenza visiva tra il quadrato interno e il quadrato esterno. Se necessario, modificare le impostazioni del monitor.

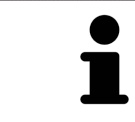

Molti monitor possono visualizzare solo la differenza di luminosità nel quadrato 100% ma non nel quadrato 0%. È possibile ridurre la luce ambientale per migliorare la differenziabilità dei diversi gradi di luminosità nel quadrato 0%.

#### VERIFICA DELLA RISOLUZIONE LOCALE E DELLA DISTORSIONE

Negli angoli e al centro dell'immagine di prova SMPTE sei quadrati mostrano delle striature nere ad alto contrasto. Riguardo alla risoluzione locale e alle distorsioni, occorre poter distinguere tra linee di diversa larghezza, tra linee alternate nere e bianche e tra righe orizzontali e verticali:

- Da largo a stretto (6 pixel, 4 pixel, 2 pixel)
- Orizzontale e verticale

Per verificare o impostare il monitor, procedere come segue:

Verificare nei sei quadrati che presentano le striature nere ad alto contrasto se è possibile distinguere tutte le linee. Se necessario, modificare le impostazioni del monitor.

#### CHIUSURA DELL'IMMAGINE DI PROVA SMPTE

Per chiudere l'immagine di prova SMPTE, procedere come segue:

- Premere il tasto **ESC**.
- ▶ Si chiude l'immagine di prova SMPTE.

## 11.21.3 VISUALIZZAZIONE DI INFORMAZIONI SULLO STUDIO

Come plug-in di SIDEXIS XG, SICAT Suite acquisisce il logo dello studio e il testo informativo di SIDEXIS XG Pertanto è possibile modificare solo i valori di queste impostazioni nelle impostazioni di SICAT Suite. Apportare le modifiche desiderate per queste impostazioni in SIDEXIS XG.

Le applicazioni di SICAT Suite utilizzano le informazioni mostrate qui per personalizzare le stampe o i file PDF.

Per aprire le informazioni sullo studio, procedere come segue:

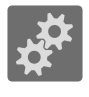

- 1. Fare clic nella **Barra di navigazione** sul simbolo **Impostazioni**.
	- ▶ Si apre la finestra **Impostazioni**.
- 2. Fare clic sulla scheda **Studio**.
	- ▶ Si apre la finestra **STUDIO**:

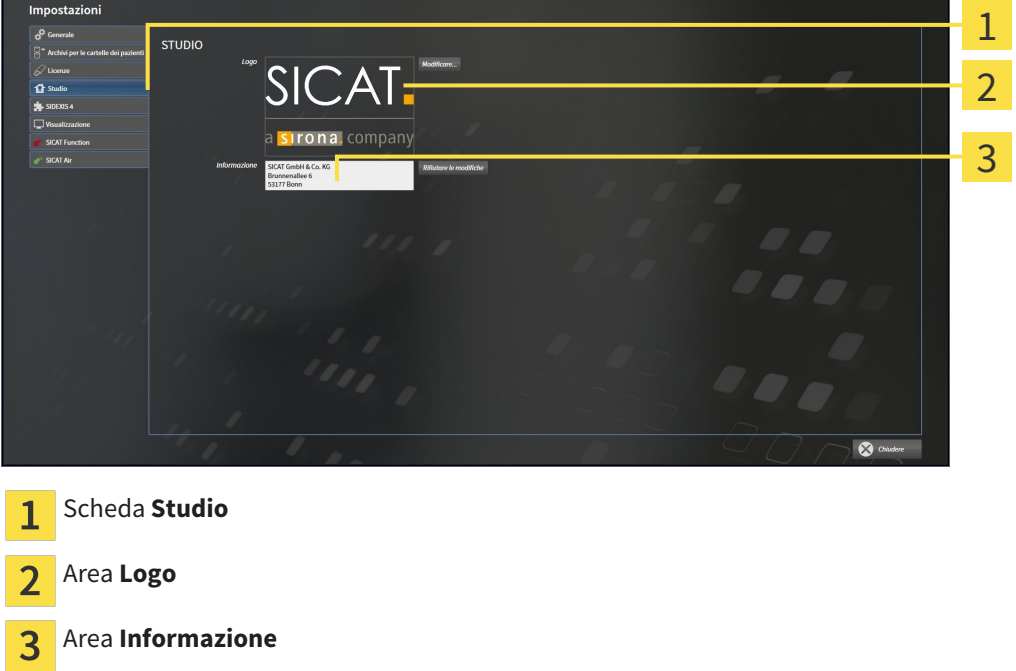

È possibile visualizzare o modificare le seguenti impostazioni:

- Nell'area **Logo** è possibile visualizzare il logo dello studio.
- Nell'area **Informazione** è possibile visualizzare un testo che identifica lo studio, ad esempio il nome e l'indirizzo.

## 11.21.4 MODIFICA DELLE IMPOSTAZIONI DI VISUALIZZAZIONE

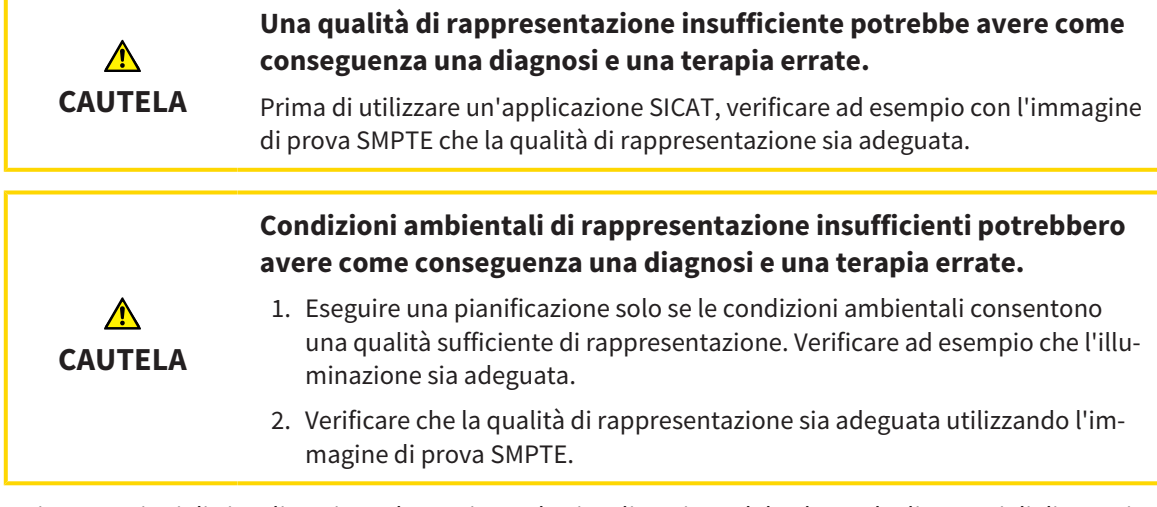

Le impostazioni di visualizzazione determinano la visualizzazione del volume degli oggetti di diagnosi e degli oggetti di pianificazione in tutte le applicazioni SICAT.

Per aprire la finestra **Visualizzazione** procedere come segue:

- 1. Fare clic sul simbolo **Impostazioni**.
	- ▶ Si apre la finestra **Impostazioni**.
- 2. Fare clic sulla scheda **Visualizzazione**.
	- ▶ Si apre la finestra **Visualizzazione**:

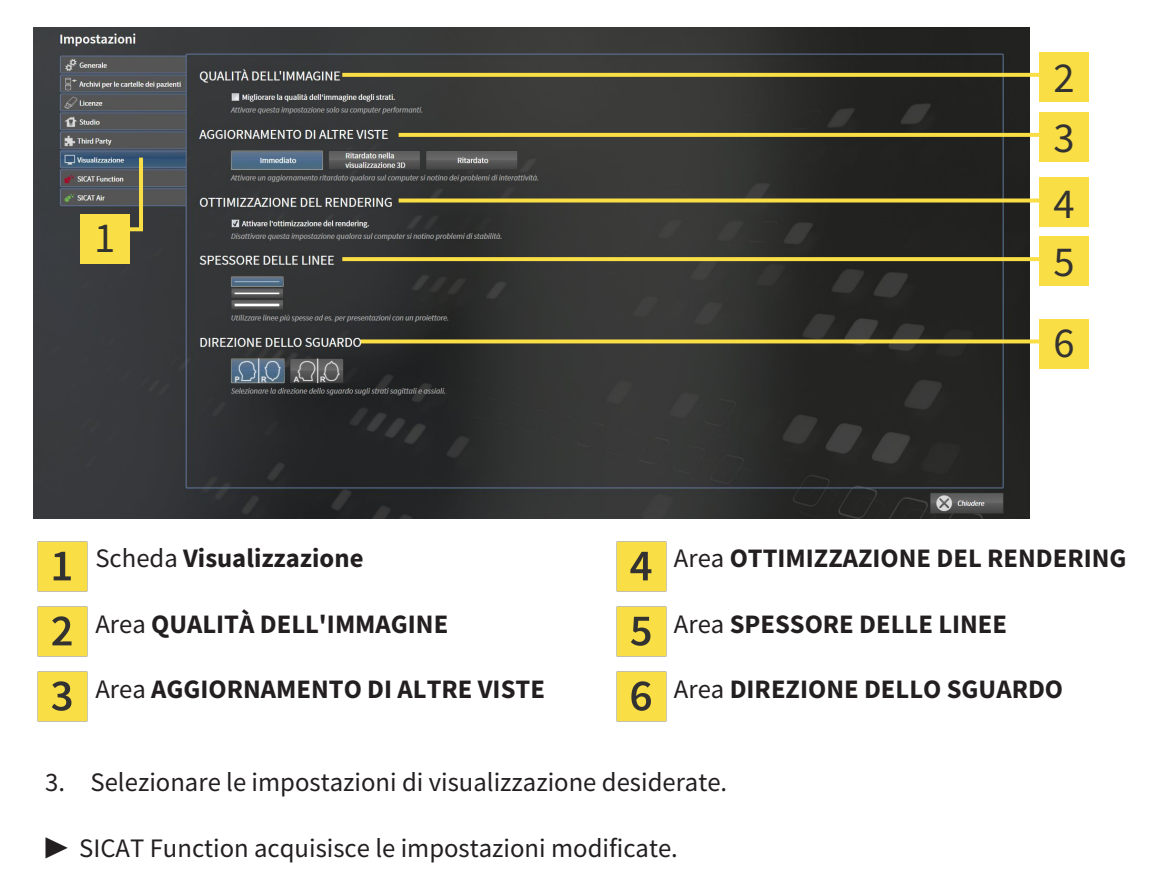

▶ SICAT Function salva le impostazioni nel profilo utente.

Le impostazioni sono:

- Migliorare la qualità dell'immagine degli strati migliora la qualità di rappresentazione degli strati tramite una media degli strati contigui realizzata dal software. Attivare questa impostazione solo su computer performanti.
- **AGGIORNAMENTO DI ALTRE VISTE** l'aggiornamento ritardato migliora l'interattività della vista attiva, a scapito di un aggiornamento ritardato di altre viste. Attivare l'aggiornamento ritardato solo se si riscontrano problemi con l'interattività sul computer.
- **Attivare l'ottimizzazione del rendering** disattivare l'impostazione solo se si riscontrano problemi con la stabilità sul computer.
- **SPESSORE DELLE LINEE** modifica lo spessore delle linee. Le linee più spesse sono utili alle presentazioni con video proiettore.
- **DIREZIONE DELLO SGUARDO** commuta le direzioni dello sguardo della vista a strati **Assiale** e della vista a strati **Sagittale**.

## 11.21.5 MODIFICA DELLE IMPOSTAZIONI SICAT FUNCTION

SICAT FunctionLe impostazioni determinano la sincronizzazione di panning e zoom nell'area di lavoro **TMJ** di SICAT Function.

Per modificare le impostazioni SICAT Function, procedere come segue:

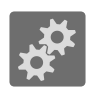

1. Fare clic sul simbolo **Impostazioni**.

▶ Si apre la finestra **Impostazioni**.

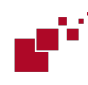

- 2. Fare clic sulla scheda **SICAT Function**.
	- ▶ Si apre la finestra **SICAT Function**:

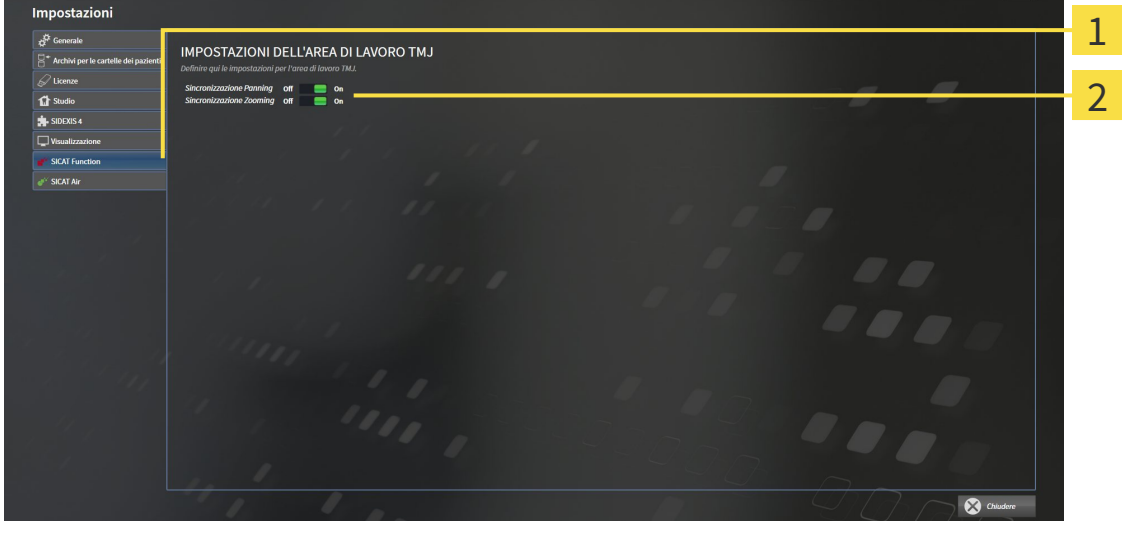

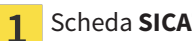

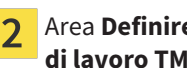

Scheda **SICAT Function** Area Definire qui le impostazioni per l'area **di lavoro TMJ**

- 3. Selezionare le impostazioni desiderate per l'area di lavoro **TMJ**.
- ▶ SICAT Function acquisisce le impostazioni modificate.
- ▶ SICAT Function salva le impostazioni nel profilo utente.

Le impostazioni sono:

- **Pianificazione della sincronizzazione**
- **Zoom della sincronizzazione**

Con le impostazioni è possibile attivare o disattivare la funzione di SICAT Function che sincronizza il panning o lo zoom delle viste nell'area di lavoro **TMJ** tra il condilo sinistro e quello destro.

# 11.22 ASSISTENZA

SICAT offre le seguenti possibilità di assistenza:

- Guida in linea
- Informazioni di contatto
- Informazioni su SICAT Suite installato e sulle applicazioni SICAT installate

Proseguire con l'azione seguente:

■ *Apertura delle possibilità di assistenza [*▶ *Pagina 312]*

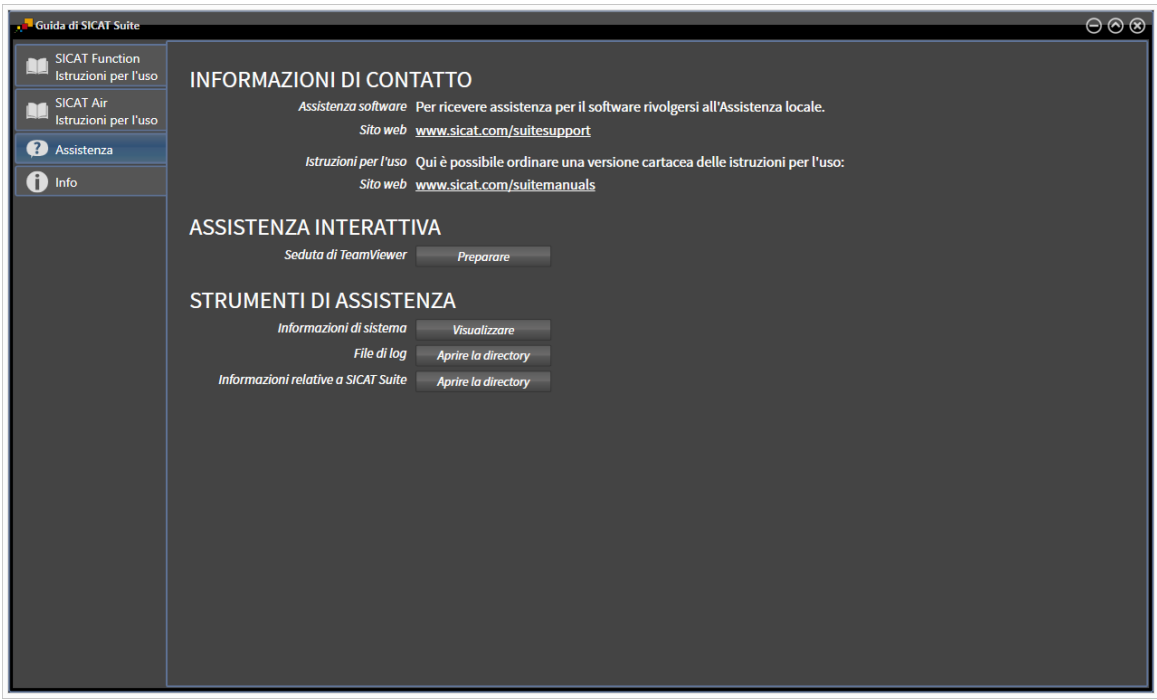

## 11.22.1 APERTURA DELLE POSSIBILITÀ DI ASSISTENZA

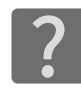

È possibile aprire la finestra **Assistenza** facendo clic sul simbolo **Assistenza** nella **Barra di navigazione** oppure premendo il tasto F1.

La finestra SICAT Suite **Assistenza** è composta dalle seguenti schede:

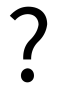

■ **Istruzioni per l'uso** - Informazioni al riguardo sono disponibili in *Apertura della Guida in linea [*▶ *Pagina 186]*.

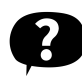

■ **Assistenza** - Informazioni al riguardo sono disponibili in *Informazioni di contatto e strumenti di assistenza [*▶ *Pagina 313]*.

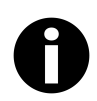

■ **Info** - Informazioni al riguardo sono disponibili in *Info* [▶ *Pagina 314]*.

## 11.22.2 INFORMAZIONI DI CONTATTO E STRUMENTI DI ASSISTENZA

La finestra **Assistenza** contiene tutte le informazioni e gli strumenti rilevanti affinché l'assistenza SICAT possa essere di supporto:

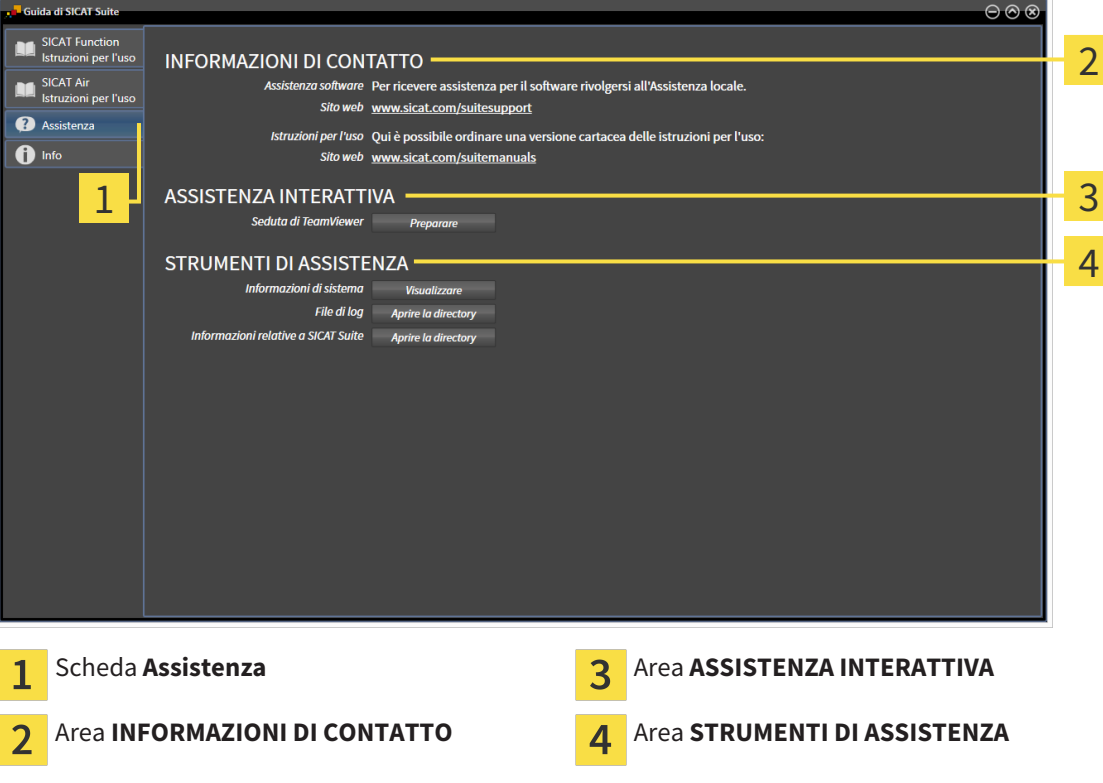

I seguenti strumenti sono disponibili nell'area **ASSISTENZA INTERATTIVA**:

■ Dopo un clic nell'area **Seduta di TeamViewer** sul pulsante **Preparare**, SICAT Function apre una sessione di TeamViewer.

TeamViewer è un software che consente di operare da remoto i comandi del mouse e della tastiera e di trasmettere il contenuto dello schermo di un computer tramite un collegamento a Internet attivo. TeamViewer realizza un collegamento solo dietro espressa autorizzazione. In questo modo vengono trasmessi a SICAT Support un ID TeamViewer e una password. Ciò consente a SICAT Support di assistere sul posto.

I seguenti strumenti sono disponibili nell'area **STRUMENTI DI ASSISTENZA**:

- Dopo un clic nell'area **Informazioni di sistema** sul pulsante Visualizzare apre SICAT Function le informazioni sul sistema operativo.
- Dopo un clic nell'area File di log sul pulsante Aprire la directory apre SICAT Function la directory di log di SICAT Suite in una finestra delle Risorse del computer di Windows.
- Dopo un clic nell'area Informazioni relative a SICAT Suite sul pulsante Aprire la directory esporta SICAT Function le informazioni sull'installazione corrente in un file di testo.

#### 11.22.3 INFO

La finestra **Info** mostra le informazioni relative a SICAT Suite e a tutte le applicazioni SICAT installate:

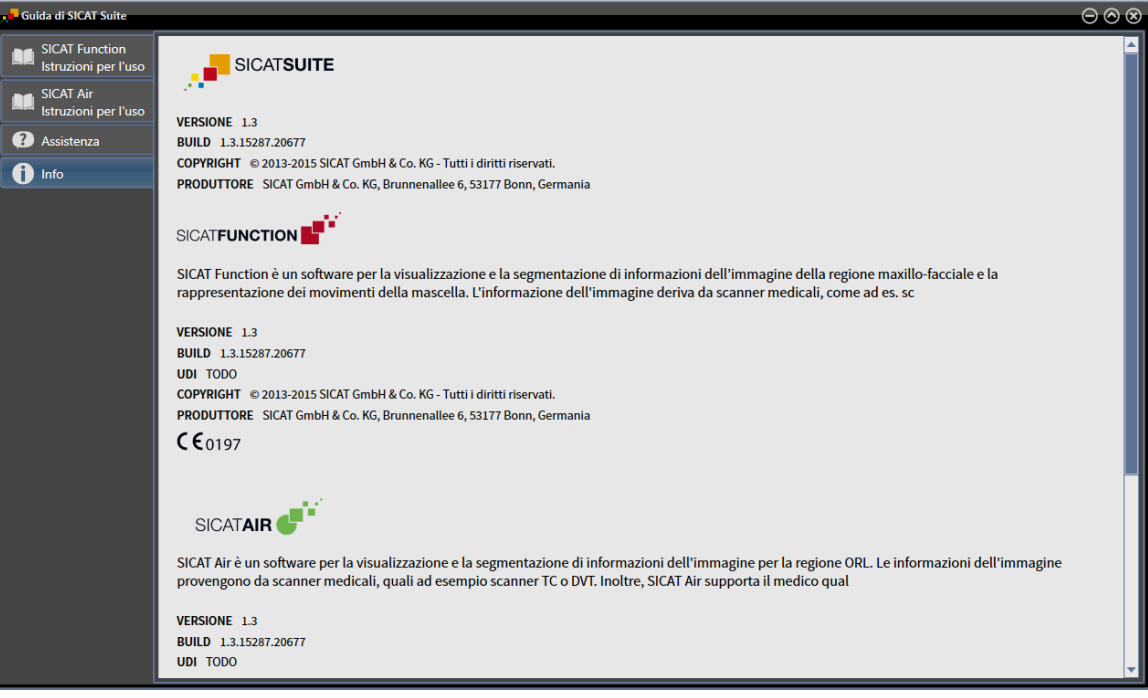

# 11.23 APERTURA DI DATI CON PROTEZIONE DA SCRITTURA

I dati visualizzabili in SICAT Function come plug-in di SIDEXIS XG senza possibilità di apportare e salvare modifiche dipendono dallo stato della licenza e dall'utilizzo della radiografia 3D attuale:

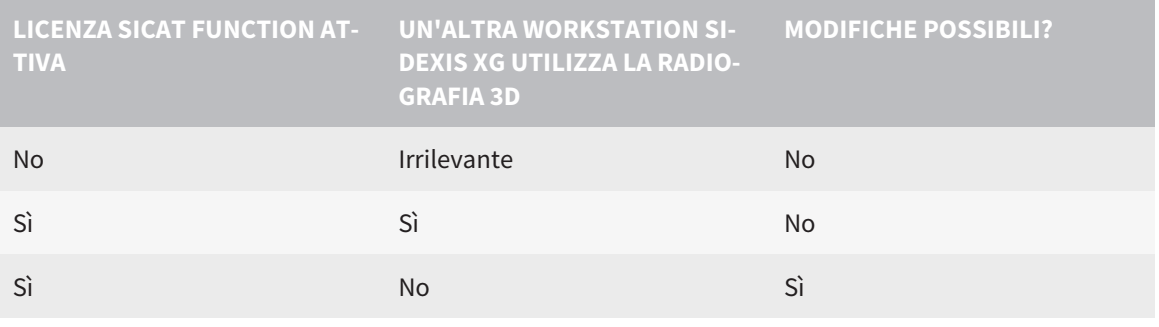

Ulteriori informazioni sull'assistenza multi-workstation di SIDEXIS XG sono disponibili nelle istruzioni per l'uso SIDEXIS XG.

Per aprire i dati senza possibilità di apportare e salvare modifiche, procedere come segue:

- ☑ Nessuna licenza SICAT Function attivata oppure la radiografia 3D viene utilizzata da un'altra workstation SIDEXIS XG.
- 1. Avviare SICAT Suite congiuntamente a una radiografia 3D da Sirona SIDEXIS XG. Informazioni al riguardo sono disponibili in *Avvio di SICAT Suite [*▶ *Pagina 182]*.
	- ▶ SICAT Suite apre la radiografia 3D e i progetti di pianificazione dall'esame SIDEXIS XG attuale.
	- ▶ Se un'altra Workstation SIDEXIS XG utilizza l'attuale radiografia 3D, si apre una finestra che mostra il seguente messaggio: **La cartella del paziente viene attualmente elaborata da un altro utente e può essere aperta soltanto in modalità di lettura**
- 2. Fare clic nella finestra del messaggio sul pulsante **Aprire in modalità di lettura**.
- ▶ SICAT Suite apre la radiografia 3D e i progetti di pianificazione dall'esame SIDEXIS XG attuale.

# 11.24 CHIUSURA DI SICAT SUITE

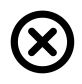

■ Fare clic nell'angolo in alto a destra di SICAT Function sul pulsante **Chiudere**.

- ▶ Tutte le applicazioni SICAT si chiudono.
- ▶ SIDEXIS salvai progetti di pianificazione modificati di tutte le applicazioni SICAT in esecuzione come versione completa.

# *12 VERSIONE STANDALONE*

La versione standalone di SICAT Suite viene eseguita indipendentemente da altri programmi. La gestione e l'elaborazione di dati del paziente, nonché le modifiche delle impostazioni avvengono così completamente in SICAT Suite o nelle applicazioni SICAT:

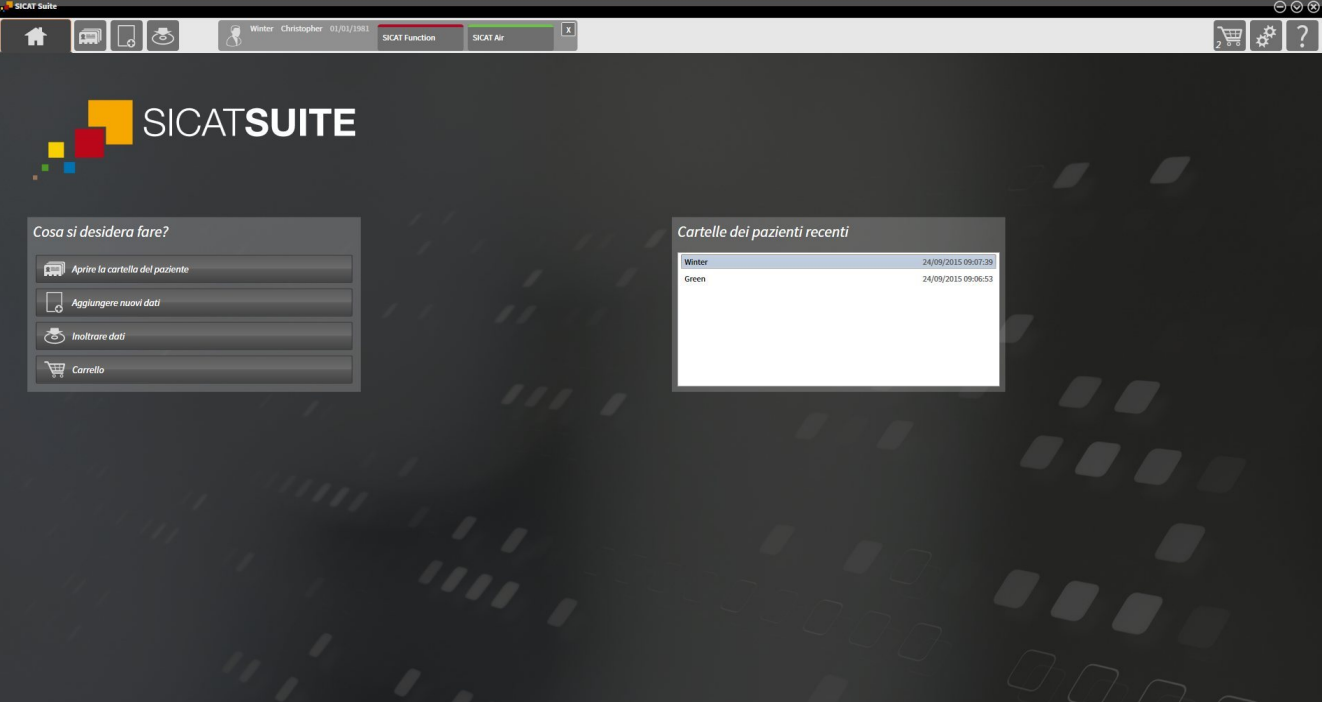

# 12.1 PARTICOLARITÀ NELLA VERSIONE STANDALONE

#### CARTELLE DEI PAZIENTI E DATI DEL VOLUME

La versione standalone di SICAT Suite comprende una propria gestione centrale delle cartelle dei pazienti e dei dati di volume. Il concetto delle cartelle dei pazienti nella versione standalone di SICAT Suite può essere comparato a quello delle classiche cartelle dei pazienti:

- Le cartelle dei pazienti vengono salvate in archivi delle cartelle dei pazienti che possono essere comparati agli armadi per le cartelle.
- Attivare una cartella del paziente può essere comparato all'azione di prelevare una cartella dall'armadio per le cartelle e poggiare questa sul proprio tavolo.
- Aprire i dati paziente dalla cartella del paziente nelle applicazioni SICAT può essere pertanto comparato all'azione di prelevare singoli fogli dalla cartella del paziente.
- Aggiungere radiografie 3D ad una cartella del paziente può essere poi comparato all'azione di aggiungere radiografie 2D ad una classica cartella del paziente.
- Una radiografia 3D può essere la base di più progetti di pianificazione. Anche i progetti di pianificazione sono parte di una cartella del paziente.
- Una radiografia 3D assieme ai corrispondenti progetti di pianificazione viene denominata "studio".

Informazioni sulla gestione di archivi delle cartelle dei pazienti sono disponibili in *Archivi delle cartelle dei pazienti [*▶ *Pagina 339]*. Informazioni sulla gestione di cartelle dei pazienti sono disponibili in *Cartelle dei pazienti [*▶ *Pagina 357]*.

#### IMPOSTAZIONI

Nella versione standalone SICAT Suite gestisce autonomamente tutte le impostazioni. Informazioni al riguardo sono disponibili in *Impostazioni [*▶ *Pagina 485]*.

#### LICENZE

La versione standalone e le versioni di SICAT Suite collegate ad altri software utilizzano le stesse licenze. Non è necessario decidere la versione al momento dell'installazione di SICAT Suite.

#### APERTURA DI STUDI CON O SENZA DIRITTI DI SCRITTURA

Per poter effettuare e salvare modifiche agli studi SICAT Function devono essere soddisfatte le condizioni seguenti:

- Deve essere attivata una licenza SICAT Function.
- Deve essere attivo un archivio delle cartelle dei pazienti.

In caso contrario non è possibile apportare e salvare modifiche agli studi SICAT Function. Tuttavia si possono visualizzare radiografie 3D e studi SICAT Function.

La tabella seguente mostra quali sono le funzioni disponibili se sono attivati una licenza di applicazione qualsiasi e un archivio delle cartelle dei pazienti:

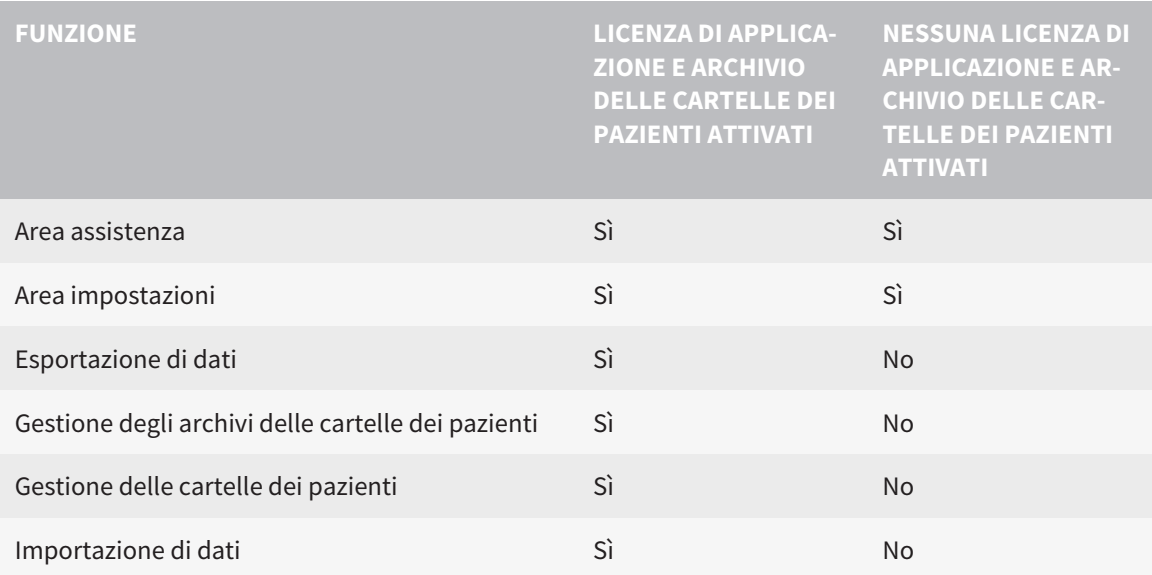

La tabella seguente mostra quali sono le funzioni disponibili se sono attivati una licenza SICAT Function e un archivio delle cartelle dei pazienti:

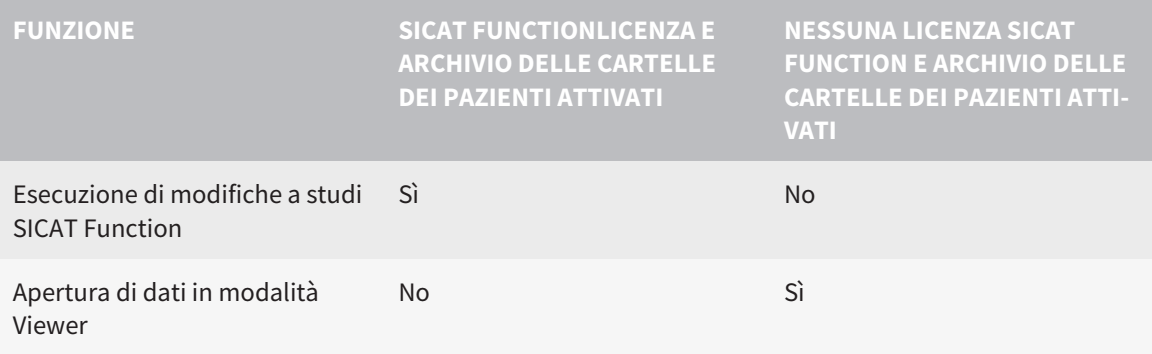

In determinate condizioni nonostante la licenza SICAT Function attivata non è possibile apportare modifiche a studi SICAT Function. Il motivo può essere ad esempio un processo di ordinazione in corso.

Nella versione standalone lo stato della licenza influenza anche le funzioni disponibili nella finestra **SICAT Suite Home**. Informazioni al riguardo sono disponibili in *Panoramica della finestra "SICAT Suite Home" [*▶ *Pagina 327]*.

Per ulteriori informazioni consultare *Apertura di dati con protezione da scrittura [*▶ *Pagina 498]*.

# 12.2 IL WORKFLOW STANDARD DI SICAT FUNCTION

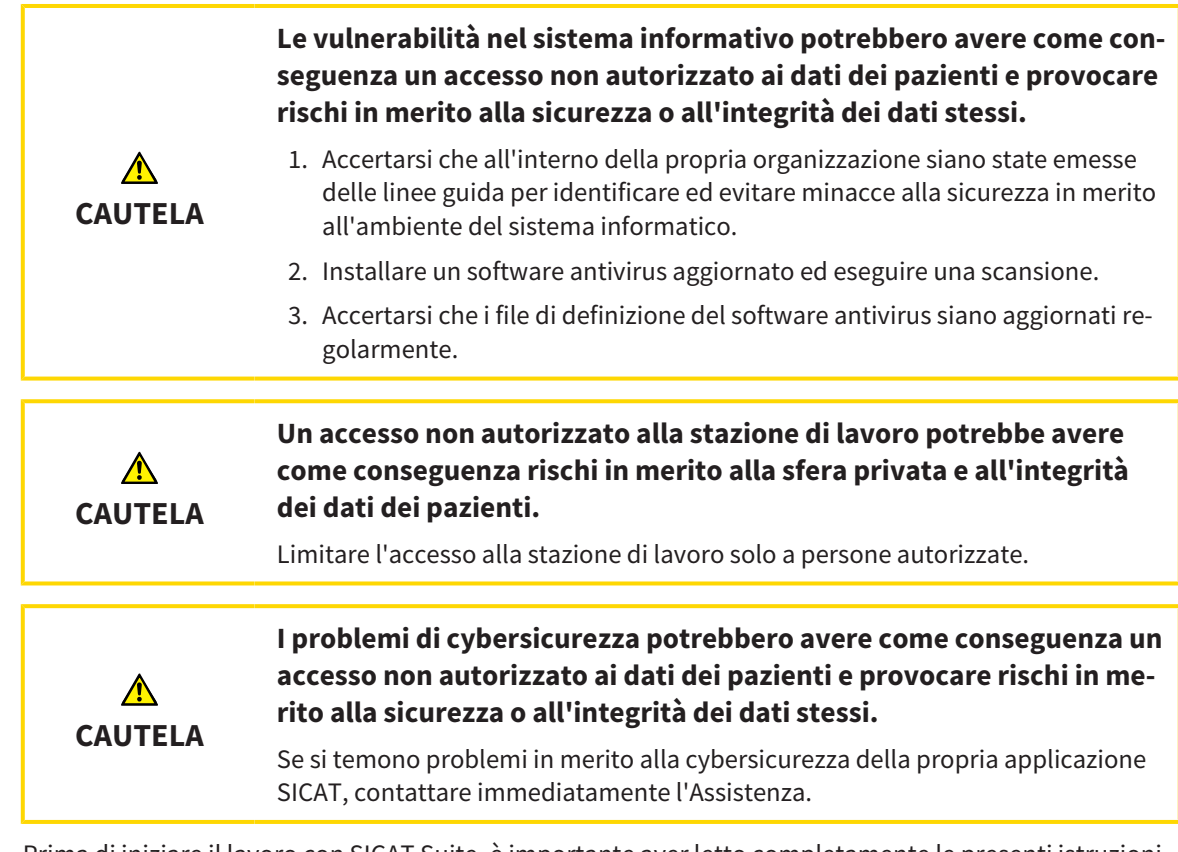

Prima di iniziare il lavoro con SICAT Suite, è importante aver letto completamente le presenti istruzioni per l'uso ed in particolare tutte le avvertenze di sicurezza. Tenere a portata di mano le presenti istruzioni per l'uso per future ricerche di informazioni.

#### RECORD DI DATI

SICAT Function combina tre diversi record di dati:

- Dati radiografici 3D, ad es. di un Sirona GALILEOS
- Dati di movimento della mascella, ad esempio di un sistema SICAT JMT<sup>+</sup>
- Impronte ottiche digitali, ad esempio di un Sirona CEREC

#### INSTALLAZIONE E AVVIO

Per informazioni sull'installazione di SICAT Suite, consultare *Installazione di SICAT Suite [*▶ *Pagina 20]*. Per informazioni sull'avvio di SICAT Suite, consultare *Avvio di SICAT Suite [*▶ *Pagina 324]*.

#### ABILITAZIONE DELLA VERSIONE COMPLETA

- 1. Se è stata acquistata una licenza per SICAT Function, attivarla per abilitare la versione completa. Informazioni al riguardo sono disponibili in *Licenze [*▶ *Pagina 331]*.
- 2. Per poter salvare i dati, creare almeno un archivio delle cartelle dei pazienti e attivarlo. Informazioni al riguardo sono disponibili in *Archivi delle cartelle dei pazienti [*▶ *Pagina 339]*.

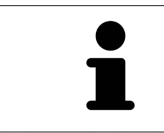

Se non è stata acquistata alcuna licenza per SICAT Function, aprire una singola radiografia 3D in modalità Viewer. Informazioni al riguardo sono disponibili in *Apertura di dati con protezione da scrittura [*▶ *Pagina 498]*.

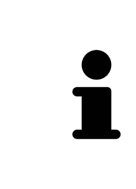

Se il computer sul quale è installato SICAT Suite si trova in un ambiente di rete e la configurazione di rete lo consente, è possibile salvare gli archivi delle cartelle dei pazienti e le cartelle dei pazienti ivi contenute su un file system di rete. A tale scopo, normalmente il file system di rete deve supportare il protocollo NFS o il protocollo SMB. Informazioni al riguardo sono disponibili in *Archivi delle cartelle dei pazienti [*▶ *Pagina 339]*.

Modificare le impostazioni desiderate nell'area **Impostazioni**. Informazioni al riguardo sono disponibili in *Impostazioni [*▶ *Pagina 485]*.

### ACQUISIZIONE DI RECORD DI DATI

- 1. Realizzare una radiografia 3D mentre il paziente indossa il SICAT Fusion Bite. Informazioni al riguardo sono disponibili nelle SICAT JMT<sup>+</sup> Quick-Guides.
- 2. Acquisire i dati di movimento della mascella specifici per il paziente. Informazioni al riguardo sono disponibili nelle istruzioni per l'uso SICAT JMT<sup>+</sup>.
- 3. Creare impronte ottiche digitali di mascella e mandibola. Informazioni al riguardo si trovano nelle istruzioni per l'uso del rispettivo apparecchio.

#### APERTURA DI UN RECORD DI DATI

- 1. Importare la radiografia 3D nell'archivio delle cartelle dei pazienti. Informazioni al riguardo sono disponibili in *Importazione di dati [*▶ *Pagina 347]*.
- 2. Per cercare cartelle dei pazienti e gestirne i dati importati, seguire le istruzioni in *Cartelle dei pazienti [*▶ *Pagina 357]*.
- 3. Per lavorare con i dati delle cartelle dei pazienti, aprire una cartella del paziente in SICAT Function. Informazioni al riguardo sono disponibili in *Apertura delle radiografie 3D o dei progetti di pianificazione dalla panoramica delle cartelle dei pazienti [*▶ *Pagina 365]*.

#### PASSAGGI DI LAVORO IN SICAT FUNCTION

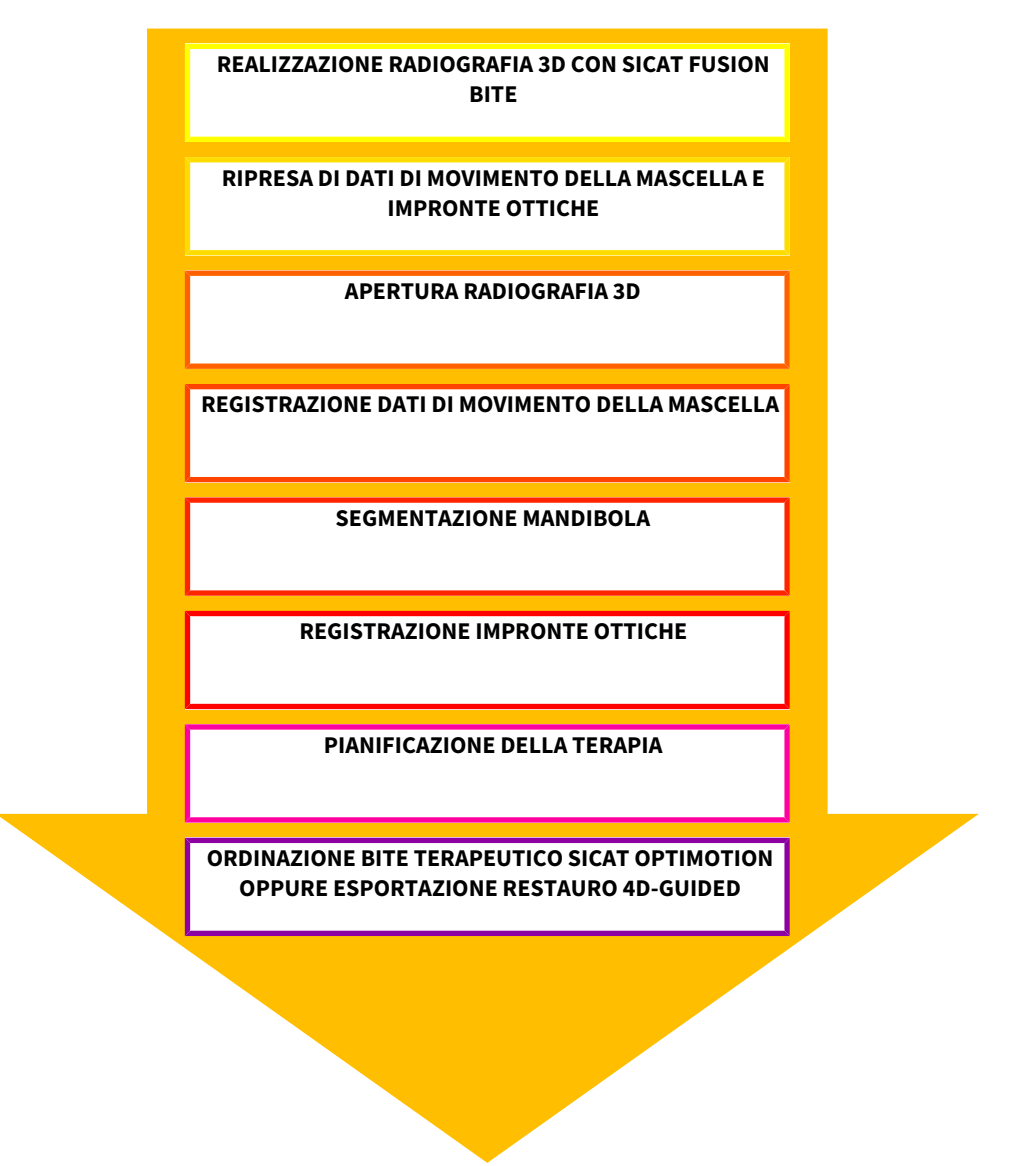

#### ELABORAZIONE RECORD DI DATI IN SICAT FUNCTION

- 1. Se necessario, adeguare l'orientamento del volume e l'area della panoramica. Informazioni al riguardo sono disponibili in *Orientamento del volume e area della panoramica [*▶ *Pagina 416]*.
- 2. Importare e registrare i dati di movimento della mascella in SICAT Function. Informazioni al riguardo sono disponibili in *Importazione e registrazione dei dati di movimento della mascella da parte di apparecchi per dati di movimento della mascella [*▶ *Pagina 428]*.
- 3. Segmentare la mandibola ed eventualmente la fossa. Informazioni al riguardo sono disponibili in *Segmentazione della mandibola [*▶ *Pagina 434]* e *Segmentazione della fossa [*▶ *Pagina 436]*.
	- ▶ SICAT Function visualizza i dati di movimento della mascella importati nella vista **3D**.
- 4. Importare e registrare le impronte ottiche con i dati radiografici 3D. Informazioni al riguardo sono disponibili in *Importazione e registrazione delle impronte ottiche [*▶ *Pagina 439]*.

- 5. Valutare i movimenti della mascella nell'area di lavoro **TMJ**. Informazioni al riguardo sono disponibili in *Panoramica dell'area di lavoro TMJ [*▶ *Pagina 386]* e *Funzioni nell'area di lavoro TMJ [*▶ *Pagina 453]*. Utilizzare le tracce di movimento anatomiche quale ausilio, soprattutto se non è stata effettuata alcuna segmentazione. Informazioni al riguardo sono disponibili in *Rappresentazione di tracce di movimento nella vista 3D [*▶ *Pagina 450]*, *Adattamento delle tracce di movimento alla finestra dell'esame [*▶ *Pagina 451]*, *Adattamento delle tracce di movimento al reticolo in una vista a strati [*▶ *Pagina 452]* e *Interazione con movimenti della mascella [*▶ *Pagina 447]*.
- 6. Stabilire una posizione per il bite terapeutico SICAT OPTIMOTION. Informazioni al riguardo sono disponibili in *Determinazione di una posizione terapeutica [*▶ *Pagina 469]*.
- 7. Ordinare un bite terapeutico SICAT OPTIMOTION. Informazioni al riguardo sono disponibili in *Processo di ordinazione [*▶ *Pagina 468]*.
- 8. Esportare i dati, ad es. per ottenere una seconda opinione. Informazioni al riguardo sono disponibili in *Esportazione di dati [*▶ *Pagina 465]*.

#### CONCLUSIONE O INTERRUZIONE DEL LAVORO CON IL RECORD DI DATI

■ Per terminare o interrompere il lavoro, salvarlo chiudendo la cartella del paziente attiva. Informazioni al riguardo sono disponibili in *Chiusura di SICAT Suite [*▶ *Pagina 501]*.

#### ISTRUZIONI PER L'USO E ASSISTENZA

Le istruzioni per l'uso sono disponibili nella finestra **Guida di SICAT Suite**. Informazioni al riguardo sono disponibili in Guida in linea.

Ulteriore supporto viene fornito nell'area **Assistenza**. Informazioni al riguardo sono disponibili in *Assistenza [*▶ *Pagina 494]*.

# 12.3 AVVIO DI SICAT SUITE

Per avviare SICAT Suite, procedere come segue:

☑ SICAT Suite è già stato installato con successo. Informazioni al riguardo sono disponibili in *Installazione di SICAT Suite [*▶ *Pagina 20]*.

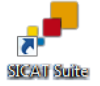

- Se nel corso dell'installazione è stato creato un collegamento sul desktop, fare clic sull'icona **SICAT Suite** sul desktop di Windows.
- ▶ SICAT Suite si avvia e si apre la finestra **SICAT Suite Home**. Informazioni al riguardo sono disponibili in *Panoramica della finestra "SICAT Suite Home" [*▶ *Pagina 327]*.

È possibile avviare SICAT Suite anche premendo il tasto **Windows**, immettendo **SICAT Suite** e facendo clic sul simbolo **SICAT Suite**.

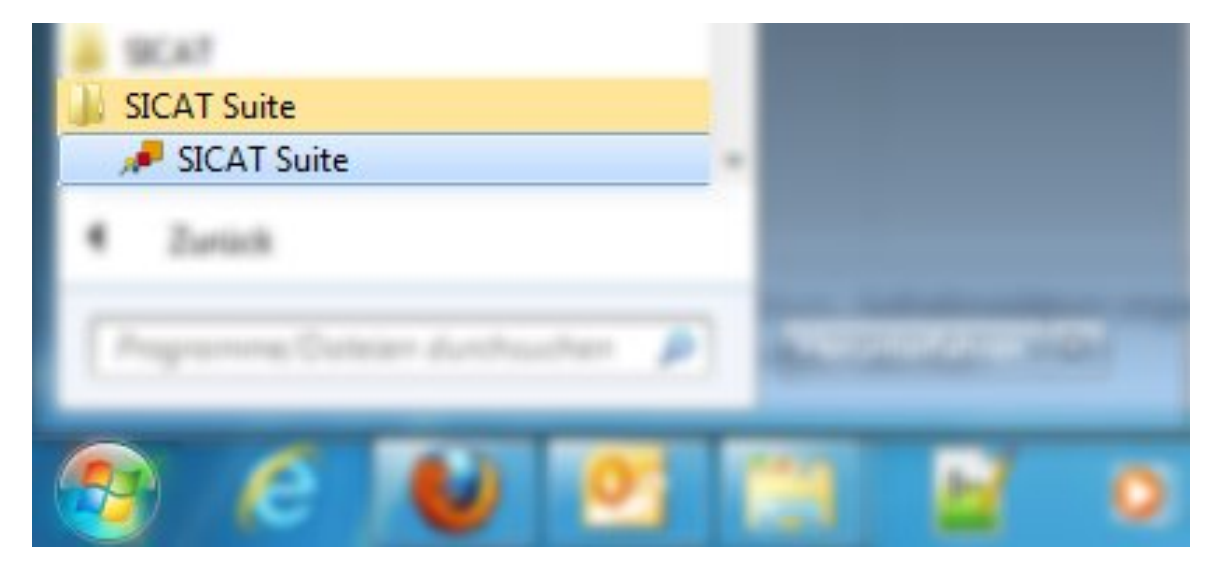
# 12.4 L'INTERFACCIA UTENTE DI SICAT SUITE

L'interfaccia utente della versione standalone di SICAT Suite è composta dalle seguenti parti:

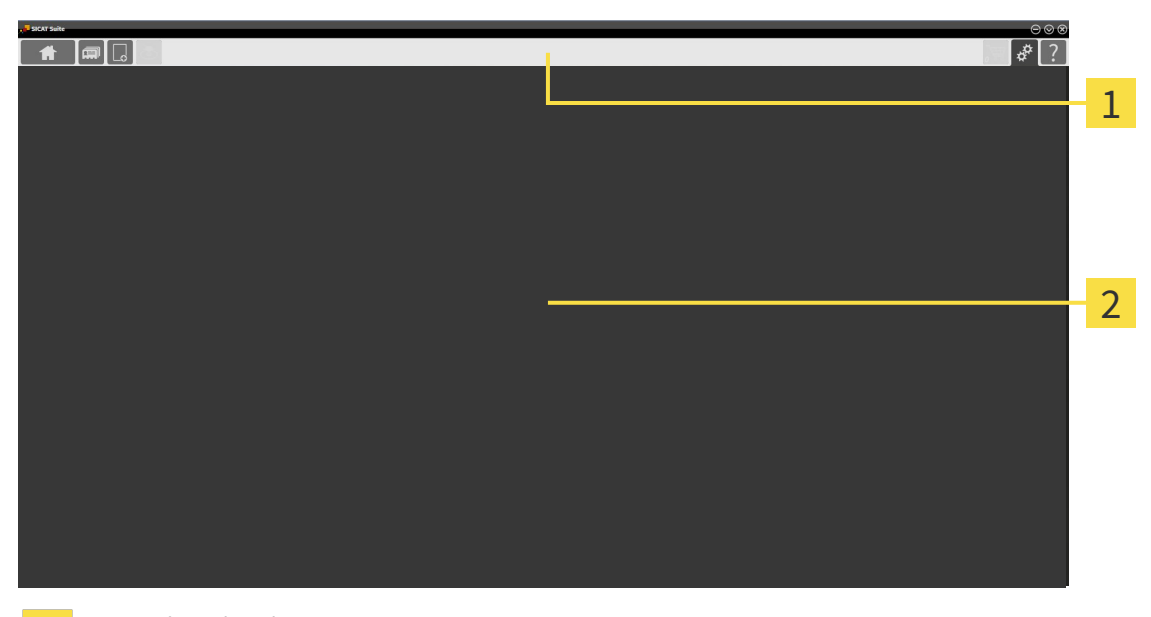

#### **Barra di navigazione** 1

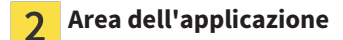

- La barra di navigazione all'estremità superiore di SICAT Suite mostra le schede per commutare tra le diverse finestre e applicazioni.
- L' **Area dell'applicazione**, che si trova nella restante parte di SICAT Suite, mostra l'interfaccia utente dell'applicazione SICAT attiva.

La **Barra di navigazione** consta di tre diverse aree. L'area sul lato sinistro e l'area sul lato destro sono sempre visibili. SICAT Suite visualizza l'area nel centro solo se nello stesso tempo è attivata una cartella del paziente.

L'area sul lato sinistro contiene le seguenti schede:

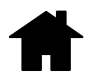

■ **SICAT Suite Home** - Informazioni al riguardo sono disponibili in *Panoramica della finestra "SICAT Suite Home" [*▶ *Pagina 327]*.

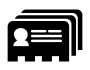

■ **Cartelle dei pazienti** - Informazioni al riguardo sono disponibili in *Cartelle dei pazienti* [▶ *Pagina 357]*.

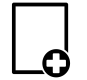

■ **Aggiungere nuovi dati** - Informazioni al riguardo sono disponibili in *Importazione di dati* [*▶ Pagina 347]*.

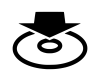

■ **Inoltrare dati** - Informazioni al riguardo sono disponibili in *Esportazione di dati* [▶ *Pagina 465*].

L'area al centro contiene le seguenti schede:

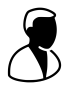

- **Cartella del paziente attiva** Informazioni al riguardo sono disponibili in *Lavoro con le cartelle dei pazienti attive [*▶ *Pagina 362]*.
- **Applicazioni** Informazioni al riguardo sono disponibili in *Commutazione fra le applicazioni SICAT [*▶ *Pagina 329]*.

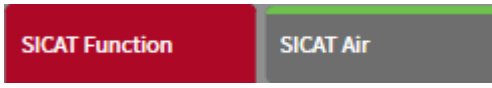

L'area sul lato destro contiene le seguenti schede:

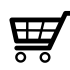

■ **Carrello** - Informazioni al riguardo sono disponibili in *Processo di ordinazione* [▶ *Pagina 468*].

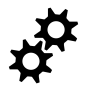

■ Impostazioni - Informazioni al riguardo sono disponibili in *Impostazioni* [▶ *Pagina 485]*.

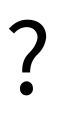

■ **Assistenza** - Informazioni al riguardo sono disponibili in *Assistenza* [▶ *Pagina 494]*.

# 12.4.1 PANORAMICA DELLA FINESTRA "SICAT SUITE HOME"

La finestra **SICAT Suite Home** dà il benvenuto se viene avviata la versione standalone di SICAT Suite:

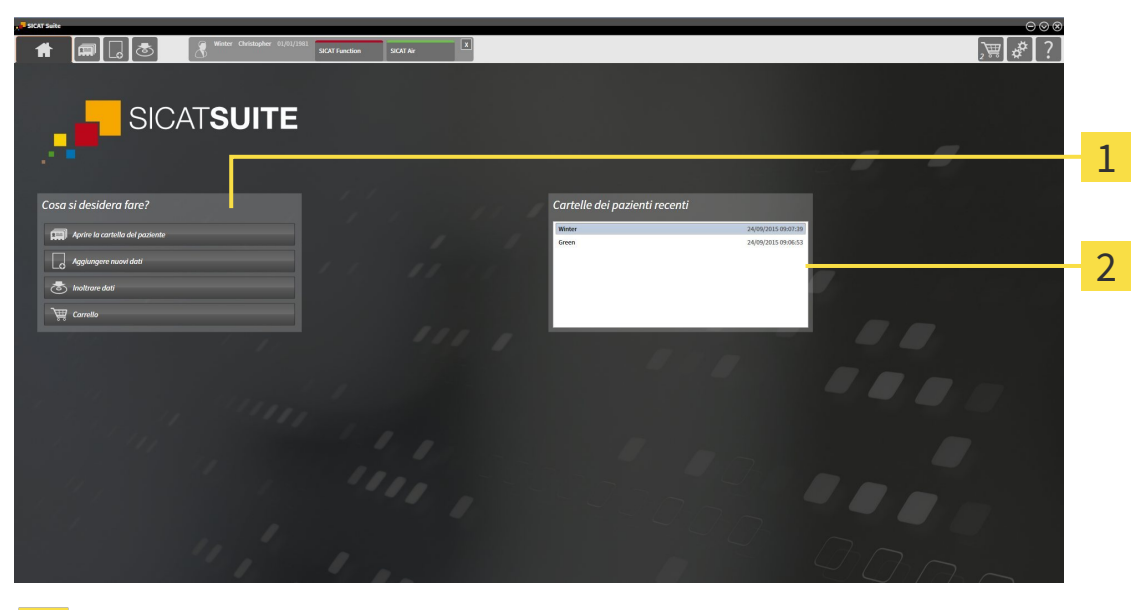

Area **Cosa si desidera fare** 1

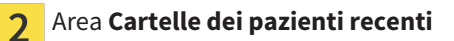

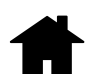

È possibile tornare in ogni momento a questa finestra facendo clic sul simbolo **SICAT Suite Home**. Il contenuto della finestra **SICAT Suite Home**dipende dai seguenti parametri:

- Stato di attivazione delle licenze
- Stato delle cartelle dei pazienti

Se non è attivata alcuna licenza, SICAT Suite funziona in modalità Viewer. In questa modalità non è possibile creare un collegamento agli archivi delle cartelle dei pazienti, non è possibile creare archivi delle cartelle dei pazienti e non sono disponibili le funzioni per l'importazione, l'editazione ed il salvataggio dei dati dei pazienti. Pertanto sono disponibili solo il pulsante **Visualizzare nuovi dati** e il pulsante **Attivare la licenza** nella finestra **SICAT Suite Home**.

Se una licenza è attivata ma non è stato creato e attivato alcun archivio delle cartelle dei pazienti in SICAT Suite, è possibile creare gli archivi delle cartelle dei pazienti, tuttavia le funzioni le funzioni per l'importazione, l'editazione ed il salvataggio dei dati dei pazienti non sono disponibili. Pertanto sono disponibili solo il pulsante **Visualizzare nuovi dati** e il pulsante **Impostare l'archivio delle cartelle dei pazienti** nella finestra **SICAT Suite Home**.

Se una licenza è attivata ed è stato creato e attivato un archivio delle cartelle dei pazienti in SICAT Suite, sono disponibili i seguenti pulsanti nella finestra **SICAT Suite Home** nell'area **Cosa si desidera fare**:

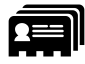

■ **Aprire la cartella del paziente** - Informazioni al riguardo sono disponibili in *Cartelle dei pazienti [*▶ *Pagina 357]*.

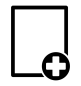

■ **Aggiungere nuovi dati** - Informazioni al riguardo sono disponibili in *Importazione di dati [*▶ *Pagina 347]*.

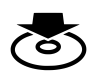

■ **Inoltrare dati** - Informazioni al riguardo sono disponibili in *Esportazione di dati [*▶ *Pagina 465]*.

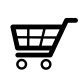

- **Carrello** Informazioni al riguardo sono disponibili in *Processo di ordinazione [*▶ *Pagina 468]*.
- Inoltre l'area **Cartelle dei pazienti recenti** mostra un elenco delle cartelle dei pazienti aperte di recente. Facendo doppio clic su queste cartelle dei pazienti è possibile aprirle.

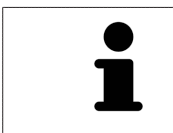

Se è attiva l'impostazione **Visualizzare le informazioni del pazienti in modalità anonima**, la finestra **SICAT Suite Home** nasconde l'area **Cartelle dei pazienti recenti**.

# 12.4.2 COMMUTAZIONE FRA LE APPLICAZIONI SICAT

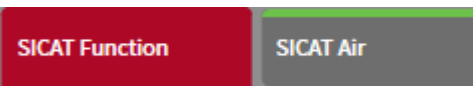

■ Fare clic nella **Barra di navigazione** sul pulsante con il nome dell'applicazione SICAT desiderata.

▶ SICAT Suite passa all'applicazione selezionata.

# 12.5 APERTURA DELLA GUIDA IN LINEA

Le istruzioni per l'uso delle applicazioni SICAT sono integrate nella finestra **Assistenza** sotto forma di guida in linea.

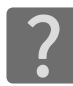

È possibile aprire la finestra **Assistenza** facendo clic sul simbolo **Assistenza** nella **Barra di navigazione** oppure premendo il tasto F1.

La finestra **Assistenza** ha l'aspetto seguente:

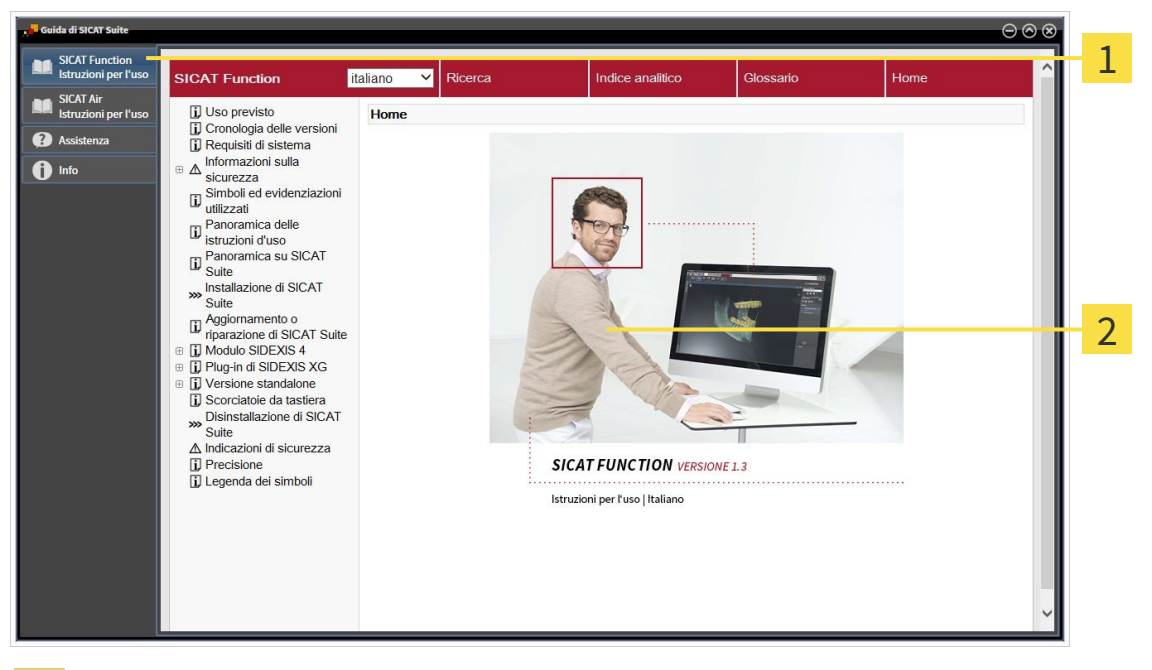

- Scheda **Istruzioni per l'uso**  $\mathbf{1}$
- Finestra **Istruzioni per l'uso** $\overline{2}$

# 12.6 LICENZE

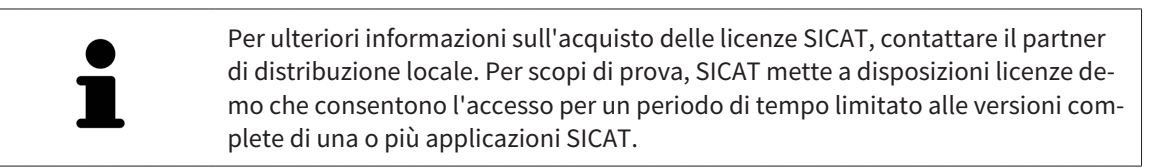

Per attivare le licenze di applicazioni SICAT o di singole funzioni, procedere come segue:

- Dopo aver acquistato una o più licenze, SICAT mette a disposizione dell'utente o della struttura una chiave di attivazione personale. È possibile utilizzare la chiave di attivazione per attivare le licenza su diversi computer sui quali è installato SICAT Suite.
- Il pool di licenze sul server delle licenze SICAT contiene il numero di licenze acquistate di ogni applicazione SICAT e di singole funzioni.
- Se viene attivata una licenza su un computer, questa viene vincolata a quel computer. La licenza viene prelevata dal pool di licenze e non è più disponibile per l'attivazione su un altro computer.
- Una licenza attivata abilita la versione completa di una o più applicazioni o singole funzioni. Le applicazioni senza licenza funzionano in modalità Viewer.

Una panoramica delle licenze attivate sul computer viene fornita nella finestra **Panoramica delle licenze**. Si tratta sia di licenze per applicazioni sia di licenze per singole funzioni. Informazioni al riguardo sono disponibili in *Apertura della finestra "Panoramica delle licenze" [*▶ *Pagina 332]*.

Le licenze possono essere attivate in due modi:

- Se il computer sul quale è installato SICAT Suite dispone di un collegamento a Internet attivo, l'attivazione della licenza avviene automaticamente. Informazioni al riguardo sono disponibili in *Attivazione delle licenze con l'ausilio di un collegamento a Internet attivo [*▶ *Pagina 333]*.
- Se lo si desidera o se il computer su quale è installato SICAT Suite non dispone di un collegamento a Internet attivo, l'attivazione della licenza può essere effettuata manualmente utilizzando i file di richiesta della licenza. È necessario caricare i file di richiesta della licenza nella pagina web di SICAT. In cambio si ottiene un file di attivazione della licenza che deve essere attivato in SICAT Suite. Informazioni al riguardo sono disponibili in *Attivazione delle licenze manuale o senza collegamento a Internet attivo [*▶ *Pagina 335]*.

È possibile disattivare singolarmente le licenze di ogni applicazione o funzione e restituirle al pool di licenze. Per questa operazione il computer sul quale è installato SICAT Suite necessita di un collegamento a Internet attivo. Dopo aver disattivato una licenza, è possibile immettere la stessa chiave di attivazione oppure una diversa. Le licenze restituite restano a disposizione per l'attivazione sullo stesso computer oppure su altri computer. Informazioni al riguardo sono disponibili in *Restituzione di licenze nel pool di licenze [*▶ *Pagina 337]*.

> Per informazioni su come convertire un codice voucher, consultare *Conversione di codici voucher [*▶ *Pagina 338]*.

# 12.6.1 APERTURA DELLA FINESTRA "PANORAMICA DELLE LICENZE"

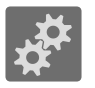

- 1. Fare clic nella **Barra di navigazione** sul simbolo **Impostazioni**.
	- ▶ Si apre la finestra **Impostazioni**.

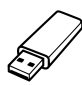

- 2. Fare clic sulla scheda **Licenze**.
	- ▶ Si apre la finestra **Panoramica delle licenze**:

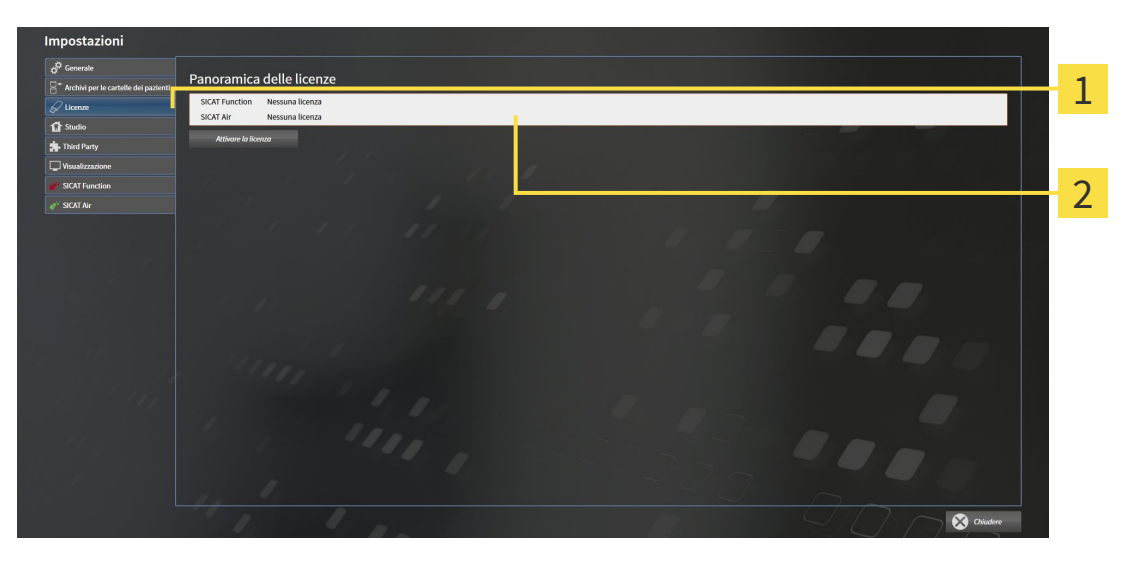

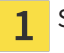

Scheda **Licenze**

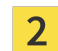

Finestra **Panoramica delle licenze**

Proseguire con una delle seguenti azioni:

- *Attivazione delle licenze con l'ausilio di un collegamento a Internet attivo [▶ Pagina 333]*
- *Attivazione delle licenze manuale o senza collegamento a Internet attivo* [▶ *Pagina 335*]
- *Restituzione di licenze nel pool di licenze* [▶ *Pagina 337*]

# 12.6.2 ATTIVAZIONE DELLE LICENZE CON L'AUSILIO DI UN COLLEGAMENTO A INTERNET ATTIVO

**NOTA** Prima di apportare modifiche alle licenze è necessario chiudere le cartelle dei pazienti attive.

Per avviare il processo di attivazione, procedere come segue:

- ☑ Ad almeno un'applicazione SICAT e a una singola funzione manca l'attivazione di una licenza.
- ☑ Per questa operazione il computer sul quale è installato SICAT Suite dispone di un collegamento a Internet attivo.
- ☑ La finestra **Panoramica delle licenze** è già aperta. Informazioni al riguardo sono disponibili in *Apertura della finestra "Panoramica delle licenze" [*▶ *Pagina 332]*.
- 1. Nella finestra **Panoramica delle licenze** fare clic sul pulsante **Attivare la licenza**.

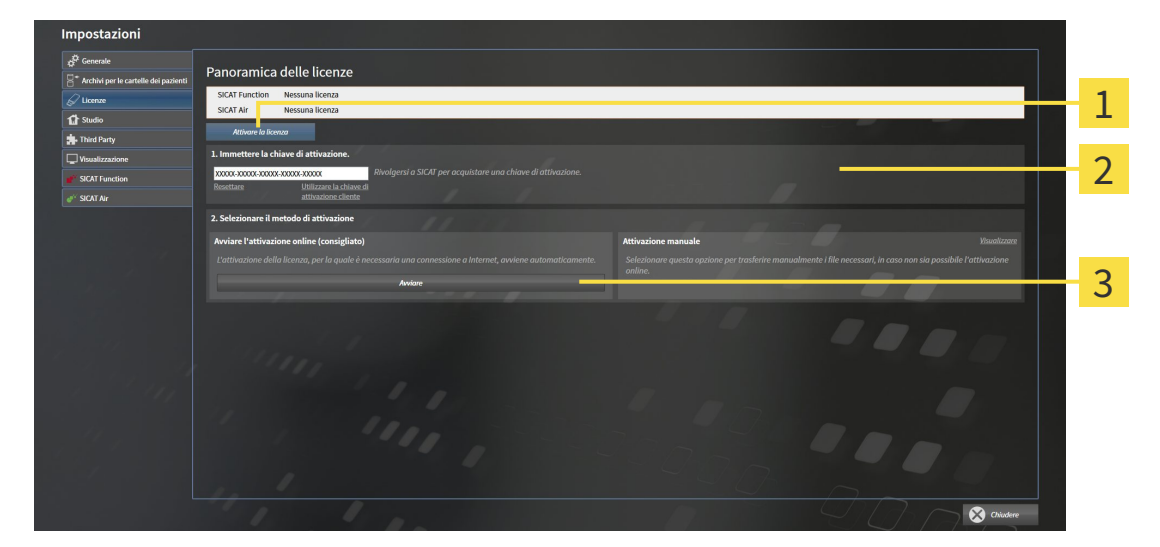

▶ Si apre l'area **Panoramica delle licenze**:

- Pulsante **Attivare la licenza** 1
- Area **Immettere la chiave di attivazione**  $\overline{2}$
- Pulsante **Avviare** 3
- 2. Immettere nel campo **Immettere la chiave di attivazione** la chiave di attivazione cliente o una chiave di attivazione della licenza demo.
- 3. Fare clic sul pulsante **Avviare**.
- 4. Se si apre una finestra **Firewall di Windows**, si permette a SICAT Suite di accedere a Internet.
- ▶ Le licenze acquistate per le applicazioni installate o le singole funzioni vengono prelevate dal pool di licenze e attivate in SICAT Suite sul computer attuale.
- ▶ Si apre la finestra di notifica ch mostra il messaggio seguente: **L'attivazione della licenza è riuscita**.

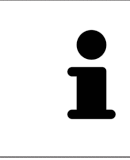

Per attivare nuovamente SICAT Suite, utilizzare la chiave di attivazione cliente facendo clic sul pulsante **Utilizzare la chiave di attivazione cliente**. Per svuotare il campo con l'attuale chiave di licenza, fare clic nell'area **Immettere la chiave di attivazione** sul pulsante **Resettare**.

# 12.6.3 ATTIVAZIONE DELLE LICENZE MANUALE O SENZA COLLEGAMENTO A INTERNET ATTIVO

**NOTA** Prima di apportare modifiche alle licenze è necessario chiudere le cartelle dei pazienti attive.

Per attivare le licenze manualmente o senza collegamento a Internet attivo, procedere come segue:

- ☑ Ad almeno un'applicazione SICAT e a una singola funzione manca l'attivazione di una licenza.
- ☑ La finestra **Panoramica delle licenze** è già aperta. Informazioni al riguardo sono disponibili in *Apertura della finestra "Panoramica delle licenze" [*▶ *Pagina 332]*.
- 1. Nella finestra **Panoramica delle licenze** fare clic sul pulsante **Attivare la licenza**.
	- ▶ Si apre l'area **Panoramica delle licenze**.
- 2. Nell'area **Attivazione manuale** fare clic sul pulsante **Visualizzare**.

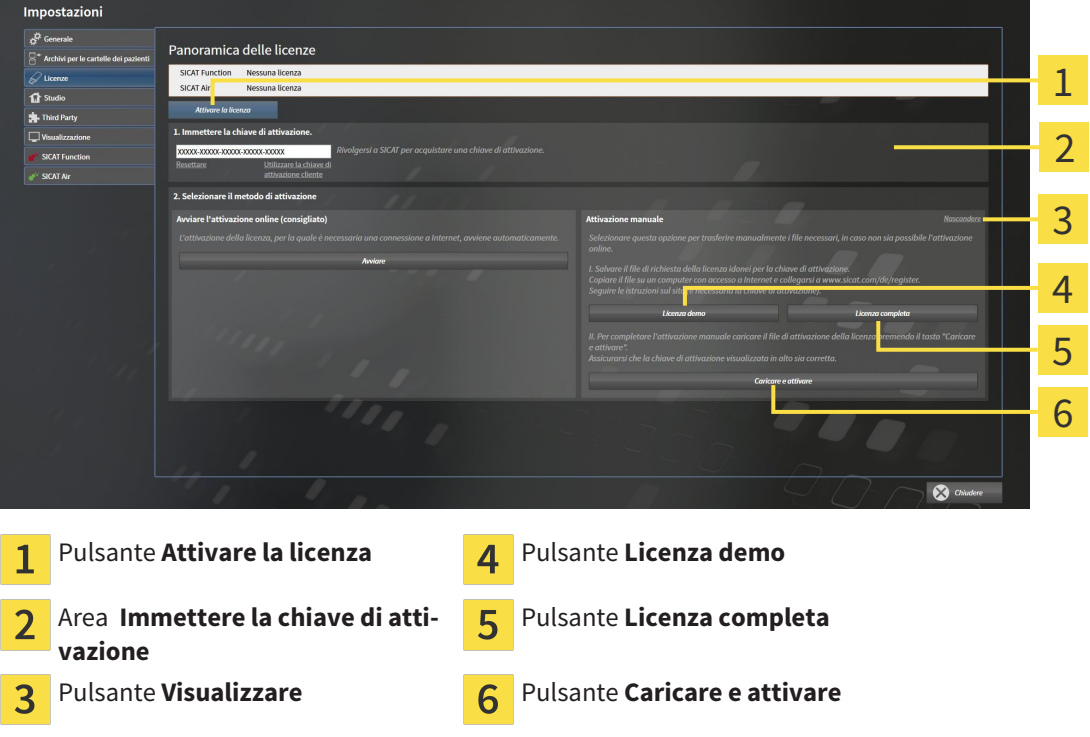

▶ Si apre l'area **Attivazione manuale**:

- 3. Se si desidera attivare una licenza completa, fare clic sul pulsante **Licenza completa**.
- 4. Se si desidera attivare una licenza demo, fare clic sul pulsante **Licenza demo**.
	- ▶ Si apre una finestra delle Risorse del computer di Windows.
- 5. Scegliere la cartella desiderata per il file di richiesta della licenza e fare clic su **OK**.
	- ▶ Viene generato e salvato nella cartella selezionata un file di richiesta della licenza con estensione del file **WibuCmRaC**.
- 6. Copiare il file di richiesta della licenza su un computer con un collegamento a Internet attivo, ad esempio con l'aiuto di una pennetta USB.
- 7. Aprire sul computer un browser con il collegamento a Internet attivo e aprire il sito web [http://](http://www.sicat.com/register) [www.sicat.com/register.](http://www.sicat.com/register)
- 8. Seguire le istruzioni sulla pagina web di attivazione.
	- ▶ Le licenze acquistate per le applicazioni installate o le singole funzioni vengono prelevate dal pool di licenze.
	- ▶ l server delle licenze SICAT genera un file di attivazione della licenza con estensione **WibuCm-RaU** che deve essere scaricato sul computer.
- 9. Copiare il file di attivazione della licenza scaricato nel computer sul quale gira SICAT Suite.
- 10. Verificare che nel campo **Immettere la chiave di attivazione** sia riportata la chiave corretta.
- 11. Nella finestra **Panoramica delle licenze** fare clic sul pulsante **Caricare e attivare**.
	- ▶ Si apre una finestra delle Risorse del computer di Windows.
- 12. Navigare fino al file di attivazione della licenza, selezionarlo e fare clic su **OK**.
- ▶ La licenza nel file di attivazione della licenza in SICAT Suite viene installata sul computer attuale.
- ▶ Si apre la finestra di notifica che mostra il seguente messaggio: **L'attivazione della licenza è riuscita**.

# 12.6.4 RESTITUZIONE DI LICENZE NEL POOL DI LICENZE

**NOTA** Prima di apportare modifiche alle licenze è necessario chiudere le cartelle dei pazienti attive.

Per disattivare una licenza completa e restituirla al pool di licenze, procedere come segue:

- ☑ La licenza completa di un'applicazione SICAT è già attivata.
- ☑ Per questa operazione il computer sul quale è installato SICAT Suite dispone di un collegamento a Internet attivo.
- ☑ La finestra **Panoramica delle licenze** è già aperta. Informazioni al riguardo sono disponibili in *Apertura della finestra "Panoramica delle licenze" [*▶ *Pagina 332]*.

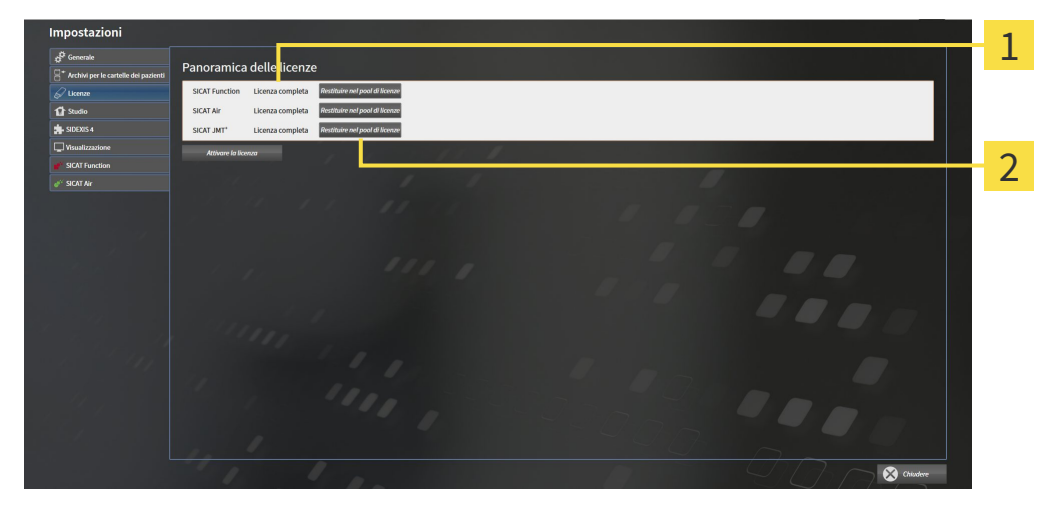

- Stato della licenza delle applicazioni SICAT e delle singole funzioni  $\mathbf{1}$
- Pulsante **Restituire nel pool di licenze**  $\overline{\mathbf{2}}$
- Fare clic nella finestra **Panoramica delle licenze** nella riga dell'applicazione SICAT desiderata o della singola funzione sul pulsante **Restituire nel pool di licenze**.
- ▶ La licenza selezionata viene restituita al pool di licenze ed è nuovamente disponibile per l'attivazione.
- ▶ Si apre la finestra di notifica che mostra il seguente messaggio: **La restituzione della licenza nel pool di licenze è riuscita**.
- ▶ Senza licenza, l'applicazione è disponibile solo in modalità Viewer. Se le licenze di tutte le applicazioni SICAT sono state restituite al pool di licenze, SICAT Suite è completamente in modalità Viewer.

# 12.6.5 CONVERSIONE DI CODICI VOUCHER

- 1. Aprire sul computer con il collegamento a Internet attivo un browser web e aprire il sito web [http://](http://www.sicat.com/register) [www.sicat.de.](http://www.sicat.com/register)
- 2. Fare clic sul link al SICAT Portal.
	- ▶ Il SICAT Portal si apre.
- 3. Se non è già stato fatto, registrarsi al SICAT Portal con nome utente e password.
- 4. Nella gestione degli account fare clic sulla voce per la gestione delle proprie licenze.
- 5. Inserire il proprio codice voucher e confermarlo.
	- ▶ Il SICAT Portal mostra una licenza.
- 6. Salvare la licenza a livello locale sul computer.
- 7. Avviare SICAT Suite e attivare la licenza.

Informazioni al riguardo sono disponibili in *Attivazione delle licenze con l'ausilio di un collegamento a Internet attivo [*▶ *Pagina 333]* e *Attivazione delle licenze manuale o senza collegamento a Internet attivo [*▶ *Pagina 335]*.

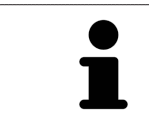

Per ulteriore aiuto consultare la sezione delle FAQ nel SICAT Portal.

# 12.7 ARCHIVI DELLE CARTELLE DEI PAZIENTI

### BACKUP

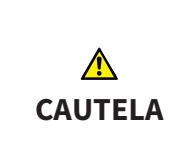

**La mancanza di un sistema di backup dei dati dell'archivio delle cartelle dei pazienti può causare la perdita irreversibile dei dati dei pazienti.**

Accertarsi che venga creato regolarmente un backup di tutti gli archivi delle cartelle dei pazienti.

L'utente è personalmente responsabile del salvataggio dei dati dei pazienti negli archivi delle cartelle dei pazienti. La posizione degli archivi delle cartelle dei pazienti può essere visualizzata nelle impostazioni in **Archivi per le cartelle dei pazienti**. Se gli archivi delle cartelle dei pazienti sono stati rimossi dall'elenco **Archivi per le cartelle dei pazienti**, SICAT Suite non mostra più i corrispondenti archivi delle cartelle dei pazienti, sebbene questi siano ancora presenti sul corrispondente supporto dati.

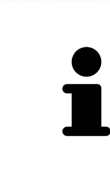

Oltre ai dati del paziente occorre salvare anche le impostazioni utente delle applicazioni SICAT. Le impostazioni di ogni utente si trovano in due directory separate. È possibile aprire queste directory inserendo **%appdata%\SICAT GmbH & Co. KG** e **%localappdata%\SICAT GmbH & Co. KG** nella barra dell'indirizzo nelle Risorse del computer di Windows.

### SICUREZZA DATI

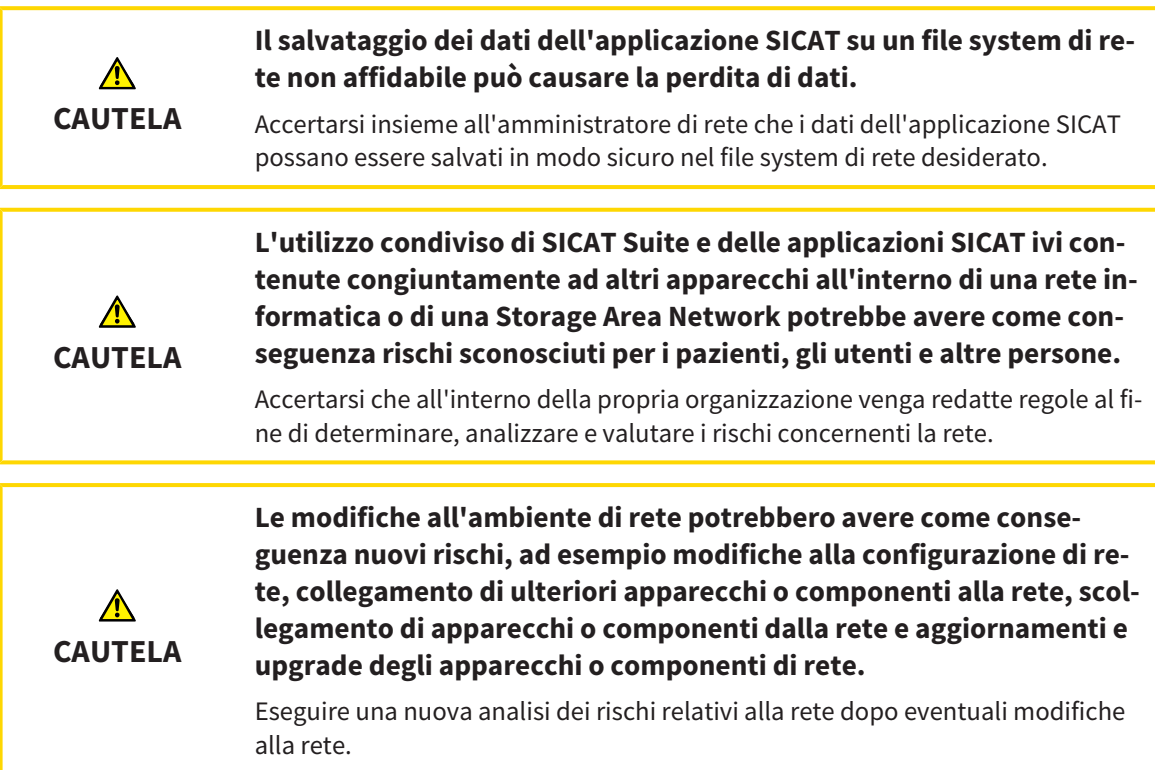

## INFORMAZIONI GENERALI

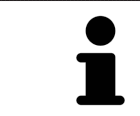

La gestione degli archivi delle cartelle dei pazienti è disponibile solo se in SICAT Suite è attivata una licenza dell'applicazione.

Una nuova versione standalone di SICAT Suite richiede archivi delle cartelle dei pazienti aggiornati. Al primo avvio della nuova versione oppure se si attiva un archivio delle cartelle dei pazienti obsoleto, SICAT Suite chiede se si desidera aggiornare l'archivio delle cartelle dei pazienti. Se il messaggio viene confermato, SICAT Suite aggiorna automaticamente l'archivio delle cartelle dei pazienti. **CAU-TELA! Gli archivi aggiornati delle cartelle dei pazienti non possono più essere utilizzati con versioni precedenti di SICAT Suite.**

SICAT Suite gestisce i dati dei pazienti come segue:

- Tutte le riprese 3D di un paziente e tutti i rispettivi progetti di pianificazione sono organizzati nelle cartelle dei pazienti.
- Le cartelle dei pazienti sono salvate negli archivi delle cartelle dei pazienti.
- Gli archivi delle cartelle dei pazienti vengono salvati all'interno di cartelle su un file sytem locale oppure su un file sytem di rete.

SICAT Suite necessita di almeno un archivio delle cartelle dei pazienti per poter funzionare come versione completa. È possibile gestire più archivi delle cartelle dei pazienti. Può essere attivo solo un archivio delle cartelle dei pazienti alla volta. Agli archivi delle cartelle dei pazienti sia su un file system locale sia su un file system di rete può accedere solo un SICAT Suite alla volta. È possibile editare e salvare esclusivamente le cartelle dei pazienti dall'archivio delle cartelle dei pazienti attivo.

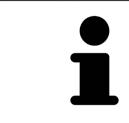

Gli archivi delle cartelle dei pazienti sul file system di rete necessitano di un collegamento di rete con una determinata ampiezza di banda minima. Informazioni al riguardo sono disponibili in *Requisiti di sistema [*▶ *Pagina 11]*.

Sono disponibili le seguenti azioni per la gestione degli archivi delle cartelle dei pazienti:

- *Apertura della finestra "Archivi delle cartelle dei pazienti" [▶ Pagina 341]*
- *Aggiunta di archivi delle cartelle dei pazienti* [▶ Pagina 342]
- *Attivazione di un altro archivio delle cartelle dei pazienti* [▶ Pagina 344]
- *Rimozione di archivi delle cartelle dei pazienti* (▶ Pagina 346)

# 12.7.1 APERTURA DELLA FINESTRA "ARCHIVI DELLE CARTELLE DEI PAZIENTI"

Per aprire la finestra **Archivi per le cartelle dei pazienti** procedere come segue:

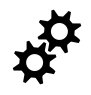

- 1. Fare clic nella **Barra di navigazione** sul simbolo **Impostazioni**.
	- ▶ Si apre la finestra **Impostazioni**.

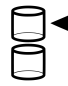

- 2. Fare clic sulla scheda **Archivi per le cartelle dei pazienti**.
	- ▶ Si apre la finestra **Archivi per le cartelle dei pazienti**:

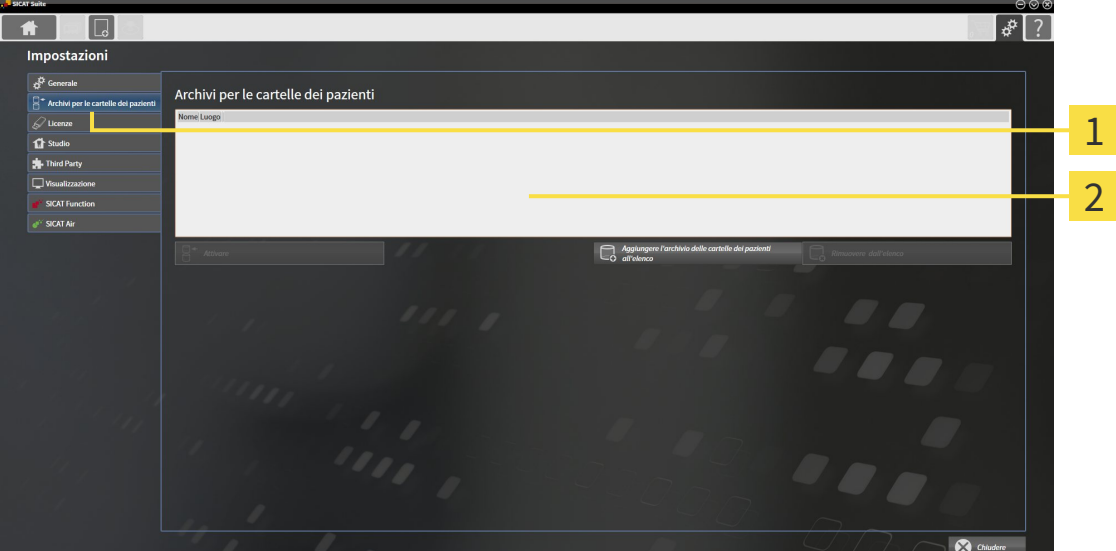

Scheda **Archivi per le cartelle dei pazienti**

 $\mathbf{1}$ 

Finestra **Archivi per le cartelle dei pazienti**  $\overline{2}$ 

Proseguire con una delle seguenti azioni:

- *Aggiunta di archivi delle cartelle dei pazienti* [▶ Pagina 342]
- *Attivazione di un altro archivio delle cartelle dei pazienti* [▶ Pagina 344]
- *Rimozione di archivi delle cartelle dei pazienti* [▶ Pagina 346]

## 12.7.2 AGGIUNTA DI ARCHIVI DELLE CARTELLE DEI PAZIENTI

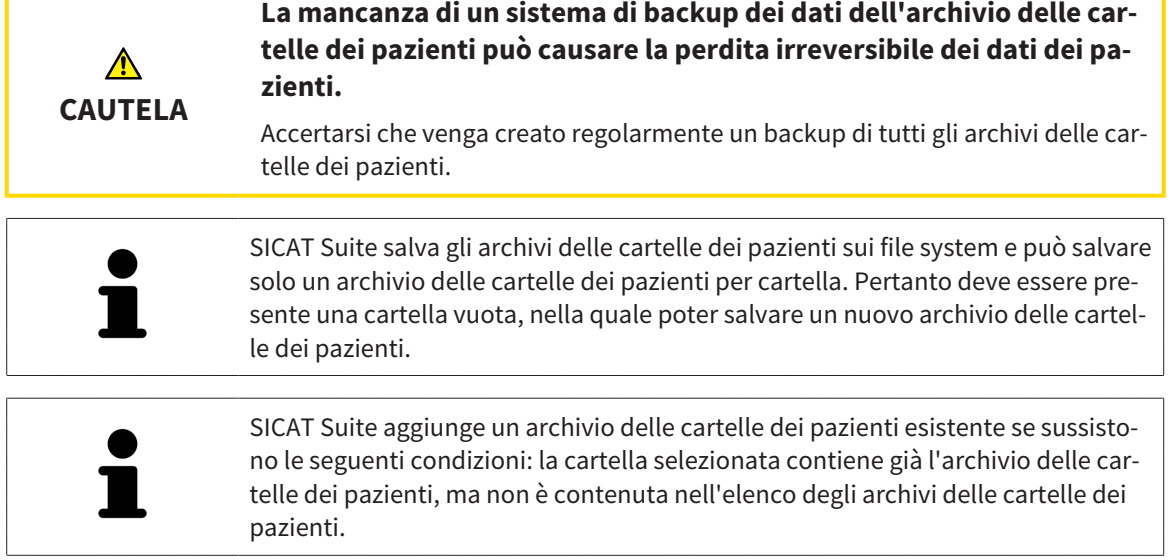

Per creare un nuovo archivio delle cartelle dei pazienti o per aggiungere un archivio delle cartelle dei pazienti, procedere come segue:

☑ La finestra **Archivi per le cartelle dei pazienti** è già aperta. Informazioni al riguardo sono disponibili in *Apertura della finestra "Archivi delle cartelle dei pazienti" [*▶ *Pagina 341]*.

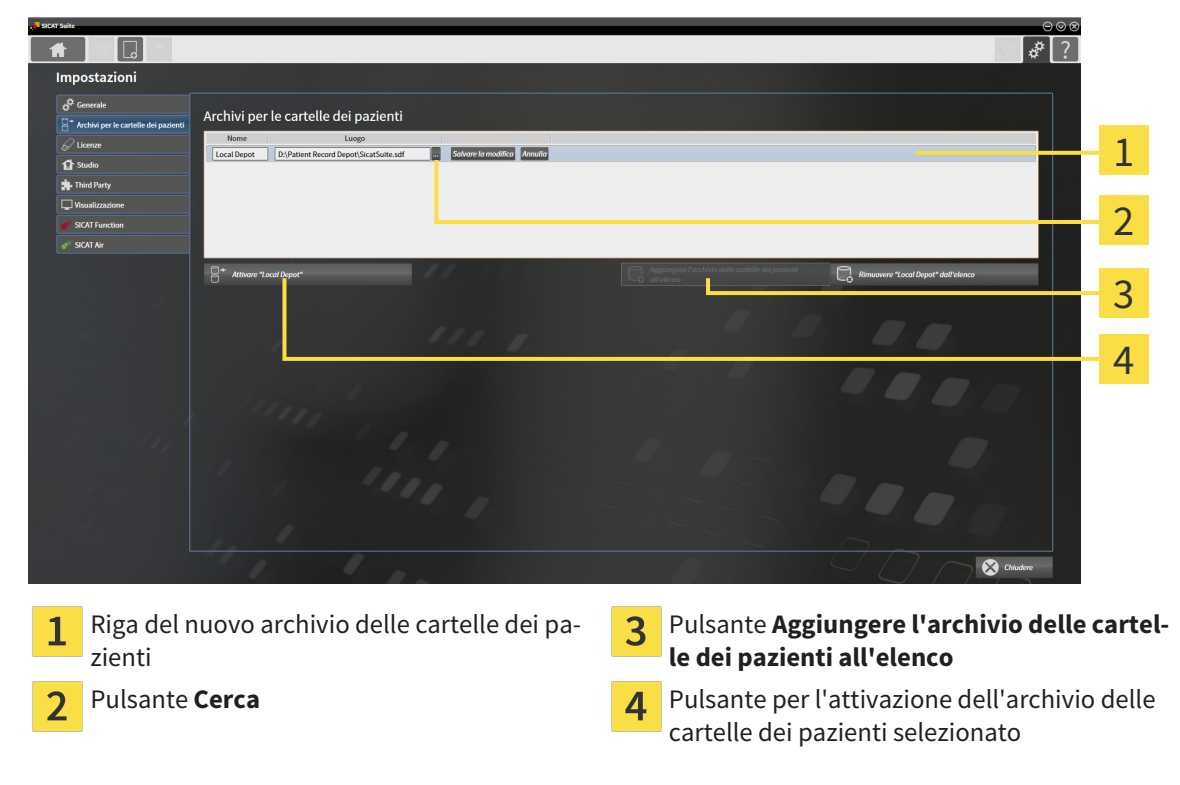

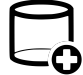

1. Nella finestra **Archivi per le cartelle dei pazienti** fare clic sul pulsante **Aggiungere l'archivio delle cartelle dei pazienti all'elenco**.

- ▶ SICAT Suite aggiunge all'elenco **Archivi per le cartelle dei pazienti** una nuova riga per il nuovo archivio delle cartelle dei pazienti.
- 2. Nella riga del nuovo archivio delle cartelle dei pazienti fare clic sul pulsante **Cerca**.
	- ▶ Si apre la finestra **Cerca**.
- 3. Selezionare nella finestra **Cerca** la cartella desiderata e fare clic su **OK**.
	- ▶ La finestra **Cerca** si chiude e SICAT Suite aggiunge il percorso della cartella desiderata alla riga del nuovo archivio delle cartelle dei pazienti.
- 4. Fare clic nella riga del nuovo archivio delle cartelle dei pazienti nel campo **Nome** e inserire un nome riconoscibile per l'archivio delle cartelle dei pazienti.
- 5. Fare clic su **Salvare la modifica** mentre il nuovo archivio delle cartelle dei pazienti è ancora selezionato.
	- ▶ Quando è aperta una cartella del paziente, si apre un messaggio di conferma.
- 6. Nel messaggio di conferma, fare clic sul pulsante **Modificare il supporto delle cartelle dei pazienti (la cartella del paziente viene chiusa)**.
- ▶ SICAT Suite attiva il nuovo archivio delle cartelle dei pazienti. Lo stile dei caratteri della relativa riga cambia in grassetto.
- ▶ SICAT Suite disattiva l'archivio delle cartelle dei pazienti precedentemente attivo. Lo stile dei caratteri della relativa riga cambia in normale.

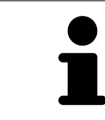

Facendo clic su **Annulla**, viene annullata l'aggiunta di un archivio delle cartelle dei pazienti.

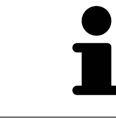

Un archivio delle cartelle dei pazienti creato può essere riconosciuto dal file SDF nella relativa cartella.

## 12.7.3 ATTIVAZIONE DI UN ALTRO ARCHIVIO DELLE CARTELLE DEI PAZIENTI

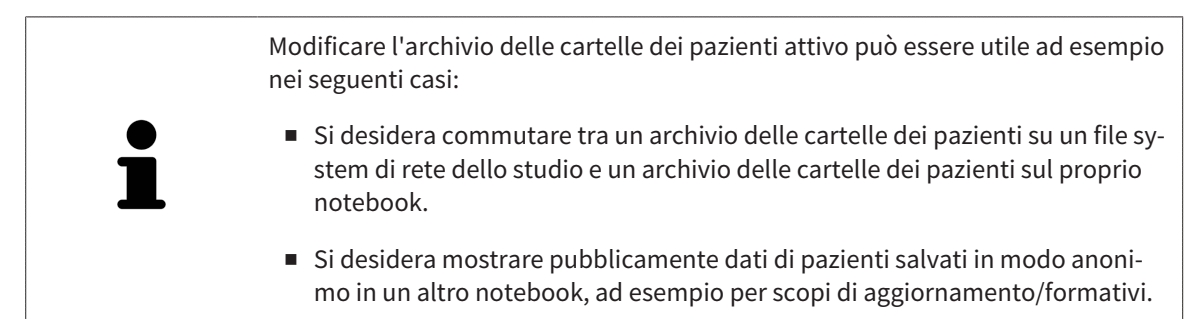

Per attivare un altro archivio delle cartelle dei pazienti, procedere come segue:

- ☑ Non è attiva alcuna cartella del paziente. Se una cartella del paziente è attiva, SICAT Suite la chiude automaticamente.
- ☑ L'archivio delle cartelle dei pazienti che si desidera attivare non è aperta in SICAT Suite su un altro computer.
- ☑ La finestra **Archivi per le cartelle dei pazienti** è già aperta. Informazioni al riguardo sono disponibili in *Apertura della finestra "Archivi delle cartelle dei pazienti" [*▶ *Pagina 341]*.

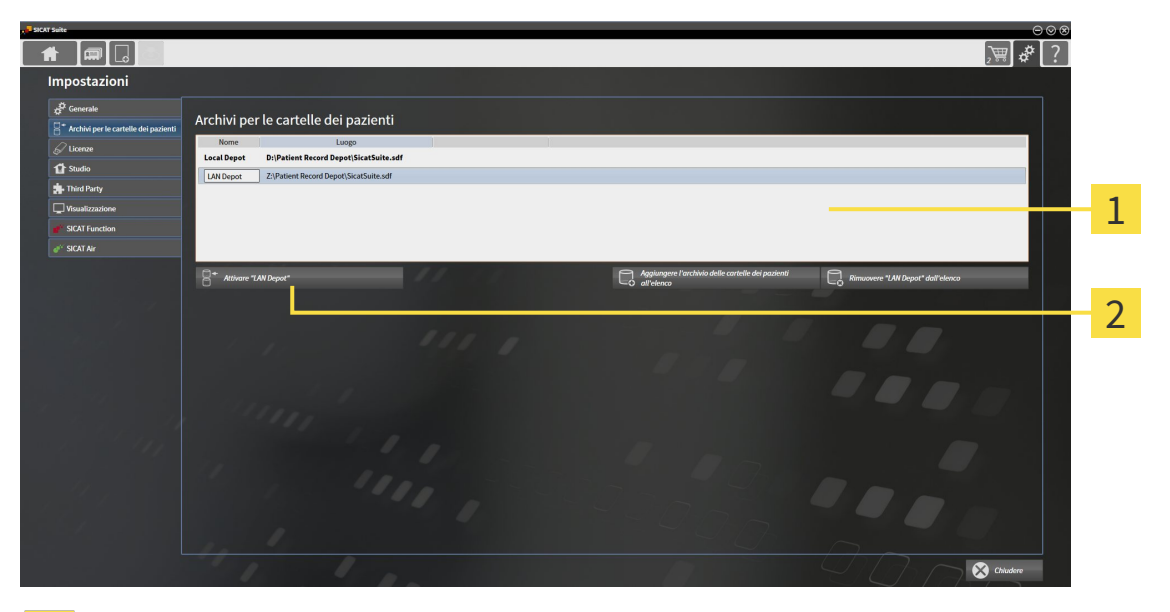

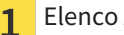

Elenco **Archivi per le cartelle dei pazienti**

- Pulsante per l'attivazione dell'archivio delle cartelle dei pazienti selezionato  $\overline{\mathbf{z}}$
- 1. Nella finestra **Archivi per le cartelle dei pazienti** nell'elenco **Archivi per le cartelle dei pazienti** fare clic sull'archivio delle cartelle dei pazienti desiderato.
- 
- 2. Fare clic sul pulsante per l'attivazione dell'archivio delle cartelle dei pazienti selezionato.
	- ▶ Quando è aperta una cartella del paziente, si apre un messaggio di conferma.
- 3. Nel messaggio di conferma, fare clic sul pulsante **Modificare il supporto delle cartelle dei pazienti (la cartella del paziente viene chiusa)**.
- ▶ SICAT Suite attiva l'archivio delle cartelle dei pazienti desiderato.

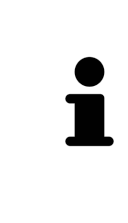

Una nuova versione standalone di SICAT Suite richiede archivi delle cartelle dei pazienti aggiornati. Al primo avvio della nuova versione oppure se si attiva un archivio delle cartelle dei pazienti obsoleto, SICAT Suite chiede se si desidera aggiornare l'archivio delle cartelle dei pazienti. Se il messaggio viene confermato, SICAT Suite aggiorna automaticamente l'archivio delle cartelle dei pazienti. **CAU-TELA! Gli archivi aggiornati delle cartelle dei pazienti non possono più essere utilizzati con versioni precedenti di SICAT Suite.**

## 12.7.4 RIMOZIONE DI ARCHIVI DELLE CARTELLE DEI PAZIENTI

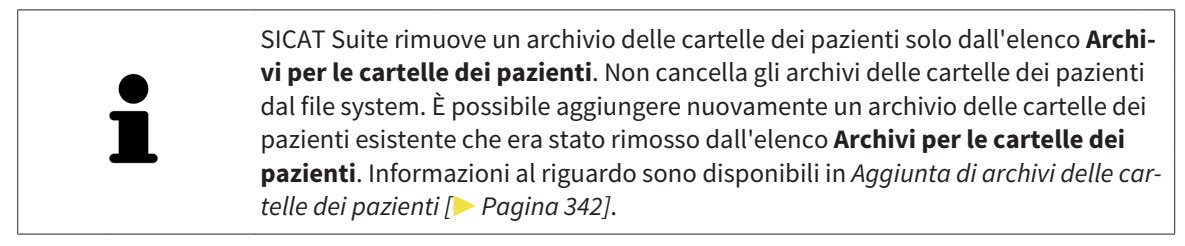

Per rimuovere un archivio delle cartelle dei pazienti dall'elenco **Archivi per le cartelle dei pazienti** procedere come segue:

- ☑ Non è aperta alcuna cartella del paziente.
- ☑ La finestra **Archivi per le cartelle dei pazienti** è già aperta. Informazioni al riguardo sono disponibili in *Apertura della finestra "Archivi delle cartelle dei pazienti" [*▶ *Pagina 341]*.

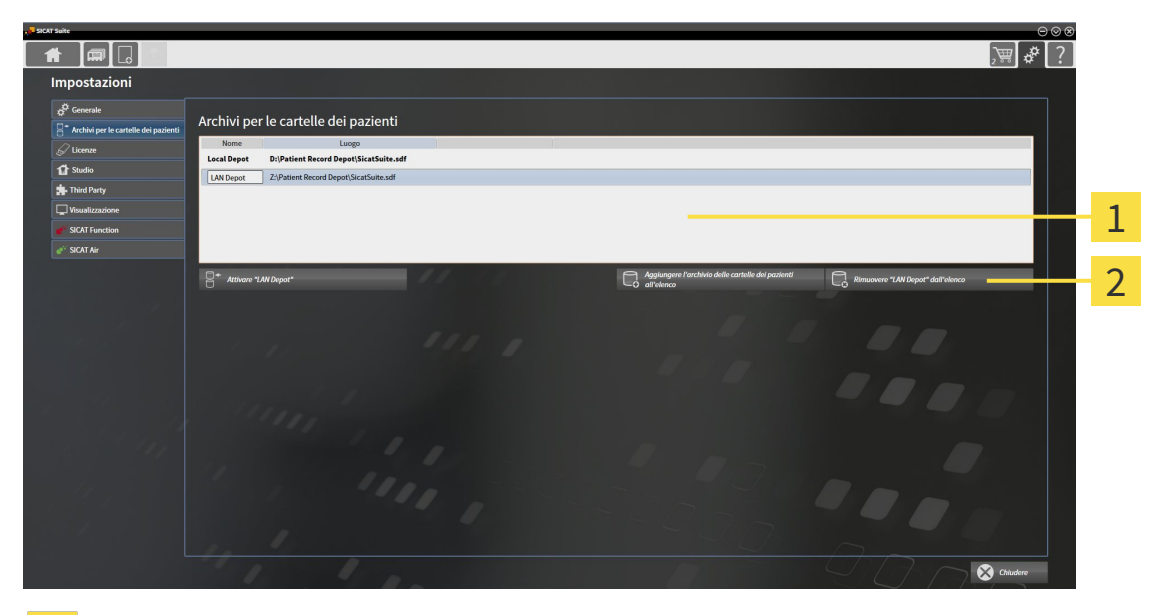

#### Elenco **Archivi per le cartelle dei pazienti**  $\mathbf{1}$

- Pulsante per la rimozione dell'archivio delle cartelle dei pazienti selezionato  $\overline{2}$
- 1. Nella finestra **Archivi per le cartelle dei pazienti** nell'elenco **Archivi per le cartelle dei pazienti** fare clic sull'archivio delle cartelle dei pazienti desiderato.

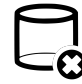

- 2. Fare clic sul pulsante per la rimozione dell'archivio delle cartelle dei pazienti selezionato.
- ▶ SICAT Suite rimuove l'archivio delle cartelle dei pazienti selezionato dall'elenco **Archivi per le cartelle dei pazienti**.

# 12.8 IMPORTAZIONE DI DATI

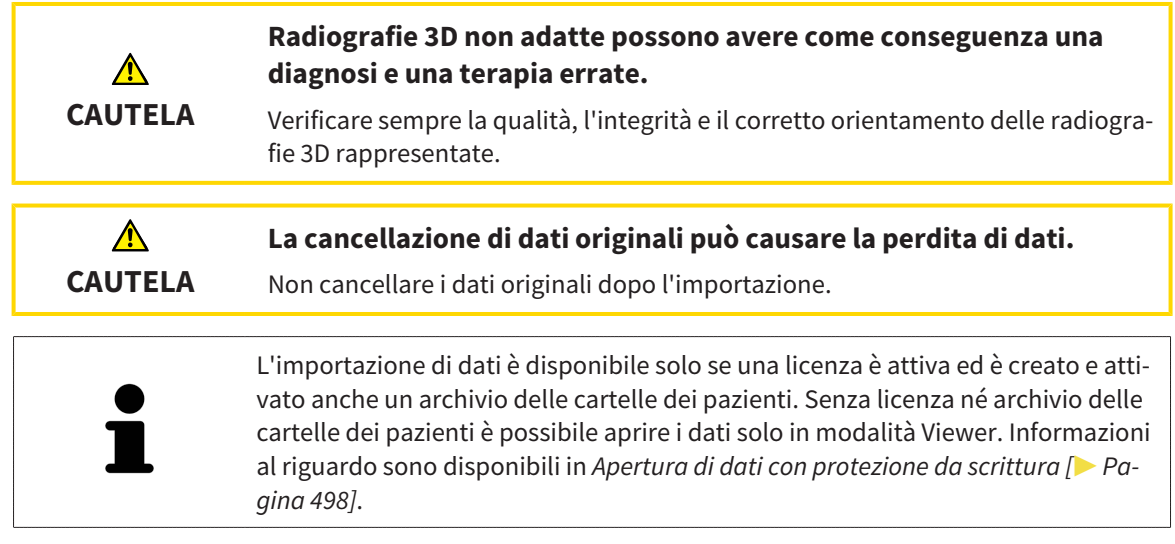

SICAT Suite può importare riprese 3D dai seguenti formati di dati:

- Dati DICOM SICAT Suite
- Radiografie 3D (DICOM, informazioni al riguardo sono disponibili in *Formato DICOM supportato [*▶ *Pagina 349]*)
- Dati SICAT Implant
- Dati di ordinazione per sagome di foratura SICAT
- Dati GALILEOS Wrap&Go

Due impostazioni determinano il modo in cui SICAT Suite importa le radiografie 3D nell'archivio delle cartelle del paziente attivo:

- Le impostazioni di importazione determinano se SICAT Suite importa una radiografia 3D, se non la importa, se sovrascrive una radiografia 3D esistente o se ne crea una copia.
- Le impostazioni di assegnazione determinano la cartella del paziente alla quale SICAT Suite assegna una radiografia 3D importata.

Se in un record di dati sono presenti studi delle applicazioni SICAT, SICAT Suite importa gli studi unitamente alle radiografie 3D.

### IMPOSTAZIONI DI IMPORTAZIONE PER RADIOGRAFIE 3D

Se le cartelle dei pazienti sono contenute nell'archivio delle cartelle dei pazienti attivo, è possibile scegliere impostazioni di importazioni diverse per le radiografie 3D. Le impostazioni di importazione disponibili dipendono dall'ID dei dati da importare, dalla sua corrispondenza o mancata corrispondenza all'ID di una cartella del paziente in un archivio delle cartelle dei pazienti attivo.

È possibile selezionare un'impostazione di importazione per ogni radiografia 3D:

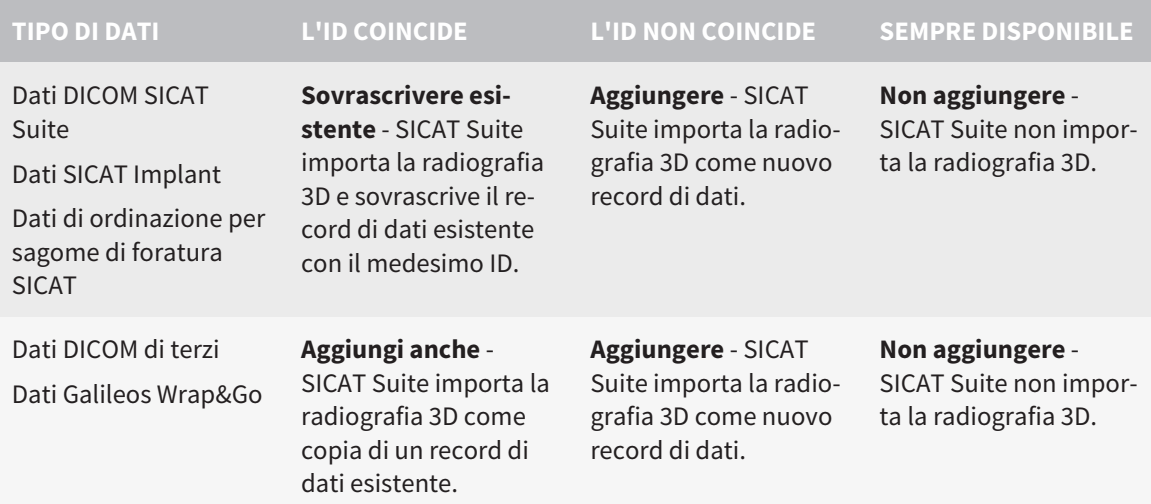

## COMPARAZIONE DEGLI ATTRIBUTI PER L'ASSEGNAZIONE DELLE CARTELLE DEI PAZIENTI

SICAT Suite analizza diversi attributi relativi ai dati da importare. Questi attributi sono:

- Cognome
- Nome
- Data di nascita
- ID paziente, ad esempio il codice fiscale o un ID paziente interno allo studio

### IMPOSTAZIONI PER L'ASSEGNAZIONE DELLE CARTELLE DEI PAZIENTI

Il seguente elenco mostra l'opzione di importazione che SICAT Suite suggerisce a seconda della comparazione degli attributi:

- Tutti gli attributi dei dati da importare corrispondono agli attributi di una cartella del paziente nell'archivio delle cartelle dei pazienti: SICAT Suite suggerisce l'opzione **Aggiungere alla cartella del paziente esistente** e la cartella del paziente idonea.
- Non tutti gli attributi dei dati da importare corrispondono agli attributi di una cartella del paziente nell'archivio delle cartelle dei pazienti: SICAT Suite suggerisce l'opzione **Creare una nuova cartella del paziente**.

In entrambi i casi è possibile assegnare i dati alla cartella di un altro paziente manualmente.

Per importare i dati, eseguire le seguenti azioni nell'ordine indicato:

- *Selezione dei dati da importare* **[▶** Pagina 350]
- *Selezione di un'opzione di importazione [▶ Pagina 352]*
- *Assegnazione dei dati di una cartella del paziente esistente [▶* Pagina 354]

oppure

■ *Creazione di una nuova cartella del paziente mediante importazione di dati*  $\triangleright$  Pagina 353]

# 12.8.1 FORMATO DICOM SUPPORTATO

Nell'importazione di record di dati DICOM, SICAT Suite supporta i record di dati che soddisfano i seguenti criteri:

- Il record di dati è disponibile in formato DICOM 3.0.
- Il record di dati contiene solo strati paralleli.
- Il record di dati non è compresso, è compresso in JPEG o è compresso in JPEG 2000.
- Il record di dati corrisponde a uno dei tipi supportati dal prossimo elenco.

I tipi di record di dati supportati sono:

- CT Image
- Digital X-Ray Image
- Digital Intraoral X-Ray Image
- X-Ray 3D Craniofacial Image
- Secondary Capture Image (grayscale) (solo per la modalità CT)
- Multiframe Grayscale Word Secondary Capture Image (solo per la modalità CT)

Per ulteriori criteri fare riferimento al DICOM Conformance Statement, che SICAT mette a disposizione su richiesta. I dati di contatto necessari sono riportati sul retro.

## 12.8.2 SELEZIONE DEI DATI DA IMPORTARE

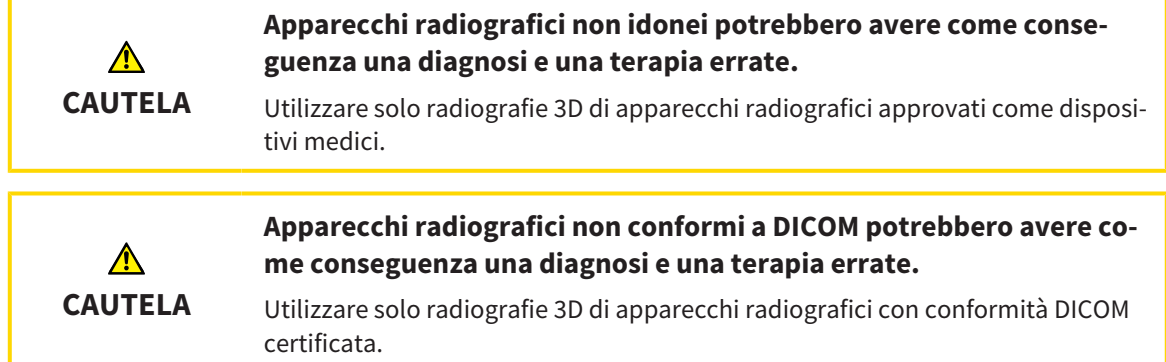

Per importare dati nell'archivio delle cartelle dei pazienti attivo, procedere come segue:

- 
- 1. Fare clic nella **Barra di navigazione** sul simbolo **Nuovi dati**.

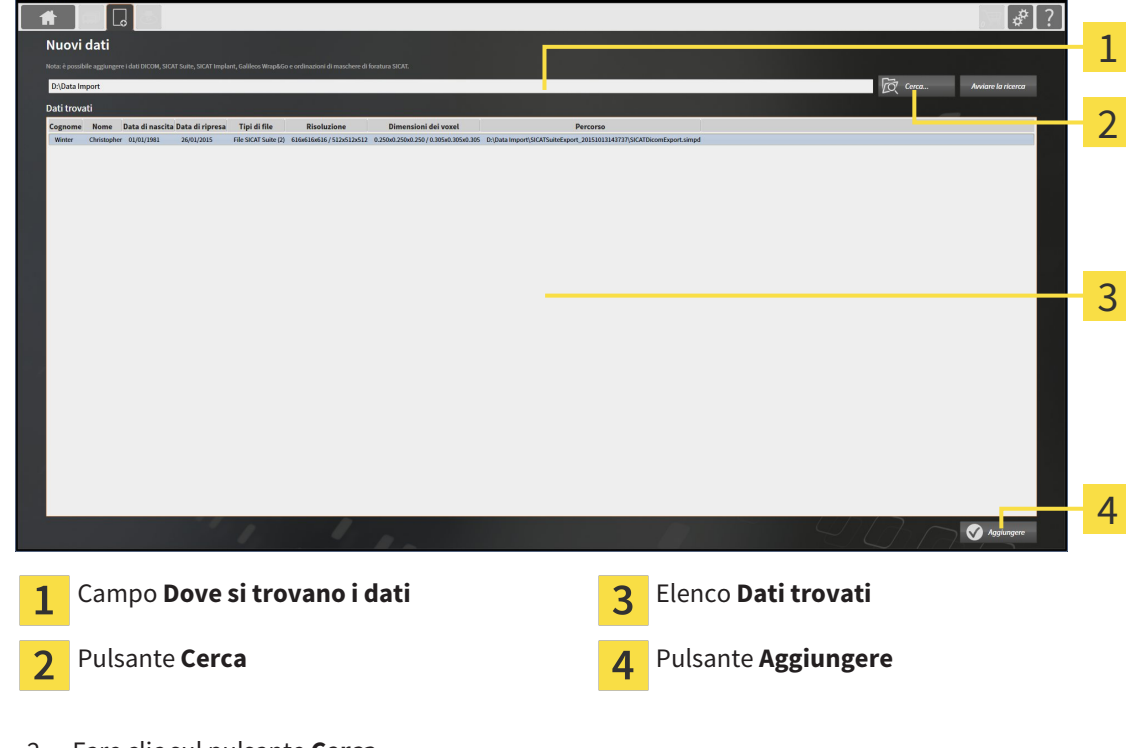

▶ Si apre la finestra **Nuovi dati**:

2. Fare clic sul pulsante **Cerca**.

▶ Si apre la finestra **Selezionare file o directory**.

- 3. Selezionare nella finestra **Selezionare file o directory** il file desiderato o la cartella desiderata e fare clic su **OK**.
- ▶ SICAT Suite chiude la finestra **Selezionare file o directory** e trasmette il percorso del file selezionato o della cartella selezionata al campo **Dove si trovano i dati**.
- ▶ Se è stato selezionato un file compatibile, SICAT Suite visualizza il contenuto del file nell'elenco **Dati trovati**.
- ▶ Se è stata selezionata una cartella, SICAT Suite effettua una ricerca nella cartelle e in tutte le sottocartelle. SICAT Suite visualizza i file compatibili contenuti in una delle cartelle nell'elenco **Dati trovati** in cui è stata eseguita una ricerca.

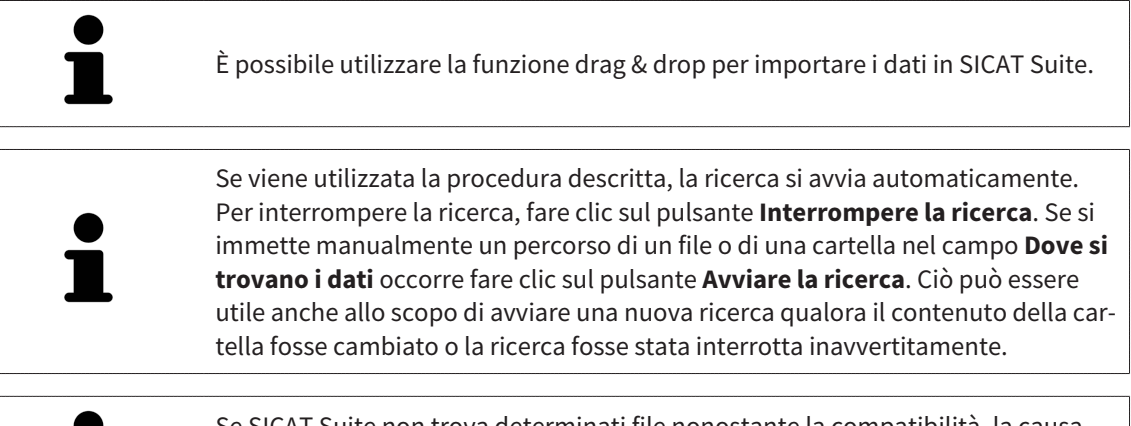

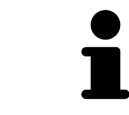

Se SICAT Suite non trova determinati file nonostante la compatibilità, la causa potrebbe essere attribuibile ai percorsi troppo lunghi dei file. Copiare i file a un livello superiore del file system e riavviare la ricerca.

Proseguire con *Selezione di un'opzione di importazione [*▶ *Pagina 352]*.

# 12.8.3 SELEZIONE DI UN'OPZIONE DI IMPORTAZIONE

Per selezionare un'opzione di importazione per ogni studio, procedere come segue:

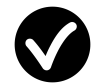

1. Nell'elenco **Dati trovati** scegliere lo studio desiderato e fare clic sul pulsante **Aggiungere**.

▶ Si apre la finestra **Aggiungere**:

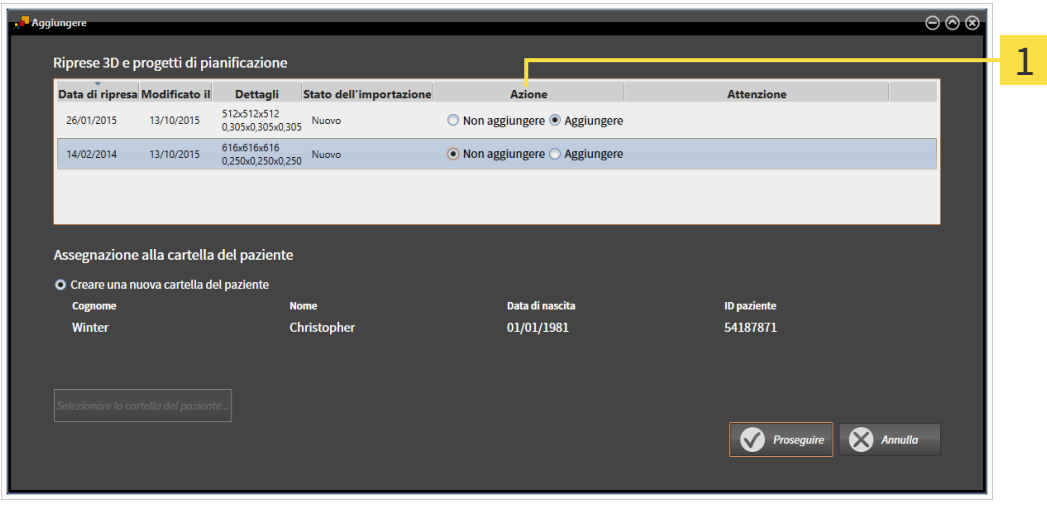

#### Colonna **Azione**  $\mathbf{1}$

- 2. Scegliere nella finestra **Aggiungere** dalla colonna **Azione** una delle voci **Non aggiungere**, **Aggiungi anche Aggiungere** oppure**Sovrascrivere esistente** per ogni studio. Una descrizione dettagliata delle opzioni si trova in *Importazione di dati [*▶ *Pagina 347]*.
- ▶ Per ognuno degli studi è indicato se possono essere importati o meno.

Proseguire con una delle seguenti azioni:

- *Assegnazione dei dati di una cartella del paziente esistente* [▶ Pagina 354]
- *Creazione di una nuova cartella del paziente mediante importazione di dati* [▶ Pagina 353]

# 12.8.4 CREAZIONE DI UNA NUOVA CARTELLA DEL PAZIENTE MEDIANTE IMPORTAZIONE DI DATI

#### È possibile creare una nuova cartella del paziente importando i dati, se non è ancora presente alcuna cartella del paziente con la stessa combinazione di attributi nell'archivio delle cartelle dei pazienti. Riprese 3D e progetti di pianificazione Data di ripresa Modificato il Dettagli Stato dell'importazione Azione Attenzione 13/10/2015 512x512x512<br>0,305x0,305x0,305 Nuovo 26/01/2015 ◯ Non aggiungere ● Aggiungere 616x616x616<br>0.250x0.250x0.250 Nuovo 13/10/2015  $\bullet$  Non aggiungere  $\circ$  Aggiungere 14/02/2014 Assegnazione alla cartella del paziento 1 O Creare una nuova cartella del paziente Co Data di n **ID paziente**  $01/01/1981$ 54187871 Christophe Winter  $\overline{\mathcal{L}}$ Annulla

#### Opzione **Creare una nuova cartella del paziente** 1

#### $\overline{\mathbf{c}}$ Pulsante **Proseguire**

 Per assegnare ad una nuova cartella del paziente i dati che si desidera importare, procedere come segue:

- Selezionare nell'area Assegnazione alla cartella del paziente l'opzione Creare una nuova cartel**la del paziente** e fare clic sul pulsante **Proseguire**.
- ▶ SICAT Suite crea una nuova cartella del paziente con gli attributi dei dati selezionati.
- ▶ SICAT Suite importa i dati selezionati e li assegna alla nuova cartella del paziente.
- ▶ Si apre la finestra **Panoramica delle cartelle dei pazienti** e SICAT Suite evidenzia la cartella del paziente importata nell'elenco **Cartelle dei pazienti**. Informazioni al riguardo sono disponibili in *Cartelle dei pazienti [*▶ *Pagina 357]*.

# 12.8.5 ASSEGNAZIONE DEI DATI DI UNA CARTELLA DEL PAZIENTE ESISTENTE

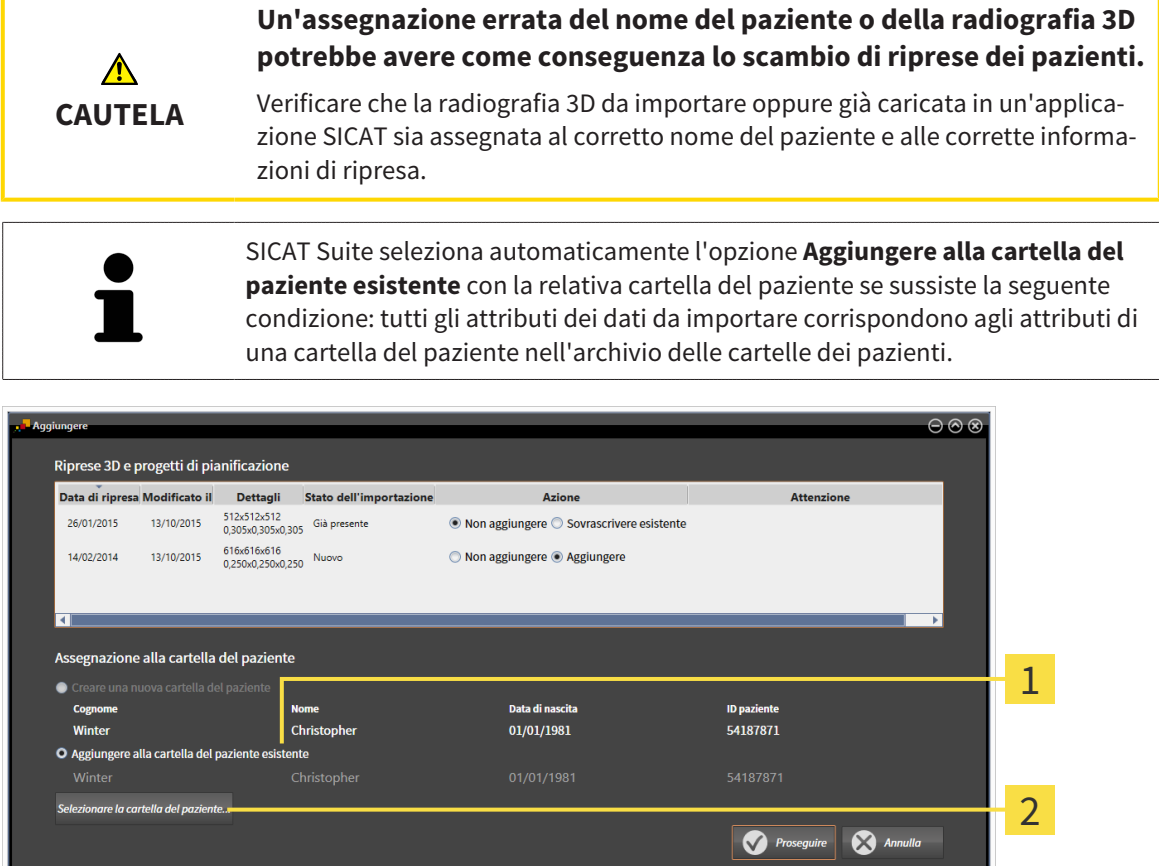

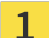

Opzione **Aggiungere alla cartella del paziente esistente**

Pulsante **Selezionare la cartella del paziente**  $\overline{2}$ 

Per assegnare manualmente a una cartella del paziente esistente i dati che si desidera importare, procedere come segue:

- ☑ L'archivio delle cartelle dei pazienti contiene almeno una cartella del paziente.
- 1. Selezionare nell'area **Assegnazione alla cartella del paziente** l'opzione **Aggiungere alla cartella del paziente esistente** e fare clic sul pulsante **Selezionare la cartella del paziente**.

▶ La finestra **Selezionare la cartella del paziente** si apre e mostra un elenco di cartelle dei pazienti già presenti:

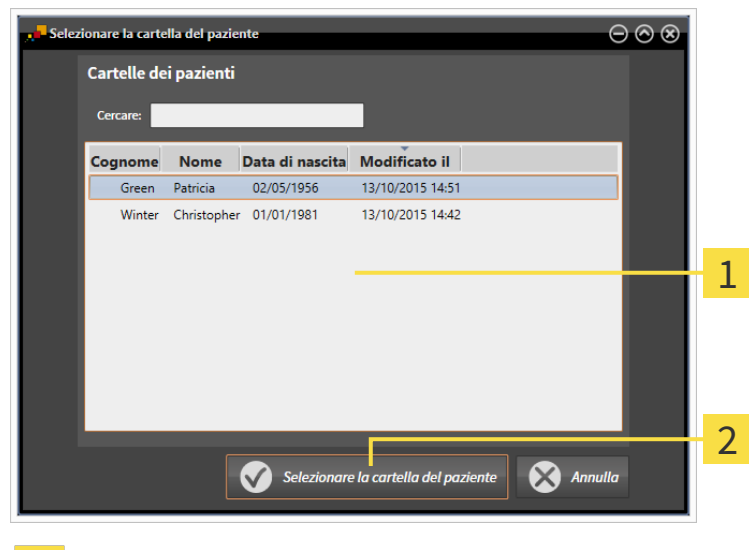

Elenco **Cartelle dei pazienti** 1

 $\overline{2}$ 

- Pulsante **Selezionare la cartella del paziente**
- 2. Fare clic sulla cartella del paziente desiderata e fare clic sul pulsante **Selezionare la cartella del paziente**.
	- ▶ La finestra **Selezionare la cartella del paziente** si chiude.
	- ▶ La finestra **Aggiungere** mostra gli attributi della cartella del paziente selezionata.

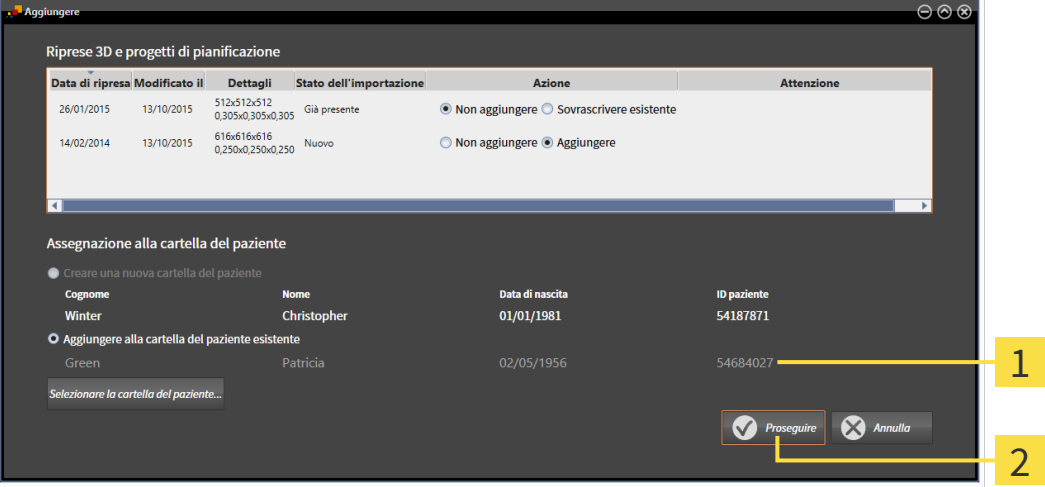

- Attributi della cartella del paziente selezionata 1
- Pulsante **Proseguire**  $\overline{2}$
- 3. Nella finestra **Aggiungere** fare clic sul pulsante **Proseguire**.

4. Se gli attributi dei dati da importare non corrispondono agli attributi della cartella del paziente selezionato, appare un messaggio di avviso:

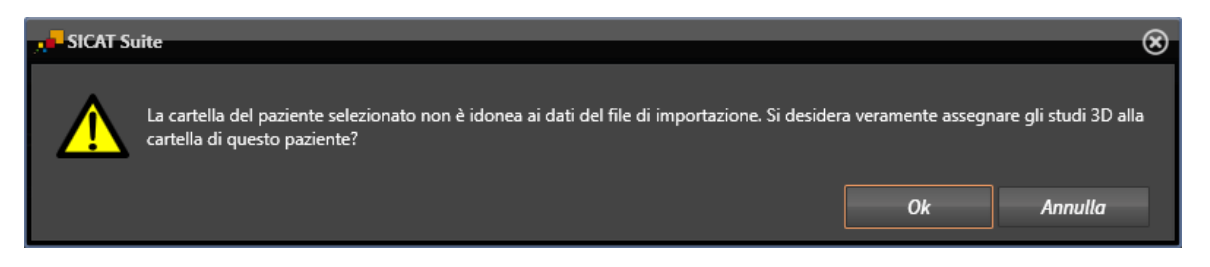

- 5. Se si desidera comunque importare i dati, fare clic su **OK**.
- ▶ SICAT Suite importa i dati selezionati e li assegna alla cartella del paziente esistente.
- ▶ Si apre la finestra **Panoramica delle cartelle dei pazienti** e SICAT Suite evidenzia la cartella del paziente importata nell'elenco **Cartelle dei pazienti**. Informazioni al riguardo sono disponibili in *Cartelle dei pazienti [*▶ *Pagina 357]*.

# 12.9 CARTELLE DEI PAZIENTI

Le cartelle dei pazienti possono contenere più studi 3D. Uno studio è composto da una radiografia 3D e dai relativi progetti di pianificazione. Inoltre le cartelle dei pazienti possono contenere documenti creati nel corso della pianificazione.

Sono disponibili le seguenti azioni per la gestione delle cartelle dei pazienti:

- *Apertura della finestra "Panoramica delle cartelle dei pazienti" [▶ Pagina 358]*
- *Ricerca e classificazione degli archivi delle cartelle dei pazienti* [▶ Pagina 359]
- *Attivazione delle cartelle dei pazienti* [▶ Pagina 361]
- Apertura delle radiografie 3D o dei progetti di pianificazione dalla panoramica delle cartelle dei pa*zienti [*▶ *Pagina 365]*
- *Lavoro con le cartelle dei pazienti attive* [▶ Pagina 362]
- *Modifica degli attributi delle cartelle dei pazienti* [▶ Pagina 364]
- *Cancellazione delle cartelle dei pazienti dall'archivio delle cartelle dei pazienti [▶ Pagina 371]*
- *Cancellazione delle radiografie 3D o dei progetti di pianificazione dalle cartelle dei pazienti [*▶ *Pagina 372]*

Inoltre sono disponibili azioni per l'importazione di dati e l'esportazione di dati dalle cartelle dei pazienti:

- *Importazione di dati* [▶ Pagina 347]
- *Esportazione di dati* [▶ *Pagina 465*]

# 12.9.1 APERTURA DELLA FINESTRA "PANORAMICA DELLE CARTELLE DEI PAZIENTI"

Per aprire la finestra **Panoramica delle cartelle dei pazienti** procedere come segue:

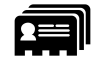

■ Fare clic nella **Barra di navigazione** sul simbolo **Cartelle dei pazienti**.

▶ Si apre la finestra **Panoramica delle cartelle dei pazienti**:

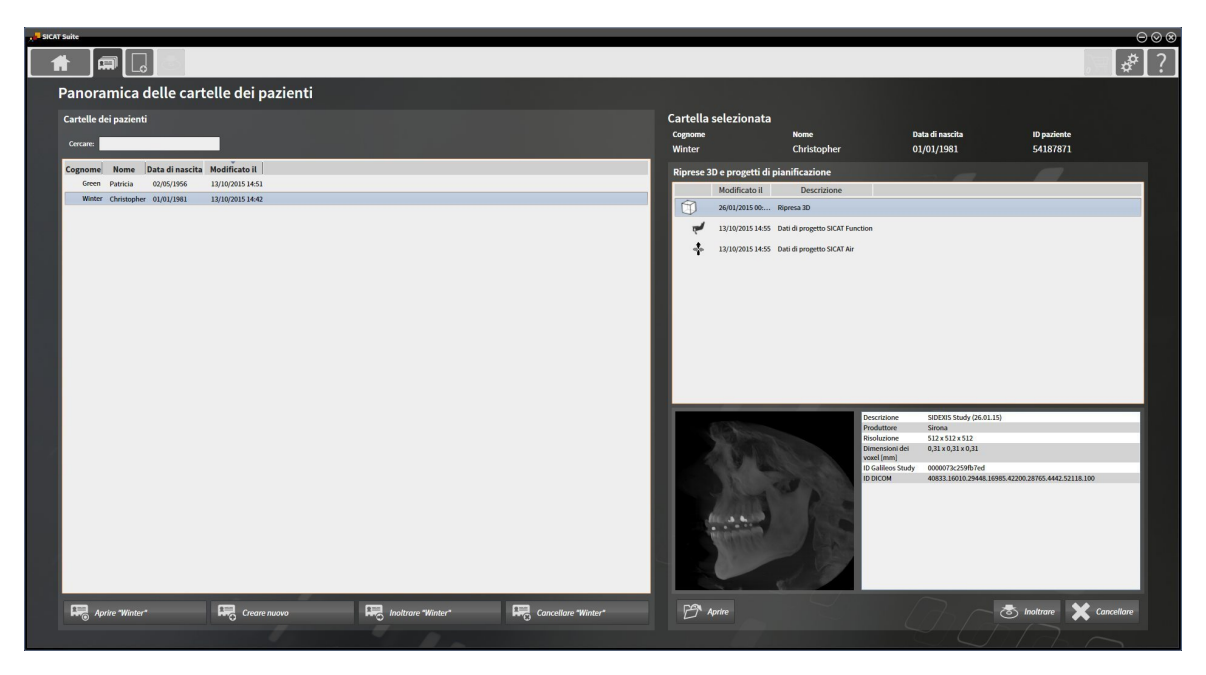

Proseguire con una delle seguenti azioni:

- *Ricerca e classificazione degli archivi delle cartelle dei pazienti* [▶ *Pagina 359*]
- *Attivazione delle cartelle dei pazienti [▶* Pagina 361]
- Apertura delle radiografie 3D o dei progetti di pianificazione dalla panoramica delle cartelle dei pa*zienti [*▶ *Pagina 365]*
- *Lavoro con le cartelle dei pazienti attive* [▶ Pagina 362]
- *Modifica degli attributi delle cartelle dei pazienti* [▶ Pagina 364]
- *Cancellazione delle cartelle dei pazienti dall'archivio delle cartelle dei pazienti [▶ Pagina 371]*
- *Cancellazione delle radiografie 3D o dei progetti di pianificazione dalle cartelle dei pazienti [*▶ *Pagina 372]*

# 12.9.2 RICERCA E CLASSIFICAZIONE DEGLI ARCHIVI DELLE CARTELLE DEI PAZIENTI

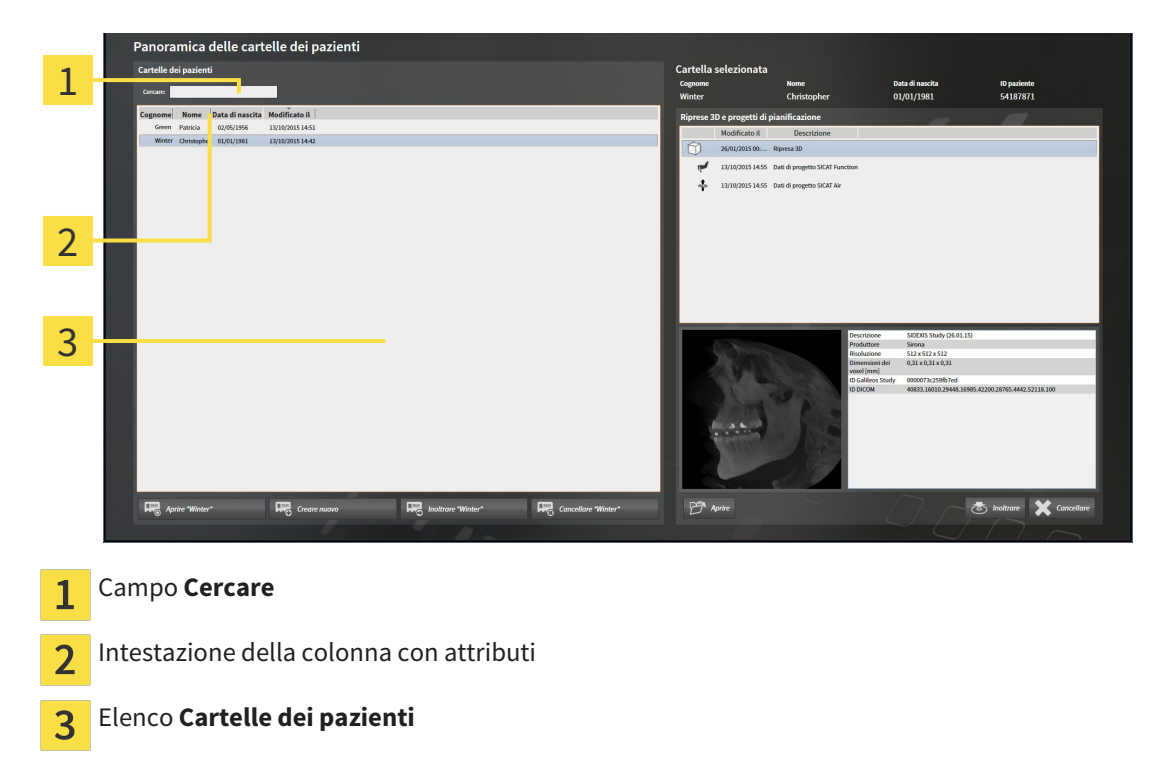

### RICERCA DI CARTELLE DEI PAZIENTI

SICAT Suite ricerca negli attributi di tutte le cartelle dei pazienti il testo di ricerca immesso.

Per cercare una cartella del paziente, procedere come segue:

- ☑ La finestra **Panoramica delle cartelle dei pazienti** è già aperta. Informazioni al riguardo sono disponibili in *Apertura della finestra "Panoramica delle cartelle dei pazienti" [*▶ *Pagina 358]*.
- Immettere nel campo **Cercare** il testo di ricerca desiderato.
- ▶ L'elenco **Cartelle dei pazienti** mostra tutte le cartelle dei pazienti che contengono il testo di ricerca in un attributo.

SICAT Suite avvia la ricerca non appena si comincia a digitare.

### CLASSIFICAZIONE DELLE CARTELLE DEI PAZIENTI IN BASE AGLI ATTRIBUTI

È possibile classificare le cartelle dei pazienti in base ai seguenti attributi:

- **Cognome**
- **Nome**
- **Data di nascita**
- **Modificato il**

Per classificare le cartelle dei pazienti in base agli attributi, procedere come segue:

☑ La finestra **Panoramica delle cartelle dei pazienti** è già aperta. Informazioni al riguardo sono disponibili in *Apertura della finestra "Panoramica delle cartelle dei pazienti" [*▶ *Pagina 358]*.

- 1. Fare clic nell'elenco **Cartelle dei pazienti** sull'intestazione della colonna dell'attributo desiderato. ▶ SICAT Suite assortisce l'elenco **Cartelle dei pazienti** nell'ordine dell'attributo desiderato.
	- 2. Fare clic nuovamente nell'elenco **Cartelle dei pazienti** sull'intestazione della colonna dell'attributo desiderato.
		- ▶ SICAT Suite assortisce l'elenco **Cartelle dei pazienti** nell'ordine inverso dell'attributo desiderato.

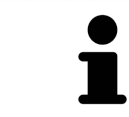

Di regola le cartelle dei pazienti sono assortite in ordine discendente rispetto alla data di modifica.
### 12.9.3 ATTIVAZIONE DELLE CARTELLE DEI PAZIENTI

Per lavorare con una cartella del paziente, attivarla come segue:

☑ La finestra **Panoramica delle cartelle dei pazienti** è già aperta. Informazioni al riguardo sono disponibili in *Apertura della finestra "Panoramica delle cartelle dei pazienti" [*▶ *Pagina 358]*.

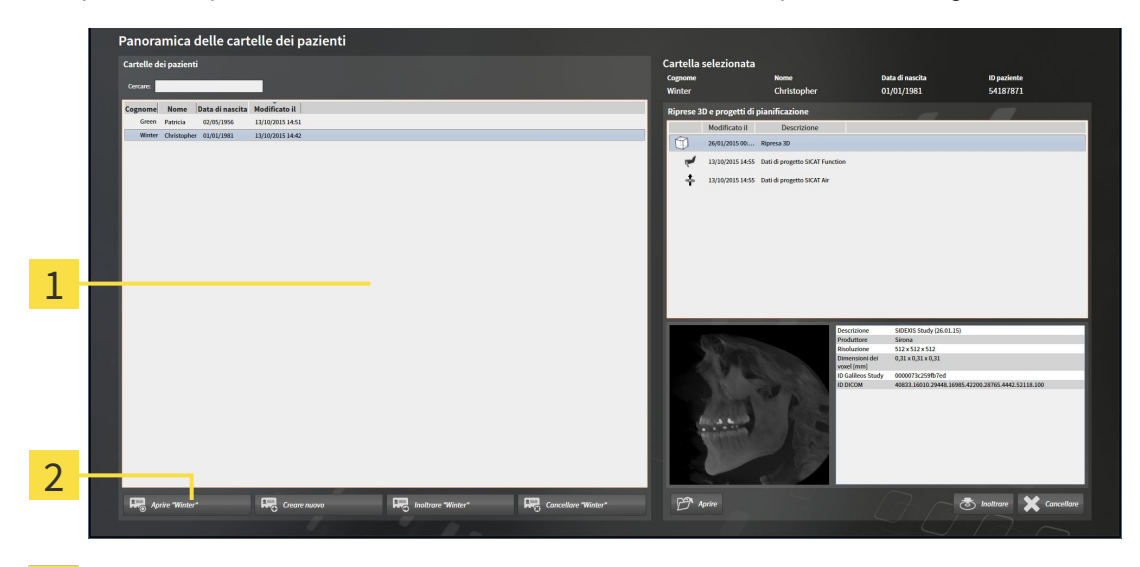

- Elenco **Cartelle dei pazienti**  $\overline{1}$
- Pulsante per l'attivazione delle cartelle dei pazienti selezionate  $\overline{2}$
- 1. Selezionare dall'elenco **Cartelle dei pazienti** la cartella del paziente desiderata.
- 2. Fare clic sul pulsante per attivare la cartella del paziente selezionata.
- ▶ SICAT Suite attiva la cartella del paziente desiderata.

Proseguire con *Lavoro con le cartelle dei pazienti attive [*▶ *Pagina 362]*.

### 12.9.4 LAVORO CON LE CARTELLE DEI PAZIENTI ATTIVE

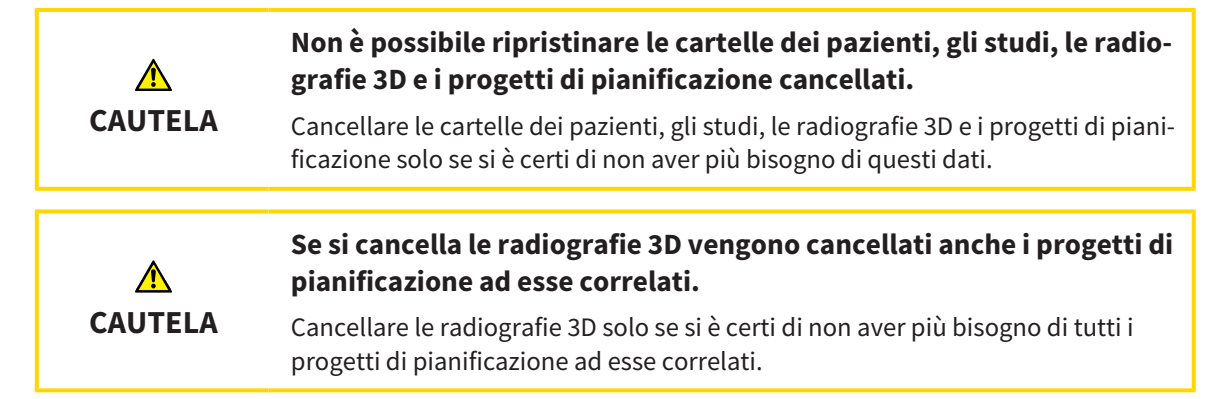

Per lavorare con una cartella del paziente attiva, procedere come segue:

☑ Una cartella del paziente è già attiva. Informazioni al riguardo sono disponibili in *Attivazione delle cartelle dei pazienti [*▶ *Pagina 361]*.

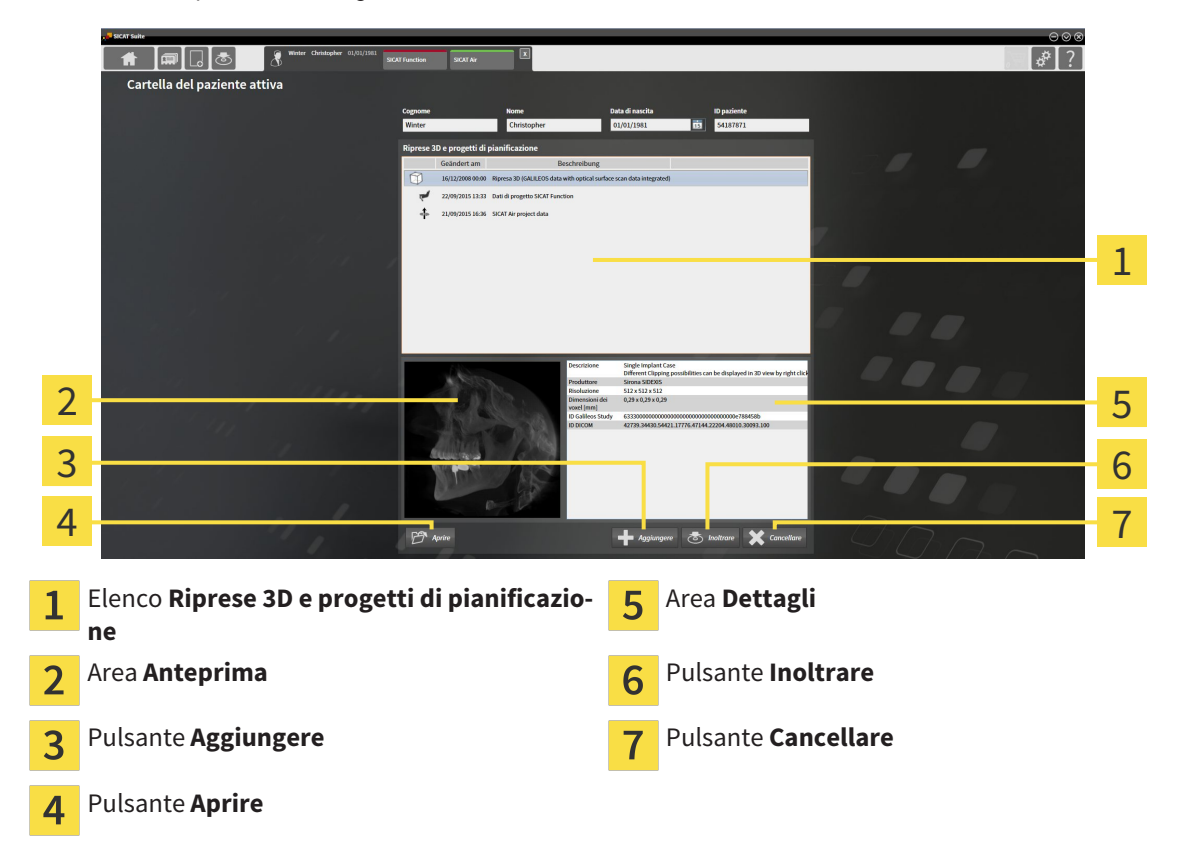

- 1. Scegliere nella finestra **Cartella del paziente attiva** dall'elenco **Riprese 3D e progetti di pianificazione** la radiografia 3D desiderata o il progetto di pianificazione desiderato.
	- ▶ L'area **Anteprima** mostra un'anteprima della radiografia 3D selezionata o del progetto di pianificazione selezionato.
	- ▶ L'area **Dettagli** mostra i dettagli della radiografia 3D selezionata o del progetto di pianificazione selezionato, ad esempio metadati DICOM.
- 2. Per aprire in un'applicazione SICAT la radiografia 3D selezionata o il progetto di pianificazione selezionato della relativa applicazione SICAT, fare clic sul pulsante **Aprire**.

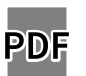

- 3. Per aprire il documento selezionato in un visualizzatore PDF standard, fare clic sul pulsante **Aprire**.
- 4. Per importare i dati nella cartella del paziente attiva, fare clic sul pulsante **Aggiungere**. Informazioni al riguardo sono disponibili in *Importazione di dati [*▶ *Pagina 347]*.
- 5. Per esportare lo studio selezionato dalla cartella del paziente attiva, fare clic sul pulsante **Inoltrare**. Informazioni al riguardo sono disponibili in *Esportazione di dati [*▶ *Pagina 465]*.
- 6. Per cancellare la radiografia 3D o il progetto di pianificazione selezionato dalla cartella del paziente attiva, fare clic sul pulsante **Cancellare**. Informazioni al riguardo sono disponibili in *Cancellazione delle radiografie 3D o dei progetti di pianificazione dalle cartelle dei pazienti [*▶ *Pagina 372]*.
- 7. Informazioni sulla modifica degli attributi della cartella del paziente attiva sono disponibili in *Modifica degli attributi delle cartelle dei pazienti [*▶ *Pagina 364]*.

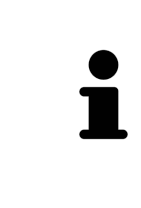

Se si apre una radiografia 3D senza il relativo studio ed è stata attivata soltanto la licenza di un'applicazione SICAT, questa applicazione SICAT si avvia. Se si apre una radiografia 3D con di un relativo studio e sono state attivate licenze di più applicazioni SICAT, si avvia l'applicazione dello studio che è stato modificato per ultimo. Se si apre esplicitamente uno studio, si avvia sempre la rispettiva applicazione SICAT.

### 12.9.5 MODIFICA DEGLI ATTRIBUTI DELLE CARTELLE DEI PAZIENTI

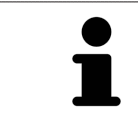

La combinazione degli attributi di ogni cartella del paziente nell'archivio delle cartelle dei pazienti deve essere univoca.

È possibile modificare i seguenti attributi di una cartella del paziente:

- **Cognome**
- **Nome**
- **Data di nascita**
- **ID paziente**

Per modificare gli attributi delle cartelle dei pazienti, procedere come segue:

☑ Una cartella del paziente è già attiva. Informazioni al riguardo sono disponibili in *Attivazione delle cartelle dei pazienti [*▶ *Pagina 361]*.

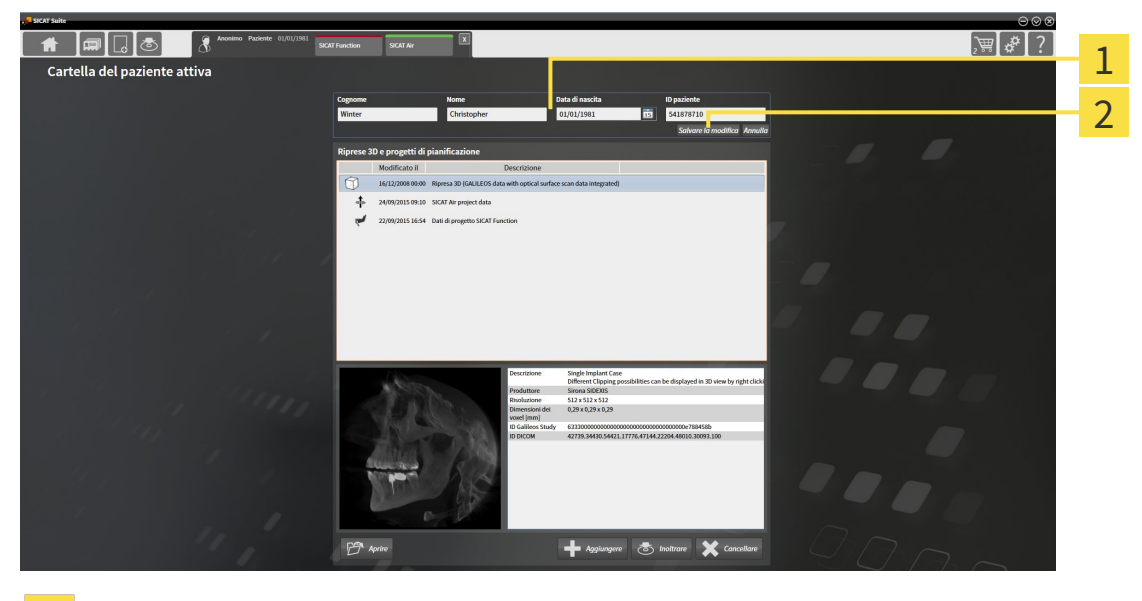

- Campi attributo 1
- Pulsante **Salvare la modifica**  $\overline{2}$

- 1. Digitare nella finestra **Cartella del paziente attiva** i valori desiderati nei campi degli attributi.
- 2. Fare clic sul pulsante **Salvare la modifica**.
- ▶ SICAT Suite salva le modifiche.

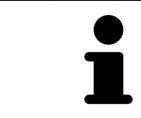

L'ID dei pazienti non corrisponde all'ID DICOM. È possibile immettere un ID a piacere come paziente ID, ad esempio il codice fiscale o un ID paziente interno allo studio.

### 12.9.6 APERTURA DELLE RADIOGRAFIE 3D O DEI PROGETTI DI PIANIFICAZIONE DALLA PANORAMICA DELLE CARTELLE DEI PAZIENTI

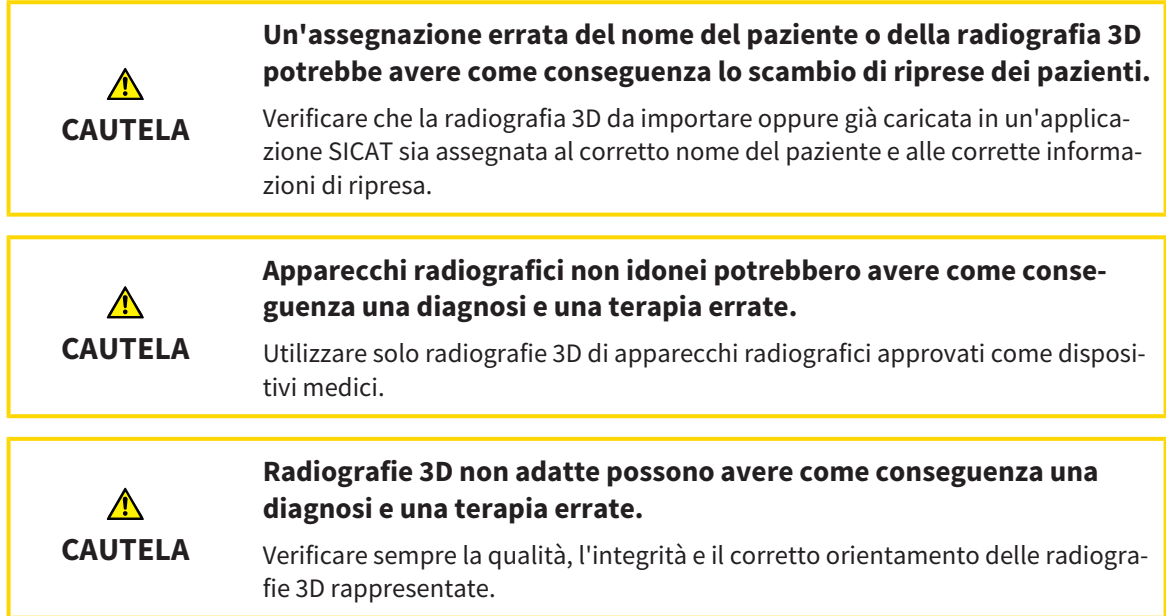

Per aprire una radiografia 3D o un progetto di pianificazione da **Panoramica delle cartelle dei pazienti** procedere come segue:

☑ La finestra **Panoramica delle cartelle dei pazienti** è già aperta. Informazioni al riguardo sono disponibili in *Apertura della finestra "Panoramica delle cartelle dei pazienti" [*▶ *Pagina 358]*.

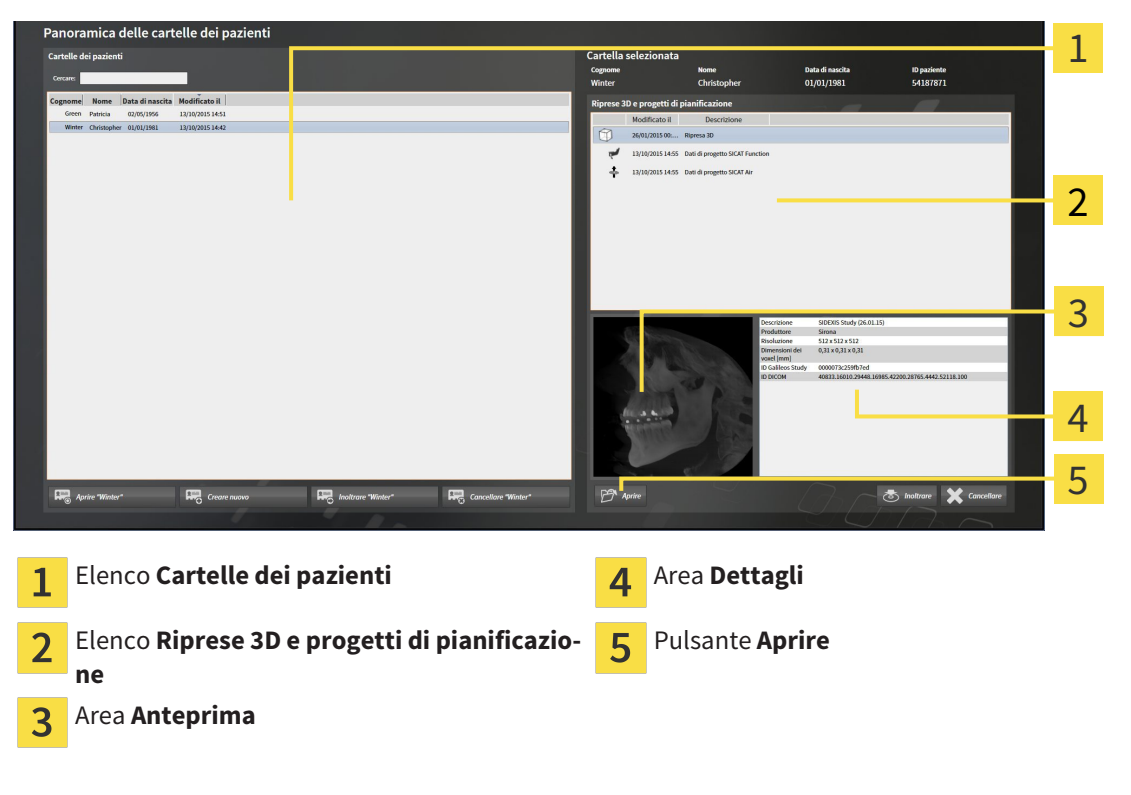

- 1. Selezionare nella finestra **Panoramica delle cartelle dei pazienti** dall'elenco **Cartelle dei pazienti** la cartella del paziente desiderata.
	- ▶ Nell'area **Cartella selezionata** l'elenco **Riprese 3D e progetti di pianificazione** mostra tutte le radiografie 3D, i progetti di pianificazione e i file PDF delle cartelle dei pazienti selezionate.
- 2. Selezionare dall'elenco **Riprese 3D e progetti di pianificazione** il record di dati desiderato o il documento desiderato.
	- ▶ Le aree **Anteprima** e **Dettagli** mostrano informazioni relative al record di dati o al documento selezionato.

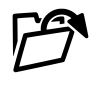

- 3. Fare clic sul pulsante **Aprire**.
- ▶ Se è stato selezionato un record di dati, questi viene aperto in un'applicazione SICAT.

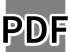

▶ Se è stato selezionato un documento, questo viene aperto con il visualizzatore PDF standard.

Se si apre una radiografia 3D senza il relativo studio ed è stata attivata soltanto la licenza di un'applicazione SICAT, questa applicazione SICAT si avvia. Se si apre una radiografia 3D con di un relativo studio e sono state attivate licenze di più applicazioni SICAT, si avvia l'applicazione dello studio che è stato modificato per ultimo. Se si apre esplicitamente uno studio, si avvia sempre la rispettiva applicazione SICAT.

### 12.9.7 STUDI SICAT FUNCTION IN SICAT SUITE

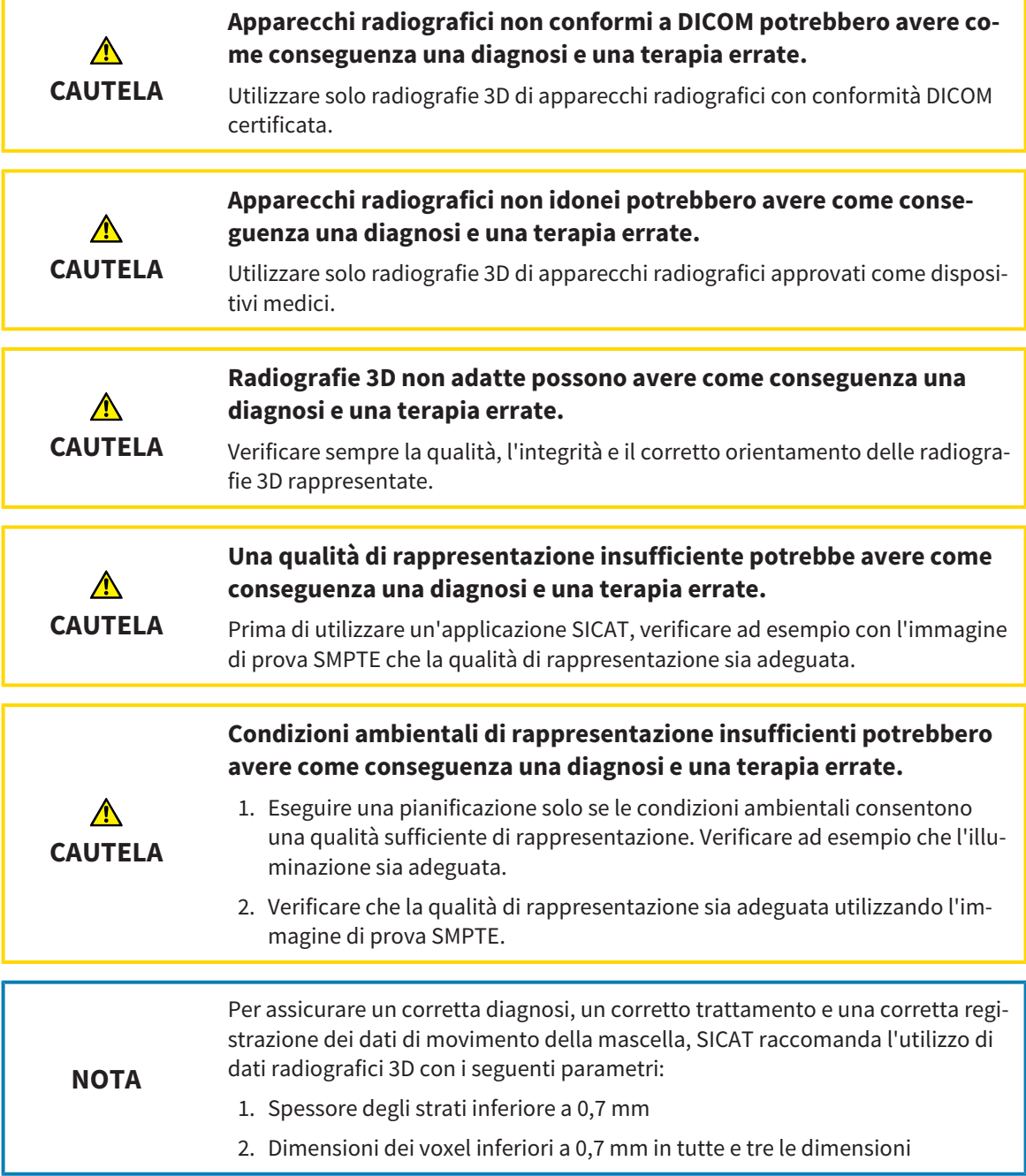

**Panoramica delle cartelle dei pazienti** mostra informazioni per gli studi SICAT Function se sono soddisfatte le condizioni seguenti:

- Si utilizza SICAT Suite come versione standalone.
- È stato selezionato uno studio SICAT Function nell'area **Riprese 3D e progetti di pianificazione**:

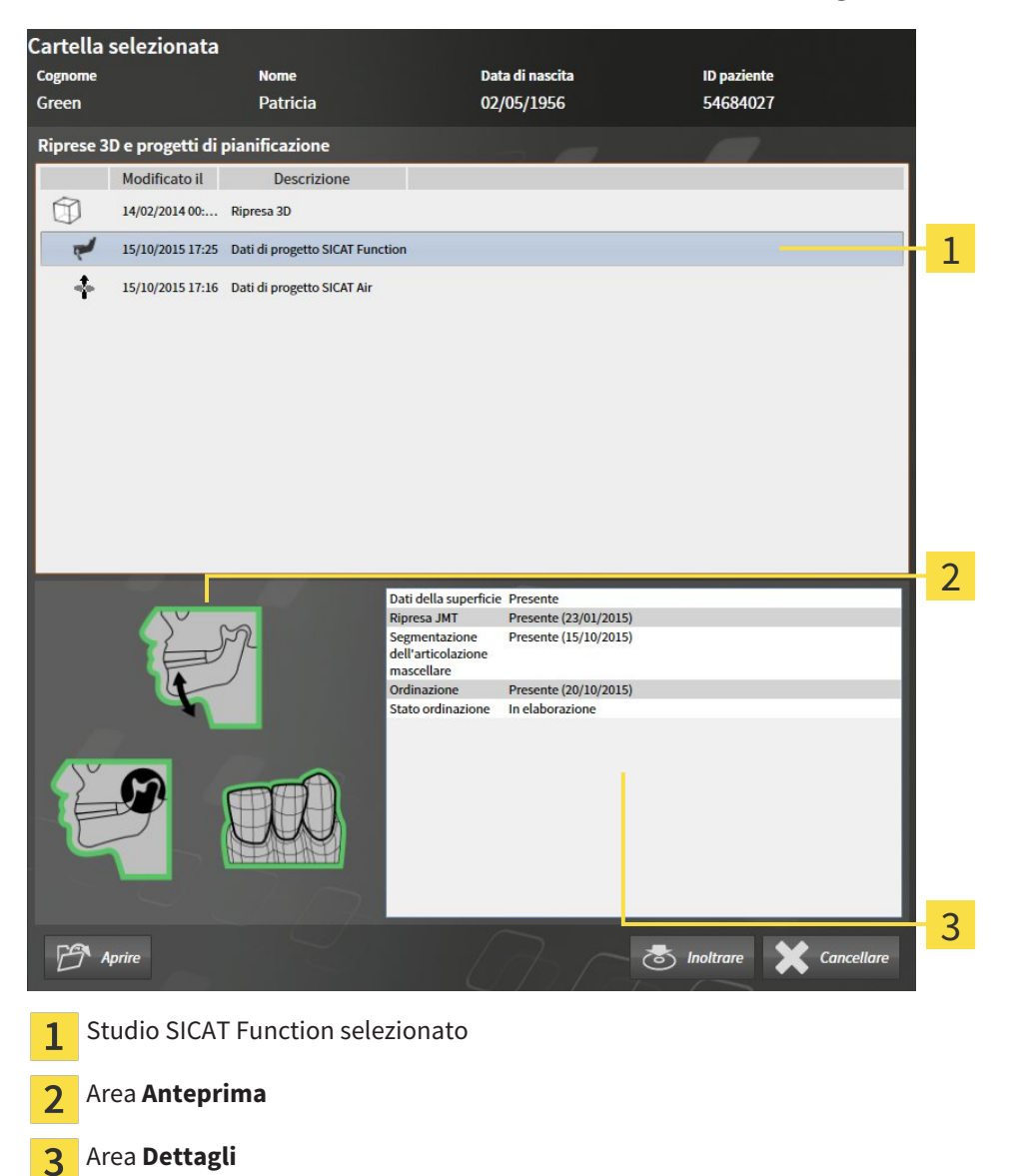

#### L'area **Anteprima** mostra gli elementi seguenti:

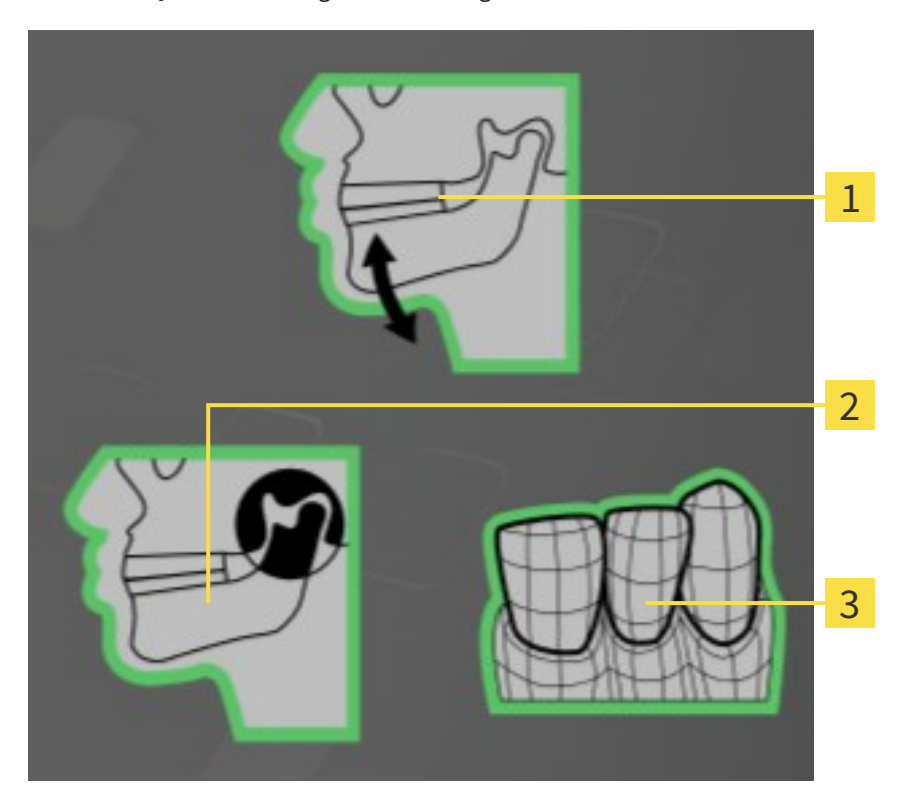

- Dati di movimento della mascella  $\mathbf{1}$
- Segmentazione  $\overline{2}$
- Impronte ottiche  $\overline{3}$

Una cornice verde significa che il rispettivo elemento è presente nello studio.

L'area **Dettagli** mostra le informazioni seguenti:

- Disponibilità di impronte ottiche
- Disponibilità di dati di movimento della mascella con data della ripresa
- Disponibilità di una segmentazione dell'articolazione temporomandibolare con data di creazione
- Disponibilità di un'ordinazione con stato e data

### 12.9.8 CHIUSURA DELLE CARTELLE DEI PAZIENTI ATTIVE E SALVATAGGIO DEI PROGETTI DI PIANIFICAZIONE IVI CONTENUTI

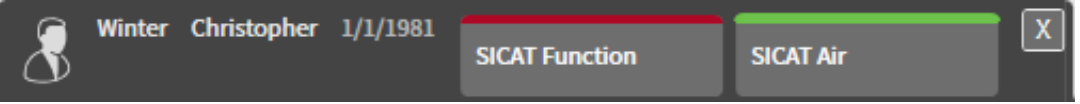

Per chiudere una cartella del paziente attiva e salvare i progetti di pianificazione ivi contenuti, procedere come segue:

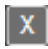

■ Nell'area della cartella del paziente attiva, fare clic sul pulsante **Chiudere**.

▶ SICAT Suite chiude la cartella del paziente attiva e salva le modifiche apportate ai progetti di pianificazione.

### 12.9.9 CANCELLAZIONE DELLE CARTELLE DEI PAZIENTI DALL'ARCHIVIO DELLE CARTELLE DEI PAZIENTI

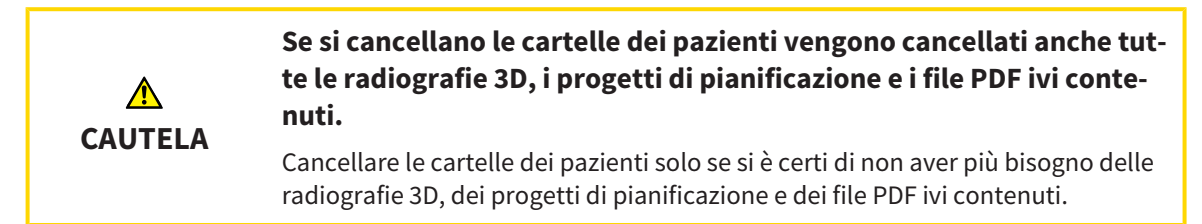

Per cancellare una cartella del paziente e tutte le riprese 3D e i progetti di pianificazione ivi contenuti, procedere come segue:

☑ La finestra **Panoramica delle cartelle dei pazienti** è già aperta. Informazioni al riguardo sono disponibili in *Apertura della finestra "Panoramica delle cartelle dei pazienti" [*▶ *Pagina 358]*.

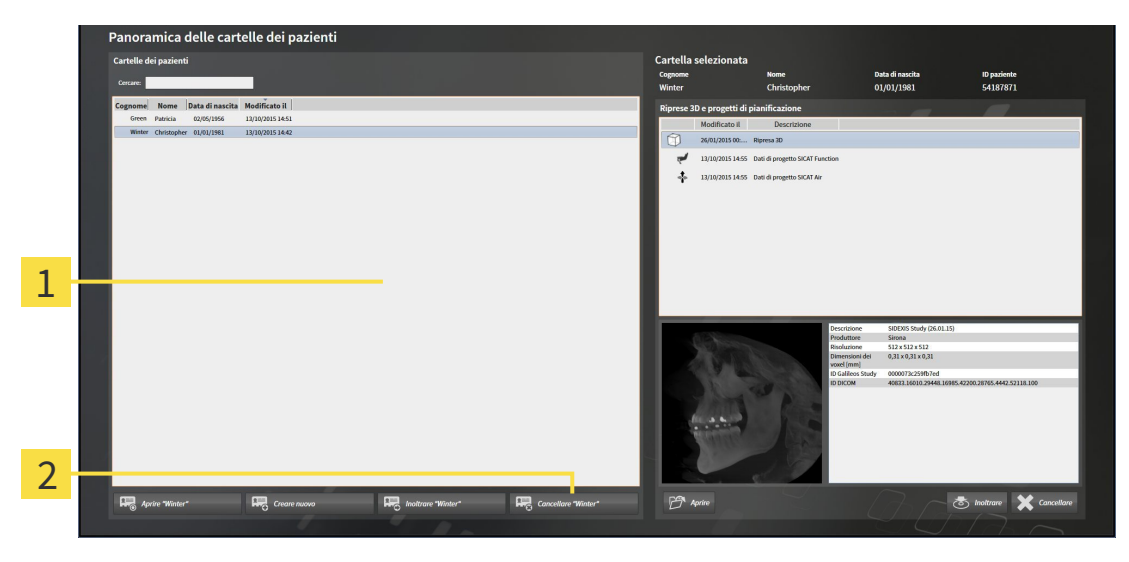

Elenco **Cartelle dei pazienti** 1

- Pulsante per la cancellazione delle cartelle dei pazienti selezionate  $\overline{\mathcal{L}}$
- 1. Selezionare nella finestra **Panoramica delle cartelle dei pazienti** dall'elenco **Cartelle dei pazienti** la cartella del paziente desiderata.

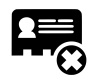

- 2. Fare clic sul pulsante per cancellare le cartelle dei pazienti selezionate.
	- ▶ Si apre un messaggio di conferma:

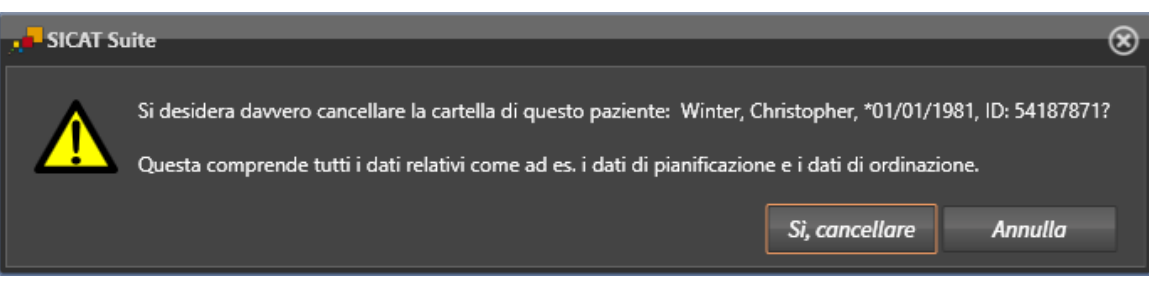

- 3. Se si desidera cancellare i dati selezionati, fare clic nel messaggio di conferma su **Sì, cancellare**.
- ▶ SICAT Suite cancella la cartella del paziente selezionata e tutte le riprese 3D e i progetti di pianificazione dall'archivio delle cartelle del paziente e le rimuove dall'elenco **Cartelle dei pazienti**.

## 12.9.10 CANCELLAZIONE DELLE RADIOGRAFIE 3D O DEI PROGETTI DI PIANIFICAZIONE DALLE CARTELLE DEI PAZIENTI

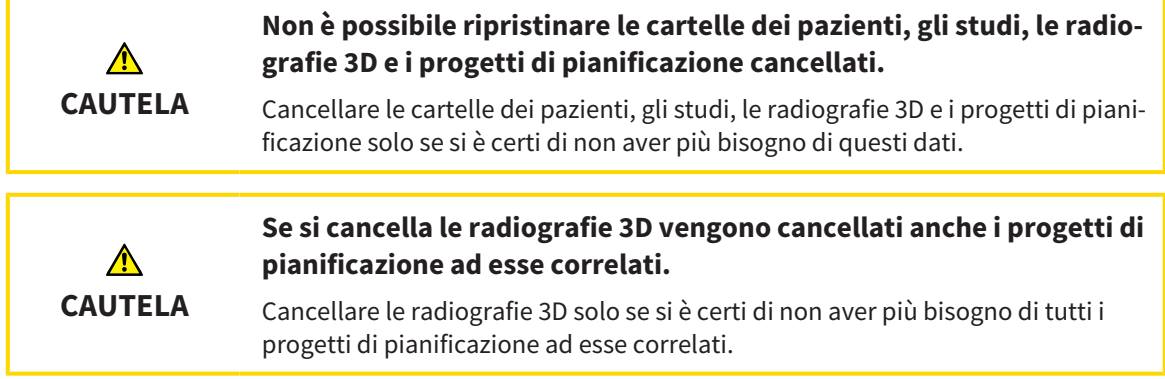

Per cancellare una radiografia 3D o un progetto di pianificazione da una cartella del paziente, procedere come segue:

☑ La finestra **Panoramica delle cartelle dei pazienti** è già aperta. Informazioni al riguardo sono disponibili in *Apertura della finestra "Panoramica delle cartelle dei pazienti" [*▶ *Pagina 358]*.

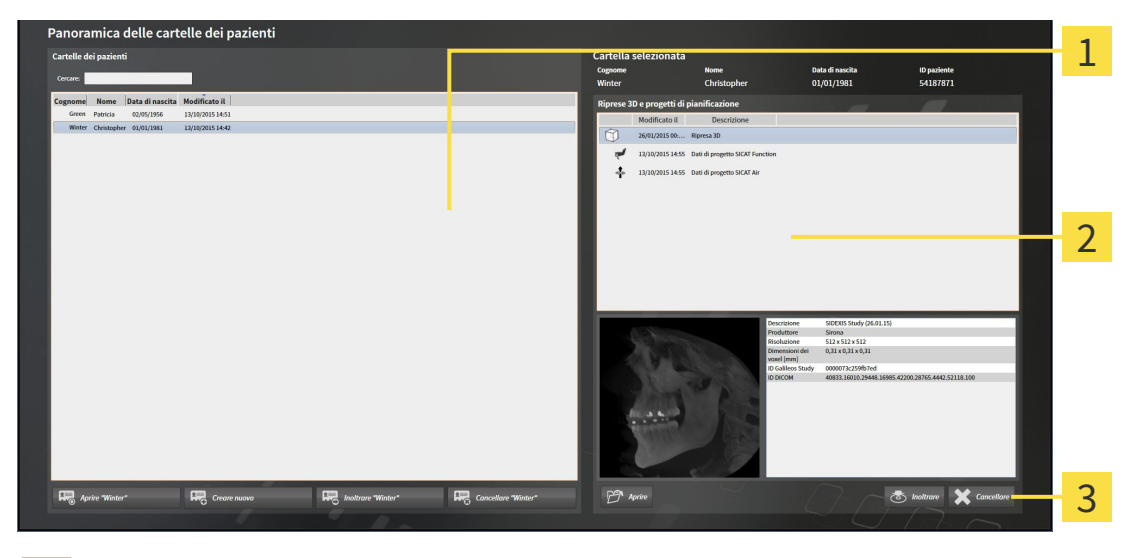

- Elenco **Cartelle dei pazienti** 1
- Elenco **Riprese 3D e progetti di pianificazione** 2

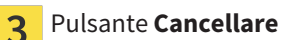

- 1. Selezionare nella finestra **Panoramica delle cartelle dei pazienti** dall'elenco **Cartelle dei pazienti** la cartella del paziente desiderata.
	- ▶ Nell'area **Cartella selezionata** l'elenco **Riprese 3D e progetti di pianificazione** mostra tutte le radiografie 3D e i progetti di pianificazione delle cartelle dei pazienti selezionate.
- 2. Scegliere dall'elenco **Riprese 3D e progetti di pianificazione** la radiografia 3D desiderata o il progetto di pianificazione desiderato.

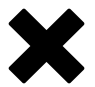

3. Fare clic sul pulsante **Cancellare**.

▶ Si apre un messaggio di conferma:

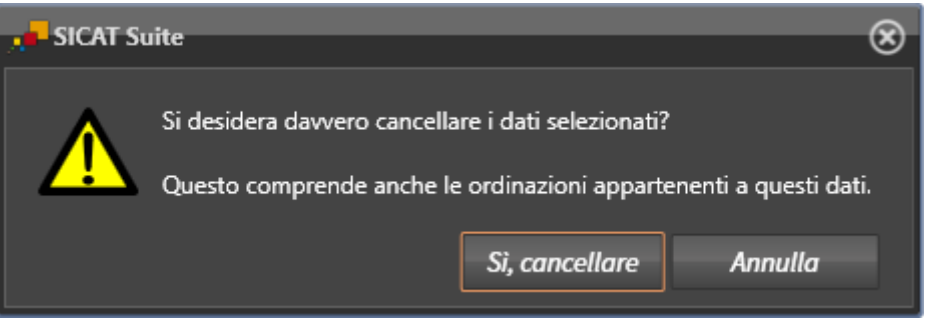

- 4. Se si desidera cancellare i dati selezionati, fare clic nel messaggio di conferma su **Sì, cancellare**.
- ▶ SICAT Suite cancella la radiografia 3D o il progetto di pianificazione selezionato dalla cartella del paziente e dall'elenco **Riprese 3D e progetti di pianificazione**.

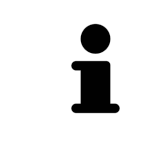

È possibile cancellare dalle cartelle dei pazienti le riprese 3D o i progetti di pianificazione anche nella finestra **Cartella del paziente attiva**. Informazioni al riguardo sono disponibili in *Lavoro con le cartelle dei pazienti attive [*▶ *Pagina 362]*.

# 12.10 L'INTERFACCIA UTENTE DI SICAT FUNCTION

L'interfaccia utente di SICAT Function è composta dalle parti seguenti:

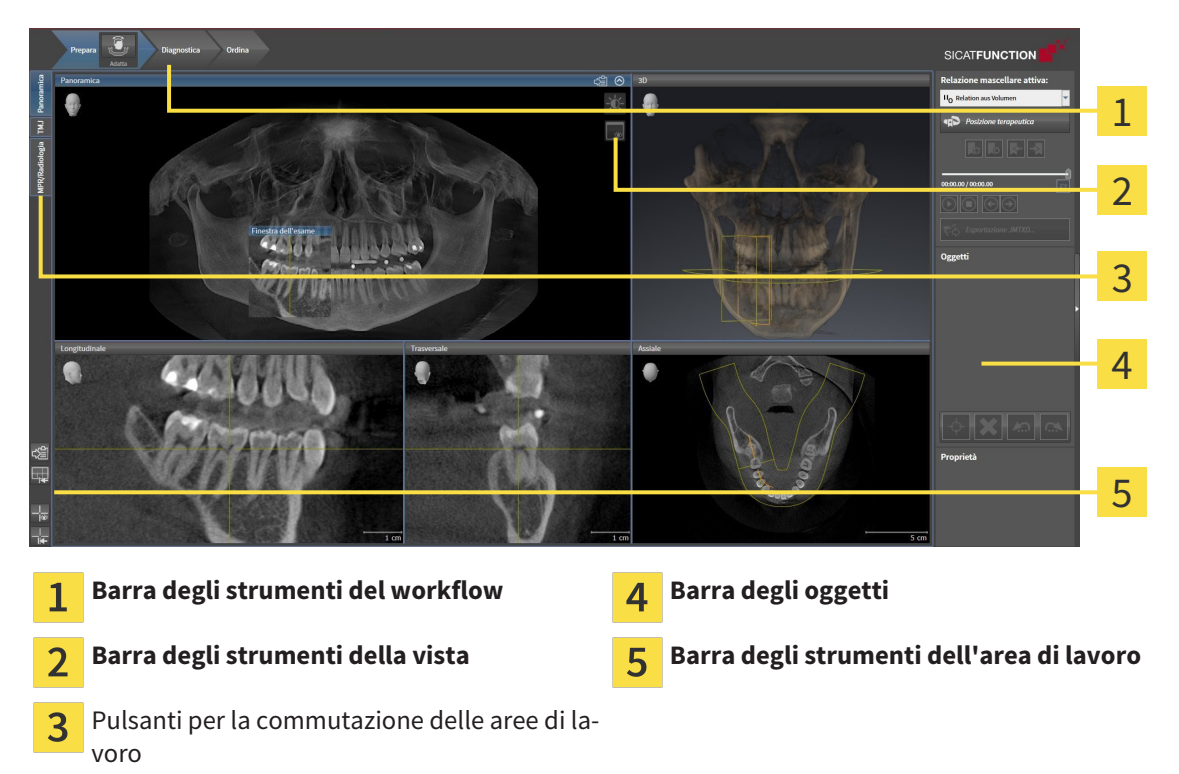

- La **Barra degli strumenti del workflow** comprende tre diversi passaggi del workflow che contengono gli strumenti principali del workflow dell'applicazione. Questi contiene gli strumenti coi quali è possibile aggiungere e importare gli oggetti di diagnosi e gli oggetti di pianificazione. Informazioni al riguardo sono disponibili in *Barra degli strumenti del workflow [*▶ *Pagina 375]*.
- La **Regione dell'area di lavoro** è la parte dell'interfaccia utente sotto la **Barra degli strumenti del workflow**. Mostra l'area di lavoro attiva di SICAT Function. Ogni area di lavoro contiene un determinato raggruppamento di viste. Informazioni al riguardo sono disponibili in *Aree di lavoro [*▶ *Pagina 383]*.
- Solo la vista attiva mostra la **Barra degli strumenti della vista**. Contiene gli strumenti per adattare la rappresentazione alla vista appropriata. Informazioni al riguardo sono disponibili in *Adattamento delle viste [*▶ *Pagina 393]* e *Adattamento della vista 3D [*▶ *Pagina 405]*.
- La **Barra degli oggetti** contiene gli strumenti per gestire gli oggetti di diagnosi e gli oggetti di pianificazione. Informazioni al riguardo sono disponibili in *Barra degli oggetti [*▶ *Pagina 377]*.
- La **Barra degli strumenti dell'area di lavoro** contiene gli strumenti per modificare le impostazioni generali delle aree di lavoro e tutte le viste ivi contenute, nonché per documentare il contenuto delle aree di lavoro. Informazioni al riguardo sono disponibili in *Spostare, nascondere e mostrare i reticoli e le cornici [*▶ *Pagina 401]*, *Ripristino delle viste [*▶ *Pagina 403]*, *Adattamento e ripristino del layout delle aree di lavoro [*▶ *Pagina 390]* e *Creazione di screenshot delle aree di lavoro [*▶ *Pagina 391]*.

### 12.10.1 BARRA DEGLI STRUMENTI DEL WORKFLOW

In SICAT Function la **Barra degli strumenti del workflow** comprende tre passaggi del workflow:

- 1. **Preparazione**
- 2. **Diagnosi**
- 3. **Ordinazione**

#### APERTURA E CHIUSURA DEI PASSAGGI DEL WORKFLOW

È possibile aprire e chiudere i passaggi del workflow facendo clic sugli stessi.

1° PASSAGGIO DEL WORKFLOW "PREPARAZIONE"

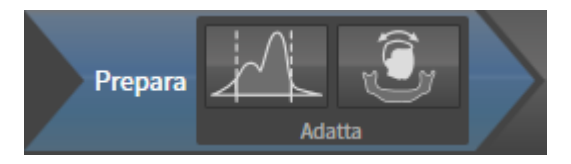

Nel passaggio del workflow **Preparazione** sono disponibili gli strumenti seguenti:

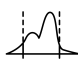

■ **Adattare i valori di grigio** - Informazioni al riguardo sono disponibili in *Adattamento dei valori di grigio [*▶ *Pagina 414]*. Questo strumento è disponibile e necessario solo per volumi di apparecchi non Sirona.

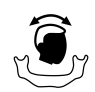

■ **Adattamento dell'orientamento del volume e dell'area della panoramica** - Informazioni al riguardo sono disponibili in *Adattamento dell'orientamento del volume [*▶ *Pagina 418]* e *Adattamento dell'area della panoramica [*▶ *Pagina 423]*.

#### 2° PASSAGGIO DEL WORKFLOW "DIAGNOSI"

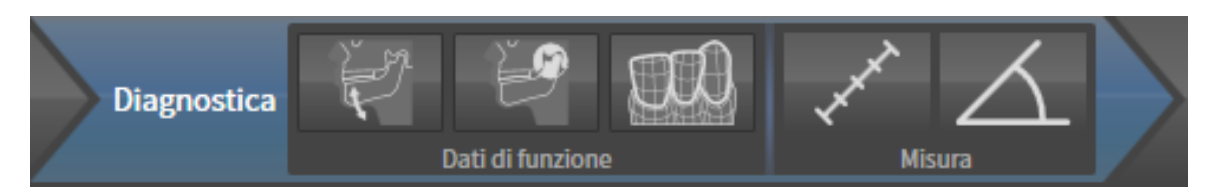

Nel passaggio del workflow **Diagnosi** sono disponibili gli strumenti seguenti:

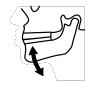

■ **Importazione e registrazione dei dati di movimento della mascella** - Informazioni al riguardo sono disponibili in *Importazione e registrazione dei dati di movimento della mascella da parte di apparecchi per dati di movimento della mascella [*▶ *Pagina 428]*.

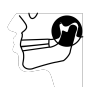

■ **Segmentazione di mandibola e condili** - Informazioni al riguardo sono disponibili in *Segmentazione [*▶ *Pagina 433]*.

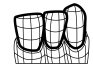

■ **Importazione e registrazione delle impronte ottiche in corso** - Informazioni al riguardo sono disponibili in *Importazione e registrazione delle impronte ottiche [*▶ *Pagina 439]*.

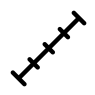

■ **Aggiungere la misurazione della distanza (D)** - Informazioni al riguardo sono disponibili in *Aggiunta della misurazione della distanza [*▶ *Pagina 460]*.

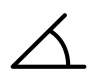

■ **Aggiungere la misurazione dell'angolo (A)** - Informazioni al riguardo sono disponibili in *Aggiunta delle misurazioni dell'angolo [*▶ *Pagina 461]*.

#### 3° PASSAGGIO DEL WORKFLOW "ORDINAZIONE"

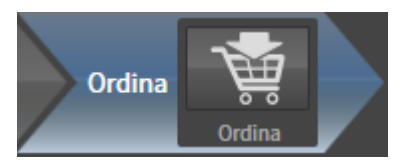

Nel passaggio del workflow **Ordinazione** è disponibile lo strumento seguente:

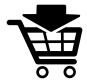

■ **Ordinazione bite terapeutico in corso** - Informazioni al riguardo sono disponibili in *Aggiunta al carrello dei bite terapeutici [*▶ *Pagina 471]*.

### 12.10.2 BARRA DEGLI OGGETTI

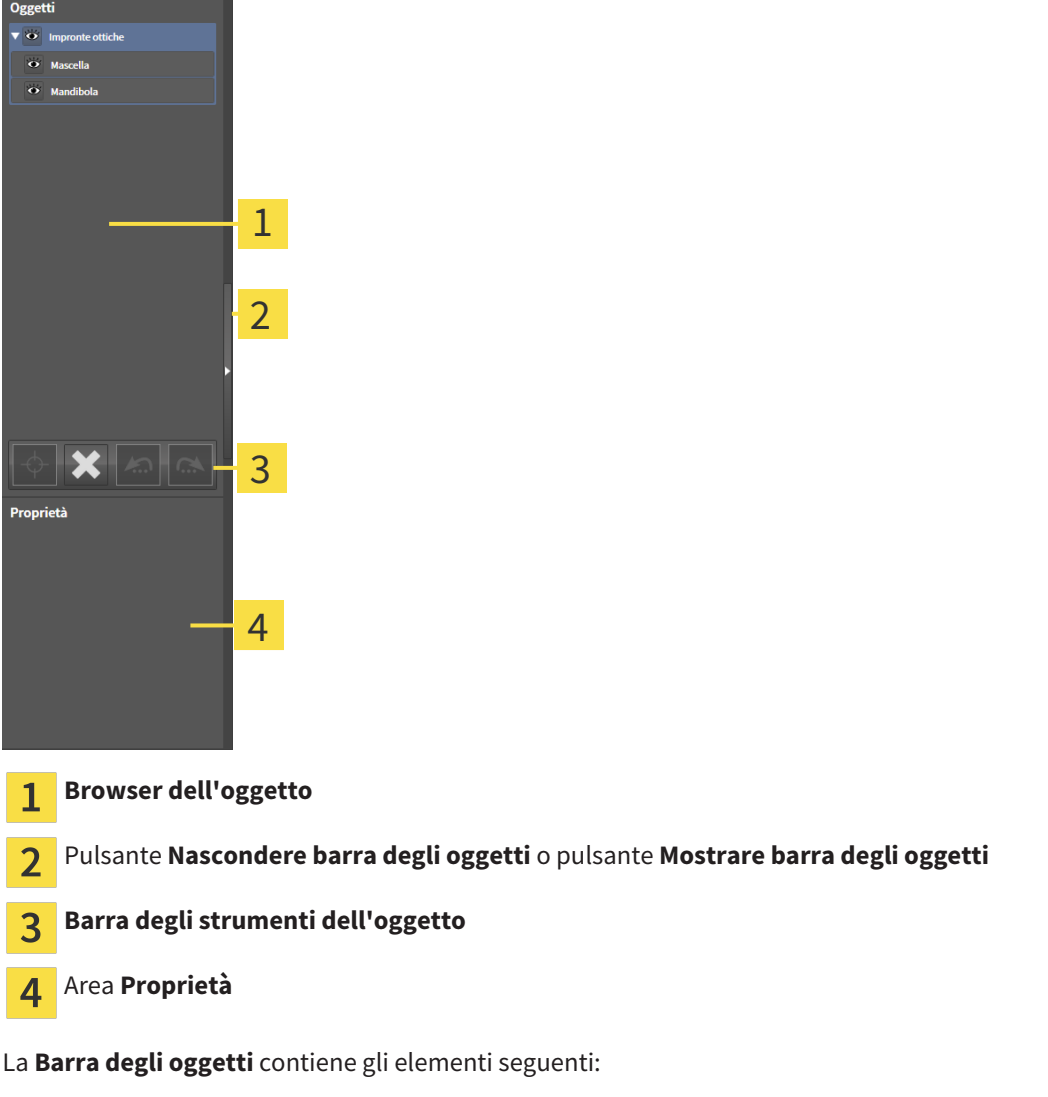

- Il **Browser dell'oggetto** mostra un elenco disposto secondo categorie di tutti gli oggetti di diagnosi e gli oggetti di pianificazione che sono stati inseriti nello studio attuale o che sono stati importati nello stesso. Il **Browser dell'oggetto** raggruppa automaticamente gli oggetti. Il gruppo **Misurazioni** contiene ad esempio tutti gli oggetti di misurazione. È possibile chiudere o aprire gruppi di oggetti, attivare oggetti e gruppi di oggetti e nascondere e mostrare oggetti e gruppi di oggetti. Informazioni al riguardo sono disponibili in *Gestione degli oggetti con il browser degli oggetti [*▶ *Pagina 378]*.
- La **Barra degli strumenti dell'oggetto** contiene gli strumenti per mettere a fuoco gli oggetti, per rimuovere gli oggetti o i gruppi di oggetti e per annullare o ripetere azioni di oggetti o di gruppi di oggetti. Informazioni al riguardo sono disponibili in *Gestione degli oggetti con la barra degli strumenti degli oggetti [*▶ *Pagina 380]*.
- L'area **Proprietà** mostra i dettagli dell'oggetto attivo.

Gli oggetti disponibili in SICAT Function si trovano in *Oggetti SICAT Function [*▶ *Pagina 381]*.

È possibile nascondere e mostrare la **Barra degli oggetti** facendo clic sul pulsante **Nascondere barra degli oggetti** o sul pulsante **Mostrare barra degli oggetti** sul lato destro della **Barra degli oggetti**.

### 12.10.3 GESTIONE DEGLI OGGETTI CON IL BROWSER DEGLI OGGETTI

#### CHIUSURA E APERTURA DEI GRUPPI DI OGGETTI

Per chiudere e aprire un gruppo di oggetti, procedere come segue:

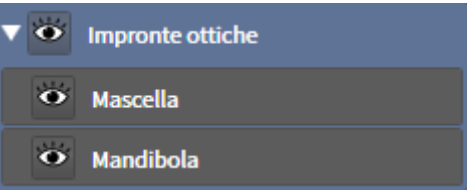

☑ Il gruppo di oggetti desiderato è attualmente aperto.

- 1. Fare clic nel gruppo di oggetti desiderato sul simbolo **Chiudere**.
	- ▶ Il gruppo di oggetti si chiude.

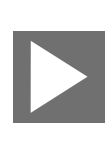

- 2. Fare clic nel gruppo di oggetti desiderato sul simbolo **Aprire**.
- ▶ Il gruppo di oggetti si apre.

### ATTIVAZIONE DEGLI OGGETTI E DEI GRUPPI DI OGGETTI

Alcuni strumenti sono disponibili solo per gli oggetti e i gruppi di oggetti attivi.

Per attivare un oggetto o un gruppo di oggetti, procedere come segue:

- ☑ L'oggetto desiderato o il gruppo di oggetti desiderato è attualmente disattivato.
- Fare clic sull'oggetto desiderato o sul gruppo di oggetti desiderato.
	- ▶ SICAT Function disattiva un oggetto o un gruppo di oggetti attivato in precedenza.
	- ▶ SICAT Function attiva l'oggetto desiderato o il gruppo di oggetti desiderato.
	- ▶ SICAT Function evidenzia con un colore l'oggetto o il gruppo di oggetti nel **Browser dell'oggetto** e nelle viste.

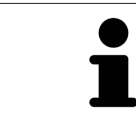

Nelle viste 2D è anche possibile attivare determinati oggetti facendo clic sugli stessi.

### NASCONDERE E VISUALIZZARE GLI OGGETTI E I GRUPPI DI OGGETTI

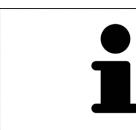

Questa funzione è disponibile solo per determinati tipi di oggetti.

Per nascondere e visualizzare un oggetto o un gruppo di oggetti, procedere come segue:

☑ L'oggetto desiderato o il gruppo di oggetti desiderato è attualmente visualizzato.

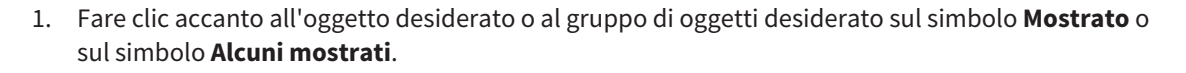

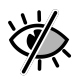

- ▶ SICAT Function nasconde l'oggetto o il gruppo di oggetti.
- ▶ SICAT Function mostra il simbolo **Nascosto** accanto all'oggetto o al gruppo di oggetti.

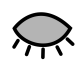

- 2. Fare clic accanto all'oggetto desiderato o al gruppo di oggetti desiderato sul simbolo **Nascosto**.
- ▶ SICAT Function visualizza l'oggetto o il gruppo di oggetti.
- ▶ SICAT Function mostra il simbolo **Mostrato** accanto all'oggetto o al gruppo di oggetti.

### 12.10.4 GESTIONE DEGLI OGGETTI CON LA BARRA DEGLI STRUMENTI DEGLI **OGGETTI**

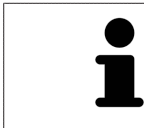

Queste funzioni sono disponibili solo per determinati tipi di oggetti.

#### MESSA A FUOCO DELL'OGGETTO

Utilizzare questa funzione per trovare oggetti nelle viste.

Per mettere a fuoco un oggetto, procedere come segue:

☑ L'oggetto desiderato è già attivo. Informazioni al riguardo sono disponibili in *Gestione degli oggetti con il browser degli oggetti [*▶ *Pagina 378]*.

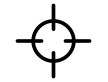

- Fare clic sul simbolo Mettere a fuoco l'oggetto attivo (F).
- ▶ SICAT Function sposta il fuoco delle viste sull'oggetto attivo.
- ▶ SICAT Function visualizza l'oggetto attivo nelle viste.

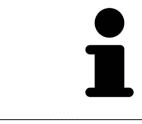

È possibile mettere a fuoco oggetti facendo doppio clic sugli stessi nel **Browser dell'oggetto** o in una vista, fatta eccezione per la **3D**.

#### RIMOZIONE DEGLI OGGETTI E DEI GRUPPI DI OGGETTI

Per rimuovere un oggetto o un gruppo di oggetti, procedere come segue:

- ☑ L'oggetto desiderato o il gruppo di oggetti desiderato è già attivo. Informazioni al riguardo sono disponibili in *Gestione degli oggetti con il browser degli oggetti [*▶ *Pagina 378]*.
	- Fare clic sul simbolo **Rimuovere oggetto/gruppo attivo (Canc)**.
- ▶ SICAT Function rimuove l'oggetto o il gruppo di oggetti.

#### ANNULLAMENTO E RIPETIZIONE DELLE AZIONI DI OGGETTI

Per annullare le ultime azioni di oggetti e ripeterle, procedere come segue:

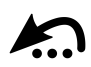

1. Fare clic sul simbolo **Annullare l'ultima azione di oggetto o gruppo (Ctrl+Z)**.

▶ SICAT Function annulla l'ultima azione di oggetti o gruppi di oggetti.

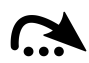

- 2. Fare clic sul simbolo **Eseguire di nuovo azione di oggetto o gruppo (Ctrl+Y)**.
- ▶ SICAT Function ripete l'ultima azione di oggetti o gruppi di oggetti annullata.

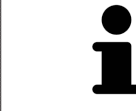

Le funzioni di annullamento e ripetizione sono disponibili purché uno studio sia aperto in un'applicazione SICAT.

## 12.10.5 OGGETTI SICAT FUNCTION

Nel **Browser dell'oggetto** SICAT Function raggruppa oggetti specifici delle applicazioni, come segue:

- **Dati di movimento della mascella**
- **Regioni di volume**
	- **Mandibola** con gli elementi **Lato sinistra mandibola**, **Lato destro mandibola** e **Mandibola frontale**
- **Impronte ottiche**

#### DATI DI MOVIMENTO DELLA MASCELLAOGGETTO

O Dati di movimento della mascella

Dopo l'importazione dei dati di movimento della mascella, SICAT Function mostra un oggetto **Dati di movimento della mascella** nel **Browser dell'oggetto**.

#### OGGETTO MANDIBOLA

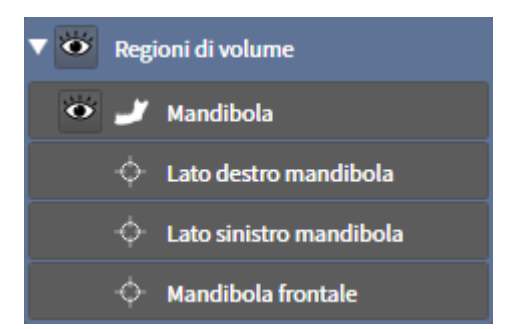

Un oggetto **Mandibola** contiene i sotto-oggetti seguenti:

- **Lato sinistra mandibola**
- **Lato destro mandibola**
- **Mandibola frontale**

Se si mette a fuoco uno dei sotto-oggetti, SICAT Function mette a fuoco l'oggetto selezionato in tutte le viste 2D.

#### OGGETTO IMPRONTE OTTICHE

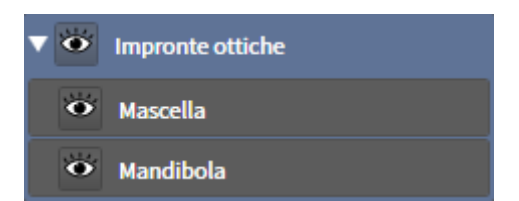

Un oggetto **Impronte ottiche** contiene i sotto-oggetti seguenti:

- **Mascella**
- **Mandibola**

Se si mette a fuoco uno dei sotto-oggetti, SICAT Function mette a fuoco l'oggetto selezionato in tutte le viste 2D.

Se si rimuove un oggetto **Mascella** o un oggetto **Mandibola** SICAT Function elimina dallo studio tutte le impronte ottiche presenti.

# 12.11 AREE DI LAVORO

Le applicazioni SICAT rappresentano gli studi in diverse viste e ordinano i raggruppamenti di viste in aree di lavoro.

In SICAT Function ci sono tre diverse aree di lavoro:

- Panoramica PR/Radiologia | TMJ
- **Panoramica**Area di lavoro Informazioni al riguardo sono disponibili in *Panoramica dell'area di lavoro della panoramica [*▶ *Pagina 384]*.
- Area di lavoro **TMJ** Informazioni al riguardo sono disponibili in *Panoramica dell'area di lavoro TMJ [*▶ *Pagina 386]*.
- Area di lavoro **MPR/Radiologia** Informazioni al riguardo sono disponibili in *Panoramica dell'area di lavoro della radiologia/MPR [*▶ *Pagina 388]*.

Le seguenti azioni sono disponibili per le aree di lavoro e le viste ivi contenute:

- *Commutazione dell'area di lavoro attiva* [▶ Pagina 389].
- *Adattamento e ripristino del layout delle aree di lavoro* [▶ Pagina 390].
- *Adattamento delle viste [▶ Pagina 393]*.
- Sono presenti altre possibilità di adattamento della vista **3D**. Informazioni al riguardo sono disponibili in *Adattamento della vista 3D [*▶ *Pagina 405]*.
- È possibile documentare il contenuto dell'area di lavoro attiva. Informazioni al riguardo sono disponibili in *Creazione di screenshot delle aree di lavoro [*▶ *Pagina 391]*.

### 12.11.1 PANORAMICA DELL'AREA DI LAVORO DELLA PANORAMICA

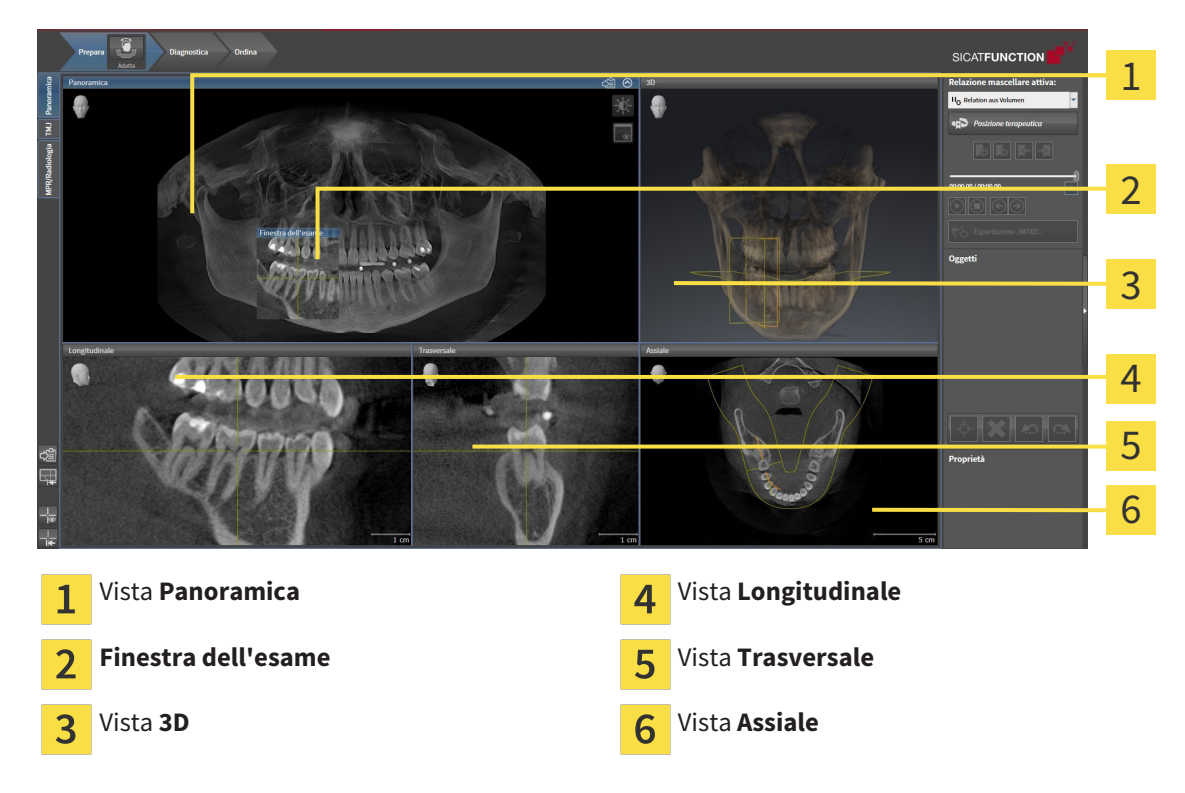

#### VISTA PANORAMICA

La vista **Panoramica** corrisponde a una ortopantomografia virtuale (OPG). Mostra una proiezione ortogonale sulla curva panoramica con un determinato spessore. È possibile adattare la curva panoramica e lo spessore sia sulla mascella sia sulla mandibola. Informazioni al riguardo sono disponibili in *Adattamento dell'area della panoramica [*▶ *Pagina 423]*.

### FINESTRA DELL'ESAME

La **Finestra dell'esame** è mostrata nella vista **Panoramica**. Aggiunge alla vista **Panoramica** la terza dimensione, mostrando gli strati parallelamente alla curva panoramica. È possibile nascondere e visualizzare la **Finestra dell'esame**. Informazioni al riguardo sono disponibili in *Spostare, nascondere e visualizzare le finestre dell'esame [*▶ *Pagina 402]*.

### VISTA 3D

La vista **3D** mostra la rappresentazione 3D dello studio aperto.

#### VISTA LONGITUDINALE

La vista **Longitudinale** mostra gli strati tangenziali rispetto alla curva panoramica.

#### VISTA TRASVERSALE

La vista **Trasversale** mostra gli strati ortogonali rispetto alla curva panoramica.

### VISTA ASSIALE

Di regola la vista **Assiale** mostra gli strati dall'alto. È possibile commutare la direzione dello sguardo della vista **Assiale**. Informazioni al riguardo sono disponibili in *Modifica delle impostazioni di visualizzazione [*▶ *Pagina 491]*.

Le funzioni delle viste sono disponibili in *Adattamento delle viste [*▶ *Pagina 393]* e *Adattamento della vista 3D [*▶ *Pagina 405]*.

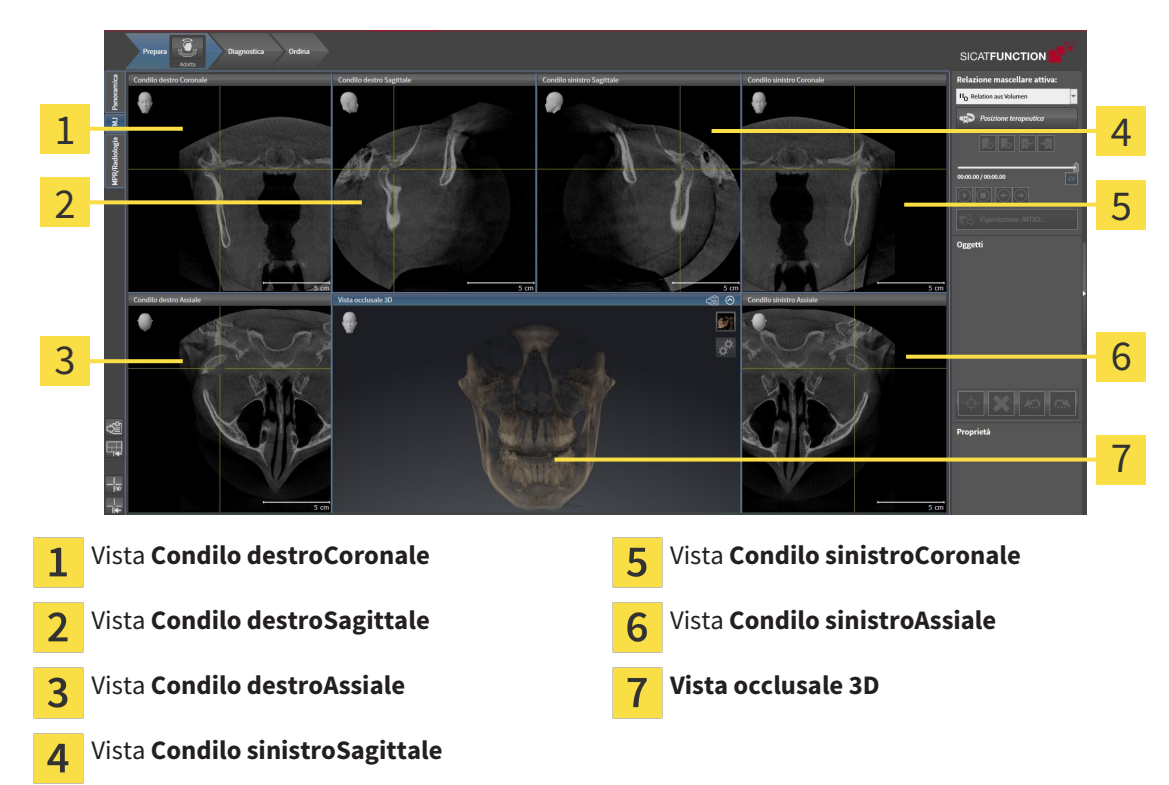

### 12.11.2 PANORAMICA DELL'AREA DI LAVORO TMJ

Nell'area JMT è possibile selezionare l'articolazione anatomica individuale di un paziente e rilevarla nelle viste. Le informazioni sull'area JMT sono disponibili in *Interazione con movimenti della mascella [*▶ *Pagina 447]*.

L'area di lavoro **TMJ** mostra contemporaneamente il condilo destro e quello sinistro. Ciò consente di operare un confronto diretto fra le due articolazioni temporomandibolari. Tramite il confronto si possono individuare asimmetrie relative al movimento e alla morfologia delle articolazioni temporomandibolari.

#### SICAT Function contrassegna in modo diverso i condili mobili:

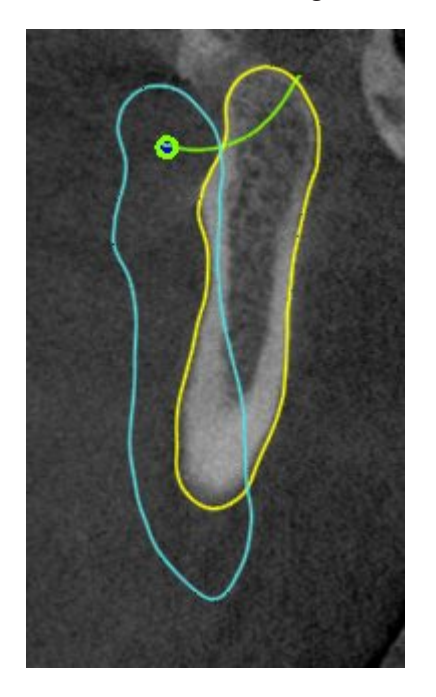

- I condili mobili nelle viste a strati vengono mostrati da SICAT Function con un contorno blu.
- I confini della segmentazione nelle viste a strati vengono mostrati da SICAT Function con un contorno giallo.
- I condili mobili nella vista **3D** vengono mostrati d SICAT Function come oggetto 3D blu.

Per poter confrontare meglio l'articolazione temporomandibolare sinistra e quella destra, le viste devono essere orientate verso il piano sagittale mediano (piano della simmetria di riflessione) della testa. Per compensare errori di posizionamento durante la radiografia 3D utilizzare la funzione **Adattamento dell'orientamento del volume**. Informazioni al riguardo sono disponibili in *Adattamento dell'orientamento del volume [*▶ *Pagina 418]*. Per l'adattamento dell'orientamento del volume assicurarsi che le articolazioni temporomandibolari siano il più simmetriche possibile rispetto al piano sagittale mediano.

Per l'analisi dei dati di movimento della mascella e delle regioni di volume, nell'area di lavoro **TMJ** sono disponibili opzioni supplementari. Informazioni al riguardo sono disponibili in *Funzioni nell'area di lavoro TMJ [*▶ *Pagina 453]*, *Utilizzo del triangolo di Bonwill [*▶ *Pagina 456]*, *Visualizzazione dei confini della segmentazione [*▶ *Pagina 457]* e *Visualizzazione del movimento orientato ai condili [*▶ *Pagina 458]*.

### 12.11.3 PANORAMICA DELL'AREA DI LAVORO DELLA RADIOLOGIA/MPR

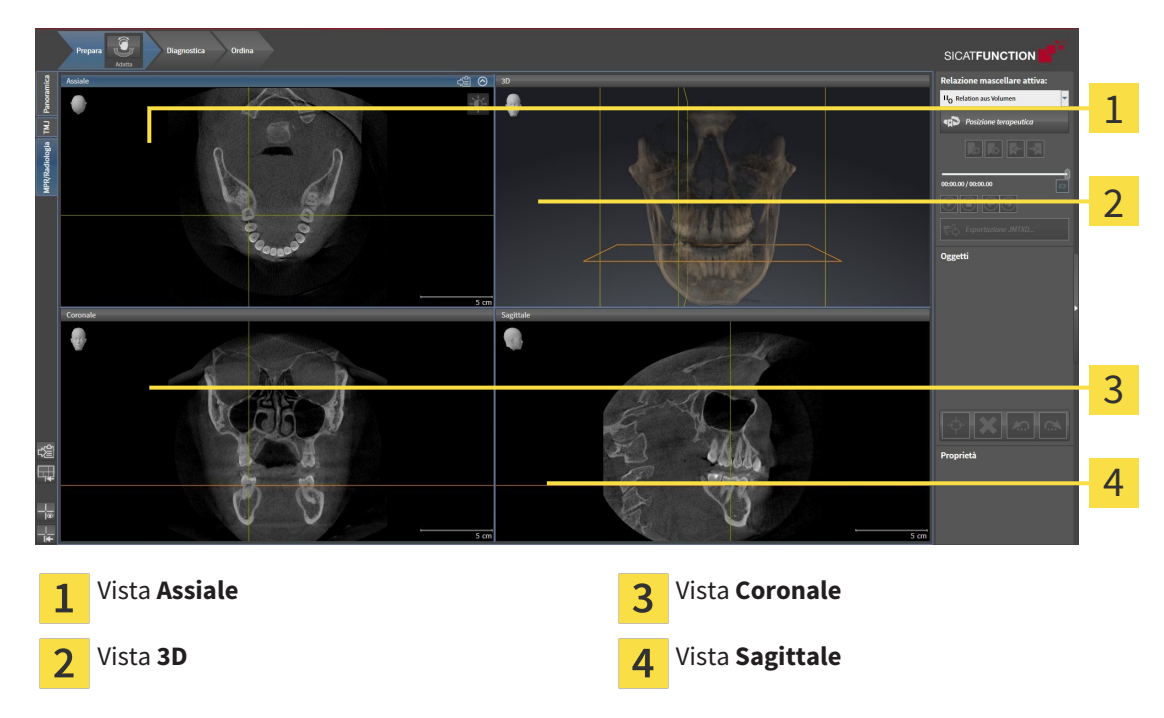

#### VISTA ASSIALE

Di regola la vista **Assiale** mostra gli strati dall'alto. È possibile commutare la direzione dello sguardo della vista **Assiale**. Informazioni al riguardo sono disponibili in *Modifica delle impostazioni di visualizzazione [*▶ *Pagina 491]*.

#### VISTA 3D

La vista **3D** mostra la rappresentazione 3D dello studio aperto.

#### VISTA CORONALE

La vista **Coronale** mostra gli strati da davanti.

### VISTA SAGITTALE

Di regola la vista **Sagittale**mostra gli strati da destra. È possibile commutare la direzione dello sguardo della vista **Sagittale**. Informazioni al riguardo sono disponibili in *Modifica delle impostazioni di visualizzazione [*▶ *Pagina 491]*.

Le funzioni delle viste sono disponibili in *Adattamento delle viste [*▶ *Pagina 393]* e *Adattamento della vista 3D [*▶ *Pagina 405]*.

### 12.11.4 COMMUTAZIONE DELL'AREA DI LAVORO ATTIVA

Per commutare l'area di lavoro attiva, procedere come segue:

■ Fare clic nell'angolo in alto a sinistra della regione sulla scheda dell'area di lavoro desiderata.

▶ Si apre l'area di lavoro selezionata.

### 12.11.5 ADATTAMENTO E RIPRISTINO DEL LAYOUT DELLE AREE DI LAVORO

#### ADATTAMENTO DEL LAYOUT DELL'AREA DI LAVORO ATTIVA

Per adattare il layout dell'area di lavoro attiva, procedere come segue:

- 1. Spostare il puntatore del mouse oltre il bordo tra due o più viste.
	- ▶ Il puntatore del mouse assume la seguente forma:

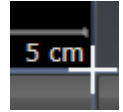

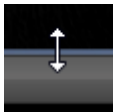

- 2. Fare clic con il tasto sinistro del mouse e tenerlo premuto.
- 3. Spostare il mouse.
	- ▶ La posizione del bordo viene modificata.
	- ▶ Le dimensioni delle viste su tutti i lati del bordo vengono modificati.
- 4. Rilasciare il tasto sinistro del mouse.
- ▶ SICAT Function conserva la posizione attuale del bordo e le dimensioni attuali delle viste su tutti i lati del bordo.

#### RIPRISTINO DEL LAYOUT DELL'AREA DI LAVORO ATTIVA

Per ripristinare il layout dell'area di lavoro attiva, procedere come segue:

- 
- Fare clic nella **Barra degli strumenti dell'area di lavoro** sul simbolo **Ripristinare il layout dell'area di lavoro attiva**.
- ▶ SICAT Function ripristina l'area di lavoro attiva al layout standard. Ciò significa che il software mostra tutte le viste nelle dimensioni standard.

### 12.11.6 CREAZIONE DI SCREENSHOT DELLE AREE DI LAVORO

Per scopi di documentazione è possibile copiare gli screenshot delle aree di lavoro negli appunti di Windows.

### COPIA DELLO SCREENSHOT DI UN'AREA DI LAVORO NEGLI APPUNTI DI WINDOWS

Per copiare lo screenshot di un'area di lavoro negli appunti di Windows, procedere come segue:

☑ L'area di lavoro desiderata è già attiva. Informazioni al riguardo sono disponibili in *Commutazione dell'area di lavoro attiva [*▶ *Pagina 389]*.

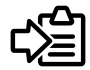

■ Nella barra degli strumenti dell'area di lavoro fare clic sul simbolo **Copia dello screenshot dell'area di lavoro attiva negli appunti**.

▶ SICAT Function copia uno screenshot dell'area di lavoro negli appunti di Windows.

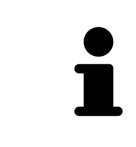

È possibile aggiungere screenshot dagli appunti in numerose applicazioni, ad esempio software di elaborazione immagini ed elaborazioni di testi. Nella maggior parte delle applicazioni la scorciatoia da tastiera per l'aggiunta di elementi è Ctrl+V.

# 12.12 VISTE

Le viste sono contenute nelle aree di lavoro. Una descrizione delle diverse aree di lavoro e viste è disponibile in *Aree di lavoro [*▶ *Pagina 383]*.

È possibile adattare le viste. Informazioni al riguardo sono disponibili in *Adattamento delle viste [*▶ *Pagina 393]* e *Adattamento della vista 3D [*▶ *Pagina 405]*.

### 12.12.1 ADATTAMENTO DELLE VISTE

Alcuni strumenti per l'adattamento sono disponibili solo per la vista attiva. Per informazioni su come attivare una vista, consultare *Commutazione della vista attiva [*▶ *Pagina 395]*.

Una vista attiva contiene i seguenti elementi:

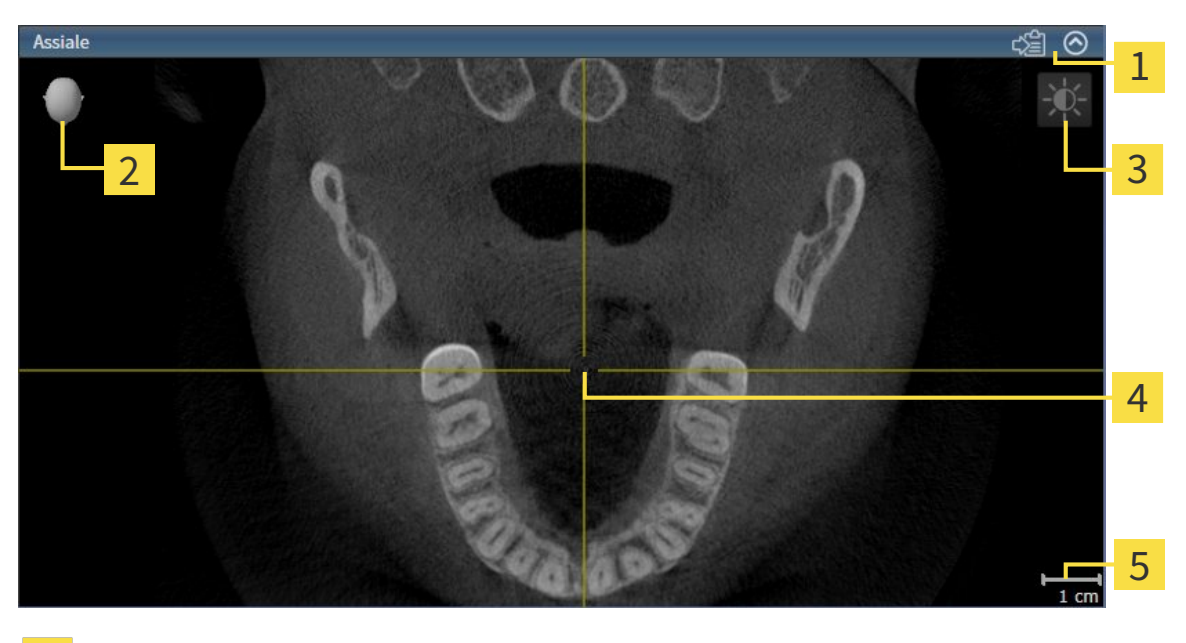

- Barra del titolo 1 Testina di orientamento  $\overline{2}$  $\overline{3}$ 
	- Barra degli strumenti della vista
- Reticolo  $\overline{4}$
- 5 Scala

Le viste assiali 2D mostrano reticoli. I reticoli sono linee di taglio con altre viste a strati. SICAT Function sincronizza fra loro tutte le viste a strati. Ciò significa che tutti i reticoli sono individuati nella medesima posizione all'interno dei dati radiografici 3D. In questo modo è possibile assegnare le strutture anatomiche nelle viste.

La vista **3D** mostra le cornici che rappresentano le posizioni attuali delle viste a strati 2D.

Le viste a strati 2D contengono una scala.

- *Commutazione della vista attiva* [▶ Pagina 395]
- *Massimizzazione e ripristino delle viste* [▶ Pagina 396]
- *Adattamento e ripristino della luminosità e del contrasto delle viste 2D [▶ Pagina 397]*
- *Zoom delle viste e spostamento delle sezioni* [▶ Pagina 399]
- *Scorrimento degli strati nelle viste a strati 2D [▶ Pagina 400]*
- *Spostare, nascondere e mostrare i reticoli e le cornici* [▶ Pagina 401]
- *Spostare, nascondere e visualizzare le finestre dell'esame* [▶ Pagina 402]
- *Ripristino delle viste* [▶ *Pagina 403*]

Sono presenti altre possibilità di adattamento della vista **3D**. Informazioni al riguardo sono disponibili in *Adattamento della vista 3D [*▶ *Pagina 405]*.

È possibile documentare il contenuto di una vista attiva. Informazioni al riguardo sono disponibili in *Creazione di screenshot delle viste [*▶ *Pagina 404]*.

### 12.12.2 COMMUTAZIONE DELLA VISTA ATTIVA

Solo la vista attiva mostra la **Barra degli strumenti della vista** e la barra del titolo.

Per attivare una vista, procedere come segue:

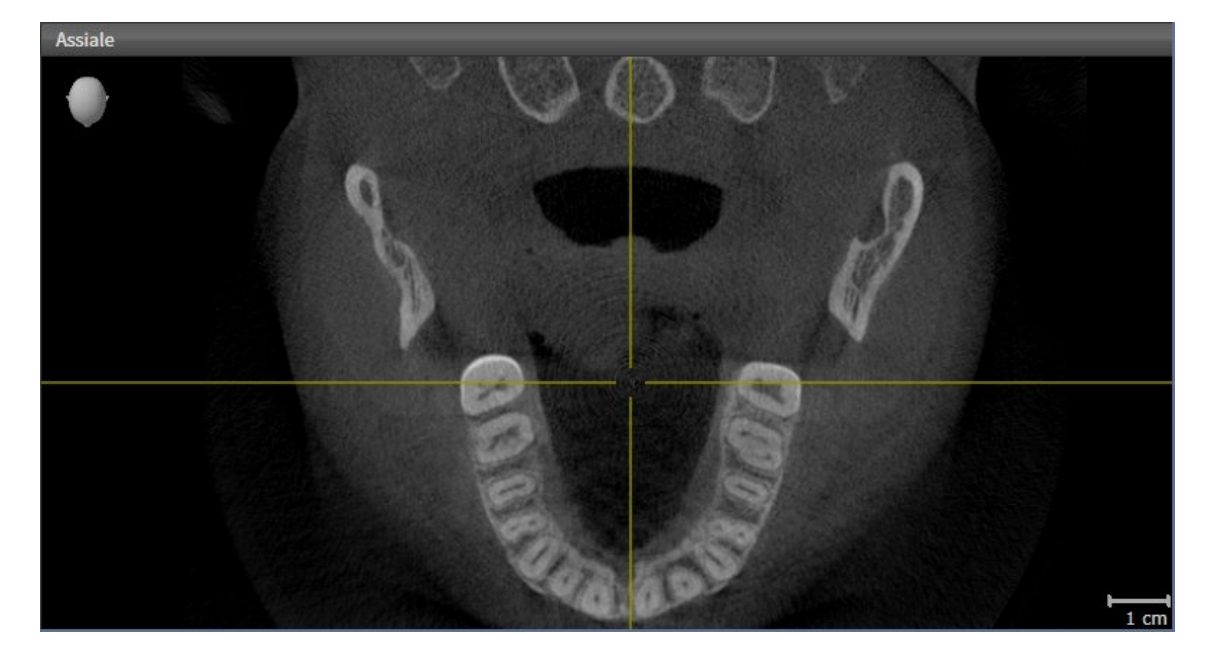

- Fare clic nella vista desiderata.
- ▶ SICAT Function attiva la vista:

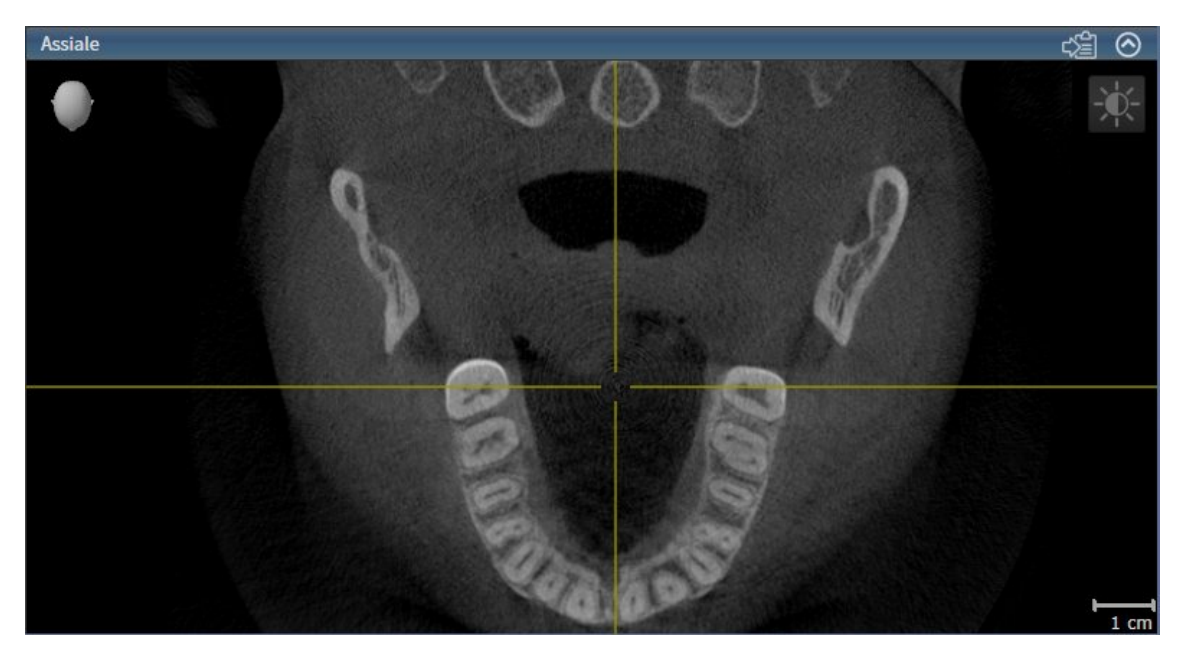

La vista attivata si distingue per la barra del titolo blu

### 12.12.3 MASSIMIZZAZIONE E RIPRISTINO DELLE VISTE

Per massimizzare una vista e poi ripristinarne le dimensioni precedenti, procedere come segue:

- ☑ La vista desiderata è già attiva. Informazioni al riguardo sono disponibili in *Commutazione della vista attiva [*▶ *Pagina 395]*.
- ☑ La vista desiderata non è massimizzata.

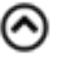

- 1. Fare clic nella barra del titolo della vista desiderata sul simbolo **Massimizzare**.
	- $\blacktriangleright$  SICAT Function massimizza la vista.
- 2. Fare clic nella barra del titolo della vista massimizzata sul simbolo **Ripristinare**.
	- ▶ SICAT Function ripristina le dimensioni precedenti della vista.

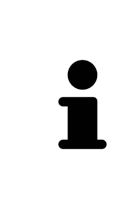

- Per massimizzare le viste e ripristinarne le dimensioni precedenti, sono disponibili le alternative seguenti:
- Per massimizzare una vista, è anche possibile fare doppio clic sulla riga del titolo della vista desiderata.
- Per ripristinare le dimensioni precedenti di una vista, è anche possibile fare doppio clic sulla riga del titolo della vista massimizzata.
# 12.12.4 ADATTAMENTO E RIPRISTINO DELLA LUMINOSITÀ E DEL CONTRASTO DELLE VISTE 2D

Per adattare la luminosità e il contrasto di una vista 2D, procedere come segue:

☑ La vista 2D desiderata è già attiva. Informazioni al riguardo sono disponibili in *Commutazione della vista attiva [*▶ *Pagina 395]*.

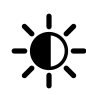

1. Spostare il puntatore del mouse nella **Barra degli strumenti della vista** della vista 2D sul simbolo **Adeguare luminosità e contrasto**.

▶ Si apre la finestra trasparente **Adeguare luminosità e contrasto**:

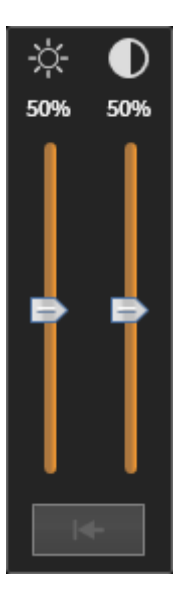

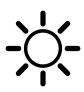

- 2. Spostare il puntatore del mouse sul cursore **Luminosità**.
- 3. Premere e tenere premuto il tasto sinistro del mouse e spostare il puntatore del mouse verso l'alto o verso il basso.
	- ▶ SICAT Function adatta la luminosità della vista 2D a seconda della posizione del cursore **Luminosità**.
- 4. Rilasciare il tasto sinistro del mouse.
	- ▶ SICAT Function mantiene l'attuale luminosità della vista 2D.

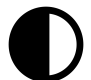

- 5. Spostare il puntatore del mouse sul cursore **Contrasto**.
- 6. Premere e tenere premuto il tasto sinistro del mouse e spostare il puntatore del mouse verso l'alto o verso il basso.
	- ▶ SICAT Function adatta il cursore della vista 2D a seconda della posizione del cursore **Contrasto**.
- 7. Rilasciare il tasto sinistro del mouse.
	- ▶ SICAT Function mantiene l'attuale contrasto della vista 2D.
- 8. Spostare il puntatore del mouse dalla finestra trasparente **Adeguare luminosità e contrasto**.
- ▶ La finestra trasparente **Adeguare luminosità e contrasto** si chiude.

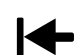

Per riportare la luminosità e il contrasto della vista 2D ai valori standard, è possibile fare clic sul simbolo **Ripristinare luminosità e contrasto**.

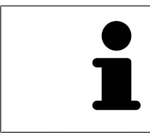

La luminosità e il contrasto di tutte le viste a strati 2D sono collegati tra loro.

# 12.12.5 ZOOM DELLE VISTE E SPOSTAMENTO DELLE SEZIONI

### ZOOM DI UNA VISTA

Lo zoom ingrandisce o riduce il contenuto di una vista.

Per effettuare lo zoom di una vista, procedere come segue:

- 1. Spostare il puntatore del mouse sulla vista desiderata.
- 2. Far scorrere la rotellina del mouse in avanti.
	- ▶ La vista si ingrandisce.
- 3. Far scorrere la rotellina del mouse indietro.
- ▶ La vista si riduce.

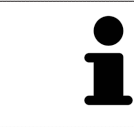

In alternativa è possibile fare clic sulla rotellina del mouse e spostare il mouse in alto o in basso per ingrandire o rimpicciolire.

#### SPOSTAMENTO DELLA SEZIONE DI UNA VISTA

Per spostare la sezione di una vista, procedere come segue:

- 1. Spostare il puntatore del mouse sulla vista desiderata.
- 2. Premere e tenere premuto il tasto destro del mouse.
	- ▶ Il puntatore del mouse cambia forma.
- 3. Spostare il mouse.
	- ▶ La sezione della vista viene spostata a seconda del movimento del puntatore del mouse.
- 4. Rilasciare il tasto destro del mouse.
- ▶ SICAT Function mantiene l'attuale sezione della vista.

## 12.12.6 SCORRIMENTO DEGLI STRATI NELLE VISTE A STRATI 2D

Per scorrere gli strati in una vista a strati 2D, procedere come segue:

- 1. Spostare il puntatore del mouse sulla vista a strati 2D desiderata.
- 2. Premere e tenere premuto il tasto sinistro del mouse.
	- ▶ Il puntatore del mouse assume la forma di freccia bidirezionale.
- 3. Spostare il mouse verso l'alto o verso il basso.
	- ▶ A eccezione dello strato **Trasversale**, gli strati si muovono parallelamente.
	- ▶ Lo strato **Trasversale** si muove lungo la curva panoramica.
	- ▶ SICAT Function adatta gli strati e i reticoli delle altre viste a seconda del fuoco attuale.
	- ▶ SICAT Function adatta le cornici nella vista **3D** a seconda del focus attuale.
- 4. Rilasciare il tasto sinistro del mouse.
- ▶ SICAT Function mantiene la vista attuale.

# 12.12.7 SPOSTARE, NASCONDERE E MOSTRARE I RETICOLI E LE CORNICI

#### SPOSTAMENTO DI UN RETICOLO

Per spostare il reticolo in una vista a strati 2D, procedere come segue:

☑ Attualmente, tutti i reticoli e le cornici sono mostrati.

- 1. Spostare il puntatore del mouse nella vista desiderata al centro del reticolo.
	- ▶ Il puntatore del mouse assume la forma di un reticolo:

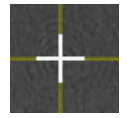

- 2. Premere e tenere premuto il tasto sinistro del mouse.
- 3. Spostare il mouse.
	- ▶ Il reticolo della vista segue il movimento del mouse.
	- ▶ SICAT Function adatta gli strati e i reticoli delle altre viste a seconda del fuoco attuale.
	- ▶ SICAT Function adatta le cornici nella vista **3D** a seconda del focus attuale.
- 4. Rilasciare il tasto sinistro del mouse.
- ▶ SICAT Function mantiene la posizione del reticolo attuale.

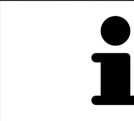

Per spostare immediatamente il reticolo sulla posizione del puntatore del mouse, è anche possibile fare doppio clic in una vista 2D.

## NASCONDERE E VISUALIZZARE I RETICOLI E LE CORNICI

Per nascondere e visualizzare tutti i reticoli e le cornici, procedere come segue:

☑ Attualmente, tutti i reticoli e le cornici sono mostrati.

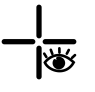

- 1. Fare clic nella **Barra degli strumenti dell'area di lavoro** sul simbolo **Nascondere reticolo e contorno**.
	- $\triangleright$  SICAT Function nasconde i reticoli in tutte le viste a strati 2D.
	- ▶ SICAT Function nasconde le cornici nella vista **3D**.

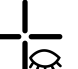

- 2. Fare clic sul simbolo **Mostrare reticolo e contorno**.
	- ▶ SICAT Function mostra i reticoli in tutte le viste a strati 2D.
	- ▶ SICAT Function mostra le cornici nella vista **3D**.

# 12.12.8 SPOSTARE, NASCONDERE E VISUALIZZARE LE FINESTRE DELL'ESAME

#### SPOSTAMENTO DELLA FINESTRA DELL'ESAME

#### Per spostare la **Finestra dell'esame** procedere come segue:

- ☑ L'area di lavoro **Panoramica** è già aperta. Informazioni al riguardo sono disponibili in *Commutazione dell'area di lavoro attiva [*▶ *Pagina 389]*.
- ☑ La **Finestra dell'esame** è già mostrata:

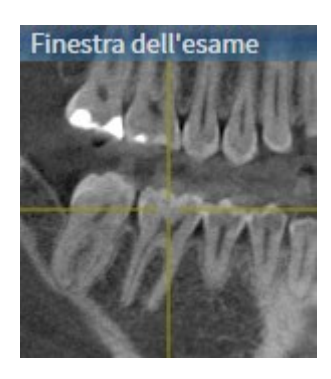

- 1. Nella vista **Panoramica** spostare il puntatore del mouse sulla barra del titolo **Finestra dell'esame**. ▶ Il puntatore del mouse assume la forma di una mano.
- 2. Premere e tenere premuto il tasto sinistro del mouse.
- 3. Spostare il mouse.
	- ▶ La **Finestra dell'esame** segue il movimento del puntatore del mouse.
	- ▶ SICAT Function adatta gli strati e i reticoli delle altre viste a seconda del fuoco attuale.
	- ▶ SICAT Function adatta le cornici nella vista **3D** a seconda del focus attuale.
- 4. Rilasciare il tasto sinistro del mouse.
- ▶ SICAT Function mantiene la posizione attuale della **Finestra dell'esame**.

## NASCONDERE E MOSTRARE LE FINESTRE DELL'ESAME

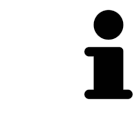

Il simbolo che mostra se la **Finestra dell'esame** è visualizzata o nascosta, è al tempo stesso indicatore di stato e pulsante.

Per nascondere e mostrare la **Finestra dell'esame** procedere come segue:

- ☑ L'area di lavoro **Panoramica** è già aperta. Informazioni al riguardo sono disponibili in *Commutazione dell'area di lavoro attiva [*▶ *Pagina 389]*.
- ☑ La **Finestra dell'esame** è già mostrata.

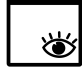

- 1. Fare clic nella **Barra degli strumenti della vista** della vista **Panoramica** sul simbolo **Nascondere la finestra dell'esame**.
	- ▶ SICAT Function nasconde la **Finestra dell'esame**.

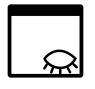

- 2. Fare clic nella **Barra degli strumenti della vista** della vista **Panoramica** sul simbolo **Mostrare la finestra dell'esame**.
	- ▶ SICAT Function mostra la **Finestra dell'esame**.

## 12.12.9 RIPRISTINO DELLE VISTE

Per ripristinare tutte le viste, procedere come segue:

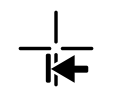

- Fare clic nella **Barra degli strumenti dell'area di lavoro** sul simbolo **Ripristinare le viste**.
- ▶ SICAT Function ripristina tutti i valori standard delle viste per lo zoom, lo spostamento delle sezioni, lo scorrimento, lo spostamento dei reticoli e lo spostamento della **Finestra dell'esame**.
- ▶ SICAT Function ripristina il valore standard della direzione dello sguardo della vista **3D**.

Per scopi di documentazione è possibile copiare screenshot delle viste negli appunti di Windows.

#### COPIA DELLO SCREENSHOT DI UNA VISTA NEGLI APPUNTI WINDOWS

Per copiare lo screenshot di una vista negli appunti di Windows, procedere come segue:

☑ La vista desiderata è già attiva. Informazioni al riguardo sono disponibili in *Commutazione della vista attiva [*▶ *Pagina 395]*.

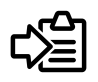

Fare clic nella barra del titolo della vista sul simbolo **Copiare screenshot negli appunti (Ctrl+C)**.

▶ SICAT Function copia uno screenshot della vista negli appunti di Windows.

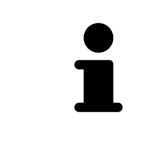

È possibile aggiungere screenshot dagli appunti in numerose applicazioni, ad esempio software di elaborazione immagini ed elaborazioni di testi. Nella maggior parte delle applicazioni la scorciatoia da tastiera per l'aggiunta di elementi è Ctrl+V.

# 12.13 ADATTAMENTO DELLA VISTA 3D

È possibile modificare in qualsiasi momento la direzione dello sguardo della vista **3D**. Informazioni al riguardo sono disponibili in *Modifica della direzione dello sguardo della vista 3D [*▶ *Pagina 406]*.

Per configurare la vista **3D** sono disponibili le seguenti azioni:

- *Commutazione del tipo di rappresentazione della vista 3D [▶ Pagina 408]*
- *Configurazione del tipo di rappresentazione attivo della vista 3D [▶ Pagina 409]*
- *Spostamento di una sezione [▶* Pagina 411]

## 12.13.1 MODIFICA DELLA DIREZIONE DELLO SGUARDO DELLA VISTA 3D

Ci sono due possibilità per modificare la direzione dello sguardo della vista **3D**:

- Modifica interattiva:
- Selezione della direzione dello sguardo standard

#### MODIFICA INTERATTIVA DELLA DIREZIONE DELLO SGUARDO DELLA VISTA 3D

Per modificare in modo interattivo la direzione dello sguardo della vista **3D**, procedere come segue:

- 1. Spostare il puntatore del mouse sulla vista **3D**.
- 2. Premere e tenere premuto il tasto sinistro del mouse.
	- ▶ Il puntatore del mouse assume la forma di una mano.
- 3. Spostare il mouse.
	- ▶ La direzione dello sguardo cambia a seconda del movimento del mouse.
- 4. Rilasciare il tasto sinistro del mouse.
- ▶ SICAT Function mantiene l'attuale direzione dello sguardo della vista **3D**.

#### SELEZIONE DELLA DIREZIONE DELLO SGUARDO STANDARD

Per selezionare una direzione dello sguardo standard nella vista **3D** procedere come segue:

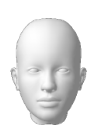

- 1. Spostare il puntatore del mouse nell'angolo in alto a sinistra della vista **3D** sopra il simbolo Testina di orientamento.
	- ▶ Si apre la finestra trasparente **Direzione dello sguardo**:

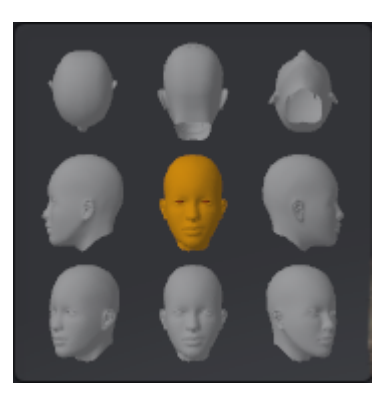

- ▶ Al centro della finestra trasparente **Direzione dello sguardo** Testina di orientamento evidenziata visualizza la direzione dello sguardo attuale.
- 2. Fare clic sul simbolo Testina di orientamento che mostra la direzione standard dello sguardo desiderata.
	- ▶ La direzione dello sguardo della vista **3D** cambia a seconda della selezione.
- 3. Spostare il puntatore del mouse dalla finestra trasparente **Direzione dello sguardo**.
- ▶ La finestra trasparente **Direzione dello sguardo** si chiude.

## 12.13.2 TIPI DI RAPPRESENTAZIONE DELLA VISTA 3D

Informazioni generali sulla vista **3D** sono disponibili in *Adattamento della vista 3D [*▶ *Pagina 405]*. SICAT Function offre complessivamente due diversi tipi di rappresentazione per la vista **3D**:

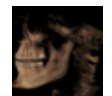

■ Il tipo di rappresentazione **Panoramica** mostra una panoramica dell'intera radiografia 3D.

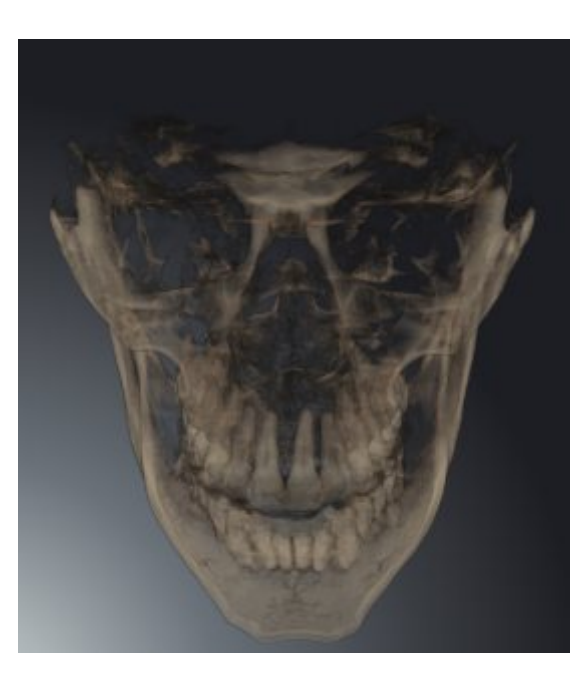

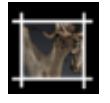

■ Il tipo di rappresentazione **Sezione** mostra esclusivamente una sezione spostabile della radiografia 3D.

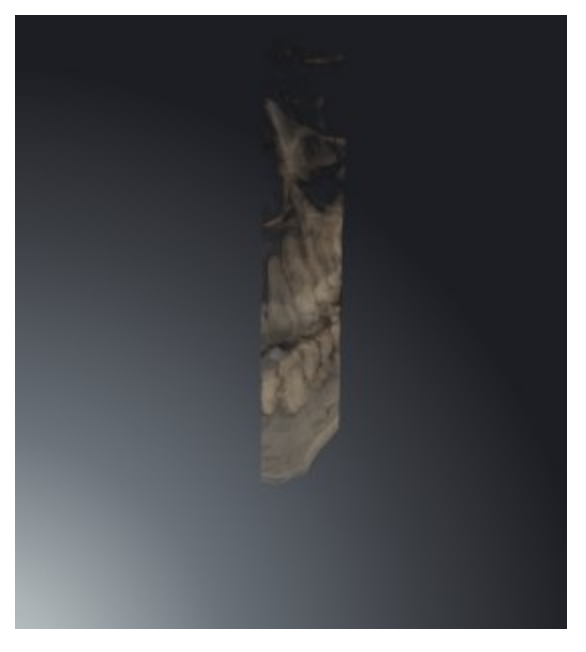

Per informazioni su come attivare un tipo di rappresentazione della vista **3D**, consultare *Commutazione del tipo di rappresentazione della vista 3D [*▶ *Pagina 408]*.

Per informazioni su come configurare il tipo di rappresentazione attivo, consultare *Configurazione del tipo di rappresentazione attivo della vista 3D [*▶ *Pagina 409]*.

## 12.13.3 COMMUTAZIONE DEL TIPO DI RAPPRESENTAZIONE DELLA VISTA 3D

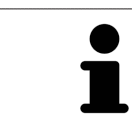

Tutti i tipi di rappresentazione sono disponibili in tutte le aree di lavoro.

Per commutare il tipo di rappresentazione della vista **3D**, procedere come segue:

- ☑ La vista **3D** è già attiva. Informazioni al riguardo sono disponibili in *Commutazione della vista attiva [*▶ *Pagina 395]*.
- 1. Spostare il puntatore del mouse nella **Barra degli strumenti della vista** della vista **3D** sul simbolo **Commutare il tipo di rappresentazione**.
	- ▶ Si apre la finestra trasparente **Commutare il tipo di rappresentazione**:

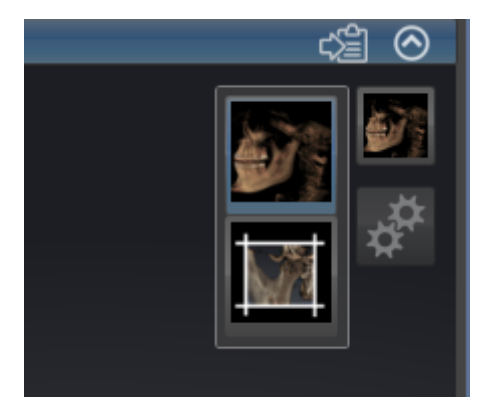

- 2. Fare clic sul simbolo del tipo di rappresentazione desiderato.
	- ▶ SICAT Function attiva il tipo di rappresentazione desiderato.
- 3. Spostare il puntatore del mouse dalla finestra trasparente **Commutare il tipo di rappresentazione**.
- ▶ La finestra trasparente **Commutare il tipo di rappresentazione** si chiude.

# 12.13.4 CONFIGURAZIONE DEL TIPO DI RAPPRESENTAZIONE ATTIVO DELLA VISTA 3D

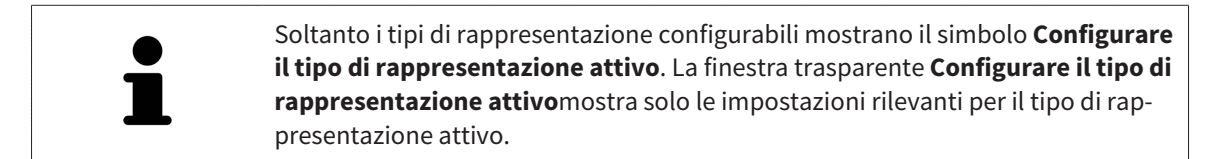

Per configurare il tipo di rappresentazione attivo della vista **3D** procedere come segue:

- ☑ La vista **3D** è già attiva. Informazioni al riguardo sono disponibili in *Commutazione della vista attiva [*▶ *Pagina 395]*.
- ☑ Il tipo di rappresentazione desiderato è già attivo. Informazioni al riguardo sono disponibili in *Commutazione del tipo di rappresentazione della vista 3D [*▶ *Pagina 408]*.
- ☑ Il tipo di rappresentazione attivo è configurabile.

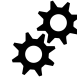

1. Spostare il puntatore del mouse nella **Barra degli strumenti della vista** della vista **3D** sul simbolo **Configurare il tipo di rappresentazione attivo**.

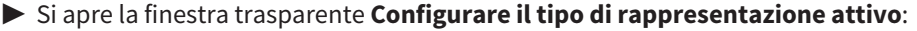

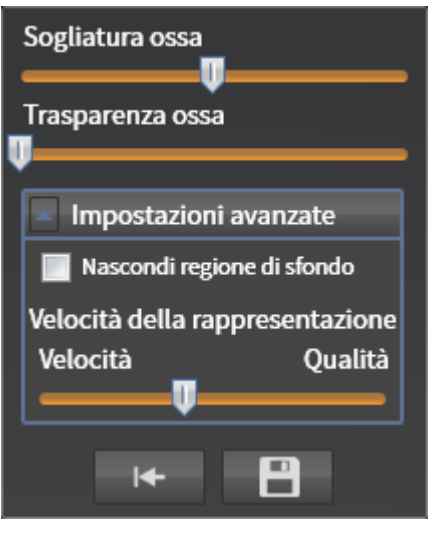

- 2. Spostare il cursore desiderato.
	- ▶ SICAT Function adatta la vista **3D** a seconda della posizione del cursore.
- 3. Se disponibile, fare clic accanto a **Impostazioni avanzate** sul simbolo della freccia. ▶ Si apre l'area **Impostazioni avanzate**.
- 4. Attivare o disattivare le caselle di controllo disponibili.
	- ▶ SICAT Function adatta la vista **3D** in base allo stato delle caselle di controllo.
- 5. Spostare il cursore desiderato.
	- ▶ SICAT Function adatta la vista **3D** a seconda della posizione del cursore.
- 6. Spostare il puntatore del mouse dalla finestra trasparente **Configurare il tipo di rappresentazione attivo**.
- ▶ La finestra trasparente **Configurare il tipo di rappresentazione attivo** si chiude.

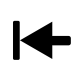

È possibile ripristinare i valori predefiniti delle impostazioni facendo clic sul pulsante **Ripristino della preimpostazione per la configurazione del tipo di rappresentazione attivo**.

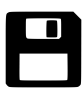

È possibile salvare le impostazioni correnti come preimpostazioni facendo clic sul pulsante **Salvataggio della configurazione del tipo di rappresentazione attivo come preimpostazione**.

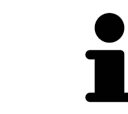

Se disponibile, nei computer lenti posizionare il cursore **Velocità della rappresentazione** sulla sinistra.

# 12.13.5 SPOSTAMENTO DI UNA SEZIONE

Informazioni generali sulla vista **3D** sono disponibili in *Adattamento della vista 3D [*▶ *Pagina 405]*.

Con il tipo di rappresentazione **Sezione** è possibile nascondere parti del volume nella vista **3D**. SICAT Function rappresenta quindi solo la sezione del volume la cui posizione viene sincronizzata da SICAT Function con il reticolo. Per spostare la sezione, procedere come segue:

☑ Il tipo di rappresentazione **Sezione** è già stato attivato. Informazioni al riguardo sono disponibili in *Commutazione del tipo di rappresentazione della vista 3D [*▶ *Pagina 408]*.

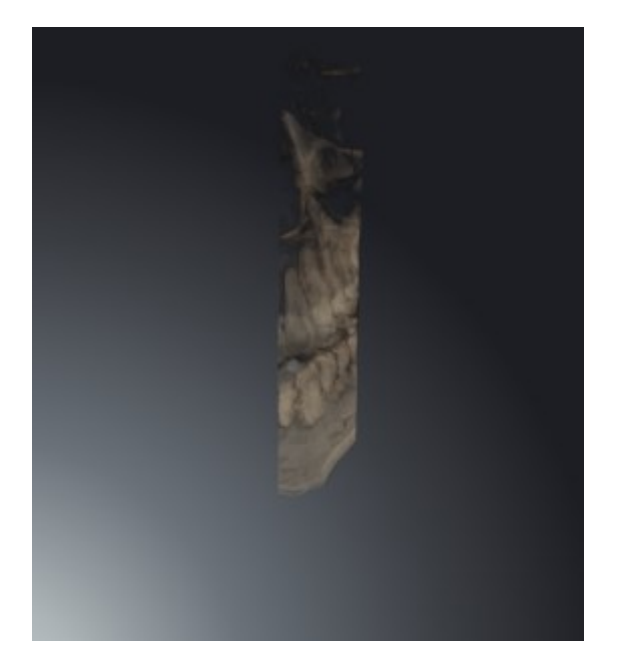

■ Scorrere nella vista **Assiale**, vista **Coronale** o vista **Sagittale**fino allo strato desiderato. Informazioni al riguardo sono disponibili in *Scorrimento degli strati nelle viste a strati 2D [*▶ *Pagina 400]*.

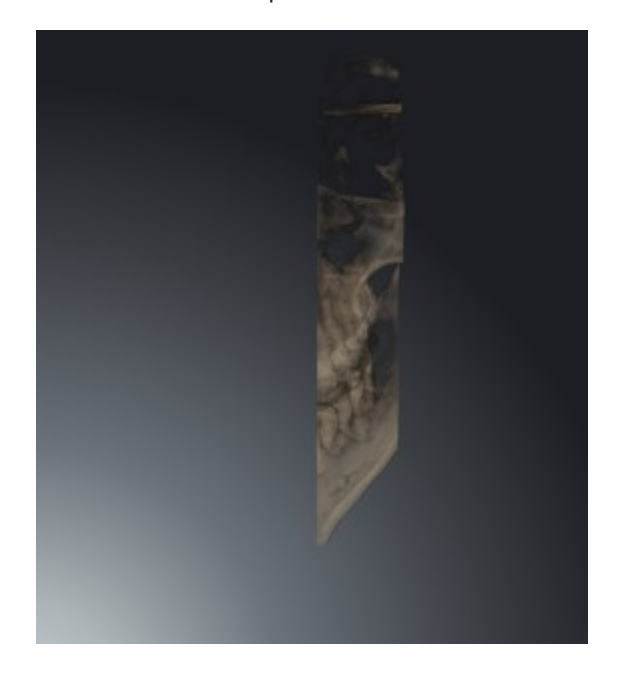

▶ SICAT Function sposta la sezione in base allo strato selezionato:

# 12.14 VALORI DI GRIGIO

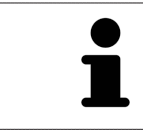

È possibile adeguare i valori di grigio solo per i volumi che non sono stati creati con apparecchi radiografici 3D diversi da Sirona.

Se la rappresentazione del volume non è adeguata, è possibile adattare i valori di grigio del volume nella finestra **Adattamento dei valori di grigio**:

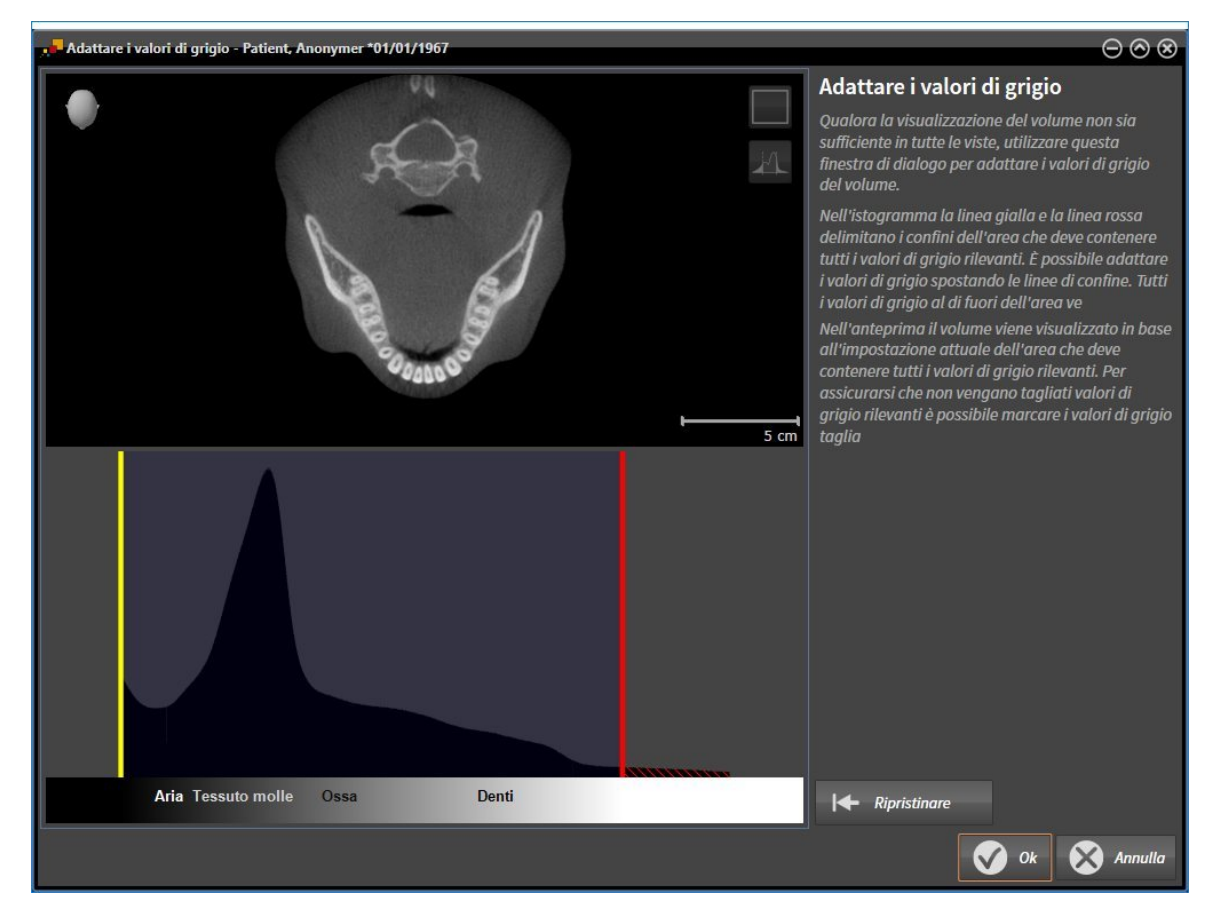

La finestra **Adattamento dei valori di grigio** si compone di due parti:

- La parte superiore mostra una vista a strati **Assiale** o una vista a proiezione **Coronale**.
- La parte inferiore mostra un istogramma con la distribuzione della frequenza dei valori di grigio.

Nell'istogramma la linea gialla e la linea rossa delimitano i confini dell'area che deve contenere tutti i valori di grigio rilevanti. È possibile adattare i valori di grigio spostando i confini. SICAT Function taglia tutti i valori di grigio al di fuori dell'area. Ciò significa che il software li rappresenta neri o bianchi.

SICAT Function rappresenta il volume nella vista a strati **Assiale** o nella vista a proiezione **Coronale**a seconda dell'area che deve contenere tutti i valori di grigio rilevanti. Per avere la certezza che SICAT Function non nasconda informazioni dell'immagine rilevanti, il software può marcare i valori di grigio esclusi.

Nella vista a strati **Assiale** è possibile scorrere gli strati e verificarli singolarmente su valori di grigio esclusi.

Nella vista a proiezione **Coronale** è possibile verificare tutti gli strati simultaneamente su valori di grigio esclusi.

Adattare i valori di grigio solo se la rappresentazione del volume in tutte le viste non è adeguata. Informazioni al riguardo sono disponibili in *Adattamento dei valori di grigio [*▶ *Pagina 414]*.

Per evidenziare ad esempio determinate strutture anatomiche, è possibile adattare temporaneamente la luminosità e il contrasto delle viste 2D. Informazioni al riguardo sono disponibili in *Adattamento e ripristino della luminosità e del contrasto delle viste 2D [*▶ *Pagina 397]*.

È inoltre possibile adattare la rappresentazione della vista **3D**. Informazioni al riguardo sono disponibili in *Commutazione del tipo di rappresentazione della vista 3D [*▶ *Pagina 408]*, *Configurazione del tipo di rappresentazione attivo della vista 3D [*▶ *Pagina 409]* e Commutazione della modalità di sezione della vista 3D.

## 12.14.1 ADATTAMENTO DEI VALORI DI GRIGIO

Informazioni generali sui valori di grigio sono disponibili in *Valori di grigio [*▶ *Pagina 412]*.

Per adattare i valori di grigio del volume, procedere come segue:

☑ Il passaggio del workflow **Preparazione** è già aperto.

#### 1. Fare clic sul simbolo **Adattare i valori di grigio**.

▶ Si apre la finestra **Adattamento dei valori di grigio**:

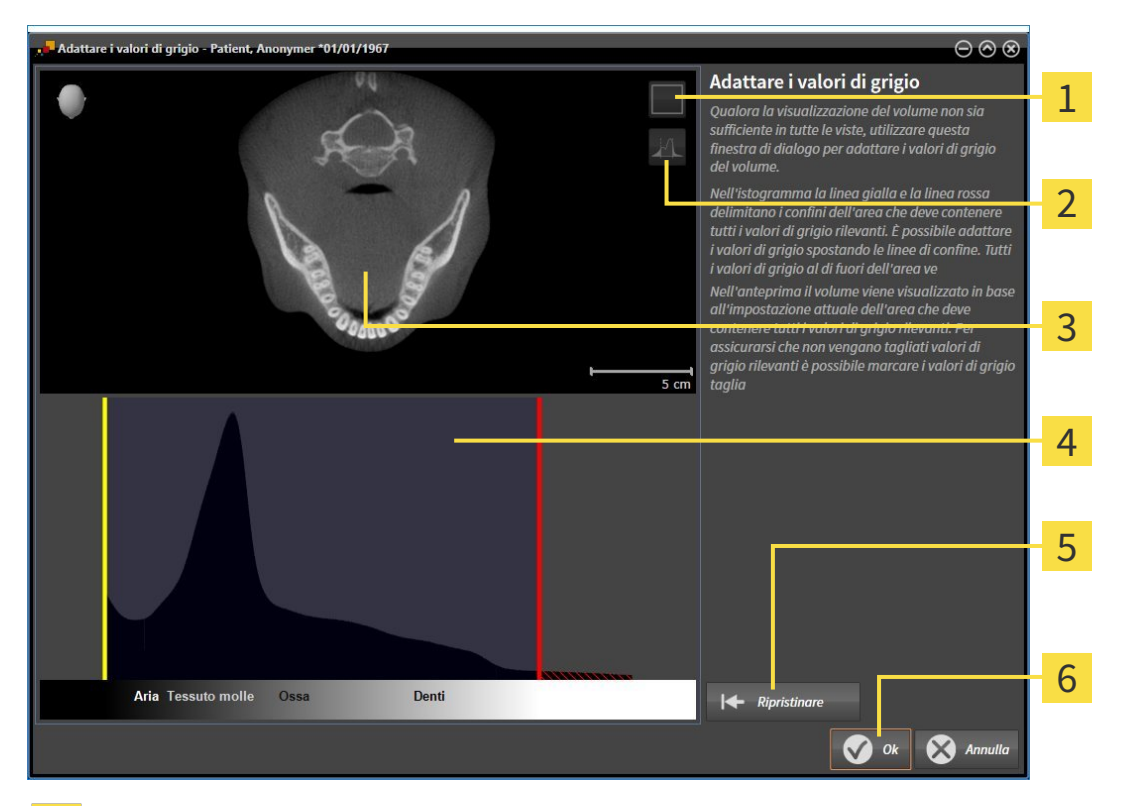

- Simbolo **Attivazione della modalità coronale a proiezione** o simbolo **Attivazione della modali-**1 **tà assiale a strati**
- Simbolo **Non marcare i valori di grigio tagliati** o simbolo **Marcare i valori di grigio tagliati**  $\overline{\mathcal{L}}$
- **Assiale**Vista a strati o vista a proiezione **Coronale** 3
- Istogramma  $\overline{4}$
- Pulsante **Ripristinare** 5
- 6 Pulsante **OK**
- 2. Accertarsi che la modalità a strati assiale sia attiva. Se necessario, fare clic sul simbolo **Attivazione della modalità assiale a strati**.
- 3. Per adattare il confine inferiore dell'area che deve contenere tutti i valori di grigio rilevanti, spostare la linea gialla.
	- ▶ SICAT Function adatta tutti i valori di grigio nella vista a strati **Assiale** in modo analogo.
	- ▶ SICAT Function marca in giallo tutti i valori di grigio inferiori al valore di grigio minimo rilevante.
- 4. Scorrere gli strati assiali. Accertarsi che tutti i valori di grigio rilevanti non siano marcati in giallo. Se necessario, spostare ancora la linea gialla.
- 5. Per adattare il confine superiore dell'area che deve contenere tutti i valori di grigio rilevanti, spostare la linea gialla.
	- ▶ SICAT Function adatta tutti i valori di grigio nella vista a strati **Assiale** in modo analogo.
	- ▶ SICAT Function marca in rosso tutti i valori di grigio superiori al valore di grigio massimo rilevante.
- 6. Scorrere gli strati assiali. Accertarsi che tutti i valori di grigio rilevanti non siano marcati in rosso. Se necessario, spostare ancora la linea rossa.
- 7. Fare clic su **OK**.
- ▶ La finestra **Adattamento dei valori di grigio** si chiude e SICAT Function rappresenta il volume in tutte le viste a seconda dei valori di grigio adattati.

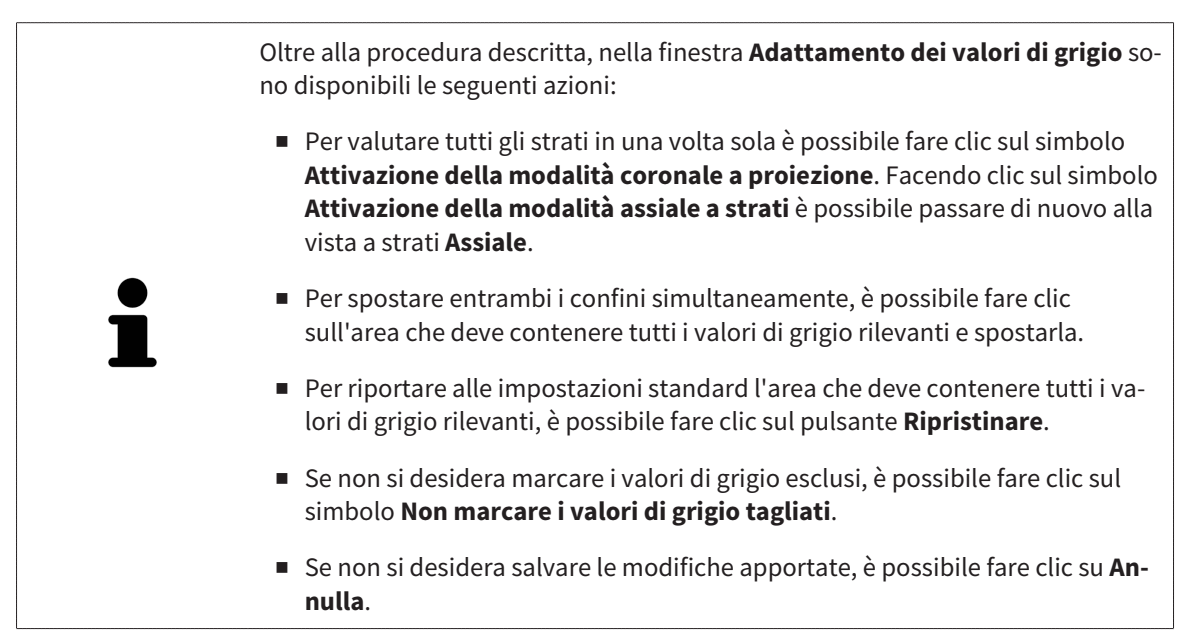

# 12.15 ORIENTAMENTO DEL VOLUME E AREA DELLA PANORAMICA

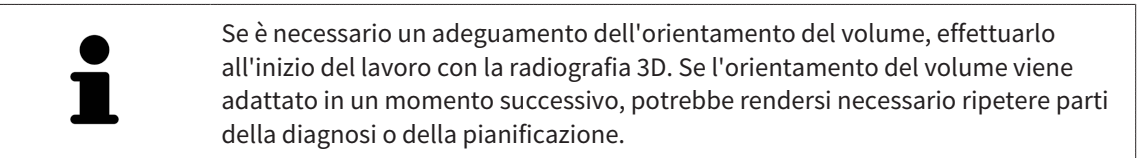

#### ORIENTAMENTO DEL VOLUME

È possibile adattare l'orientamento del volume per tutte le viste, ruotando il volume intorno ai tre assi principali. Questo può essere necessario nei seguenti casi:

- posizionamento non ottimale del paziente nella ripresa 3D
- orientamento a seconda del caso applicativo, ad esempio orientamento degli strati assiali in parallelo rispetto al piano orizzontale di Francoforte o in parallelo rispetto al livello occlusale
- ottimizzazione della vista della panoramica

In caso di adattamento dell'orientamento del volume in SICAT Function, le modifiche apportate vengono acquisite da tutte le altre applicazioni SICAT.

Per informazioni su come adattare l'orientamento del volume, consultare *Adattamento dell'orientamento del volume [*▶ *Pagina 418]*.

### AREA DELLA PANORAMICA

SICAT Function calcola la vista **Panoramica** sulla base del volume e dell'area della panoramica. Per ottimizzare la vista **Panoramica** occorre adattare l'area della panoramica alla mascella e alla mandibola del paziente. Ciò è importante per una diagnosi e una pianificazione del trattamento efficaci ed efficienti.

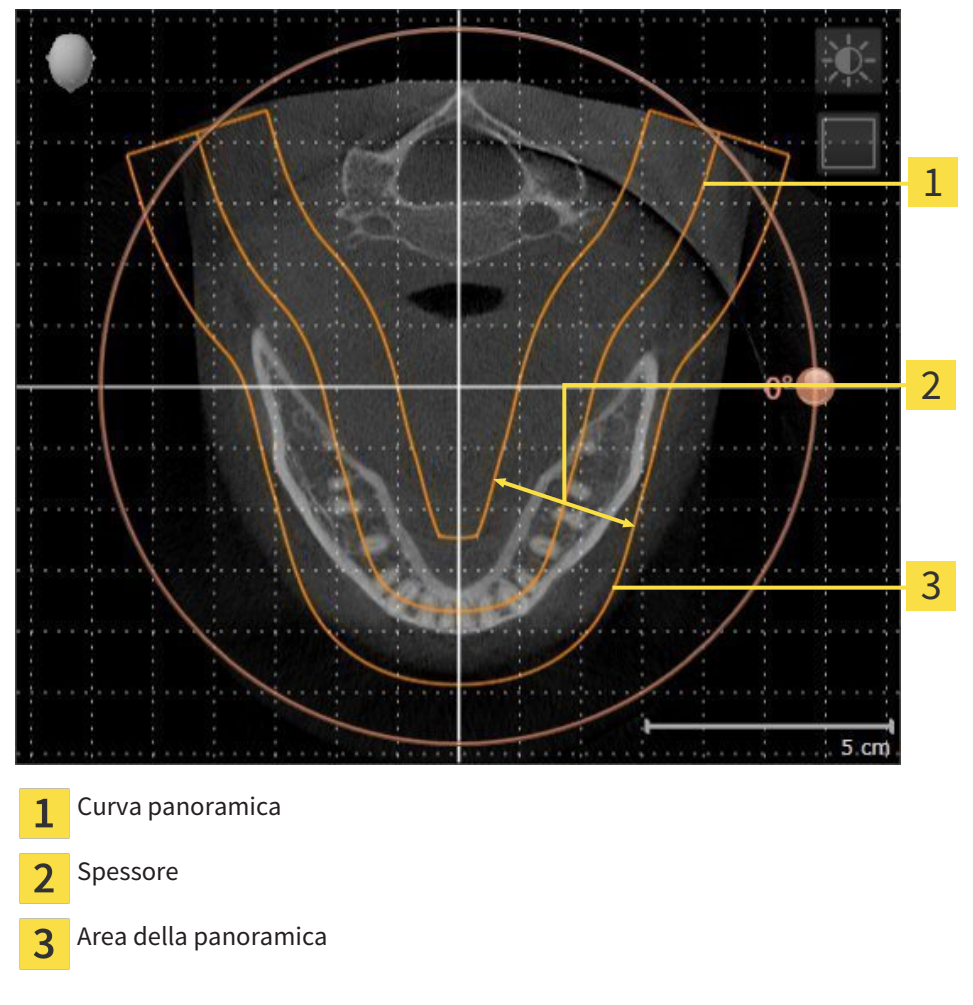

L'area della panoramica è individuata dai due componenti di seguito:

- Forma e posizione della curva panoramica
- Spessore dell'area della panoramica

Per un adattamento ottimale dell'area della panoramica, occorre soddisfare le due condizioni di seguito:

- L'area della panoramica deve contenere completamente tutti i denti, la mandibola e la mascella.
- L'area della panoramica deve essere per quanto possibile sottile.

In caso di adattamento dell'area della panoramica in SICAT Function, le modifiche apportate vengono acquisite da tutte le altre applicazioni SICAT.

Per informazioni su come adattare l'area della panoramica, consultare *Adattamento dell'area della panoramica [*▶ *Pagina 423]*.

## 12.15.1 ADATTAMENTO DELL'ORIENTAMENTO DEL VOLUME

Informazioni generali sull'orientamento del volume sono disponibili in *Orientamento del volume e area della panoramica [*▶ *Pagina 416]*.

L'adattamento dell'orientamento del volume si svolge nei seguenti passaggi:

- Apertura della finestra **Adattamento dell'orientamento del volume e dell'area della panoramica**
- Rotazione del volume nella vista **Coronale**
- Rotazione del volume nella vista **Sagittale**
- Rotazione del volume nella vista **Assiale**

### APERTURA DELLA FINESTRA "ADATTAMENTO DELL'ORIENTAMENTO DEL VOLUME E DELL'AREA DELLA PANORAMICA"

☑ Il passaggio del workflow **Preparazione** è già aperto.

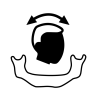

■ Fare clic sul simbolo **Adattamento dell'orientamento del volume e dell'area della panoramica**.

▶ Si apre la finestra **Adattamento dell'orientamento del volume e dell'area della panoramica**:

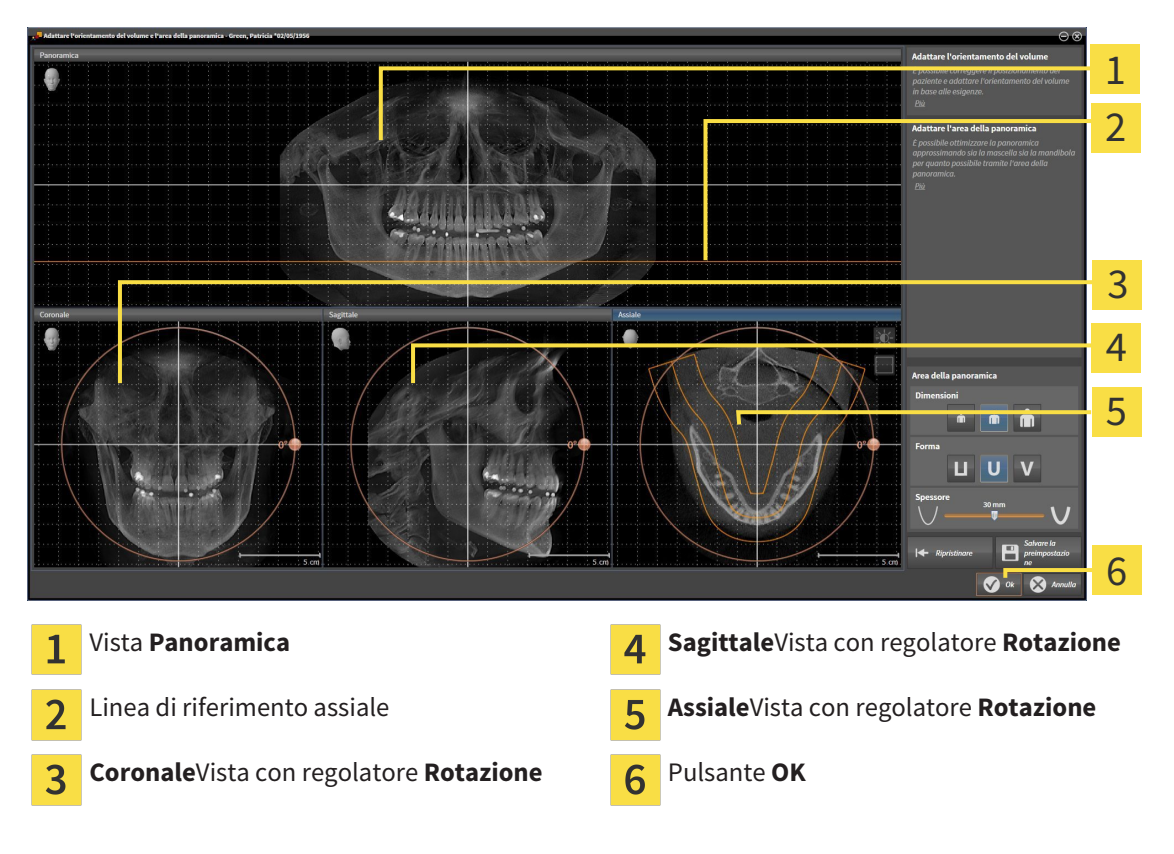

#### ROTAZIONE DEL VOLUME NELLA VISTA CORONALE

- Coronale 1 2 3 4 5  $5 \text{ cm}$ Simbolo **Attivazione della modalità a** Linea di riferimento orizzontale  $\mathbf{1}$  $\overline{4}$ **strati** o simbolo **Attivazione della modalità a proiezione** Centro di rotazione  $\overline{5}$  Linea di riferimento verticale  $\overline{\mathbf{2}}$  $\overline{3}$ **Rotazione**Regolatore
	- 2. Accertarsi che la modalità a proiezione sia attiva. Se necessario, fare clic sul simbolo **Attivazione della modalità a proiezione**.
	- 3. Portare il puntatore del mouse sul regolatore **Rotazione**.
	- 4. Premere e tenere premuto il tasto sinistro del mouse.
	- 5. Spostare il regolatore **Rotazione** lungo il cerchio, nella direzione desiderata.
		- ▶ SICAT Function ruota il volume circolarmente nella vista **Coronale** intorno al centro di rotazione e nelle restanti viste in modo corrispondente.
	- 6. Se è stata impostata la rotazione desiderata per il volume, rilasciare il tasto sinistro del mouse. Orientarsi rispetto alla linea di riferimento orizzontale, alla linea di riferimento verticale e alla griglia.

1. Attivare la vista **Coronale**:

1

 $\overline{2}$ 

3

4

5

### ROTAZIONE DEL VOLUME NELLA VISTA SAGITTALE

1. Attivare la vista **Sagittale**: Sagittale

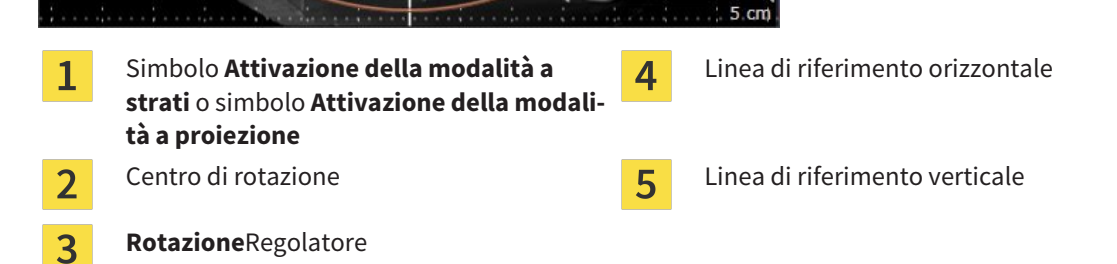

- 2. Accertarsi che la modalità a proiezione sia attiva. Se necessario, fare clic sul simbolo **Attivazione della modalità a proiezione**.
- 3. Portare il puntatore del mouse sul regolatore **Rotazione**.
- 4. Premere e tenere premuto il tasto sinistro del mouse.
- 5. Spostare il regolatore **Rotazione** lungo il cerchio, nella direzione desiderata.
	- ▶ SICAT Function ruota il volume circolarmente nella vista **Sagittale** intorno al centro di rotazione e nelle restanti viste in modo corrispondente.
- 6. Se è stata impostata la rotazione desiderata per il volume, rilasciare il tasto sinistro del mouse. Orientarsi rispetto alla linea di riferimento orizzontale, alla linea di riferimento verticale e alla griglia.

#### ROTAZIONE DEL VOLUME NELLA VISTA ASSIALE

- Acciole 1 2 3 4 5 6  $5 \text{ cm}$ Simbolo **Attivazione della modalità a pro-Rotazione**Regolatore  $\mathbf{1}$  $\overline{\mathbf{A}}$ **iezione** o simbolo **Attivazione della modalità a strati** Area della panoramica  $R$  Linea di riferimento orizzontale  $\overline{\mathbf{2}}$ Centro di rotazione Linea di riferimento verticale  $\overline{3}$
- 1. Attivare la vista **Assiale**:

- 2. Accertarsi che la modalità a strati sia attiva. Se necessario, fare clic sul simbolo **Attivazione della modalità a strati**.
- 3. Scorrere fino a uno strato con le radici dei denti della mandibola, facendo ad esempio clic nella vista della panoramica con il tasto sinistro del mouse sulla linea di riferimento assiale e spostando il mouse in alto o in basso tenendo premuto il tasto sinistro.
- 4. Se necessario, spostare nella vista **Assiale** l'area della panoramica, facendo clic con il tasto sinistro del mouse sull'area della panoramica e spostando il mouse tenendo premuto il tasto sinistro SICAT Function sposta il centro di rotazione, la linea di riferimento orizzontale e la linea di riferimento verticale in modo corrispondente.
- 5. Portare il puntatore del mouse sul regolatore **Rotazione**.
- 6. Premere e tenere premuto il tasto sinistro del mouse.
- 7. Spostare il regolatore **Rotazione** lungo il cerchio, nella direzione desiderata.
	- ▶ SICAT Function ruota il volume circolarmente nella vista **Assiale** intorno al centro di rotazione e nelle restanti viste in modo corrispondente.
- 8. Se è stata impostata la rotazione desiderata per il volume, rilasciare il tasto sinistro del mouse. Orientarsi rispetto all'area della panoramica, alla linea di riferimento orizzontale, alla linea di riferimento verticale e alla griglia.
- 9. Per salvare gli adeguamenti apportati, fare clic su **OK**.
	- ▶ Se l'adattamento dell'orientamento del volume ha effetti su oggetti esistenti nelle applicazioni SICAT, SICAT Function apre una finestra di avviso che fornisce dettagli precisi su tali effetti.
- 10. Se si desidera comunque effettuare l'adattamento dell'orientamento del volume, nella finestra di avviso fare clic sul pulsante **Adattare**.
- ▶ SICAT Function salva l'orientamento del volume adattato e rappresenta il volume in tutte le viste con l'orientamento corrispondente.

Oltre alla procedura descritta, nella finestra **Adattamento dell'orientamento del volume e dell'area della panoramica** sono disponibili le azioni seguenti:

- È possibile adattare la luminosità e il contrasto di una vista 2D attivando la vista desiderata e facendo clic sul simbolo **Adeguare luminosità e contrasto**. Informazioni al riguardo sono disponibili in *Adattamento e ripristino della luminosità e del contrasto delle viste 2D [*▶ *Pagina 397]*.
- Per ripristinare l'orientamento del volume e l'area della panoramica è possibile fare clic sul pulsante **Ripristinare**.
- Per salvare l'orientamento del volume corrente e l'area della panoramica corrente come preimpostazioni, è possibile fare clic sul pulsante **Salvare preimpostazione**.
- Se non si desidera salvare gli adeguamenti apportati, è possibile fare clic su **Annulla**.

## 12.15.2 ADATTAMENTO DELL'AREA DELLA PANORAMICA

Informazioni generali sull'area della panoramica sono disponibili in *Orientamento del volume e area della panoramica [*▶ *Pagina 416]*.

L'adattamento dell'area della panoramica si svolge nei seguenti passaggi:

- Apertura della finestra **Adattamento dell'orientamento del volume e dell'area della panoramica**
- Adattamento della posizione degli strati alla vista **Assiale**
- Spostamento dell'area della panoramica
- Rotazione del volume nella vista **Assiale**
- Adattamento di **Dimensioni, Form** e **Spessore** dell'area della panoramica

## APERTURA DELLA FINESTRA "ADATTAMENTO DELL'ORIENTAMENTO DEL VOLUME E DELL'AREA DELLA PANORAMICA"

☑ Il passaggio del workflow **Preparazione** è già aperto.

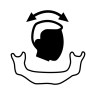

■ Fare clic sul simbolo **Adattamento dell'orientamento del volume e dell'area della panoramica**.

▶ Si apre la finestra **Adattamento dell'orientamento del volume e dell'area della panoramica**:

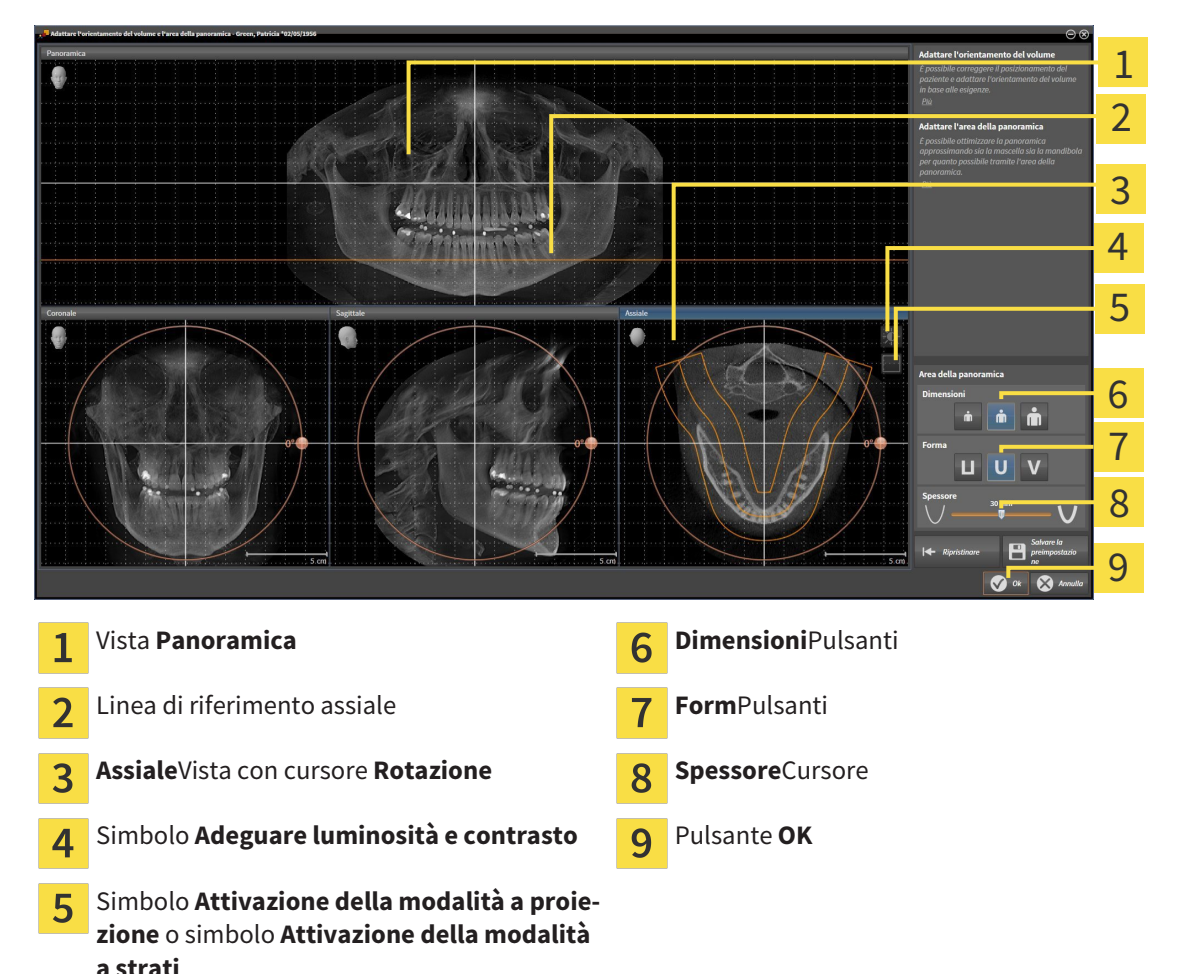

#### ADATTAMENTO DELLA POSIZIONE DEGLI STRATI ALLA VISTA ASSIALE

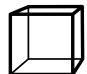

1. Accertarsi che la modalità a strati sia attiva nella vista **Assiale**. Se necessario, fare clic sul simbolo **Attivazione della modalità a strati**.

- 2. Nella vista **Panoramica** spostare il puntatore del mouse sulla linea di riferimento assiale. La linea di riferimento assiale rappresenta l'attuale posizione dello strato della vista**Assiale**.
- 3. Premere e tenere premuto il tasto sinistro del mouse.
- 4. Spostare il mouse verso l'alto o verso il basso.
	- ▶ Lo strato della vista **Assiale** si adatta a seconda della posizione della linea di riferimento assiale nella vista **Panoramica**.
- 5. Se la linea di riferimento assiale si trova sulle radici dei denti della mandibola, rilasciare il tasto sinistro del mouse.
	- ▶ La vista **Assiale** mantiene lo strato attuale.

#### SPOSTAMENTO DELL'AREA DELLA PANORAMICA

- 1. Nella vista **Assiale** spostare il puntatore del mouse sull'area della panoramica.
- 2. Premere e tenere premuto il tasto sinistro del mouse.
	- ▶ Il puntatore del mouse cambia forma.
- 3. Spostare il mouse.
	- ▶ SICAT Function sposta l'area della panoramica in base alla posizione del puntatore del mouse.
- 4. Se la curva centrale dell'area della panoramica segue le radici dei denti della mandibola, rilasciare il tasto sinistro del mouse.
	- ▶ L'area della panoramica mantiene la sua posizione attuale.

#### ROTAZIONE DEL VOLUME NELLA VISTA ASSIALE

- 1. Nella vista **Assiale** spostare il puntatore del mouse sul regolatore **Rotazione**.
- 2. Premere e tenere premuto il tasto sinistro del mouse.
- 3. Spostare il regolatore **Rotazione** lungo il cerchio, nella direzione desiderata.
	- ▶ SICAT Function ruota circolarmente il volume nella vista **Assiale** intorno al centro di rotazione e nelle restanti viste in modo corrispondente.
- 4. Se le radici dei denti della mandibola seguono la curva centrale dell'area della panoramica, rilasciare il tasto sinistro del mouse.

## ADATTAMENTO DI DIMENSIONI, FORMA E SPESSORE DELL'AREA DELLA PANORAMICA

- m
- 1. Selezionare la **Dimensioni** dell'area della panoramica che meglio corrisponde alla mandibola del paziente, facendo clic sul pulsante **Dimensioni** corrispondente.
- 2. Selezionare la **Form** dell'area della panoramica che meglio corrisponde alla mandibola del paziente, facendo clic sul pulsante **Form** corrispondente.
- 3. Accertarsi che la modalità a proiezione sia attiva nella vista **Assiale**. Se necessario, fare clic sul simbolo **Attivazione della modalità a proiezione**.
- 4. Selezionare lo **Spessore** dell'area della panoramica, spostando il cursore **Spessore**. Accertarsi che l'area della panoramica contenga completamente tutti i denti, la mandibola e la mascella. Tenere lo spessore il più ridotto possibile.
- 5. Per salvare gli adeguamenti apportati, fare clic su **OK**.
- ▶ SICAT Function salva l'orientamento del volume adattato e l'area della panoramica adattata e rappresenta la vista **Panoramica** in modo corrispondente.

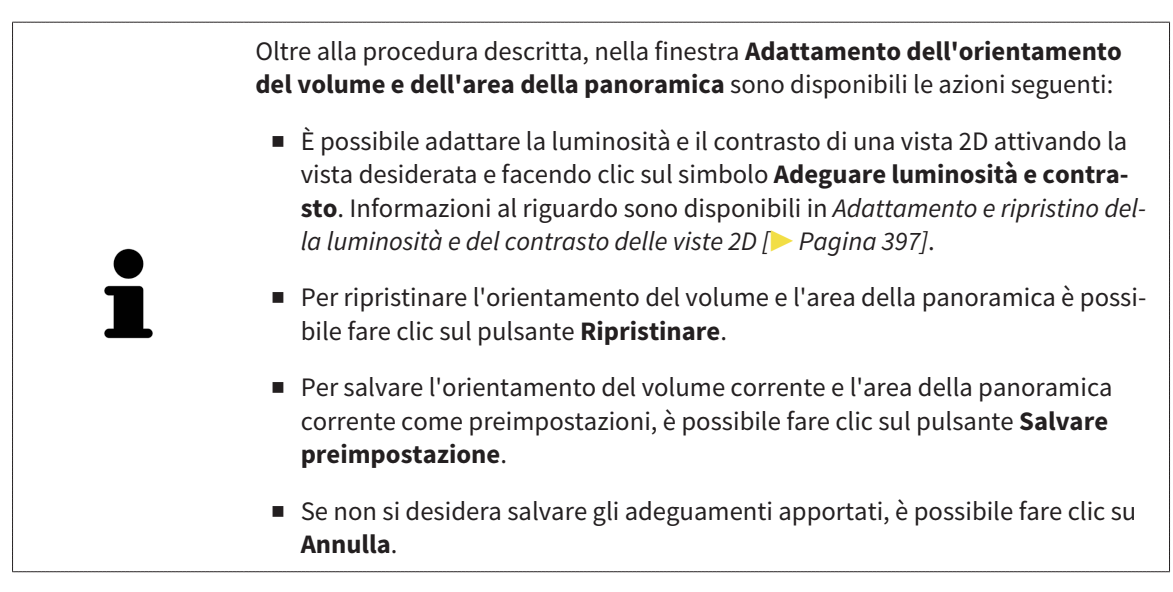

# 12.16 DATI DI MOVIMENTO DELLA MASCELLA

I movimenti della mascella e le posizioni della mascella specifici per il paziente forniscono informazioni relative alla dinamica di masticazione del paziente. È possibile utilizzare queste informazioni per l'analisi e la diagnosi del paziente. Inoltre è possibile integrare questi dati nella pianificazione della terapia del paziente.

SICAT Function visualizza movimenti della mascella e le posizioni della mascella specifici per il paziente. L'applicazione supporta le seguenti fonti di dati di movimento della mascella:

- dati di apparecchi di ripresa dei movimenti della mascella (JMT)
- posizioni statiche da apparecchi di ripresa dei movimenti della mascella
- posizioni di morsicatura buccali riprese con una telecamera intraorale

Un elenco di apparecchi di ripresa dei movimenti della mascella compatibili si trova in *Apparecchi di ripresa dei movimenti della mascella compatibili [*▶ *Pagina 427]*.

È possibile le importare posizioni di morsicatura buccali con impronte ottiche. Informazioni al riguardo sono disponibili in *Impronte ottiche [*▶ *Pagina 438]*.

Oltre all'importazione dei dati di movimento della mascella, occorre effettuare altri passaggi per preparare la rappresentazione dei dati di movimento della mascella. Informazioni al riguardo sono disponibili in *Il workflow standard di SICAT Function [*▶ *Pagina 320]*.

Dopo aver preparato tutti i dati necessari, sono disponibili le seguenti azioni per i dati di movimento della mascella:

- *Interazione con movimenti della mascella* [▶ Pagina 447]
- *Rappresentazione di tracce di movimento nella vista 3D [▶ Pagina 450]*
- *Adattamento delle tracce di movimento alla finestra dell'esame* [▶ Pagina 451]
- *Adattamento delle tracce di movimento al reticolo in una vista a strati* [▶ Pagina 452]

Precisione nella rappresentazione dei dati di movimento della mascella < 0,6 mm

# 12.16.1 APPARECCHI DI RIPRESA DEI MOVIMENTI DELLA MASCELLA COMPATIBILI

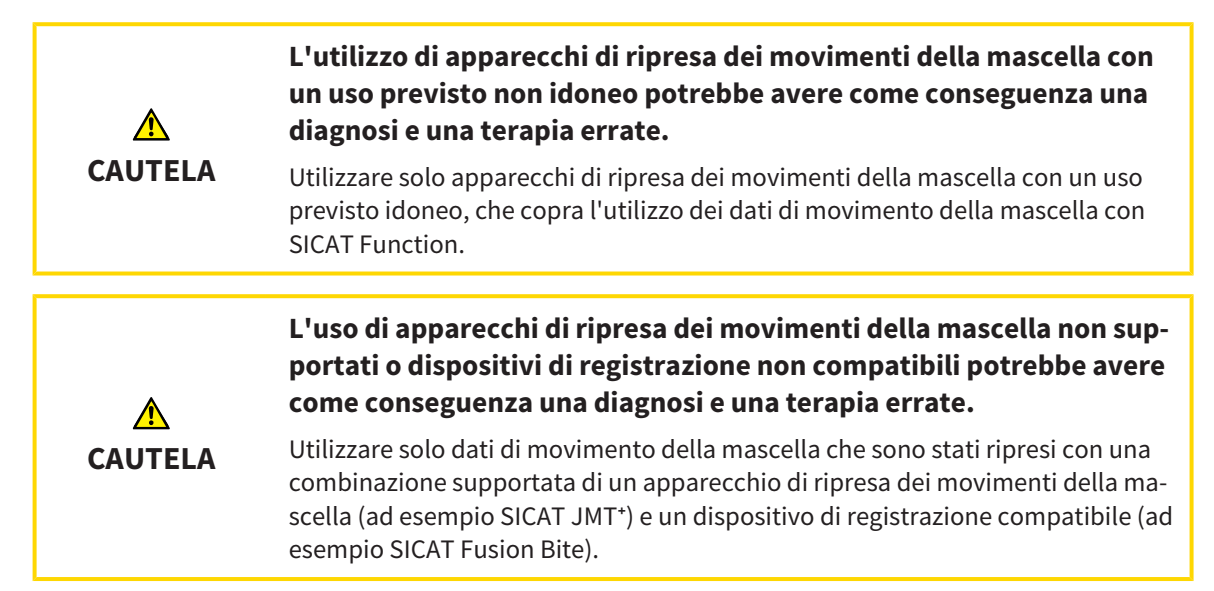

Accertarsi che i dati di movimento della mascella vengano ripresi solo con un apparecchio di ripresa dei movimenti della mascella compatibile in combinazione con un dispositivo di registrazione supportato. Importare solo quei dati di movimento della mascella secondo SICAT Function che originano da apparecchi di ripresa dei movimenti della mascella compatibili. È possibile importare solo dati di ripresa dei movimenti della mascella secondo SICAT Function acquisiti con apparecchi di ripresa dei movimenti della mascella che supportano SICAT formato JTI interfaccia V1.0.

Attualmente SICAT Function supporta le seguenti combinazioni di apparecchi di ripresa dei movimenti della mascella e di dispositivi di registrazione dei movimenti della mascella:

■ SICAT JMT<sup>+</sup> in combinazione con un SICAT Fusion Bite, fabbricante: SICAT GmbH & Co. KG, Brunnenallee 6, D-53177 Bonn

# 12.16.2 IMPORTAZIONE E REGISTRAZIONE DEI DATI DI MOVIMENTO DELLA MASCELLA DA PARTE DI APPARECCHI PER DATI DI MOVIMENTO DELLA MASCELLA

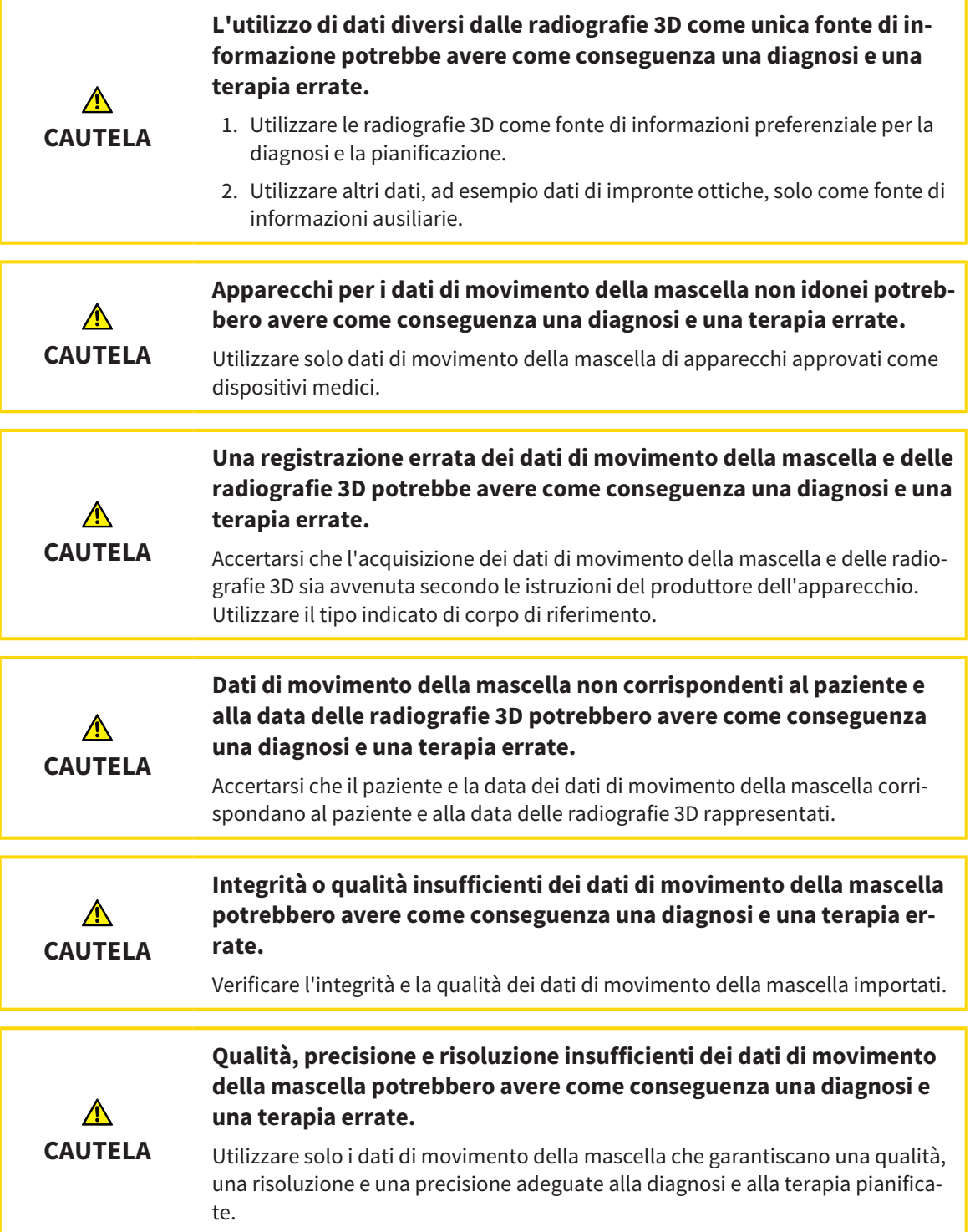

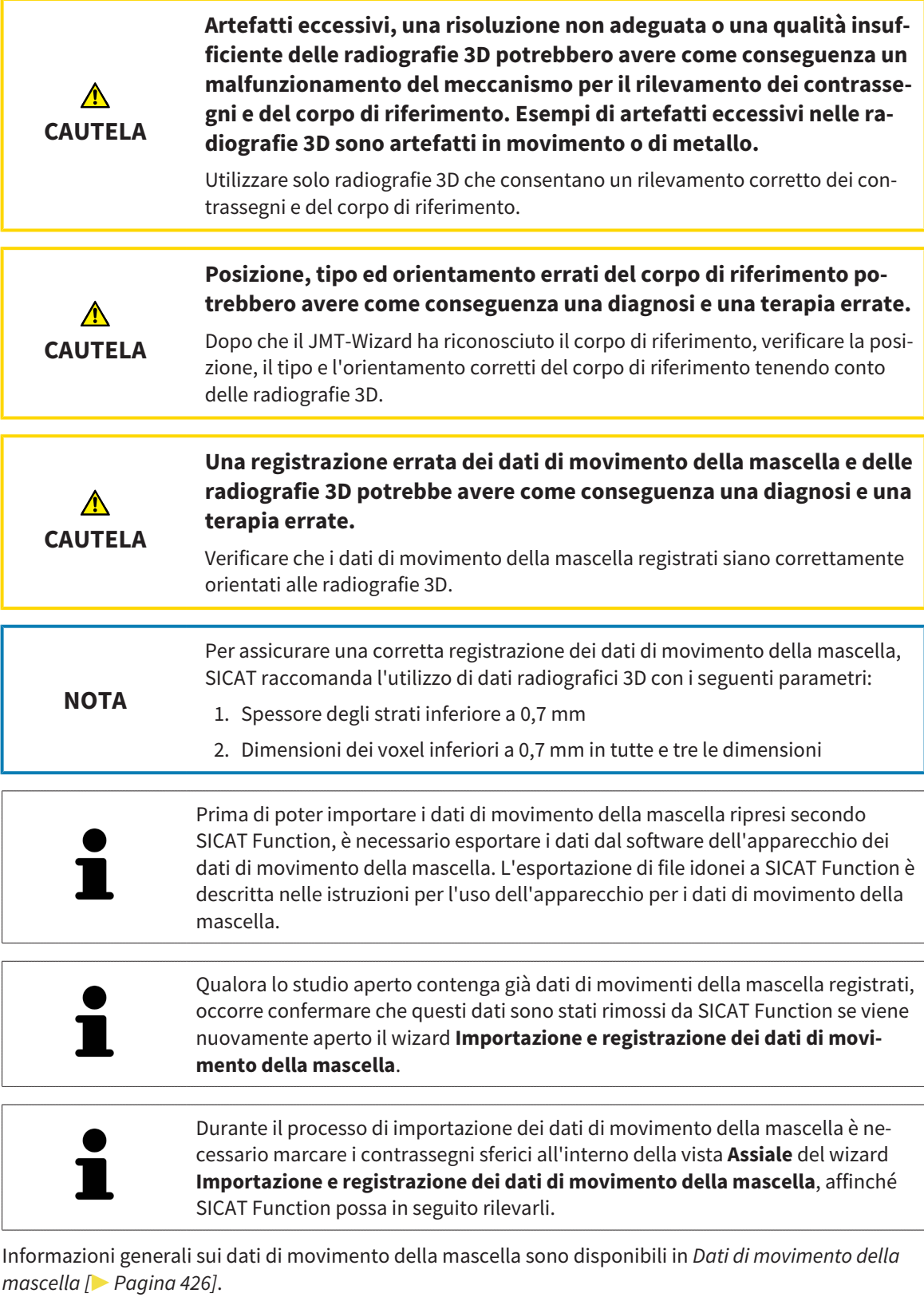

Per importare e registrare i dati di movimento della mascella, procedere come segue:

☑ Il passaggio del workflow **Diagnosi** è già aperto. Informazioni al riguardo sono disponibili in *Barra degli strumenti del workflow [*▶ *Pagina 375]*.

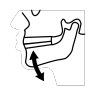

1. Fare clic sul simbolo **Importazione e registrazione dei dati di movimento della mascella**.

- ▶ Si apre il wizard **Importazione e registrazione dei dati di movimento della mascella** con il passaggio **Importare**.
- 2. Nel wizard **Importazione e registrazione dei dati di movimento della mascella** fare clic sul pulsante **Cerca**.
	- ▶ Si apre la finestra **Caricamento del file di esportazione JMT**.
- 3. Nella finestra **Caricamento del file di esportazione JMT** passare al file desiderato con i dati di movimento della mascella, selezionare il file e fare clic su **Aprire**.
	- ▶ La finestra **Caricamento del file di esportazione JMT** si chiude e SICAT Function trasmette il percorso relativo al file desiderato con i dati di movimento della mascella nel campo **Percorso**.
	- ▶ La vista **Forcella occlusiva** mostra un'anteprima della forcella occlusiva che è stata utilizzata durante la ripresa dei dati di movimento della mascella.
	- ▶ L'area **Paziente** e l'area **Ripresa** mostrano informazioni del file coi dati di movimento della mascella:

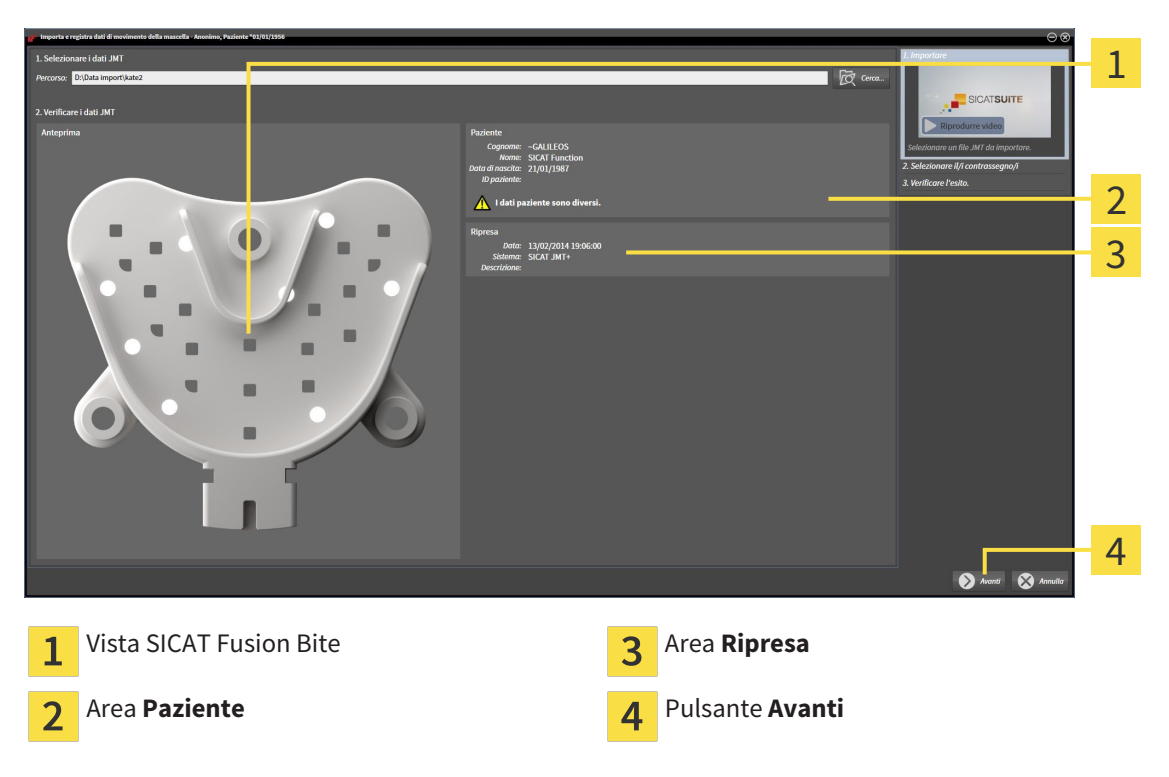

- 4. Accertarsi che il file coi dati di movimento della mascella corrisponda allo studio attivo.
- 5. Fare clic su **Avanti**.

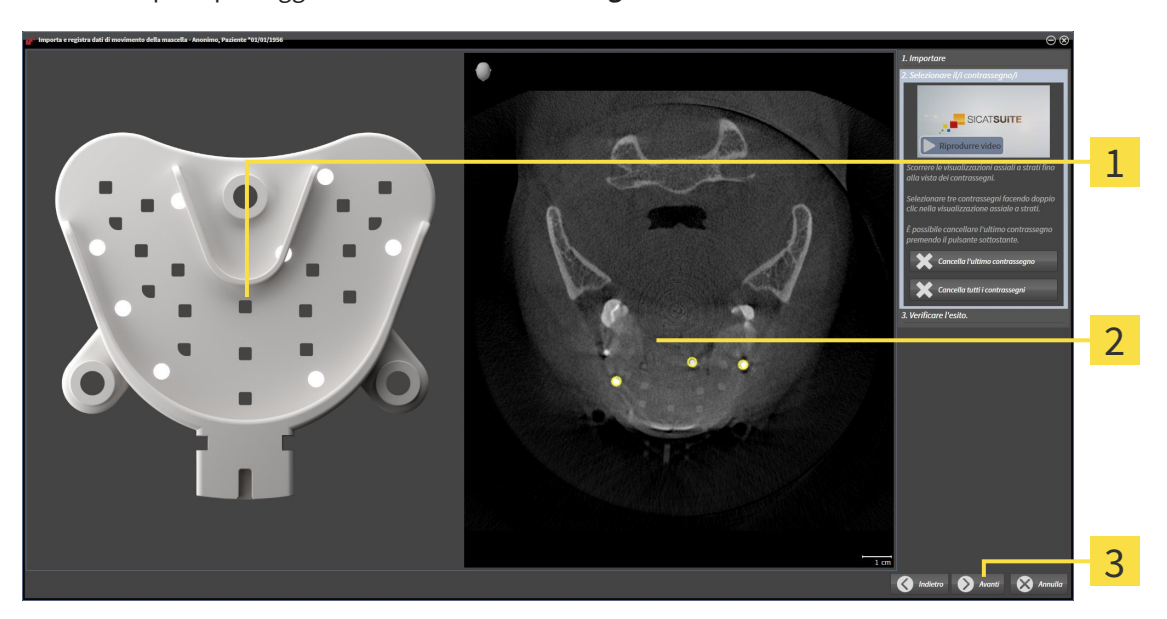

▶ Si apre il passaggio **Selezionare i contrassegni**:

- Vista **Forcella occlusiva** 1 Vista **Assiale**  $\overline{2}$ Pulsante **Avanti**  $\overline{3}$
- 6. Scorrere gli strati assiali fino a che la vista a strati **Assiale** non mostra almeno un contrassegno sferico.
- 7. Fare doppio clic nella vista a strati **Assiale** su un contrassegno sferico.
	- ▶ SICAT Function marca il contrassegno sferico.
- 8. Ripetere l'ultimo passaggio fino a quando non sono contrassegnati tre contrassegni sferici.
- 9. Fare clic su **Avanti**.
	- ▶ SICAT Function registra i dati di movimento della mascella.

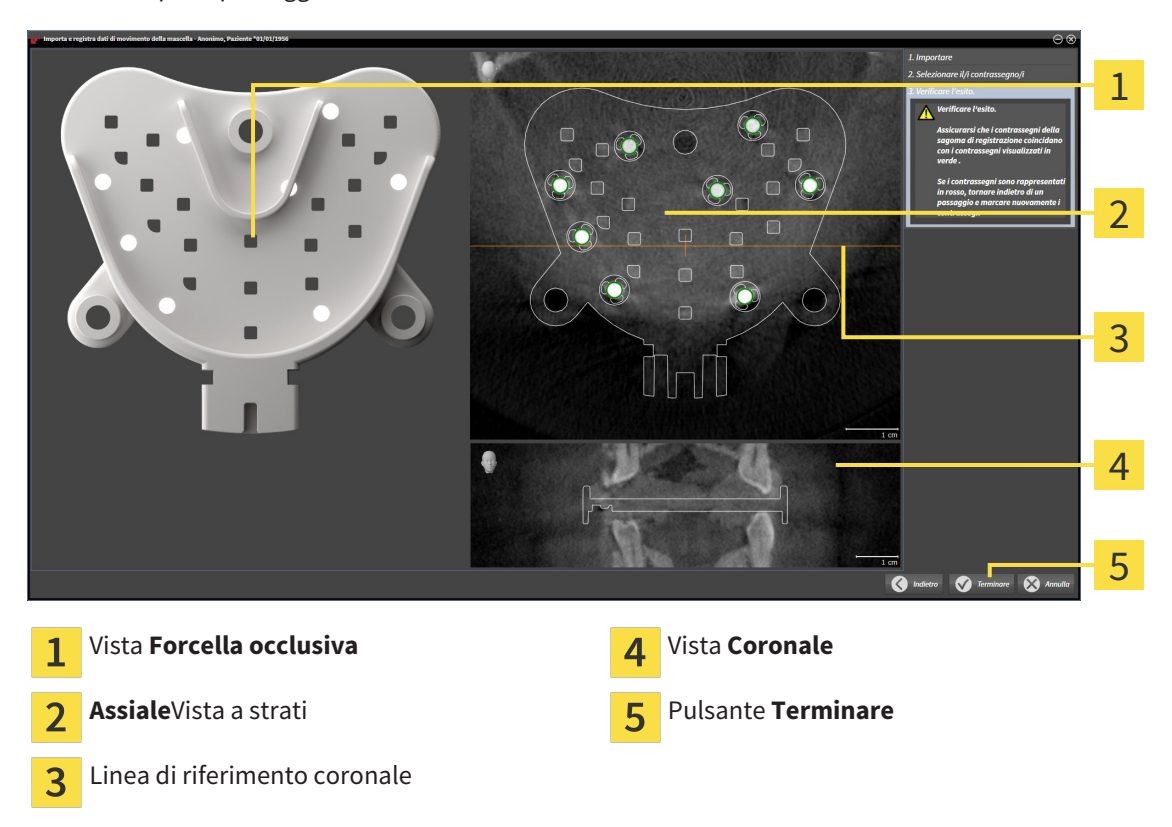

▶ Si apre il passaggio **Verifica del risultato**:

- 10. Accertarsi che il contrassegno sferico in **Forcella occlusiva** coincida con quello nella vista a strati **Assiale**.
- 11. Accertarsi nella vista **Coronale** che SICAT Function abbia riconosciuto correttamente la posizione della forcella occlusiva. Spostare la linea di riferimento coronale nella vista **Assiale** oppure scorrere nella vista **Coronale** i vari strati.
- 12. Fare clic su **Terminare**.
- ▶ SICAT Function importa i dati di movimento della mascella registrati.
- ▶ Il wizard **Importazione e registrazione dei dati di movimento della mascella** si chiude.
- ▶ SICAT Function mostra in **Browser dell'oggetto** un oggetto **Dati di movimento della mascella**. Informazioni al riguardo sono disponibili in *Oggetti SICAT Function [*▶ *Pagina 381]*.

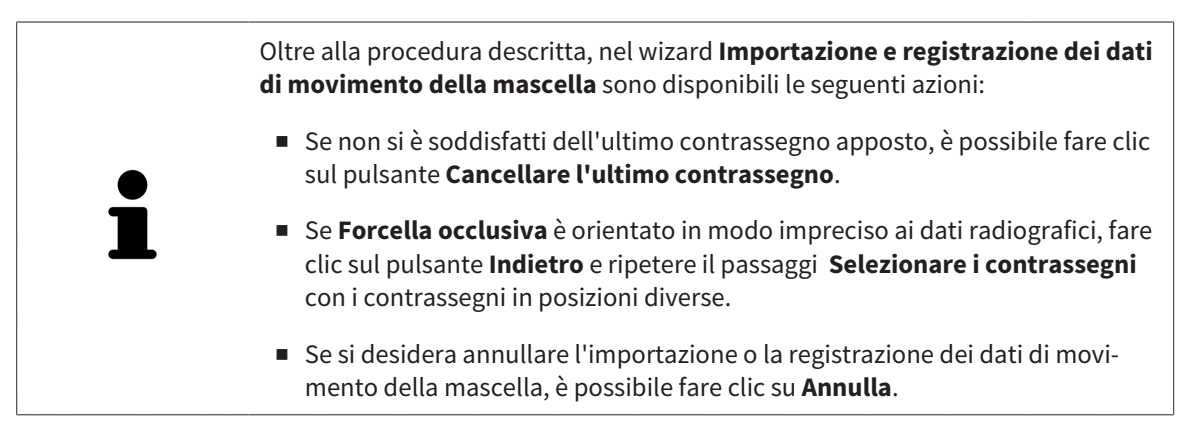
## 12.17 SEGMENTAZIONE

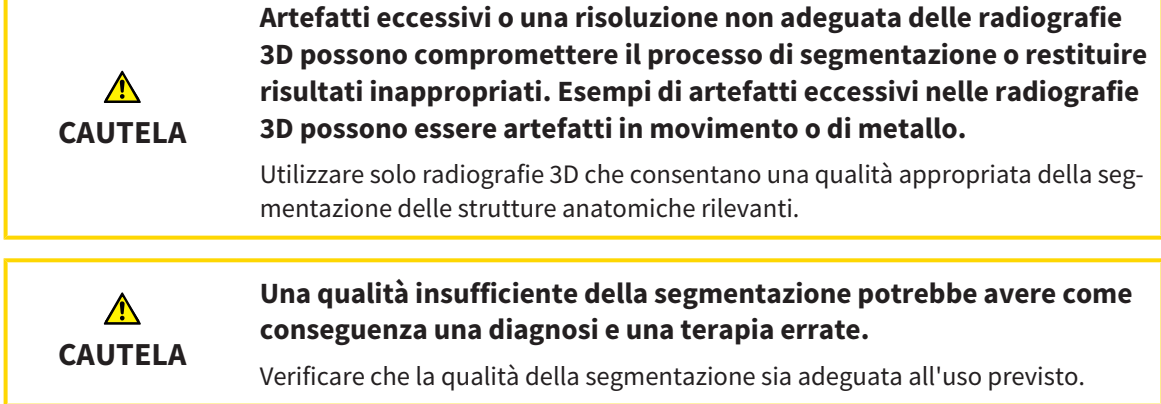

Per rappresentare il movimento della mandibola è necessario stabilire il confine tra la mandibola e lo sfondo. Questo viene chiamato segmentazione. Con il wizard **Segmentazione della mandibola** è possibile segmentare sia la mandibola sia la fossa del paziente. In SICAT Function la segmentazione è un processo semi-automatico.

Il processo semi-automatico implica che occorre contrassegnare manualmente parti della mandibola e della fossa con gli strumenti di disegno nel wizard **Segmentazione della mandibola**. Dopo una marcatura il wizard di segmentazione calcola automaticamente aree simili.

Per la segmentazione della mandibola e della fossa sono disponibili le seguenti azioni:

- *Segmentazione della mandibola [▶* Pagina 434]
- *Segmentazione della fossa* [▶ Pagina 436]

Dopo la segmentazione della mandibola è possibile eseguire le seguenti azioni:

- Visualizzazione e svolgimento di movimenti anatomici individuali del paziente nella vista **3D**. Informazioni al riguardo sono disponibili in *Interazione con movimenti della mascella [*▶ *Pagina 447]*.
- Visualizzazione di tracce di movimento anatomiche individuali del paziente nella vista 3D. Informazioni al riguardo sono disponibili in *Rappresentazione di tracce di movimento nella vista 3D [*▶ *Pagina 450]*.
- Visualizzazione delle articolazioni temporomandibolari mobili nell'area di lavoro **TMJ**. Informazioni al riguardo sono disponibili in *Funzioni nell'area di lavoro TMJ [*▶ *Pagina 453]*.

## 12.17.1 SEGMENTAZIONE DELLA MANDIBOLA

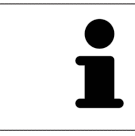

A ogni avvio il wizard **Segmentare la mandibola e i condili** esegue un precalcolo della segmentazione. La durata del calcolo dipende dalla potenza del computer.

La segmentazione di SICAT Function lavora con aree anziché con contorni anatomici. Pertanto solo raramente è necessario ripassare esattamente i contorni anatomici. Marcare invece le aree correlate, posizionando dei tratti all'interno delle stesse.

Informazioni generali sulla segmentazione sono disponibili in *Segmentazione [*▶ *Pagina 433]*.

Per segmentare la mandibola, procedere come segue:

☑ Il passaggio del workflow **Diagnosi** è già aperto. Informazioni al riguardo sono disponibili in *Barra degli strumenti del workflow [*▶ *Pagina 375]*.

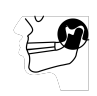

- 1. Fare clic sul simbolo **Segmentazione di mandibola e condili**.
	- ▶ Il wizard **Segmentazione della mandibola** si apre:

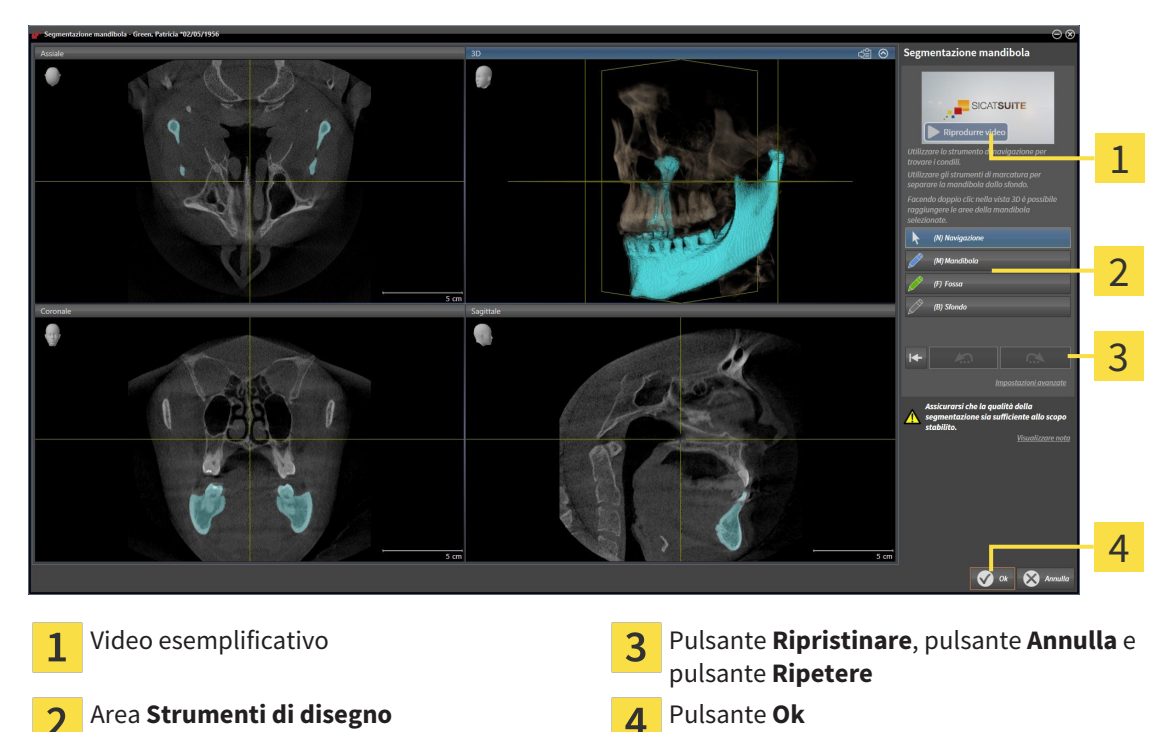

- ▶ Il wizard **Segmentazione della mandibola** esegue un precalcolo della segmentazione.
- 2. Adattare la vista **Assiale**, la vista **Coronale** o la vista **Sagittale**in modo che la mandibola e la fossa siano visibili.

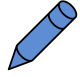

- 3. Fare clic sul pulsante **Mascella inferiore**.
- 4. Spostare il puntatore del mouse nella vista 2D desiderata sulla mandibola.
	- ▶ Il puntatore del mouse assume la forma di una matita.
- 5. Premere e tenere premuto il tasto sinistro del mouse.
- 6. Seguire con il puntatore del mouse la regione interna della mandibola.

 $\triangleright$  SICAT Function visualizza la marcatura mediante una linea blu.

- 7. Rilasciare il tasto sinistro del mouse.
	- ▶ SICAT Function segmenta la mandibola a seconda della marcatura.
- 8. Se si desidera inserire ulteriori aree alla mandibola, fare clic sul simbolo **Navigazione**, spostarsi all'interno di una vista 2D nelle strutture desiderate e contrassegnarle come descritto precedentemente.
- 9. Se la segmentazione corrisponde alle aspettative, fare clic sul pulsante **Ok**.
- ▶ Il wizard **Segmentazione della mandibola** si chiude.
- ▶ SICAT Function mostra in **Browser dell'oggetto** un oggetto **Regioni di volume**. Informazioni al riguardo sono disponibili in *Oggetti SICAT Function [*▶ *Pagina 381]*.
- ▶ La vista **3D** mostra il risultato della segmentazione.

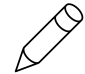

È possibile utilizzare lo strumento di disegno **Sfondo** o per contrassegnare le aree come sfondo o per correggere aree troppo ampie della segmentazione semi-automatica.

È anche possibile proseguire o migliorare la segmentazione in un momento successivo.

È possibile scorrere le viste a strati 2D passando alla modalità **Navigazione**.

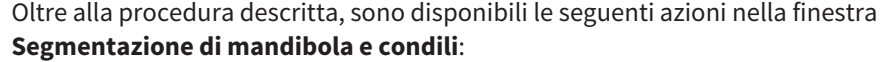

- Nella finestra **Segmentazione di mandibola e condili** ci sono speciali scorciatoie da tastiera. Informazioni al riguardo sono disponibili in *Scorciatoie da tastiera [*▶ *Pagina 502]*.
- Se nella 3D si fa doppio clic su una posizione appartenente all'area segmentata, tutte le viste a strati 2D mostrano lo strato corrispondente. Inoltre SICAT Function centra il reticolo sulla posizione. Utilizzare questo ausilio alla navigazione ad esempio per correggere aree sottili oppure chiudere buchi.
- Se la segmentazione non corrisponde alle condizioni anatomiche, è possibile fare clic sul pulsante **Annulla**.

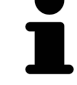

- Se si fa clic inavvertitamente sul pulsante **Annulla**, è possibile fare clic sul pulsante **Ripetere**.
- Se si desidera annullare i passaggi di lavoro è possibile fare clic sul pulsante **Ripristinare**.
- In casi rari può accadere che il precalcolo del record di dati non produca alcun risultato ottimale. In un caso del genere è possibile fare clic su **Impostazioni avanzate** e disattivare la casella di controllo **Rilevare sfondo automaticamente**. Successivamente con lo strumento di disegno **Sfondo** è possibile marcare con almeno un tratto le aree che non appartengono all'osso della mandibola o alla fossa.
- Se si desidera interrompere la segmentazione dei condili e dell'area della mandibola, è possibile fare clic su **Annulla**.

## 12.17.2 SEGMENTAZIONE DELLA FOSSA

Con l'inserimento dell'area di lavoro **TMJ** la segmentazione della fossa nella maggior parte dei casi non è più assolutamente necessaria. Utilizzare l'area di lavoro **TMJ** per valutare la relazione dinamica condilo-fossa anche senza segmentazione della fossa.

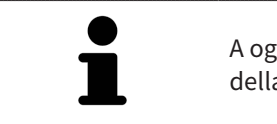

A ogni avvio il wizard **Segmentare la mandibola e i condili** esegue un precalcolo della segmentazione. La durata del calcolo dipende dalla potenza del computer.

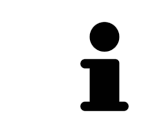

La segmentazione di SICAT Function lavora con aree anziché con contorni anatomici. Pertanto solo raramente è necessario ripassare esattamente i contorni anatomici. Marcare invece le aree correlate, posizionando dei tratti all'interno delle stesse.

Informazioni generali sulla segmentazione sono disponibili in *Segmentazione [*▶ *Pagina 433]*.

Per segmentare la fossa, procedere come segue:

☑ Il passaggio del workflow **Diagnosi** è già aperto. Informazioni al riguardo sono disponibili in *Barra degli strumenti del workflow [*▶ *Pagina 375]*.

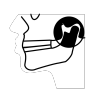

- 1. Fare clic sul simbolo **Segmentazione di mandibola e condili**.
	- ▶ Il wizard **Segmentazione della mandibola** si apre:

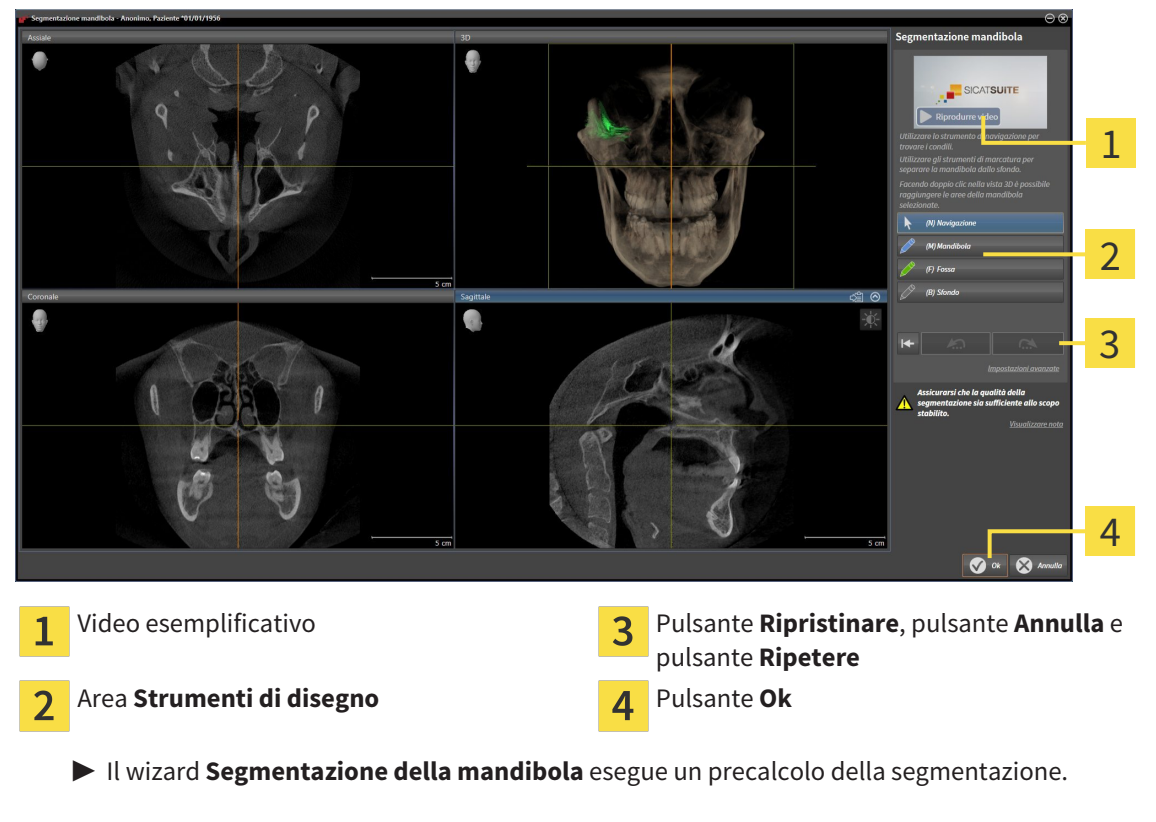

2. Adattare la vista **Assiale**, la vista **Coronale** o la vista **Sagittale**in modo che la mandibola e la fossa siano visibili.

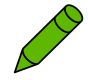

- 3. Fare clic sul pulsante **Fossa**.
- 4. Spostare il puntatore del mouse nella vista 2D desiderata sulla fossa.
	- ▶ Il puntatore del mouse assume la forma di una matita.
- 5. Premere e tenere premuto il tasto sinistro del mouse.
- 6. Seguire con il puntatore del mouse la regione interna della fossa.
	- $\triangleright$  SICAT Function visualizza la marcatura mediante una linea verde.
- 7. Rilasciare il tasto sinistro del mouse.
	- ▶ SICAT Function segmenta la fossa a seconda della marcatura.
- 8. Se si desidera inserire ulteriori aree alla fossa, fare clic sul simbolo **Navigazione**, spostarsi all'interno di una vista 2D nelle strutture desiderate e contrassegnarle come descritto precedentemente.
- 9. Se la segmentazione corrisponde alle aspettative, fare clic sul pulsante **Ok**.
- ▶ Il wizard **Segmentazione della mandibola** si chiude.
- ▶ SICAT Function mostra in **Browser dell'oggetto** un oggetto **Regioni di volume**. Informazioni al riguardo sono disponibili in *Oggetti SICAT Function [*▶ *Pagina 381]*.
- ▶ La vista **3D** mostra il risultato della segmentazione.

È possibile utilizzare lo strumento di disegno **Sfondo** o per contrassegnare le aree come sfondo o per correggere aree troppo ampie della segmentazione semi-automatica.

È anche possibile proseguire o migliorare la segmentazione in un momento successivo.

È possibile scorrere le viste a strati 2D passando alla modalità **Navigazione**.

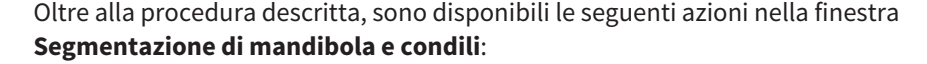

- Nella finestra **Segmentazione di mandibola e condili** ci sono speciali scorciatoie da tastiera. Informazioni al riguardo sono disponibili in *Scorciatoie da tastiera [*▶ *Pagina 502]*.
- Se nella 3D si fa doppio clic su una posizione appartenente all'area segmentata, tutte le viste a strati 2D mostrano lo strato corrispondente. Inoltre SICAT Function centra il reticolo sulla posizione. Utilizzare questo ausilio alla navigazione ad esempio per correggere aree sottili oppure chiudere buchi.
- Se la segmentazione non corrisponde alle condizioni anatomiche, è possibile fare clic sul pulsante **Annulla**.
- Se si fa clic inavvertitamente sul pulsante **Annulla**, è possibile fare clic sul pulsante **Ripetere**.
- Se si desidera annullare i passaggi di lavoro è possibile fare clic sul pulsante **Ripristinare**.
- In casi rari può accadere che il precalcolo del record di dati non produca alcun risultato ottimale. In un caso del genere è possibile fare clic su **Impostazioni avanzate** e disattivare la casella di controllo **Rilevare sfondo automaticamente**. Successivamente con lo strumento di disegno **Sfondo** è possibile marcare con almeno un tratto le aree che non appartengono all'osso della mandibola o alla fossa.
- Se si desidera interrompere la segmentazione dei condili e dell'area della mandibola, è possibile fare clic su **Annulla**.

# 12.18 IMPRONTE OTTICHE

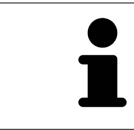

È possibile importare e registrare impronte ottiche solo relative ai dati radiografici prodotti da apparecchi radiografici 3D.

SICAT Function può rappresentare contemporaneamente dati radiografici e impronte ottiche compatibili dello stesso paziente. La rappresentazione combinata fornisce anche ulteriori informazioni per l'analisi e la diagnosi. Inoltre l'applicazione terapeutica si basa sulle impronte ottiche.

Le seguenti azioni sono necessarie per utilizzare i dati con le impronte ottiche in SICAT Function:

- Importazione di un file con impronte ottiche costituito da ripresa della mandibola e ripresa della mascella, che contiene dati con impronte ottiche di un sistema di rilevamento di impronte ottiche, ad esempio CEREC con una licenza Open GALILEOS
- Registrazione delle impronte ottiche relative ai dati radiografici

SICAT Function supporta i seguenti formati file per impronte ottiche:

- File SIXD, che contengono un'impronta ottica della mascella e un'impronta ottica della mandibola
- File SSI, che contengono un'impronta ottica della mascella e un'impronta ottica della mandibola
- File STL, che contengono un'impronta ottica della mandibola (in base alla licenza)

Per le impronte ottiche sono disponibili i seguenti strumenti:

- *Importazione e registrazione delle impronte ottiche*  $\triangleright$  *Pagina 439*
- *Riutilizzo di impronte ottiche di altre applicazioni SICAT [▶ Pagina 444]*
- Attivare, nascondere e mostrare le impronte ottiche Informazioni al riguardo sono disponibili in *Gestione degli oggetti con il browser degli oggetti [*▶ *Pagina 378]*.
- Messa a fuoco delle impronte ottiche e rimozione delle impronte ottiche Informazioni al riguardo sono disponibili in *Gestione degli oggetti con la barra degli strumenti degli oggetti [*▶ *Pagina 380]*.

### 12.18.1 IMPORTAZIONE E REGISTRAZIONE DELLE IMPRONTE OTTICHE

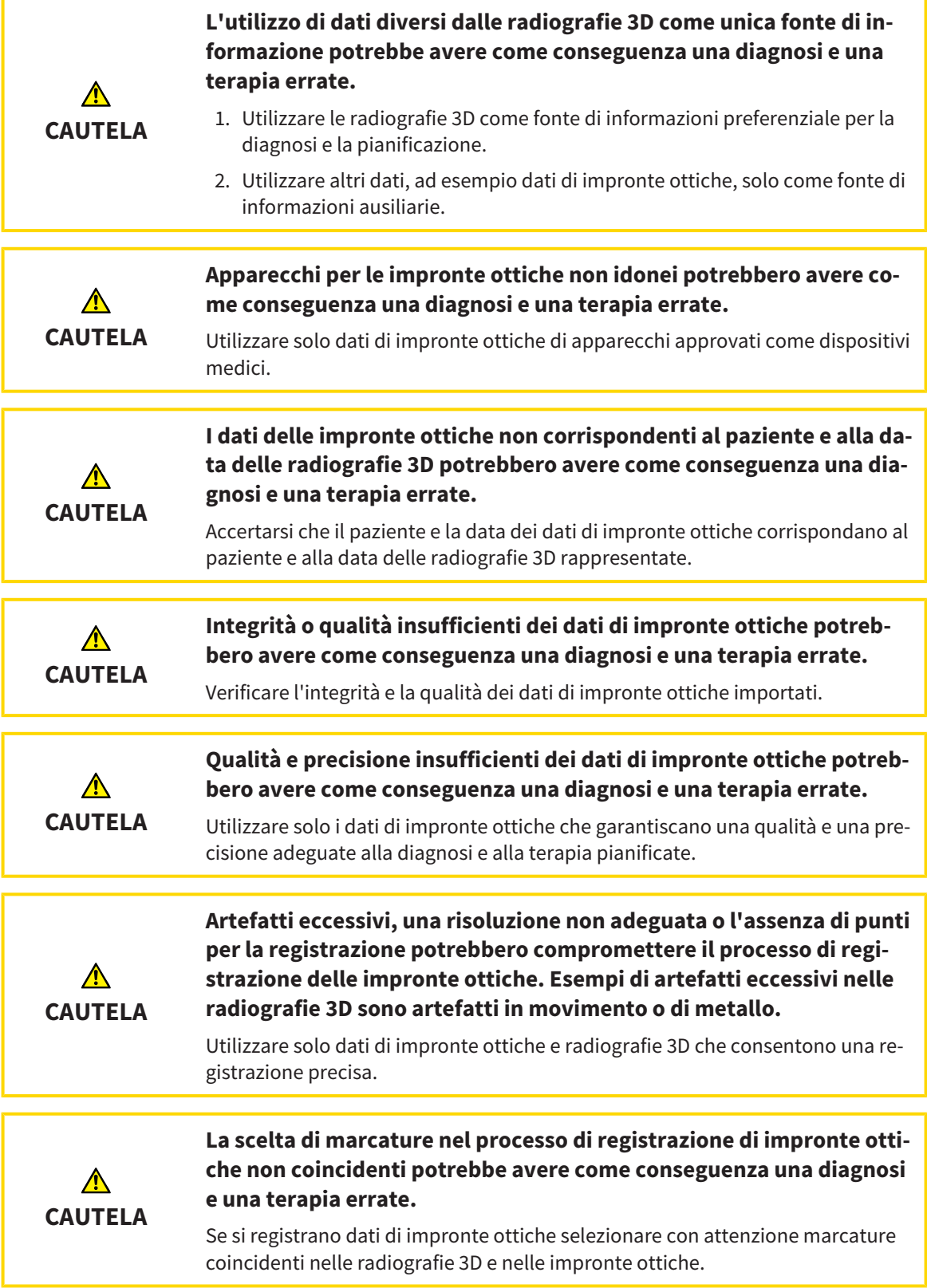

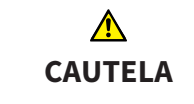

#### **Una registrazione errata dei dati delle impronte ottiche e delle radiografie 3D potrebbe avere come conseguenza una diagnosi e una terapia errate.**

Verificare che i dati di impronte ottiche registrate siano correttamente orientati alle radiografie 3D.

È possibile utilizzare la **Finestra dell'esame** per verificare se un'impronta ottica è orientata con precisione ai dati radiografici. È possibile spostare la **Finestra dell'esame** e all'interno della **Finestra dell'esame** scorrere attraverso gli strati.

Informazioni generali sulla segmentazione sono disponibili in *Impronte ottiche [*▶ *Pagina 438]*.

Per importare e registrare impronte ottiche, procedere come segue:

☑ Il passaggio del workflow **Diagnosi** è già aperto.

- 1. Fare clic sul simbolo **Importazione e registrazione delle impronte ottiche**.
	- ▶ Si apre il wizard **Importazione e registrazione delle impronte ottiche** con il passaggio **Importare**.
- 2. Fare clic sul pulsante **Cerca**.
	- ▶ Si apre la finestra **Aprire il file con le impronte ottiche**.
- 3. Passare nella finestra **Aprire il file con le impronte ottiche** al file desiderato con impronte ottiche, selezionare il file e fare clic su **Aprire**.
	- ▶ La finestra **Aprire il file con le impronte ottiche** si chiude.
	- ▶ SICAT Function apre il file selezionato con impronte ottiche:

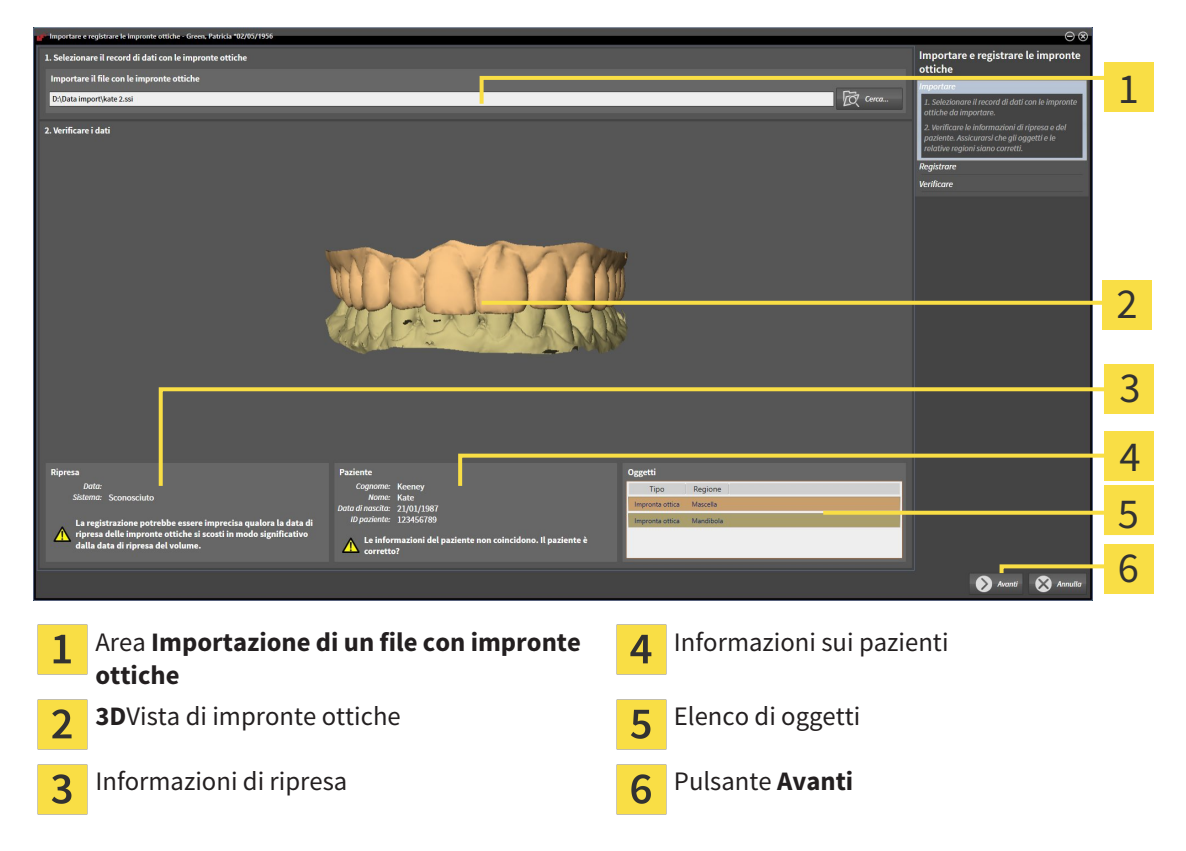

- 4. Verificare le informazioni di ripresa e le informazioni del paziente. Assicurarsi che gli oggetti e le relative regioni siano corretti. Il colore dello sfondo nell'elenco degli oggetti corrisponde al colore degli oggetti nella vista **3D**.
- 5. Fare clic su **Avanti**.
	- ▶ Il passaggio **Registrazione** si apre per la prima impronta ottica:

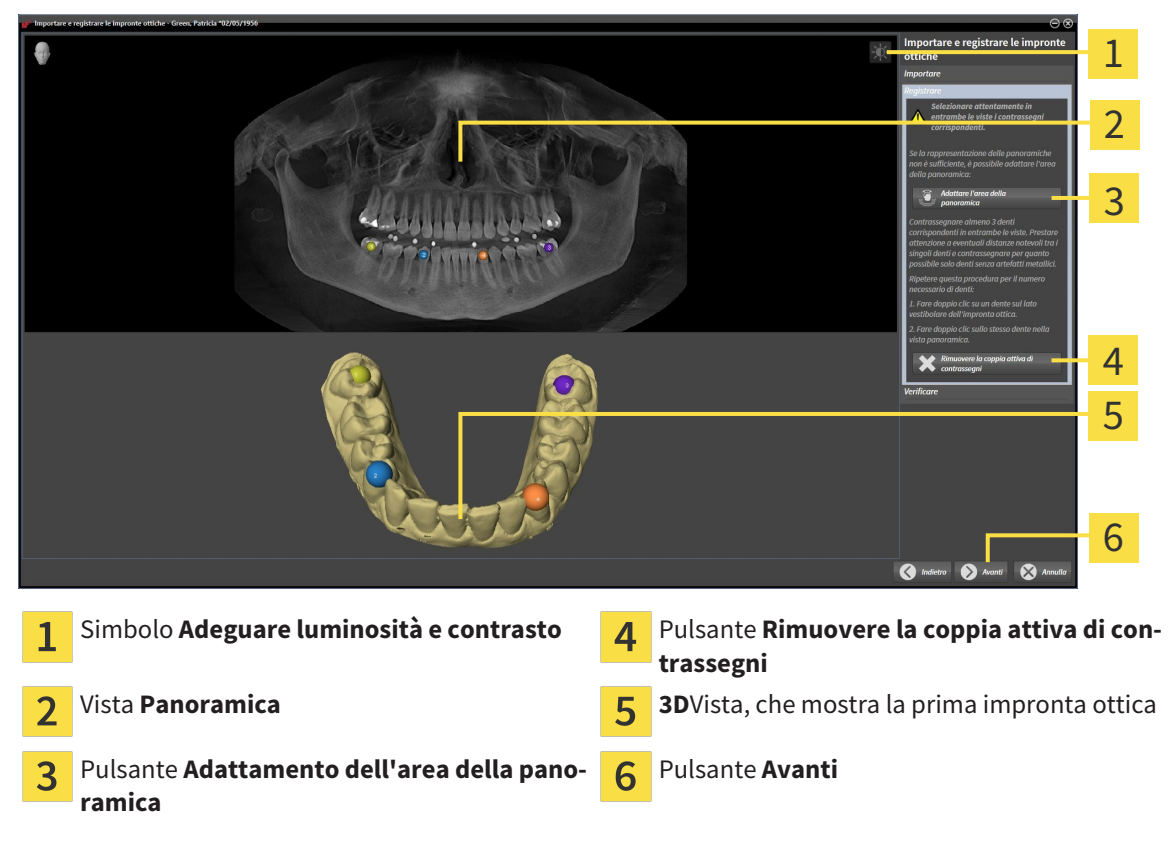

- 6. Per la prima impronta ottica fare doppio clic sullo stesso dente sia nella vista **Panoramica** sia sul lato vestibolare dell'impronta ottica nella vista **3D**. Prestare attenzione a eventuali distanze notevoli tra i singoli denti e contrassegnare solo denti senza artefatti metallici. Ripetere questo passaggio finché non sono stati contrassegnati almeno tre denti coincidenti in entrambe le viste.
	- ▶ Le marcature con colori e numeri diversi nelle due viste mostrano denti associati della prima impronta ottica.
- 7. Fare clic su **Avanti**.
	- ▶ SICAT Function calcola la registrazione della prima impronta ottica con i dati radiografici.

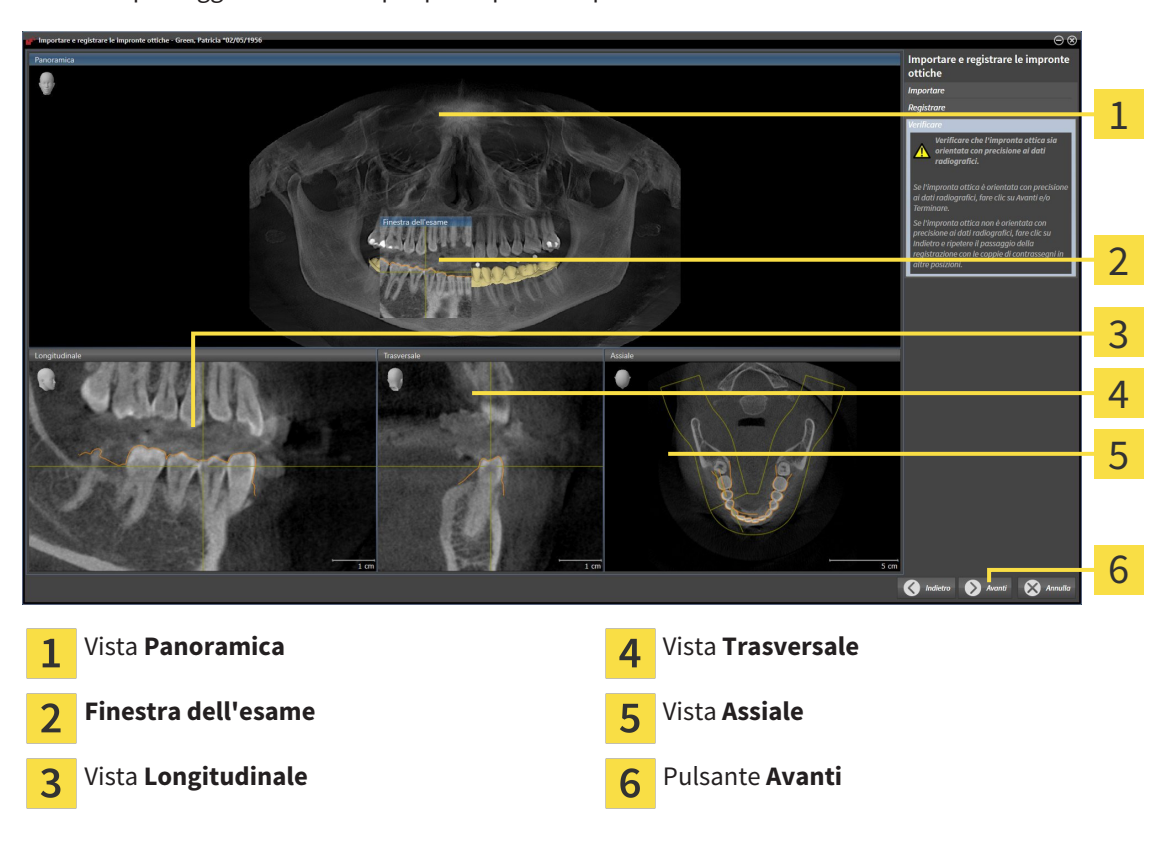

▶ Il passaggio **Verifica** si apre per la prima impronta ottica:

- 8. Verificare nelle viste a strati 2D che l'impronta ottica sia orientata con precisione ai dati radiografici. Scorrere gli strati e verificare i contorni rappresentati.
- 9. Se l'impronta ottica è orientata in modo impreciso ai dati radiografici, fare clic sul pulsante **Indietro** e ripetere il passaggi **Registrazione** con coppie di contrassegni in posizioni diverse.
- 10. Se la prima impronta ottica è orientata con precisione ai dati radiografici, fare clic sul pulsante **Avanti**.
	- ▶ Il passaggio **Registrazione** si apre per la seconda impronta ottica.
- 11. Per la seconda impronta ottica fare doppio clic sullo stesso dente sia nella vista **Panoramica** sia sul lato vestibolare dell'impronta ottica nella vista **3D**. Prestare attenzione a eventuali distanze notevoli tra i singoli denti e contrassegnare per quanto possibile solo denti senza artefatti metallici. Ripetere questo passaggio finché non sono stati contrassegnati almeno tre denti coincidenti in entrambe le viste. È possibile migliorare la precisione della registrazione contrassegnando fino a cinque denti.
	- ▶ Le marcature con colori e numeri diversi nelle due viste mostrano denti associati della seconda impronta ottica.
- 12. Fare clic su **Avanti**.
	- ▶ SICAT Function calcola la registrazione della seconda impronta ottica con i dati radiografici.
	- ▶ Il passaggio **Verifica** si apre per la seconda impronta ottica.
- 13. Verificare nelle viste a strati 2D che l'impronta ottica sia orientata con precisione ai dati radiografici. Scorrere gli strati e verificare i contorni rappresentati.
- 14. Se l'impronta ottica è orientata in modo impreciso ai dati radiografici, fare clic sul pulsante **Indietro** e ripetere il passaggi **Registrazione** con coppie di contrassegni in posizioni diverse. È possibile migliorare la precisione della registrazione contrassegnando fino a cinque denti.
- 15. Se la seconda impronta ottica è orientata con precisione ai dati radiografici, fare clic sul pulsante **Terminare**.
- ▶ Il wizard **Importazione e registrazione delle impronte ottiche** si chiude.
- ▶ SICAT Function aggiunge le impronte ottiche selezionate al **Browser dell'oggetto**
- ▶ SICAT Function visualizza le impronte ottiche registrate.

Oltre alla procedura descritta, nel wizard **Importazione e registrazione delle impronte ottiche** sono disponibili le seguenti azioni:

- È possibile adattare la luminosità e il contrasto di una vista 2D facendo clic sul simbolo **Adeguare luminosità e contrasto**. Informazioni al riguardo sono disponibili in *Adattamento e ripristino della luminosità e del contrasto delle viste 2D [*▶ *Pagina 397]*.
- È possibile adattare l'area della panoramica facendo clic sul simbolo **Adattamento dell'area della panoramica**. Informazioni al riguardo sono disponibili in *Adattamento dell'area della panoramica [*▶ *Pagina 423]*.
	- Se si desidera rimuovere una determinata coppia di contrassegni nel passaggio **Registrazione**, è possibile selezionare un contrassegno della coppia e fare clic sul pulsante **Rimuovere la coppia attiva di contrassegni**.
	- Se si desidera annullare l'importazione o la registrazione delle impronte ottiche, è possibile fare clic su **Annulla**.

### 12.18.2 RIUTILIZZO DI IMPRONTE OTTICHE DI ALTRE APPLICAZIONI SICAT

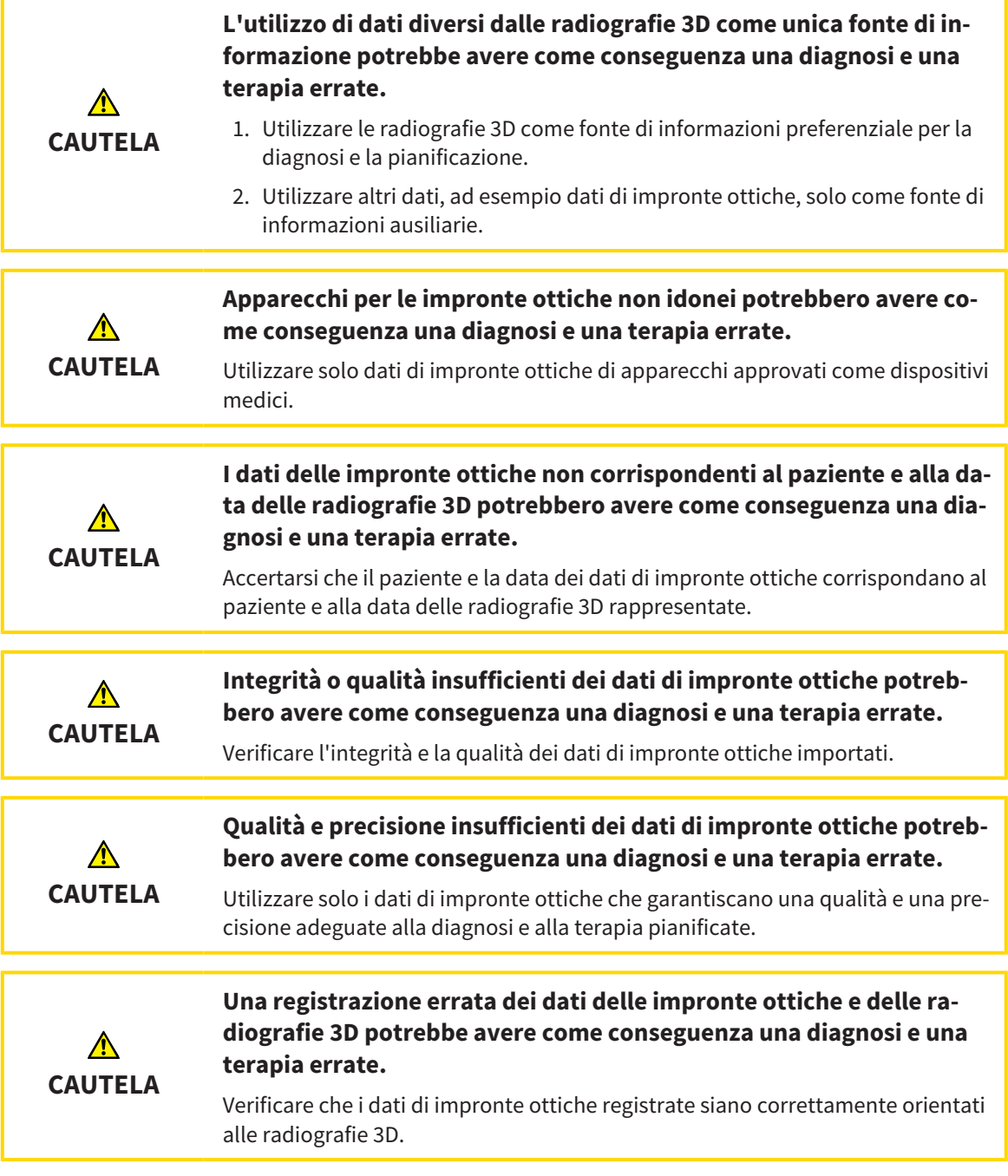

Informazioni generali sulla segmentazione sono disponibili in *Impronte ottiche [*▶ *Pagina 438]*.

Per riutilizzare le impronte ottiche di un'altra applicazione SICAT, procedere come segue:

- ☑ Il passaggio del workflow **Diagnosi** è già aperto.
- ☑ Per lo studio aperto in un'altra applicazione SICAT sono già state importate impronte ottiche che non vengono ancora impiegate in SICAT Function.
- 
- 1. Fare clic sul simbolo **Importazione e registrazione delle impronte ottiche**.
	- ▶ Si apre il wizard **Importazione e registrazione delle impronte ottiche** con il passaggio **Importare**.
- 2. Fare clic nell'area **Riutilizzo di impronte ottiche di altre applicazioni SICAT** sulla riga con le impronte ottiche desiderate.

3. SICAT Function visualizza le impronte ottiche selezionate:

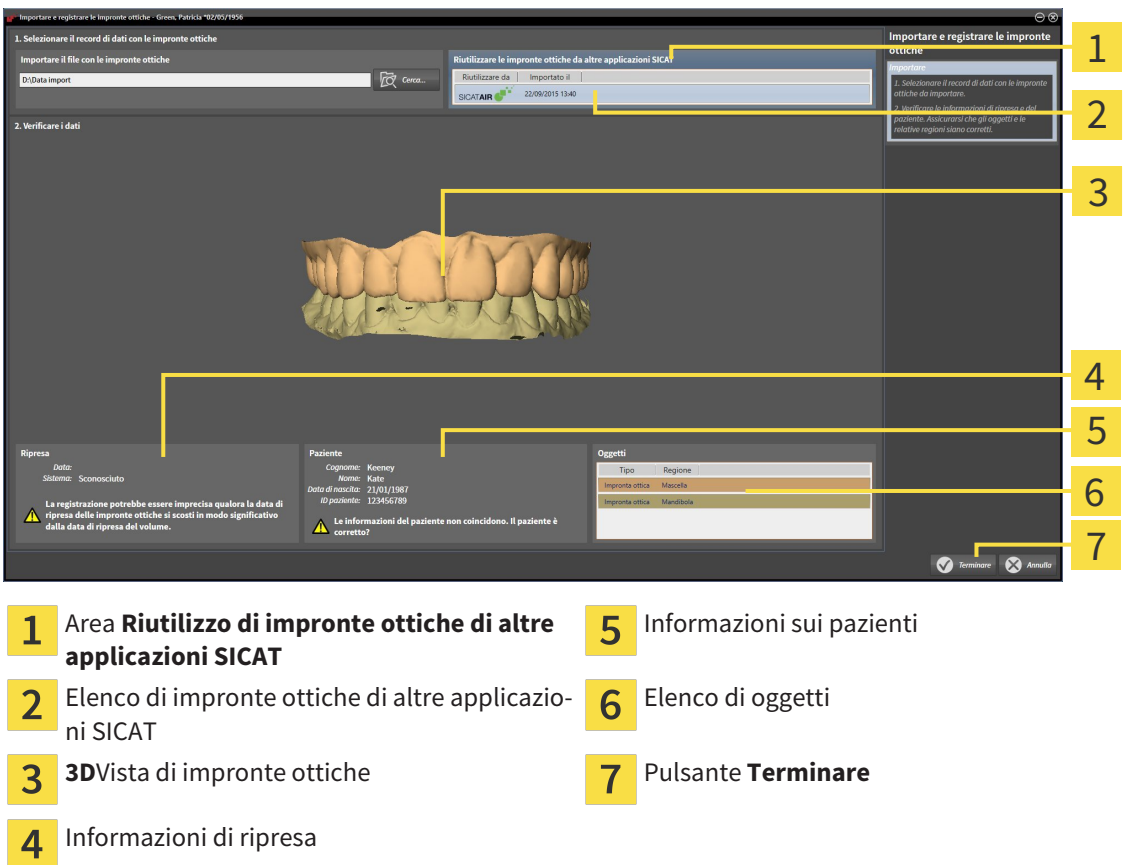

- 4. Verificare le informazioni di ripresa e le informazioni del paziente. Assicurarsi che gli oggetti e le relative regioni siano corretti. Il colore dello sfondo nell'elenco degli oggetti corrisponde al colore degli oggetti nella vista **3D**.
- 5. Fare clic sul pulsante **Terminare**.
- ▶ Il wizard **Importazione e registrazione delle impronte ottiche** si chiude.
- ▶ SICAT Function aggiunge le impronte ottiche selezionate al **Browser dell'oggetto**

▶ SICAT Function visualizza le impronte ottiche selezionate.

Se si desidera interrompere l'acquisizione di impronte ottiche da un'altra applicazione SICAT, è possibile fare clic su **Annulla**.

## 12.19 ARTICOLAZIONE ANATOMICA

SICAT Function visualizza l'articolazione anatomica di un paziente mentre il software accorda i dati radiografici 3D e i dati di movimento di un apparecchio di misurazione digitale per riprese del movimento della mascella. Ciò viene chiamato articolazione anatomica. Dopo la segmentazione della mandibola è possibile ricostruire tutti i movimenti del paziente fino alle articolazioni temporomandibolari.

SICAT Function necessita dei seguenti dati per l'articolazione anatomica:

- Dati radiografici 3D segmentati Informazioni al riguardo sono disponibili in *Segmentazione* [▶ *Pagina 433]*.
- Dati di movimenti della mascella registrati Informazioni al riguardo sono disponibili in *Dati di movimento della mascella [*▶ *Pagina 426]*.

SICAT Function può utilizzare impronte ottiche come fonti di informazioni aggiuntive. Ad esempio è possibile analizzare con le impronte ottiche i movimenti di un paziente prima della ripresa occlusale. Informazioni al riguardo sono disponibili in *Impronte ottiche [*▶ *Pagina 438]*.

Con questi strumenti è possibile rilevare i movimenti individuali di un paziente:

- Area JMT Informazioni al riguardo sono disponibili in *Interazione con movimenti della mascella [*▶ *Pagina 447]*. È possibile utilizzare i pulsanti di riproduzione nell'area JMT per riprodurre il movimento individuale della mandibola di un paziente all'interno della vista **3D**. Inoltre con un pulsante nell'area JMT si possono esportare i dati di movimento della mascella.
- Informazioni sulla vista **3D** sono disponibili in *Adattamento della vista 3D [▶ Pagina 405]*
- **Finestra dell'esame** Informazioni al riguardo sono disponibili in *Spostare, nascondere e visualizzare le finestre dell'esame [*▶ *Pagina 402]*.

Per rilevare i movimenti individuali della mandibola di un paziente, è possibile inserire con un doppio clic il reticolo in una vista a strati 2D nella posizione selezionata sulla mandibola. SICAT Function mostra quindi nella vista **3D** la traccia di movimento corrispondente nella posizione selezionata. Informazioni al riguardo sono disponibili in *Spostare, nascondere e mostrare i reticoli e le cornici [*▶ *Pagina 401]*.

In alternativa è possibile inserire la **Finestra dell'esame** nella posizione selezionata sulla mandibola. Informazioni al riguardo sono disponibili in *Rappresentazione di tracce di movimento nella vista 3D [*▶ *Pagina 450]*.

Nella vista **3D** SICAT Function mostra con colori diversi se la posizione selezionata si trova sulla o all'esterno della mandibola segmentata. Informazioni al riguardo sono disponibili in *Adattamento delle tracce di movimento alla finestra dell'esame [*▶ *Pagina 451]* e *Adattamento delle tracce di movimento al reticolo in una vista a strati [*▶ *Pagina 452]*.

#### 12.19.1 INTERAZIONE CON MOVIMENTI DELLA MASCELLA

Per gestire i movimenti della mascella, SICAT Function contiene l'area JMT:

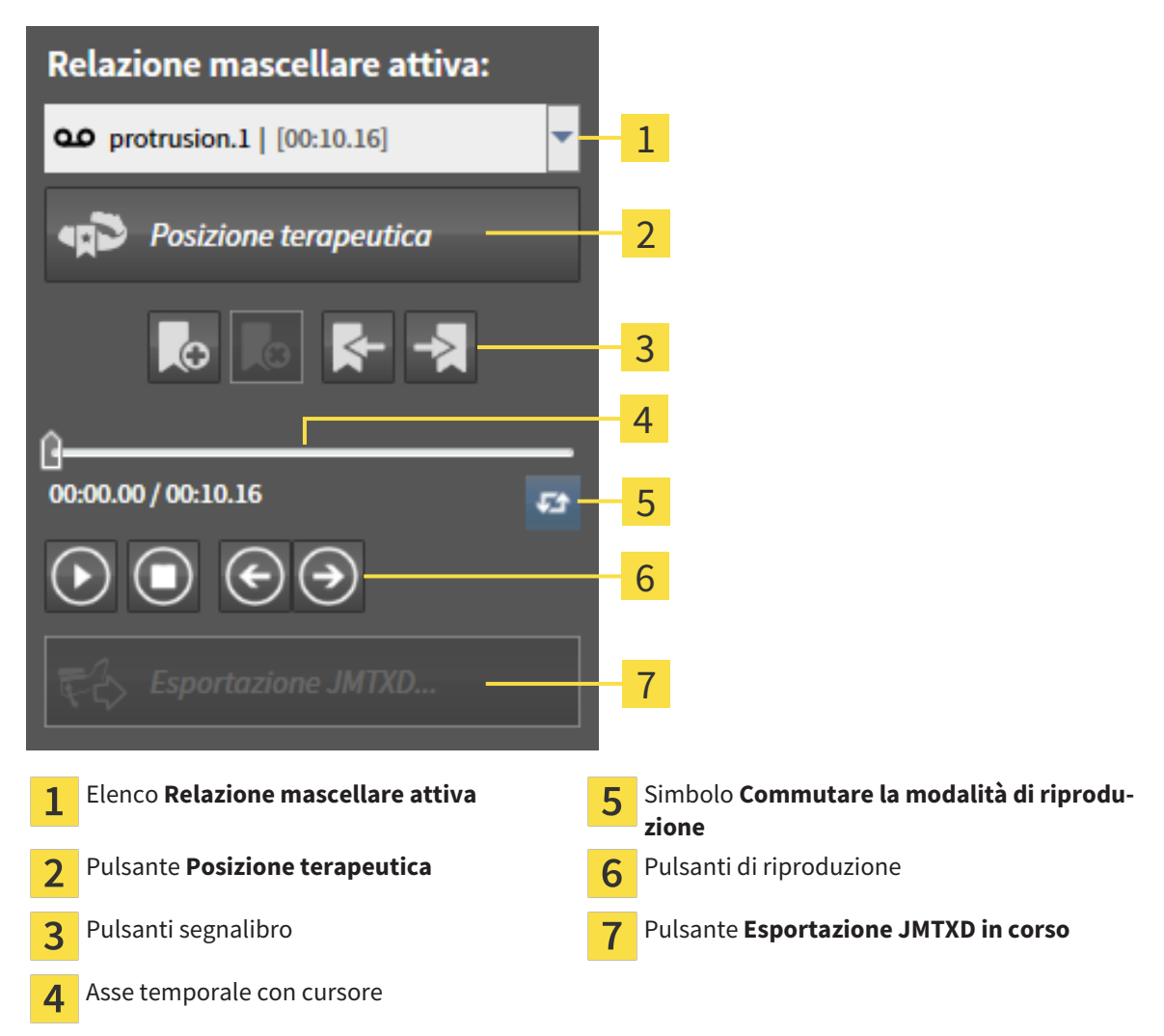

Nelle aree JMT è possibile eseguire le seguenti azioni:

- Selezione delle relazioni mascellari o dei movimenti della mascella.
- Interazione con movimenti della mascella.
- Gestione dei segnalibri.
- Determinazione di una posizione terapeutica. Informazioni al riguardo sono disponibili in *Determinazione di una posizione terapeutica [*▶ *Pagina 469]*.
- Esportazione dei dati di movimento della mascella.

## SELEZIONE DELLE RELAZIONI MASCELLARI STATICHE O DEI MOVIMENTI DELLA MASCELLA

Per selezionare una **Relazione mascellare statica** o un **Relazione mascellare dinamica** procedere come segue:

1. Fare clic sull'elenco **Relazione mascellare attiva**.

▶ L'elenco **Relazione mascellare attiva** si apre.

O.O

- 2. Selezionare la **Relazione mascellare statica** o **Relazione mascellare dinamica** desiderata.
- ▶ L'elenco **Relazione mascellare attiva** si chiude.
- ▶ L'area JMT mostra la denominazione della correlazione selezionata.
- ▶ La vista **3D** mostra la relazione mascellare selezionata.

#### INTERAZIONE CON MOVIMENTI DELLA MASCELLA

Per interagire coi i movimenti della mascella, procedere come segue:

☑ I dati di movimento della mascella sono già stati importati. Informazioni al riguardo sono disponibili in *Importazione e registrazione dei dati di movimento della mascella da parte di apparecchi per dati di movimento della mascella [*▶ *Pagina 428]*.

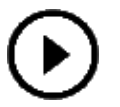

- 1. Per avviare la riproduzione, fare clic sul simbolo **Avvio**.
- 
- 2. Per arrestare la riproduzione, fare clic sul simbolo **Stop**.
- 
- 3. Per tornare indietro di un frame, fare clic sul simbolo **Avanti veloce**.
- 
- 4. Per saltare in avanti di un frame, fare clic sul simbolo **Indietro veloce**.
- 
- 5. Per commutare la modalità di riproduzione tra frame singoli e continui, fare clic sul simbolo **Commutare la modalità di riproduzione**.
- 6. Per modificare manualmente la posizione sull'asse temporale, fare clic nell'area JMT sul cursore, spostare il mouse e rilasciare il tasto sinistro del mouse nella posizione desiderata.

#### GESTIONE DEI SEGNALIBRI NELL'AREA JMT

Per gestire i segnalibri nell'area JMT, procedere come segue:

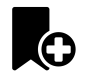

1. Per aggiungere un segnalibro nella posizione corrente sull'asse temporale, fare clic sul simbolo **Aggiungere segnalibro**.

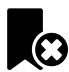

2. Per cancellare un segnalibro dalla posizione corrente sull'asse temporale, fare clic sul simbolo **Cancellare segnalibro**.

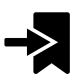

3. Per spostare il cursore sulla posizione del segnalibro successivo, fare clic sul simbolo **Saltare al segnalibro successivo**.

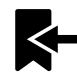

4. Per spostare il cursore sulla posizione del segnalibro precedente, fare clic sul simbolo **Saltare al segnalibro precedente**.

Nei casi seguenti non è possibile eliminare un segnalibro:

- Un segnalibro è stato impiegato per determinare una posizione terapeutica per la quale esiste un'ordinazione nel carrello. Per cancellare il segnalibro, chiudere l'ordinazione oppure cancellare l'ordinazione.
- Un segnalibro è stato scelto quale relazione mascellare attiva. Per cancellare il segnalibro, selezionare la traccia di movimento corrispondente oppure la relazione mascellare statica e fare clic sul simbolo **Saltare al segnalibro successivo**.

#### ESPORTAZIONE DEI DATI DI MOVIMENTO DELLA MASCELLA

Per esportare i dati di movimento della mascella, procedere come segue:

- ☑ Sono già stati importati e registrati dati di movimento della mascella.
- ☑ Sono già state importate e registrate impronte ottiche di entrambe le mascelle.

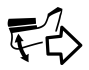

- 1. Fare clic sul pulsante **Esportazione JMTXD in corso**.
	- ▶ Si apre una finestra delle Risorse del computer di Windows.
- 2. Selezionare una directory di destinazione e modificare se necessario il nome file.
- 3. Fare clic sul pulsante **Salvare**.
- ▶ SICAT Function chiude la finestra delle Risorse del computer di Windows.
- ▶ SICAT Function esporta i dati di movimento della mascella e le impronte ottiche nel file in oggetto (formato file JMTXD, compatibilità con CEREC 4.4 e InLab15).

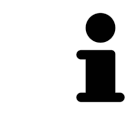

È possibile esportare dati di movimento della mascella in forma anonima, attivando in via preliminare l'anonimizzazione nelle impostazioni.

### 12.19.2 RAPPRESENTAZIONE DI TRACCE DI MOVIMENTO NELLA VISTA 3D

Le tracce di movimento mostrano l'andamento dei movimenti nello spazio di un singolo punto della mandibola. Assomigliano alla rappresentazione di sistemi di condilografia tradizionali, riferiti agli assi. Il punto di cui viene mostrata la traccia di movimento è chiamato punto di traccia. In SICAT Function si possono scegliere liberamente punti di traccia. È possibile selezionare movimenti individuali di un paziente nell'area JMT e rilevarli nella vista **3D**. Informazioni generali sull'area JMT sono disponibili in *Interazione con movimenti della mascella [*▶ *Pagina 447]*.

Per rappresentare tracce di movimento nella vista **3D** è necessario svolgere i passaggi seguenti:

- Registrare i dati di movimento della mascella con i dati radiografici 3D Informazioni al riguardo sono disponibili in *Dati di movimento della mascella [*▶ *Pagina 426]*.
- Segmentare i dati radiografici 3D Informazioni al riguardo sono disponibili in *Segmentazione [*▶ *Pagina 433]*.

Dopo che i dati di movimento della mascella sono stati importati e i dati radiografici 3D sono stati segmentati, la vista **3D** mostra innanzitutto le relazioni originali della radiografia 3D. Se viene selezionato un movimento ripreso, la vista **3D** mostra le tracce di movimento.

SICAT Function contrassegna la posizione delle tracce di movimento con colori diversi:

- Se le tracce di movimento si trovano sulla mandibola del paziente, SICAT Function le contrassegna in verde.
- Se le tracce di movimento non si trovano sulla mandibola del paziente, SICAT Function le contrassegna in rosso.

È possibile inserire le tracce di movimento sulla mandibola del paziente. Informazioni al riguardo sono disponibili in *Adattamento delle tracce di movimento alla finestra dell'esame [*▶ *Pagina 451]* e *Adattamento delle tracce di movimento al reticolo in una vista a strati [*▶ *Pagina 452]*.

È possibile selezionare un tipo di rappresentazione per la vista **3D** e adattarlo a seconda delle esigenze. Informazioni al riguardo sono disponibili in *Adattamento della vista 3D [*▶ *Pagina 405]*.

È possibile visualizzare il collegamento di tre diversi punti di traccia. Informazioni al riguardo sono disponibili in *Utilizzo del triangolo di Bonwill [*▶ *Pagina 456]*.

È possibile visualizzare e nascondere i confini della segmentazione. Informazioni al riguardo sono disponibili in *Visualizzazione dei confini della segmentazione [*▶ *Pagina 457]*.

È possibile visualizzare il movimento centrato sul condilo. Informazioni al riguardo sono disponibili in *Visualizzazione del movimento orientato ai condili [*▶ *Pagina 458]*.

## 12.19.3 ADATTAMENTO DELLE TRACCE DI MOVIMENTO ALLA FINESTRA DELL'ESAME

Per utilizzare la **Finestra dell'esame** per l'analisi del movimento individuale del paziente in tutta la mandibola, procedere come segue:

- ☑ L'area di lavoro **Panoramica** è già attiva. Informazioni al riguardo sono disponibili in *Commutazione dell'area di lavoro attiva [*▶ *Pagina 389]*.
- ☑ La vista **Panoramica** è già attiva. Informazioni al riguardo sono disponibili in *Commutazione della vista attiva [*▶ *Pagina 395]*.
- ☑ La **Finestra dell'esame** è già mostrata. Informazioni al riguardo sono disponibili in *Spostare, nascondere e visualizzare le finestre dell'esame [*▶ *Pagina 402]*.
- Spostare la **Finestra dell'esame** alla regione anatomica desiderata:

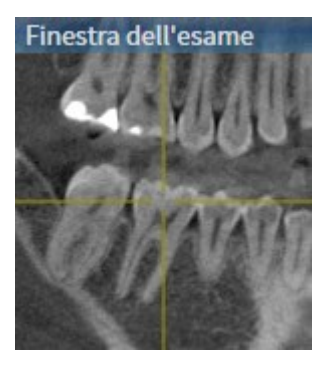

- ▶ SICAT Function aggiorna la posizione delle tracce di movimento nella vista **3D** a seconda della posizione del **Finestra dell'esame**. Il punto di traccia corrente si trova nel reticolo della finestra dell'esame.
- ▶ Le tracce di movimento si trovano nella nuova posizione.

Se il punto di traccia si trova all'esterno della mandibola del paziente, è possibile collocare le tracce di movimento sulla mandibola del paziente. Informazioni al riguardo sono disponibili in *Adattamento delle tracce di movimento al reticolo in una vista a strati [*▶ *Pagina 452]*.

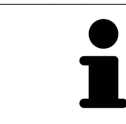

Per spostare immediatamente la **Finestra dell'esame** alla regione anatomica desiderata, è possibile fare doppio clic nella vista **Panoramica** sulla posizione desiderata.

## 12.19.4 ADATTAMENTO DELLE TRACCE DI MOVIMENTO AL RETICOLO IN UNA VISTA A STRATI

Per utilizzare reticoli per l'analisi del movimento individuale del paziente in tutta la mandibola, procedere come segue:

- ☑ I reticoli attualmente sono mostrati nelle viste a strati 2D. Informazioni al riguardo sono disponibili in *Spostare, nascondere e mostrare i reticoli e le cornici [*▶ *Pagina 401]*.
- 1. Attivare la vista a strati 2D desiderata. Informazioni al riguardo sono disponibili in *Commutazione della vista attiva [*▶ *Pagina 395]*.
- 2. Spostare il reticolo alla regione anatomica desiderata. Informazioni al riguardo sono disponibili in *Spostare, nascondere e mostrare i reticoli e le cornici [*▶ *Pagina 401]*.

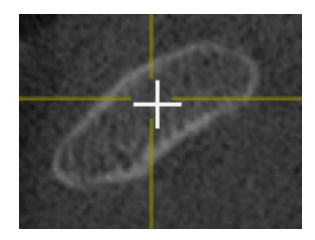

▶ SICAT Function aggiorna la posizione delle tracce di movimento nella vista **3D** nella posizione del reticolo.

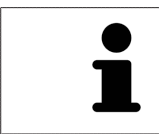

Nella vista **3D** SICAT Function marca le tracce di movimento in rosso, se viene selezionata una posizione esterna alla mandibola del paziente.

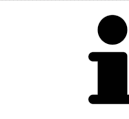

Per spostare immediatamente il reticolo sulla posizione del puntatore del mouse, è anche possibile fare doppio clic in una vista 2D.

## 12.20 FUNZIONI NELL'AREA DI LAVORO TMJ

L'area di lavoro **TMJ** supporta la diagnosi e la pianificazione del trattamento per disfunzioni craniomandibolari. Nell'area di lavoro **TMJ** è possibile confrontare le articolazioni temporomandibolari destra e sinistra in termini di morfologia e movimento.

Nell'area di lavoro **TMJ** per ogni movimento è possibile visualizzare contemporaneamente tre diverse tracce di movimento:

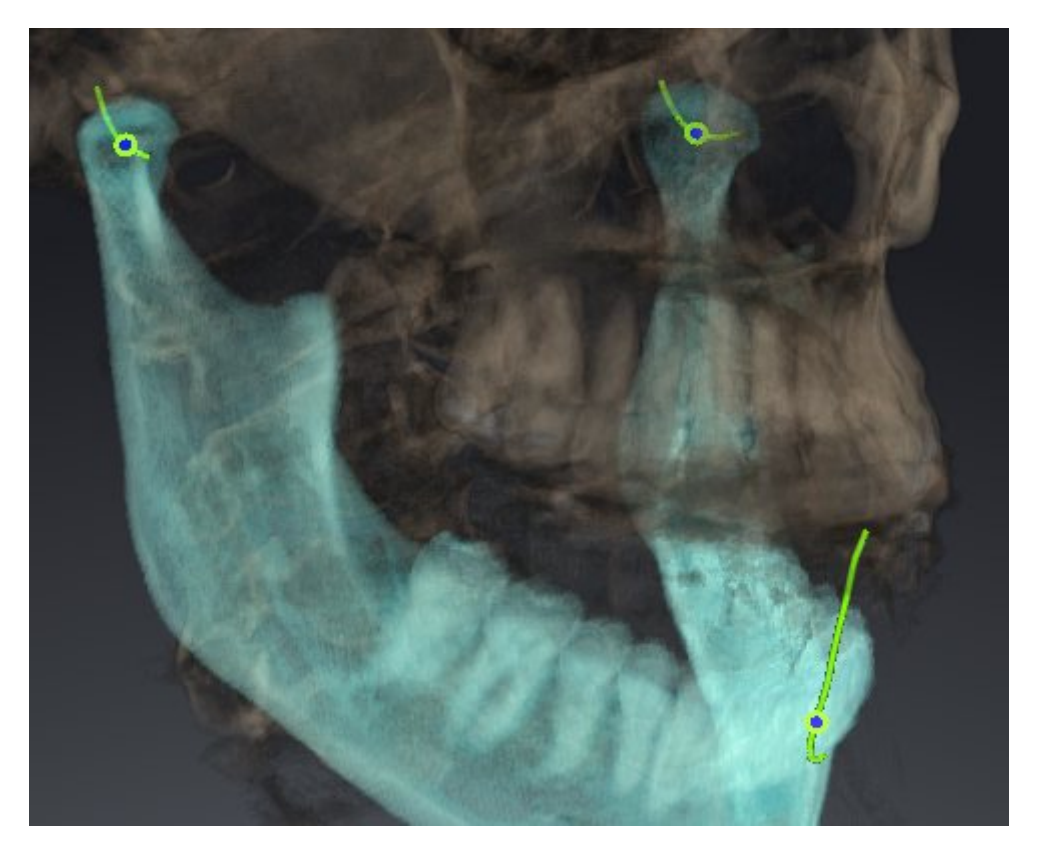

- Traccia per il condilo sinistro
- Traccia per il condilo destro
- Traccia per un punto sull'occlusione, ad esempio punto interincisale

È possibile spostare i punti di traccia per il condilo sinistro e quello destro nelle viste a strati dell'area di lavoro **TMJ**. Informazioni al riguardo sono disponibili in *Spostamento dei punti di traccia [*▶ *Pagina 454]*.

Nella vista **3D** è possibile impostare il punto di traccia del punto interincisale con un doppio clic. Informazioni al riguardo sono disponibili in *Impostazione del punto interincisale [*▶ *Pagina 455]*.

Per la refertazione dell'articolazione anatomica individuale di un paziente sono disponibili opzioni supplementari nell'area di lavoro **TMJ**. Informazioni al riguardo sono disponibili in *Utilizzo del triangolo di Bonwill [*▶ *Pagina 456]*, *Visualizzazione dei confini della segmentazione [*▶ *Pagina 457]* e *Visualizzazione del movimento orientato ai condili [*▶ *Pagina 458]*.

### 12.20.1 SPOSTAMENTO DEI PUNTI DI TRACCIA

Informazioni generali sull'area di lavoro **TMJ** sono disponibili in *Funzioni nell'area di lavoro TMJ [*▶ *Pagina 453]* e *Panoramica dell'area di lavoro TMJ [*▶ *Pagina 386]*.

SICAT Function mostra tracce di punti di traccia corrispondenti del condilo sinistro e destro in contemporanea. Con le tracce è possibile confrontare il movimento completo delle articolazioni.

Per spostare i punti di traccia per il condilo sinistro e destro nelle viste a strati dell'area di lavoro **TMJ**, procedere come segue:

- 1. Spostare il puntatore del mouse sul punto di traccia desiderato.
- 2. Premere e tenere premuto il tasto sinistro del mouse.
- 3. Spostare il puntatore del mouse nella posizione desiderata del punto di traccia.
- 4. Rilasciare il tasto sinistro del mouse.
	- ▶ SICAT Function sposta i punti di traccia per il condilo sinistro e quello destro nelle viste a strati nella posizione selezionata:

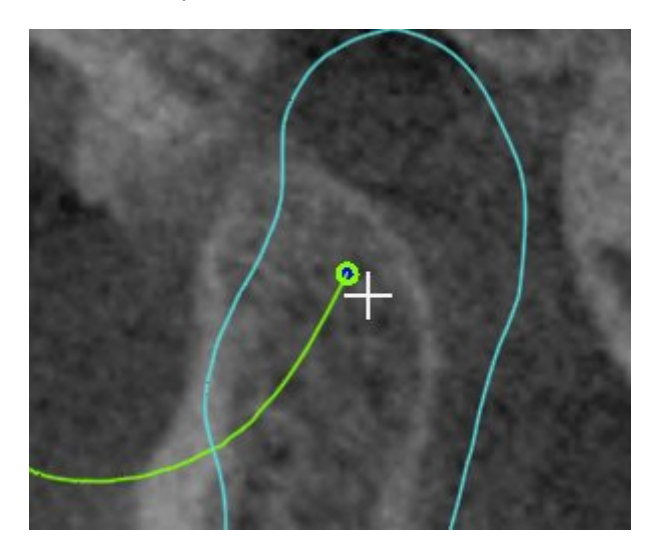

### 12.20.2 IMPOSTAZIONE DEL PUNTO INTERINCISALE

Informazioni generali sull'area di lavoro **TMJ** sono disponibili in *Funzioni nell'area di lavoro TMJ [*▶ *Pagina 453]* e *Panoramica dell'area di lavoro TMJ [*▶ *Pagina 386]*.

Per impostare nella vista **3D** dell'area di lavoro **TMJ** il punto di traccia del punto interincisale, procedere come segue:

- Spostare il puntatore del mouse nella vista **3D** nella posizione desiderata e fare doppio clic con il tasto sinistro del mouse.
	- ▶ SICAT Function utilizza la posizione selezionata sulle impronte dentali digitali come punto di traccia:

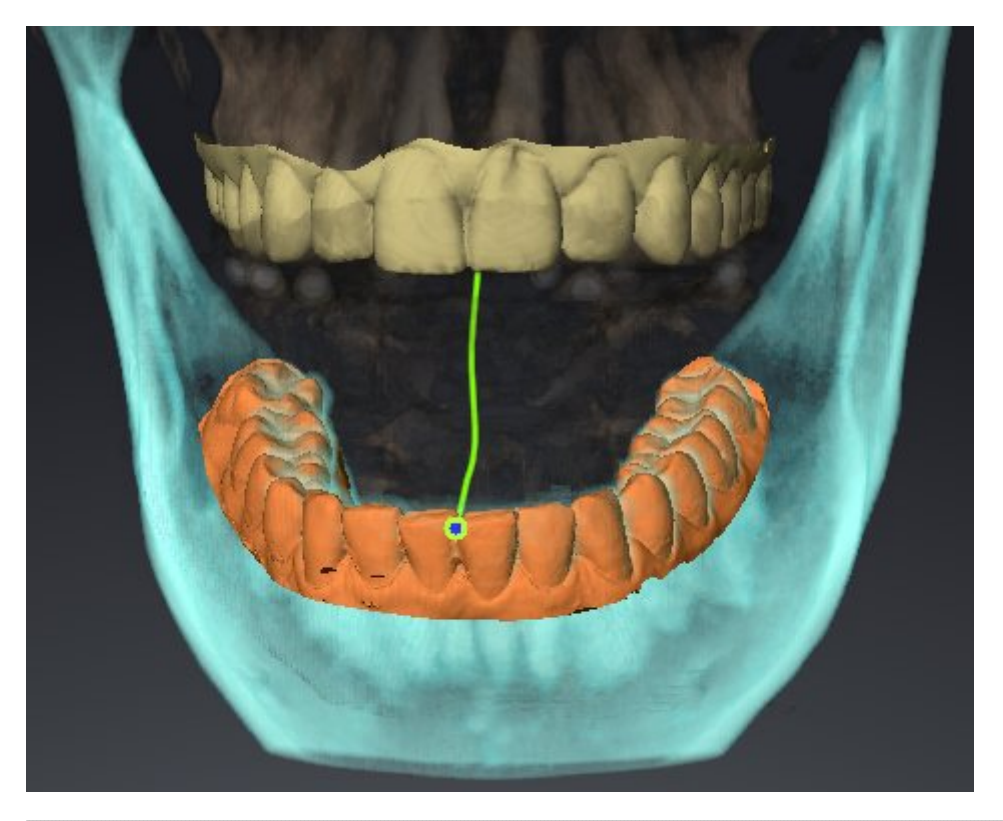

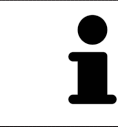

Con vista frontale sul punto interincisale è possibile identificare e osservare con maggiore precisione i movimenti laterali della mandibola.

#### 12.20.3 UTILIZZO DEL TRIANGOLO DI BONWILL

Informazioni generali sull'area di lavoro **TMJ** sono disponibili in *Funzioni nell'area di lavoro TMJ [*▶ *Pagina 453]* e *Panoramica dell'area di lavoro TMJ [*▶ *Pagina 386]*.

#### VISUALIZZAZIONE DEL TRIANGOLO DI BONWILL

Con il **Triangolo di Bonwill** SICAT Function mostra il collegamento di tre punti di traccia. In questo modo si possono identificare più facilmente eventuali asimmetrie e incrinature nei movimenti.

Per visualizzare il **Triangolo di Bonwill** procedere come segue:

- 1. Fare clic nel **Browser dell'oggetto** su **Dati di movimento della mascella**.
	- ▶ SICAT Function mostra sotto **Proprietà** l'opzione **Triangolo di Bonwill**:

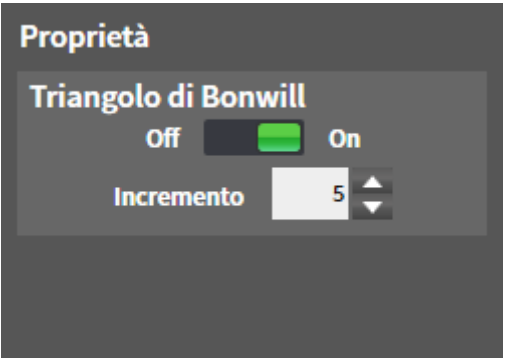

- 2. Spostare il cursore dell'opzione **Triangolo di Bonwill** nella posizione **On**.
	- ▶ La vista **3D** mostra il collegamento dei singoli punti di traccia.

#### CONFIGURAZIONE DEL TRIANGOLO DI BONWILL

Per impostare l'ampiezza del triangolo di Bonwill, procedere come segue:

- 1. Fare clic nel **Browser dell'oggetto** su **Dati di movimento della mascella**.
- 2. Fare clic nell'area **Proprietà** dell'opzione **Triangolo di Bonwill** su uno dei tasti freccia.
- ▶ SICAT Function modifica il valore del campo **Passo**.
- ▶ La vista **3D** mostra l'ampiezza selezionata per il triangolo di Bonwill.

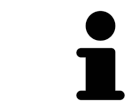

Impostare l'ampiezza in modo che possibili asimmetrie nel movimento risultino ben visibili.

#### 12.20.4 VISUALIZZAZIONE DEI CONFINI DELLA SEGMENTAZIONE

Informazioni generali sull'area di lavoro **TMJ** sono disponibili in *Funzioni nell'area di lavoro TMJ [*▶ *Pagina 453]* e *Panoramica dell'area di lavoro TMJ [*▶ *Pagina 386]*.

Se si attivano i confini della segmentazione è possibile confrontare la qualità della segmentazione con le radiografie 3D. Se i confini della segmentazione divergono dalle radiografie 3D, è possibile correggere la segmentazione nella finestra **Segmentare la mandibola e i condili**.

Il contorno blu mostra la posizione dei condili in base al movimento corrente. Il contorno blu di solito non corrisponde alle radiografie 3D e non è adatto alla verifica della qualità della segmentazione.

Per visualizzare i confini della segmentazione procedere come segue:

- 1. Fare clic nel **Browser dell'oggetto** su **Regioni di volume**.
	- ▶ SICAT Function mostra sotto **Proprietà** l'opzione **Visualizzazione dei confini della segmentazione**:

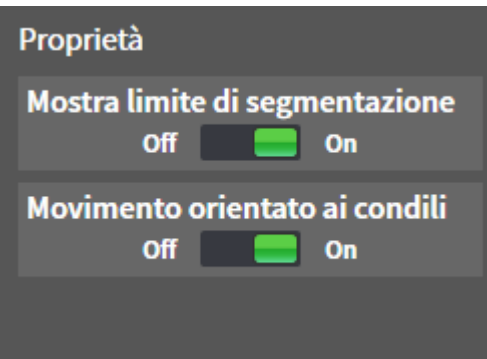

- 2. Spostare il cursore dell'opzione **Visualizzazione dei confini della segmentazione** nella posizione **On**.
	- ▶ Le viste 2D mostrano i confini della segmentazione come contorno giallo.

SICAT Function contrassegna la posizione segmentata dell'articolazione con colori diversi:

- I condili in movimento nella posizione segmentata vengono contrassegnati da SICAT Function in blu.
- La segmentazione originaria delle radiografie 3D viene mostrata da SICAT Function con una linea di controllo blu. SICAT Function traccia la linea di controllo in giallo.

#### 12.20.5 VISUALIZZAZIONE DEL MOVIMENTO ORIENTATO AI CONDILI

Informazioni generali sull'area di lavoro **TMJ** sono disponibili in *Funzioni nell'area di lavoro TMJ [*▶ *Pagina 453]* e *Panoramica dell'area di lavoro TMJ [*▶ *Pagina 386]*.

Con l'ausilio del movimento orientato ai condili è possibile mostrare i condili in movimento in relazione alla fossa. Se il movimento orientato ai condili è attivato, tutti i punti dei condili risultano visibili nello strato durante l'intero movimento. Se il movimento orientato ai condili è disattivato, tutti i punti della fossa risultano visibili nello strato durante l'intero movimento.

Per visualizzare il movimento orientato ai condili, procedere come segue:

- 1. Fare clic nel **Browser dell'oggetto** su **Regioni di volume**
	- ▶ SICAT Function mostra sotto **Proprietà** l'opzione **Movimento orientato ai condili**:

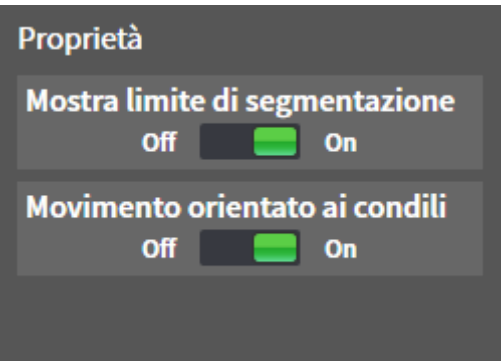

- 2. Spostare il cursore dell'opzione **Movimento orientato ai condili** nella posizione **On**.
	- ▶ La vista **3D** mostra il movimento orientato ai condili.

# 12.21 MISURAZIONI DELLA DISTANZA E DELL'ANGOLO

Ci sono due tipi di misurazioni in SICAT Function:

- 
- Misurazione della distanza

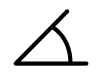

Misurazioni dell'angolo

Gli strumenti per aggiungere le misurazioni si trovano nel passaggio **Diagnosi** della **Barra degli strumenti del workflow**. È possibile aggiungere le misurazioni in tutte le viste a strati 2D. Ogni volta che viene aggiunta una misurazione SICAT Function la aggiunge anche al gruppo **Misurazioni** nel **Browser dell'oggetto**.

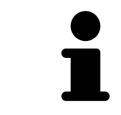

Nella **Finestra dell'esame** non è possibile aggiungere alcun oggetto di misurazione.

Le seguenti azioni sono disponibili per le misurazioni:

- *Aggiunta della misurazione della distanza* **[**▶ *Pagina 460]*
- *Aggiunta delle misurazioni dell'angolo*  $\triangleright$  *Pagina 461*
- *Spostamento delle misurazioni, dei singoli punti di misura e dei valori di misura [▶ Pagina 463]*
- Attivare, nascondere e mostrare le misurazioni Informazioni al riguardo sono disponibili in *Gestione degli oggetti con il browser degli oggetti [*▶ *Pagina 378]*.
- Mettere a fuoco le misurazioni, rimuovere le misurazioni e annullare e ripetere le azioni di misurazione - Informazioni al riguardo sono disponibili in *Gestione degli oggetti con la barra degli strumenti degli oggetti [*▶ *Pagina 380]*.

#### 12.21.1 AGGIUNTA DELLA MISURAZIONE DELLA DISTANZA

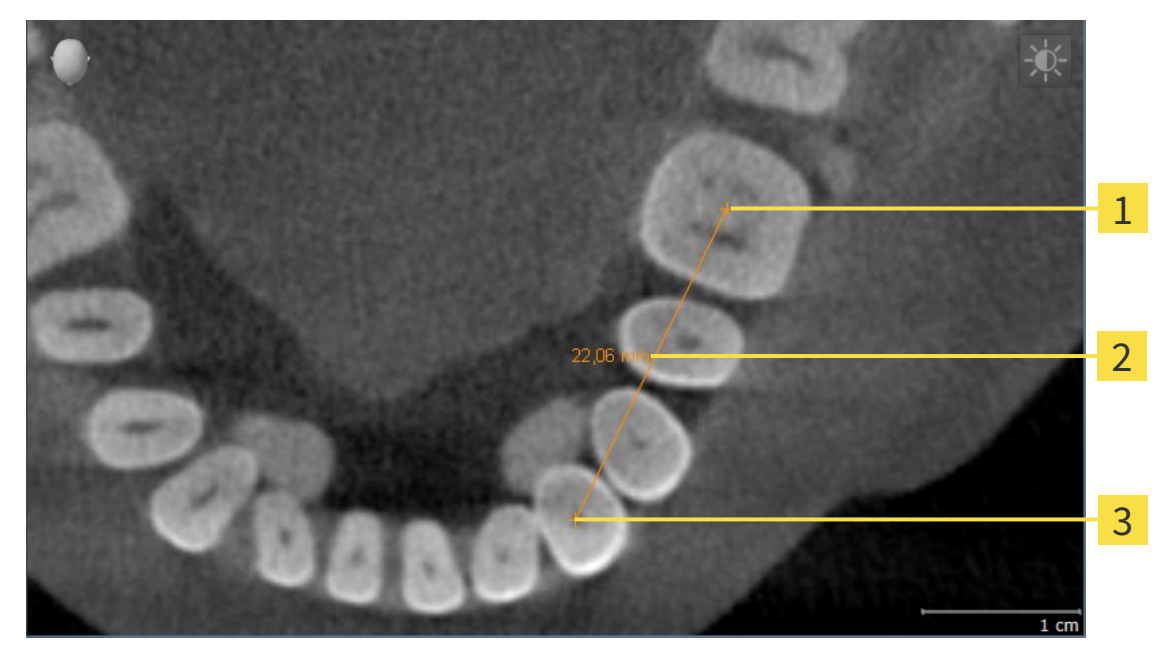

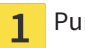

- Punto di inizio
- Valore di misura  $\overline{2}$
- Punto finale  $\overline{\mathbf{3}}$

Per aggiungere la misurazione di una distanza, procedere come segue:

- ☑ Il passaggio del workflow **Diagnosi** è già aperto.
- 1. Nel passaggio del workflow **Diagnosi** fare clic sul simbolo **Aggiungere la misurazione della distanza (D)**.
	- ▶ SICAT Function inserisce una nuova misurazione della distanza nel **Browser dell'oggetto**.
- 2. Spostare il puntatore del mouse sulla vista a strati 2D desiderata.
	- ▶ Il puntatore del mouse assume la forma di una croce.
- 3. Fare clic sul punto di inizio della misurazione della distanza.
	- ▶ SICAT Function rappresenta il punto di inizio con una piccola croce.
	- ▶ SICAT Function visualizza la linea di distanza tra il punto di avvio e il puntatore del mouse.
	- ▶ SICAT Function visualizza la distanza attuale tra il punto di avvio e il puntatore del mouse al centro della linea di distanza e nel **Browser dell'oggetto**.
- 4. Spostare il puntatore del mouse al punto finale della misurazione della distanza e fare clic con il tasto sinistro del mouse.
- ▶ SICAT Function rappresenta il punto finale con una piccola croce.

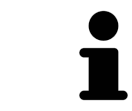

È possibile interrompere l'aggiunta di misurazioni in qualsiasi momento premendo **ESC**.

#### 12.21.2 AGGIUNTA DELLE MISURAZIONI DELL'ANGOLO

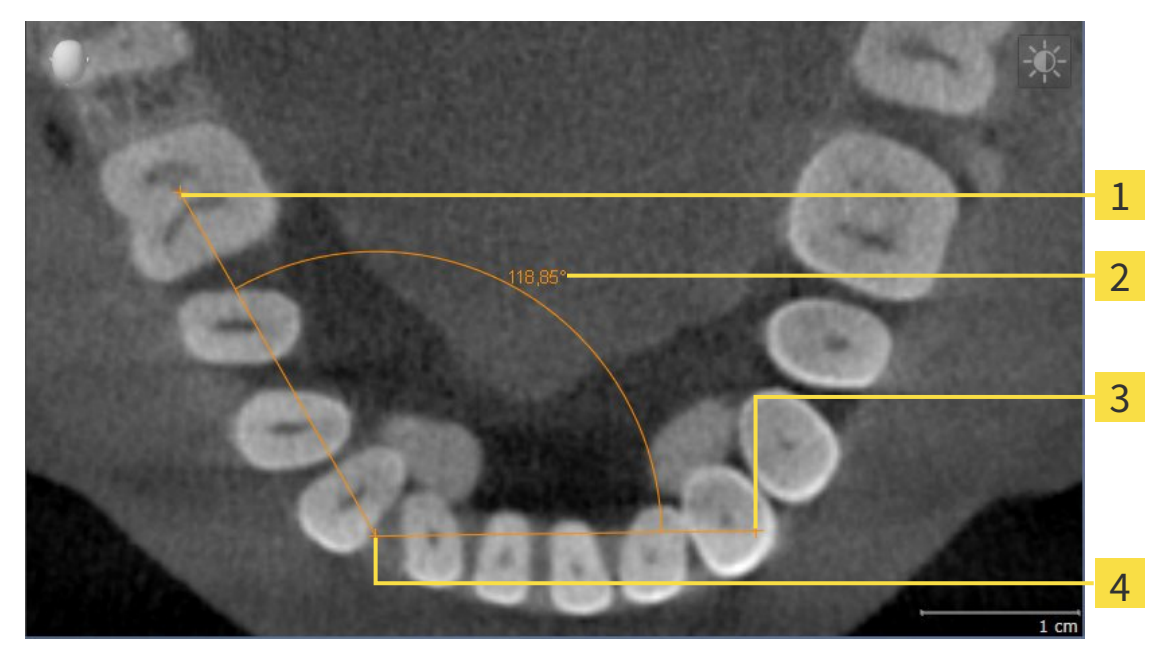

- Punto di inizio Valore di misura  $\overline{\mathbf{2}}$ Punto finale  $\overline{\mathbf{3}}$
- Vertice  $\overline{\mathbf{A}}$

Per aggiungere la misurazione di un angolo, procedere come segue:

☑ Il passaggio del workflow **Diagnosi** è già aperto.

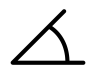

- 1. Nel passaggio del workflow **Diagnosi** fare clic sul simbolo **Aggiungere la misurazione dell'angolo (A)**.
	- ▶ SICAT Function inserisce una nuova misurazione dell'angolo nel **Browser dell'oggetto**.
- 2. Spostare il puntatore del mouse sulla vista a strati 2D desiderata.
	- ▶ Il puntatore del mouse assume la forma di una croce.
- 3. Fare clic sul punto di inizio della misurazione dell'angolo.
	- ▶ SICAT Function rappresenta il punto di inizio con una piccola croce.
	- ▶ SICAT Function visualizza il primo vertice della misurazione dell'angolo con una linea dal punto di inizio del puntatore del mouse.
- 4. Spostare il puntatore del mouse al vertice della misurazione dell'angolo e fare clic con il tasto sinistro del mouse.
	- ▶ SICAT Function rappresenta il vertice con una piccola croce.
	- ▶ SICAT Function visualizza il secondo vertice della misurazione dell'angolo con una linea dal vertice del puntatore del mouse.
	- ▶ SICAT Function visualizza l'angolo attuale tra i due vertici della misurazione dell'angolo e nel **Browser dell'oggetto**.

5. Spostare il puntatore del mouse al punto finale della misurazione del secondo vertice e fare clic con il tasto sinistro del mouse.

▶ SICAT Function rappresenta il punto finale con una piccola croce.

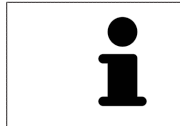

È possibile interrompere l'aggiunta di misurazioni in qualsiasi momento premendo **ESC**.

## 12.21.3 SPOSTAMENTO DELLE MISURAZIONI, DEI SINGOLI PUNTI DI MISURA E DEI VALORI DI MISURA

#### SPOSTAMENTO DELLE MISURAZIONI

Per spostare una misurazione, procedere come segue:

- ☑ SICAT Function visualizza già la misurazione desiderata in una vista a strati 2D. Informazioni al riguardo sono disponibili in *Gestione degli oggetti con il browser degli oggetti [*▶ *Pagina 378]* e *Gestione degli oggetti con la barra degli strumenti degli oggetti [*▶ *Pagina 380]*.
- 1. Spostare il puntatore del mouse su una linea della misurazione.
	- ▶ Il puntatore del mouse assume la forma di una croce.
- 2. Premere e tenere premuto il tasto sinistro del mouse.
- 3. Spostare il puntatore del mouse nella posizione desiderata della misurazione.
	- ▶ La misurazione segue il movimento del puntatore del mouse.
- 4. Rilasciare il tasto sinistro del mouse.
- ▶ SICAT Function mantiene la posizione attuale della misurazione.

#### SPOSTAMENTO DEI SINGOLI PUNTI DI MISURA

Per spostare un punto di misura, procedere come segue:

- ☑ SICAT Function visualizza già la misurazione desiderata in una vista a strati 2D. Informazioni al riguardo sono disponibili in *Gestione degli oggetti con il browser degli oggetti [*▶ *Pagina 378]* e *Gestione degli oggetti con la barra degli strumenti degli oggetti [*▶ *Pagina 380]*.
- 1. Spostare il puntatore del mouse sul punto di misura desiderato.
	- ▶ Il puntatore del mouse assume la forma di una croce.
- 2. Premere e tenere premuto il tasto sinistro del mouse.
- 3. Spostare il puntatore del mouse nella posizione desiderata del punto di misura.
	- ▶ Il punto di misura segue il movimento del puntatore del mouse.
	- ▶ Il valore di misura cambia mentre il mouse si muove.
- 4. Rilasciare il tasto sinistro del mouse.
- ▶ SICAT Function mantiene la posizione attuale del punto di misura.

#### SPOSTAMENTO DEI VALORI DI MISURA

Per spostare un valore di misura, procedere come segue:

- ☑ SICAT Function visualizza già la misurazione desiderata in una vista a strati 2D. Informazioni al riguardo sono disponibili in *Gestione degli oggetti con il browser degli oggetti [*▶ *Pagina 378]* e *Gestione degli oggetti con la barra degli strumenti degli oggetti [*▶ *Pagina 380]*.
- 1. Spostare il puntatore del mouse sul valore di misura desiderato.
	- ▶ Il puntatore del mouse assume la forma di una croce.
- 2. Premere e tenere premuto il tasto sinistro del mouse.
- 3. Spostare il puntatore del mouse nella posizione desiderata del valore di misura.
	- ▶ Il valore di misura segue il movimento del puntatore del mouse.
	- ▶ SICAT Function visualizza una linea punteggiata tra il valore di misura e la misura relativa.
- 4. Rilasciare il tasto sinistro del mouse.
- ▶ SICAT Function mantiene la posizione attuale del valore di misura.

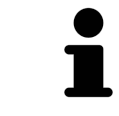

Dopo lo spostamento del valore di una misurazione, SICAT Function fissa il valore in una posizione assoluta. Per posizionare di nuovo il valore in relazione alla misurazione, è possibile fare doppio clic sul valore.

PDE

## 12.22 ESPORTAZIONE DI DATI

È possibile esportare gli studi della cartella del paziente attualmente aperta.

SICAT Suite può esportare i seguenti dati:

- Cartelle dei pazienti (DICOM)
- Studi 3D
- Documenti

I dati esportati possono contenere i seguenti elementi:

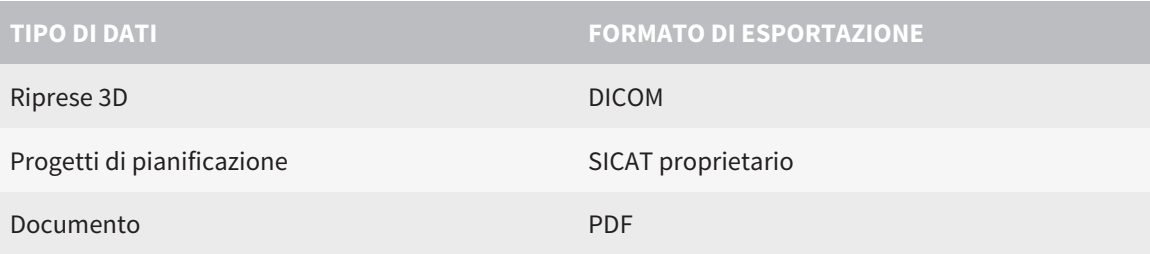

SICAT Suite esporta riprese 3D e studi in un archivio ZIP oppure in directory DICOM. Se necessario, SICAT Suite può anonimizzare i dati del paziente per l'esportazione.

Per esportare documenti è possibile selezionarli nell'area **Riprese 3D e progetti di pianificazione** e fare clic sul pulsante **Inoltrare**. Successivamente si apre una finestra delle Risorse del computer di Windows ed è possibile selezionare una directory di destinazione.

Per esportare i dati eseguire le seguenti azioni nell'ordine indicato:

- Aprire la finestra **Inoltrare dati**. Informazioni al riguardo sono disponibili in *Apertura della finestra "Inoltro di dati" [*▶ *Pagina 466]*.
- Esportare i dati desiderati. Informazioni al riguardo sono disponibili in *Esportazione di dati* [▶ *Paqina 467]*.

#### 12.22.1 APERTURA DELLA FINESTRA "INOLTRO DI DATI"

Per aprire la finestra **Inoltrare dati** nella versione standalone di SICAT Suite effettuare una delle seguenti azioni:

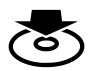

Se attualmente è attiva una cartella del paziente, fare clic nella **Barra di navigazione** sul simbolo **Inoltrare dati**.

▶ Si apre la finestra **Inoltrare dati**.

- Nella finestra **SICAT Suite Home** fare clic sul pulsante **Inoltrare dati**.
	- ▶ Si apre la finestra **Inoltrare dati**.
- Selezionare nella finestra **Cartella del paziente attiva** una radiografia 3D, uno studio o un progetto di pianificazione e fare clic sul pulsante **Inoltrare dati**.
	- ▶ SICAT Suite attiva la cartella del paziente e apre la finestra **Inoltrare dati** per i dati selezionati.
- Selezionare nella finestra **Panoramica delle cartelle dei pazienti** una cartella del paziente e fare clic sul pulsante per inoltrare il paziente selezionato.
	- ▶ SICAT Suite attiva la cartella del paziente e apre la finestra **Inoltrare dati**. Tutte le radiografie 3D e i progetti di pianificazione della cartella del paziente vengono selezionati per l'esportazione.
- Selezionare nella finestra **Panoramica delle cartelle dei pazienti** una radiografia 3D o un progetto di pianificazione e fare clic sul pulsante **Inoltrare dati**.
	- ▶ SICAT Suite attiva la cartella del paziente e apre la finestra **Inoltrare dati**.

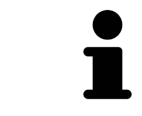

SICAT Suite esporta solo le radiografie 3D selezionate e i progetti di pianificazione della cartella del paziente attiva.

Proseguire con *Esportazione di dati [*▶ *Pagina 467]*.

#### 12.22.2 ESPORTAZIONE DI DATI

Per esportare gli studi, procedere come segue:

☑ La finestra **Inoltrare dati** è già aperta. Informazioni al riguardo sono disponibili in *Apertura della finestra "Inoltro di dati" [*▶ *Pagina 466]*.

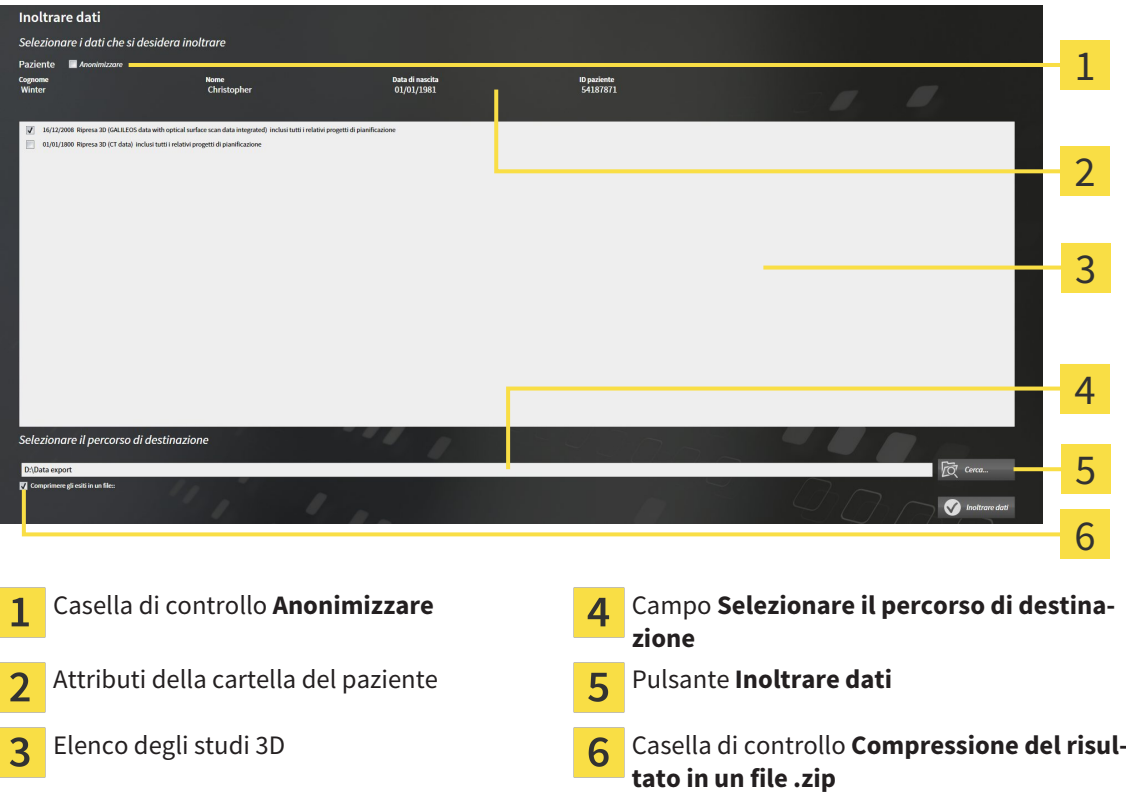

- 1. Se lo si desidera, attivare nella finestra **Inoltrare dati** la casella di controllo **Anonimizzare**.
	- ▶ Gli attributi della cartella del paziente esportato cambiano in **Paziente** per **Cognome**, **Anonimo** per **Nome** e **01.01.** con anno di nascita per **Data di nascita**. Gli attributi della cartella dei pazienti nell'archivio delle cartelle dei pazienti rimangono invariati.
- 2. Accertarsi che gli studi 3D desiderati del paziente desiderato siano selezionati.

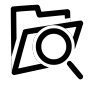

- 3. Fare clic sul pulsante **Cerca**.
	- ▶ Si apre la finestra **Cercare cartella**.
- 4. Selezionare nella finestra **Cercare cartella** una cartella di destinazione e fare clic su **OK**.
	- ▶ La finestra **Cercare cartella** si chiude e SICAT Suite trasmette il percorso della cartella desiderata al campo **Selezionare il percorso di destinazione**.
- 5. Attivare o disattivare la casella di controllo **Compressione del risultato in un file .zip**.

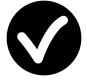

- 6. Fare clic sul pulsante **Inoltrare dati**.
- ▶ SICAT Suite esporta gli studi selezionati in un file ZIP o nella cartella selezionata.

Sia i file ZIP sia le cartelle contengono le radiografie 3D nel formato DICOM e i dati di pianificazione in un formato file proprietario. Le radiografie 3D si possono visualizzare con un qualsiasi visualizzatore DI-COM, i dati di pianificazione con la corrispondente applicazione SICAT.

## 12.23 PROCESSO DI ORDINAZIONE

Per ordinare i bite terapeutici, procedere come segue:

- In SICAT Function stabilire una posizione terapeutica e collocare i dati di pianificazione desiderati per i bite terapeutici nel carrello. Informazioni al riguardo sono disponibili in *Determinazione di una posizione terapeutica [*▶ *Pagina 469]* e *Aggiunta al carrello dei bite terapeutici [*▶ *Pagina 471]*.
- Verificare il carrello in SICAT Suite e avviare l'ordinazione. Informazioni al riguardo sono disponibili in *Verifica del carrello e conclusione dell'ordinazione [*▶ *Pagina 476]*.
- Completare l'ordinazione o direttamente sul computer sul quale è installato SICAT Suite o su un altro computer con un collegamento a Internet attivo. Informazioni al riguardo sono disponibili in *Completamento dell'ordinazione con l'ausilio di un collegamento a Internet attivo [*▶ *Pagina 477]* oppure in *Completamento dell'ordinazione senza collegamento a Internet attivo [*▶ *Pagina 481]*.

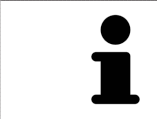

È possibile aggiungere al carrello ordinazioni che appartengono a diversi pazienti e a diverse radiografie 3D e applicazioni. Alla chiusura di SICAT Suite il contenuto del carrello rimane invariato.
### 12.23.1 DETERMINAZIONE DI UNA POSIZIONE TERAPEUTICA

Per determinare una posizione terapeutica, procedere come segue:

- ☑ Sono già stati importati dati di movimento della mascella. Informazioni al riguardo sono disponibili in *Importazione e registrazione dei dati di movimento della mascella da parte di apparecchi per dati di movimento della mascella [*▶ *Pagina 428]*.
- ☑ Sono già state importate impronte ottiche. Informazioni al riguardo sono disponibili in *Importazione e registrazione delle impronte ottiche [*▶ *Pagina 439]* e in *Riutilizzo di impronte ottiche di altre applicazioni SICAT [*▶ *Pagina 444]*.
- 1. Se si desidera determinare una posizione terapeutica sulla base di una relazione mascellare statica, selezionare una relazione mascellare statica dall'elenco **Relazione mascellare attiva**. Informazioni al riguardo sono disponibili in *Interazione con movimenti della mascella [*▶ *Pagina 447]*.
- 2. Se si desidera determinare una posizione terapeutica sulla base di un movimento della mascella, selezionare un movimento della mascella dall'elenco **Relazione mascellare attiva** e passare alla posizione desiderata. Informazioni al riguardo sono disponibili in *Interazione con movimenti della mascella [*▶ *Pagina 447]*.

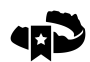

- 3. Fare clic sul pulsante **Posizione terapeutica**.
- ▶ Se è stata selezionata una posizione terapeutica basata su un movimento della mascella, SICAT Function inserisce un segnalibro nella posizione corrispondente.
- ▶ Il pulsante **Posizione terapeutica** diventa il pulsante **Eliminazione di una posizione terapeutica**.
- ▶ SICAT Function salva la posizione terapeutica selezionata per l'ordinazione del bite terapeutico.

#### ELIMINAZIONE DI UNA POSIZIONE TERAPEUTICA

Per eliminare una posizione terapeutica definita, procedere come segue:

☑ È stata selezionata la relazione mascellare statica oppure è stato selezionato il segnalibro di un movimento della mascella su cui si basa la posizione terapeutica definita.

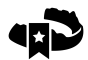

#### 1. Fare clic sul pulsante **Eliminazione di una posizione terapeutica**.

- ▶ SICAT Function apre una finestra di notifica con il contenuto seguente: **Si desidera veramente eliminare la posizione terapeutica**
- 2. Se si desidera effettivamente eliminare la posizione terapeutica, fare clic su **Proseguire**.

#### SOVRASCRITTURA DI UNA POSIZIONE TERAPEUTICA

Per sovrascrivere una posizione terapeutica definita, procedere come segue:

- ☑ È già stata determinata una posizione terapeutica.
- 1. Selezionare una relazione mascellare statica oppure una posizione di un movimento della mascella che non corrisponde alla terapia terapeutica definita.

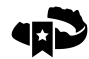

#### 2. Fare clic sul pulsante **Posizione terapeutica**.

- ▶ SICAT Function apre una finestra di notifica con il contenuto seguente: **È già stata determinata una posizione terapeutica. Se si prosegue la posizione sarà sovrascritta**
- 3. Fare clic su **Proseguire** se si desidera effettivamente sovrascrivere la posizione terapeutica.

Proseguire con *Aggiunta al carrello dei bite terapeutici [*▶ *Pagina 471]*.

### 12.23.2 AGGIUNTA AL CARRELLO DEI BITE TERAPEUTICI

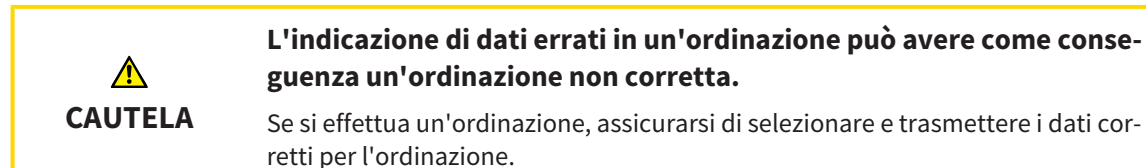

Informazioni generali sul processo di ordinazione sono disponibili in *Processo di ordinazione [*▶ *Pagina 468]*.

In SICAT Function nella prima parte del processo di ordinazione collocare un bite terapeutico nel carrello. Affinché sia possibile collocare un bite terapeutico nel carrello devono essere soddisfatti determinati requisiti. Se non tutti i requisiti sono soddisfatti, SICAT Function informa al riguardo.

### SE I REQUISITI NON SONO SODDISFATTI

☑ Il passaggio del workflow **Ordinazione** è già aperto. Informazioni al riguardo sono disponibili in *Barra degli strumenti del workflow [*▶ *Pagina 375]*.

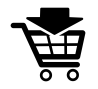

- 1. Fare clic sul simbolo **Ordinazione bite terapeutico in corso**.
	- ▶ Si apre la finestra **Ordinazione incompleta**:

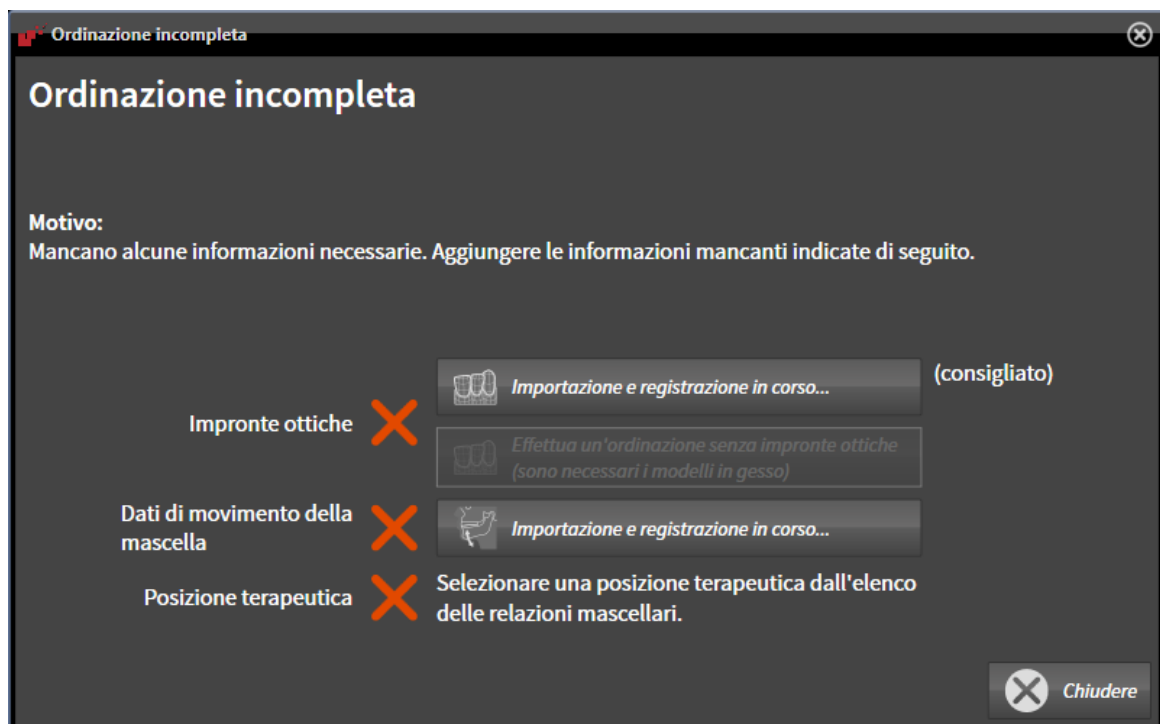

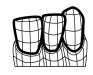

2. Se non sono ancora state importate delle impronte ottiche, fare clic sul pulsante **Importazione e registrazione** e importare le impronte ottiche adatte alla radiografia 3D. Informazioni al riguardo sono disponibili in *Importazione e registrazione delle impronte ottiche [*▶ *Pagina 439]*.

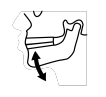

3. Se non sono ancora stati importati dei dati di movimento della mascella, fare clic sul pulsante **Importazione e registrazione** e importare i dati di movimento della mascella. Informazioni al riguardo sono disponibili in *Importazione e registrazione dei dati di movimento della mascella da parte di apparecchi per dati di movimento della mascella [*▶ *Pagina 428]*.

4. Se non è ancora stata determinata alcuna posizione terapeutica, chiudere la finestra **Ordinazione incompleta** e stabilire una posizione terapeutica. Informazioni al riguardo sono disponibili in *Determinazione di una posizione terapeutica [*▶ *Pagina 469]*.

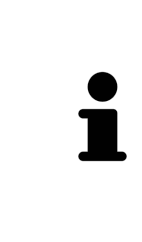

In determinate circostanze è necessario adattare l'orientamento del volume e la curva panoramica prima di importare impronte ottiche. È possibile richiamare la finestra **Adattamento dell'orientamento del volume e dell'area della panoramica** direttamente dalla finestra **Importazione e registrazione delle impronte ottiche** facendo clic sul pulsante **Adattamento dell'area della panoramica**. Informazioni al riguardo sono disponibili in *Adattamento dell'area della panoramica [*▶ *Pagina 423]*.

Se al posto di impronte ottiche si desidera inviare a SICAT delle impronte in gesso, è possibile collocare nel carrello bite terapeutici anche senza impronte ottiche, facendo clic sul pulsante **Esecuzione di un'ordinazione senza impronte ottiche (sono necessari modelli in gesso)** nella finestra **Ordinazione incompleta**. Successivamente il passaggio **Ordinazione bite terapeutico** mostra l'informazione **Questa ordinazione non contiene impronte ottiche. Inviare a SICAT i corrispondenti modelli in gesso**.

### SE I REQUISITI SONO SODDISFATTI

- ☑ Sono già state importate impronte ottiche.
- ☑ Sono già stati importati dati di movimento della mascella.
- ☑ È già stata determinata una posizione terapeutica.
- ☑ Il passaggio del workflow **Ordinazione** è già aperto. Informazioni al riguardo sono disponibili in *Barra degli strumenti del workflow [*▶ *Pagina 375]*.

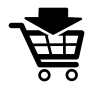

- Fare clic sul simbolo **Ordinazione bite terapeutico in corso**.
	- ▶ Si apre la finestra **Ordinazione bite terapeutico**.

### VERIFICARE LA PROPRIA ORDINAZIONE NELLA FINESTRA "ORDINAZIONE BITE TERAPEUTICO"

☑ La finestra **Ordinazione bite terapeutico** è già aperta:

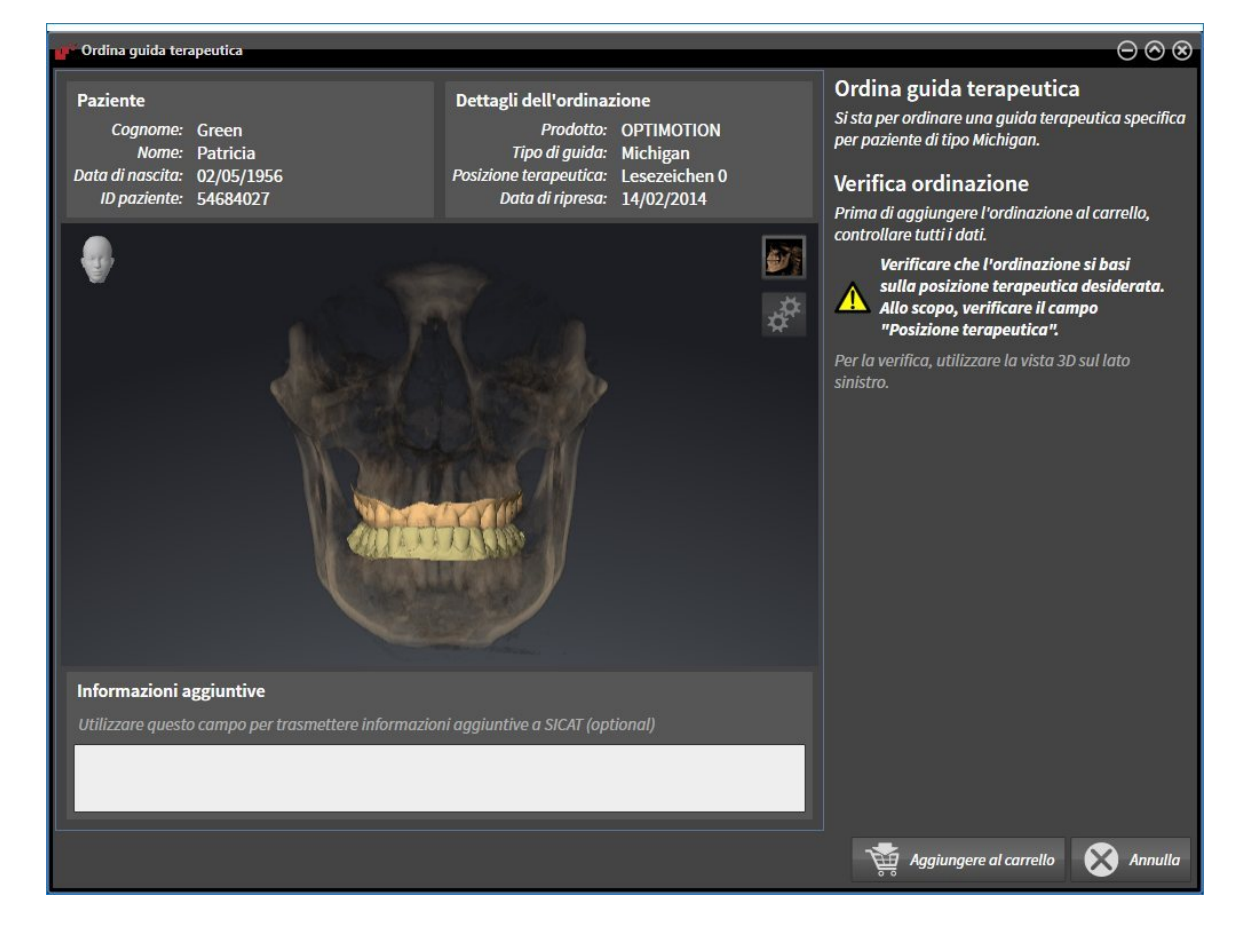

- 1. Verificare nell'area **Paziente** e nell'area **Dettagli sull'ordinazione** che le informazioni del paziente e le informazioni di ripresa siano corrette.
- 2. Verificare nella vista **3D** che la posizione terapeutica sia corretta.
- 3. Se desiderato, inserire nel campo **Informazioni aggiuntive** informazioni supplementari per SICAT.

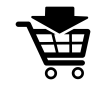

- 4. Fare clic sul pulsante **Nel carrello**.
- ▶ SICAT Function colloca i dati di pianificazione desiderati per i bite terapeutici nel carrello SICAT Suite.
- ▶ La finestra **Ordinazione bite terapeutico** si chiude.
- ▶ SICAT Function apre il carrello SICAT Suite.

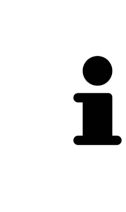

Finché un'ordinazione di trova nel carrello non è più possibile sovrascrivere impronte ottiche, dati di movimento della mascella e la posizione terapeutica di una pianificazione. Ciò è di nuovo possibile dopo aver terminato o eliminato l'ordinazione. Se si sovrascrivono o si eliminano impronte ottiche, dati di movimento della mascella oppure la posizione terapeutica di una pianificazione, non è possibile ordinare un'altra volta lo stesso bite terapeutico.

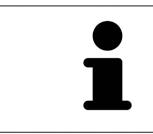

È possibile interrompere l'ordinazione facendo clic su **Annulla**.

Proseguire con *Verifica del carrello e conclusione dell'ordinazione [*▶ *Pagina 476]*.

### 12.23.3 APERTURA DEL CARRELLO

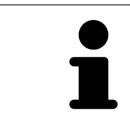

Il simbolo **Carrello** mostra il numero di elementi nel carrello.

☑ Il carrello contiene almeno un bite terapeutico.

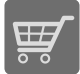

■ Se il carrello non è già aperto, fare clic nella **Barra di navigazione** sul pulsante **Carrello**.

▶ Si apre la finestra **Carrello**.

Proseguire con l'azione seguente:

■ *Verifica del carrello e conclusione dell'ordinazione* [▶ Pagina 476]

### 12.23.4 VERIFICA DEL CARRELLO E CONCLUSIONE DELL'ORDINAZIONE

☑ La finestra **Carrello** è già aperta. Informazioni al riguardo sono disponibili in *Apertura del carrello [*▶ *Pagina 475]*.

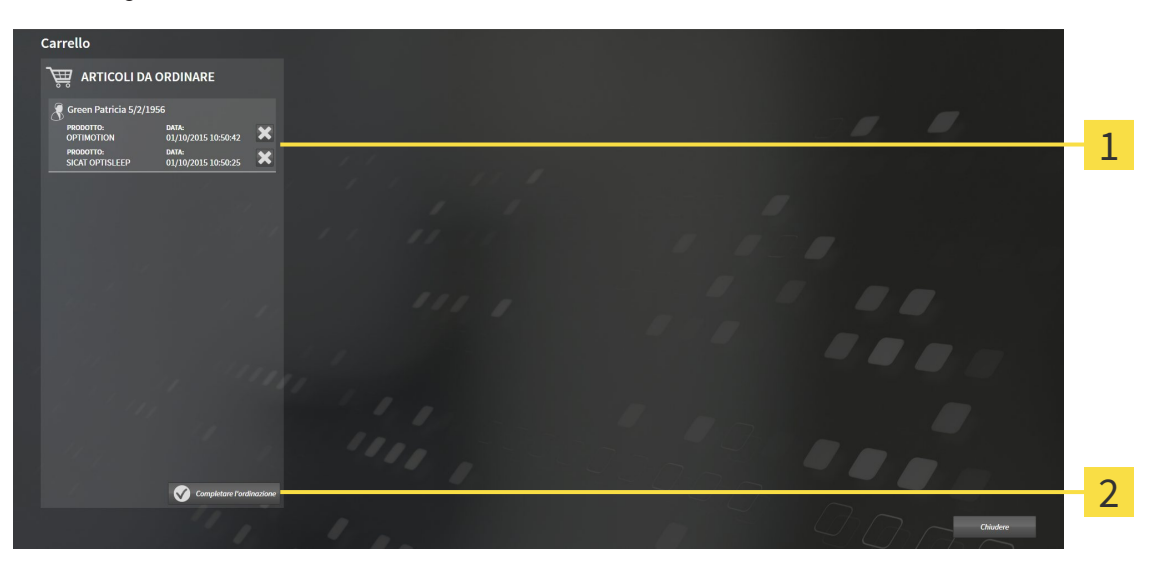

- Elenco **ARTICOLI DA ORDINARE**  $\mathbf{1}$
- Pulsante **Conclusione dell'ordinazione**  $\overline{2}$
- 1. Verificare nella finestra **Carrello** se sono presenti i bite terapeutici desiderati.
- 2. Fare clic sul pulsante **Conclusione dell'ordinazione**.
- ▶ SICAT Suite imposta lo stato delle ordinazioni su**In preparazione** e stabilisce tramite SICAT Web-Connector un collegamento al server SICAT.
- ▶ È possibile modificare l'ordinazione con collegamento a Internet attivo solo nel SICAT Portal.

Proseguire con una delle seguenti azioni:

- *Completamento dell'ordinazione con l'ausilio di un collegamento a Internet attivo [▶ Pagina 477]*
- *Completamento dell'ordinazione senza collegamento a Internet attivo [▶ Pagina 481]*

### 12.23.5 COMPLETAMENTO DELL'ORDINAZIONE CON L'AUSILIO DI UN COLLEGAMENTO A INTERNET ATTIVO

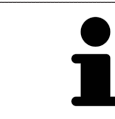

In determinate versioni di Windows è necessario impostare un browser standard affinché la procedura di ordinazione funzioni.

- ☑ Per questa operazione il computer sul quale è installato SICAT Suite dispone di un collegamento a Internet attivo.
- ☑ SICAT Portal è stato aperto automaticamente nel browser.
- 1. Se non è già stato fatto, registrarsi al SICAT Portal con nome utente e password.
	- ▶ La panoramica di ordinazione si apre e visualizza i bite terapeutici ivi contenuti e i relativi prezzi, raggruppati per paziente.
- 2. Seguire le istruzioni in *Svolgimento dei passaggi per l'ordinazione nel SICAT Portal [*▶ *Pagina 478]*.
- ▶ SICAT Suite prepara i dati di ordinazione per il caricamento.
- ▶ Non appena la preparazione è conclusa, SICAT WebConnector trasmette i dati di ordinazione al server SICAT tramite un collegamento codificato.
- ▶ Nel carrello lo stato dell'ordinazione cambia in **Caricamento in corso**.

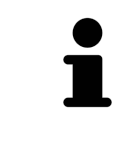

SICAT Suite mostra le ordinazioni fino al completamento del caricamento. Ciò vale anche per ordinazioni caricate su un altro computer se più computer utilizzano l'archivio delle cartelle dei pazienti attivo. Il caricamento di ordinazioni avviato sul computer corrente può essere sospeso, proseguito e interrotto.

Se ci si disconnette dalla sessione di Windows durante il caricamento SICAT Web-Connector sospende il processo. Dopo un nuovo login il software prosegue automaticamente il caricamento.

### 12.23.6 SVOLGIMENTO DEI PASSAGGI PER L'ORDINAZIONE NEL SICAT PORTAL

Dopo che sono stati svolti i passaggi di ordinazione in SICAT Suite si apre il SICAT Portal nel browser web standard. Nel SICAT Portal è possibile adattare le ordinazioni, selezionare fornitori qualificati per la realizzazione e visualizzare i prezzi dei prodotti.

Per svolgere i passaggi di ordinazione nel SICAT Portal, procedere come segue:

- 1. Se non è già stato fatto, registrarsi al SICAT Portal con nome utente e password.
- 2. Verificare se sono presenti i bite terapeutici desiderati.
- 3. Se necessario, rimuovere dalla panoramica di ordinazione i pazienti e quindi anche tutti i relativi bite terapeutici. Al termine dell'ordinazione SICAT Suite acquisisce le modifiche apportate nel SICAT Portal.
- 4. Verificare che l'indirizzo di fatturazione e l'indirizzo di consegna siano corretti. Se necessario, modificarli.
- 5. Selezionare il metodo di pagamento desiderato.
- 6. Accettare le condizioni generali di contratto e inviare l'ordinazione.

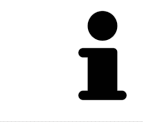

È possibile rimuovere i pazienti e tutti i relativi bite dal SICAT Portal selezionando un paziente e facendo clic sul pulsante per la rimozione dei pazienti. Nel carrello si avrà nuovamente accesso pieno al raggruppamento dei bite terapeutici.

### 12.23.7 IL SICAT WEBCONNECTOR

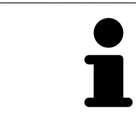

In determinate versioni di Windows è necessario impostare un browser standard affinché la procedura di ordinazione funzioni.

Se il computer sul quale è installato SICAT Suite dispone di un collegamento a Internet attivo, SICAT Suite trasmette le ordinazioni in background in forma codificata tramite SICAT WebConnector. SICAT Function mostra lo stato delle trasmissioni direttamente nel carrello e può sospendere il SICAT Web-Connector. Il SICAT WebConnector prosegue la trasmissione anche se SICAT Suite è stato chiuso. Se non è possibile effettuare il caricamento come desiderato, è possibile aprire l'interfaccia utente del SICAT WebConnector.

#### APERTURA DELLA FINESTRA "SICAT SUITE WEBCONNECTOR"

- 
- Fare clic nell'area dell'avviso della barra delle applicazioni sul simbolo **SICAT Suite WebConnector**.

#### ▶ Si apre la finestra **SICAT Suite WebConnector**:

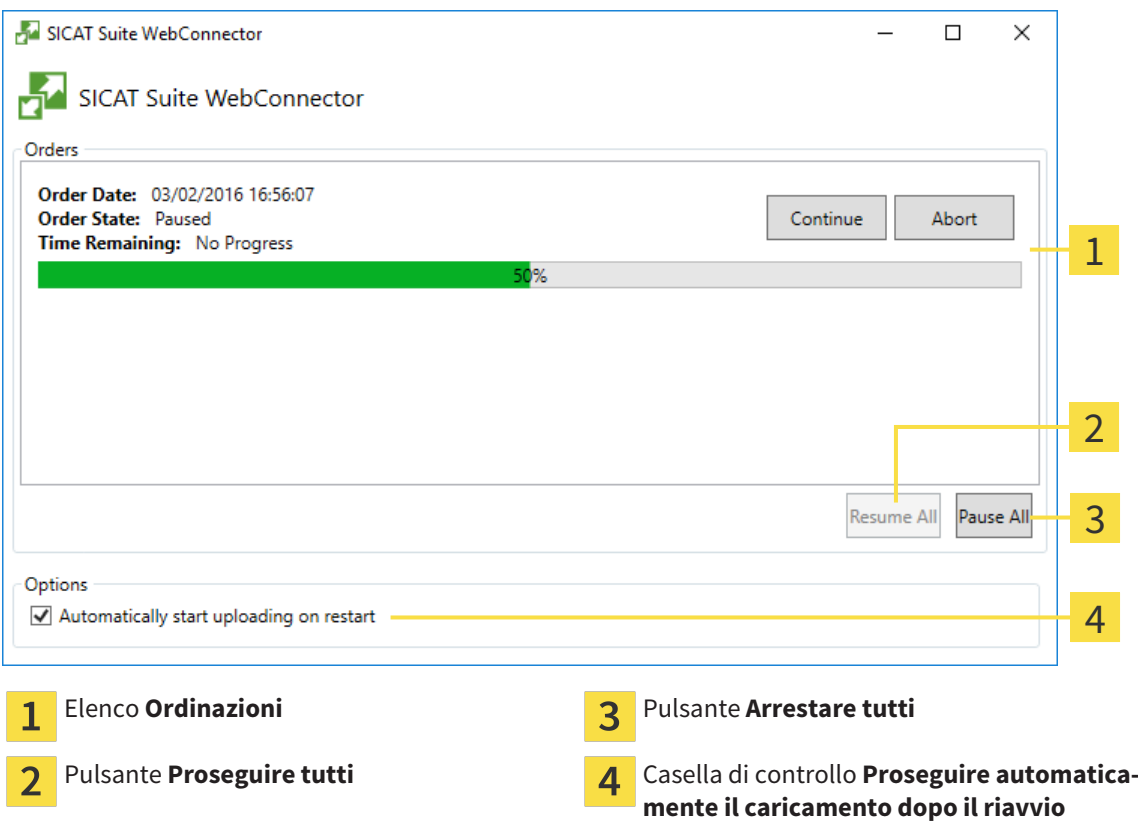

L'elenco **Ordinazioni** mostra le ordinazioni in coda.

### INTERRUZIONE E PROSECUZIONE DEL CARICAMENTO

È possibile interrompere il processo di caricamento. Ciò può essere utile ad esempio se il collegamento a Internet è sovraccaricato. Le impostazioni hanno effetto solo sulle procedure di caricamento in SICAT WebConnector. Le procedure di caricamento tramite browser web non sono coinvolte.

#### ☑ La finestra **SICAT Suite WebConnector** è già aperta.

- 1. Fare clic sul pulsante **Arrestare tutti**.
	- ▶ SICAT WebConnector interrompe il caricamento di tutte le ordinazioni.
- 2. Fare clic sul pulsante **Proseguire tutti**.
	- ▶ SICAT WebConnector prosegue il caricamento di tutte le ordinazioni.

#### DISATTIVAZIONE DEL PROSEGUIMENTO AUTOMATICO DOPO UN RIAVVIO

È possibile impedire che SICAT WebConnector prosegua automaticamente il caricamento dopo un riavvio di Windows.

☑ La finestra **SICAT Suite WebConnector** è già aperta.

- Disattivare la casella di controllo **Proseguire automaticamente il caricamento dopo il riavvio**.
- ▶ Se si riavvia il computer, SICAT WebConnector non prosegue più automaticamente il caricamento delle ordinazioni.

### 12.23.8 COMPLETAMENTO DELL'ORDINAZIONE SENZA COLLEGAMENTO A INTERNET ATTIVO

Se il computer sul quale è installato SICAT Suite non dispone di un collegamento a Internet attivo, la trasmissione avviene tramite file XML e un archivio ZIP che possono essere caricati con un browser web su un altro computer con collegamento a Internet attivo. In questo caso SICAT Suite esporta tutti bite terapeutici nel carrello in una volta sola e crea una sottocartella per ogni paziente. Successivamente in SICAT Portal è possibile caricare un bite terapeutico per ogni paziente. La trasmissione avviene in modo codificato.

Per concludere l'ordinazione senza collegamento a Internet attivo, procedere come segue:

- ☑ Il computer sul quale è installato SICAT Suite non dispone di alcun collegamento a Internet attivo.
- ☑ Una finestra mostra il seguente messaggio: **Errore di connessione con il SICAT Server**

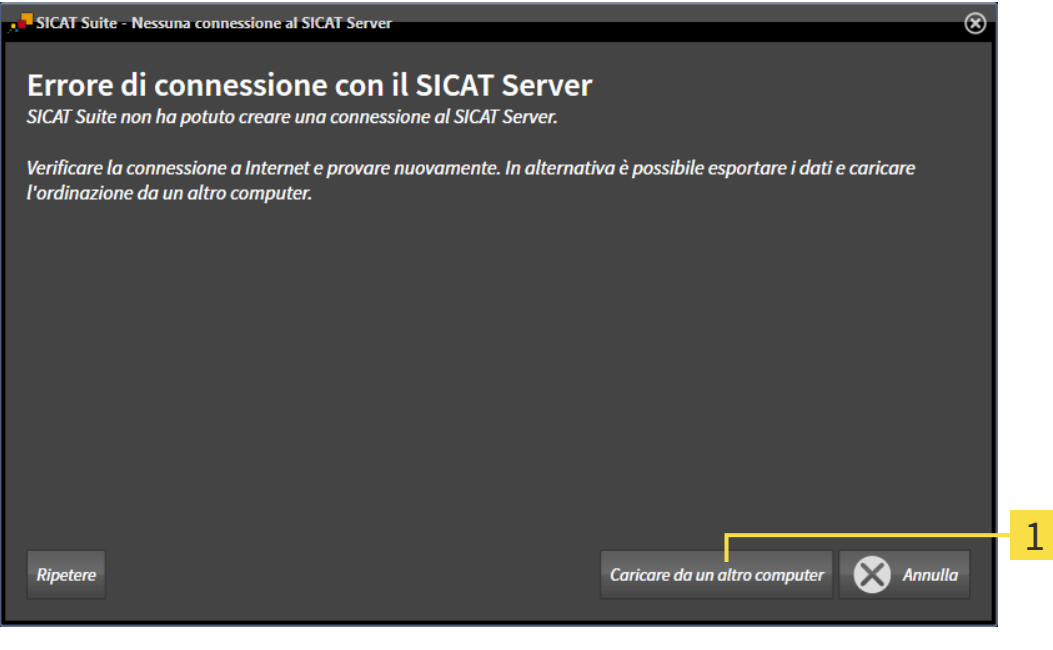

- Pulsante **Caricare da un altro computer**  $\mathbf{1}$
- 1. Fare clic sul pulsante **Caricare da un altro computer**.

▶ Si apre la finestra **Caricamento dell'ordinazione da un altro computer**:

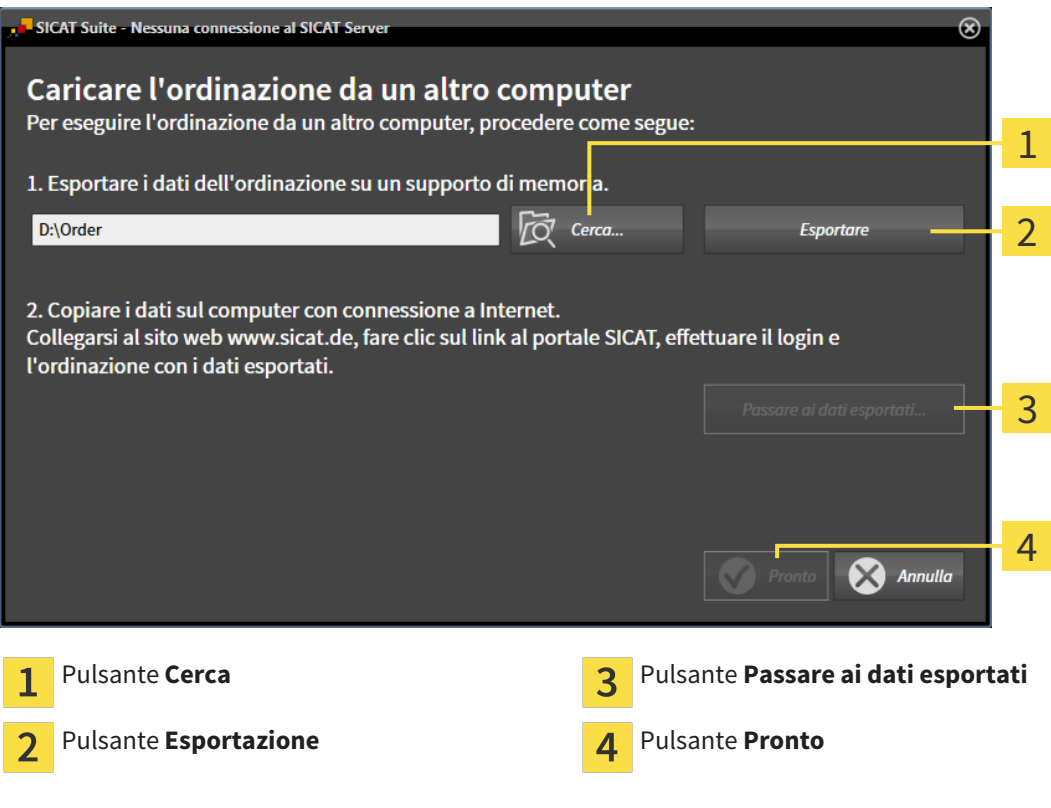

- 2. Fare clic sul pulsante **Cerca**.
	- ▶ Si apre una finestra delle Risorse del computer di Windows.
- 3. Selezionare una directory esistente o creare una nuova directory e fare clic su **OK**. Ricordare che il percorso della directory non deve contenere più di 160 caratteri.
- 4. Fare clic sul pulsante **Esportazione**.
	- ▶ SICAT Suite esporta tutti i dati necessari per l'ordinazione del contenuto del carrello, nell'ordine indicato. In questo, SICAT Suite creare una sottocartella per ogni paziente.

5. Fare clic sul pulsante **Passare ai dati esportati**.

- $\Box$   $\Box$   $\Box$   $\Box$  Order  $\Box$  $\times$ File Home Condividi Visualizza  $\checkmark$ Ø  $\sim~5$  $\triangle$ > Questo PC > Daten (D:) > Order Cerca in Order م  $\leftarrow$ Ultima modifica Tipo Dimensione Nome Accesso rapido SICATSuiteOrder 20160203050158 03/02/2016 17:01 Cartella di file **C** OneDrive Questo PC **Desktop** 图 Documenti Download Immagini Musica **图** Video  $\frac{dE}{dx}$  Win10 (C)  $\Box$  Daten (D:)  $\rightarrow$  Rete • Gruppo home 距回 1 elemento
- ▶ Si apre una finestra delle Risorse del computer di Windows che mostra la directory con i dati esportati:

- 6. Copiare la cartella che contiene i dati del bite desiderato su un computer con un collegamento a Internet attivo, ad esempio con l'ausilio di una pennetta USB.
- 7. Fare clic nella finestra **Caricamento dell'ordinazione da un altro computer** su **Pronto**.
	- ▶ SICAT Suite chiude la finestra **Caricamento dell'ordinazione da un altro computer**.
	- ▶ SICAT Suite rimuove dal carrello tutti i bite terapeutici contenuti nell'ordinazione.
- 8. Aprire sul computer con il collegamento a Internet attivo un browser web e aprire il sito web [http://](http://www.sicat.com/register) [www.sicat.de.](http://www.sicat.com/register)
- 9. Fare clic sul link al SICAT Portal.
	- ▶ Il SICAT Portal si apre.
- 10. Se non è già stato fatto, registrarsi al SICAT Portal con nome utente e password.
- 11. Fare clic sul link per il collegamento dell'ordinazione.
- 12. Selezionare l'ordinazione desiderata sul computer con il collegamento a Internet attivo. Si tratta di un file XML il cui nome comincia con **SICATSuiteOrder**.
	- ▶ La panoramica di ordinazione si apre e visualizza il paziente contenuto, il relativo bite terapeutico e il prezzo.
- 13. Seguire le istruzioni in *Svolgimento dei passaggi per l'ordinazione nel SICAT Portal [*▶ *Pagina 478]*.
- 14. Fare clic sul link per il caricamento dei dati del paziente del bite terapeutico.
- 15. Selezionare i dati corretti dei bite sul computer con il collegamento a Internet attivo. Si tratta di un archivio ZIP che si trova nella stessa cartella del file XML caricato precedentemente e il cui nome file comincia con **SICATSuiteExport**.
- ▶ Se l'ordinazione è stata effettuata, il browser trasmette l'archivio con i dati del bite al server SICAT tramite un collegamento codificato.

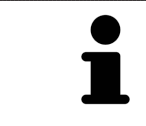

SICAT Suite cancella automaticamente i dati esportati. Se è stato concluso un processo di ordinazione, i dati esportati devono essere cancellati manualmente per motivi di sicurezza.

## 12.24 IMPOSTAZIONI

Nella versione standalone di SICAT Suite è possibile modificare le impostazioni generali. Le modifiche sono attive fin da subito.

È possibile modificare le impostazioni generali nella finestra **Impostazioni**. Dopo aver fatto clic sul simbolo **Impostazioni**, la barra delle opzioni mostra le seguenti schede sul lato sinistro della finestra **Impostazioni**:

- Generale Informazioni al riguardo sono disponibili in *Modifica delle impostazioni generali* [▶ *Pagina 486]*.
- **Archivi per le cartelle dei pazienti** Disponibile solo nella versione standalone di SICAT Suite. Informazioni al riguardo sono disponibili in *Archivi delle cartelle dei pazienti [*▶ *Pagina 339]*.
- **Licenze** Informazioni al riguardo sono disponibili in *Licenze* [▶ *Pagina 331]*.
- **Studio** Il logo e il testo informativo dello studio cambiano, ad esempio per l'utilizzo nelle stampe. Informazioni al riguardo sono disponibili in *Modifica di informazioni sullo studio [*▶ *Pagina 490]*.
- **Visualizzazione** Modifica delle impostazioni generali di visualizzazione. Informazioni al riguardo sono disponibili in *Modifica delle impostazioni di visualizzazione [*▶ *Pagina 491]*.
- **SICAT Function** Modifica delle impostazioni specifiche per le applicazioni di SICAT Function. Informazioni al riguardo sono disponibili in *Modifica delle impostazioni SICAT Function [*▶ *Pagina 493]*.

### 12.24.1 MODIFICA DELLE IMPOSTAZIONI GENERALI

Per aprire le impostazioni generali, procedere come segue:

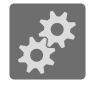

- 1. Fare clic nella **Barra di navigazione** sul simbolo **Impostazioni**.
	- ▶ Si apre la finestra **Impostazioni**.

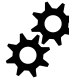

2. Fare clic sulla scheda **Generale**. ▶ Si apre la finestra **Generale**:

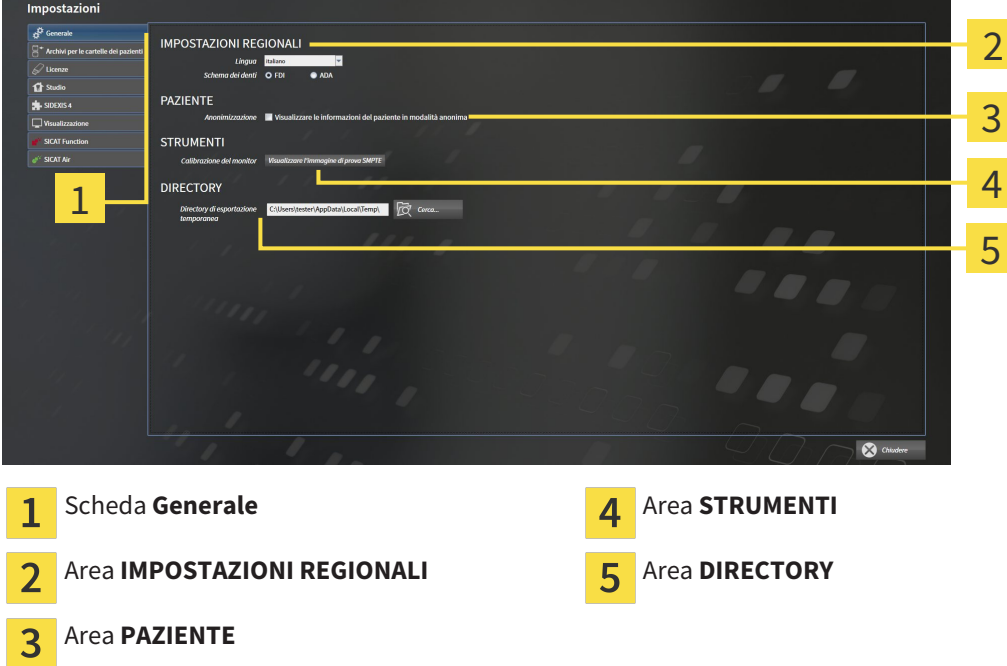

È possibile modificare le impostazioni seguenti:

- Nell'area **IMPOSTAZIONI REGIONALI** è possibile modificare la lingua dell'interfaccia utente nell'elenco **Lingua**.
- Nell'area **IMPOSTAZIONI REGIONALI** è possibile modificare lo schema dei denti attuale in **Schema dentario**.
- Nell'area PAZIENTE è possibile modificare lo stato della casella di controllo Visualizzare le infor**mazioni del pazienti in modalità anonima**. Se la casella di controllo è selezionata, SICAT Suite mostra gli attributi della cartella del paziente in **Barra di navigazione** come **Paziente** per **Cognome Anonimo** per **Nome** e **01.01.** con l'anno di nascita per **Data di nascita**. Nella finestra **SICAT Suite Home** SICAT Suite nasconde l'elenco **Cartelle dei pazienti recenti**.
- Nell'area **DIRECTORY** è possibile indicare nel campo **Directory di esportazione temporanea** una cartella in cui SICAT Suite salva i dati di ordinazione. Occorre avere pieno accesso a questa cartella.

Oltre alla modifica delle impostazioni generali, è possibile aprire l'immagine di prova SMPTE per calibrare il monitor:

■ Fare clic in **STRUMENTI**, **Calibrazione del monitor** sul pulsante **Visualizzare l'immagine di prova SMPTE** per calibrare il monitor. Informazioni al riguardo sono disponibili in *Calibrazione del monitor con l'immagine di prova SMPTE [*▶ *Pagina 488]*.

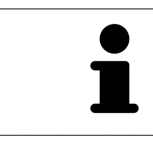

Gli schemi dei denti supportati sono FDI e ADA.

#### 12.24.2 CALIBRAZIONE DEL MONITOR CON L'IMMAGINE DI PROVA SMPTE

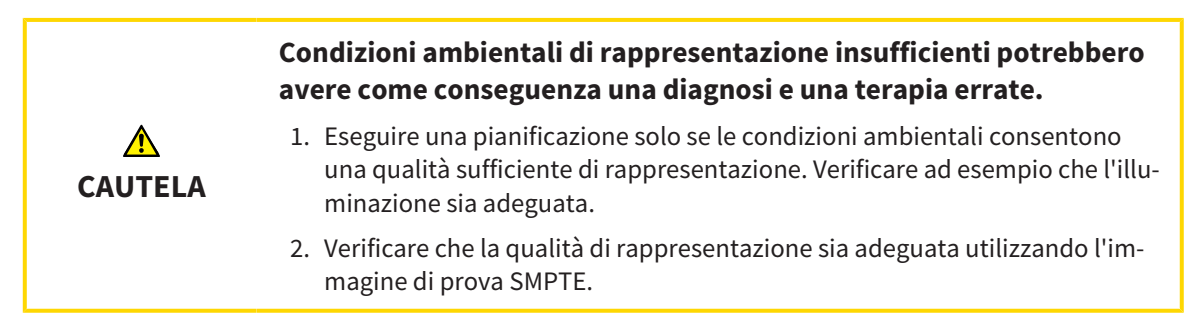

Quattro impostazioni principali determinano l'idoneità del monitor a visualizzare i dati nelle applicazioni SICAT:

- Luminosità
- Contrasto
- Risoluzione locale (linearità)
- Distorsioni (aliasing)

L'immagine di prova SMPTE è un'immagine di riferimento che aiuta a verificare le proprietà del monitor:

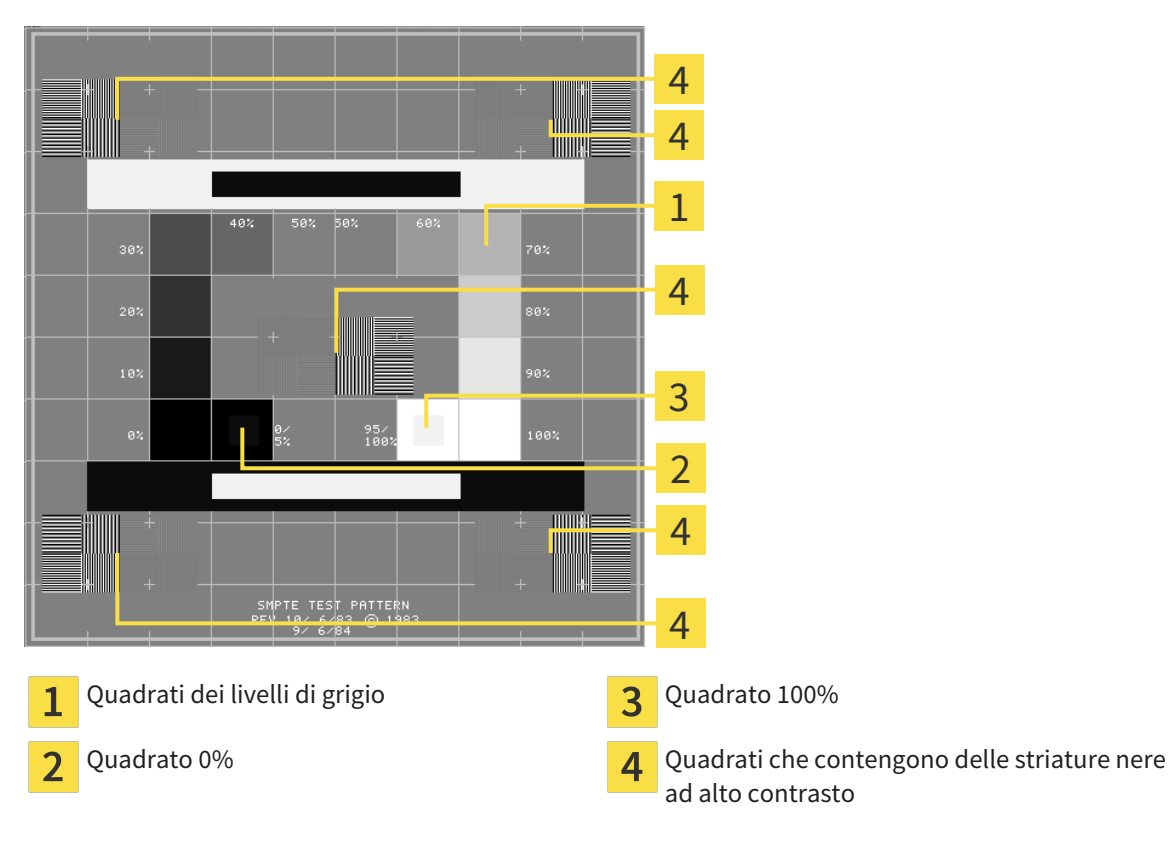

Pagina 488 di 520 SICAT Function

### VERIFICA DELLA LUMINOSITÀ E DEL CONTRASTO

Al centro dell'immagine di prova SMPTW una serie di quadrati mostra l'avanzare del livello di grigio da nero (0% luminosità) a bianco (100% luminosità):

- Il quadrato 0% contiene un quadrato più piccolo per mostrare la differenza di luminosità tra 0% e 5%.
- Il quadrato 100% contiene un quadrato più piccolo per mostrare la differenza di luminosità tra 95% e 100%.

Per verificare o impostare il monitor, procedere come segue:

☑ L'immagine di prova SMPTE è già aperta.

■ Verificare che sia visibile nel quadrato 0% e nel quadrato 100% la differenza visiva tra il quadrato interno e il quadrato esterno. Se necessario, modificare le impostazioni del monitor.

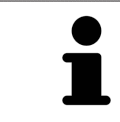

Molti monitor possono visualizzare solo la differenza di luminosità nel quadrato 100% ma non nel quadrato 0%. È possibile ridurre la luce ambientale per migliorare la differenziabilità dei diversi gradi di luminosità nel quadrato 0%.

#### VERIFICA DELLA RISOLUZIONE LOCALE E DELLA DISTORSIONE

Negli angoli e al centro dell'immagine di prova SMPTE sei quadrati mostrano delle striature nere ad alto contrasto. Riguardo alla risoluzione locale e alle distorsioni, occorre poter distinguere tra linee di diversa larghezza, tra linee alternate nere e bianche e tra righe orizzontali e verticali:

- Da largo a stretto (6 pixel, 4 pixel, 2 pixel)
- Orizzontale e verticale

Per verificare o impostare il monitor, procedere come segue:

■ Verificare nei sei quadrati che presentano le striature nere ad alto contrasto se è possibile distinguere tutte le linee. Se necessario, modificare le impostazioni del monitor.

#### CHIUSURA DELL'IMMAGINE DI PROVA SMPTE

Per chiudere l'immagine di prova SMPTE, procedere come segue:

- Premere il tasto **ESC**.
- ▶ Si chiude l'immagine di prova SMPTE.

### 12.24.3 MODIFICA DI INFORMAZIONI SULLO STUDIO

Le applicazioni di SICAT Suite utilizzano le informazioni mostrate qui per personalizzare le stampe o i file PDF.

Per aprire le informazioni sullo studio, procedere come segue:

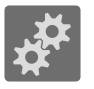

- 1. Fare clic nella **Barra di navigazione** sul simbolo **Impostazioni**.
	- ▶ Si apre la finestra **Impostazioni**.
- 
- 2. Fare clic sulla scheda **Studio**.
	- ▶ Si apre la finestra **STUDIO**:

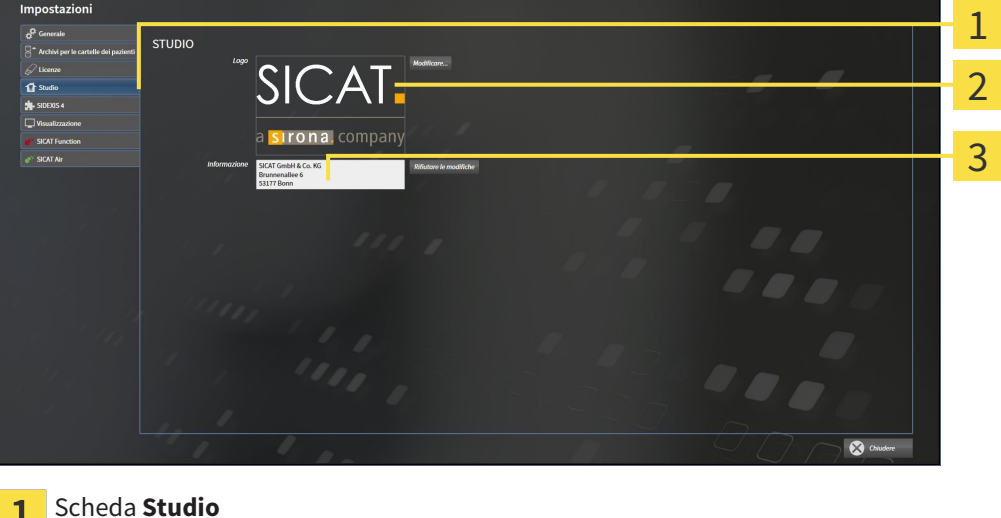

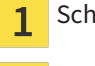

 $\overline{\mathbf{z}}$ 

3

Area **Logo**

Area **Informazione**

È possibile modificare le impostazioni seguenti:

- Nell'area **Logo** è possibile stabilire il logo dello studio. Col pulsante **Modificare** è possibile selezionare il logo dello studio. SICAT Suite copia il file indicato nella directory utente di SICAT Suite.
- Nell'area **Informazione** è possibile inserire un testo che identifica lo studio, ad esempio il nome e l'indirizzo. È possibile aumentare il numero di righe fino a un massimo di cinque premendo il tasto **Enter**. Per annullare le modifiche al testo informativo, fare clic sul pulsante **Rifiutare le modifiche**.

### 12.24.4 MODIFICA DELLE IMPOSTAZIONI DI VISUALIZZAZIONE

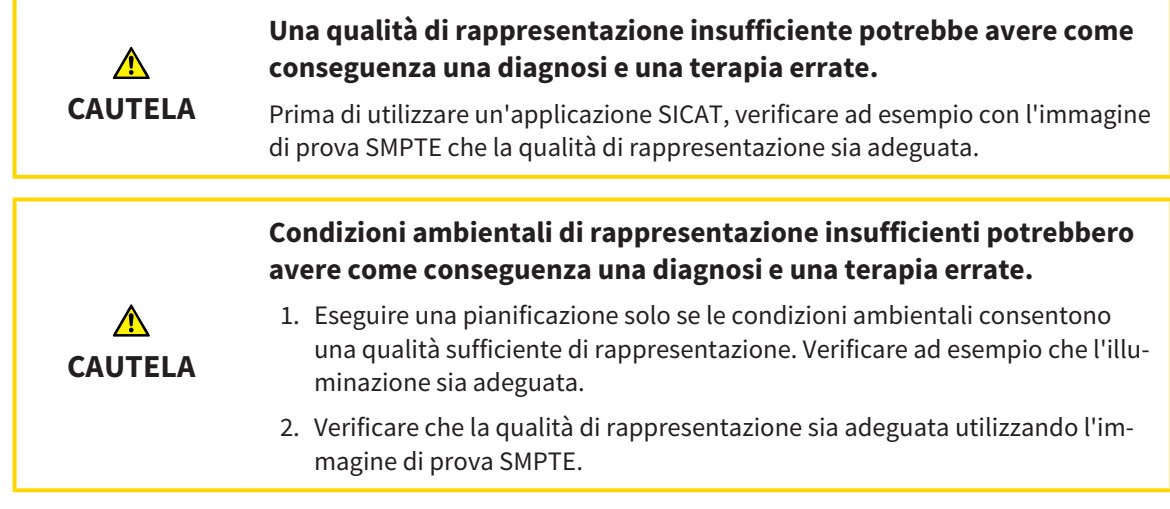

Le impostazioni di visualizzazione determinano la visualizzazione del volume degli oggetti di diagnosi e degli oggetti di pianificazione in tutte le applicazioni SICAT.

Per aprire la finestra **Visualizzazione** procedere come segue:

- 1. Fare clic sul simbolo **Impostazioni**.
	- ▶ Si apre la finestra **Impostazioni**.
- 2. Fare clic sulla scheda **Visualizzazione**.
	- ▶ Si apre la finestra **Visualizzazione**:

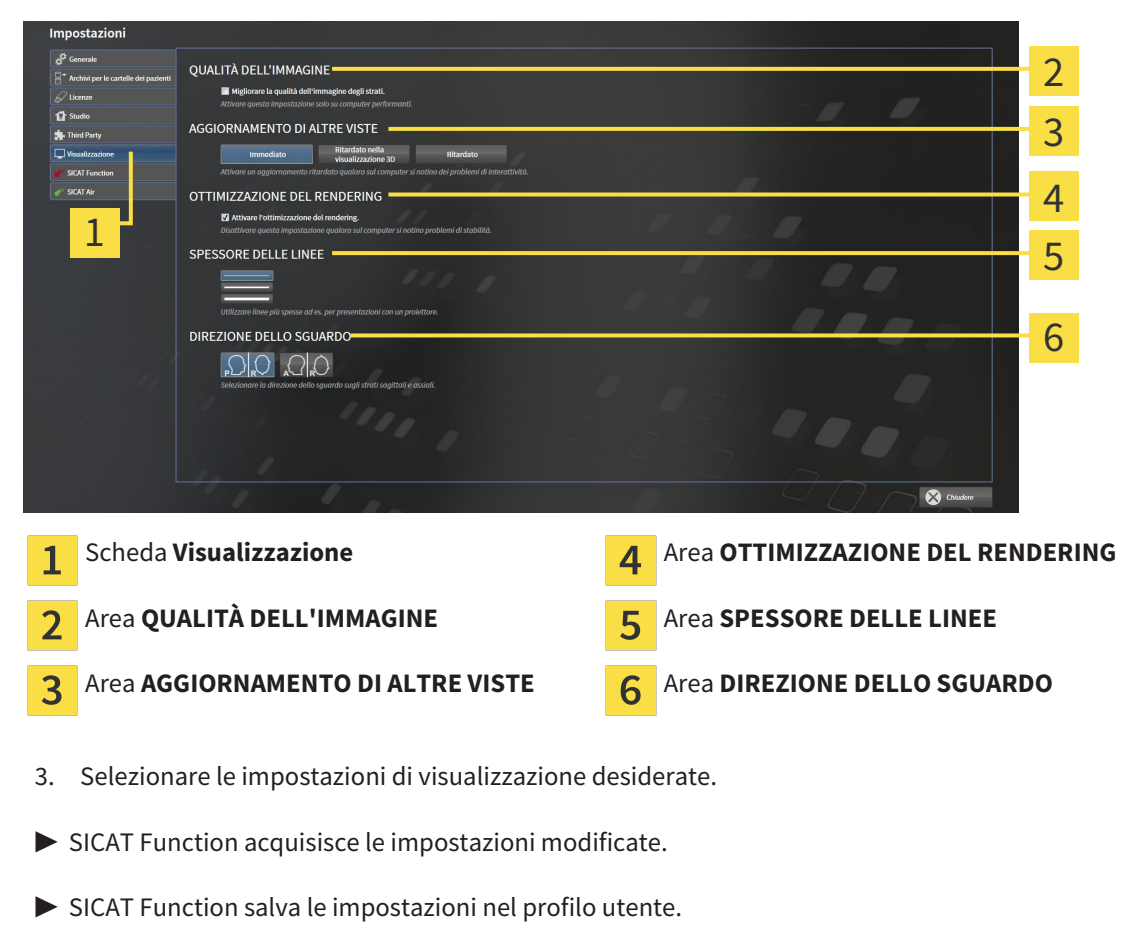

Le impostazioni sono:

- Migliorare la qualità dell'immagine degli strati migliora la qualità di rappresentazione degli strati tramite una media degli strati contigui realizzata dal software. Attivare questa impostazione solo su computer performanti.
- **AGGIORNAMENTO DI ALTRE VISTE** l'aggiornamento ritardato migliora l'interattività della vista attiva, a scapito di un aggiornamento ritardato di altre viste. Attivare l'aggiornamento ritardato solo se si riscontrano problemi con l'interattività sul computer.
- **Attivare l'ottimizzazione del rendering** disattivare l'impostazione solo se si riscontrano problemi con la stabilità sul computer.
- **SPESSORE DELLE LINEE** modifica lo spessore delle linee. Le linee più spesse sono utili alle presentazioni con video proiettore.
- **DIREZIONE DELLO SGUARDO** commuta le direzioni dello sguardo della vista a strati **Assiale** e della vista a strati **Sagittale**.

### 12.24.5 MODIFICA DELLE IMPOSTAZIONI SICAT FUNCTION

SICAT FunctionLe impostazioni determinano la sincronizzazione di panning e zoom nell'area di lavoro **TMJ** di SICAT Function.

Per modificare le impostazioni SICAT Function, procedere come segue:

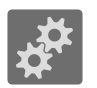

- 1. Fare clic sul simbolo **Impostazioni**.
	- ▶ Si apre la finestra **Impostazioni**.

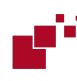

- 2. Fare clic sulla scheda **SICAT Function**.
	- ▶ Si apre la finestra **SICAT Function**:

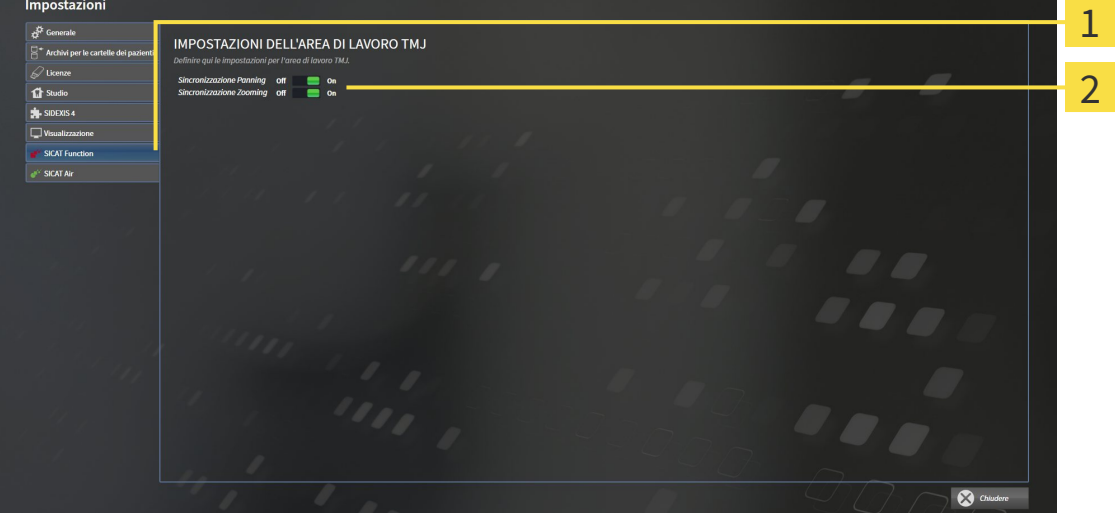

 $\mathbf{1}$ 

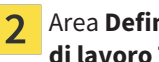

Scheda **SICAT Function** Area Definire qui le impostazioni per l'area **di lavoro TMJ**

- 3. Selezionare le impostazioni desiderate per l'area di lavoro **TMJ**.
- ▶ SICAT Function acquisisce le impostazioni modificate.
- ▶ SICAT Function salva le impostazioni nel profilo utente.

Le impostazioni sono:

- **Pianificazione della sincronizzazione**
- **Zoom della sincronizzazione**

Con le impostazioni è possibile attivare o disattivare la funzione di SICAT Function che sincronizza il panning o lo zoom delle viste nell'area di lavoro **TMJ** tra il condilo sinistro e quello destro.

## 12.25 ASSISTENZA

SICAT offre le seguenti possibilità di assistenza:

- Guida in linea
- Informazioni di contatto
- Informazioni su SICAT Suite installato e sulle applicazioni SICAT installate

Proseguire con l'azione seguente:

■ *Apertura delle possibilità di assistenza [*▶ *Pagina 495]*

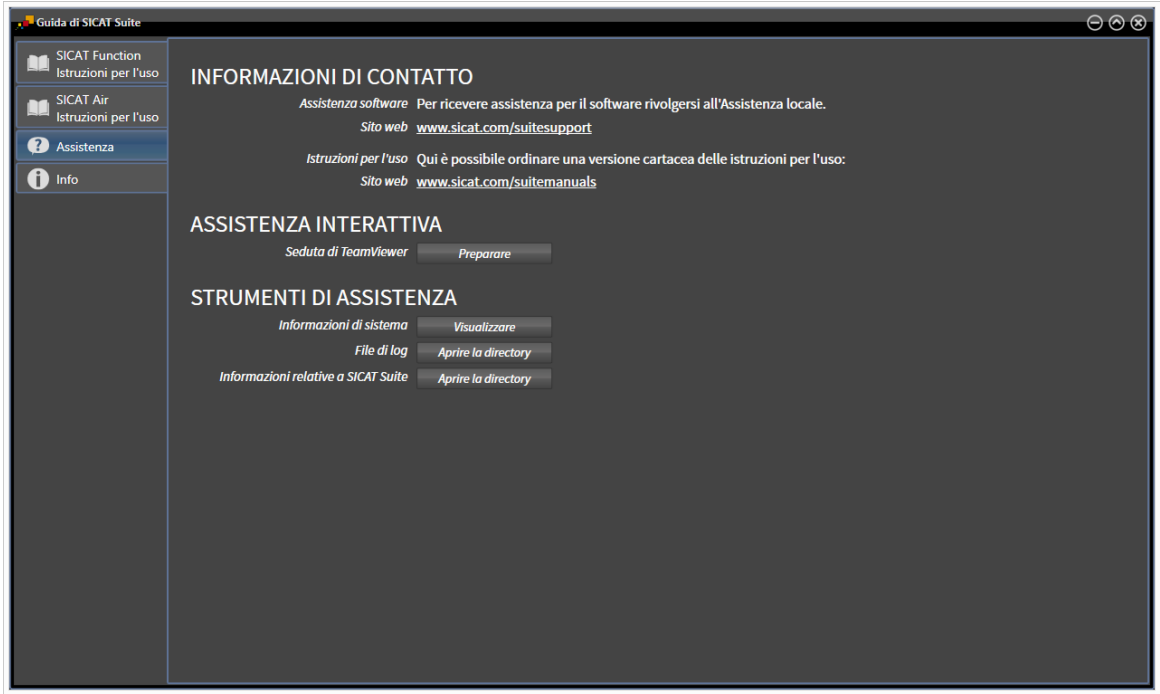

### 12.25.1 APERTURA DELLE POSSIBILITÀ DI ASSISTENZA

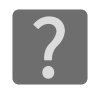

È possibile aprire la finestra **Assistenza** facendo clic sul simbolo **Assistenza** nella **Barra di navigazione** oppure premendo il tasto F1.

La finestra SICAT Suite **Assistenza** è composta dalle seguenti schede:

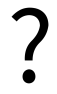

■ **Istruzioni per l'uso** - Informazioni al riguardo sono disponibili in *Apertura della Guida in linea [*▶ *Pagina 330]*.

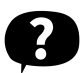

■ **Assistenza** - Informazioni al riguardo sono disponibili in *Informazioni di contatto e strumenti di assistenza [*▶ *Pagina 496]*.

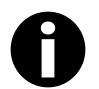

■ **Info** - Informazioni al riguardo sono disponibili in *Info* [▶ *Pagina 497*].

### 12.25.2 INFORMAZIONI DI CONTATTO E STRUMENTI DI ASSISTENZA

La finestra **Assistenza** contiene tutte le informazioni e gli strumenti rilevanti affinché l'assistenza SICAT possa essere di supporto:

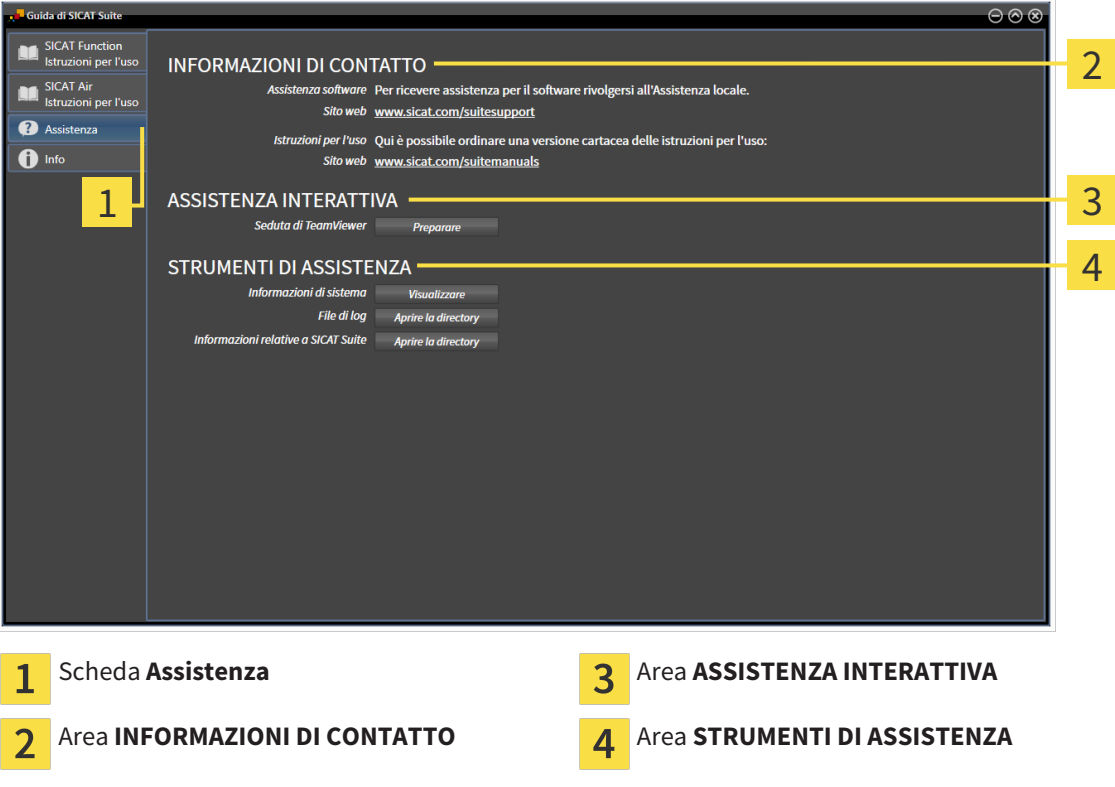

I seguenti strumenti sono disponibili nell'area **ASSISTENZA INTERATTIVA**:

■ Dopo un clic nell'area **Seduta di TeamViewer** sul pulsante **Preparare**, SICAT Function apre una sessione di TeamViewer.

TeamViewer è un software che consente di operare da remoto i comandi del mouse e della tastiera e di trasmettere il contenuto dello schermo di un computer tramite un collegamento a Internet attivo. TeamViewer realizza un collegamento solo dietro espressa autorizzazione. In questo modo vengono trasmessi a SICAT Support un ID TeamViewer e una password. Ciò consente a SICAT Support di assistere sul posto.

I seguenti strumenti sono disponibili nell'area **STRUMENTI DI ASSISTENZA**:

- Dopo un clic nell'area *Informazioni di sistema* sul pulsante Visualizzare apre SICAT Function le informazioni sul sistema operativo.
- Dopo un clic nell'area **File di log** sul pulsante **Aprire la directory** apre SICAT Function la directory di log di SICAT Suite in una finestra delle Risorse del computer di Windows.
- Dopo un clic nell'area Informazioni relative a SICAT Suite sul pulsante Aprire la directory esporta SICAT Function le informazioni sull'installazione corrente in un file di testo.

### 12.25.3 INFO

La finestra **Info** mostra le informazioni relative a SICAT Suite e a tutte le applicazioni SICAT installate:

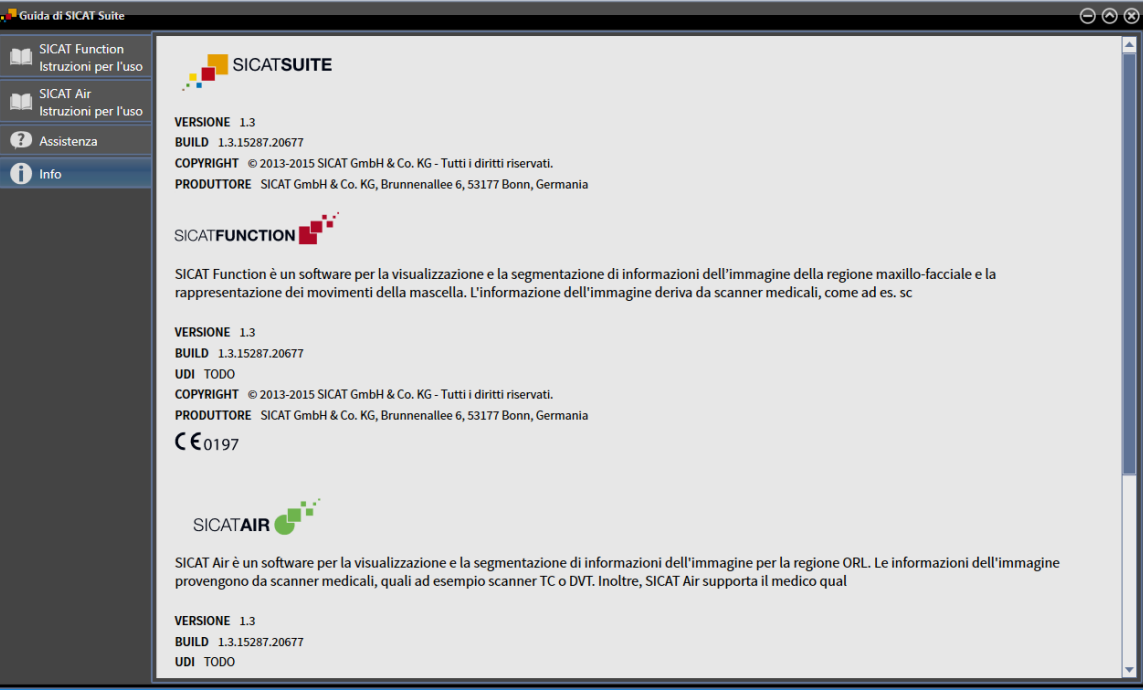

### 12.26 APERTURA DI DATI CON PROTEZIONE DA SCRITTURA

I tipi di dati che possono essere visualizzati nella versione standalone senza possibilità di apportare e salvare modifiche dipendono dallo stato della licenza e dalla disponibilità di un archivio delle cartelle dei pazienti:

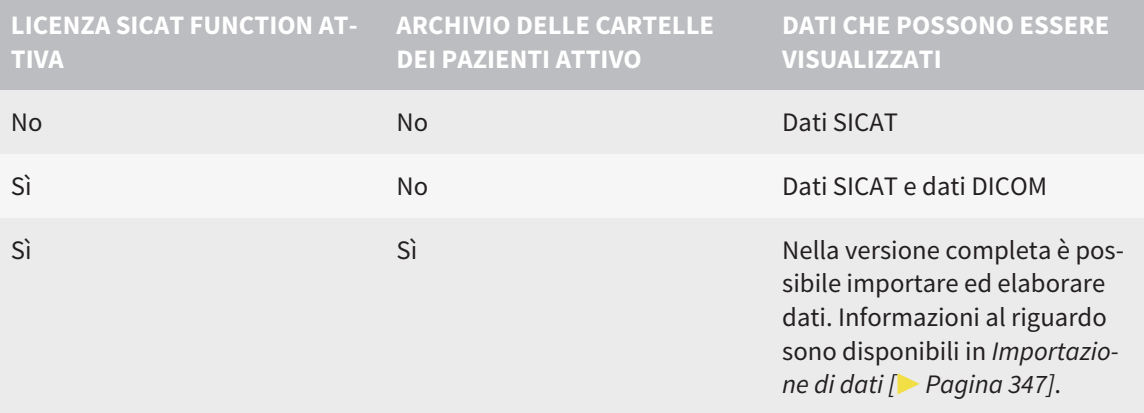

Per visualizzare i dati senza possibilità di apportare e salvare modifiche, procedere come segue:

☑ Nessuna licenza SICAT Function attiva.

☑ Nessun archivio delle cartelle dei pazienti attivo.

- 1. Fare clic nella **Barra di navigazione** sul simbolo **Visualizzazione di dati**.
	- ▶ Si apre la finestra **Visualizzazione di dati**:

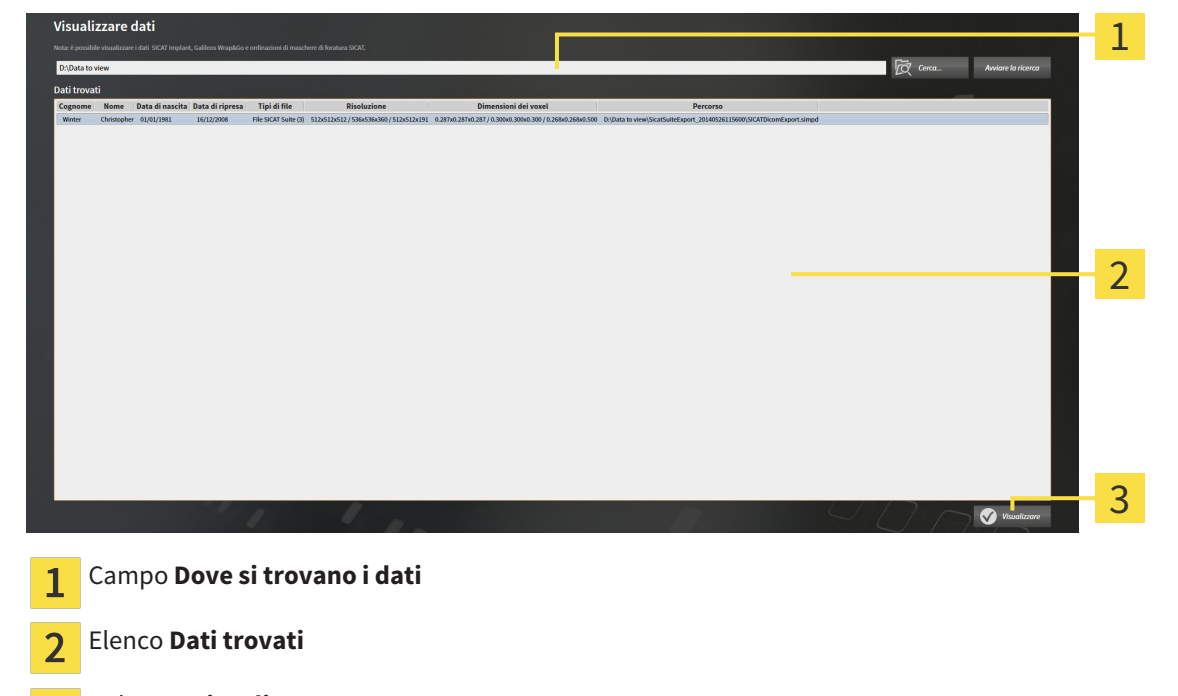

 $\overline{\mathbf{3}}$ Pulsante **Visualizzare**

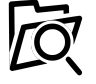

- 2. Fare clic sul pulsante **Cerca**.
	- ▶ Si apre la finestra **Selezionare file o directory**.
- 3. Selezionare nella finestra **Selezionare file o directory** il file o la cartella con i dati che si desidera visualizzare e fare clic su **OK**.

- ▶ SICAT Suite chiude la finestra **Selezionare file o directory** e trasmette il percorso del file selezionato o della cartella selezionata al campo **Dove si trovano i dati**.
- ▶ Se è stato selezionato un file compatibile, SICAT Suite visualizza il contenuto del file nell'elenco **Dati trovati**.
- ▶ Se è stata selezionata una cartella, SICAT Suite effettua una ricerca nella cartelle e in tutte le sottocartelle. SICAT Suite visualizza i file compatibili contenuti in una delle cartelle nell'elenco **Dati trovati** in cui è stata eseguita una ricerca.
- 4. Nell'elenco **Dati trovati** scegliere la radiografia 3D desiderata o il progetto di pianificazione desiderato e fare clic sul pulsante **Visualizzazione di dati**.
	- ▶ SICAT Suite crea una cartella paziente temporanea che contiene le radiografie 3D e i progetti di pianificazione e la attiva.
- 5. Proseguire con *Lavoro con le cartelle dei pazienti attive [*▶ *Pagina 362]*.

È possibile utilizzare la funzione drag & drop per visualizzare i dati in SICAT Suite.

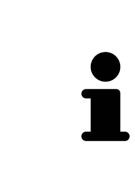

Se viene utilizzata la procedura descritta, la ricerca si avvia automaticamente. Per interrompere la ricerca, fare clic sul pulsante **Interrompere la ricerca**. Se si immette manualmente un percorso di un file o di una cartella nel campo **Dove si trovano i dati** occorre fare clic sul pulsante **Avviare la ricerca**. Ciò può essere utile anche allo scopo di avviare una nuova ricerca qualora il contenuto della cartella fosse cambiato o la ricerca fosse stata interrotta inavvertitamente.

 $\overline{\mathbf{x}}$ 

## 12.27 CHIUSURA DI SICAT FUNCTION

Per chiudere SICAT Function procedere come segue:

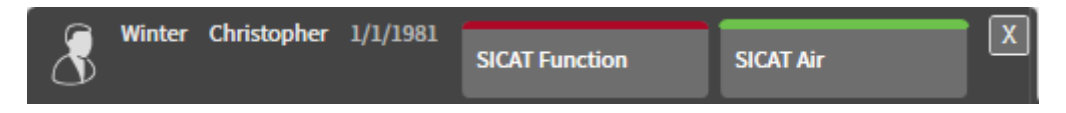

- Nell'area della cartella del paziente attiva, fare clic sul pulsante **Chiudere**.
- ▶ SICAT Suite salva la cartella del paziente attiva.
- ▶ SICAT Suite chiude tutte le applicazioni SICAT.
- ▶ SICAT Suite chiude la cartella del paziente attiva.

## 12.28 CHIUSURA DI SICAT SUITE

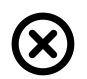

■ Fare clic nell'angolo in alto a destra di SICAT Suite sul pulsante **Chiudere**.

- ▶ Se SICAT Suite funziona come versione completa, dispone dell'autorizzazione di scrittura ed è aperto uno studio, salva tutti i progetti di pianificazione.
- ▶ Si chiude SICAT Suite.

# *13 SCORCIATOIE DA TASTIERA*

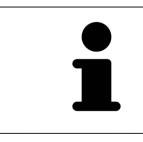

Spostando il puntatore del mouse su determinate funzioni, oltre alla denominazione della funzione SICAT Function mostra la scorciatoia da tastiera fra parentesi.

Le seguenti scorciatoie da tastiera sono disponibili in tutte le applicazioni SICAT:

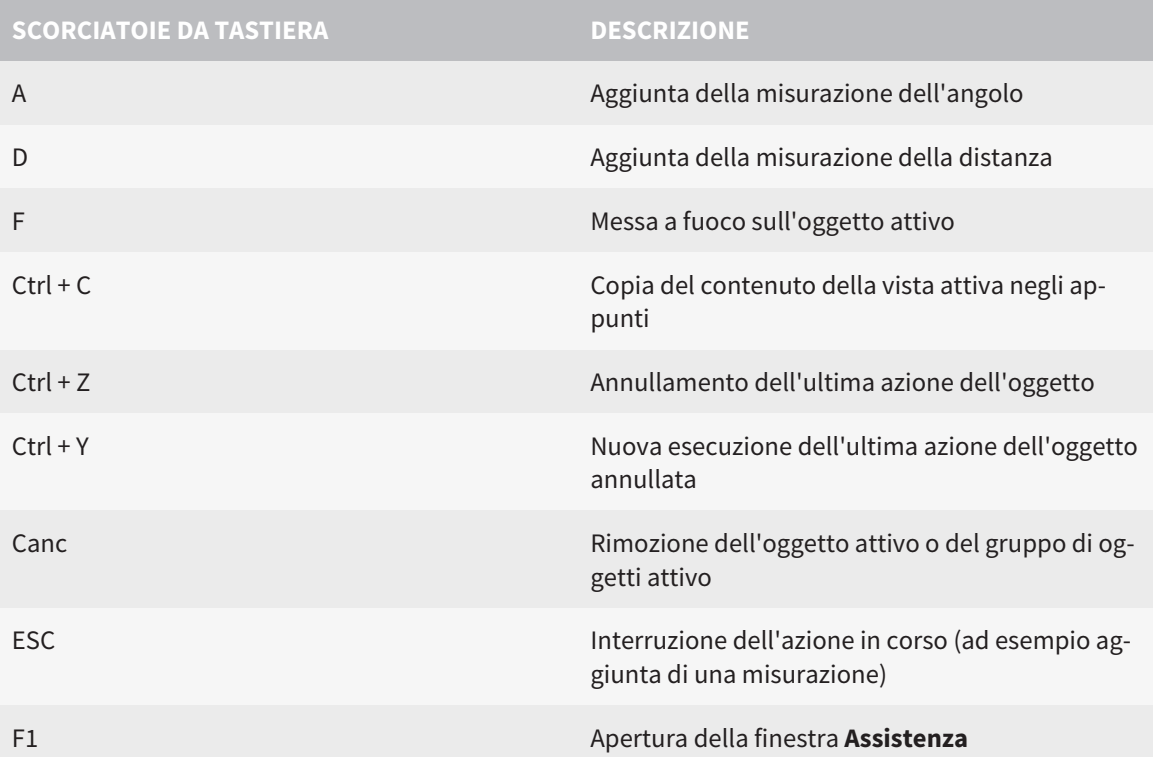

Le seguenti scorciatoie da tastiera sono disponibili nella finestra **Segmentazione della mandibola** di SICAT Function:

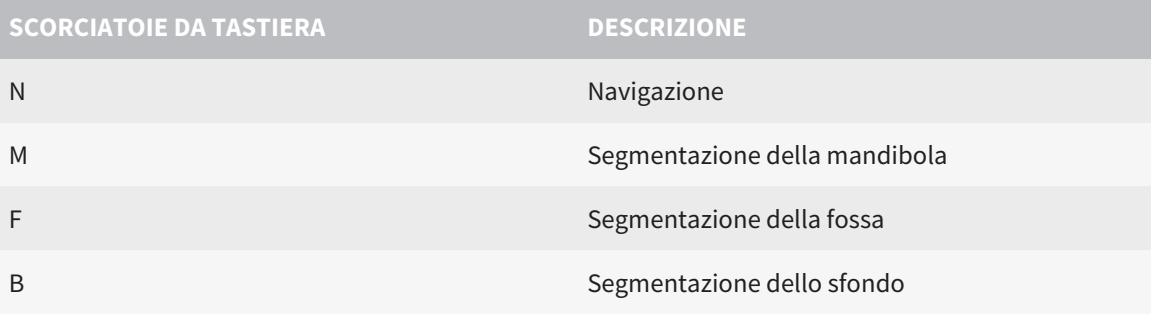

# *14 DISINSTALLAZIONE DI SICAT SUITE*

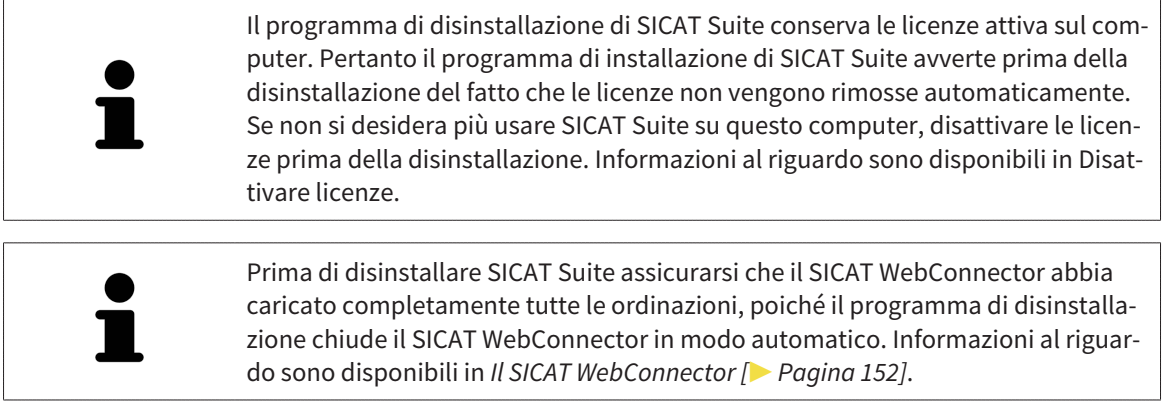

Per disinstallare SICAT Suite, procedere come segue:

- ☑ Il SICAT WebConnector ha caricato correttamente tutte le ordinazioni.
- 1. Nella barra **Pannello di controllo** di Windows fare clic su **Programmi e funzionalità**.
	- ▶ Si apre la finestra **Programmi e funzionalità**.
- 2. Selezionare dall'elenco la voce **SICAT Suite**, che contiene la versione di SICAT Suite.
- 3. Fare clic sul pulsante **Disinstallare**.
	- ▶ Si avvia il programma di disinstallazione e si apre la finestra **PROGRESSO**:

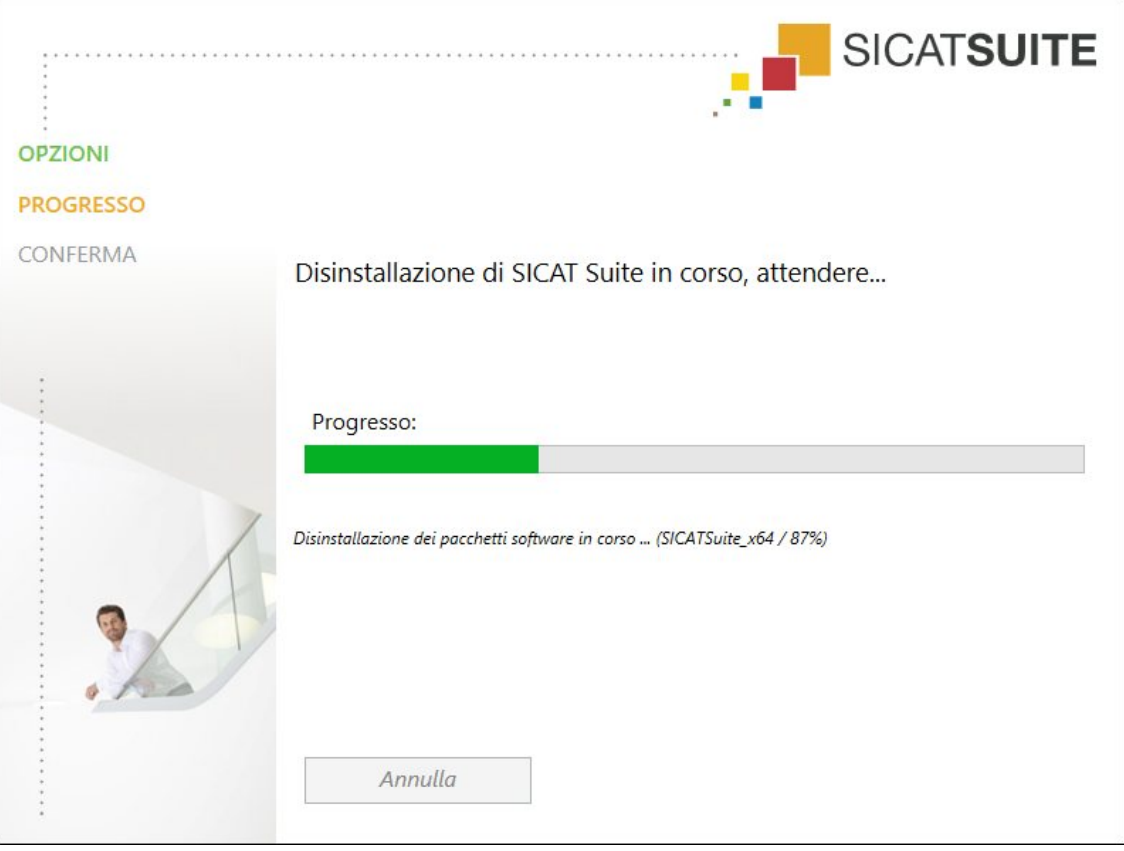

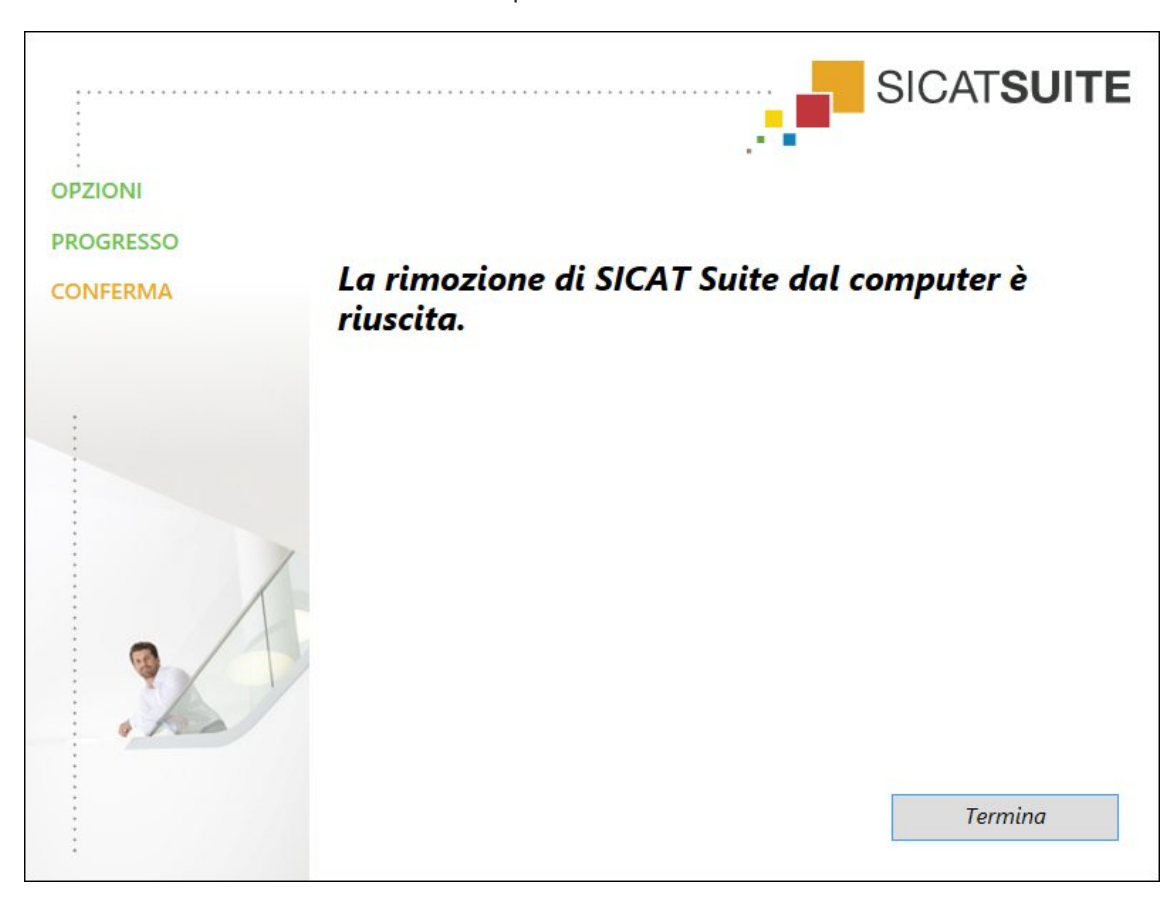

▶ Al termine della disinstallazione si apre la finestra **CONFERMA**:

- 4. Fare clic sul pulsante **Termina**.
- ▶ Il programma di disinstallazione di SICAT Suite si chiude.

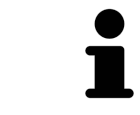

Per aprire il programma di disinstallazione SICAT Suite, è possibile anche avviare il programma di installazione di SICAT Suite su un computer sul quale è già installato SICAT Suite.

Il programma di disinstallazione di SICAT Suite richiama i programmi di disinstallazione di alcuni requisiti software installati insieme a SICAT Suite. Se altre applicazioni installate necessitano dei requisiti software, questi vengono conservati.
# *15 AVVERTENZE DI SICUREZZA*

## RADIOGRAFIE 3D

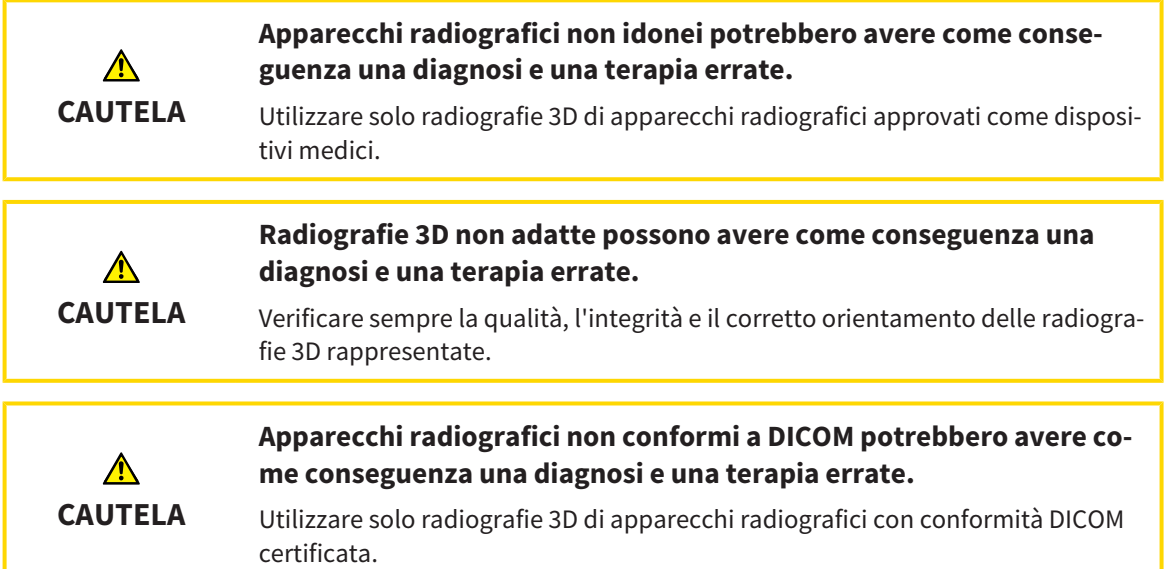

## CONDIZIONI DI RAPPRESENTAZIONE

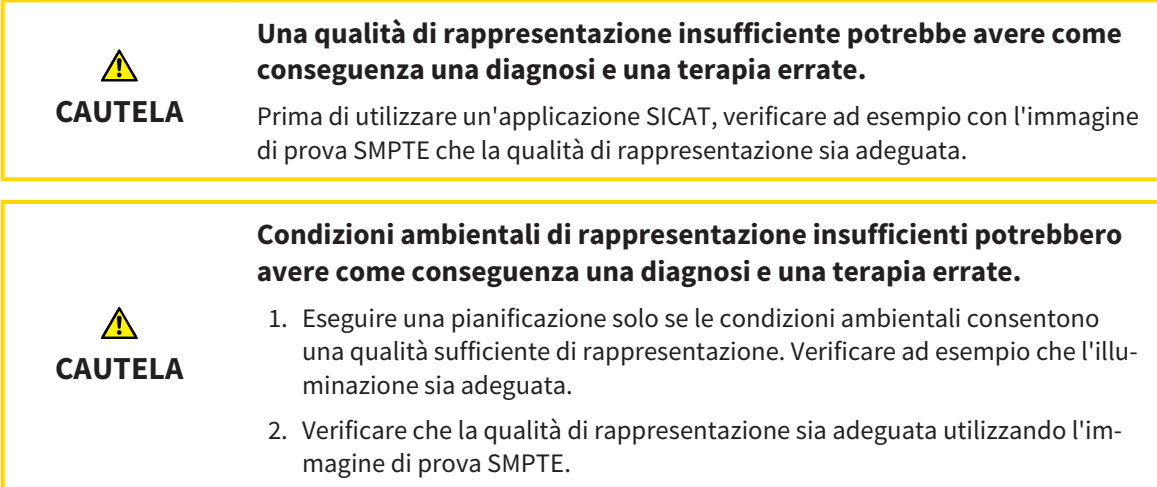

## GESTIONE DEI DATI

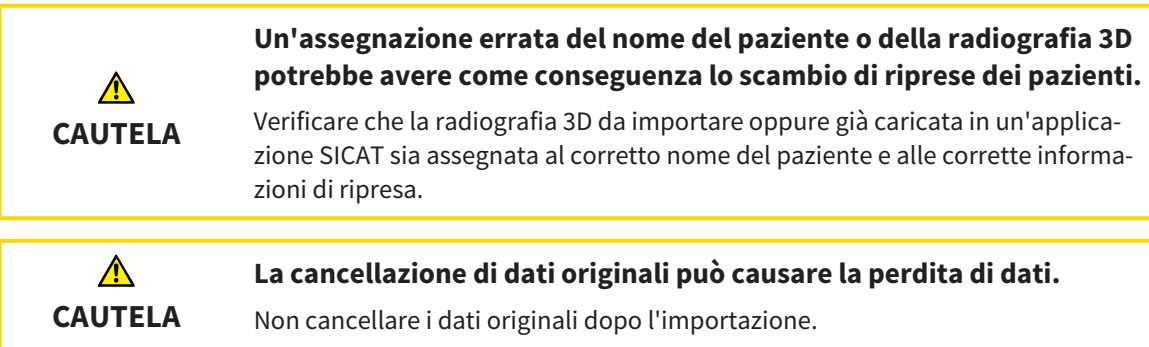

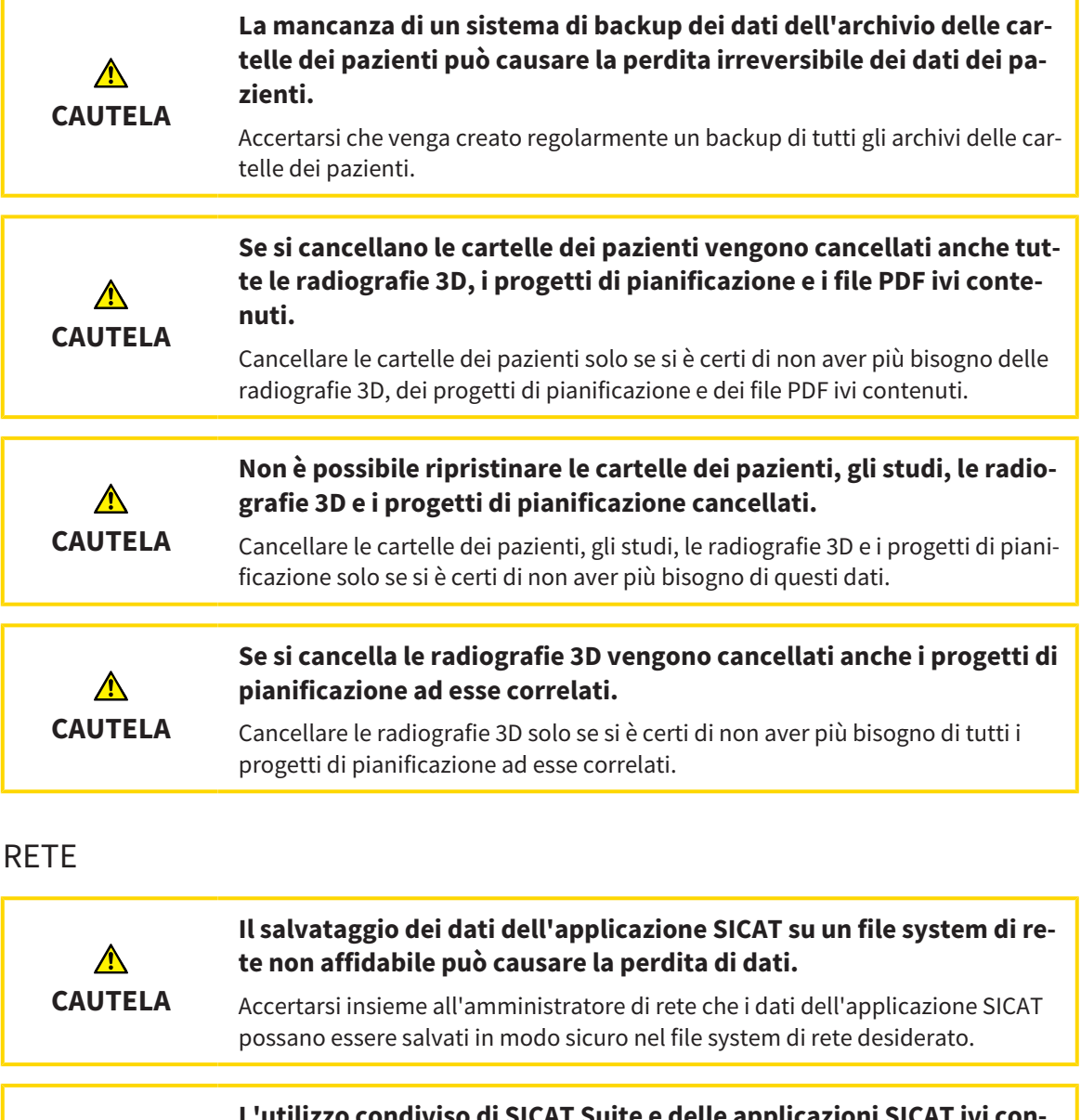

CAT Suite e delle app **tenute congiuntamente ad altri apparecchi all'interno di una rete informatica o di una Storage Area Network potrebbe avere come conseguenza rischi sconosciuti per i pazienti, gli utenti e altre persone.**

Accertarsi che all'interno della propria organizzazione venga redatte regole al fine di determinare, analizzare e valutare i rischi concernenti la rete.

**Le modifiche all'ambiente di rete potrebbero avere come conseguenza nuovi rischi, ad esempio modifiche alla configurazione di rete, collegamento di ulteriori apparecchi o componenti alla rete, scollegamento di apparecchi o componenti dalla rete e aggiornamenti e upgrade degli apparecchi o componenti di rete.**

Eseguire una nuova analisi dei rischi relativi alla rete dopo eventuali modifiche alla rete.

**CAUTELA**

**CAUTELA**

## QUALIFICA DEL PERSONALE

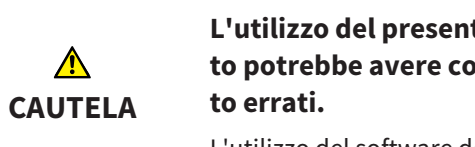

**L'utilizzo del presente software ad opera di personale non qualificato potrebbe avere come conseguenza una diagnosi ed un trattamen-**

L'utilizzo del software deve avvenire soltanto ad opera di operatori qualificati.

### **SICUREZZA**

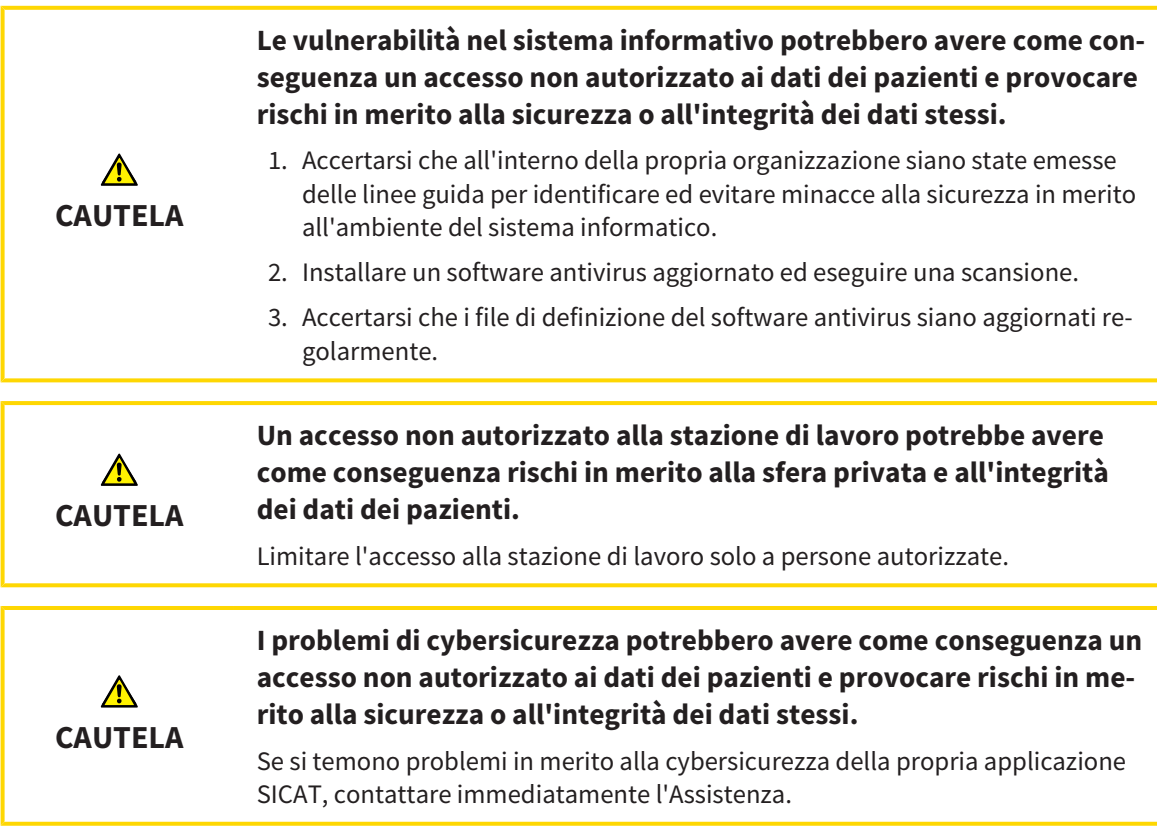

## INSTALLAZIONE SOFTWARE

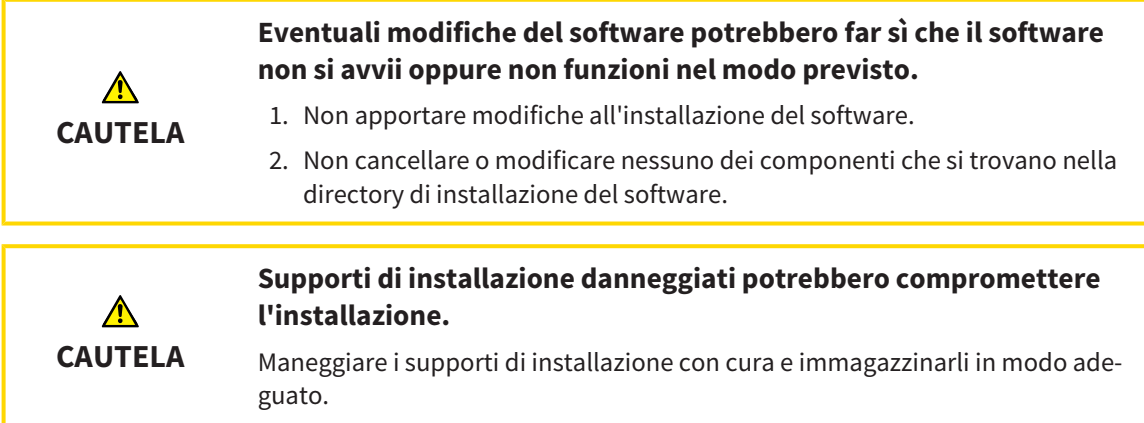

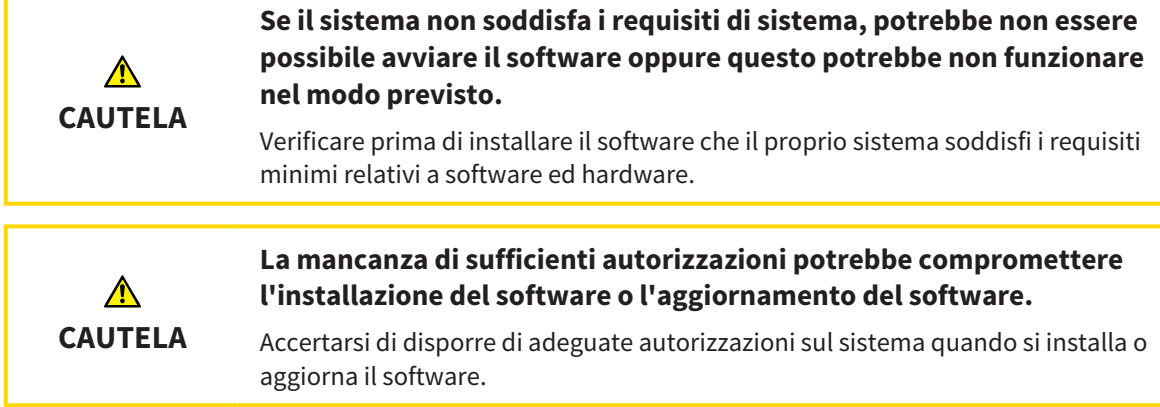

#### ORDINAZIONI

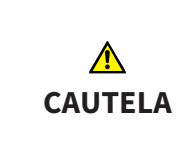

**L'indicazione di dati errati in un'ordinazione può avere come conseguenza un'ordinazione non corretta.**

Se si effettua un'ordinazione, assicurarsi di selezionare e trasmettere i dati corretti per l'ordinazione.

## DATI DI MOVIMENTO DELLA MASCELLA

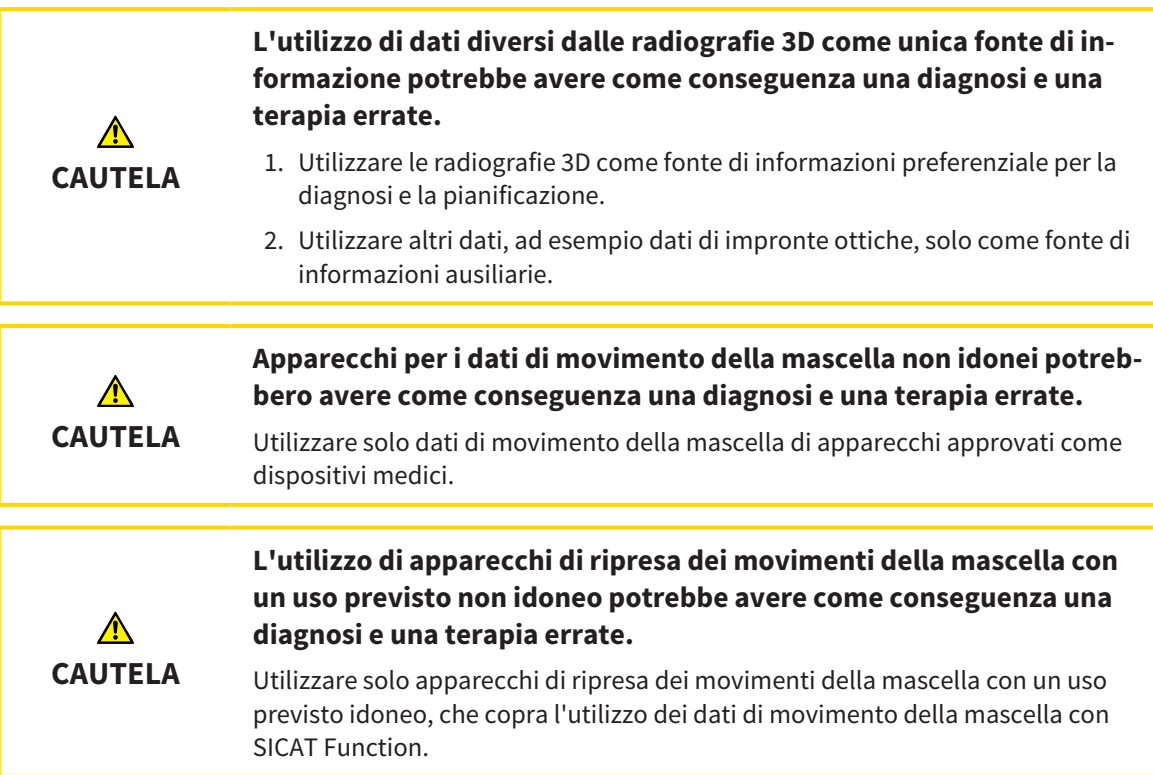

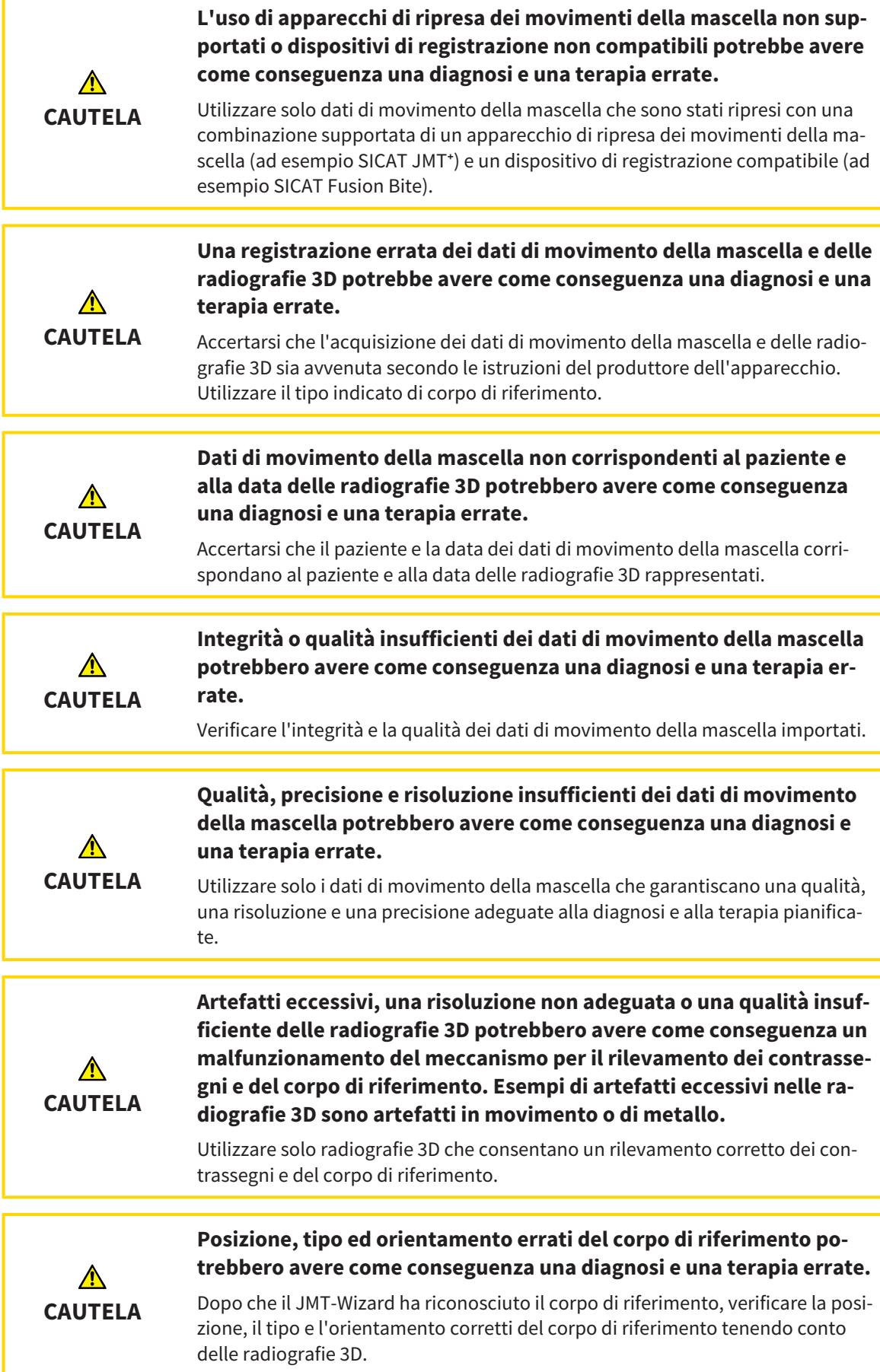

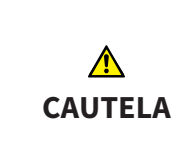

#### **Una registrazione errata dei dati di movimento della mascella e delle radiografie 3D potrebbe avere come conseguenza una diagnosi e una terapia errate.**

Verificare che i dati di movimento della mascella registrati siano correttamente orientati alle radiografie 3D.

## IMPRONTE OTTICHE

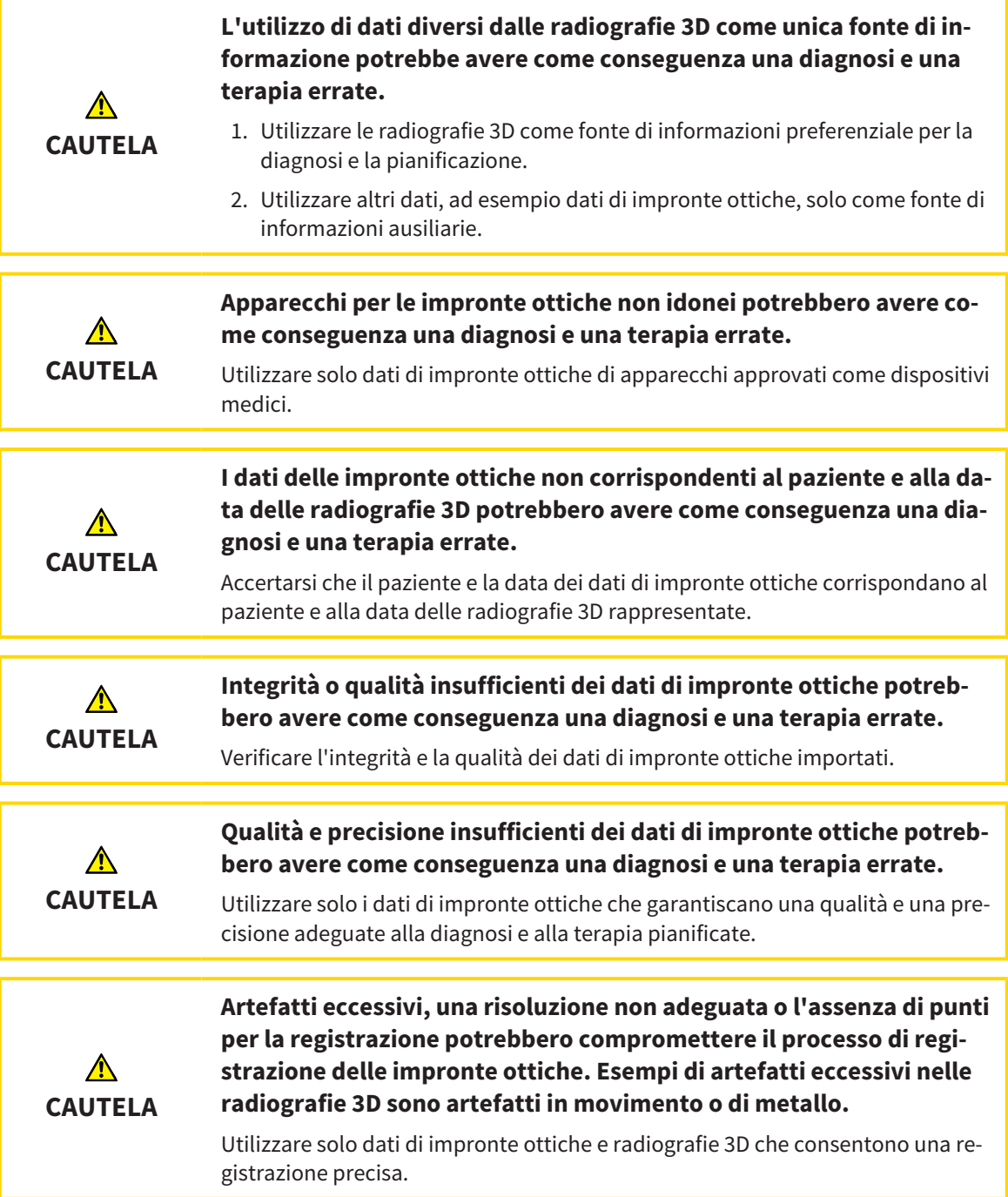

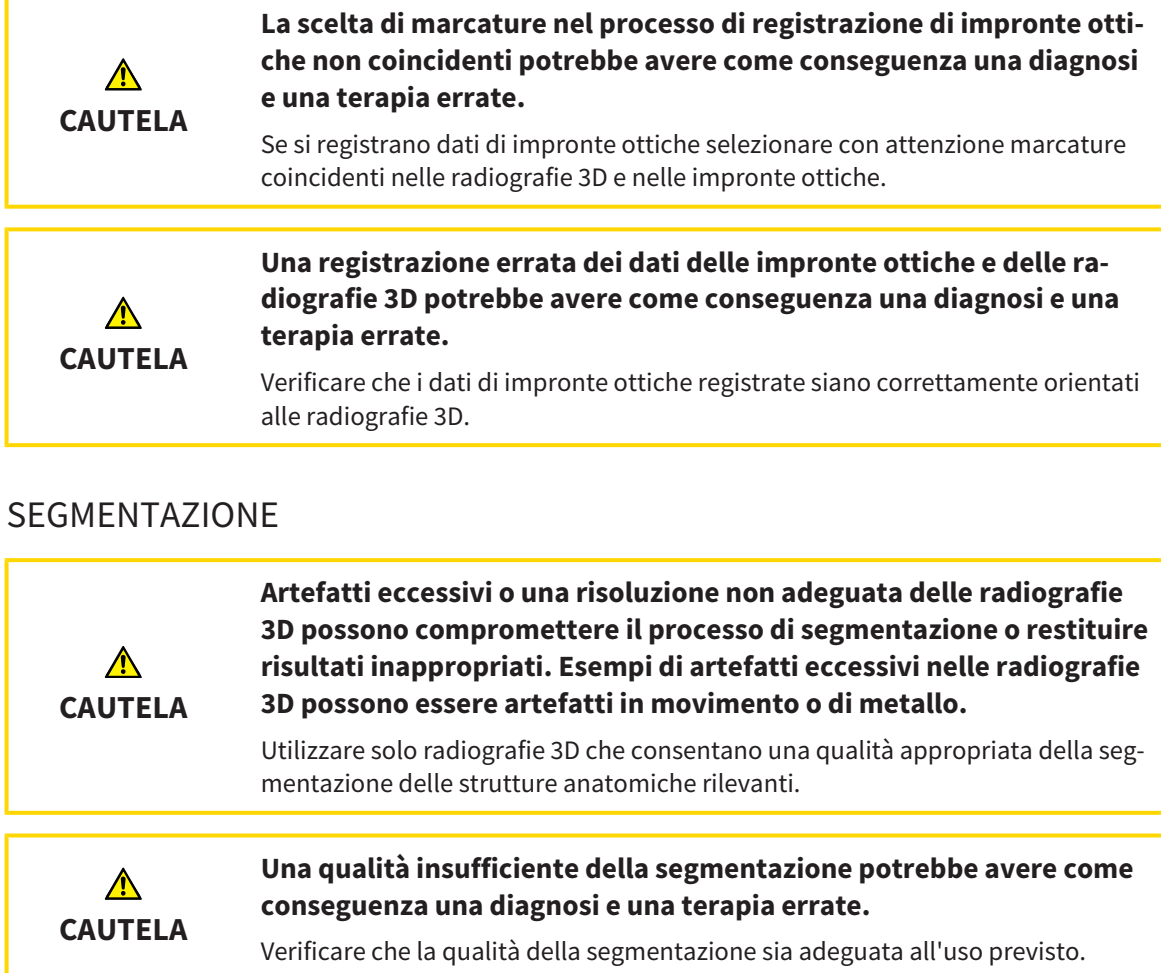

# *16 PRECISIONE*

La seguente tabella mostra i valori di precisione in tutte le applicazioni SICAT:

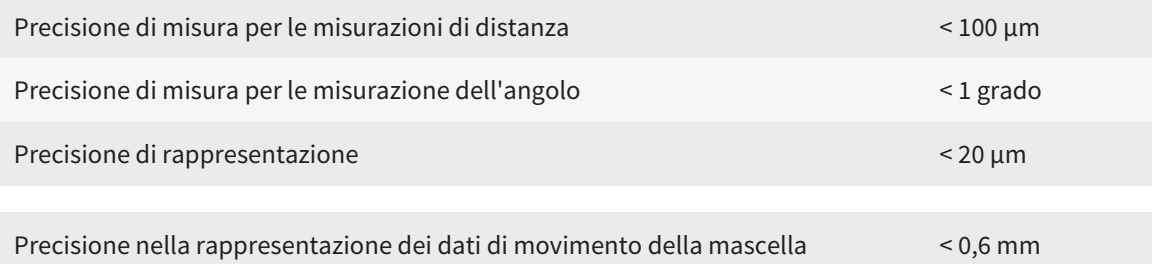

## *GLOSSARIO*

#### ADA

American Dental Association (Associazione dentale americana)

#### Applicazione

Le applicazioni SICAT sono programmi che appartengono a SICAT Suite.

#### Archivio delle cartelle dei pazienti

Un archivio delle cartelle dei pazienti contiene cartelle dei pazienti. SICAT Suite salva gli archivi delle cartelle dei pazienti all'interno di cartelle su un file sytem locale oppure un file sytem di rete.

#### Barra di navigazione

La barra di navigazione nella parte superiore di SICAT Suite contiene i simboli di SICAT Suite più importanti. Se una cartella del paziente è attiva, la barra di navigazione consente di passare tra la cartella del paziente e le diverse applicazioni.

#### Cartella del paziente

La cartella del paziente contiene tutte le riprese in 3D ed i progetti di pianificazione appartenenti ad un determinato paziente. SICAT Suite salva le cartelle dei pazienti in archivi delle cartelle dei pazienti.

#### Cornici

Nella vista 3D le cornici mostrano le posizioni delle viste a strati 2D.

#### FDI

Fédération Dentaire Internationale, Federazione dentale internazionale

#### Finestra di notifica

La finestra di notifica nel margine in basso a destra dello schermo mostra messaggi relativi alle procedure concluse.

#### Forcella occlusiva

Una forcella occlusiva è una placca di protezione con contrassegni sferici radiopachi, che SICAT utilizza per accordare i dati delle radiografie 3D e i dati di movimento della mascella.

#### Impronte ottiche

Un'impronta ottica è il risultato di una ripresa superficiale 3D di denti, materiali delle impronte o modelli in gesso.

#### Progetto di pianificazione

Un progetto di pianificazione è composto dai dati di pianificazione di un'applicazione SICAT basati su una radiografia 3D.

#### Radiografia 3D

Una radiografia 3D è una radiografia volumetrica.

#### Registrazione

Orientamento spaziale

#### Reticoli

I reticoli sono linee di taglio con altre viste a strati.

#### SICAT JMT<sup>+</sup>

SICAT JMT<sup>+</sup> salva i movimenti della mandibola.

#### SICAT Portal

SICAT Portal è un sito Internet in cui è possibile ordinare tra l'altro i bite presso SICAT.

#### SIXD

Formato file per scambiare impronte ottiche.

#### SMPTE

Society of Motion Picture and Television Engineers (organismo tecnico per cinema, televisione, multimedia)

#### SSI

Formato file per scambiare impronte ottiche.

#### **STL**

Surface Tessellation Language, formato file standard per scambiare dati mesh che possono contenere ad esempio impronte ottiche.

#### Studio

Uno studio è composto da una radiografia 3D e dal relativo progetto di pianificazione.

# *INDICE ANALITICO*

## A

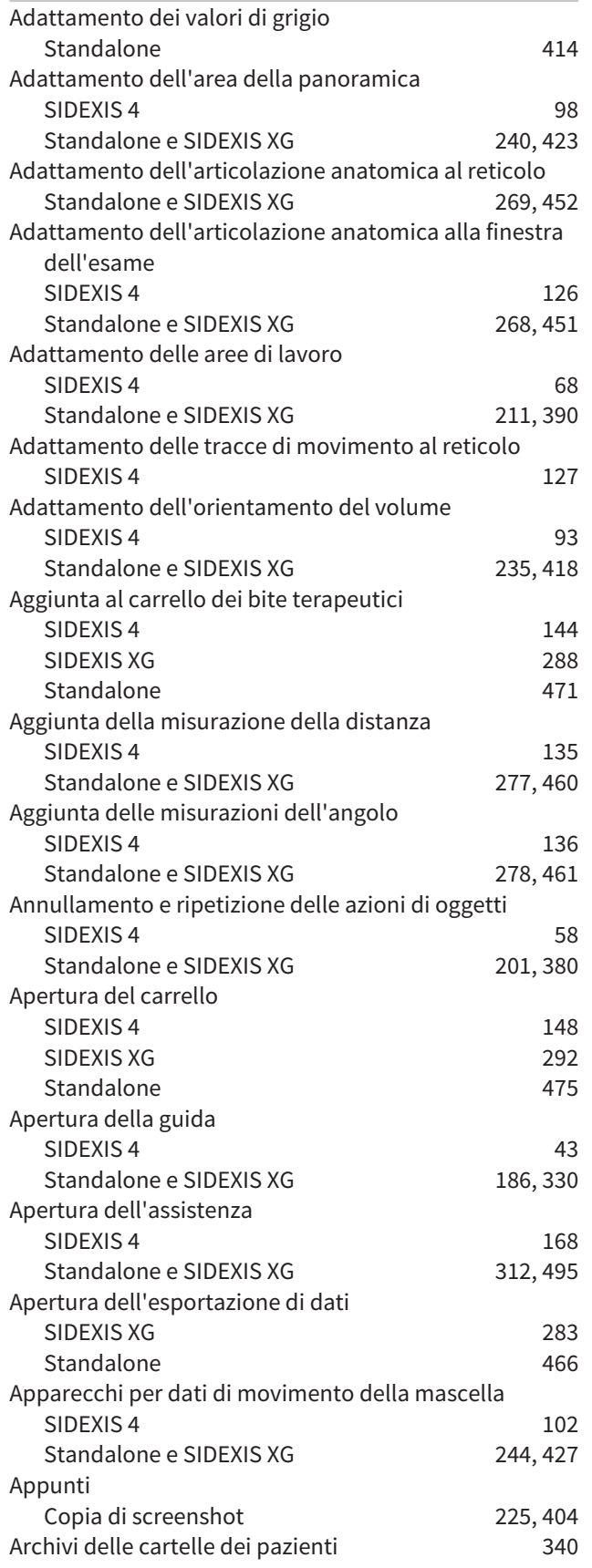

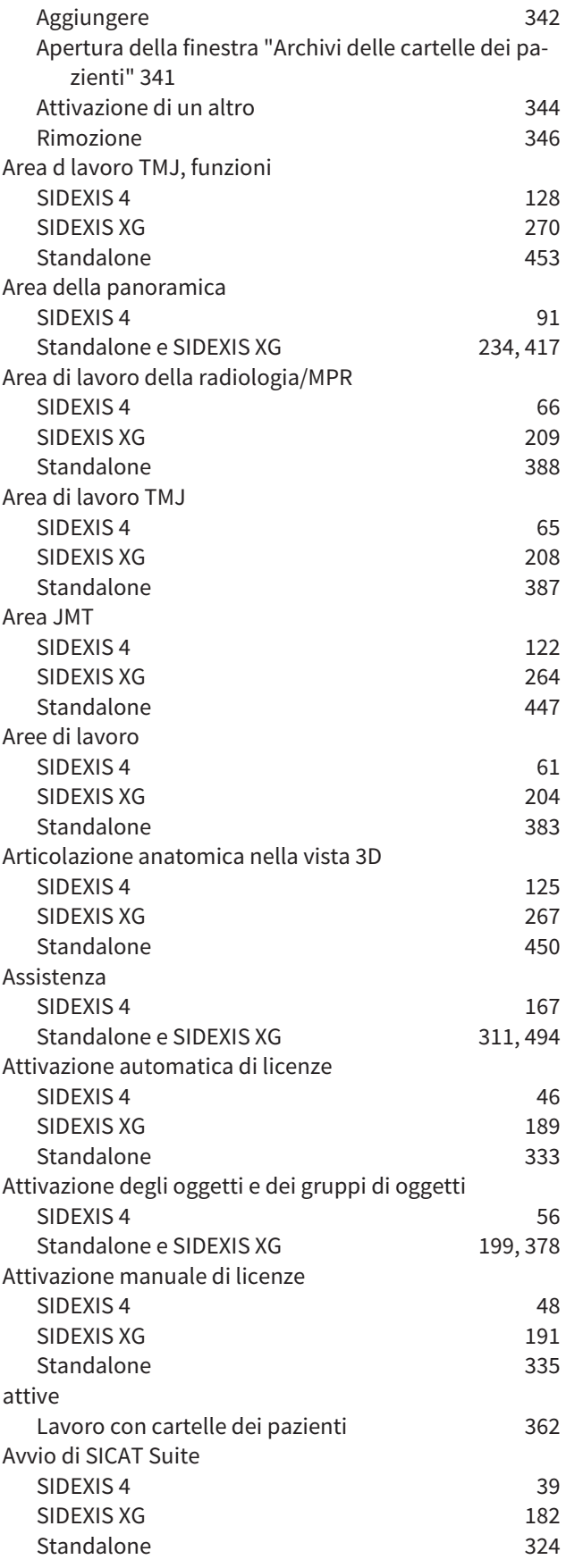

## B

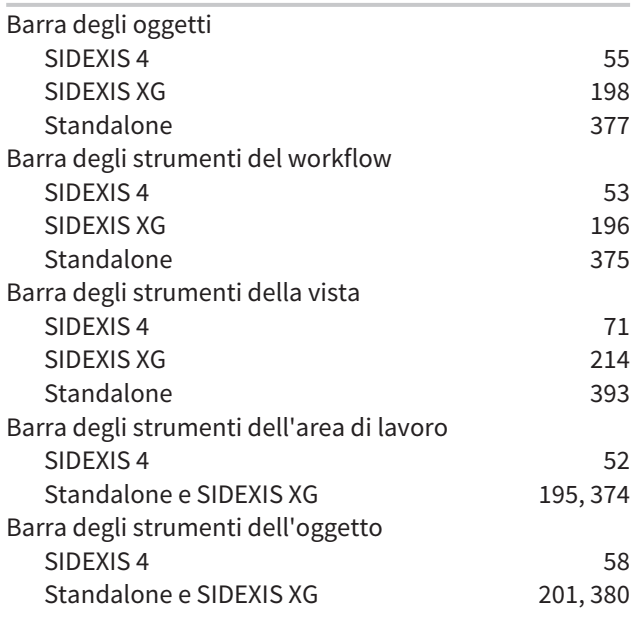

## C

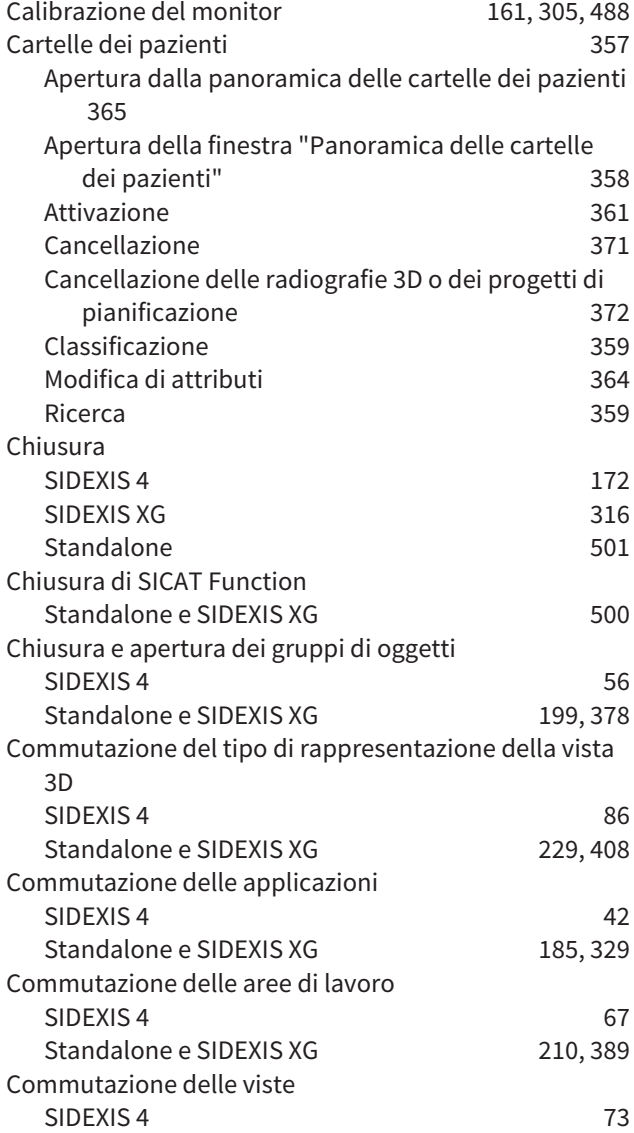

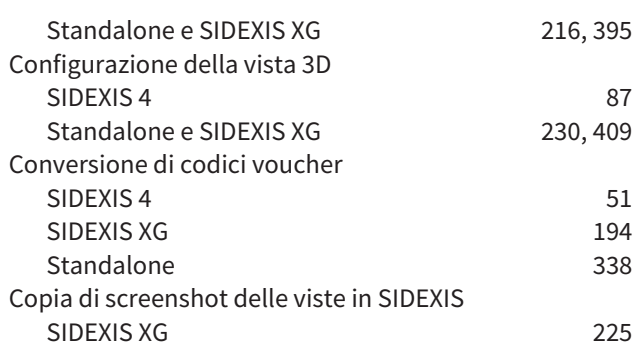

# $\frac{D}{D\epsilon}$

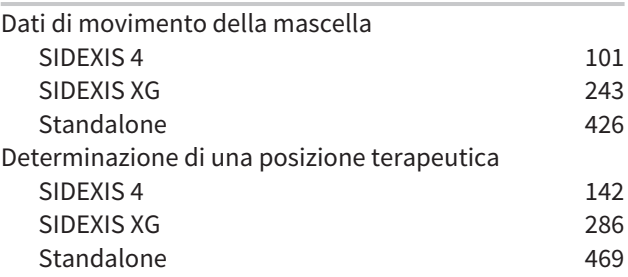

## E

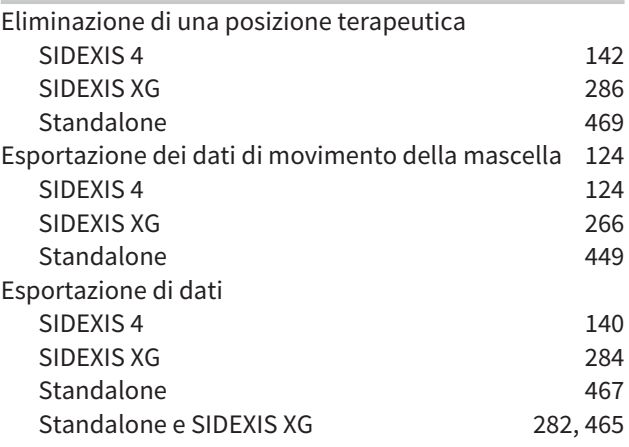

# $F_{\overline{F}}$

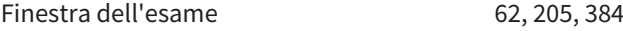

## G

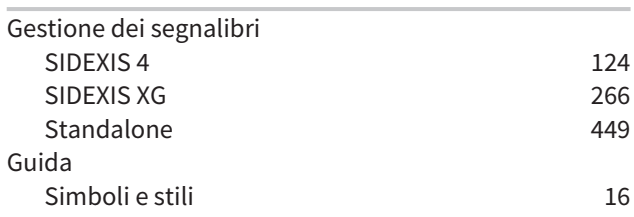

#### I

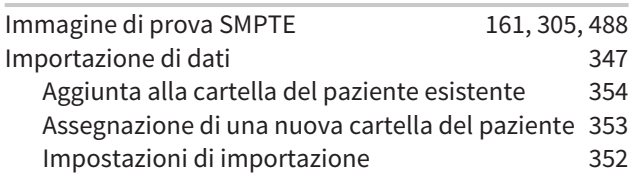

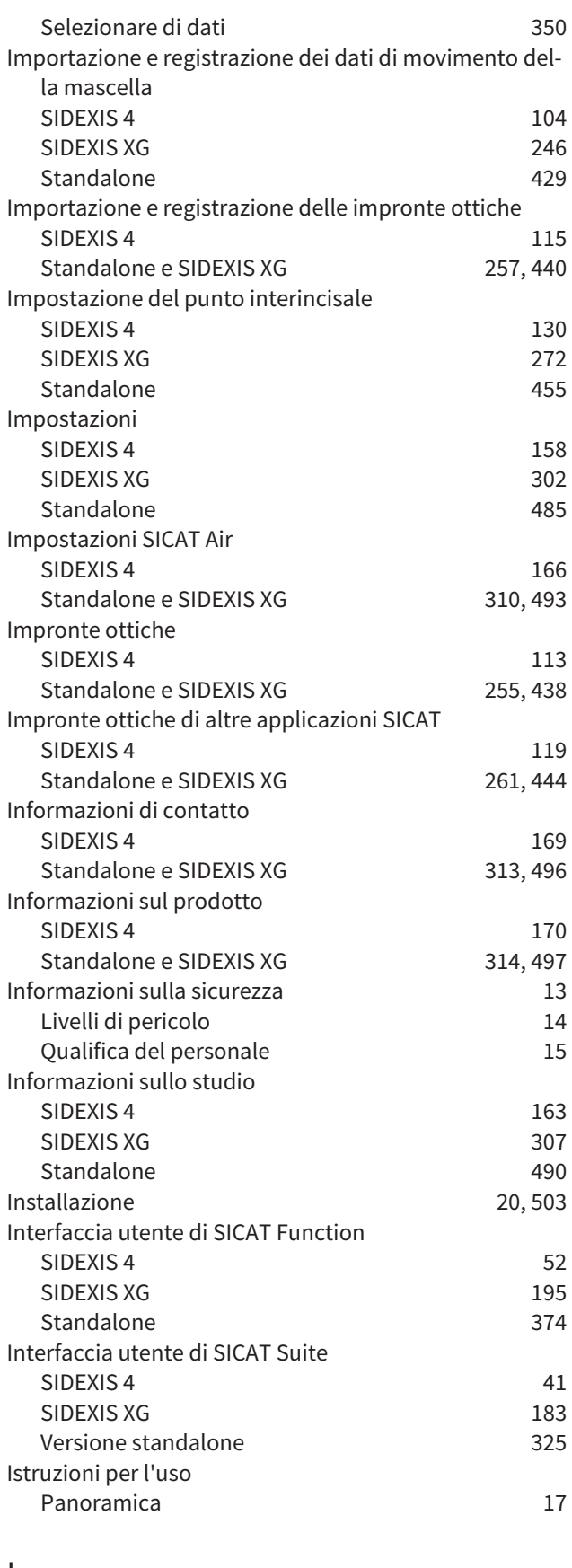

#### L

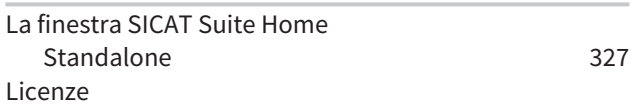

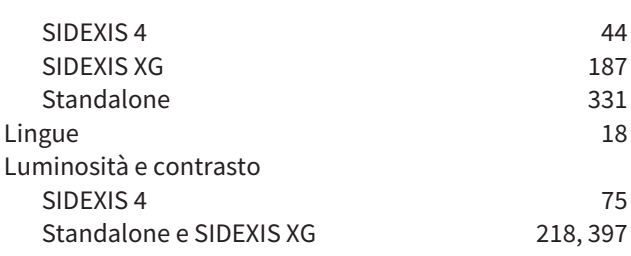

#### M

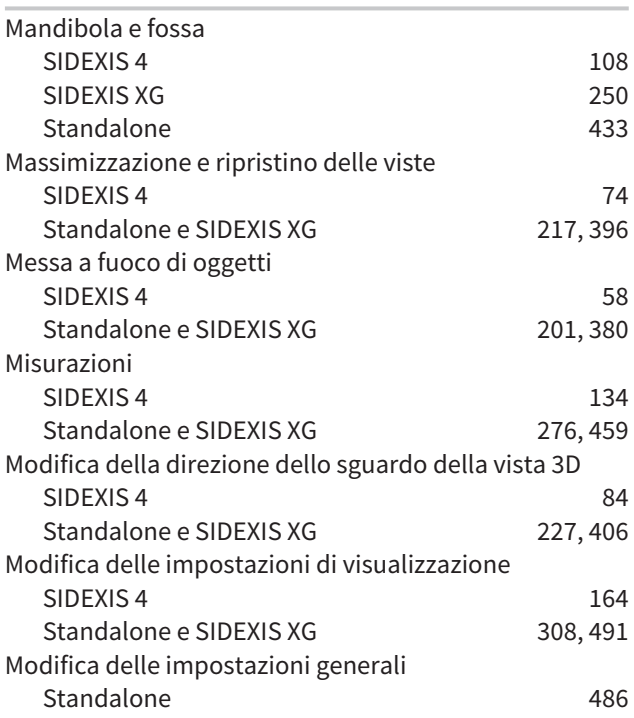

## N

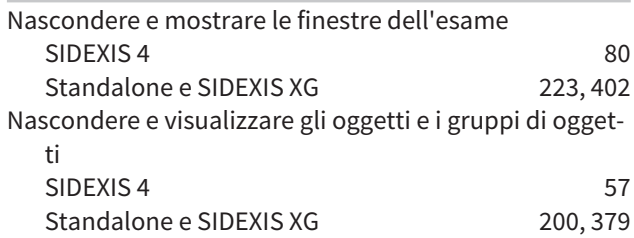

## O

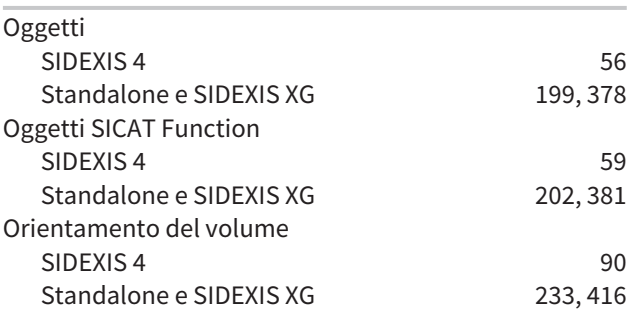

# $\frac{P}{P_{\tilde{c}}}$

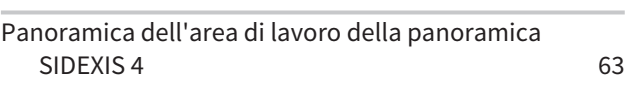

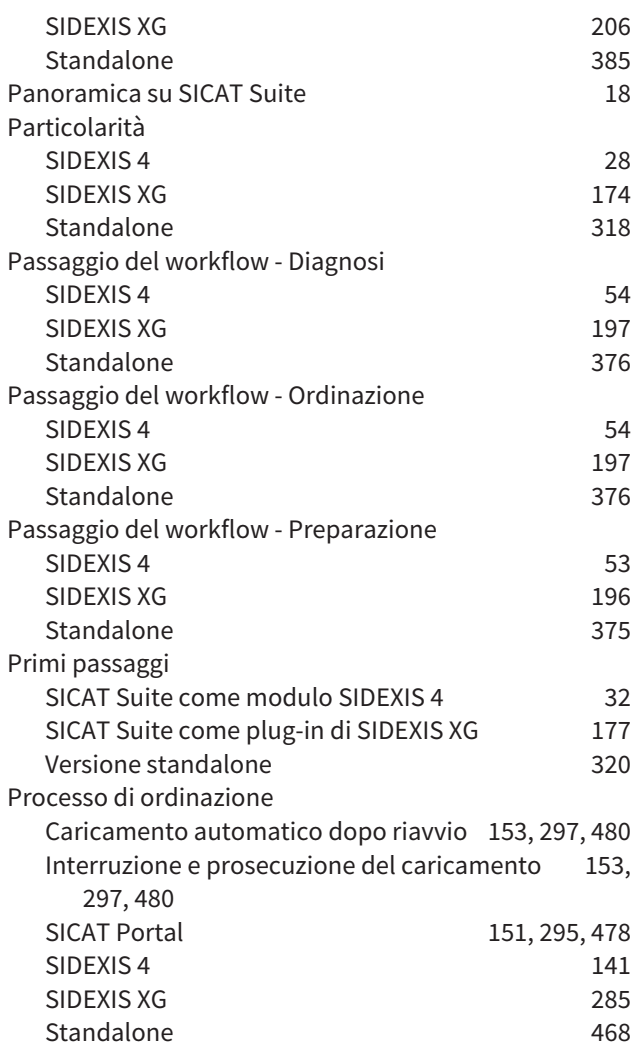

## R

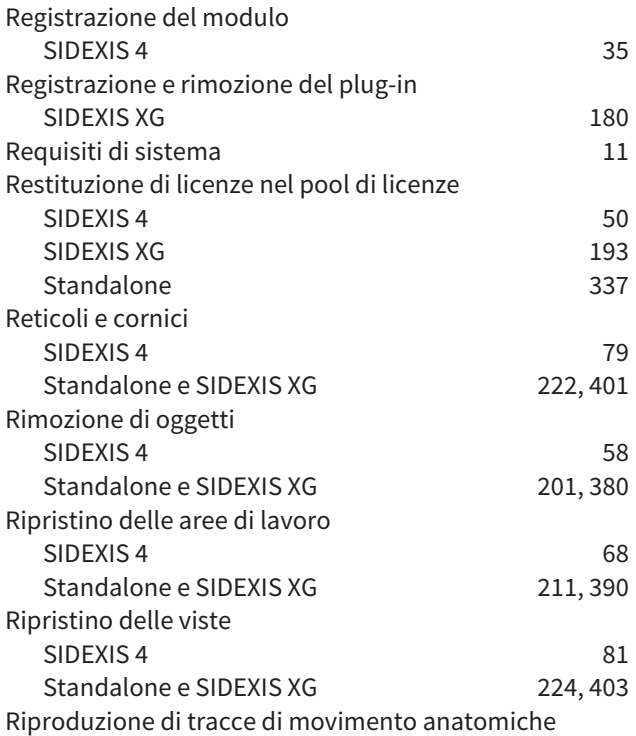

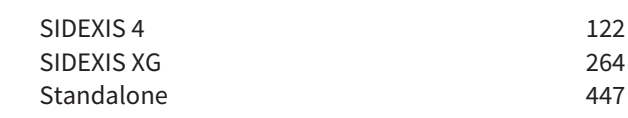

### S

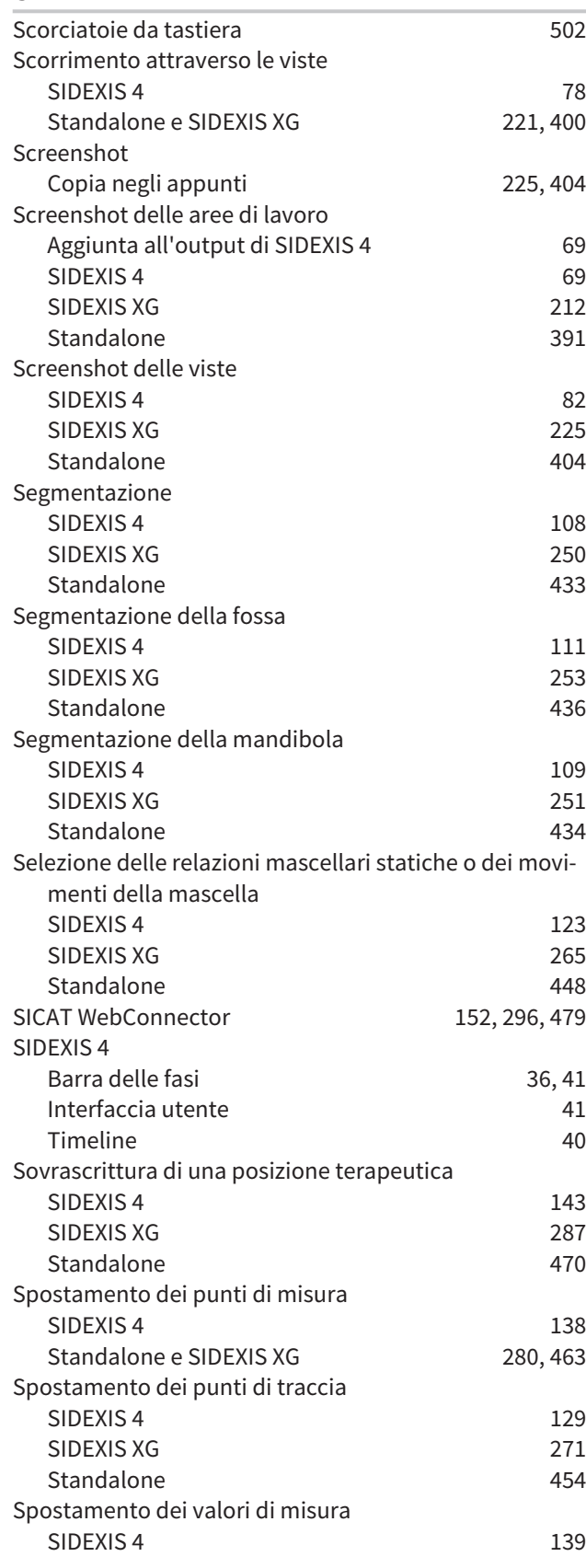

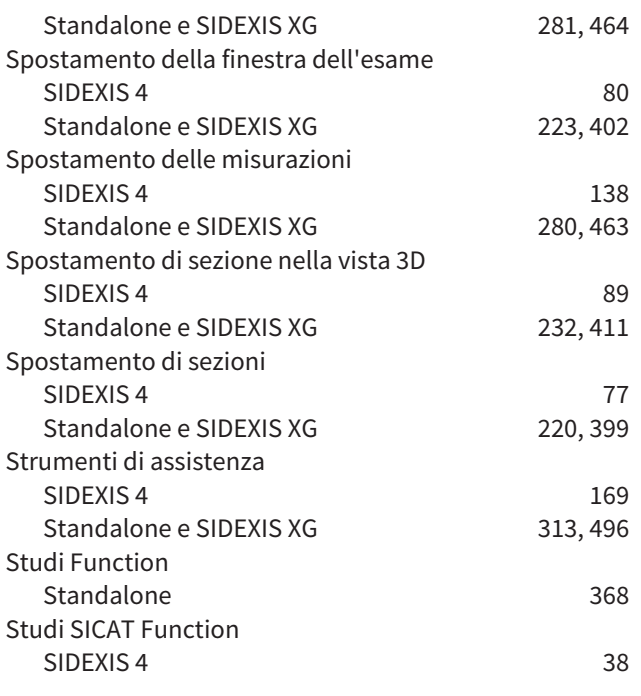

## $\overline{1}$

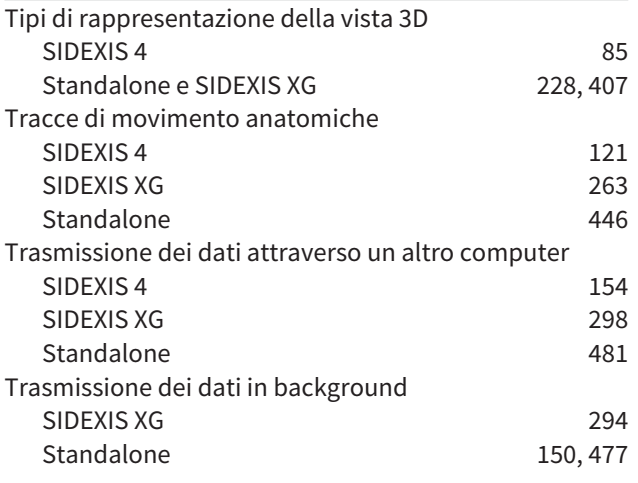

## U

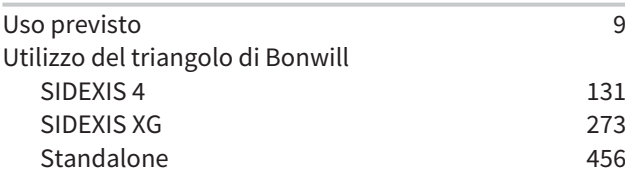

#### V

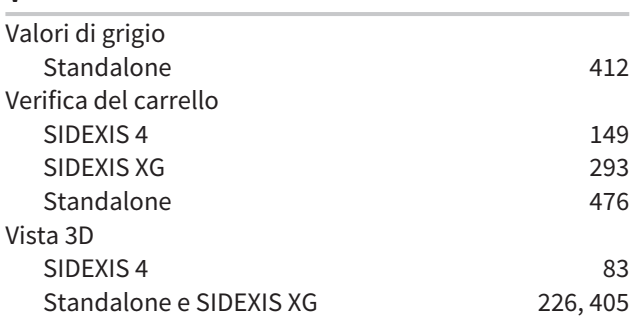

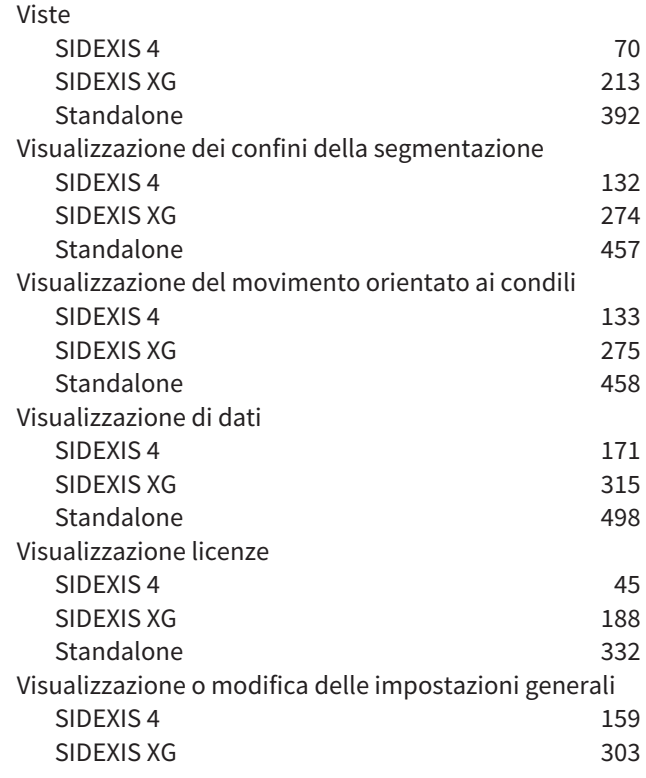

#### W

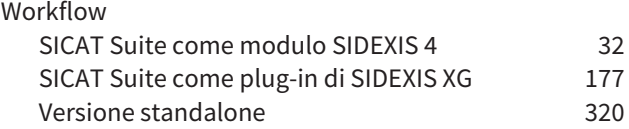

## Z

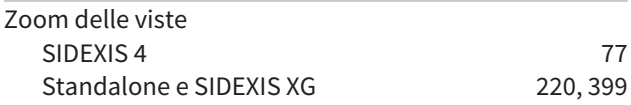

# *LEGENDA DEI SIMBOLI*

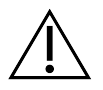

■ Attenzione! Rispettare i documenti di accompagnamento.

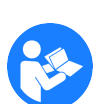

■ Rispettare le istruzioni per l'uso.

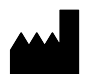

■ Fabbricante

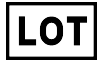

■ Codice del lotto

Questo è un esempio di codice del lotto:

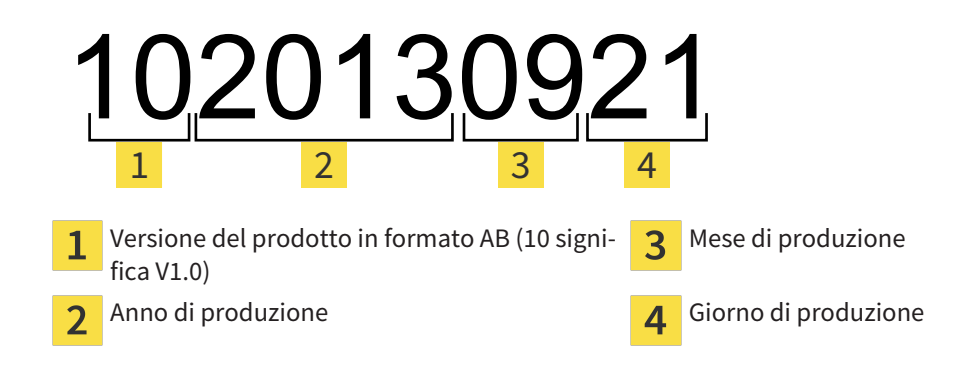

VERSIONE: 2016-02-15

## $\frac{1}{2}$ *CONTATTI*

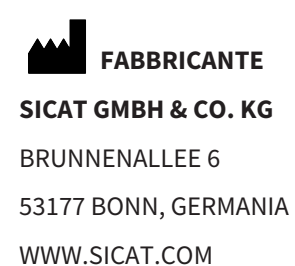

 $C60197$ 

#### **ASSISTENZA LOCALE**

WWW.SICAT.COM/SUITESUPPORT

TEL.: +49 6251 161670

Tutti i diritti riservati. Sono vietate la copia di queste istruzioni per l'uso, di parti di esse o qualsiasi traduzione senza autorizzazione in forma scritta da parte di SICAT.

Le informazioni contenute nel presente documento sono aggiornate alla data della pubblicazione, tuttavia possono essere modificate senza alcun preavviso.

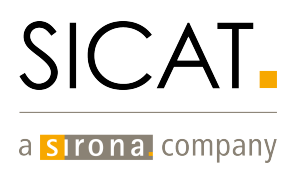